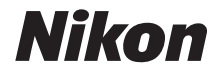

# DIGITALKAMERA D7000

# Benutzerhandbuch

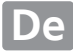

# **Wo finden Sie was?**

An folgenden Stellen können Sie nach Informationen suchen:

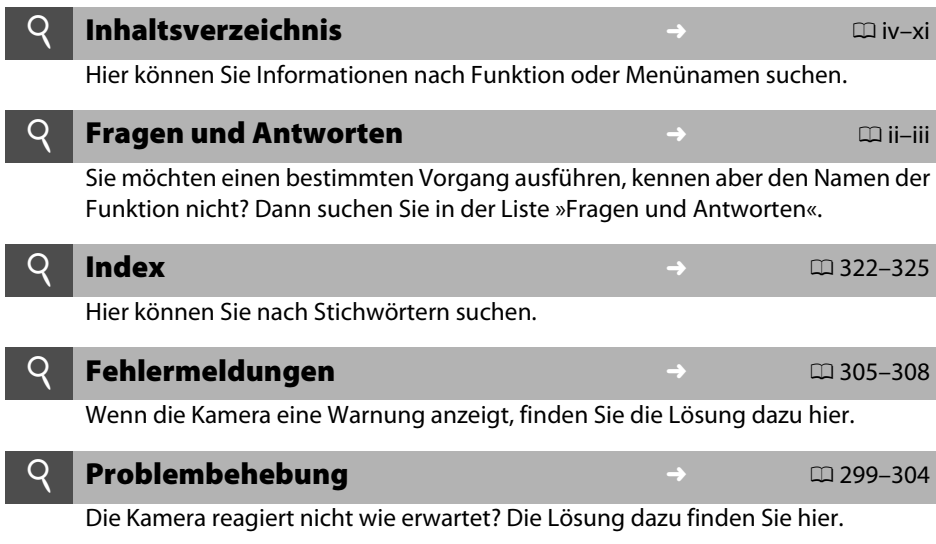

#### A **Sicherheitshinweise**

Lesen Sie die Anweisungen unter »Sicherheitshinweise« (0 xii–xvii) durch, bevor Sie die Kamera zum ersten Mal verwenden.

#### **Hilfe**

Nutzen Sie die integrierte Hilfefunktion, wenn Sie Hilfe bei Menüoptionen und in anderen Bereichen benötigen. Einzelheiten finden Sie auf Seite 18.

# D7000

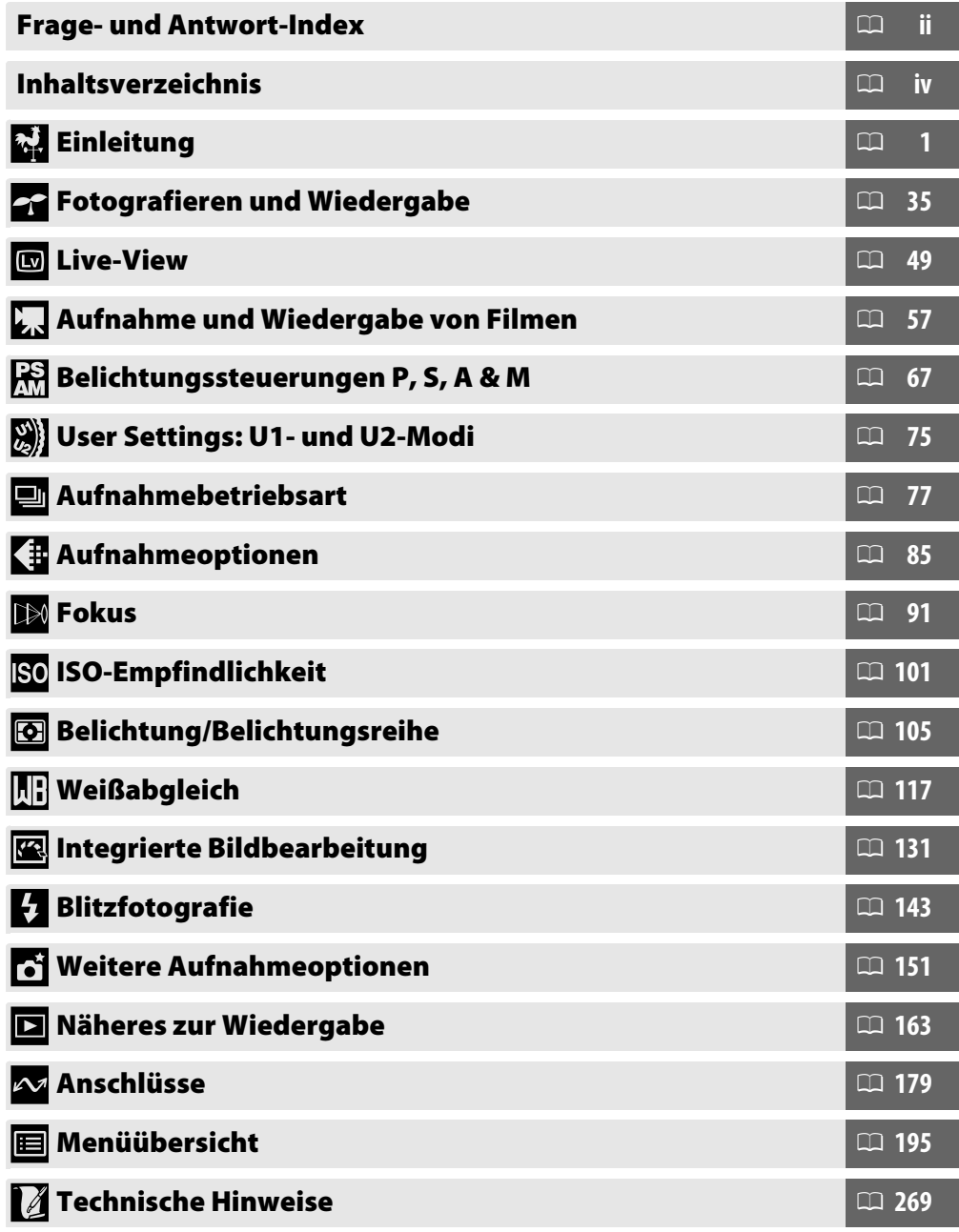

## **Frage- und Antwort-Index**

In diesem »Frage und Antwort«-Index finden Sie, wonach Sie suchen.

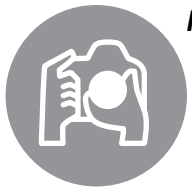

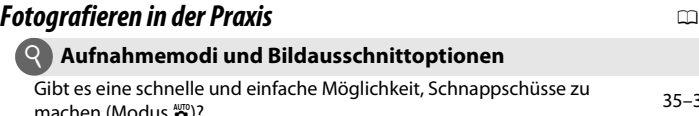

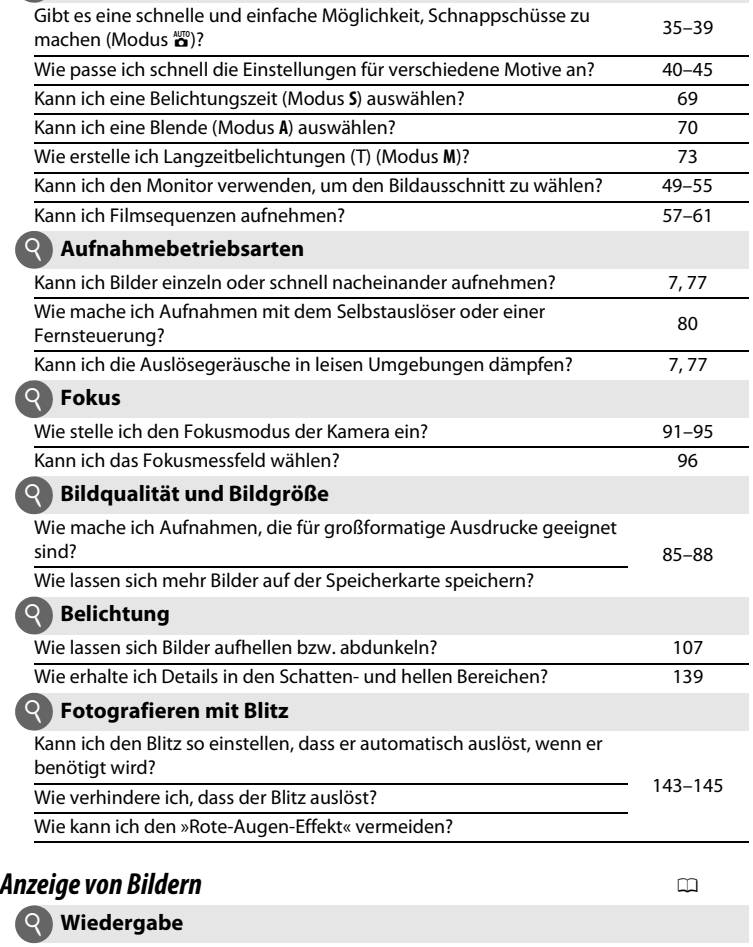

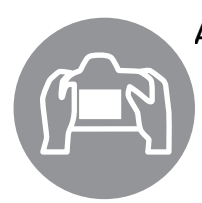

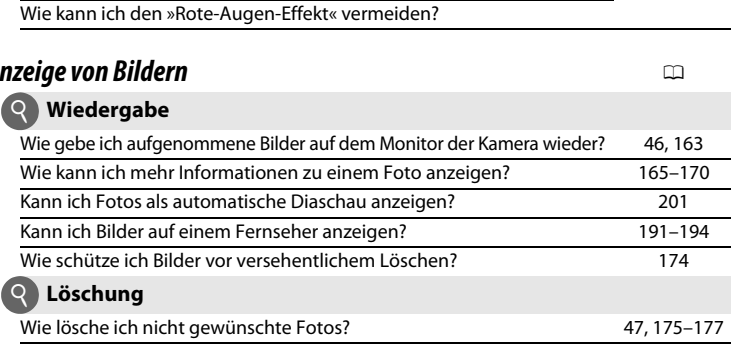

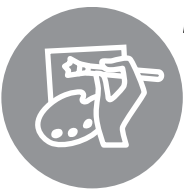

### *Bearbeiten von Bildern* 0

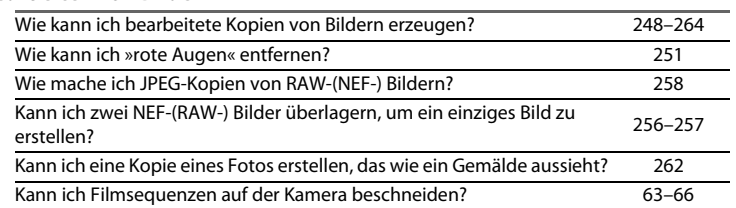

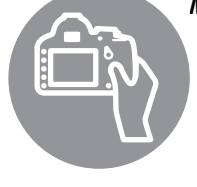

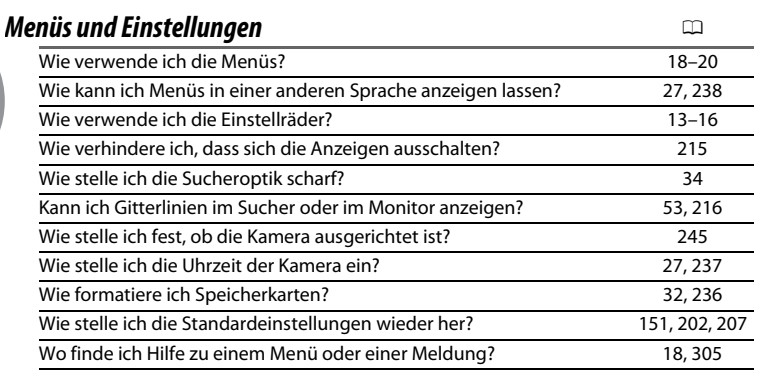

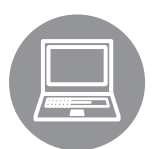

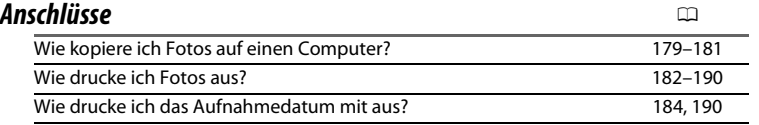

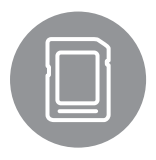

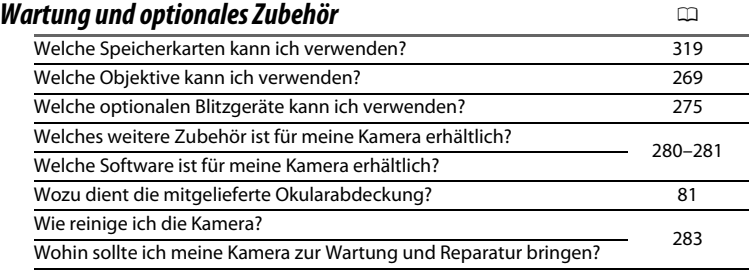

# **Inhaltsverzeichnis**

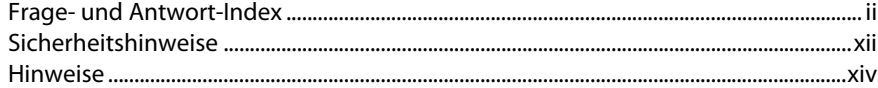

#### **Einleitung**

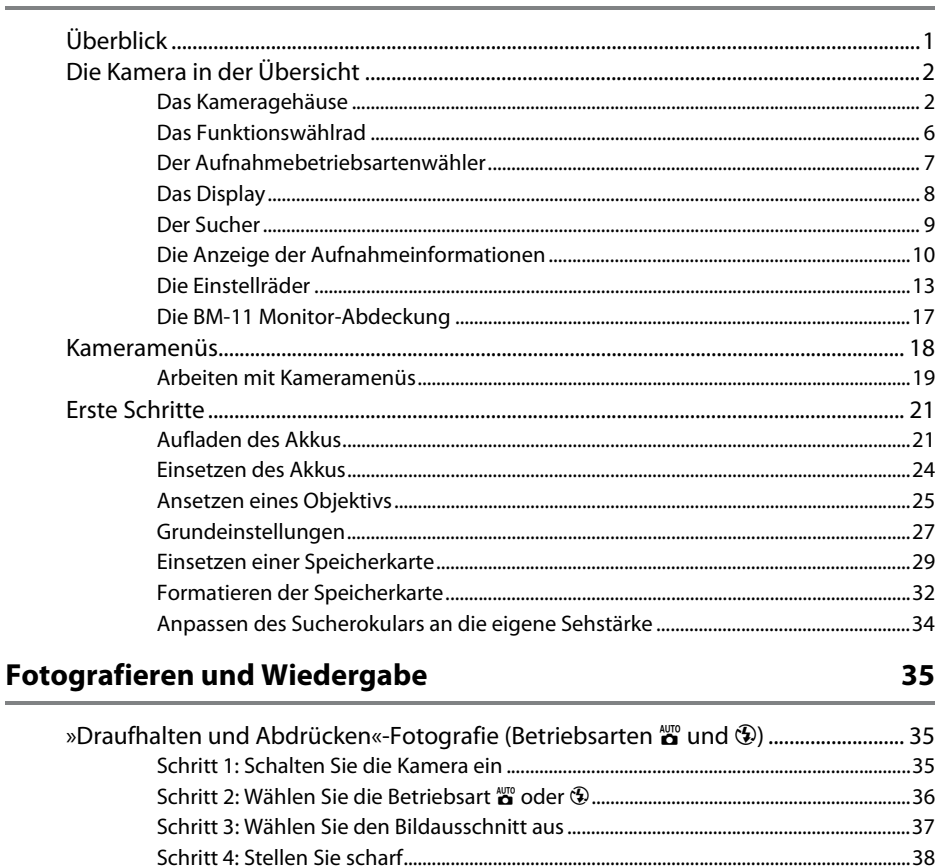

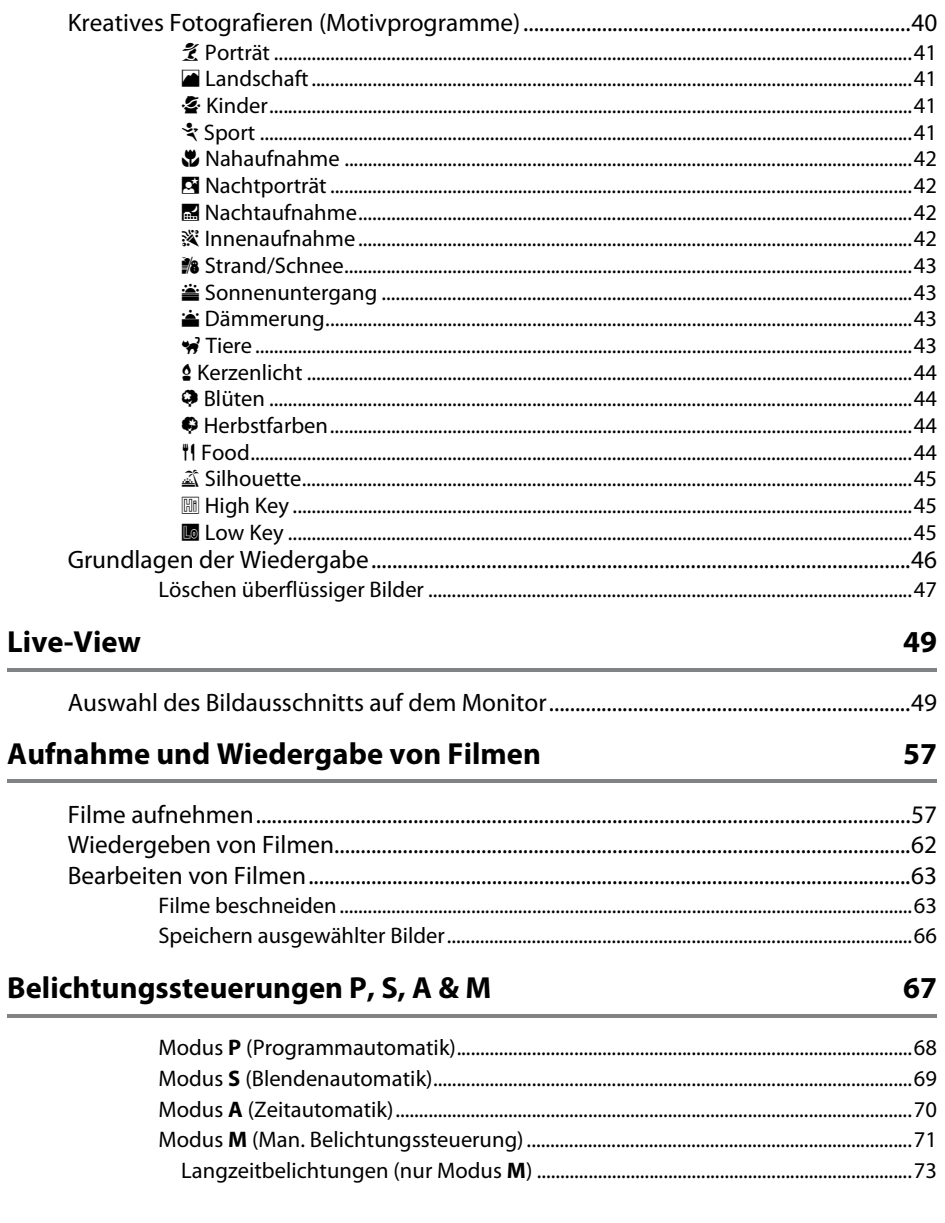

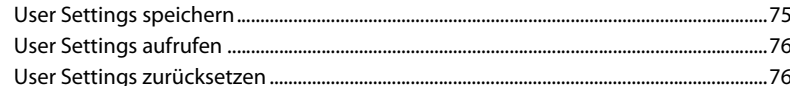

#### Aufnahmebetriebsart

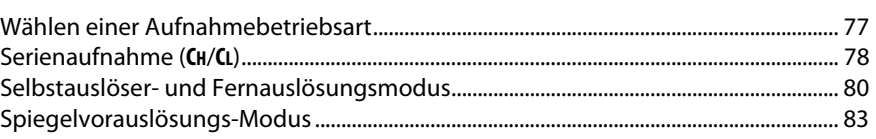

#### Aufnahmeoptionen

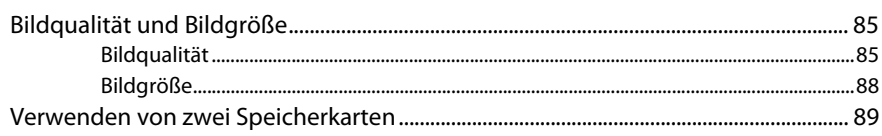

#### **Fokus**

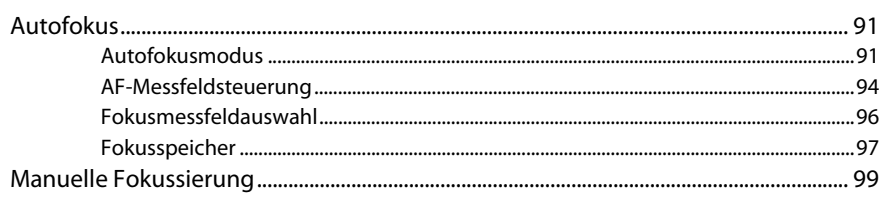

#### **ISO-Empfindlichkeit**

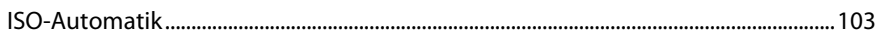

#### Belichtung/Belichtungsreihe

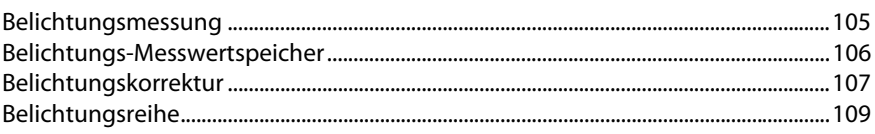

77

85

91

101

## Weißabgleich

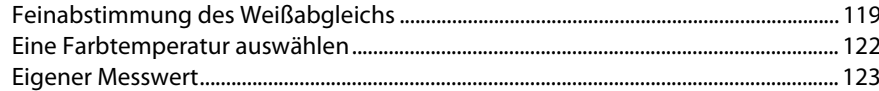

#### **Integrierte Bildbearbeitung**

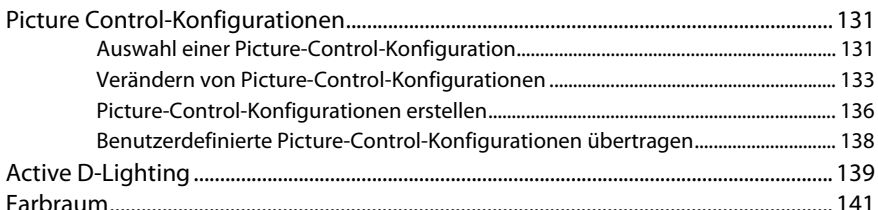

#### **Blitzfotografie**

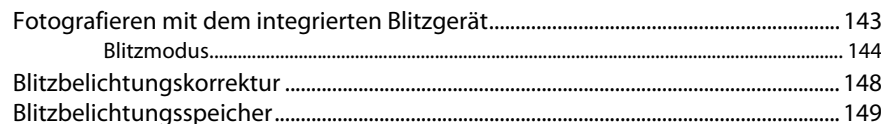

#### **Weitere Aufnahmeoptionen**

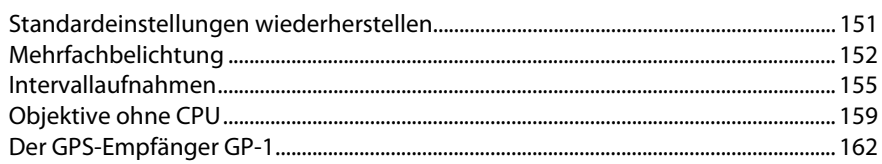

### Näheres zur Wiedergabe

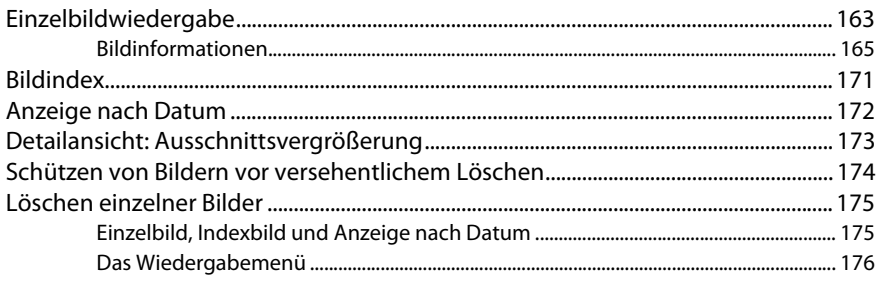

143

163

## 131

117

#### Anschlüsse

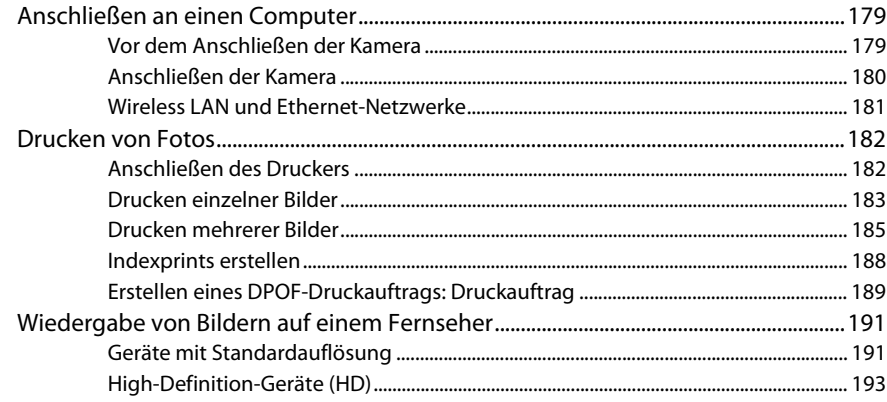

### Menüübersicht

#### 195

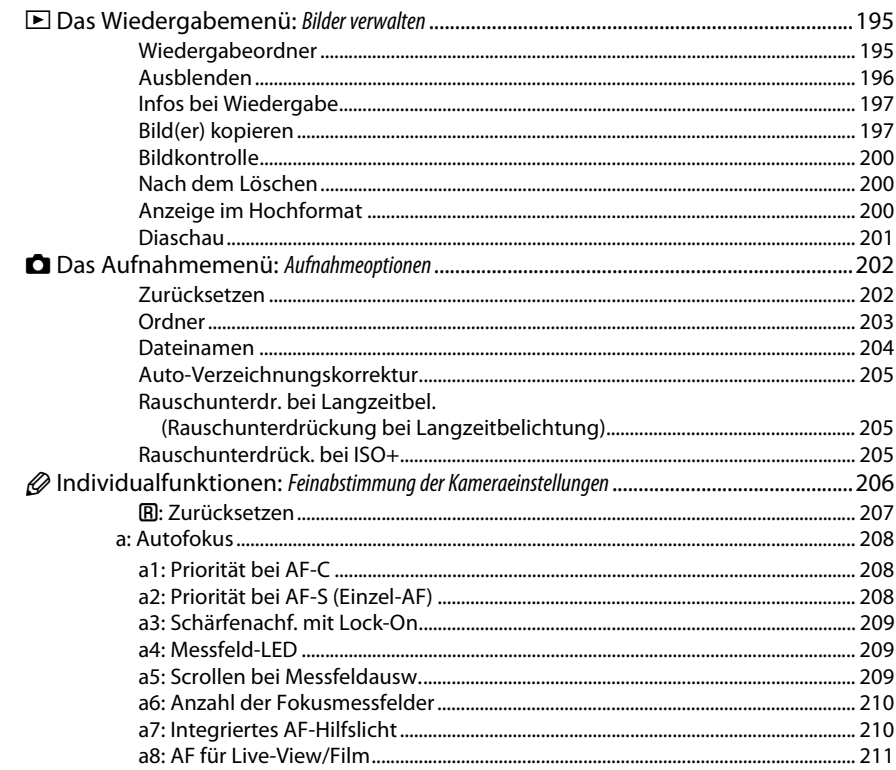

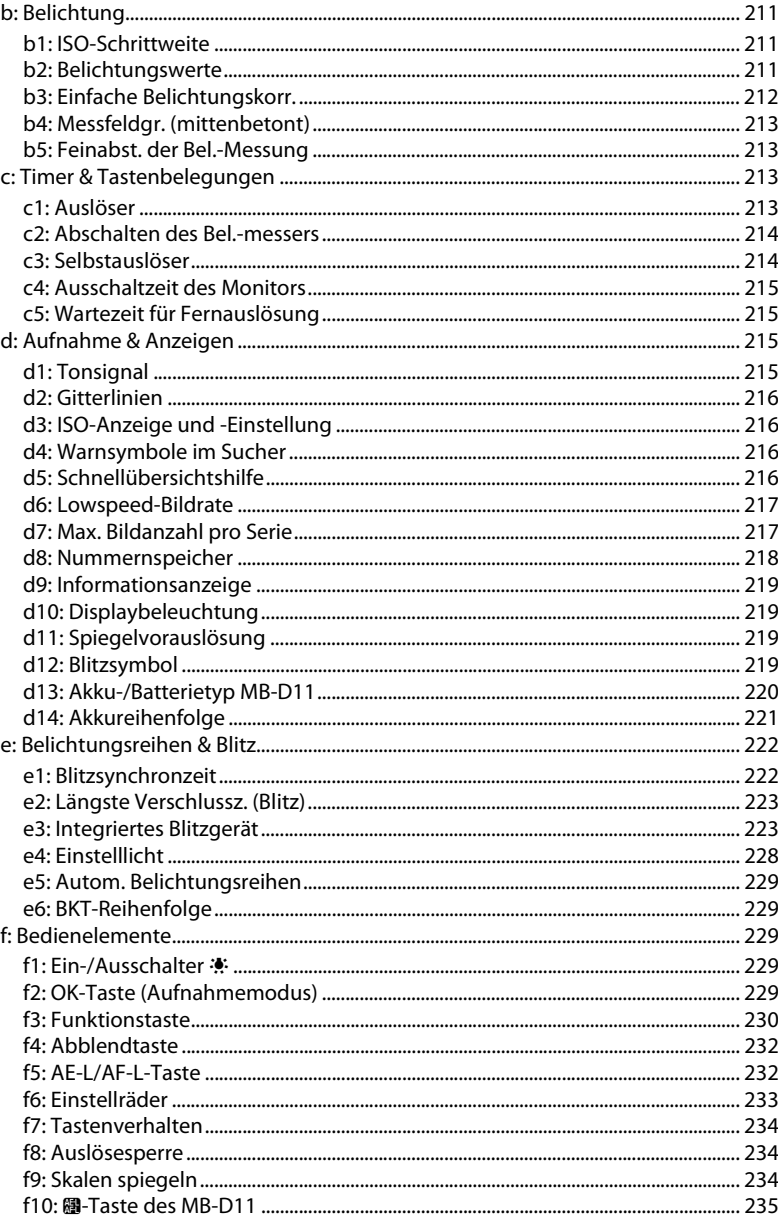

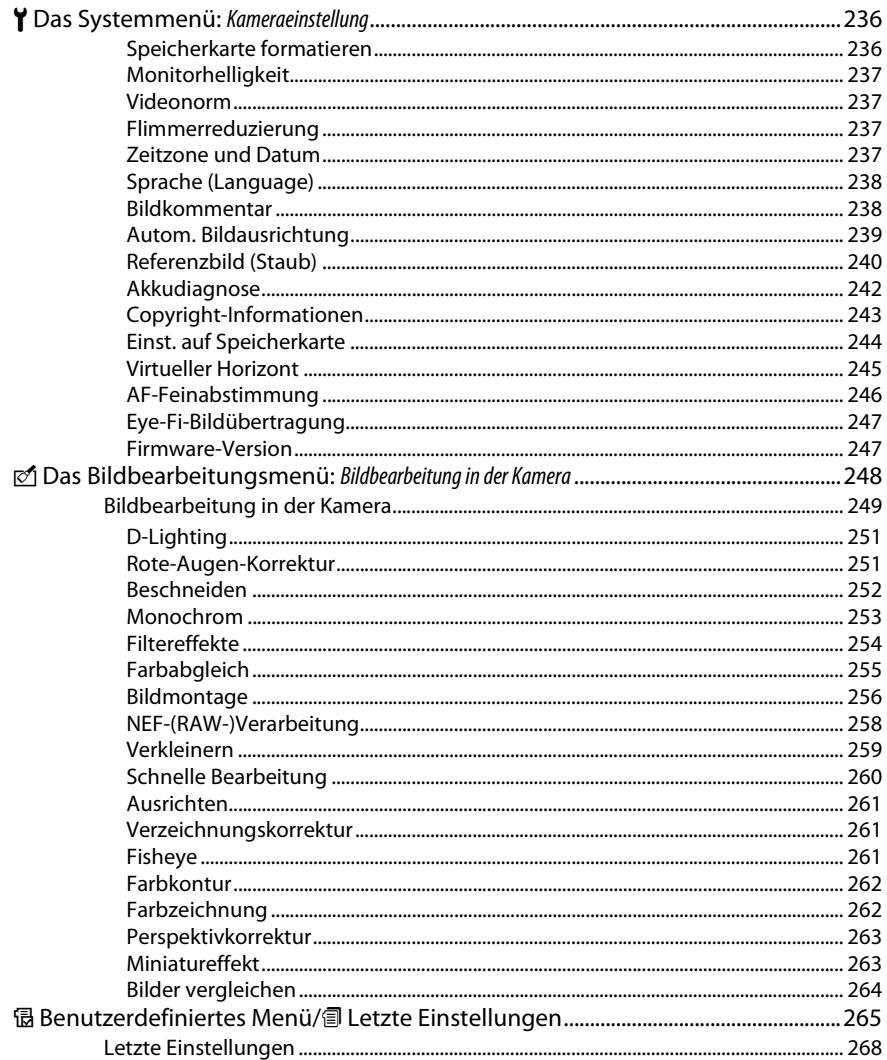

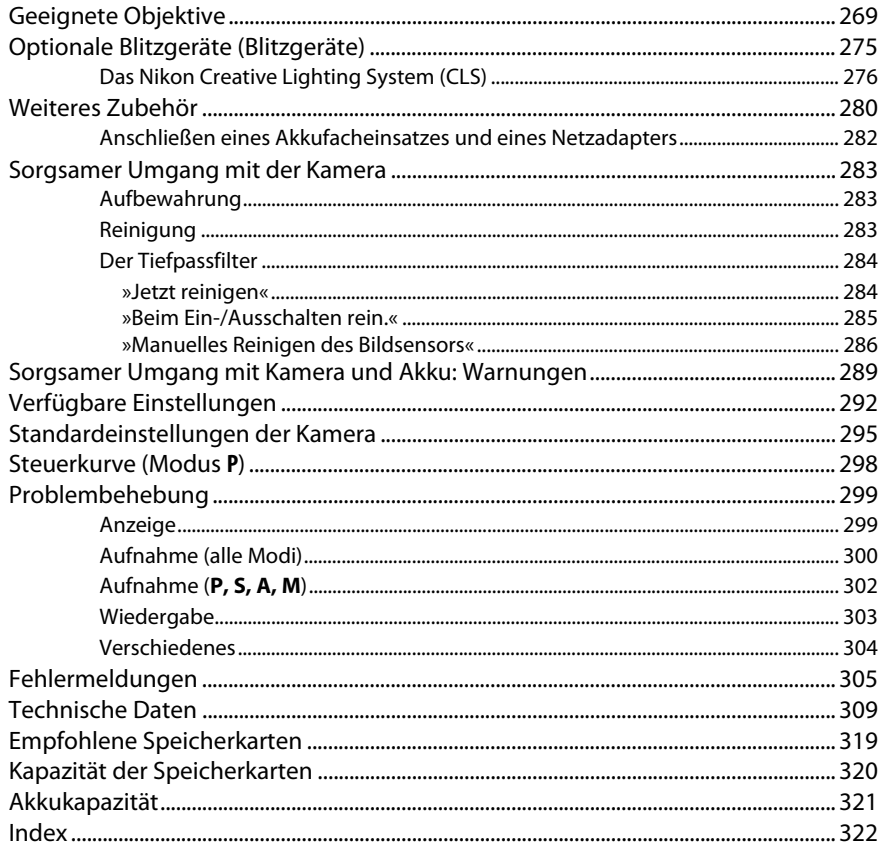

# **Sicherheitshinweise**

Lesen Sie die folgenden Sicherheitshinweise vollständig, bevor Sie das Gerät benutzen, um Schaden an Ihrem Nikon-Produkt oder Verletzungen Ihrer selbst und anderer zu vermeiden. Bewahren Sie diese Sicherheitshinweise an einem Ort auf, an dem alle Personen, die das Produkt anwenden, sie lesen können.

Die Folgen, die durch die Missachtung der in diesem Abschnitt beschriebenen Sicherheitsmaßnahmen entstehen können, werden durch das folgende Symbol angezeigt:

Dieses Symbol kennzeichnet Warnhinweise. Lesen Sie alle Warnhinweise aufmerksam durch,<br>A bevor Sie Ihr Nikon-Produkt in Betrieb nehmen, um möglichen Verletzungen vorzubeugen.

#### ❚❚*WARNHINWEISE*

A**Richten Sie die Kamera niemals direkt auf die Sonne** Halten Sie die Sonne aus dem Bildfeld, wenn Sie Motive im Gegenlicht fotografieren. Wenn sich die Sonne im Bildausschnitt oder in unmittelbarer Nähe des Bildausschnitts befindet, werden die einfallenden Sonnenstrahlen durch das Linsensystem wie von einem Brennglas gebündelt und können einen Brand im Kameragehäuse verursachen.

#### A**Richten Sie die Kamera niemals direkt auf die Sonne, wenn Sie durch den Sucher schauen**

Schauen Sie niemals durch den Sucher direkt in die Sonne oder in eine andere helle Lichtquelle – das helle Licht kann bleibende Schäden am Auge verursachen.

#### A**Die Dioptrieneinstellung des Suchers verwenden**

Wenn Sie bei der Bedienung der Dioptrieneinstellung gleichzeitig durch den Sucher schauen, achten Sie darauf, nicht aus Versehen mit dem Finger in Ihr Auge zu greifen.

#### A**Schalten Sie die Kamera bei einer Fehlfunktion sofort aus**

Wenn Rauch oder ein ungewöhnlicher Geruch aus dem Gerät oder dem Netzadapter (separat erhältlich) dringt, ziehen Sie sofort den Netzstecker des Adapters heraus und entnehmen Sie den Akku. Achten Sie dabei darauf, sich nicht an heißen Teilen zu verbrennen. Die fortgesetzte Verwendung kann Verletzungen zur Folge haben. Bitte wenden Sie sich zur Beseitigung der Störungen an Ihren Fachhändler oder an den Nikon-Kundendienst (wenn Sie die Kamera zur Reparatur geben oder einschicken, sollten Sie sich vorher vergewissern, dass der Akku entnommen wurde).

#### A**Benutzen Sie die Kamera nicht in der Nähe von brennbarem Gas**

In der Nähe von brennbarem Gas sollten Sie niemals elektronische Geräte benutzen. Es besteht Explosions- und Brandgefahr.

#### A**Achten Sie darauf, dass Kamera und Zubehör nicht in die Hände von Kindern gelangen**

Bei Missachtung dieser Vorsichtsmaßnahme besteht das Risiko von Verletzungen.

#### A**Nehmen Sie die Kamera nicht auseinander**

Das Berühren des Kamerainneren kann Verletzungen verursachen. Das Gerät darf im Falle eines Defekts nur von einem qualifizierten Techniker repariert werden. Falls das Gehäuse der Kamera durch einen Sturz oder andere äußere Einwirkungen beschädigt wurde, entnehmen Sie den Akku und unterbrechen Sie die Verbindung zum Netzteil. Lassen Sie das Gerät vom Nikon-Kundendienst überprüfen.

#### A**Vorsicht bei der Verwendung des Trageriemens durch Kinder**

Wenn der Trageriemen um den Hals eines Kindes gelegt wird, besteht die Gefahr einer Strangulierung.

#### A**Vorsicht bei Verwendung des Blitzgeräts**

- **•** Das Auslösen des Blitzgeräts in unmittelbarer Nähe zu oder direktem Kontakt mit der Haut bzw. Gegenständen kann zu Verbrennungen führen.
- **•** Das Blitzen in unmittelbarer Nähe von menschlichen Augen kann zu vorübergehenden Sehstörungen führen. Bitte denken Sie daran, dass die Augen von Kindern besonders empfindlich sind, und halten Sie unbedingt einen Mindestabstand von 1 m zum Motiv ein.

#### A**Vermeiden Sie jeden Kontakt mit den Flüssigkristallen**

Bei einer Beschädigung des Monitors (z.B. Bruch) besteht die Gefahr, dass Sie sich an den Glasscherben verletzen oder dass Flüssigkristalle austreten. Achten Sie darauf, dass Haut, Augen und Mund nicht mit den Flüssigkristallen in Berührung kommen.

#### A**Vorsicht im Umgang mit Akkus und Batterien**

Akkus und Batterien können bei unsachgemäßem Umgang auslaufen oder explodieren. Bitte beachten Sie beim Einsatz von Akkus oder Batterien in diesem Produkt die nachfolgenden Warnhinweise:

- **•** Verwenden Sie nur Akkus, die für dieses Gerät zugelassen sind.
- **•** Schließen Sie den Akku nicht kurz und versuchen Sie niemals, den Akku zu öffnen.
- **•** Wechseln Sie den Akku nur bei ausgeschaltetem Gerät. Wenn Sie die Kamera über ein Netzteil mit Strom versorgen, müssen Sie zuvor die Stromzufuhr trennen, indem Sie den Netzstecker aus der Steckdose ziehen.
- **•** Achten Sie darauf, dass Sie den Akku richtig herum einsetzen.
- **•** Setzen Sie den Akku keiner großen Hitze oder offenem Feuer aus.
- **•** Tauchen Sie Akkus nicht ins Wasser und schützen Sie sie vor Nässe.
- **•** Setzen Sie beim Transport des Akkus die Akku-Schutzkappe wieder auf. Transportieren oder lagern Sie den Akku nicht zusammen mit Metallgegenständen wie Halsketten oder Haarnadeln.
- **•** Batterien und Akkus laufen leicht aus, wenn sie vollständig entladen werden. Um Beschädigungen an der Kamera zu vermeiden, sollten Sie den Akku aus der Kamera entnehmen, wenn er völlig entladen ist.
- **•** Wenn der Akku nicht benutzt wird, sollten Sie die Akku-Schutzkappe aufsetzen und den Akku an einem kühlen, trockenen Ort lagern.
- **•** Der Akku kann sich unmittelbar nach dem Einsatz oder nach längerem Gebrauch heiß anfühlen. Schalten Sie die Kamera daher vor dem Herausnehmen des Akkus zuerst aus und warten Sie einen Moment, bis sich der Akku abgekühlt hat.
- **•** Verwenden Sie keine Akkus, die durch Verformung oder Verfärbung auf eine Beschädigung hinweisen.

#### A**Vorsicht im Umgang mit dem Ladegerät**

- **•** Schützen Sie das Gerät vor Feuchtigkeit. Eine Missachtung dieser Vorsichtsmaßnahme kann einen Brand oder Stromschlag verursachen.
- **•** Kürzen Sie die Ladegerätkontakte nicht. Eine Missachtung dieser Vorsichtsmaßnahme kann zu einer Überhitzung führen und das Ladegerät beschädigen.
- **•** Staub auf oder in der Nähe der Steckerteile aus Metall sollte mit einem trockenen Tuch entfernt werden. Wenn das Gerät weiter verwendet wird, kann dies zu einem Brand führen.
- **•** Fassen Sie das Netzkabel während eines Gewitters nicht an und halten Sie sich vom Ladegerät fern. Eine Missachtung dieser Vorsichtsmaßnahme kann einen Stromschlag verursachen.
- **•** Beschädigen oder verändern Sie das Netzkabel nicht, ziehen Sie nicht gewaltsam daran und knicken Sie es nicht ab. Legen Sie es nicht unter schwere Gegenstände; setzen Sie es keiner Hitze bzw. keinen Flammen aus. Wenn die Isolierung beschädigt sein sollte und die Drähte freiliegen, bringen Sie das Netzkabel zur Inspektion zu einem Nikon-Kundendienst. Eine Missachtung dieser Vorsichtsmaßnahme kann Feuer oder einen Stromschlag verursachen.
- **•** Fassen Sie den Stecker und das Ladegerät niemals mit nassen Händen an. Eine Missachtung dieser Vorsichtsmaßnahme kann einen Stromschlag verursachen.
- **•** Bitte nicht mit Reise-Adaptern oder solchen Adaptern verwenden, die die Stromspannung umwandeln oder von Gleich- auf Wechselstrom wandeln. Eine Missachtung dieser Sicherheitshinweise kann das Produkt beschädigen oder zu Überhitzung und Feuer führen.

#### A**Verwenden Sie nur geeignete Kabel**

Verwenden Sie zum Anschluss an die Eingangs- und Ausgangsbuchsen nur Original-Nikon-Kabel, die im Lieferumfang enthalten oder als optionales Zubehör erhältlich sind, um den Vorschriften für dieses Produkt zu entsprechen.

#### A**CD-ROMs**

CD-ROMs mit Software oder Handbüchern dürfen nicht auf Audio-CD-Spielern abgespielt werden. Die Wiedergabe von CD-ROMs auf Audio-CD-Spielern kann zu Hörverlusten und Geräteschäden führen.

# **Hinweise**

- **•** Die Reproduktion der Dokumentationen, auch die auszugsweise Vervielfältigung, bedarf der ausdrücklichen Genehmigung durch Nikon. Dies gilt auch für die elektronische Erfassung und die Übersetzung in eine andere Sprache.
- **•** Nikon behält sich das Recht vor, die Eigenschaften der Hard- und Software, die in diesen Handbüchern beschrieben werden, jederzeit ohne Vorankündigung zu ändern.
- **•** Nikon übernimmt keine Haftung für Schäden, die durch den Gebrauch des Produkts entstehen.
- **•** Die Handbücher zu Ihrer Nikon-Kamera wurden mit größter Sorgfalt erstellt. Sollten Sie dennoch Fehler in den Handbüchern entdecken oder Verbesserungsvorschläge machen können, wäre Nikon für einen entsprechenden Hinweis sehr dankbar (die Adresse der Nikon-Vertretung in Ihrer Nähe ist separat aufgeführt).

#### **Hinweise für Kunden in Europa**

#### **VORSICHT**

WENN DER FALSCHE AKKUTYP VERWENDET WIRD, BESTEHT EXPLOSIONSGEFAHR. ENTSORGEN SIE GEBRAUCHTE AKKUS NACH DEN GELTENDEN VORSCHRIFTEN.

Durch dieses Symbol wird angezeigt, dass dieses Produkt getrennt entsorgt werden muss.

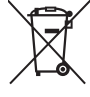

Folgendes gilt für Verbraucher in europäischen Ländern:

- **•** Dieses Produkt muss an einer geeigneten Sammelstelle separat entsorgt werden. Entsorgen Sie es nicht mit dem Hausmüll.
- **•** Weitere Informationen erhalten Sie bei Ihrem Fachhändler oder bei den für die Abfallentsorgung zuständigen Behörden bzw. Unternehmen.

Dieses Symbol auf dem Akku bedeutet, dass er separat entsorgt werden muss.

Folgendes gilt für Verbraucher in europäischen Ländern:

- **•** Alle Batterien und Akkus, ob mit diesem Symbol versehen oder nicht, müssen an einer entsprechenden Sammelstelle separat entsorgt werden. Entsorgen Sie sie nicht mit dem Hausmüll.
- **•** Weitere Informationen erhalten Sie bei Ihrem Fachhändler oder bei den für die Abfallentsorgung zuständigen Behörden bzw. Unternehmen.

#### **Hinweise zum Urheberrecht**

Bitte beachten Sie, dass schon der bloße Besitz von digital kopiertem oder reproduziertem Material, das mit einem Scanner, einer Digitalkamera oder einem anderen Gerät hergestellt wurde, strafbar sein kann.

#### **• Dinge, die nicht kopiert oder reproduziert werden dürfen**

Bitte beachten Sie, dass Geldscheine, Münzen, Wertpapiere, Staatsanleihen und Anleihen staatlicher Behörden etc. nicht kopiert oder reproduziert werden dürfen, selbst wenn sie als Kopie gekennzeichnet werden.

Das Kopieren oder Reproduzieren von Geldscheinen, Münzen oder Wertpapieren eines anderen Landes ist ebenfalls nicht erlaubt.

Ohne ausdrückliche Genehmigung der zuständigen Behörden dürfen Briefmarken, Postwertzeichen oder freigemachte Postkarten nicht kopiert oder reproduziert werden.

Das Kopieren und Reproduzieren von staatlichen Stempeln und Urkunden ist nicht erlaubt.

#### **• Öffentliche und private Dokumente**

Bitte beachten Sie das einschlägige Recht zum Kopieren und Reproduzieren von Wertpapieren privater Unternehmen (z.B. Aktien) sowie von Wechseln, Schecks, Fahrausweisen, Gutscheinen etc. Es ist in der Regel nicht erlaubt, diese zu vervielfältigen. In Ausnahmefällen kann jedoch für bestimmte Institutionen eine Sondergenehmigung vorliegen. Kopieren Sie keine Dokumente, die von öffentlichen Einrichtungen oder privaten Unternehmen ausgegeben werden (z.B. Pässe, Führerscheine, Personalausweise, Eintrittskarten, Ausweise, Essensgutscheine etc.).

#### **• Urheberrechtlich geschützte Werke**

Das Kopieren und Reproduzieren von urheberrechtlich geschützten Werken wie Büchern, Musik, Gemälden, Holzschnitten, Drucken, Landkarten, Zeichnungen, Filmen und Fotos unterliegt nationalen und internationalen Urheberrechtsbestimmungen. Benutzen Sie

dieses Produkt nicht, um damit illegale Kopien herzustellen oder gegen das Urheberrecht zu verstoßen.

#### **Entsorgen von Datenträgern**

Beachten Sie bitte, dass durch das Löschen von Bildern oder das Formatieren von Speicherkarten oder anderen Datenträgern die ursprünglichen Bilddaten nicht vollständig entfernt werden. Gelöschte Dateien auf entsorgten Datenträgern können unter Umständen mit im Handel erhältlicher Software wiederhergestellt werden. Das kann zu einem Missbrauch persönlicher Bilddaten führen. Bitte beachten Sie, dass Sie für den Schutz Ihrer Daten vor unbefugtem Zugriff selbst verantwortlich sind.

Löschen Sie alle Daten mit einer kommerziellen Löschsoftware oder formatieren Sie das Gerät und füllen Sie es dann vollständig mit Bildern, die keine privaten Informationen enthalten (beispielsweise Bilder mit leerem Himmel), bevor Sie ein Datenspeichergerät entsorgen oder es einer anderen Person übereignen. Stellen Sie sicher, dass Sie auch alle für den eigenen Messwert ausgewählten Bilder austauschen ( $\Box$  123). Wenn Sie Datenspeichergeräte physisch zerstören, gehen Sie achtsam vor, damit Sie sich nicht verletzen.

#### **Verwenden Sie nur Original-Nikon-Zubehör**

Nikon-Kameras wurden für höchste Ansprüche entwickelt und enthalten komplexe elektronische Schaltkreise. Verwenden Sie nur Original-Nikon-Zubehör, das von Nikon ausdrücklich als Zubehör für Ihre Nikon-Kamera ausgewiesen ist (einschließlich Ladegeräte, Akkus, Netzteile und Blitzgeräte). Nur Original-Nikon-Zubehör entspricht den Anforderungen der elektronischen Bauteile und gewährleistet einen einwandfreien und sicheren Betrieb.

Die Verwendung von elektronischem Zubehör, das nicht von Nikon stammt, könnte Ihre Kamera beschädigen und zum Erlöschen der Nikon-Garantie führen. Lithium-Ionen-Akkus anderer Hersteller, die nicht mit dem Nikon-

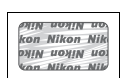

Echtheitshologramm (siehe rechts) gekennzeichnet sind, können Betriebsstörungen der Kamera verursachen. Solche Akkus können auch überhitzen, bersten, sich entzünden oder auslaufen. Nähere Informationen zum aktuellen Nikon-Systemzubehör erhalten Sie bei Ihrem Nikon-Fachhändler.

#### **AVC Patent Portfolio License**

DIESES PRODUKT WIRD IM RAHMEN DER AVC PATENT PORTFOLIO LICENSE FÜR DEN PERSÖNLICHEN UND NICHT KOMMERZIELLEN GEBRAUCH DURCH VERBRAUCHER LIZENZIERT, UM (i) VIDEODATEN GEMÄß DEM AVC-STANDARD ("AVC VIDEO") ZU CODIEREN UND/ODER (ii) AVC-VIDEODATEN ZU DECODIEREN, DIE VON EINEM VERBRAUCHER IM RAHMEN PRIVATER UND NICHT KOMMERZIELLER AKTIVITÄTEN CODIERT WURDEN UND/ODER VON EINEM LIZENZIERTEN VIDEOANBIETER FÜR AVC-VIDEODATEN ZUR VERFÜGUNG GESTELLT WURDEN. FÜR KEINEN ANDEREN GEBRAUCH WIRD AUSDRÜCKLICH ODER IMPLIZIT EINE LIZENZ GEWÄHRT. WEITERE INFORMATIONEN ERHALTEN SIE VON MPEG LA, L.L.C. SIEHE http://www.mpegla.com.

#### A **Sicher ist sicher: Probeaufnahmen**

Vor einmaligen Situationen, wie sie typischerweise bei einer Hochzeit oder auf Reisen vorkommen, sollten Sie sich rechtzeitig mit einer Probeaufnahme vom einwandfreien Funktionieren der Kamera überzeugen. Nikon übernimmt keine Haftung für Schäden oder entgangene Umsätze, die durch eine Fehlfunktion der Kamera entstehen.

#### A **Immer auf dem neuesten Stand**

Nikon bietet seinen Kunden im Internet umfangreiche Produktunterstützung an. Auf folgenden Webseiten finden Sie aktuelle Informationen zu Nikon-Produkten und die neuesten Software-Downloads

- **• Für Kunden in den USA**: http://www.nikonusa.com/
- **• Für Kunden in Europa und Afrik**: http://www.europe-nikon.com/support/

**• Für Kunden in Asien, Ozeanien und dem Nahen Osten**: http://www.nikon-asia.com/

Auf diesen Webseiten erhalten Sie aktuelle Produktinformationen, Tipps und Antworten auf häufig gestellte Fragen (FAQ) sowie allgemeine Informationen zu Fotografie und digitaler Bildverarbeitung. Diese Webseiten werden regelmäßig aktualisiert. Ergänzende Informationen erhalten Sie bei der Nikon-Vertretung in Ihrer Nähe. Eine Liste mit den Adressen der Nikon-Vertretungen finden Sie unter folgender Web-Adresse: http://imaging.nikon.com/

# X**Einleitung**

# **Überblick**

Vielen Dank, dass Sie sich für eine digitale Spiegelreflexkamera von Nikon entschieden haben. Lesen Sie alle Anweisungen aufmerksam durch und bewahren Sie sie an einem Ort auf, an dem alle Benutzer dieses Produkts Zugang dazu haben, damit Sie das Beste aus Ihrer Kamera herausholen können.

#### ❚❚ *Symbole und Konventionen*

Damit Sie die gewünschten Informationen schnell finden, werden in diesem Handbuch folgende Symbole und Konventionen verwendet:

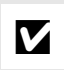

D Dieses Symbol steht für Sicherheitshinweise; Informationen, die Sie vor Gebrauch der Kamera lesen sollten, um Schaden an der Kamera zu vermeiden.

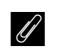

**A Dieses Symbol steht für Hinweise; Informationen, die Sie vor Gebrauch der Kanzen Legen zur Gebrauch der** Kamera lesen sollten.

0 Dieses Symbol steht für Verweise auf andere Seiten in diesem Handbuch.

#### D **Verwenden Sie nur Original-Nikon-Zubehör**

Nur Original-Nikon-Zubehör, das ausdrücklich von Nikon zur Verwendung mit Ihrer Nikon-Digitalkamera zugelassen wurde, wurde so entwickelt und getestet, dass es den Bedienungs- und Sicherheitsanforderungen von Nikon entspricht. ZUBEHÖR ANDERER HERSTELLER KANN DIE KAMERA BESCHÄDIGEN. DIE VERWENDUNG SOLCHER PRODUKTE KANN ZU GARANTIEVERLUST FÜHREN.

#### D **Wartung von Kamera und Zubehör**

Bei dieser Kamera handelt es sich um ein hochwertiges Präzisionsgerät, das regelmäßig gewartet werden sollte. Nikon empfiehlt, die Kamera mindestens alle ein bis zwei Jahre von Ihrem Fachhändler oder dem Nikon-Kundendienst überprüfen zu lassen und sie alle drei bis fünf Jahre zur Inspektion zu bringen (beachten Sie bitte, dass diese Serviceleistungen kostenpflichtig sind). Die regelmäßige Wartung wird insbesondere empfohlen, wenn Sie die Kamera beruflich einsetzen. Um die einwandfreie Funktion Ihres Nikon-Zubehörs (z.B. Objektive oder optionale Blitzgeräte) sicherzustellen, empfiehlt Nikon, das Zubehör zusammen mit der Kamera regelmäßig warten zu lassen.

#### A **Kameraeinstellungen**

Die Erklärungen in diesem Handbuch beruhen auf der Annahme, dass die Standardeinstellungen verwendet werden.

# **Die Kamera in der Übersicht**

Nehmen Sie sich etwas Zeit, um sich mit den Bedienelementen und Anzeigen der Kamera vertraut zu machen. Legen Sie sich ein Lesezeichen in diese Doppelseite, damit Sie beim Lesen des Handbuchs schnell die Bezeichnung oder Funktion einer bestimmten Kamerakomponente nachschlagen können.

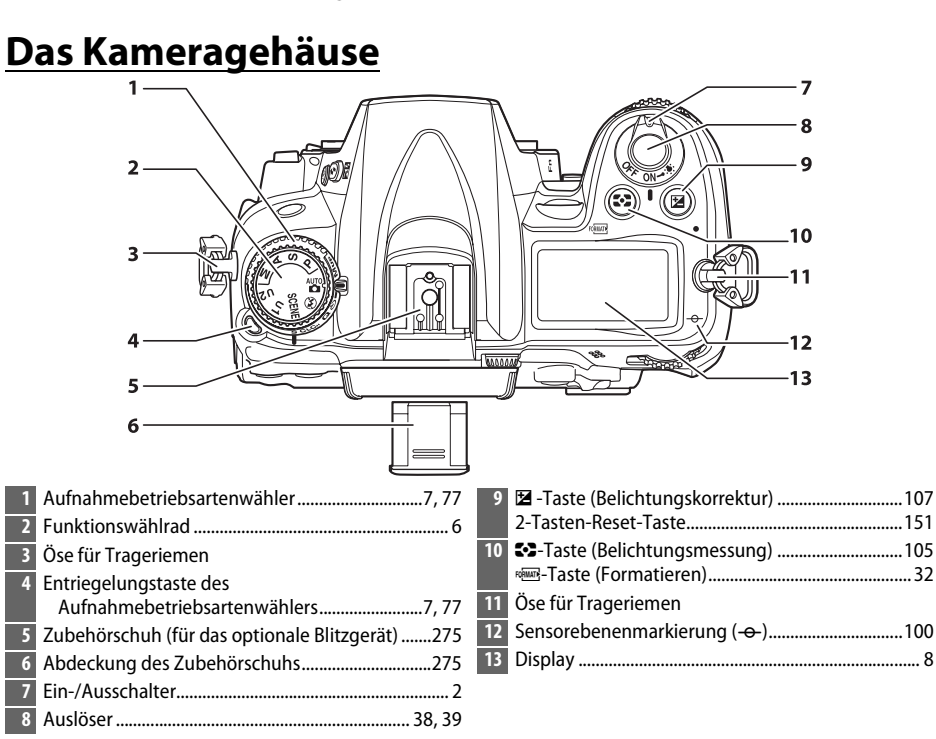

#### A **Der Ein-/Ausschalter**

Drehen Sie den Ein-/Ausschalter wie abgebildet, um die Kamera einzuschalten.

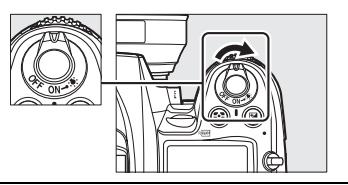

Drehen Sie den Ein-/Ausschalter wie abgebildet, um die Kamera auszuschalten.

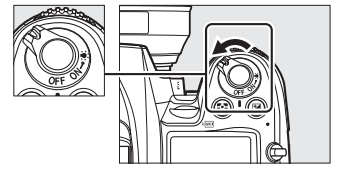

 $\left|\boldsymbol{\psi}\right|$ 

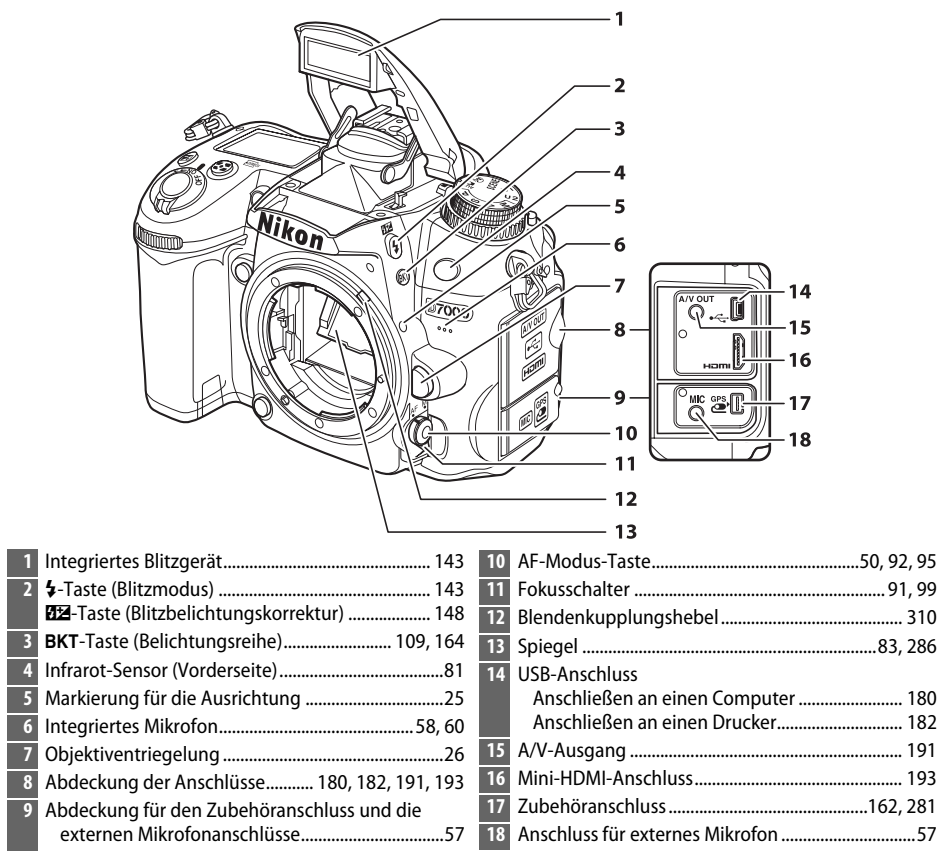

 $\overline{\mathbf{X}}$ 

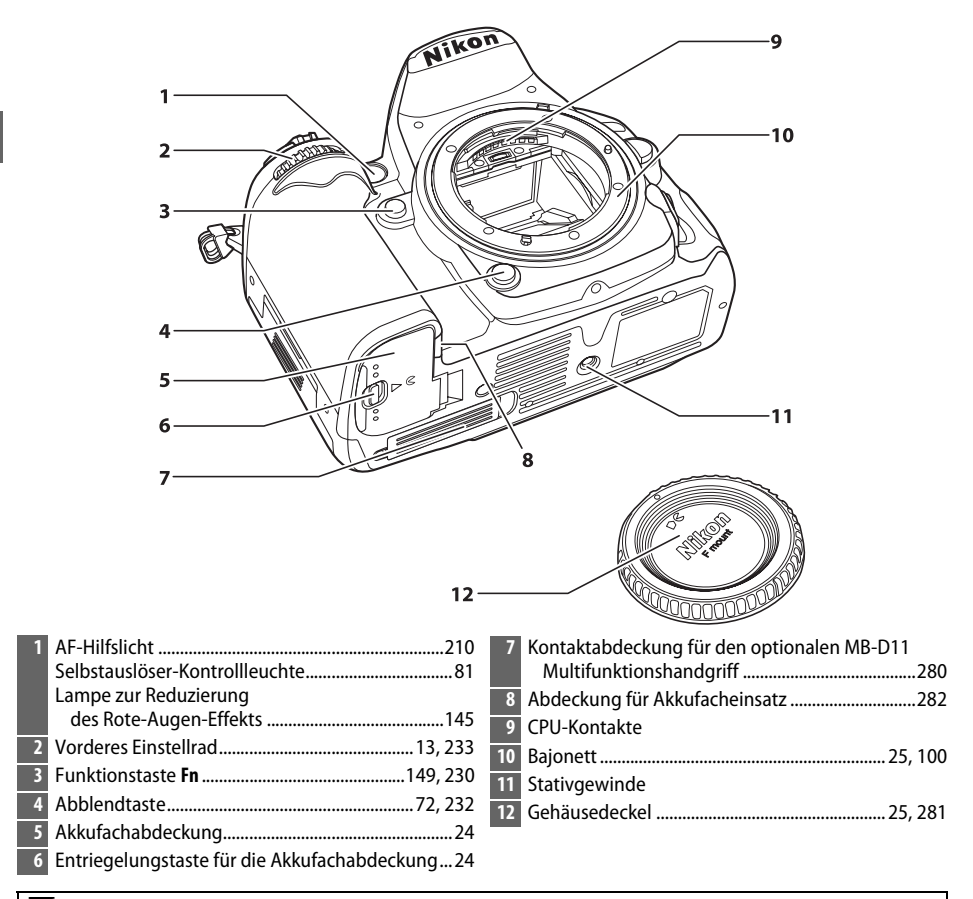

#### **Z** Das Mikrofon und die Lautsprecher

Stellen Sie das Mikrofon oder die Lautsprecher nicht in unmittelbarer Nähe magnetischer Geräte auf. Nichtbeachtung dieser Vorsichtsmaßnahme könnte die auf den magnetischen Geräten aufgenommenen Daten beeinträchtigen.

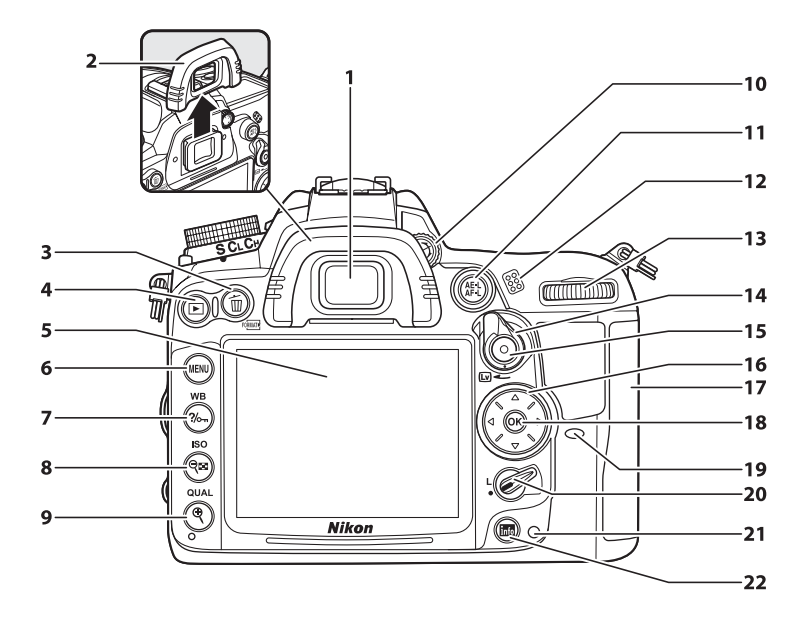

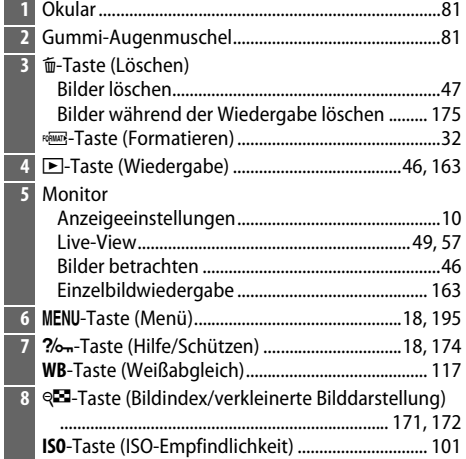

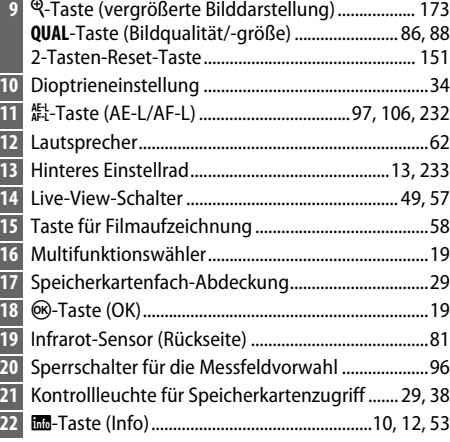

## **Das Funktionswählrad**

Diese Kamera bietet eine Auswahl der folgenden Betriebsarten:

Funktionswählrad

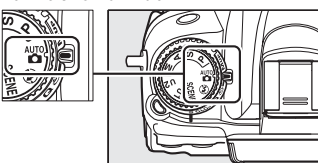

#### **Betriebsarten P, S, A und M**

Wählen Sie diese Betriebsarten aus, um vollständige Kontrolle über die Kameraeinstellungen zu haben.

- **P—Programmautomatik** ( $\Box$  68)
- **S-Blendenautomatik** ( $\Box$  69)
- **A**—Zeitautomatik ( $\Box$  70)
- **•• M—Man. Belichtungssteuerung** ( $\Box$  71)

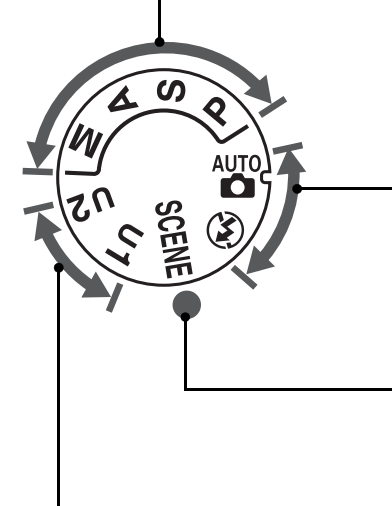

#### **Automatik**

Wählen Sie diese Betriebsarten für einfache Schnappschüsse nach dem Prinzip »Draufhalten und Abdrücken«.

**•**  $\frac{1}{20}$  Automatisch ( $\Box$  35)  $\qquad \bullet$   $\qquad \bullet$  Automatik (Blitz aus)  $(D 35)$ 

#### **Motivprogramme** ( $\Box$  40)

Die Kamera optimiert die Einstellungen automatisch, um sie an das gewählte Motiv anzupassen. Stimmen Sie Ihre Auswahl auf das zu fotografierende Motiv ab.

#### **Betriebsarten U1 und U2 (** $\Box$  **75)**

Speichern Sie benutzerdefinierte Aufnahmeeinstellungen und rufen Sie diese erneut auf.

#### A **Objektive ohne CPU**

Objektive ohne CPU ( $\Box$  270) können nur in den Betriebsarten **A** und M verwendet werden. Wenn eine andere Betriebsart gewählt wird, während ein Objektiv ohne CPU angebracht ist, wird der Auslöser deaktiviert.

# **Der Aufnahmebetriebsartenwähler**

Drücken Sie zum Wählen einer Aufnahmebetriebsart die Entriegelungstaste des Aufnahmebetriebsartenwählers und drehen Sie den Aufnahmebetriebsartenwähler auf die gewünschte Einstellung ( $\Box$  77).

#### Entriegelungstaste des Aufnahmebetriebsartenwählers

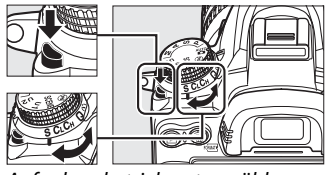

Aufnahmebetriebsartenwähler

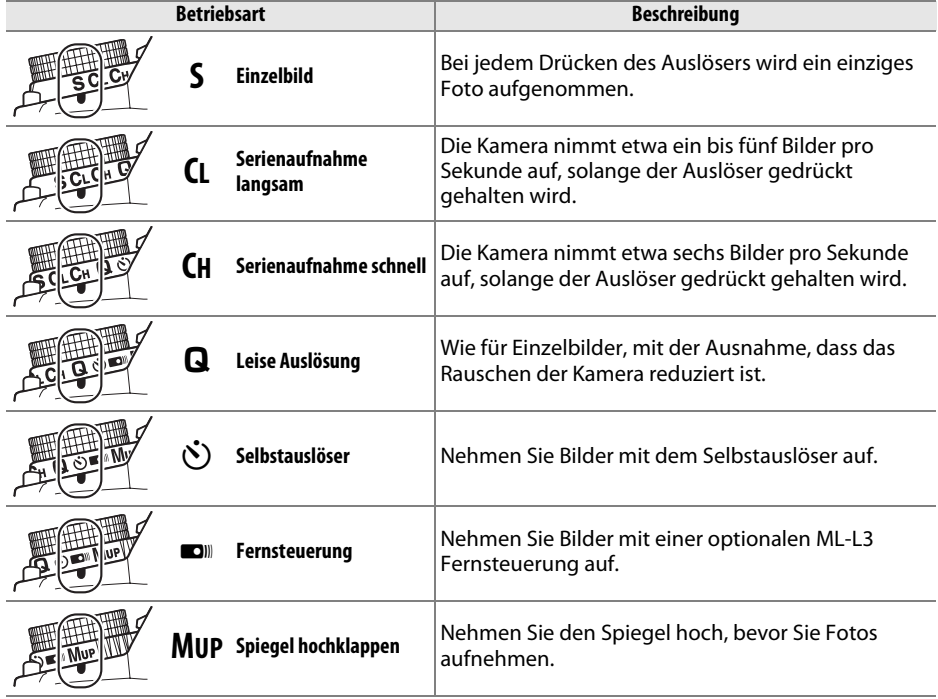

## **Das Display**

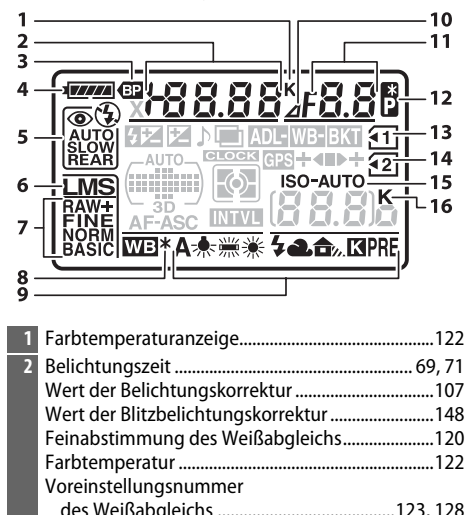

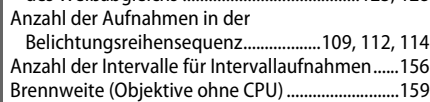

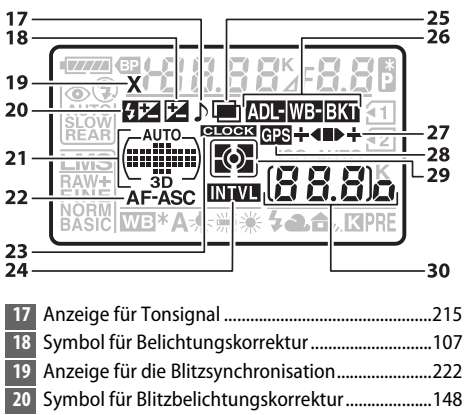

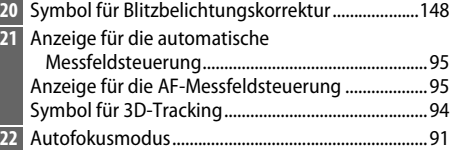

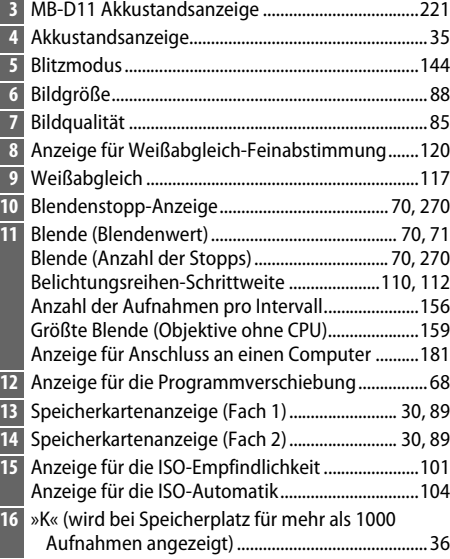

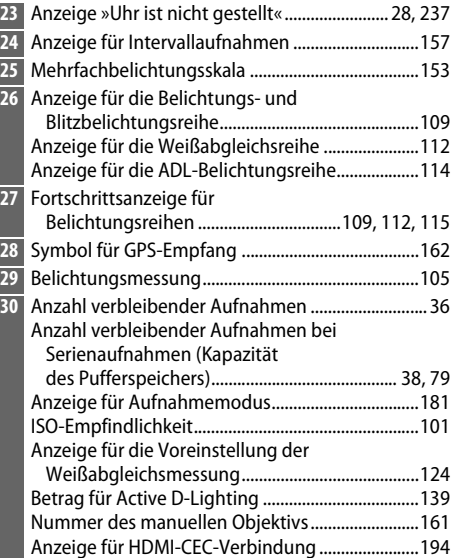

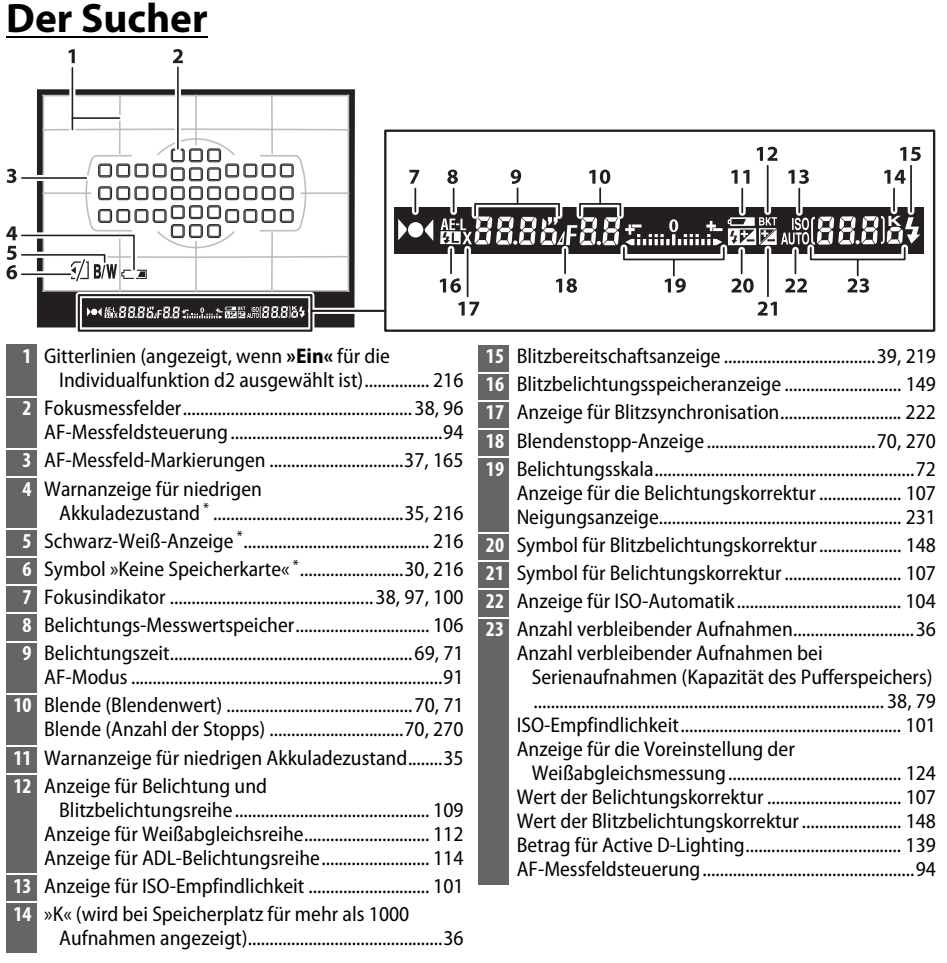

\* Das Display kann mit der Individualfunktion d4 ausgestellt werden.

#### **M** Kein Akku

Wenn der Akku vollständig leer oder kein Akku eingelegt ist, wird die Anzeige im Sucher dunkel. Das ist normal und keine Fehlfunktion. Die Sucheranzeige kehrt zum Normalzustand zurück, wenn ein voll aufgeladener Akku eingelegt wird.

#### D **Die Display- und Sucheranzeigen**

Die Helligkeit der Display- und Sucheranzeigen verändert sich mit der Temperatur und die Reaktionszeit der Anzeigen kann bei niedrigen Temperaturen nachlassen. Das ist normal und keine Fehlfunktion.

 $\overline{\mathcal{M}}$ 

## **Die Anzeige der Aufnahmeinformationen**

Drücken Sie die R-Taste, um die Belichtungszeit, die Blende, die Anzahl verbleibender Aufnahmen, die AF-Messfeldsteuerung und andere Aufnahmeinformationen im Monitor anzuzeigen.

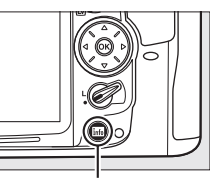

Info-Taste

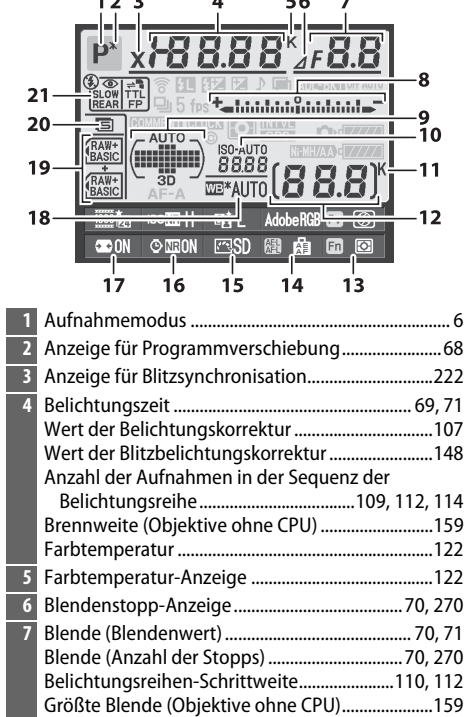

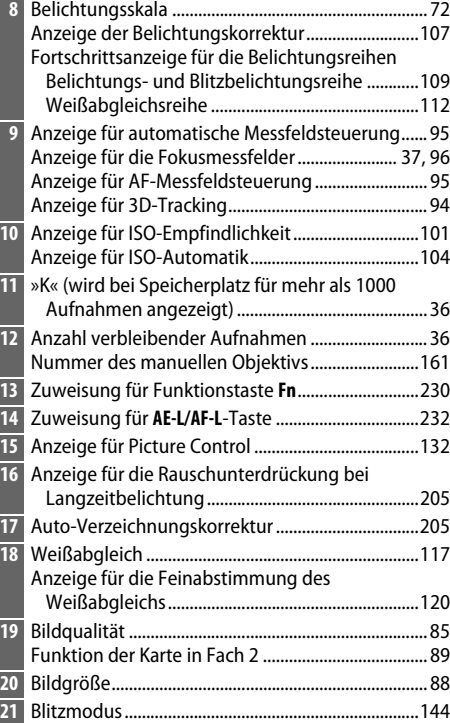

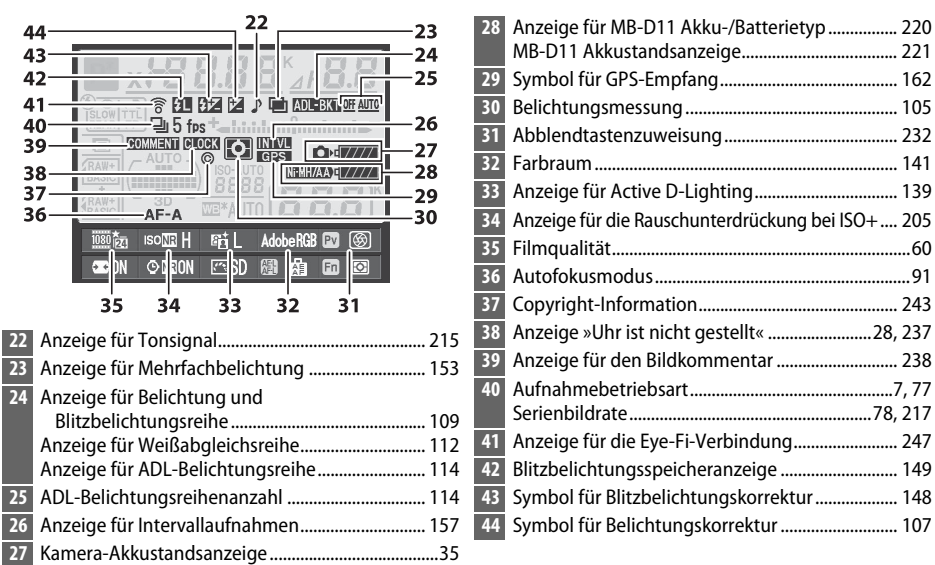

#### A **Den Monitor ausstellen**

Um die Aufnahmeinformationen vom Monitor zu entfernen, drücken Sie die EE-Taste zweimal mehr oder drücken Sie den Auslöser bis zum ersten Druckpunkt. Der Monitor stellt sich automatisch aus, wenn etwa zehn Sekunden lang keine Bedienungen durchgeführt werden.

#### A **Weitere Informationen**

Informationen zum Auswählen, wie lange der Monitor eingeschaltet bleiben soll, finden Sie unter der Individualfunktionen c4 (**»Ausschaltzeit des Monitors«**, 0 215). Informationen zum Ändern der Beschriftungsfarbe in der Anzeige der Aufnahmeinformationen finden Sie unter der Individualfunktionen d9 (»Informationsanzeige«,  $\Box$  219).

#### ❚❚ *Die Einstellungen in der Anzeige der Aufnahmeinformationen ändern*

Drücken Sie die E -Taste in der Anzeige der Aufnahmeinformationen, um die Einstellungen für die unten aufgeführten Menüpunkte zu ändern. Mit dem Multifunktionswähler können Sie Menüpunkte markieren, mit ® zeigen Sie die Optionen für den markierten Menüpunkt an.

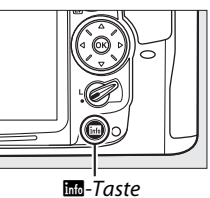

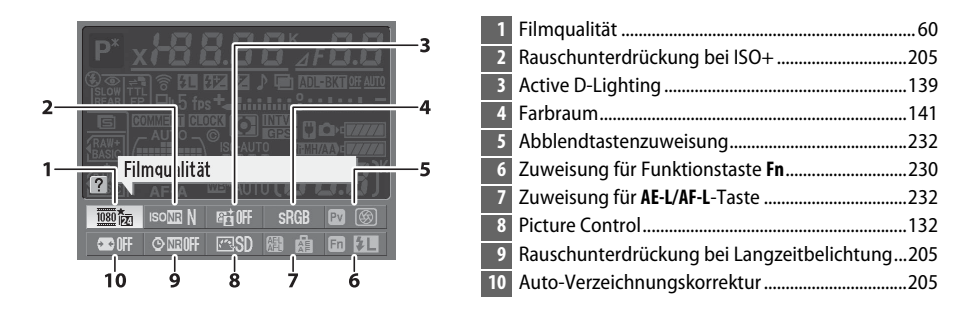

#### A **Tool-Tipps**

Ein Tool-Tipp mit dem Namen des ausgewählten Menüpunktes erscheint in der Anzeige der Aufnahmeinformationen. Tool-Tipps können mit der Individualfunktion d5 (**»Schnellübersichtshilfe«**;  $\text{D}$  216) ausgestellt werden.

## **Die Einstellräder**

Die hinteren und vorderen Einstellräder werden allein oder in Kombination mit anderen Bedienelementen benutzt, um verschiedene Einstellungen anzupassen.

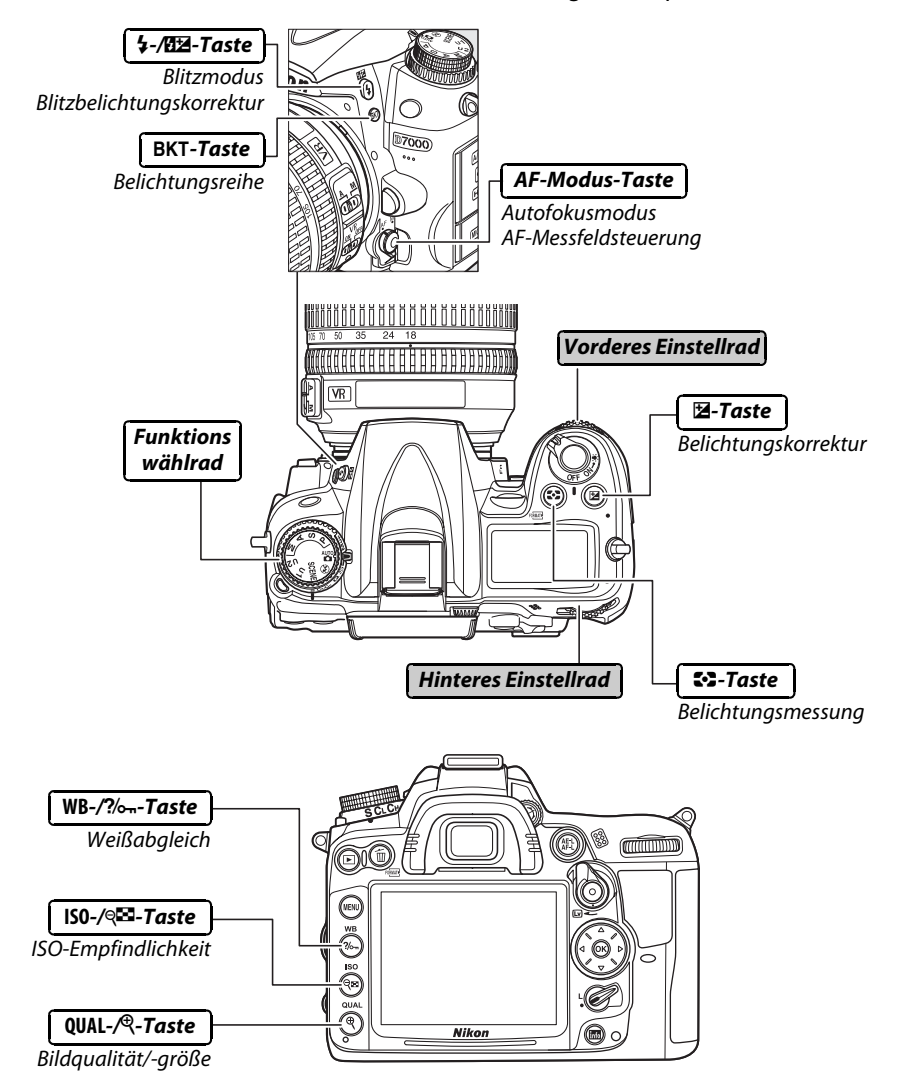

#### ❚❚*Motivprogramm*

Wählen Sie ein Motiv (SCENE;  $\Box$  41).

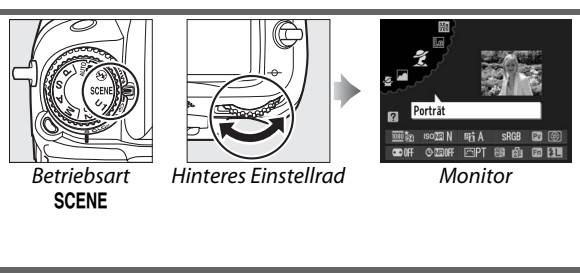

#### ❚❚ *Bildqualität und Bildgröße*

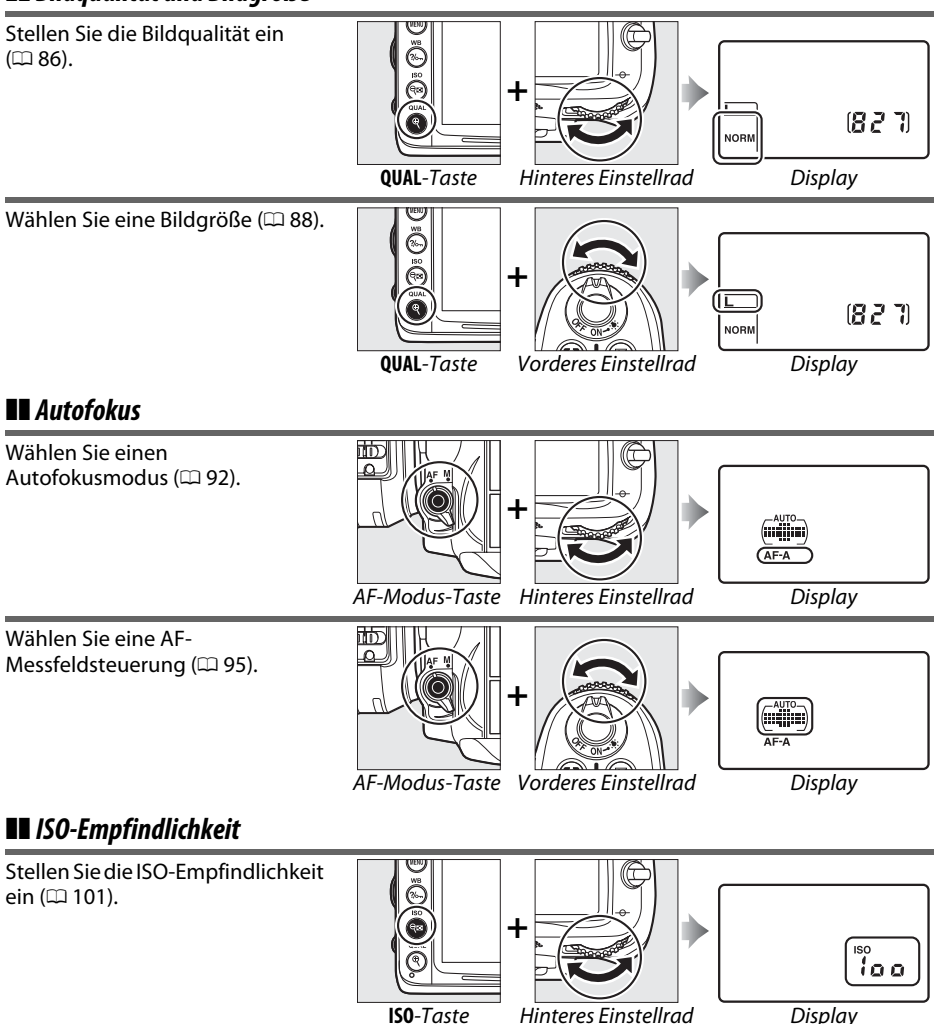

 $\overline{\mathbf{X}}$ 

#### ❚❚ *Belichtung*

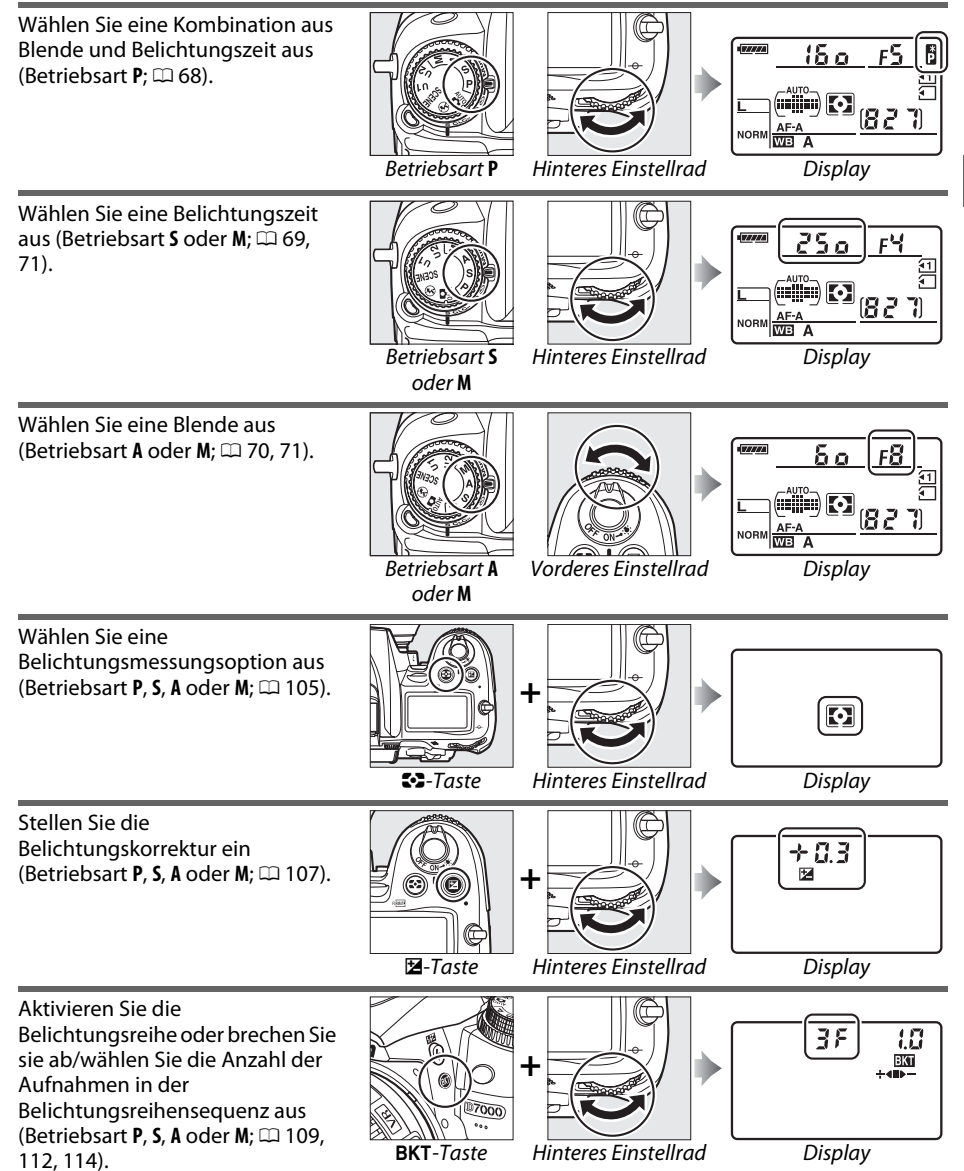

 $\overline{\mathbf{v}}$ 

Wählen Sie die Belichtungsreihen-Schrittweite aus (Betriebsart **P**, **S**, **A** oder M;  $\Box$  110, 112).

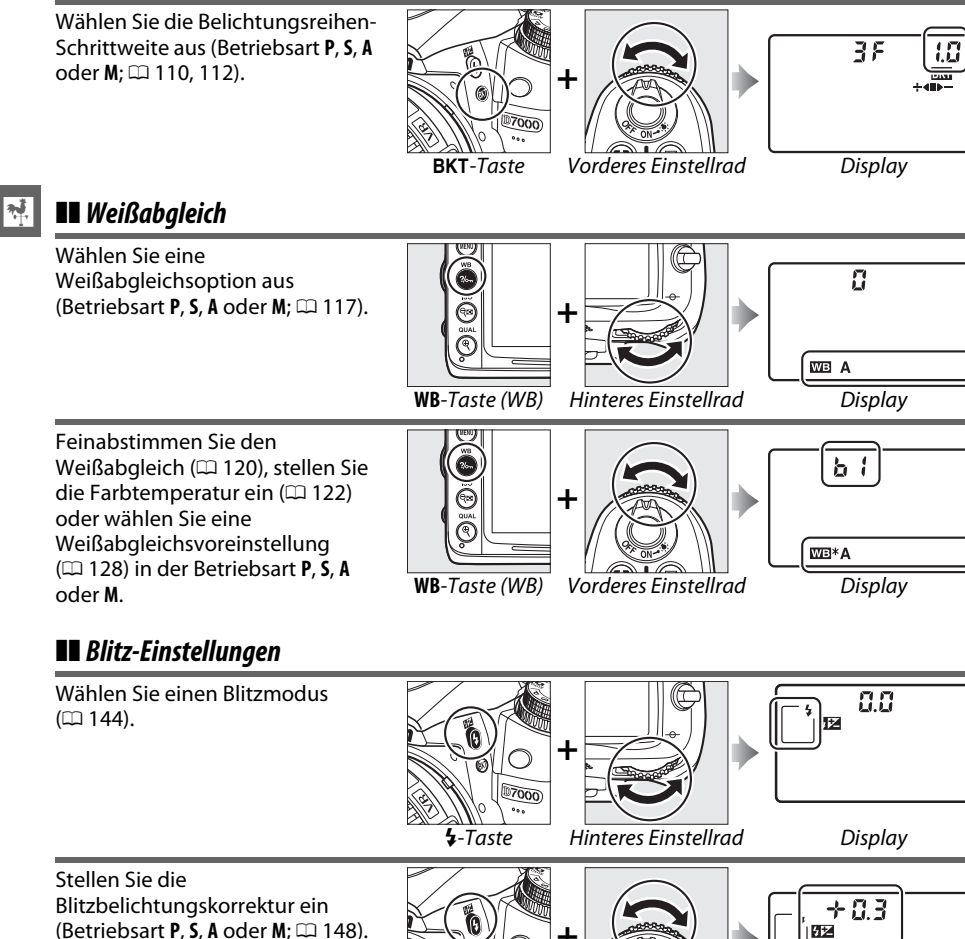

Stellen Sie die Blitzbelichtungskorrektur ein

oder **M**.

 $(D 144)$ .

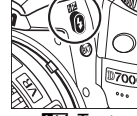

**H2-Taste** Vorderes Einstellrad Display
# **Die BM-11 Monitor-Abdeckung**

Mit der Kamera wird eine klare Plastikabdeckung mitgeliefert, um den Monitor sauber zu halten und zu schützen, wenn die Kamera nicht benutzt wird. Stecken Sie zum Anbringen der Abdeckung den Ansatz an der Oberseite der Abdeckung in die passende Einkerbung über dem Kamera-Monitor (①) und drücken Sie auf die Unterseite der Abdeckung, bis sie einrastet (2).

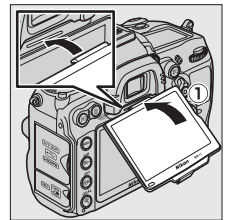

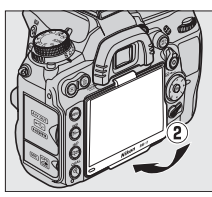

Um die Abdeckung zu entfernen, halten Sie die Kamera gut fest und ziehen Sie die Unterseite der Abdeckung behutsam nach außen, wie rechts abgebildet.

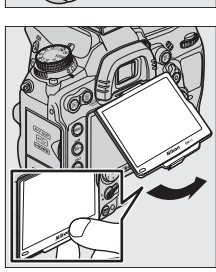

# **Kameramenüs**

Die meisten Optionen für Aufnahme, Wiedergabe und Systemeinstellungen können über die Kameramenüs ausgewählt werden. Drücken Sie die MENU-Taste, um die Menüs einzublenden.

MENU-Taste

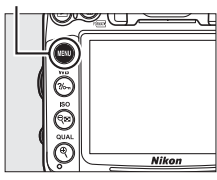

#### *Regis* Wählen Sie eines der folgenden Menüs: •  $\boxed{\blacktriangleright}$ : Wiedergabe ( $\Box$  195) • **P**: System  $(\square$  236) • **C:** Aufnahme ( $\Box$  202) **•**  $\overline{P}$ **1:** Bildbearbeitung ( $\Box$  248) •  $\oslash$ **: Individualfunktionen** ( $\oslash$  206) **•** O/m: **Benutzerdefiniertes Menü** oder **Letzte Einstellungen** (standardmäßig **Benutzerdefiniertes Menü: 0 265) SYSTEM** Ы Speicherkarte formatieren Der Laufbalken zeigt die Position im aktuellen Menü. U User Settings speichern User Settings zurücksetzen Ÿ Monitorhelligkeit  $\mathbf{0}$  $\overline{S}$ Bildsensor-Reinigung Die aktuellen Einstellungen werden durch Symbole 惃 Inspektion/Reinigung angezeigt. Wideonorm **NTSC EZ** HDMI 厚 *Menüoptione* Optionen im aktuellen Menü. d Wenn das Symbol d links unten auf dem Monitor Mehrfachbelichtung angezeigt wird, kann durch Drücken der ?/o-Taste die Hilfe Kombination einer voreinstellbaren Anzahl von Belichtungen zu einem aufgerufen werden. Während die Taste gedrückt bleibt, einzigen Bild. Der Vorgang wird abgebrochen, wenn wird eine Beschreibung des aktuellen Menüs oder der For vorgans wird absent octien, wenn<br>für 30 Sekunden keine Aktion<br>ausgeführt wird. In dem Fall wird eine<br>Mehrfachbelichtung aus den bis dahin aktuellen Option angezeigt. Drücken Sie  $\triangle$  oder  $\nabla$ , um durch die Anzeige zu blättern. vorgenommenen Belichtungen erstellt.  $?$ / $-$ Taste

# **Arbeiten mit Kameramenüs**

Mit dem Multifunktionswähler und der ®-Taste können Sie durch die Kameramenüs navigieren.

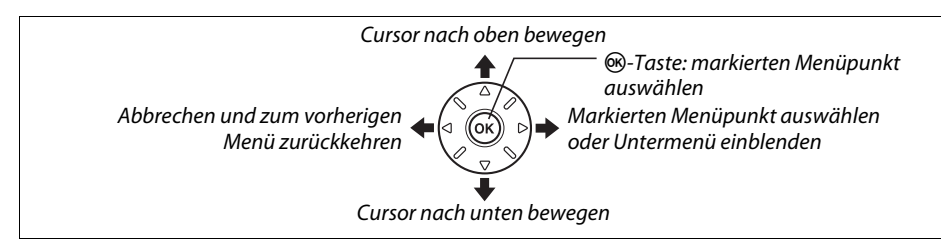

So navigieren Sie durch die Menüs.

**3 Wählen Sie ein Menü aus.**

auszuwählen.

**1 Aktivieren Sie die Menüansicht.** Drücken Sie die MENU-Taste, um die Menüs anzuzeigen.

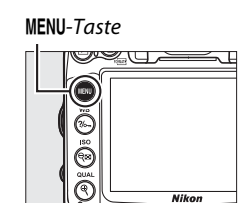

### **2 Markieren Sie das Symbol des aktuellen Menüs.**  Drücken Sie 4, um das Symbol des aktuellen

Menüs zu markieren.

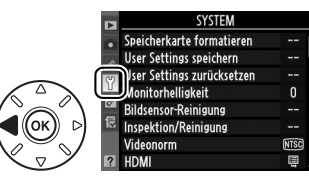

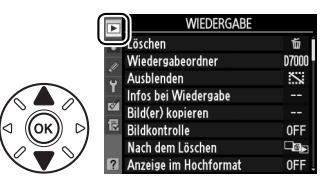

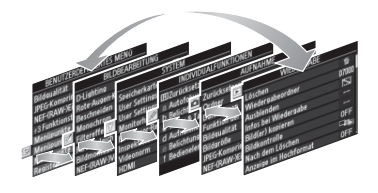

Drücken Sie ▲ oder ▼, um das gewünschte Menü

# **4 Markieren Sie eine Option im ausgewählten Menü.**

Drücken Sie 2, um den Cursor im ausgewählten Menü zu positionieren.

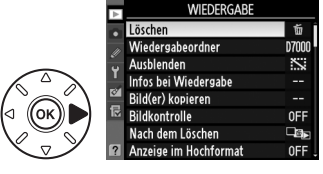

- 
- 20

 $\frac{1}{2}$ 

# **6 Blenden Sie die Optionen zum ausgewählten Menüpunkt ein.**  Drücken Sie 2, um die Optionen des ausgewählten

Drücken Sie ▲ oder ▼, um einen Menüpunkt zu

Menüpunkts anzuzeigen.

# **7 Markieren Sie eine Option.**

**5 Markieren Sie einen Menüpunkt.** 

Drücken Sie ▲ oder ▼, um eine Option zu markieren.

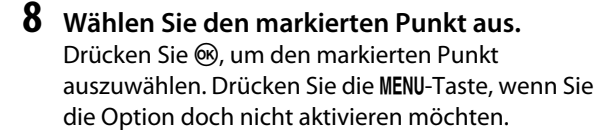

zum Aufnahmemodus zurückzukehren  $( \Box 39)$ .

**•** Ausgegraute (grau dargestellte) Menüpunkte stehen aktuell nicht zur Verfügung. • Zwar hat ▶ generell die gleiche Auswirkung wie die Betätigung von <sup>®</sup>, es gibt jedoch

**•** Drücken Sie den Auslöser bis zum ersten Druckpunkt, um die Menüs zu verlassen und

einige Fälle, in denen die Auswahl nur mit ® vorgenommen werden kann.

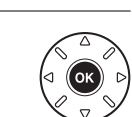

 $\overline{\text{OK}}$ 

**WIEDERGAR** Löschen ħ Wiedergabeordner n<sub>700</sub> Ausblenden Infos bei Wiedergabe **Rild(er)** konieren

Bildkontrolle

Fin Aus

Bildkontrolle

Ein Aus

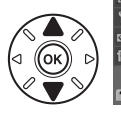

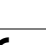

Beachten Sie:

markieren.

# **Erste Schritte**

# **Aufladen des Akkus**

Die Kamera wird durch den Lithium-Ionen-Akku EN-EL15 (im Lieferumfang enthalten) mit Strom versorgt. Laden Sie den Akku mithilfe des im Lieferumfang enthaltenen Akkuladegeräts MH-25 vor dem Gebrauch vollständig auf, um die Aufnahmezeit zu maximieren. Das Aufladen eines vollständig entladenen Akkus dauert etwa zwei Stunden und 35 Minuten.

### **1 Schließen Sie ein Netzkabel oder einen Wandadapter an.**

Schließen Sie das Netzkabel wie auf der Abbildung rechts abgebildet an. Verwenden Sie den Netzadapterstecker in der abgebildeten Position; drehen Sie ihn nicht.

Je nachdem, in welchem Land oder in welcher Region das Gerät gekauft wurde, wird das Ladegerät u. U. ebenfalls mit einem Netzsteckeradapter ausgeliefert. Um den Adapter zu verwenden, stecken Sie ihn in den Netzkabelanschluss des Ladegeräts ein (1). Schieben Sie die Sicherung des Netzsteckeradapters in die abgebildete Richtung  $(2)$  und drehen Sie den Adapter um 90 °, um ihn in der abgebildeten Position  $\left(\widehat{\mathbf{a}}\right)$  zu fixieren. Nehmen Sie zum Entfernen des Adapters dieselben Schritte in umgekehrter Reihenfolge vor.

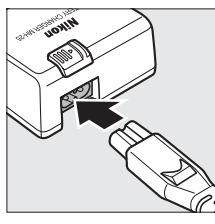

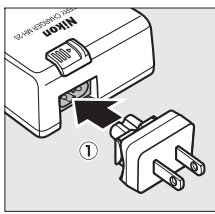

Netzwandstecker-**Sicherung** 

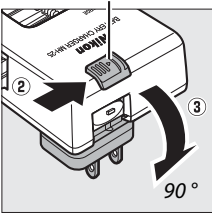

**2 Nehmen Sie die Akku-Schutzkappe ab.** Nehmen Sie die Schutzkappe vom Akku ab.

 $\overline{\mathcal{M}}$ 

# **3 Setzen Sie den Akku ein.**

Setzen Sie den Akku gemäß der Abbildung in das Akkufach des Ladegeräts ein.

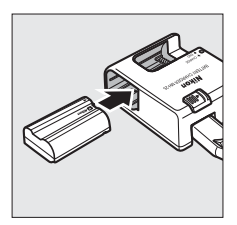

Ladevorgang abgeschlossen

# $\overline{\mathcal{X}}$

# **4 Verbinden Sie das Ladegerät mit dem Stromnetz.**

Die **»CHARGE«**-Leuchte blinkt, während der Akku aufgeladen wird.

#### **M** Laden des Akkus

Laden Sie den Akku im Innenraum bei einer Umgebungstemperatur zwischen 5 °C und 35 °C auf. Der Akku wird nicht aufgeladen, wenn seine Temperatur unter 0 °C oder über 60 °C liegt.

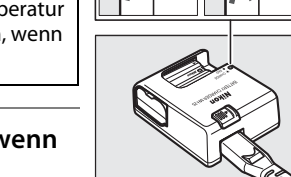

Akku lädt

### **5 Entnehmen Sie den Akku aus dem Ladegerät, wenn der Ladevorgang beendet ist.**

Der Ladevorgang ist beendet, sobald die **»CHARGE«**-Leuchte

aufhört zu blinken. Ziehen Sie den Netzstecker aus der Steckdose und nehmen Sie den Akku aus dem Ladegerät.

#### $\boldsymbol{\Sigma}$  Der Akku und das Akkuladegerät

Lesen und befolgen Sie die Warnhinweise und Vorsichtsmaßnahmen auf den Seiten xii–xiii und 289– 291 dieses Handbuchs. Verwenden Sie den Akku nicht bei Umgebungstemperaturen unter 0 °C oder über 40 °C; die Nichtbeachtung dieser Vorsichtsmaßnahme könnte den Akku beschädigen oder seine Leistung beeinträchtigen. Bei Akkutemperaturen von 0 °C bis 15 °C und von 45 °C bis 60 °C kann sich u. U. die Kapazität verringern und die Aufladezeiten können sich verlängern.

Bewegen Sie das Ladegerät nicht und fassen Sie den Akku während des Ladevorgangs nicht an. Ein Nichtbeachten dieser Vorsichtsmaßnahmen kann in seltenen Fällen dazu führen, dass das Ladegerät einen abgeschlossenen Ladevorgang anzeigt, wobei der Akku jedoch tatsächlich nur zur Hälfte aufgeladen ist. Entnehmen Sie den Akku und setzen Sie ihn erneut ein, um erneut mit dem Ladevorgang zu beginnen.

Wenn die **»CHARGE«**-Leuchte während des Ladevorgangs flimmert (d.h., sie flackert etwa achtmal pro Sekunde), überprüfen Sie, dass die Temperatur sich im angemessenen Bereich befindet, ziehen Sie das Ladegerät aus der Steckdose, entnehmen Sie den Akku und setzen Sie ihn wieder ein. Wenn das Problem weiterhin besteht, hören Sie sofort auf, den Akku und das Ladegerät zu verwenden, und bringen Sie beides zu Ihrem Einzelhändler oder zum Nikon-Kundendienst.

Das mitgelieferte Netzkabel und der Netzsteckeradapter sind nur für den Gebrauch mit dem MH-25 bestimmt. Setzen Sie nur Akkus in das Ladegerät ein, die für das Ladegerät zugelassen sind. Ziehen Sie den Netzstecker heraus, wenn Sie es nicht verwenden.

#### A **Lithium-Ionen-Akkus EN-EL15**

Der mitgelieferte EN-EL15 tauscht Informationen mit kompatiblen Geräten aus und ermöglicht der Kamera auf diese Weise, den Akkuladezustand in sechs Ebenen anzuzeigen ( $\Box$  35). Die **»Akkudiagnose«**-Option im Systemmenü zeigt den Akkuladestand, die Akkukapazität und die Anzahl der Bilder, die seit dem letzten Aufladen des Akkus aufgenommen wurden, detailliert an  $(D242)$ .

# **Einsetzen des Akkus**

# **1 Schalten Sie die Kamera aus.**

#### D **Einsetzen und Herausnehmen von Akkus**

Schalten Sie die Kamera stets aus, bevor Sie einen Akku einsetzen oder entnehmen.

# **2 Öffnen Sie die Akkufachabdeckung.**

Entriegeln  $\langle \textbf{I} \rangle$ ) und öffnen  $\langle \textbf{2} \rangle$  Sie die Akkufachabdeckung.

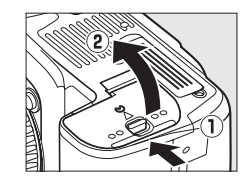

# **3 Setzen Sie den Akku ein.**

Legen Sie den Akku in der abgebildeten Richtung ein (1) und verwenden Sie dabei den Akku, um die orange Akkusicherung zu einer Seite gedrückt zu halten. Die Sicherung hält den Akku an seinem Platz fest, wenn dieser vollständig eingelegt ist  $(2)$ .

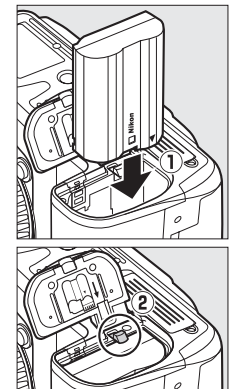

Akkusicherung

# **4 Schließen Sie die Akkufachabdeckung.**

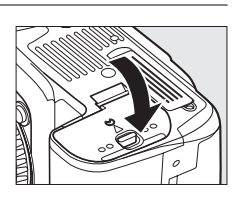

#### A **Herausnehmen des Akkus**

Schalten Sie die Kamera aus und öffnen Sie die Akkufachabdeckung. Drücken Sie die Akkusicherung in die Richtung des abgebildeten Pfeils, um den Akku zu lösen, und nehmen Sie den Akku dann mit der Hand heraus.

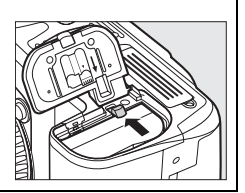

 $\frac{1}{2}$ 

# **Ansetzen eines Objektivs**

Achten Sie darauf, dass kein Staub in die Kamera gelangt, wenn Sie das Objektiv von der Kamera abnehmen. In diesem Handbuch wird zur Veranschaulichung das Objektiv AF-S-DX-NIKKOR 18-105 mm 1:3,5-5,6G ED VR verwendet.

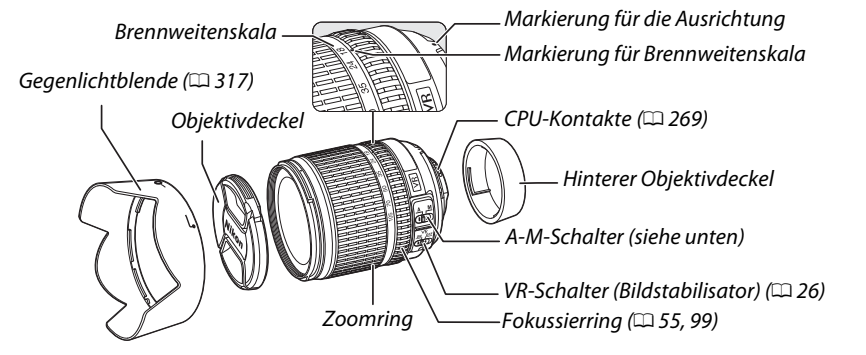

- **1 Schalten Sie die Kamera aus.**
- **2 Entfernen Sie den hinteren Objektivdeckel und den Gehäusedeckel von der Kamera.**

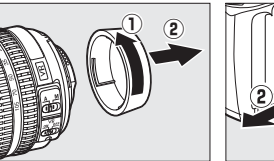

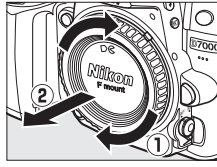

**3 Montieren Sie das Objektiv.** Setzen Sie das Objektiv an den Bajonettanschluss an. Achten Sie darauf, die Ausrichtungsmarkierung des Objektivs an der Ausrichtungsmarkierung des Kameragehäuses auszurichten  $(1)$ . Achten Sie darauf, die

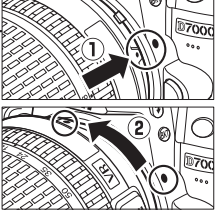

Objektiventriegelung nicht zu drücken. Drehen Sie das Objektiv gegen den Uhrzeigersinn, bis es hörbar einrastet  $(2)$ .

Schieben Sie den **A-M**-Schalter auf **A** (Autofokus; wenn das Objektiv einen **M/A-M**-Schalter hat, wählen Sie **M/A** für Autofokus mit Priorität der manuellen Scharfeinstellung).

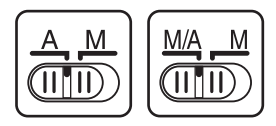

### ❚❚ *Bildstabilisator (VR)*

 $|\mathbf{v}|$ 

Die Objektive vom Typ AF-S DX NIKKOR 18-105 mm 1:3,5-5,6G ED VR unterstützen den Bildstabilisator (VR), der während der Belichtung Bewegungsunschärfe durch Kamera-Verwacklung minimiert, selbst dann, wenn die Kamera geschwenkt wird. Dadurch werden die Belichtungszeiten um ca. 3 LW verlängert (gemäß Nikon-Messungen; die Effekte variieren je nach Benutzer und Aufnahmebedingungen).

Wenn Sie den Bildstabilisator nutzen möchten, schieben Sie den VR-Schalter auf **»ON (EIN)«**. Der Bildstabilisator wird aktiviert, wenn der Auslöser bis zum ersten Druckpunkt gedrückt wird. Die Auswirkungen einer Kamera-Verwacklung im Sucher werden reduziert und die Auswahl des Bildausschnitts und der Scharfstellung in den Betriebsarten »Autofokus« und »Manuell« werden vereinfacht. Wenn die Kamera geschwenkt wird, wird der Bildstabilisator nur auf die Bewegung angewendet, die nicht zum Schwenken gehört (wenn die Kamera beispielsweise horizontal geschwenkt wird, wird der Bildstabilisator nur auf vertikale Verwacklungen angewendet). Dadurch ist es viel einfacher, die Kamera reibungslos in einem großen Bogen zu schwenken.

Der Bildstabilisator kann ausgeschaltet werden, indem der VR-Schalter auf **»OFF (AUS)«** geschoben wird. Schalten Sie den Bildstabilisator aus, wenn die Kamera sicher auf einem Stativ montiert ist, lassen Sie ihn jedoch an, wenn der Stativkopf nicht arretiert ist oder wenn Sie ein Einbeinstativ verwenden.

#### A **Abnehmen des Objektivs**

Schalten Sie die Kamera vor dem Abnehmen oder Austauschen der Objektive stets aus. Halten Sie die Objektiventriegelung (1) gedrückt und drehen Sie das Objektiv im Uhrzeigersinn  $(\hat{z})$ , um das Objektiv abzunehmen. Setzen Sie den Objektivdeckel und den Kameragehäusedeckel auf, nachdem Sie das Objektiv abgenommen haben.

#### D **CPU-Objektive mit Blendenringen**

Bei Objektiven mit CPU, die über einen Blendenring ( $\Box$  269) verfügen, muss am Objektiv die kleinste Blendenöffnung (größte Blendenzahl) fest eingestellt werden.

### D **Bildstabilisator**

Schalten Sie die Kamera nicht aus und nehmen Sie das Objektiv nicht ab, solange der Bildstabilisator aktiv ist. Wenn die Stromversorgung des Objektivs unterbrochen wird, während der Bildstabilisator aktiv ist, kann das Objektiv klappern, wenn es geschüttelt wird. Hierbei handelt es sich nicht um eine Fehlfunktion. Dieses Verhalten kann behoben werden, indem das Objektiv erneut an die Kamera angesetzt und die Kamera eingeschaltet wird.

Der Bildstabilisator wird deaktiviert, während das integrierte Blitzgerät lädt. Wenn der Bildstabilisator aktiviert ist, kann im Sucherbild u. U. eine Bewegungsunschärfe wahrgenommen werden, nachdem der Auslöser losgelassen wird. Hierbei handelt es sich nicht um eine Fehlfunktion.

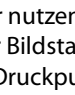

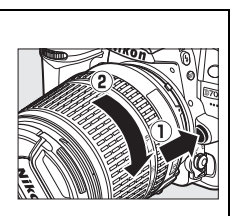

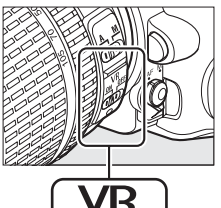

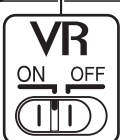

# **Grundeinstellungen**

Wenn die Kamera zum ersten Mal eingeschaltet wird, wird ein Dialog zur Sprachauswahl angezeigt. Wählen Sie eine Sprache aus und stellen Sie Datum und Uhrzeit ein. Sie können keine Fotos aufnehmen, bevor nicht Datum und Uhrzeit eingestellt sind.

- **1 Schalten Sie die Kamera ein.** Es wird ein Dialog zur Sprachauswahl angezeigt.
- **2 Wählen Sie eine Sprache aus.** Drücken Sie ▲ oder ▼, um die gewünschte Sprache zu markieren. Drücken Sie anschließend 66.

# **3 Wählen Sie eine Zeitzone.**

Es wird ein Dialog zur Auswahl der Zeitzone angezeigt. Drücken Sie 4 oder 2, um die örtliche Zeitzone zu markieren (das Feld **»UTC«** zeigt den Unterschied zwischen der ausgewählten Zeitzone und der Weltzeit, UTC in Stunden an), und drücken  $Sie$   $\odot$ .

# **4 Wählen Sie ein Datumsformat.**

Drücken Sie ▲ oder ▼, um die Reihenfolge auszuwählen, in der Tag, Monat und Jahr angezeigt werden. Drücken Sie , um zum nächsten Schritt zu gelangen.

- **5 Schalten Sie die Sommerzeit ein- oder aus.** Die Optionen für die Sommerzeit werden eingeblendet. Die Sommerzeit ist standardmäßig ausgeschaltet; wenn für Ihre Zeitzone gerade die Sommerzeit gilt, drücken Sie **4**, um die Option **»Ein«** zu markieren. Drücken Sie anschließend J.
- **6 Stellen Sie Datum und Uhrzeit ein.** Es erscheint der rechts abgebildete Dialog. Drücken Sie 4 oder 2, um einen Menüpunkt auszuwählen, bzw. ▲ oder ▼, um Änderungen vorzunehmen. Drücken Sie ®, um die Uhr zu stellen und zum Aufnahmemodus zurückzukehren.

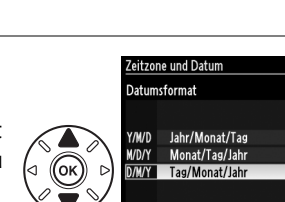

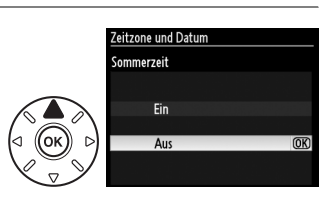

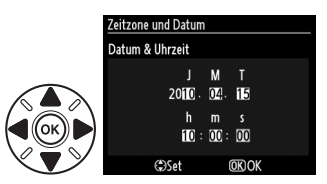

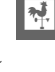

 $\overline{mx}$ 

 $\overline{OR}$ 

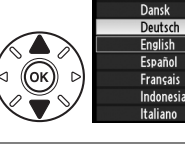

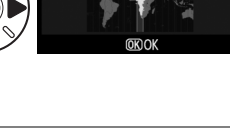

Madrid Paris Rerlin  $urce$ 

Language(LANG) čeština

#### A **Einstellen der Uhr**

Die Einstellungen zu Sprache, Datum und Uhrzeit können jederzeit mit den Optionen **»Sprache (Language)«** ( $\Box$  238) und »**Zeitzone und Datum«** ( $\Box$  237) im Systemmenü geändert werden. Die Uhr der Kamera kann außerdem mit GPS-Geräten synchronisiert werden( $\Box$ 162).

#### A **Die Stromversorgung der Uhr**

Die Uhr der Kamera wird von einer unabhängigen, wieder aufladbaren Stromquelle gespeist, die je nach Bedarf aufgeladen wird, sobald der Hauptakku eingesetzt wird oder wenn die Kamera .<br>durch den optionalen Akkufacheinsatz EP-5B und den Netzadapter EH-5a (□ 280) mit Strom versorgt wird. Nach zwei Tagen Laden hat die Uhr genug Strom für etwa drei Monate. Wenn das BIDEX-Symbol auf dem Display blinkt, ist die Uhrenbatterie leer und die Uhr wurde zurückgesetzt. Stellen Sie die Uhr auf die richtige Uhrzeit und das richtige Datum.

#### A **Die Uhr der Kamera**

Die Uhr der Kamera geht weniger genau als die meisten Armband- und Haushaltsuhren. Vergleichen Sie daher die Uhrzeit der Kamera regelmäßig mit präziseren Uhren und korrigieren Sie die Uhrzeit gegebenenfalls.

# **Einsetzen einer Speicherkarte**

Die Kamera speichert die Bilder auf **S**ecure **D**igital-Speicherkarten (SD) (separat erhältlich; 0 319). Die Kamera besitzt zwei Speicherkarten-Fächer (Fach 1 und Fach 2); wenn Sie nur eine Speicherkarte verwenden, stecken Sie sie in Fach 1 ( $\Box$  30).

**1 Schalten Sie die Kamera aus.**

A **Einsetzen und Herausnehmen von Speicherkarten** Schalten Sie die Kamera stets aus, bevor Sie Speicherkarten entnehmen oder einsetzen.

**2 Öffnen Sie die Abdeckung des Speicherkartenfachs.** Schieben Sie die Abdeckung des Speicherkartenfachs nach außen ( $\tilde{v}$ ) und öffnen Sie das Speicherkartenfach ( $\tilde{v}$ ).

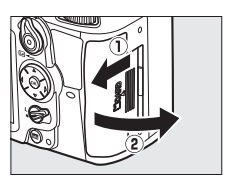

### **3 Setzen Sie die Speicherkarte ein.**

Halten Sie die Speicherkarte, wie rechts abgebildet, und schieben Sie sie hinein, bis sie einrastet. Die Kontrollleuchte für den Speicherkartenzugriff leuchtet einige Sekunden lang.

#### D **Einsetzen von Speicherkarten**

Wenn Sie Speicherkarten verkehrt herum einsetzen, können die Kamera oder die Karte beschädigt werden. Achten Sie beim Einsetzen der Speicherkarte auf die richtige Ausrichtung.

Schließen Sie die Abdeckung des Speicherkartenfachs. Wenn die Speicherkarte zum ersten Mal in der Kamera verwendet wird oder wenn die Karte in einem anderen Gerät formatiert wurde, formatieren Sie die Karte wie auf Seite 32 beschrieben.

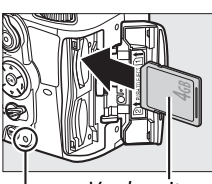

Vorderseite

Kontrollleuchte für den Speicherkartenzugriff

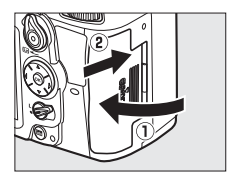

 $\overline{\mathbf{v}}$ 

#### A **Keine Speicherkarte**

Wenn keine Speicherkarte eingesetzt ist, zeigen die Anzeigen im Display und unten im Sucher (- $\xi$ -) an und ein Symbol »Keine Speicherkarte« wird im Suchermonitor angezeigt, solange der Akku noch aufgeladen ist, selbst, wenn die Kamera ausgeschaltet ist.

# F5.5 ٠ξ٠

F5.6

170000

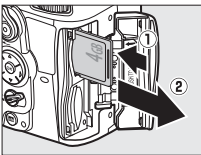

#### drücken Sie die Speicherkarte hinein, um sie auszuwerfen (1). Die Karte kann dann mit der Hand entnommen werden  $(\hat{z})$ .

A **Herausnehmen von Speicherkarten**

#### A **Verwenden von zwei Speicherkarten**

Fach 1 ist für die Hauptkarte vorgesehen; die Karte in Fach 2 ist für Sicherungskopien oder als Sekundärfunktion bestimmt. Ist die Standardeinstellung **»Reserve«** für **»Funktion der Karte in Fach 2«** ( $\Box$  89) ausgewählt, wenn zwei Speicherkarten eingesetzt sind, wird die Karte in Fach 2 nur dann benutzt, wenn die Karte in Fach 1 voll ist.

Überprüfen Sie, dass die Kontrollleuchte erloschen ist, schalten Sie die Kamera aus, öffnen Sie die Abdeckung des Speicherkartenfachs und

Das Display zeigt das Fach oder die Fächer an, in dem/in denen sich gerade eine Speicherkarte befindet (das Beispiel rechts stellt die Symbole dar, die angezeigt werden, wenn in jedem Fach eine Karte vorhanden ist). Wenn die Speicherkarte voll oder gesichert ist oder wenn ein Fehler aufgetreten ist, blinkt das Symbol für die betroffene Karte ( $\Box$  307). Display

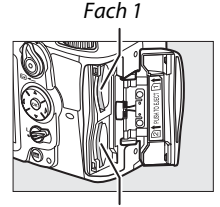

Fach 2

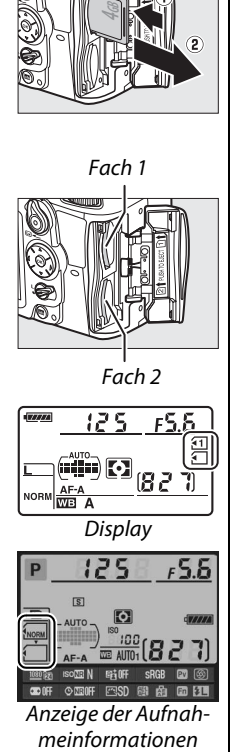

### **M** Speicherkarten

- **•** Speicherkarten können nach Gebrauch heiß sein. Seien Sie daher beim Herausnehmen vorsichtig.
- **•** Während der Formatierung oder wenn Daten aufgezeichnet, gelöscht oder auf einen Computer kopiert werden, darf die Speicherkarte nicht aus der Kamera genommen und die Kamera nicht ausgeschaltet bzw. von der Energieversorgung abgetrennt werden. Die Nichtbeachtung dieser Vorsichtsmaßnahmen kann zu Datenverlust oder Beschädigungen der Kamera oder der Karte führen.
- **•** Berühren Sie die Kontakte der Speicherkarte niemals mit Ihren Fingern oder Gegenständen aus Metall.
- **•** Verbiegen Sie die Karte nicht, lassen Sie sie nicht fallen und setzen Sie sie keinen starken Erschütterungen aus.
- **•** Wenden Sie keine übermäßige Kraft beim Umgang mit dem Kartengehäuse an. Die Nichtbeachtung dieser Vorsichtsmaßnahme kann die Karte beschädigen.
- **•** Setzen Sie die Karte nicht Wasser, Hitze, hoher Luftfeuchtigkeit oder direktem Sonnenlicht aus.

# **Formatieren der Speicherkarte**

Speicherkarten müssen vor dem erstmaligen Gebrauch oder nachdem sie in anderen Geräten benutzt oder formatiert wurden formatiert werden.

#### D **Formatieren von Speicherkarten**

Die Formatierung von Speicherkarten löscht alle darauf enthaltenen Daten dauerhaft. Achten Sie darauf, alle Fotos und sonstigen Daten, die Sie behalten möchten, auf einen Computer zu kopieren, bevor Sie fortfahren ( $\Box$  179).

# **1 Schalten Sie die Kamera ein.**

# **2 Drücken Sie die** Q**-Tasten.**

Halten Sie die Tasten  $\sqrt[m]{\omega}$  ( $\omega$  und  $\approx$ ) gleichzeitig gedrückt, bis ein blinkendes  $F_{\alpha}$  r in den Anzeigen der Belichtungszeit auf dem Display und im Sucher erscheint. Wenn zwei Speicherkarten eingesetzt sind, wird die Karte in Fach 1  $(1, 30)$ ausgewählt; Sie können die Karte in Fach 2 durch Drehen des hinteren Einstellrads wählen. Wenn Sie die Speicherkarte doch nicht formatieren möchten, warten Sie zum Beenden, bis F o r aufhört zu blinken (etwa sechs Sekunden) oder drücken Sie irgendeine andere Taste, als die Tasten  $\sqrt{mn}$  ( $\bar{m}$  und  $\approx$ ).

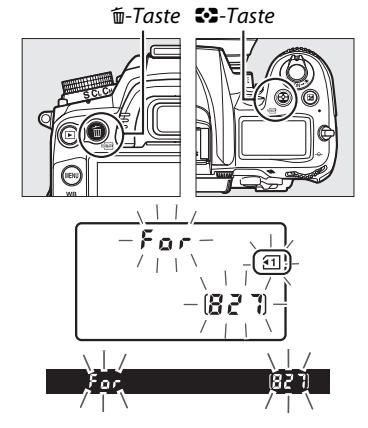

# **3** Drücken Sie die **<b>PAB-Tasten erneut.**

Drücken Sie ein zweites Mal gleichzeitig die Tasten  $\overline{\mathbb{Z}}$  ( $\overline{\mathbb{Z}}$  und  $\overline{\mathbb{Z}}$ ) während  $\overline{F}$  o  $\overline{F}$ blinkt, um die Speicherkarte zu formatieren. Entnehmen Sie die Speicherkarte nicht während der Formatierung und unterbrechen Sie die Energieversorgung nicht. Wenn die Formatierung abgeschlossen ist, zeigen das Display und der Sucher die Anzahl der Fotos an, die bei den aktuellen Einstellungen gespeichert werden können.

#### A **Der Schreibschutzschalter**

Speicherkarten sind mit einem Schreibschutzschalter ausgestattet, um versehentlichen Datenverlust zu verhindern. Wenn sich dieser Schalter in der Position »Geschützt« befindet, kann die Speicherkarte nicht formatiert werden, und es können keine Fotos gelöscht oder gespeichert werden (eine Warnung wird auf dem Monitor angezeigt, wenn Sie versuchen, den Auslöser zu betätigen). Schieben Sie den Schalter in die Position »Ungeschützt«, um den Schreibschutz der Speicherkarte aufzuheben.

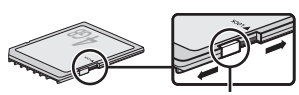

Schreibschutzschalter

#### A **Weitere Informationen**

Informationen zum Formatieren von Speicherkarten mit der Option **»Speicherkarte formatieren«** im Systemmenü finden Sie auf Seite 236.

# **Anpassen des Sucherokulars an die eigene Sehstärke**

Der Sucher ist mit einer Dioptrieneinstellung ausgestattet, die die Anpassung des Sucherokulars an die Sehstärke des Fotografen ermöglicht. Überprüfen Sie, ob die Anzeige im Sucher scharf ist, bevor Sie Motive im Sucher anvisieren.

- **1 Nehmen Sie den Objektivdeckel ab.**
- **2 Schalten Sie die Kamera ein.**
- **3 Stellen Sie das Bild im Sucher scharf.** Drehen Sie die Dioptrieneinstellung, bis die AF-Messfeldmarkierungen scharf sind. Wenn Sie bei der Bedienung der Dioptrieneinstellung gleichzeitig durch den Sucher schauen, achten Sie darauf, nicht aus Versehen mit dem Finger oder dem Fingernagel ins Auge zu greifen.

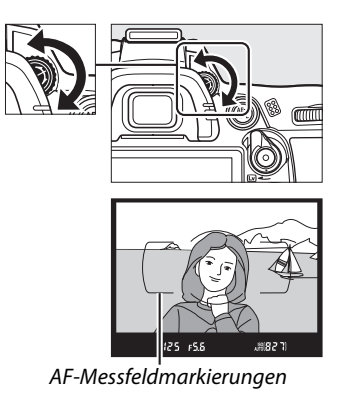

#### A **Anpassen des Sucherokulars an die eigene Sehstärke**

Wenn Sie nicht wie oben beschrieben mit dem Sucher scharf stellen können, wählen Sie den Einzelautofokus (AF-S;  $\Box$  91), die Einzelfeldsteuerung ( $\Box$  94) und das mittlere Fokusmessfeld (0 96). Bringen Sie dann ein kontrastreiches Motiv in das mittlere Fokusmessfeld und drücken Sie den Auslöser bis zum ersten Druckpunkt, um die Kamera scharf zu stellen. Wenn die Kamera scharf gestellt hat, stellen Sie das Motiv im Sucher mit der Dioptrieneinstellung scharf. Bei Bedarf kann das Sucherokular mit optionalen Korrekturlinsen noch weiter angepasst werden ( $\Box$  281).

# **s Fotografieren und Wiedergabe**

# **»Draufhalten und Abdrücken«- Fotografie (Betriebsarten**  $\overset{\text{AUC}}{\mathbf{D}}$  **und**  $\textcircled{3}$ **)**

In diesem Abschnitt wird beschrieben, wie Fotos in der Betriebsart  $\ddot{\mathbf{s}}$ (Automatik) aufgenommen werden. Hierbei handelt es sich um ein Automatikprogramm zum »Draufhalten und Abdrücken«, in dem die meisten Einstellungen in Abhängigkeit von den Aufnahmebedingungen durch die Kamera gesteuert werden. Der Blitz löst automatisch aus, wenn das Motiv zu dunkel ist. Drehen Sie das Funktionswählrad auf  $\mathcal{D}$ , um

»Automatik (Blitz aus)« auszuwählen und Fotos mit ausgeschaltetem Blitz aufzunehmen, während die Kamera weiterhin die Kontrolle über andere Einstellungen behält.

# **Schritt 1: Schalten Sie die Kamera ein**

### **1 Schalten Sie die Kamera ein.**

Nehmen Sie den Objektivdeckel ab und schalten Sie die Kamera ein. Das Display schaltet sich ein und die Anzeige im Sucher leuchtet.

# **2 Überprüfen Sie den Akkuladezustand.**

Überprüfen Sie den Akkuladezustand auf dem Di im Sucher.

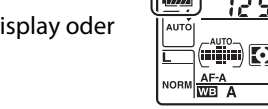

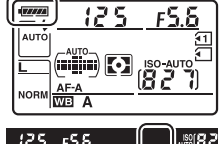

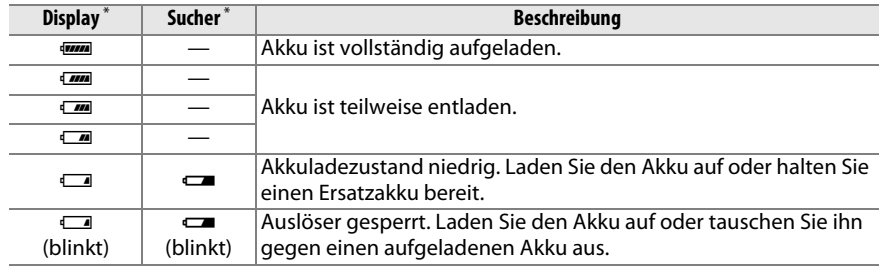

\* Es wird kein Symbol angezeigt, wenn die Kamera über den optionalen Akkufacheinsatz EP-5B und den Netzadapter EH-5a mit Strom versorgt wird. V erscheint in der Anzeige der Aufnahmeinformationen.

#### A **Bildsensorreinigung**

Die Kamera versetzt den Tiefpassfilter über dem Bildsensor beim Ein- und Ausschalten der Kamera in Vibrationen, um Staub zu entfernen ( $\Box$  284).

### **3 Prüfen Sie die Anzahl verbleibender Aufnahmen.**

Das Display und der Sucher zeigen die Anzahl der Fotos an, die bei den aktuellen Einstellungen aufgenommen werden können (Werte von über 1000 werden auf den nächsten Hundertwert

abgerundet; z.B. werden Werte zwischen 1200 und 1299 als »1,2K« angezeigt). Wenn zwei Speicherkarten eingesetzt sind, zeigen die Anzeigen den verfügbaren Speicherplatz auf der Karte in Fach 1 an ( $\Box$  30). Wenn die Anzahl verbleibender Aufnahmen **B** erreicht, flackert die Zahl,  $F \mu L$  oder  $F \mu L$  blinkt in den Anzeigen der Belichtungszeit und das Symbol für die betroffene Karte blinkt. Setzen Sie eine andere Karte ein ( $\Box$  29) oder löschen Sie einige Fotos ( $\Box$  47, 175).

#### A **Ausschaltanzeige der Kamera**

Wenn die Kamera mit einem Akku und einer eingesetzten Speicherkarte ausgeschaltet wird, werden das Speicherkarten-Symbol und die Anzahl verbleibender Aufnahmen angezeigt (manche Speicherkarten zeigen diese Informationen in seltenen Fällen eventuell nur an, wenn die Kamera eingeschaltet ist).

# **Schritt 2: Wählen Sie die Betriebsart**  $\overset{w}{\bm{\omega}}$  **oder**  $\overset{w}{\bm{\omega}}$

Drehen Sie das Funktionswählrad auf  $\mathfrak{D}$ , um Aufnahmen Funktionswählrad an Orten, an denen der Einsatz von Blitzlicht verboten ist, zu machen, um Kleinkinder zu fotografieren oder um natürliche Beleuchtung unter schlechten Lichtbedingungen im Motiv einzufangen. Drehen Sie das Funktionswählrad anderenfalls auf  $\ddot{a}$ .

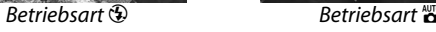

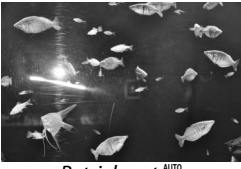

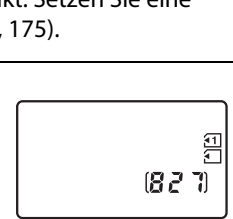

Display

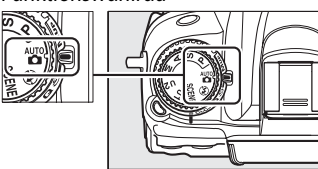

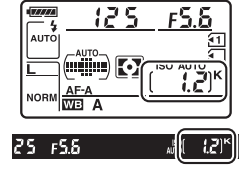

# **Schritt 3: Wählen Sie den Bildausschnitt aus**

### **1 Machen Sie die Kamera bereit.**

Wenn Sie den Sucher für die Wahl des Bildausschnitts verwenden, halten Sie den Griff in der rechten Hand und stützen Sie mit der linken Hand das Kameragehäuse oder das Objektiv. Stützen Sie die Ellbogen dabei leicht am Körper ab und stellen Sie einen Fuß einen halben Schritt vor den anderen, um Ihren Oberkörper zu stabilisieren.

Halten Sie die Kamera wie rechts abgebildet, wenn Sie Bilder im Hochformat aufnehmen.

In der Betriebsart  $\odot$  werden die Belichtungszeiten verlängert, wenn die Lichtverhältnisse schlecht sind. Die Verwendung eines Stativs wird empfohlen.

**2 Wählen Sie den Bildausschnitt aus.** Wählen Sie den Bildausschnitt mit dem Hauptmotiv innerhalb der AF-Messfeldmarkierungen im Sucher aus.

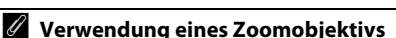

Vergrößern Sie das Motiv durch Drehen des Zoomrings, so dass es einen größeren Bildbereich ausfüllt, oder verkleinern Sie das Motiv, um den sichtbaren Bereich im Foto zu vergrößern (wählen Sie längere Brennweiten auf der Brennweitenskala, um heranzuzoomen, oder kürzere Brennweiten, um herauszuzoomen).

A **Das AF-S DX NIKKOR 18-105 mm 1:3,5-5,6G ED VR** Im Fall des AF-S DX NIKKOR 18-105 mm 1:3,5-5,6G ED VR ( $\text{m}$  315, 316) können Veränderungen am Zoom die maximale Blende um bis zu 11/3 LW ändern. Die Kamera berücksichtigt dies jedoch automatisch, wenn die Belichtung eingestellt wird, und die Kameraeinstellungen müssen nach der Anpassung des Zooms nicht geändert werden.

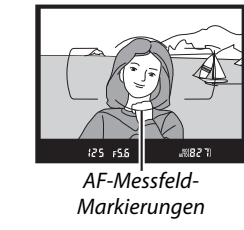

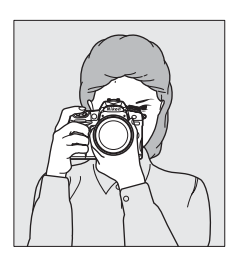

 $\Upsilon$ 

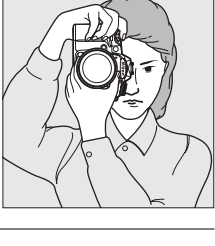

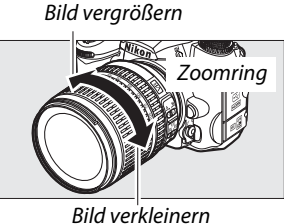

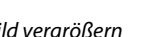

l-r

# **1 Drücken Sie den Auslöser bis zum ersten Druckpunkt.**

Drücken Sie den Auslöser bis zum ersten Druckpunkt, um scharf zu stellen. Das aktive Fokusmessfeld wird angezeigt. Wenn das Motiv schwach beleuchtet ist, klappt u. U. das integrierte Blitzgerät auf und das AF-Hilfslicht leuchtet auf.

### **2 Überprüfen Sie die Anzeigen im Sucher.** Wenn die Fokuseinstellung abgeschlossen ist,

erscheint der Schärfeindikator ( $\bullet$ ) im Sucher.

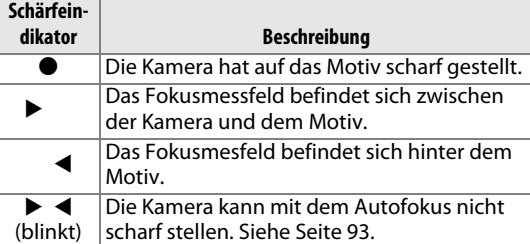

Fokusmessfeld

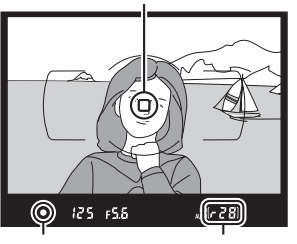

Schärfeindikator Kapazität des Pufferspeichers

Während der Auslöser am ersten Druckpunkt gedrückt gehalten wird, wird im Sucher die Anzahl der Aufnahmen, die noch im Pufferspeicher (» $\mathbf{r}$ «;  $\Box$  79) gespeichert werden können, angezeigt.

# **Schritt 5: Nehmen Sie das Bild auf**

Drücken Sie den Auslöser sanft bis zum zweiten Druckpunkt herunter, um das Bild aufzunehmen. Die Kontrollleuchte neben der Speicherkartenfach-Abdeckung leuchtet auf, während das Bild auf der Speicherkarte gespeichert wird. Nehmen Sie weder die Speicherkarte noch den Akku heraus und unterbrechen Sie die Stromversorgung nicht, bis die Leuchte erlischt und der Speichervorgang abgeschlossen ist.

Kontrollleuchte für den **Speicherkartenzugriff** 

### A **Der Auslöser**

Der Auslöser verfügt über zwei Druckpunkte. Die Kamera stellt scharf, wenn der Auslöser bis zum ersten Druckpunkt gedrückt wird. Drücken Sie den Auslöser bis zum zweiten Druckpunkt, um ein Bild aufzunehmen.

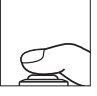

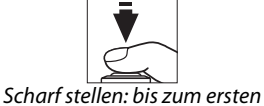

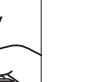

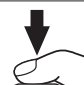

Aufnehmen: bis zum zweiten Druckpunkt drücken

#### A **Automatische Abschaltung des Belichtungsmesssystems**

Um Strom zu sparen, werden das Display und die Anzeigen der Belichtungszeit und der Blende ausgeschaltet, wenn ca. sechs Sekunden lang keine Bedienvorgänge vorgenommen wurden (»Automatische Abschaltung des Belichtungsmesssystems«). Drücken Sie den Auslöser bis zum ersten Druckpunkt, um die Anzeige wieder zu aktivieren. Die Abschaltungsverzögerung des Belichtungsmessers kann mit der Individualfunktion c2 (»**Abschalten des Bel.-messers«**,  $\Box$  214) ausgewählt werden.

Druckpunkt drücken

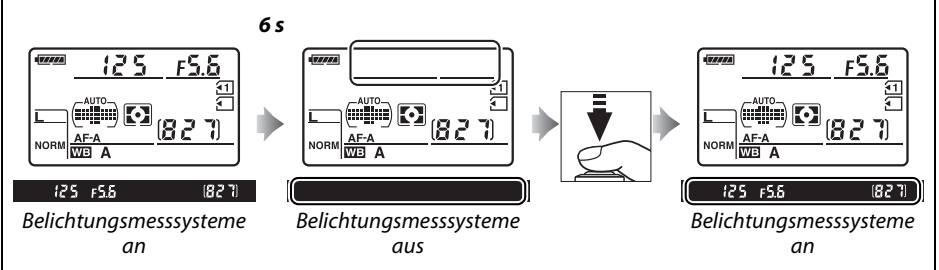

#### A **Das integrierte Blitzgerät**

Falls zusätzliches Licht für eine ausreichende Belichtung in der Betriebsart  $\ddot{\mathbf{a}}$  benötigt wird, klappt das integrierte Blitzgerät automatisch aus, wenn der Auslöser bis zum ersten Druckpunkt gedrückt wird. Wenn der Blitz ausgeklappt ist, können nur dann Bilder aufgenommen werden, wenn die Blitzbereitschaftsanzeige ( $\downarrow$ ) angezeigt wird. Wenn die Blitzbereitschaftsanzeige nicht angezeigt wird, lädt der Blitz; nehmen Sie

den Finger kurz vom Auslöser und versuchen Sie es erneut.

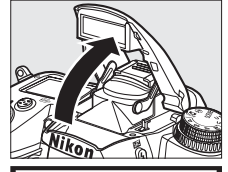

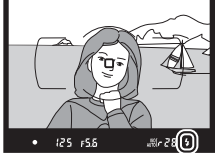

Wenn Sie das integrierte Blitzgerät nicht mehr benötigen, sollten Sie es zuklappen, um Strom zu sparen. Drücken Sie es dazu vorsichtig herunter, bis es einrastet.

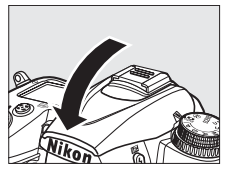

# **Kreatives Fotografieren (Motivprogramme)**

Die Kamera bietet mehrere »Motivprogramme« zur Auswahl. Bei der Auswahl eines Motivprogramms werden die Einstellungen automatisch an das gewählte Motiv angepasst. Dadurch wird kreatives Fotografieren so einfach wie: Programm wählen, die Kamera auf das Motiv richten und auslösen (siehe Seite 35–39).

**SCENE** 

### ❚❚ *Betriebsart* h

Um ein Motiv auszuwählen, drehen Sie das Funktionswählrad auf SCENE und drehen Sie dann das hintere Einstellrad, bis das gewünschte Motiv im Monitor angezeigt wird. Der Monitor schaltet sich automatisch ein, wenn das Wählrad gedreht wird.

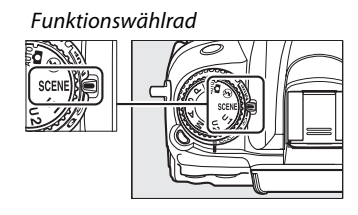

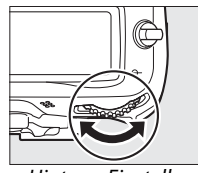

Hinteres Einstellrad Monitor

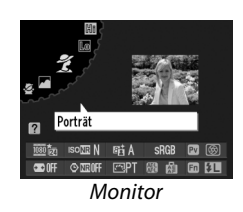

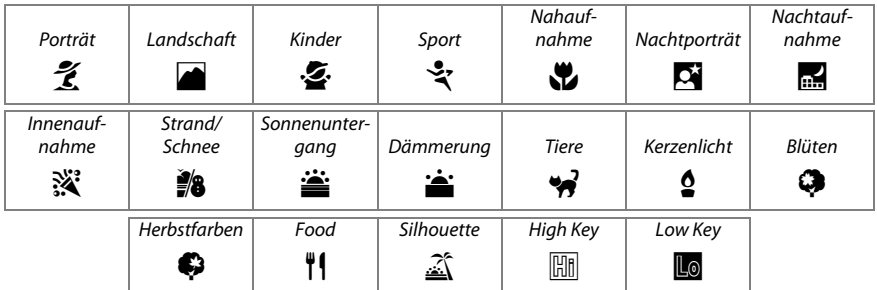

 $\left| \bullet \right|$ 

# ❚❚*Motivprogramme* k *Porträt*

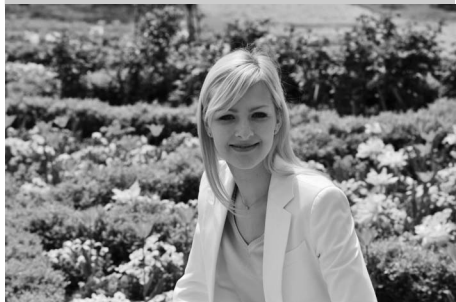

Verwenden Sie dieses Programm für Porträts mit weichen, natürlich aussehenden Hauttönen. Bei ausreichendem Abstand zwischen Person und Hintergrund oder bei Verwendung eines Teleobjektivs werden die Hintergrunddetails weichgezeichnet, um der Komposition einen Eindruck von Tiefe zu verleihen.

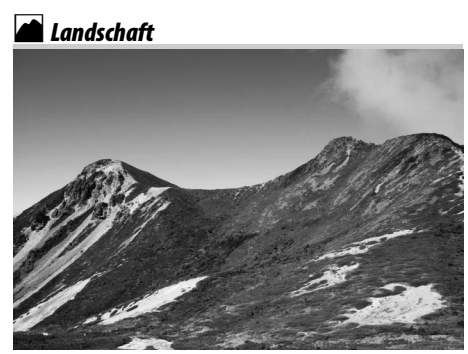

Verwenden Sie diese Einstellung für lebendige Landschaftsaufnahmen bei Tageslicht. Das integrierte Blitzgerät und das AF-Hilfslicht schalten sich aus; die Verwendung eines Stativs wird empfohlen, um Verwacklungsunschärfe zu vermeiden, wenn die Lichtverhältnisse schlecht sind.

p*Kinder*

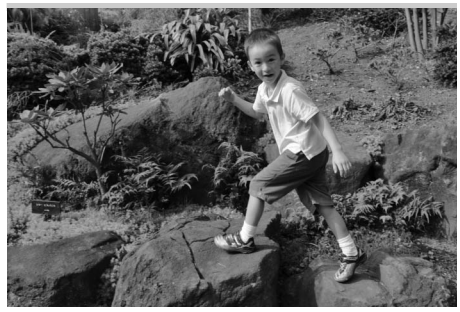

Verwenden Sie dieses Programm für Schnappschüsse von Kindern. Kleidung und Hintergrunddetails werden in lebendigen Farben wiedergegeben, während die Hauttöne weich und natürlich bleiben.

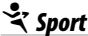

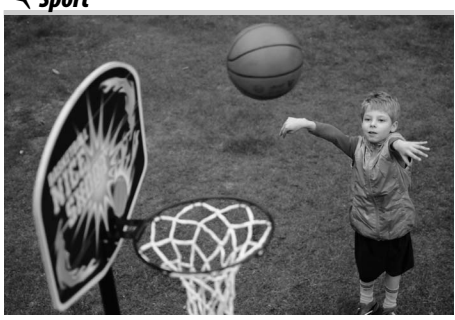

Kurze Belichtungszeiten sorgen dafür, dass die Bewegungen in dynamischen Sportaufnahmen eingefroren werden, sodass das Hauptmotiv klar herausgehoben wird. Das integrierte Blitzgerät und das AF-Hilfslicht schalten sich aus. Wählen Sie die Serienaufnahme, um eine Reihe von Aufnahmen zu machen  $(D2 7, 77, 78)$ .

 $\overline{\mathbf{r}^*}$ 

### n *Nahaufnahme*

l-t

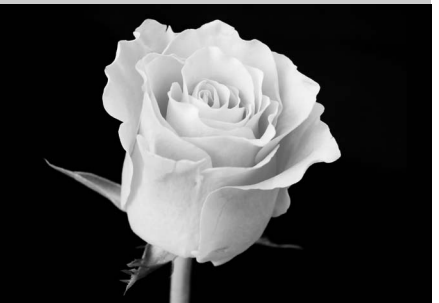

Verwenden Sie dieses Programm für Nahaufnahmen von Blumen, Insekten und anderen kleinen Motiven (es kann ein Makroobjektiv verwendet werden, um im Nahbereich scharf zu stellen). Es wird empfohlen, ein Stativ zu verwenden, um Verwacklungsunschärfe zu vermeiden.

### r *Nachtaufnahme*

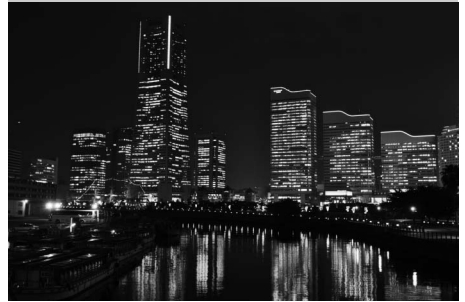

Unterdrücken Sie Rauschen und unnatürliche Farben, wenn Sie Nachtaufnahmen fotografieren, einschließlich Straßenbeleuchtung und Neonschildern. Das integrierte Blitzgerät und das AF-Hilfslicht schalten sich aus; die Verwendung eines Stativs wird empfohlen, um Verwacklungsunschärfe zu vermeiden.

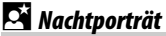

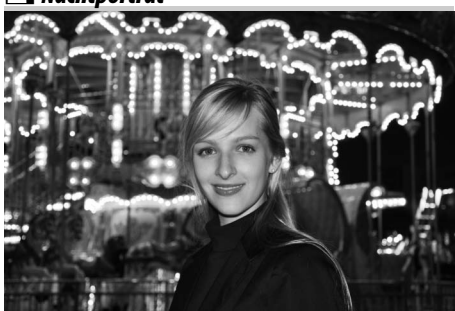

Verwenden Sie diese Einstellung, um ein natürliches Gleichgewicht zwischen dem Hauptmotiv und dem Hintergrund bei Porträtaufnahmen unter schlechten Lichtverhältnissen herzustellen. Es wird empfohlen, ein Stativ zu verwenden, um Verwacklungsunschärfe zu vermeiden, wenn die Lichtverhältnisse schlecht sind.

**※ Innenaufnahme** 

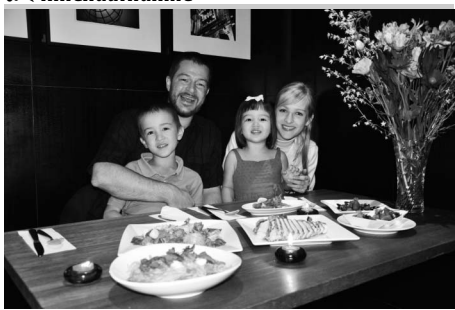

Fangen Sie die Wirkungen der Hintergrundbeleuchtung bei Innenaufnahmen ein. Verwenden Sie diese Einstellung für Parties und andere Innenraum-Motive.

### *Strand/Schnee*

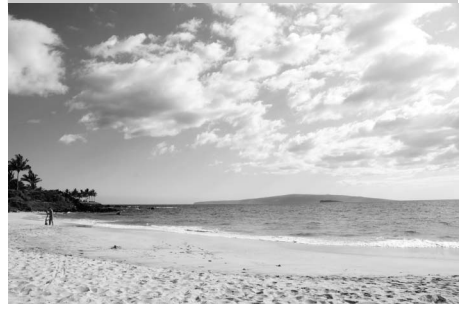

Fangen Sie die Helligkeit der Sonnenlichtflächen von Wasser, Schnee oder Sand ein. Das integrierte Blitzgerät und das AF-Hilfslicht schalten sich aus.

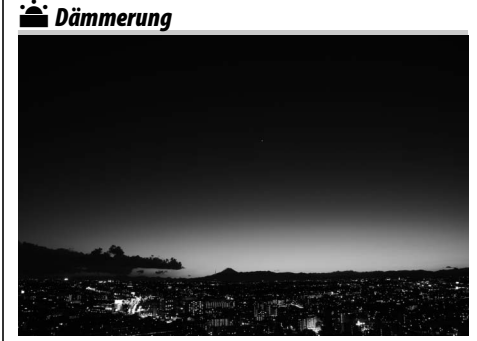

Bewahrt die Farben, die man in dem schwachen, natürlichen Licht vor der Dämmerung oder dem Sonnenuntergang sieht. Das integrierte Blitzgerät und das AF-Hilfslicht schalten sich aus; die Verwendung eines Stativs wird empfohlen, um Verwacklungsunschärfe zu vermeiden, wenn die Lichtverhältnisse schlecht sind.

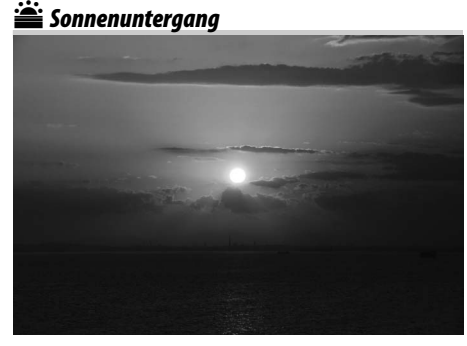

Bewahrt die tiefen Farbnuancen, die man bei Sonnenuntergängen und Sonnenaufgängen sieht. Das integrierte Blitzgerät und das AF-Hilfslicht schalten sich aus; die Verwendung eines Stativs wird empfohlen, um

Verwacklungsunschärfe zu vermeiden, wenn die Lichtverhältnisse schlecht sind. w*Tiere*

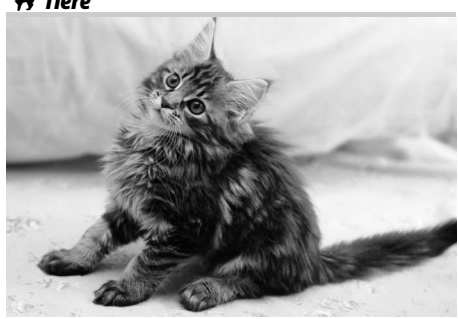

Verwenden Sie diese Einstellung für Porträts von lebhaften Tieren. Das AF-Hilfslicht schaltet sich aus.

### x *Kerzenlicht*

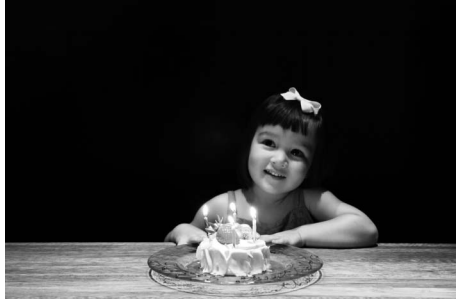

Für Fotos, die bei Kerzenlicht aufgenommen werden. Das integrierte Blitzgerät schaltet sich aus; die Verwendung eines Stativs wird empfohlen, um Verwacklungsunschärfe zu vermeiden, wenn die Lichtverhältnisse schlecht sind.

### z*Herbstfarben*

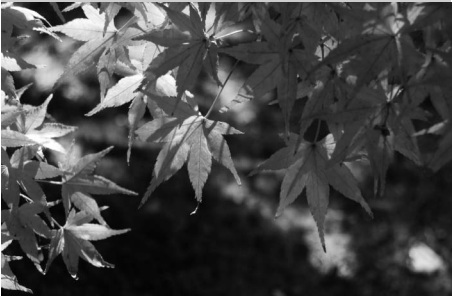

Fängt die brillanten Rot- und Gelbtöne in Herbstblättern ein. Das integrierte Blitzgerät schaltet sich aus; die Verwendung eines Stativs wird empfohlen, um Verwacklungsunschärfe zu vermeiden, wenn die Lichtverhältnisse schlecht sind.

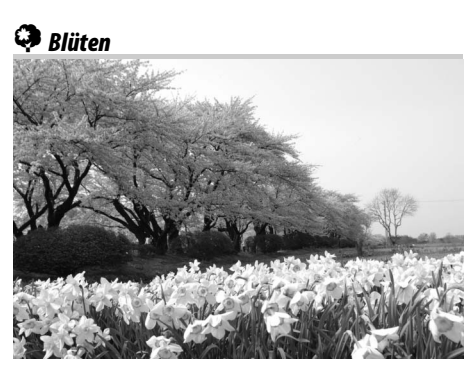

Verwenden Sie diese Einstellung für Blumenfelder, Orchideen in der Blüte und andere Naturaufnahmen, die Blütenflächen in den Mittelpunkt stellen. Das integrierte Blitzgerät schaltet sich aus; die Verwendung eines Stativs wird empfohlen, um Verwacklungsunschärfe zu vermeiden, wenn die Lichtverhältnisse schlecht sind.

### 0*Food*

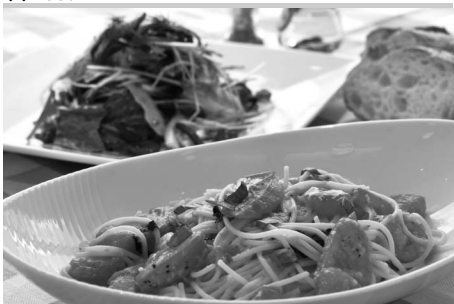

Verwenden Sie diese Einstellung für lebendige Fotos von Lebensmitteln. Die Verwendung eines Stativs wird empfohlen, um Verwacklungsunschärfe zu vermeiden; der Blitz kann ebenfalls benutzt werden  $(D = 143)$ .

 $\widehat{\mathbb{Z}}$ *Silhouette* 

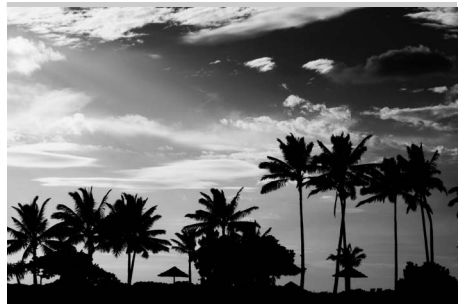

Hebt die Umrisse des Motivs gegen helle Hintergründe ab. Das integrierte Blitzgerät schaltet sich aus; die Verwendung eines Stativs wird empfohlen, um Verwacklungsunschärfe zu vermeiden, wenn die Lichtverhältnisse schlecht sind.

### 3 *Low Key*

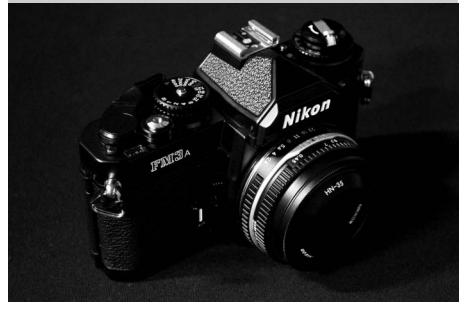

Verwenden Sie diese Einstellung, wenn Sie dunkle Motive aufnehmen, um dunkle, düstere Bilder zu erschaffen, die Spitzlichter hervorheben. Das integrierte Blitzgerät schaltet sich aus; die Verwendung eines Stativs wird empfohlen, um Verwacklungsunschärfe zu vermeiden, wenn die Lichtverhältnisse schlecht sind.

### 2 *High Key*

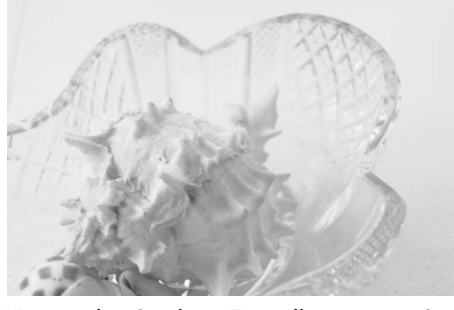

Verwenden Sie diese Einstellung, wenn Sie helle Motive aufnehmen, um helle Bilder zu erschaffen, die mit Licht gefüllt erscheinen. Das integrierte Blitzgerät schaltet sich aus.

# **Grundlagen der Wiedergabe**

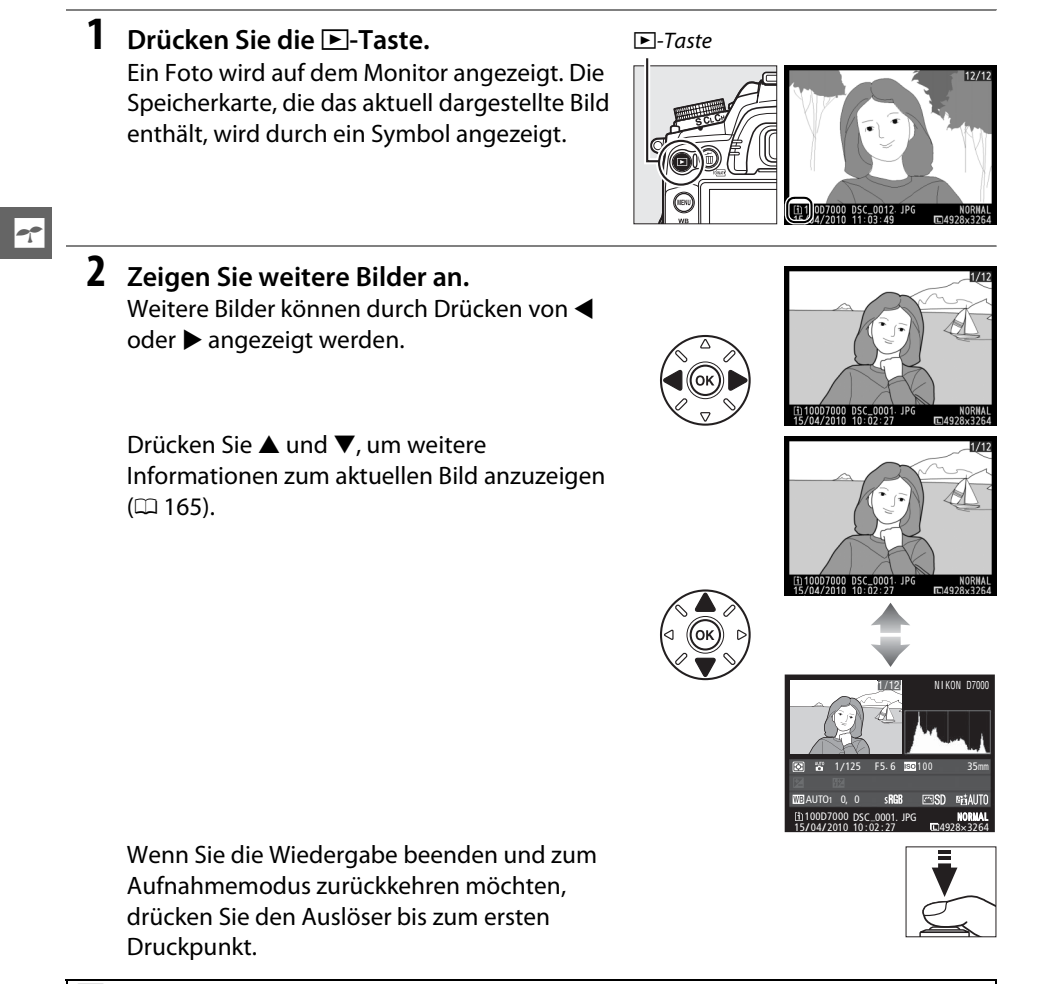

#### A **Bildkontrolle**

Wenn »Ein« für »Bildkontrolle« im Wiedergabemenü ausgewählt wird ( $\Box$  200), werden die Fotos nach der Aufnahme automatisch für ca. vier Sekunden im Monitor angezeigt.

#### A **Weitere Informationen**

Informationen zum Auswählen eines Speicherkartenfachs finden Sie auf Seite 164.

# **Löschen überflüssiger Bilder**

Das auf dem Monitor angezeigte Bild kann mit der fi-Taste gelöscht werden. Bitte beachten Sie, dass gelöschte Bilder nicht wiederhergestellt werden können.

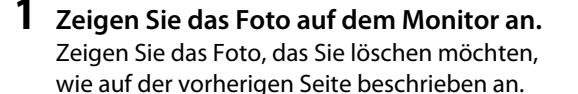

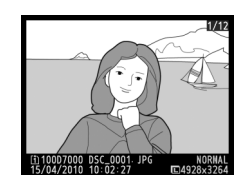

# **2 Löschen Sie das Foto.**

Drücken Sie die fi-Taste. Es erscheint eine Sicherheitsabfrage mit einem Symbol unten links, das den Speicherort des aktuellen Bildes anzeigt. Drücken Sie die fi-Taste erneut, um das Bild zu löschen und zur Wiedergabe zurückzukehren (um zur Wiedergabe

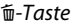

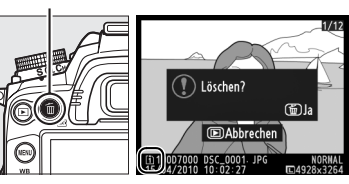

zurückzukehren, ohne das Bild zu löschen, drücken Sie D).

### A **Löschen**

Benutzen Sie die Option »**Löschen**« aus dem Wiedergabemenü, um ausgewählte Bilder ( $\Box$  176), alle Bilder mit einem bestimmten Aufnahmedatum ( $\Box$  177), oder alle Bilder an einem gewählten Speicherort auf einer ausgewählten Speicherkarte ( $\text{ }$  176) zu löschen.

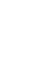

 $\Upsilon$ 

s

# $\boxed{\mathbf{L}}$ **Live-View**

 $\square$ 18s-

ळि

12 S

@ි + (ද) : 1

 $\frac{1}{4}$ 

10 0182

75 S

# **Auswahl des Bildausschnitts auf dem Monitor**

Befolgen Sie die untenstehenden Schritte, um Aufnahmen im Live-View-Modus zu machen.

**1 Drehen Sie den Live-View-Schalter.** Der Spiegel wird aufgeklappt, und die Sicht durch das millinin Objektiv wird im Kameramonitor angezeigt. Das Motiv ist im Sucher nicht mehr sichtbar.  $(1)$   $(2)$   $(3)$   $(4)$ (S)  $\binom{6}{2}$ Live-View-Schalter $\boxed{\Box}$ NORM $\boxed{\degree}$ A1 宓  $AF-S$  $B$  $F$ **FR200008** 8

(面)

**Q** 

 $\widehat{\mathbf{u}}$ 

**Hinweis**: Zur Veranschaulichung ist der Monitor mit allen eingeblendeten Anzeigen abgebildet.

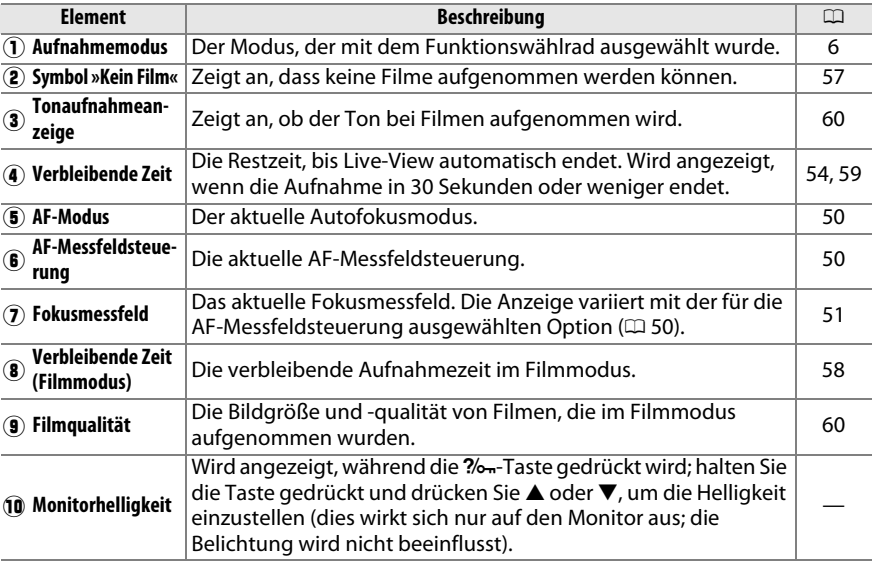

### **2 Wählen Sie einen Fokusmodus.**

Um einen Autofokusmodus auszuwählen, drehen Sie den Fokusschalter auf **AF**, drücken Sie dann die AF-Modus-Taste und drehen Sie das hintere Einstellrad, bis die gewünschte Betriebsart auf dem Monitor angezeigt wird.

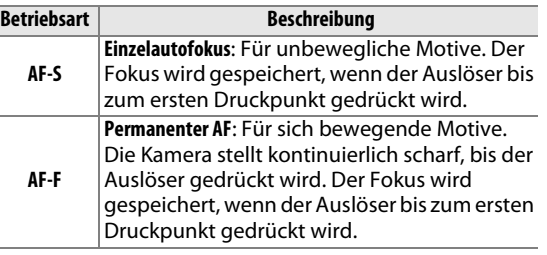

#### Fokusschalter

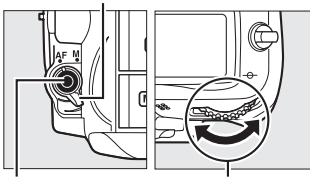

AF-Modus-Taste Hinteres Einstellrad

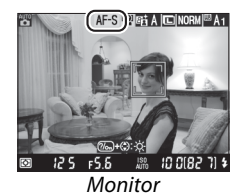

Wenn Sie die manuelle Fokussierung verwenden

möchten, drehen Sie den Fokusschalter auf **M** und fahren Sie nach dem Fokussieren mit Schritt 6 fort, wie auf Seite 55 beschrieben.

# **3 Wählen Sie eine AF-Messfeldsteuerung.**

Um eine AF-Messfeldsteuerung auszuwählen, drücken Sie die AF-Modus-Taste und drehen Sie das vordere Einstellrad, bis die gewünschte Betriebsart auf dem Monitor angezeigt wird.

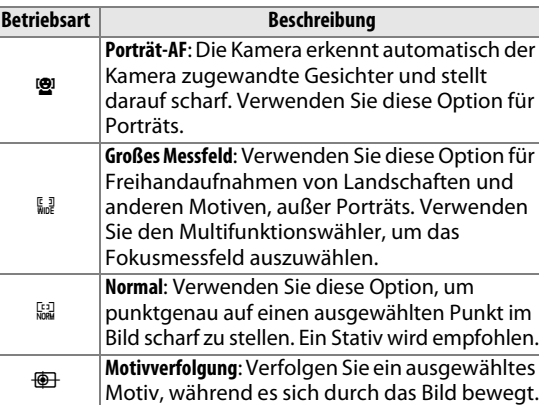

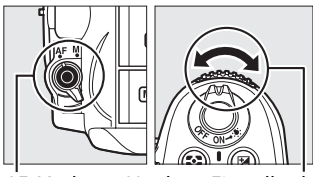

AF-Modus-Taste Vorderes Einstellrad

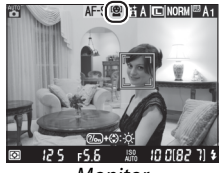

Monitor

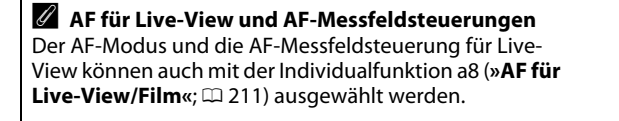

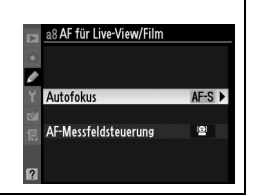

# **4 Wählen Sie das Fokusmessfeld.**

! **(Porträt-AF)**: Wenn die Kamera ein ihr zugewandtes Gesicht erkennt, wird ein gelber Doppelrahmen angezeigt (wenn mehrere Gesichter [bis zu 35] erkannt werden, stellt die Kamera auf das Motiv scharf, das am nächsten ist; drücken Sie den Multifunktionswähler nach oben, unten, links, oder nach rechts, um ein anderes Motiv auszuwählen).

\$**/**% **(Großes Messfeld und Normal)**: Verwenden Sie den Multifunktionswähler, um das Fokusmessfeld an eine beliebige Stelle im Bildauschnitt zu bewegen, oder drücken Sie ®, um das Fokusmessfeld im Mittelpunkt des Bildauschnitts zu positionieren.

Fokusmessfeld

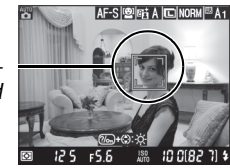

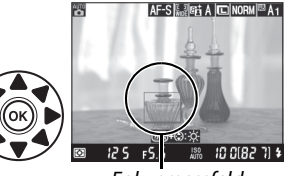

Fokusmessfeld

 $\sqrt{2}$ 

& **(Motivverfolgung)**: Positionieren Sie das Fokusmessfeld über Ihrem Motiv und drücken Sie  $\circ$ . Das Fokusmessfeld verfolgt das gewählte Motiv, während es sich durch das Bild bewegt.

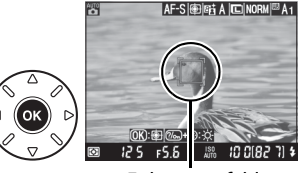

Fokusmessfeld

#### D **Verwendung des Autofokus im Live-View**

Verwenden Sie ein AF-S-Objektiv. Die gewünschten Ergebnisse werden möglicherweise mit anderen Objektiven oder Telekonvertern nicht erzielt. Beachten Sie, dass der Autofokus im Live-View langsamer ist und der Monitor heller oder dunkler werden kann, während die Kamera fokussiert. Beachten Sie, dass das Fokusmessfeld manchmal grün angezeigt wird, wenn die Kamera nicht fokussieren kann. Die Kamera kann möglicherweise in den folgenden Situationen nicht fokussieren:

- **•** Das Motiv enthält Linien, die parallel zum langen Bildrand verlaufen
- **•** Das Motiv ist kontrastarm
- **•** Das Motiv im Fokusmessfeld enthält Bereiche mit extremen Helligkeitsunterschieden, oder wird durch Spotbeleuchtung, durch ein Neonschild oder durch andere Lichtquellen, die ihre Helligkeit ändern, beleuchtet
- **•** Flimmern oder Streifen treten unter Leuchtstoff-, Quecksilberdampf-, Natriumdampflampen oder ähnlichen Beleuchtungen auf
- **•** Ein optischer Effektfilter oder andere Spezialfilter werden verwendet
- **•** Das Motiv erscheint kleiner als das Fokusmessfeld
- **•** Das Motiv wird von einem regelmäßigen geometrischen Muster dominiert (z.B. Jalousien oder eine Fensterreihe in einem Wolkenkratzer)
- **•** Das Motiv bewegt sich

# **5 Fokus.**

Drücken Sie den Auslöser bis zum ersten Druckpunkt, um scharf zu stellen.

! **(Porträt-AF)**: Die Kamera stellt den Fokus auf das Gesicht im gelben Doppelrahmen ein, während der Auslöser bis zum ersten Druckpunkt gedrückt wird; wenn die Kamera das Motiv nicht länger erkennen kann (z.B. wenn sich das Motiv weggedreht hat), werden keine Rahmen mehr angezeigt.

\$**/**% **(Großes Messfeld und Normal)**: Die Kamera stellt auf das Motiv im ausgewählten Fokusmessfeld scharf, während der Auslöser bis zum ersten Druckpunkt gedrückt wird.

& **(Motivverfolgung)**: Die Kamera stellt auf das aktuelle Motiv scharf. Drücken Sie ®, um die Verfolgung zu beenden.

#### **Motivverfolgung**

Die Kamera kann u.U. Motive nicht nachverfolgen, wenn sie zu klein sind, wenn sie sich zu schnell bewegen, wenn sie eine ähnliche Farbe wie der Hintergrund haben, wenn sowohl Motiv als auch Hintergrund sehr hell oder sehr dunkel sind, wenn die Helligkeit und die Farbe des Motivs oder des Hintergrunds stark variieren, wenn das Motiv den Bildausschnitt verlässt oder wenn das Motiv seine Größe sichtbar ändert.

Das Fokusmessfeld blinkt grün, während die Kamera scharf stellt. Wenn die Kamera scharf stellen kann, wird das Fokusmessfeld grün angezeigt; wenn die Kamera nicht scharf stellen kann, blinkt das Fokusmessfeld rot (beachten Sie, dass auch dann Bilder augenommen werden können, wenn das Fokusmessfeld rot blinkt; überprüfen Sie den Fokus auf dem Monitor, bevor Sie die Aufnahme machen). Die Belichtung kann durch Drücken der **AE-L/AF-L**-Taste ( $\Box$  106) gespeichert werden. Der Fokus kann durch Drücken des Auslösers bis zum ersten Druckpunkt gespeichert werden.

# **6 Nehmen Sie das Bild auf.**

Drücken Sie den Auslöser bis zum zweiten Druckpunkt, um ein Bild aufzunehmen. Der Monitor wird ausgeschaltet.

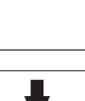

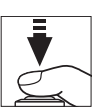

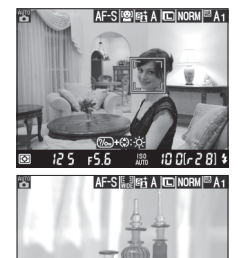

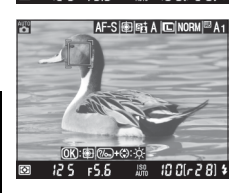
## **7 Beenden Sie den Live-View-Modus.** Drehen Sie den Live-View-Schalter, um den Live-View-Modus zu beenden.

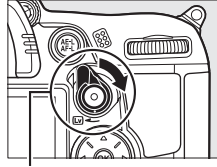

Live-View-Schalter

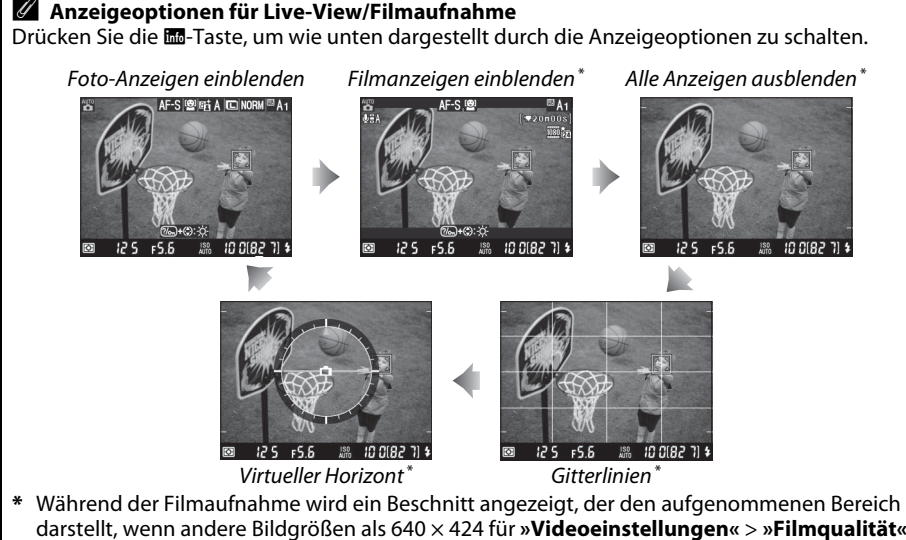

darstellt, wenn andere Bildgrößen als 640 × 424 für **»Videoeinstellungen«** > **»Filmqualität«** im Aufnahmemenü ( $\Box$  60; wenn Filmanzeigen angezeigt werden, ist der Bereich außerhalb des Beschnitts ausgegraut ausgewählt werden).

#### A **Flimmern**

Sie werden eventuell während Live-View oder wenn Sie unter bestimmten Belichtungsarten (z.B. Leuchtstoff- oder Quecksilberdampflampen) Filme aufnehmen, Flimmern oder Streifen im Monitor wahrnehmen. Flimmern und Streifen können verringert werden, wenn eine **»Flimmerreduzierung«**-Option gewählt wird, die der Frequenz des örtlichen Wechselstromnetzes entspricht ( $\Box$  237).

#### A **Belichtung**

Abhängig vom Motiv kann die Belichtung sich von der unterscheiden, die ohne Verwendung von Live-View erzielt werden würde. Die Belichtungsmessung im Live-View wird so angepasst, dass sie mit der Live-View-Anzeige übereinstimmt und somit Fotos erzeugt, deren Belichtung dem nahekommt, was Sie im Monitor sehen. In den Betriebsarten **P**, **S**, **A** und **M** kann die Belichtung um ±5 LW (□ 107) angepasst werden. Beachten Sie, dass die Effekte der Werte von über +3 LW oder unter –3 LW nicht im Monitor vorab angeschaut werden können.

#### A **HDMI**

Wenn die Kamera an ein HDMI-Videogerät angeschlossen ist, wird der Kameramonitor ausgeschaltet, und das Videogerät zeigt wie rechts abgebildet die Sicht durch das Objektiv an. Wenn das Gerät HDMI-CEC unterstützt, wählen Sie **»Aus«** für die Option der **»HDMI«** > »Gerätsteuerung« im Systemmenü ( $\Box$  194), bevor Sie im Live-View aufnehmen.

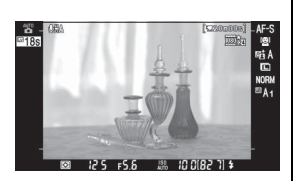

#### D **Fotografieren im Live-View-Modus**

Entfernen Sie vor der Aufnahme die Gummi-Augenmuschel und bedecken Sie den Sucher mit der mitgelieferten Okularabdeckung DK-5, um zu verhindern, dass Licht über den Sucher eindringt und die Belichtung stört ( $\Box$  81).

Bei der Beleuchtung des Motivs durch Leuchtstoff-, Quecksilberdampf- oder

Natriumdampflampen, bei horizontalen Kameraschwenks oder bei schnellen Bewegungen des Motivs durch das Bild, können im Monitor Flimmern, Streifen oder Verzerrungen auftreten, die aber nicht auf den endgültigen Bildern erscheinen. Helle Lichtquellen können Nachbilder im Monitor hinterlassen, wenn die Kamera geschwenkt wird. Zudem können helle Flecken auftreten. Vermeiden Sie bei Aufnahmen im Live-View-Modus, die Kamera auf die Sonne oder auf andere starke Lichtquellen zu richten. Eine Nichtbeachtung dieses Vorsichtshinweises kann zu Schäden an den internen Kameraschaltkreisen führen.

Live-View endet automatisch, wenn das Objektiv abgenommen wird.

Um die internen Schaltkreise der Kamera vor Schäden zu schützen, wird Live-View möglicherweise automatisch beendet. Beenden Sie Live-View, wenn die Kamera nicht in Gebrauch ist. Beachten Sie, dass in den folgenden Fällen die Temperatur in den internen Schaltkreisen der Kamera ansteigen kann und möglicherweise Rauschen angezeigt wird (helle Flecken, zufällig angeordnete helle Pixel oder Schleier; die Kamera kann auch spürbar warm werden, dies deutet jedoch nicht auf eine Fehlfunktion hin):

- **•** Die Umgebungstemperatur ist hoch
- **•** Die Kamera wurde über einen ausgedehnten Zeitraum im Live-View oder zum Aufnehmen von Filmen verwendet
- **•** Die Kamera wurde über einen ausgedehnten Zeitraum im Serienaufnahmemodus verwendet

Falls eine Warnung angezeigt wird, wenn Sie versuchen, Live-View zu starten, warten Sie, bis sich die internen Schaltkreise abkühlen und versuchen Sie es dann erneut.

#### $\Sigma$  Die Countdown-Anzeige

30 Sekunden bevor Live-View automatisch beendet wird, wird ein Countdown angezeigt ( $\Box$  49; der Timer wird 5 Sekunden vor Ablauf der gewählten Zeit für **»Ausschaltzeit des Monitors«** > **»Live-View«**—0 215—oder wenn Live-View kurz vor der Beendung steht, um die internen Schaltkreise zu schützen, rot). Abhängig von den Aufnahmebedingungen wird der Timer möglicherweise unmittelbar, wenn Live-View ausgewählt wird, eingeblendet. Beachten Sie, dass Live-View, obwohl der Countdown nicht während der Wiedergabe erscheint, dennoch automatisch beendet wird, wenn der Timer abläuft.

#### A **Manuelle Fokussierung**

Drehen Sie zum Scharfstellen im manuellen Fokusmodus ( $\Box$  99) den Objektiv-Fokussierring solange, bis das Motiv scharf ist.

Drücken Sie die X-Taste, um die Ansicht im Monitor zum präzisen Scharfstellen um das 7,7-fache zu vergrößern. Während die Sicht durch das Objektiv vergrößert ist, wird ein Navigationsfenster in einem grauen Rahmen unten rechts in der Anzeige eingeblendet. Verwenden Sie den Multifunktionswähler, um zu den Bereichen des Bildes zu scrollen, die im Monitor nicht sichtbar sind (nur verfügbar, wenn »Großes Messfeld« oder »Normal« für »Messfeldsteuerung« ausgewählt wird), oder drücken Sie W, um herauszuzoomen.

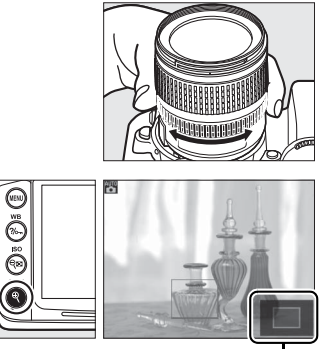

Navigationsfenster

 $\boxed{\omega}$ 

# **Extending Aufnahme und Wiedergabe von Filmen**

# **Filme aufnehmen**

Filme können im Live-View-Modus aufgenommen werden. Wählen Sie auf Wunsch vor dem Aufnehmen eine Picture-Control-Konfiguration ( $\Box$ 131) und einen Farbraum ( $\Box$ 141) aus.

## **1 Drehen Sie den Live-View-Schalter.**

Der Spiegel wird aufgeklappt und die Sicht durch das Objektiv wird im Monitor und nicht im Sucher angezeigt.

#### D **Das** 0**-Symbol**

Ein  $\mathbb{R}$ -Symbol ( $\mathbb{Q}$  49) zeigt an, dass keine Filme aufgenommen werden können.

#### A **Vor der Aufnahme**

Stellen Sie die Blende im Modus **A** oder **M** vor der Aufnahme ein. Beachten Sie, dass Filme bei einigen Blendeneinstellungen überoder unterbelichtet sein können. Überprüfen Sie vor dem Aufnehmen die Helligkeit des Motivs im Monitor; sollte das Bild zu hell oder zu dunkel sein, beenden Sie Live-View und passen Sie die Blende wie benötigt an.

N<sub>W</sub>

Live-View-Schalter

### **2 Wählen Sie einen Fokusmodus.**

Wählen Sie einen Fokusmodus, wie in Schritt 2 von »Live-View« ( $\Box$  50) beschrieben.

#### A **Verwenden eines externen Mikrofons**

Das eingebaute Mikrofon nimmt im Autofokus oder bei der Bildstabilisierung eventuell Objektivgeräusche auf. Dies kann durch die Verwendung eines im Handel erhältlichen externen Mikrofons mit einem Stereo-Miniklinkenstecker (3,5 mm Durchmesser) verhindert werden. Externe Mikrofone können auch benutzt werden, um in Stereo aufzunehmen.

### **3 Wählen Sie eine AF-Messfeldsteuerung.**

Weitere Informationen finden Sie in Schritt 3 auf Seite 50.

## **4 Fokus.**

Richten Sie das erste Bild aus und stellen Sie wie unter Schritt 4 und 5 von »Live-View« ( $\Box$  51–52) beschrieben scharf. Beachten Sie, dass die Anzahl der Motive, die in der

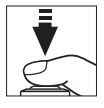

Einstellung »Porträt-AF« erkannt werden kann, während der Filmaufnahme sinkt.

### **5 Beginnen Sie mit der Aufnahme.**

Drücken Sie die Taste für die Filmaufzeichnung, um mit der Aufnahme zu beginnen (die Kamera kann sowohl Video als auch Ton aufnehmen; bedecken Sie während der Aufnahme nicht das Mikrofon vorn an der Kamera). Ein Aufnahmesymbol und die verfügbare Zeit werden im Monitor angezeigt. Die Belichtung kann durch Drücken der **AE-L/AF-L-Taste (** $\Box$  **106) gespeichert werden oder (in den** Betriebsarten **P**, **S**, **A** und **<sup>M</sup>**) um bis zu ±3 LW in Schritten von 1/3 LW mit der Belichtungskorrektur verändert werden (0 107; beachten Sie, dass die Änderungen an der Belichtung je nach der Helligkeit des Motivs möglicherweise keinen sichtbaren Effekt haben), und dass die Belichtungskorrektur nicht verfügbar ist, wenn **»Ein«** für **»Manuelle Video-Einst.«** in der Betriebsart **M** ausgewählt ist, wie auf Seite 60 beschrieben. Im Autofokusmodus kann der Fokus durch

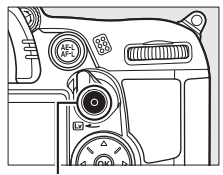

Taste für Filmaufzeichnung

Aufnahmesymbol

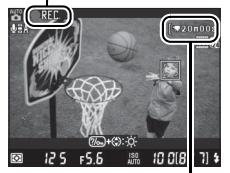

Verbleibende Zeit

Drücken des Auslösers bis zum ersten Druckpunkt gespeichert werden.

#### A **Weitere Informationen**

Das Verhalten der **AE-L/AF-L**-Taste kann mit der Individualfunktion f5 angepasst werden (**AE-L/AF-L-Taste**;  $\Box$  232).

## **6 Beenden Sie die Aufnahme.**

Um die Aufnahme zu beenden, drücken Sie die Taste für Filmaufzeichnung erneut (um die Aufzeichnung zu beenden, zu Live-View zurückzukehren und ein Foto aufzunehmen, drücken Sie den Auslöser bis zum zweiten Druckpunkt). Die Aufnahme wird automatisch beendet, wenn die maximale Länge erreicht wird, oder wenn die Speicherkarte voll ist.

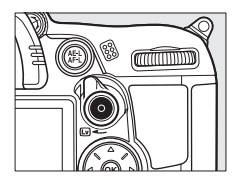

#### A **Maximale Länge**

Jede Filmdatei kann bis zu 4 GB groß und 20 Minuten lang sein; beachten Sie, dass, abhängig von der Schreibgeschwindigkeit der Speicherkarte, die Aufnahme u.U. endet, bevor diese Länge erreicht wird  $( \Box 319)$ .

#### D **Filme aufnehmen**

Bei Leuchtstoff-, Quecksilberdampf- oder Natriumdampflampen, bei horizontalen Kameraschwenks oder bei schnellen Bewegungen des Motivs durch das Bild, können im Monitor und im endgültigen Film Flimmern, Streifen oder Verzerrungen auftreten (Flimmern und Streifen können verringert werden, wenn eine **»Flimmerreduzierung«**-Option gewählt wird, die der Frequenz des örtlichen Wechselstromnetzes entspricht  $\Box$  237). Helle Lichtquellen können Nachbilder hinterlassen, wenn die Kamera geschwenkt wird. Ausgefranste Ecken, Farbverfälschungen, Moirémuster und helle Flecken können ebenfalls auftreten. Vermeiden Sie es bei Filmaufnahmen, die Kamera auf die Sonne oder auf andere starke Lichtquellen zu richten. Eine Nichtbeachtung dieses Vorsichtshinweises kann zu Schäden an den internen Kameraschaltkreisen führen.

Die Aufnahme endet automatisch, wenn das Objektiv abgenommen wird oder wenn das Funktionswählrad gedreht wird.

Um die internen Schaltkreise der Kamera vor Schäden zu schützen, wird der Live-View-Betrieb u. U. automatisch beendet; beenden Sie Live-View, wenn die Kamera nicht in Gebrauch ist. Beachten Sie, dass in den folgenden Fällen die Temperatur in den internen Schaltkreisen der Kamera ansteigen kann und möglicherweise Rauschen angezeigt wird (helle Flecken, zufällig angeordnete helle Pixel oder Schleier; die Kamera kann auch spürbar warm werden, dies deutet jedoch nicht auf eine Fehlfunktion hin):

- **•** Die Umgebungstemperatur ist hoch
- **•** Die Kamera wurde über einen ausgedehnten Zeitraum im Live-View oder zum Aufnehmen von Filmen verwendet
- **•** Die Kamera wurde über einen ausgedehnten Zeitraum im Serienaufnahmemodus verwendet

Falls eine Warnung angezeigt wird, wenn Sie versuchen, Live-View oder eine Filmaufnahme zu starten, warten Sie, bis sich die internen Schaltkreise abkühlen und versuchen Sie es dann erneut.

Die Belichtungszeit und ISO-Empfindlichkeit werden automatisch eingestellt, es sei denn, **»Ein«** ist für »**Manuelle Video-Einst.«** ( $\Box$  60) ausgewählt und die Kamera befindet sich in der Betriebsart **M**.

#### $M$  Die Countdown-Anzeige

30 Sekunden bevor die Filmaufnahme automatisch endet, wird ein Countdown angezeigt ( $\Box$  49). Abhängig von den Aufnahmebedingungen wird der Timer möglicherweise unmittelbar, wenn die Filmaufnahme beginnt, eingeblendet. Beachten Sie, dass Live-View, unabhängig von der verfügbaren Aufnahmezeit, dennoch automatisch beendet wird, wenn der Timer abgelaufen ist. Warten Sie bis sich die internen Schaltkreise abgekühlt haben, bevor Sie mit der Filmaufnahme fortfahren.

#### ❚❚ *Videoeinstellungen*

Verwenden Sie die Option **»Videoeinstellungen«** im Aufnahmemenü, um Optionen für Filmqualität, Ton, Speicherort und manuelle Videoeinstellungen auszuwählen.

**• Filmqualität:** Wählen Sie aus den Bildgrößen von **<sup>1920</sup> × 1080**, <sup>20</sup> 1280 × 720 und b **640 × 424** sowie zwischen ★ **hoher** und **normaler** Qualität. Die Bildrate ist von der aktuell ausgewählten Option für »**Videonorm**« im Systemmenü ( $\Box$  237) abhängig:

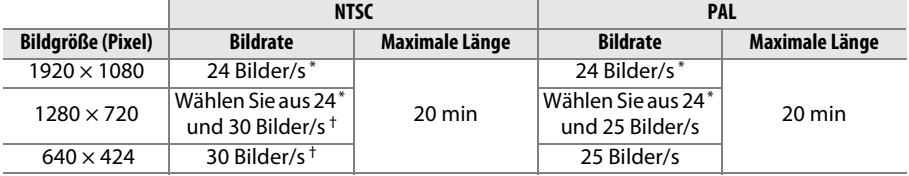

- \* Aufgeführter Wert. Die tatsächliche Rate ist 23,976 † Aufgeführter Wert. Die tatsächliche Rate ist 29,97 Bilder/s. Bilder/s.
- **• Mikrofon**: Stellen Sie das eingebaute oder externe Mikrofon ein oder aus oder passen Sie die Mikrofonempfindlichkeit an. Auswählen von **»Mikrofon aus«** schaltet die Tonaufnahme aus; Auswählen einer beliebigen anderen Option schaltet die Tonaufnahme ein und stellt das Mikrofon auf die ausgewählte Mikrofonempfindlichkeit.
- **• Speicherort**: Um Filme auf der Speicherkarte in Fach 1 aufzuzeichnen, wählen Sie **»Karte in Fach 1«**. Wählen Sie **»Karte in Fach 2«**, um Filme auf der Karte in Fach 2 aufzuzeichnen. Das Menü zeigt die auf jeder Karte verfügbare Zeit an; die Aufnahme endet automatisch, wenn keine Zeit mehr verbleibt.

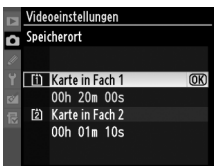

**• Manuelle Video-Einst.**: Wählen Sie **»Ein«**, um manuelle Anpassungen an der Belichtungszeit und ISO-Empfindlichkeit zu erlauben, wenn die Kamera sich in der Betriebsart **M** befindet. Die Belichtungszeit kann aus Werten zwischen <sup>1</sup>/8000 s und <sup>1</sup>/30 s, die ISO-Empfindlichkeit aus Werten zwischen ISO 100 und Hi 2 ( $\Box$  101) gewählt werden. Beachten Sie, dass die ISO-Empfindlichkeit fest auf den ausgewählten Wert eingestellt ist; die Kamera past die ISO-Empfindlichkeit nicht automatisch an, wenn **»Ein«** für **»ISO-Empfindlichkeits-Einst.«** > »**ISO-Automatik**« im Aufnahmemenü ( $\Box$  103) ausgewählt ist. Die Belichtungskorrektur ist nicht verfügbar.

**1 Wählen Sie »Videoeinstellungen«.** Drücken Sie die MENU-Taste, um die Menüs anzuzeigen. Markieren Sie im Aufnahmemenü **»Videoeinstellungen«** und drücken Sie 2.

MENU-Taste

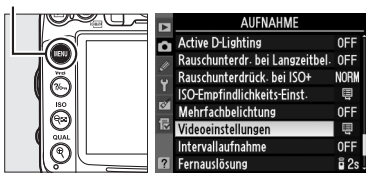

### **2 Wählen Sie die Filmoptionen.** Markieren Sie den gewünschten Menüpunkt und drücken Sie 2, markieren Sie dann eine Option und drücken Sie ®.

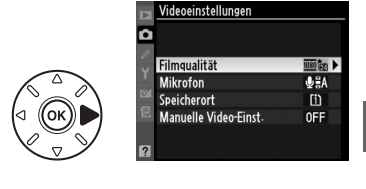

# **Wiedergeben von Filmen**

Filme werden durch ein  $\sqrt{\frac{1}{2}}$ -Symbol in der Einzelbildwiedergabe gekennzeichnet ( $\Box$  163). Drücken Sie ®, um mit der Wiedergabe zu beginnen.

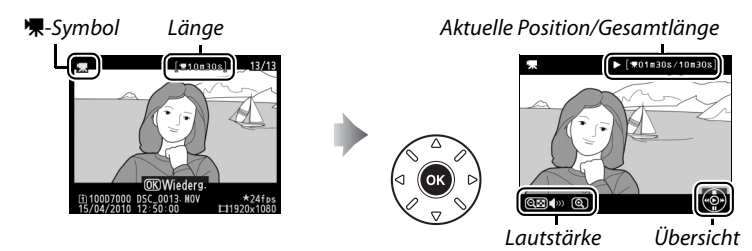

Die folgenden Bedienvorgänge können ausgeführt werden:

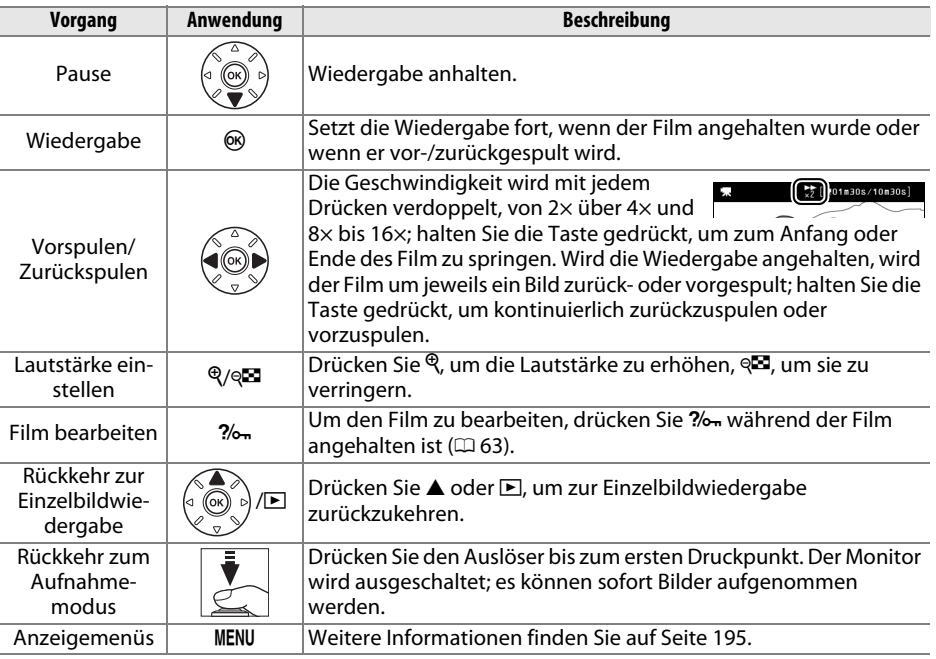

#### A **Das** 2**-Symbol**

2 wird in der Einzelbildwiedergabe und in der Filmwiedergabe angezeigt, wenn der Film ohne Ton aufgenommen wurde.

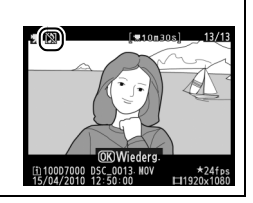

# **Bearbeiten von Filmen**

Mit dieser Option können Sie Filmsequenzen beschneiden, um bearbeitete Kopien von Filmen zu erstellen, und ausgewählte Bilder als JPEG-Foto speichern.

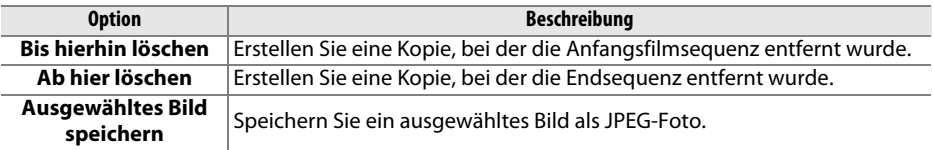

## **Filme beschneiden**

So erstellen Sie beschnittene Kopien von Filmen:

**1 Zeigen Sie einen Film in der Einzelbildansicht an.**

> Drücken Sie die **E-Taste, um Bilder als** Einzelbild im Monitor anzuzeigen. Drücken Sie 4 und 2, um durch die Bilder zu blättern, bis der Film, den Sie bearbeiten möchten, angezeigt wird.

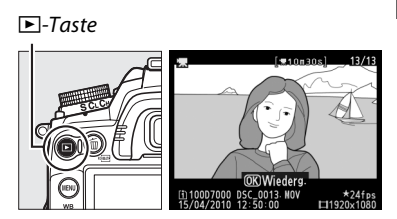

### **2 Wählen Sie einen Start- oder Endpunkt.**

Geben Sie den Film so wie auf Seite 62 beschrieben wieder, drücken Sie ®, um die Wiedergabe zu starten bzw. fortzusetzen, und 3, um sie anzuhalten. Wenn Sie die

Anfangsfilmsequenz aus der Kopie entfernen wollen, halten Sie am ersten Bild an, das Sie behalten möchten; wenn Sie das Ende der

Filmsequenz von der Kopie abschneiden, halten Sie am letzten Bild an, das Sie behalten möchten.

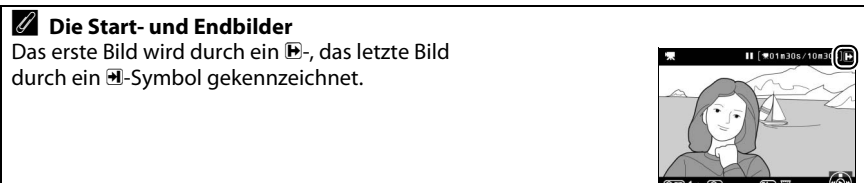

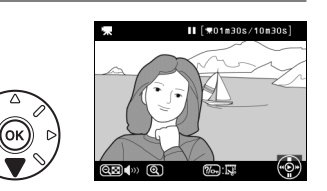

**x** 

## **3 Zeigen Sie das Bildbearbeitungsmenü an.**

Drücken Sie ?/on, um das Bildbearbeitungsmenü anzuzeigen.

### **4 Wählen Sie eine Option aus.**

Markieren Sie im Filmbearbeitungsmenü **»Bis hierhin löschen«** und drücken Sie ®, um eine Kopie zu erstellen, die das aktuelle Bild und die folgenden Bilder enthält. Wählen Sie **»Ab hier löschen«**, um eine Kopie zu erstellen, die das aktuelle Bild und alle nachfolgenden Bilder enthält.

## **5 Löschen Sie Bilder.**

Drücken Sie 1, um alle Bilder vor (**»Bis hierhin löschen«**) oder nach (**»Ab hier löschen«**) dem aktuellen Bild zu löschen.

## **6 Speichern Sie die Kopie.**

Markieren Sie **»Ja«** und drücken Sie J, um die bearbeitete Kopie zu speichern. Bei Bedarf kann die Kopie wie oben beschrieben beschnitten werden, um zusätzliche Filmsequenzen zu entfernen. Bearbeitete

Kopien werden durch ein  $\overline{53}$ -Symbol in der Einzelbildwiedergabe gekennzeichnet.

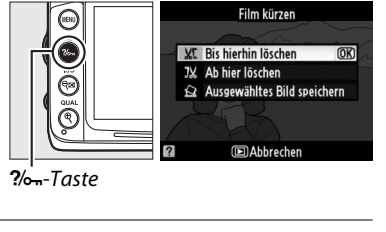

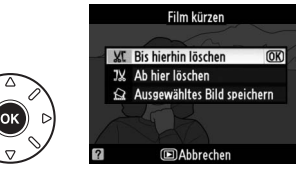

 $*01n30s/10n30$ 

**IDAbbrecher** 

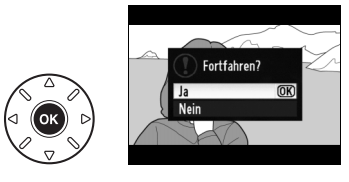

ാരിക

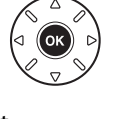

#### D **Filme beschneiden**

Filme müssen mindestens zwei Sekunden lang sein. Wenn eine Kopie mit der aktuellen Wiedergabeposition nicht erstellt werden kann, wird die aktuelle Position bei Schritt 5 rot angezeigt und es wird keine Kopie erstellt. Die Kopie wird nicht gespeichert, wenn nicht genügend Platz auf der Speicherkarte vorhanden ist.

Verwenden Sie einen vollständig aufgeladenen Akku, wenn Sie Filme bearbeiten, um zu verhindern, dass sich die Kamera plötzlich ausschaltet.

#### A **Das Bildbearbeitungsmenü**

Filme können außerdem mithilfe der Option **»Film kürzen«** im Bildbearbeitungsmenü bearbeitet werden  $(D = 248)$ .

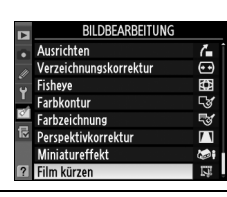

## **Speichern ausgewählter Bilder**

So speichern Sie die Kopie eines ausgewählten Bildes als ein JPEG-Foto:

**1 Geben Sie den Film wieder und wählen Sie ein Bild aus.**

Geben Sie den Film wie auf Seite 62 beschrieben wieder. Halten Sie den Film bei dem Bild an, das Sie kopieren möchten.

**2 Zeigen Sie das Bildbearbeitungsmenü an.**

Drücken Sie ?/on, um das Bildbearbeitungsmenü anzuzeigen.

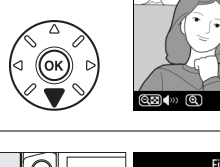

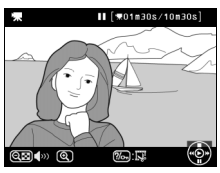

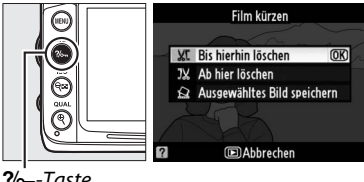

Taste

**3 Wählen Sie »Ausgewähltes Bild speichern«.** Markieren Sie **»Ausgewähltes Bild** 

speichern« und drücken Sie »<sup>®</sup>,

**4 Erstellen Sie ein Foto.** Drücken Sie 1, um das aktuelle Bild als Foto zu

Symbol in der Einzelbildwiedergabe

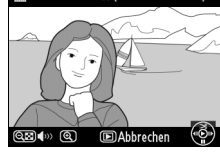

Film kürzen **XT** Bis hierhin löschen JX Ab hier löschen Ausgewähltes Bild speiche OK

**IDAbbrechen** 

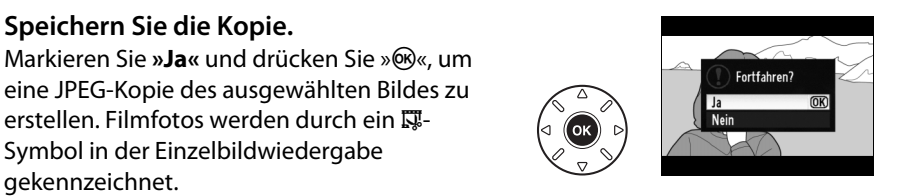

#### A **Ausgewähltes Bild speichern**

gekennzeichnet.

**5 Speichern Sie die Kopie.**

erstellen.

JPEG-Filmfotos, die mit der Option **»Ausgewähltes Bild speichern«** erstellt wurden, können nicht bearbeitet werden. Bei JPEG-Filmfotos fehlen einige Kategorien der Bildinformationen  $($   $($   $)$   $($   $)$   $($   $)$   $($   $)$   $($   $)$   $($   $)$   $($   $)$   $($   $)$   $($   $)$   $($   $)$   $($   $)$   $($   $)$   $($   $)$   $($   $)$   $($   $)$   $($   $)$   $($   $)$   $($   $)$   $($   $)$   $($   $)$   $($   $)$   $($   $)$   $($   $)$   $($   $)$   $($   $)$   $($   $)$   $($   $)$ 

# **PS Belichtungssteuerungen P, S, A & M**

Die Betriebsarten **P**, **S**, **A** und **M** bieten verschiedene Steuerungsmöglichkeiten für Belichtungszeit und Blende:

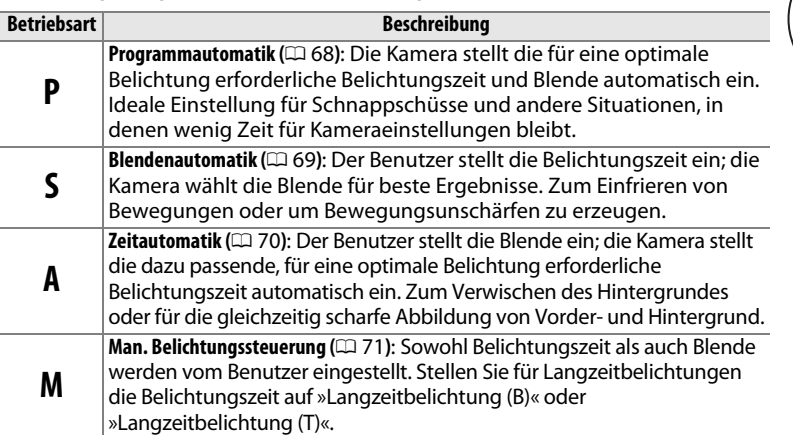

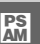

#### A **Objektivtypen**

Bei Obiektiven mit CPU, die über einen Blendenring verfügen ( $\boxplus$  269), muss der Blendenring auf die kleinste Blende (größte Blendenzahl) fest eingestellt werden. Dies gilt nicht für Objektive vom Typ G, da diese keinen Blendenring besitzen.

Objektive ohne CPU können nur in den den Betriebsarten **A** (Zeitautomatik) und **M** (manuell) verwendet werden, während die Blende nur mit dem Blendenring eingestellt werden kann. Wenn Sie irgendeine andere Betriebsart auswählen, wird der Auslöser gesperrt.

#### A **Belichtungszeit und Blende**

Die gleiche Belichtung kann mit verschiedenen Kombinationen von Belichtungszeit und Blende erzielt werden. Kürzere Belichtungszeiten und größere Blenden verringern Bewegungsunschärfe und sorgen für eine unscharfe Wiedergabe des Hintergrunds. Umgekehrt bewirken eine lange Belichtungszeit und kleine Blende das Verwischen von bewegten Motiven und eine schärfere Abbildung von Details im Hintergrund.

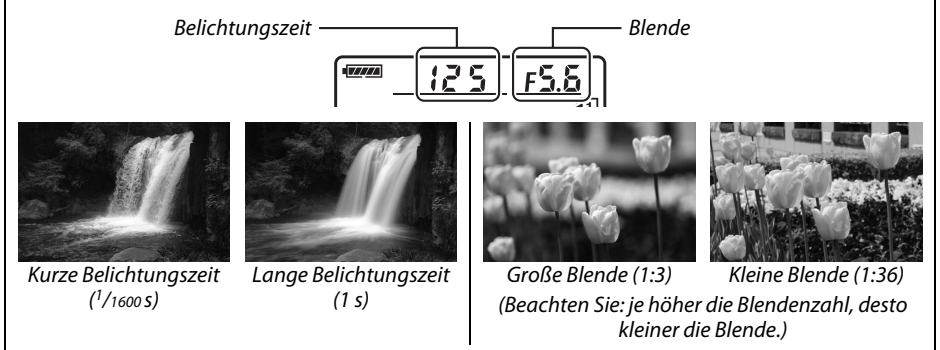

## **Modus P (Programmautomatik)**

In diesem Modus passt die Kamera die Belichtungszeit und die Blende für eine optimale Belichtung in den meisten Situationen automatisch an. Dieser Modus eignet sich besonders für Schnappschüsse und andere Situationen, in denen Belichtungszeit und Blende automatisch von der Kamera eingestellt werden sollen. So fotografieren Sie mit der Programmautomatik:

## **1 Drehen Sie das Funktionswählrad auf P.**

Funktionswählrad

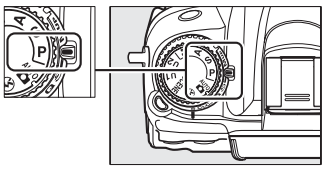

### **2 Richten Sie die Kamera auf das Motiv, stellen Sie scharf und lösen Sie aus.**

#### A **Programmverschiebung**

Im Modus **P** können verschiedene Kombinationen von Belichtungszeit und Blende ausgewählt werden, indem das hintere Einstellrad gedreht wird, während die Belichtungsmesssysteme eingeschaltet sind (»Programmverschiebung«). Durch Drehen des Einstellrads nach rechts wählen Sie eine Kombination mit größerer Blende (kleinere Blendenzahl), um die Details des Hintergrunds zu verwischen, oder eine kurze

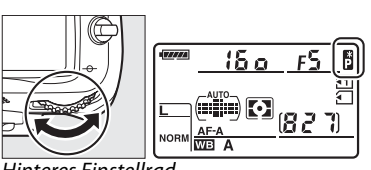

Hinteres Einstellrad

Belichtungszeit, um eine Bewegung im Motiv »einzufrieren«. Durch Drehen des Rads nach links wählen Sie umgekehrt eine Kombination aus kleinerer Blende und längerer Belichtungszeit aus, um die Tiefenschärfe auszudehnen oder Bewegungen im Motiv durch Bewegungsunschärfe (Verwischen) zu betonen. Alle Kombinationen führen zum gleichen Belichtungsergebnis. Während die Programmverschiebung aktiv ist, erscheint das E-Symbol im Display. Wenn Sie die Standardeinstellungen für Belichtungszeit und Blende wieder herstellen möchten, drehen Sie das hintere Einstellrad, bis die Symbole nicht mehr angezeigt werden, wählen Sie einen anderen Modus oder schalten Sie die Kamera aus.

#### A **Weitere Informationen**

Weitere Informationen zu der eingebauten Steuerkurve finden Sie auf Seite 298. Weitere Informationen zur Aktivierung der Belichtungsmesssysteme finden Sie unter »Automatische Abschaltung des Belichtungsmesssystems« auf Seite 39.

**PS** 

## **Modus S (Blendenautomatik)**

Bei der Blendenautomatik wählen Sie eine Belichtungszeit aus, und die Kamera stellt automatisch die dazu passende Blende ein, mit der eine optimale Belichtung erzielt wird. Verwenden Sie lange Belichtungszeiten, um Bewegungen durch Verwischen der Motive zu betonen, oder kurze Belichtungszeiten, um Bewegungen »einzufrieren«.

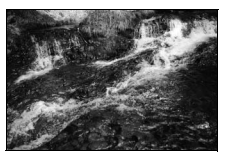

So fotografieren Sie mit der Blendenautomatik:

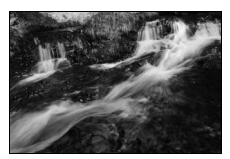

Kurze Belichtungszeit (<sup>1</sup>/1600 s) Lange Belichtungszeit (<sup>1</sup>/6 s)

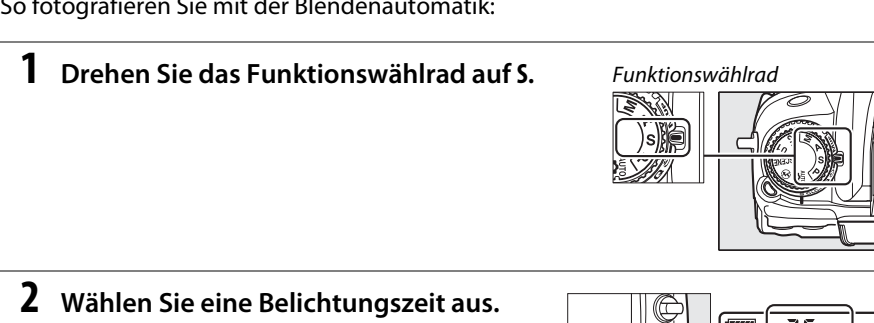

Drehen Sie das hintere Einstellrad, während die Belichtungsmesssysteme eingeschaltet sind, um die gewünschte Belichtungszeit aus **»x 25 o**« oder Werten zwischen 30 s und  $\frac{1}{8000}$  s auszuwählen.

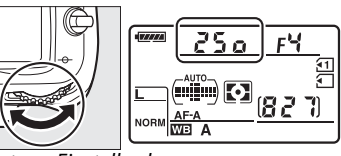

teres Einstellrad

## **3 Richten Sie die Kamera auf das Motiv, stellen Sie scharf und lösen Sie aus.**

#### A **Weitere Informationen**

Auf Seite 306 finden Sie Informationen darüber, was zu tun ist, wenn ein flackerndes »A« oder » - «-Symbol in den Belichtungszeitanzeigen erscheint.

**PS** 

## **Modus A (Zeitautomatik)**

Bei der Zeitautomatik wählen Sie eine Blende aus, und die Kamera stellt automatisch die dazu passende Belichtungszeit ein, mit der eine optimale Belichtung erzielt wird. Große Blenden (kleine Blendenzahl) verringern die Tiefenschärfe, wodurch die Objekte vor und hinter dem Hauptmotiv unscharf werden. Kleine Blenden (große Blendenzahl) vergrößern die Tiefenschärfe, wodurch Details im Hinter- und Vordergrund hervorgehoben werden. Eine geringe Tiefenschärfe wird normalerweise bei Porträts verwendet, um die Details im Hintergrund unscharf werden zu lassen. Eine große Tiefenschärfe sorgt bei Landschaftsaufnahmen dafür, dass Vordergrund und Hintergrund scharf sind.

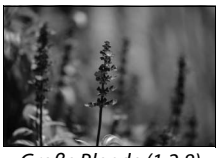

So fotografieren Sie mit der Zeitautomatik:

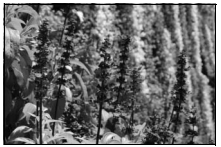

Große Blende (1:2,8) Kleine Blende (1:36)

## **1 Drehen Sie das Funktionswählrad auf A.**

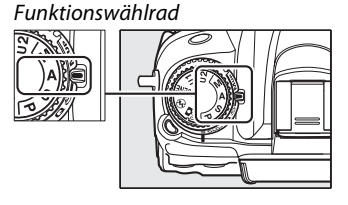

## **2 Wählen Sie eine Blende aus.**

Drehen Sie das vordere Einstellrad, während die Belichtungsmesssysteme eingeschaltet sind, um die gewünschte Blende zwischen der kleinsten und der größten für das Objektiv verfügbaren Blenden auszuwählen.

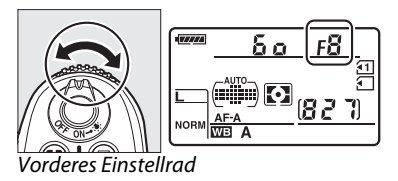

## **3 Richten Sie die Kamera auf das Motiv, stellen Sie scharf und lösen Sie aus.**

#### **A** Obiektive ohne CPU ( $\Box$  270)

Stellen Sie die Blende mit dem Blendenring ein. Wenn die größte Blende des Objektivs mit dem Menüpunkt **»Objektivdaten«** im Systemmenü ( $\text{159}$ ) angegeben wurde, während ein Objektiv ohne CPU aufgesetzt ist, wird der aktuelle Blendenwert, gerundet auf den nächsten vollen Punkt, im Sucher und im Display angezeigt. Anderenfalls zeigen die Blendenanzeigen nur die Zahl der Punkte an  $\Delta F$ , wobei die größte Blende als  $\Delta F$ u angezeigt wird) und der Blendenwert muss vom Blendenring abgelesen werden.

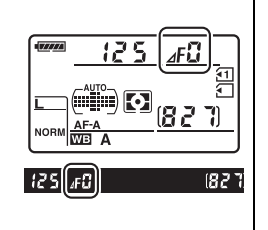

## **Modus M (Man. Belichtungssteuerung)**

Im Modus **M** stellen Sie sowohl Belichtungszeit als auch Blende selbst ein. So fotografieren Sie im Modus **M**:

## **1 Drehen Sie das Funktionswählrad auf M.**

Funktionswählrad

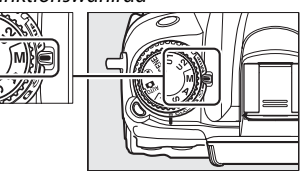

### **2 Wählen Sie eine Blende und eine Belichtungszeit aus.**

Drehen Sie das hintere Einstellrad bei eingeschalteten Belichtungsmesssystemen, um eine Belichtungszeit zu wählen, und das vordere Einstellrad, um die Blende einzustellen. Die Belichtungszeit kann auf »x 25 owder auf Werte zwischen 30 s und 1/8000 s eingestellt werden, oder der Verschluss kann für eine Langzeitbelichtung unendlich offen gehalten werden ( $\mathbf{h}_{\mathbf{u}}$  ;  $\mathbf{h}_{\mathbf{v}}$   $\Box$  73). Die Blende kann auf Werte zwischen der kleinsten und der größten für das Objektiv verfügbaren Blenden gestellt werden. Verwenden Sie die Belichtungsskalen, um die Belichtung zu überprüfen.

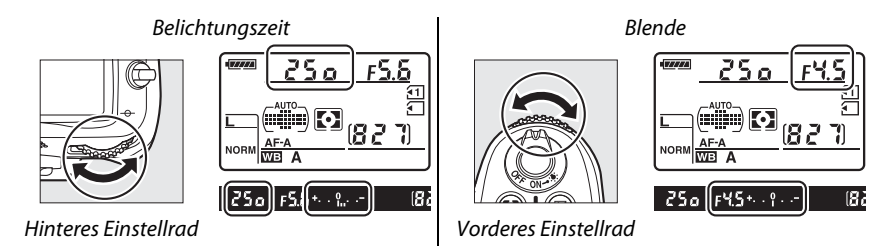

## **3 Richten Sie die Kamera auf das Motiv, stellen Sie scharf und lösen Sie aus.**

#### A **Tiefenschärfenvorschau**

Um die Wirkungen der Blende im Voraus zu betrachten, halten Sie die Abblendtaste gedrückt. Das Objektiv wird auf den durch die Kamera ausgewählten Blendenwert (Modi **P** und **S**) oder auf den vom Benutzer gewählten Wert (Modi **A** und **M**) abgeblendet, das erlaubt die Vorschau der Tiefenschärfe im Sucher.

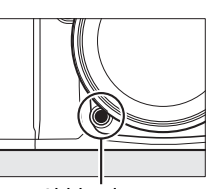

Abblendtaste

#### A **Individualfunktion e4—Einstelllicht**

Diese Einstellung steuert, ob das integrierte Blitzgerät und optionale Blitzeingeräte, die das Nikon Creative Lighting System unterstützen (CLS; siehe Seite 276), ein Einstelllicht aussenden, wenn die Abblendtaste gedrückt wird. Weitere Informationen finden Sie auf Seite 228.

#### A **Micro-NIKKOR AF-Objektive**

Vorausgesetzt, dass ein externes Belichtungsmesssystem verwendet wird, muss das Belichtungsverhältnis nur dann berücksichtigt werden, wenn die Blende mit dem Blendenring eingestellt wird.

#### A **Die Belichtungsskala**

Wenn eine andere Belichtungszeit als »Langzeitbelichtung (B)« oder »Langzeitbelichtung (T)« ausgewählt wird, zeigt die Belichtungsskala im Sucher an, ob ein Foto mit den aktuellen Einstellungen unter- oder überbelichtet wird (wenn **»Lo«** oder **»Hi«** angezeigt wird, zeigen die Skalen den Betrag der Unter- oder Überbelichtung an). Abhängig von der für die Individualfunktion b2 (»**Belichtungswerte**«,  $\Box$  211) gewählten Option, wird der Betrag der Unter- oder Überbelichtung in Schritten von 1/3 LW oder 1/2 LW angezeigt (die untenstehenden Abbildungen stellen die Anzeige im Sucher dar, wenn für die Individualfunktion b2 **»1/3 LW«** ausgewählt wird). Wenn die Grenzwerte des Belichtungsmesssystems überschritten werden, blinken die Anzeigen.

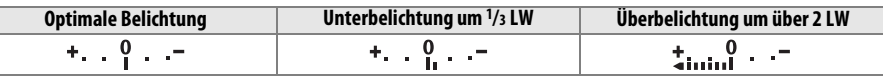

#### A **Skalen spiegeln**

Wenn (V) für die Individualfunktion f9 ausgewählt wird (**»Skalen spiegeln«**, 0 234), werden die Belichtungsskalen im Sucher und der Anzeige der Aufnahmeinformationen mit positiven Werten an der linken und mit negativen Werten an der rechten Seite angezeigt. Wählen Sie — ininfinink (-0+), um negative Werte links und positive Werte rechts anzuzeigen.

### ❚❚ *Langzeitbelichtungen (nur Modus M)*

Wählen Sie die folgenden Belichtungszeiten für Langzeitbelichtungen von Lichtern in Bewegung, Sternen, Nachtlandschaften oder Feuerwerken.

- **• Langzeitbelichtung (B) (**A**)**: Der Verschluss bleibt so lange offen, wie der Auslöser gedrückt gehalten wird. Verwenden Sie ein Stativ oder einen optionalen Kabelfernauslöser MC-DC2, um Verwacklungen zu vermeiden $(D 281)$ .
- Langzeitbelichtung (T) ( $\text{-}$ ): Erfordert eine optionale Fernsteuerung ML-L3 ( $\Box$  281). Starten Sie die Belichtung durch Drücken des ML-L3-Auslösers. Der Verschluss bleibt dreißig Minuten lang offen oder bis der Auslöser zum zweiten Mal gedrückt wird.

## **1 Machen Sie die Kamera bereit.**

Setzen Sie die Kamera auf ein Stativ oder stellen Sie sie auf eine flache, stabile Unterlage. Verwenden Sie einen vollständig aufgeladenen Akku EN-EL15 oder ein optionales Netzteil EH-5a mit dem Akkufacheinsatz EP-5B, damit die Stromzufuhr während der Belichtung nicht unterbrochen wird. Beachten Sie, dass bei Langzeitbelichtungen Rauschen (zufällig angeordnete helle Pixel oder Schleier) auftreten kann; wählen Sie deshalb **»Ein«** für **»Rauschunterdr. bei Langzeitbel.«** im Aufnahmemenü ( $\Box$  205).

- **2 Drehen Sie das Funktionswählrad auf M.**
- Funktionswählrad

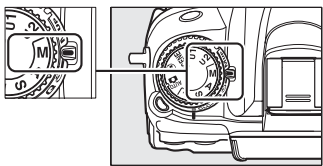

**3 Wählen Sie eine Belichtungszeit aus.** Drehen Sie bei eingeschalteten Belichtungsmesssystemen das hintere Einstellrad, um eine Belichtungszeit von bu L b auszuwählen. Für eine Belichtungszeit von »Langzeitbelichtung (T)« (--), wählen Sie nach der Auswahl der Belichtungszeit den Slave-Modus ( $\Box$  80) aus.

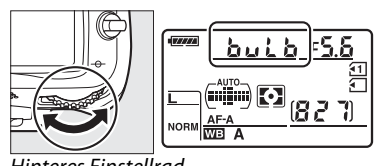

Hinteres Einstellrad

35 s Belichtung bei Blende 1:25

### **4 Öffnen Sie den Verschluss.**

**Langzeitbelichtung (B)**: Drücken Sie nach dem Fokussieren den Auslöser an der Kamera oder den optionalen Kabelfernauslöser MC-DC2 bis zum zweiten Druckpunkt. Halten Sie den Auslöser gedrückt bis die Belichtung abgeschlossen ist.

**Langzeitbelichtung (T)**: Drücken Sie den ML-L3-Auslöser bis zum zweiten Druckpunkt, um mit der Aufnahme zu beginnen.

## **5 Schließen Sie den Verschluss.**

**Langzeitbelichtung (B)**: Lassen Sie den Auslöser los.

**Langzeitbelichtung (T)**: Drücken Sie den ML-L3-Auslöser bis zum zweiten Druckpunkt. Die Aufnahme wird nach dreißig Minuten automatisch beendet.

# $\frac{v^4}{v^2}$ **User Settings: U1- und U2-Modi**

Weisen Sie häufig verwendete Einstellungen den **U1**- und **U2**-Positionen auf dem Funktionswählrad zu.

## **User Settings speichern**

**1 Wählen Sie einen Modus aus.** Drehen Sie das Funktionswählrad auf den gewünschten Modus.

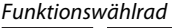

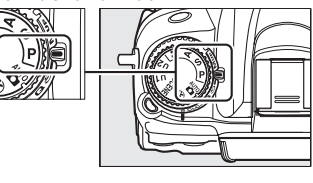

### **2 Passen Sie die Einstellungen an.**

Nehmen Sie die gewünschten Einstellungen vor für Programmverschiebung (Modus **P**), Belichtungszeit (Modi **S** und **M**), Blende (Modi **A** und **M**) sowie Belichtungsund Blitzbelichtungskorrektur, Blitzmodus, Fokusmessfeld, Belichtungsmessung, AF-Modus und AF-Messfeldsteuerung (nur für Fotografie mit dem Sucher), Belichtungsreihe und Einstellungen in den Aufnahmemenüs ( $\Box$  202) und Individualfunktionen ( $\Box$  206) (beachten Sie, dass die Kamera die ausgewählten Optionen für **»Ordner«**, **»Dateinamen«**, **»Konfigurationen verwalten«**, **»Mehrfachbelichtung«** oder **»Intervallaufnahme«** nicht speichert).

#### **3 Wählen Sie »User Settings speichern«.** Drücken Sie die MENU-Taste, um die Menüs anzuzeigen. Markieren Sie **»User Settings speichern«** im Systemmenü und drücken Sie  $\blacktriangleright$ . MENU-Taste

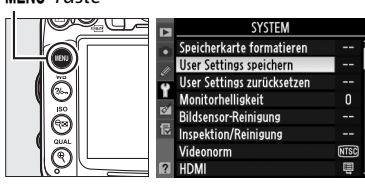

**4 Wählen Sie »U1« oder »U2«.** Markieren Sie **»U1«** oder **»U2«** und drücken Sie  $\blacktriangleright$  .

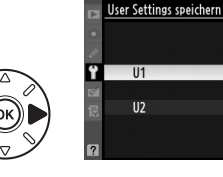

 $\mathbb{C}^{\mathbb{Z}}$ 

#### **5 User Settings speichern.** Markieren Sie **»Einstellungen speichern«** und drücken Sie  $\circledR$ , um die in den Schritten 1 und 2 ausgewählten Einstellungen der in Schritt 4 gewählten Funktionswählrad-Position zuzuweisen.

## **User Settings aufrufen**

Drehen Sie das Funktionswählrad einfach auf **U1**, um die **»U1«** zugewiesenen oder auf **U2**, um die **»U2«** zugewiesenen Einstellungen aufzurufen.

\$ **User Settings zurücksetzen** So setzen Sie die Einstellungen für **U1** oder **U2** auf die Standardwerte zurück:

**1 Wählen Sie »User Settings zurücksetzen«.**

 $\blacktriangleright$ 

Drücken Sie die MENU-Taste, um die Menüs anzuzeigen. Markieren Sie **»User Settings zurücksetzen«** im Systemmenü und drücken  $Sie$ 

MFNII-Taste

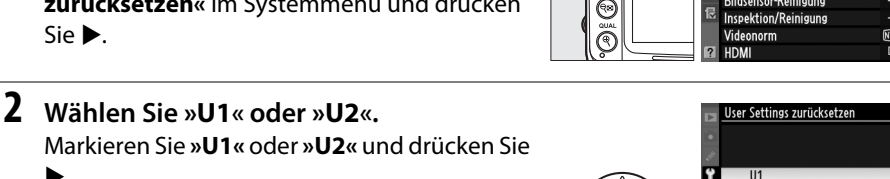

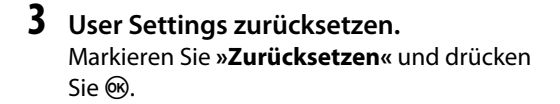

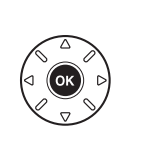

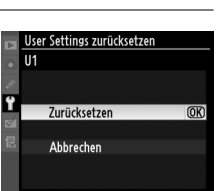

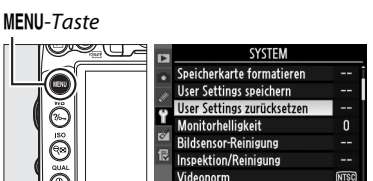

 $U<sub>2</sub>$ 

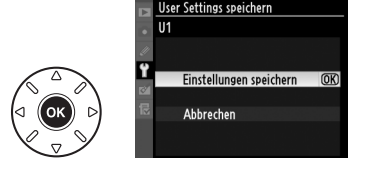

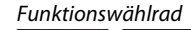

# **k Aufnahmebetriebsart**

## **Wählen einer Aufnahmebetriebsart**

Drücken Sie zum Wählen einer Aufnahmebetriebsart die Entriegelungstaste des Aufnahmebetriebsartenwählers und drehen Sie den Aufnahmebetriebsartenwähler auf die gewünschte Einstellung.

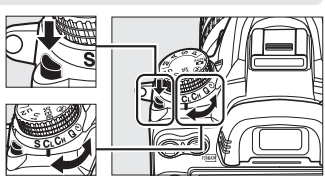

Aufnahmebetriebsartenwähler

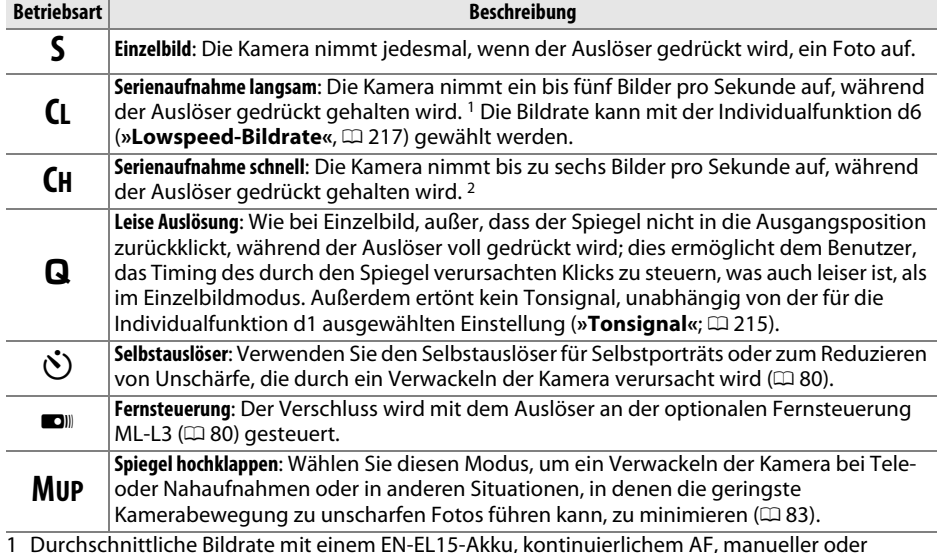

- 1 Durchschnittliche Bildrate mit einem EN-EL15-Akku, kontinuierlichem AF, manueller oder Blendenautomatik-Belichtung, einer Belichtungszeit von <sup>1</sup>/250 s oder kürzer, den übrigen Einstellungen, außer der Individualfunktion d6, mit Standardwerten und verbleibendem Speicherplatz im Pufferspeicher.
- 2 Durchschnittliche Bildrate mit einem EN-EL15-Akku, kontinuierlichem AF, manueller oder Blendenautomatik-Belichtung, einer Belichtungszeit von 1/250 s oder kürzer, den übrigen Einstellungen mit Standardwerten und verbleibendem Speicherplatz im Pufferspeicher.

# **Serienaufnahme (CH/CL)**

So nehmen Sie Fotos in den Modi **CH** (Serienaufnahme schnell) und **CL** (Serienaufnahme langsam) auf:

**1 Wählen Sie den Modus CH oder CL.**  Drücken Sie die Entriegelungstaste des Aufnahmebetriebsartenwählers und drehen Sie den Aufnahmebetriebsartenwähler auf **CH** oder **CL**.

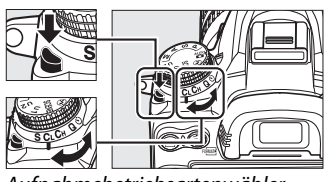

.<br>inahmebetriebsartenwähler

**2 Richten Sie die Kamera auf das Motiv, stellen Sie scharf und lösen Sie aus.** 

Während der Auslöser bis zum zweiten Druckpunkt gedrückt wird, werden Bilder mit etwa

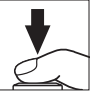

sechs Bildern/s im Modus »Serienaufnahme schnell« aufgenommen, oder mit der für die Individualfunktion d6 ausgewählten Bildrate (»Lowspeed-Bildrate«,  $\Box$  217) im Modus »Serienaufnahme langsam«. Die Bildrate kann sinken, wenn der Akkustand niedrig ist.

#### A **Der Pufferspeicher**

Die Kamera ist mit einem Pufferspeicher zum Zwischenspeichern ausgestattet. Dadurch kann die Aufnahme fortgesetzt werden, während Bilder auf der Speicherkarte gespeichert werden. Es können bis zu 100 Bilder in Folge aufgenommen werden; beachten Sie jedoch, dass die Bildrate sinkt, wenn der Puffer voll ist.

Die Kontrollleuchte neben dem Speicherkartenfach leuchtet auf, während die Bilder auf der Speicherkarte gespeichert werden. Je nach den Aufnahmebedingungen und der Leistung der Speicherkarte kann die Speicherung ein paar Sekunden oder ein paar Minuten dauern. Nehmen Sie die Speicherkarte nicht heraus und entfernen oder unterbrechen Sie die Stromversorgung nicht, bis die Kontrollleuchte erlischt. Wenn die Kamera ausgeschaltet wird, während sich noch Daten im Pufferspeicher befinden, schaltet sie sich erst dann aus, wenn alle Bilder im Pufferspeicher gespeichert wurden. Wenn der Akkustand sehr niedrig ist und sich noch Bilder im Pufferspeicher befinden, wird der Auslöser deaktiviert und die Bilder werden auf die Speicherkarte übertragen.

#### A **Puffergröße**

Die ungefähre Anzahl der Bilder, die im Pufferspeicher mit den aktuellen Einstellungen gespeichert werden können, wird in den Bildzählern im Sucher und Display angezeigt, während der Auslöser gedrückt wird. Die Abbildung rechts zeigt die Anzeige, wenn im Puffer noch Platz für etwa 28 Bilder ist.

#### A **Weitere Informationen**

I25 F5.6 Informationen zum Auswählen der Höchstanzahl der Bilder, die in einer einzigen Aufnahmeserie aufgenommen werden können, finden Sie unter der Individualfunktion d7 (»Max. Bildanzahl pro Serie«, **Q 217). Informationen zur Anzahl der Bilder**, die in einer einzigen Aufnahmeserie aufgenommen werden können, finden Sie auf Seite 320.

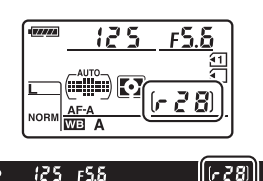

# **Selbstauslöser- und Fernauslösungsmodus**

Der Selbstauslöser und die optionale Fernsteuerung ML-L3 ( $\Box$  281) können zur Verringerung der Kamera-Verwacklung oder für Selbstporträts verwendet werden.

### **1 Montieren Sie die Kamera auf ein Stativ.**

Montieren Sie die Kamera auf ein Stativ oder stellen Sie die Kamera auf eine stabile, ebene Oberfläche.

## **2 Wählen Sie eine Aufnahmebetriebsart.**

Drücken Sie die Entriegelungstaste des Aufnahmebetriebsartenwählers und drehen Sie den Aufnahmebetriebsartenwähler auf Modus  $\circlearrowright$  (Selbstauslöser) oder (Fernauslösung).

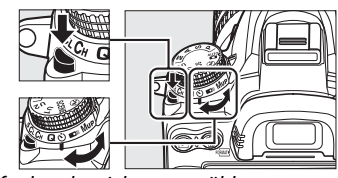

Aufnahmebetriebsartenwähler

MENU-Taste

Im Fernauslösungsmodus kann das Timing des Auslösers mit der Option **»Fernauslösung«** im Aufnahmemenü ausgewählt werden. Nachdem Sie die MENU-Taste gedrückt haben, um die Menüs anzuzeigen, markieren Sie **»Fernauslösung«** und drücken Sie 2, um die folgenden Optionen anzuzeigen. Drücken Sie

**AUFNAHME Active D-Lighting OFF** Б Rauschunterdr. bei Langzeitbel. **OFF** Rauschunterdrück. bei ISO+ **NORI** ⋒ ISO-Empfindlichkeits-Einst 目 Mehrfachbelichtung 0FF  $\bar{\rm e}$ Videoeinstellungen  $\bar{\epsilon}$ Intervallaufnahme Fernauslösung

den Wähler nach oben oder unten, um eine Option zu markieren, und drücken Sie <u>ଜେ</u>.

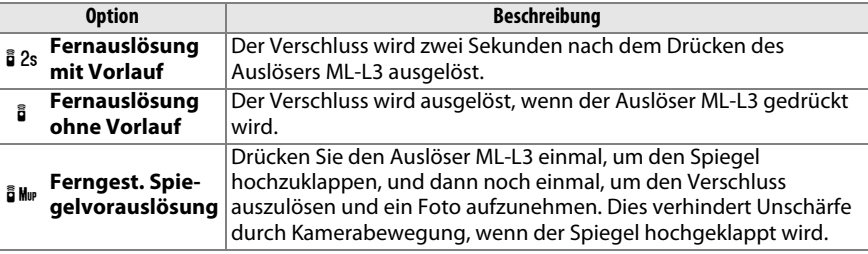

#### A **Sucher bedecken**

Wenn Sie Bilder aufnehmen, ohne durch den Sucher zu schauen, nehmen Sie die Gummi-Augenmuschel DK-21 ab  $(1)$  und setzen Sie die mitgelieferte

Okularabdeckung DK-5 wie abgebildet auf  $(Q)$ . Dadurch wird verhindert, dass Licht über den Sucher in die Kamera eintritt und die Belichtung stört. Halten Sie die Kamera sicher fest, wenn Sie die Gummi-Augenmuschel abnehmen.

## **4 Nehmen Sie ein Bild auf.**

**Selbstauslösermodus**: Drücken Sie den Auslöser bis zum ersten Druckpunkt, um scharf zu stellen. Drücken Sie anschließend den Auslöser

bis zum zweiten Druckpunkt, um den Selbstauslöser zu starten (beachten Sie, das der Auslöser nicht startet, wenn die Kamera nicht scharf stellen kann, oder in anderen Situationen, bei denen nicht ausgelöst werden kann). Die Selbstauslöser-Kontrollleuchte beginnt zu blinken. Zwei Sekunden vor der Aufnahme des Bildes hört die Selbstauslöser-Kontrollleuchte auf zu blinken. Der Verschluss wird zehn Sekunden, nachdem der Auslöser gestartet wurde, ausgelöst.

**Fernauslösung**: Richten Sie den Sender am ML-L3 aus einer Entfernung von fünf Metern oder weniger auf die beiden Infrarotempfänger an der Kamera ( $\Box$  3, 5) und drücken Sie den ML-L3-Auslöser. Im Modus »Fernauslösung mit Vorlaufzeit« leuchtet die Selbstauslöser-

Kontrollleuchte etwa zwei Sekunden lang, bevor der Verschluss ausgelöst wird. Im Modus »Fernauslösung ohne Vorlauf« flackert die Selbstauslöser-Kontrollleuchte nachdem der Verschluss ausgelöst wurde. Im Modus »Ferngest.

Spiegelvorauslösung« wird durch einmaliges Drücken des ML-L3-Auslösers der Spiegel hochgeklappt, der Verschluss ausgelöst und die Selbstauslöser-Kontrollleuchte flackert nach 30 Sekunden, oder wenn die Taste zum zweiten Mal gedrückt wird.

Um die Aufnahme abzubrechen, wählen Sie einen anderen Aufnahmemodus.

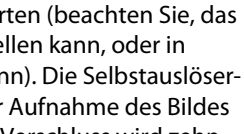

 $\Box$ 

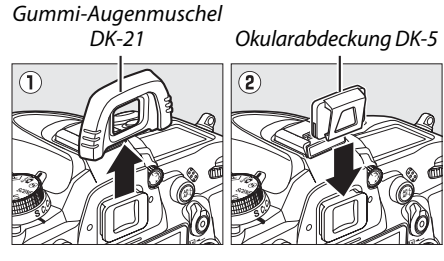

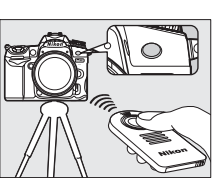

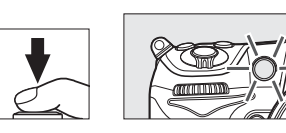

#### **M** Vor dem Verwenden der Fernsteuerung

Entfernen Sie die klare Akku-Plastikisolierfolie, bevor Sie die Fernsteuerung das erste Mal verwenden.

#### D **Fotografieren mit dem integrierten Blitzgerät**

Bevor Sie ein Bild mit dem Blitz in den Betriebsarten **P, S, A, M** oder il aufnehmen, drücken Sie die Taste  $\frac{4}{3}$ , um den Blitz aufzuklappen, und warten Sie, bis im Sucher das  $\frac{4}{3}$ -Symbol angezeigt wird (0 143). Die Aufnahme wird unterbrochen, wenn der Blitz aufgeklappt wird, während die Fernauslösung aktiv oder der Selbstauslöser gestartet ist. Wenn der Blitz erforderlich ist, reagiert die Kamera erst dann auf den ML-L3-Auslöser, sobald der Blitz aufgeladen ist. In den Automatik oder Motivprogrammen, in denen der Blitz automatisch aufklappt, beginnt der Blitz sich aufzuladen, wenn die Fernauslösung gewählt wird; sobald der Blitz aufgeladen ist, klappt er automatisch auf und blitz, wenn es erforderlich ist. Beachten Sie, dass nur ein Foto aufgenommen wird, wenn der Blitz abgegeben wird, unabhängig von der Anzahl der Belichtungen, die für die Individualfunktion c3 (»**Selbstauslöser«**;  $\Box$  214) ausgewählt ist.

Bei Blitzmodi, die die Reduzierung des Rote-Augen-Effekts unterstützen, leuchtet die Lampe zur Reduzierung des Rote-Augen-Effekts etwa eine Sekunde lang, bevor der Verschluss ausgelöst wird. Im Modus »Fernauslösung mit Vorlaufzeit« leuchtet die Selbstauslöser-Kontrollleuchte zwei Sekunden lang, gefolgt von der Lampe zur Reduzierung des Rote-Augen-Effekts, die eine Sekunde lang leuchtet, bevor der Verschluss ausgelöst wird.

#### A **Fokussieren bei der Fernauslösung**

Die Kamera stellt bei der ferngesteuerten Spiegelvorauslösung oder wenn der kontinuierlicher Autofokus ausgewählt ist nicht scharf; beachten Sie jedoch, dass Sie durch Drücken des Kamera-Auslösers bis zum ersten Druckpunkt vor der Aufnahme scharf stellen können, wenn irgendein Autofokus ausgewählt ist (wenn Sie den Auslöser bis zum zweiten Druckpunkt drücken, wird der Verschluss nicht ausgelöst). Wenn der Auto- oder Einzelautofokus ausgewählt ist oder die Kamera im Live-View im Modus »Fernauslösung mit Vorlaufzeit« oder »Fernauslösung ohne Vorlaufzeit« ist, stellt die Kamera vor der Aufnahme automatisch scharf. Wenn die Kamera nicht scharfstellen kann, kehrt sie in den Ruhezustand zurück, ohne den Verschluss auszulösen.

#### A **Modus »Ferngest. Spiegelvorauslösung«**

Eine Belichtungsmessung wird im Modus »Ferngest. Spiegelvorauslösung« nicht durchgeführt. Motivausschnitte können nicht im Sucher betrachtet werden, während der Spiegel hochgeklappt ist.

#### $\mathscr{D}$  buits

Bei aktiviertem Selbstauslöser entspricht die Belichtungszeit bei der Einstellung من دُني (a . ¼ s.

#### A **Weitere Informationen**

Weitere Informationen zur Wartezeit des Selbstauslösers, der Anzahl der aufgenommenen Fotos und dem Intervall zwischen den Aufnahmen finden Sie in der Individualfunktion c3 (»Selbstauslöser«;  $\Box$  214). Weitere Informationen zu der Zeitdauer, in der die Kamera im Ruhezustand bleibt und auf ein Signal von der Fernsteuerung wartet, finden Sie in der Individualfunktion c5 (**»Wartezeit für Fernauslösung«**; 0 215). Weitere Informationen über die Steuerung der Tonsignale, die ertönen, wenn der Selbstauslöser und die Fernsteuerung verwendet werden, finden Sie unter der Individualfunktion d1 (»**Tonsignal«**;  $\Box$  215).

# **Spiegelvorauslösungs-Modus**

Wählen Sie diesen Modus, um Unschärfe zu minimieren, die durch die Kamerabewegung, wenn der Spiegel hochgeklappt wird, verursacht wird. Es wird empfohlen, ein Stativ zu verwenden.

**1 Spiegelvorauslösungs-Modus auswählen.** Drücken Sie die Entriegelungstaste des Aufnahmebetriebsartenwählers und drehen Sie den Aufnahmebetriebsartenwähler auf **MUP**.

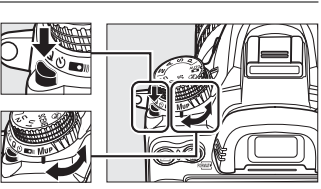

nahmebetriebsartenwähler

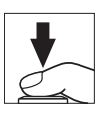

## $\overline{\mathbb{P}}$

## **2 Klappen Sie den Spiegel hoch.** Wählen Sie den Bildausschnitt aus, fokussieren Sie

und drücken Sie dann den Auslöser bis zum zweiten Druckpunkt, um den Spiegel hochzuklappen.

#### D **Spiegelvorauslösung**

Motivausschnitte können nicht im Sucher betrachtet werden, während der Spiegel hochgeklappt ist.

## **3 Nehmen Sie ein Bild auf.**

Drücken Sie den Auslöser erneut bis zum zweiten Druckpunkt, um ein Bild aufzunehmen. Um durch Kamerabewegung verursachte Unschärfe zu

verhindern, drücken Sie den Auslöser behutsam oder verwenden Sie einen optionalen Kabelfernauslöser ( $\Box$  281). Der Spiegel senkt sich herunter, wenn die Aufnahme beendet ist.

#### A **Spiegelvorauslösungs-Modus**

Wenn etwa 30 Sekunden lang nach dem Hochklappen des Spiegels keine Bedienung durchgeführt wird, wird automatisch ein Bild aufgenommen.

#### A **Weitere Informationen**

Weitere Informationen zur Verwendung der optionalen Fernsteuerung ML-L3 für Spiegelvorauslösungs-Fotografie finden Sie auf Seite 80.

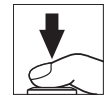

 $\boxed{\square}$ 

# **de la partie de la partie de la partie de la partie de la partie de la partie de la partie de la partie de la Aufnahmeoptionen**

# **Bildqualität und Bildgröße**

Bildqualität und Bildgröße bestimmen gemeinsam, wieviel Speicherplatz jedes Bild auf der Speicherkarte einnimmt. Größere, qualitativ höherwertige Bilder können größer ausgedruckt werden, benötigen aber auch mehr Speicherplatz. Dies bedeutet, dass weniger solcher Bilder auf der Speicherkarte gespeichert werden können ( $\Box$  320).

## **Bildqualität**

Wählen Sie ein Dateiformat und eine Komprimierungsrate (Bildqualität) aus.

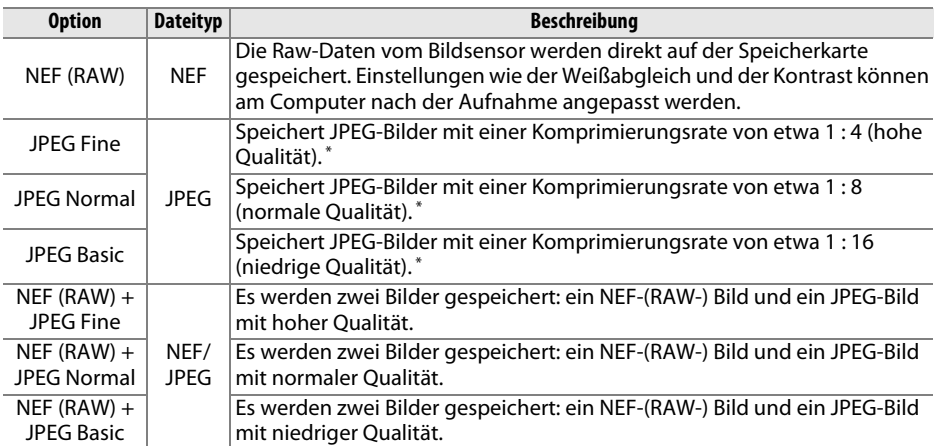

\* Für die **»JPEG-Komprimierung«** ausgewählte **»Einheitliche Dateigröße«**.

Die Bildqualität können Sie einstellen, indem Sie die **QUAL**-Taste drücken und das hintere Einstellrad drehen, bis die gewünschte Einstellung im Display angezeigt wird.

## A **Das Aufnahmemenü**

Die Bildqualität kann auch mithilfe der Option **»Bildqualität«** im Aufnahmemenü angepasst werden  $( \Box 202)$ .

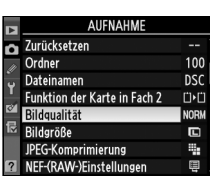

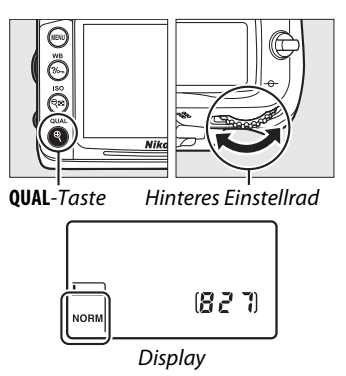

Vom Aufnahmemenü aus können Sie auf die folgenden Optionen zugreifen. Drücken Sie die MENU-Taste, um die Menüs anzuzeigen, markieren Sie die gewünschte Option und drücken Sie ▶.

#### ❚❚ *JPEG-Komprimierung*

Wählen Sie den Komprimierungstyp für JPEG-Bilder.

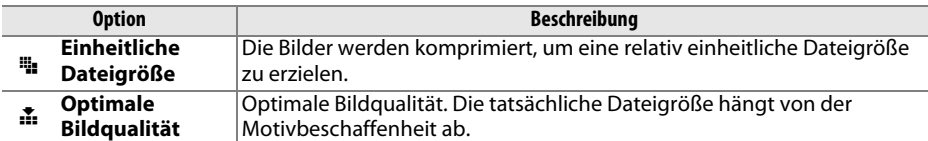

#### ❚❚ *NEF-(RAW-)Einstellungen > Typ*

Wählen Sie den Komprimierungstyp für NEF-(RAW-) Bilder.

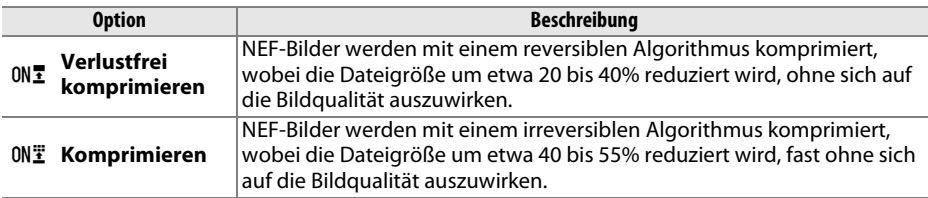

### ❚❚ *NEF-(RAW-)Einstellungen > Farbtiefe für NEF (RAW)*

Wählen Sie eine Farbtiefe für NEF-(RAW-) Bilder.

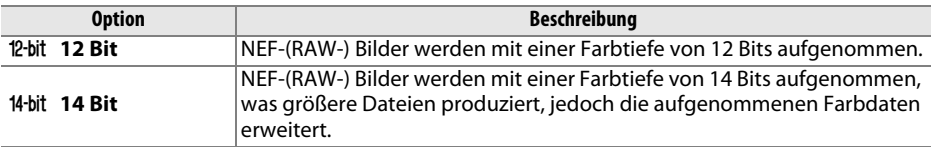

#### A **NEF-(RAW-) Bilder**

NEF-(RAW-) Bilder können auf der Kamera oder mithilfe einer Software wie Capture NX 2 (separat erhältlich;  $\Box$  281) oder ViewNX 2 (auf der mitgelieferten ViewNX-2-CD verfügbar) wiedergegeben werden. JPEG-Kopien von NEF-(RAW-) Bildern können mithilfe der Option **»NEF-(RAW-)**  Verarbeitung« im Bildbearbeitungsmenü erstellt werden ( $\Box$  258). Beachten Sie, dass die Option, die für die Bildgröße ausgewählt wurde, die Größe von NEF-(RAW-) Bildern nicht beeinflusst.

#### A **NEF+JPEG**

Wenn Bilder mit der Einstellung NEF (RAW) + JPEG auf der Kamera bei nur einer eingesteckten Speicherkarte wiedergegeben werden, wird nur das JPEG-Bild angezeigt. Wenn beide Kopien auf derselben Speicherkarte aufgezeichnet wurden, werden beide Kopien entfernt, wenn ein Foto gelöscht wird. Wenn die JPEG-Kopie auf einer separaten Speicherkarte mit der Option **»Funktion der Karte in Fach 2«** > **»RAW in Fach 1, JPEG in Fach 2«** aufgezeichnet wurde, löscht das Entfernen der JPEG-Kopie das NEF-(RAW-) Bild nicht.

## **Bildgröße**

Die Bildgröße wird in Pixeln gemessen. Wählen Sie eine der folgenden Optionen aus:

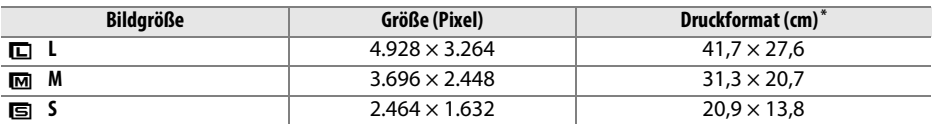

**\*** Ungefähre Größe beim Ausdruck mit 300 dpi. Das Druckformat in Zoll entspricht der Bildgröße in Pixeln, geteilt durch die Druckerauflösung in **D**ots **p**er **I**nch (dpi; 1 Inch (Zoll) = etwa 2,54 cm).

Die Bildgröße können Sie einstellen, indem Sie die **QUAL**-Taste drücken und das vordere Einstellrad drehen, bis die gewünschte Einstellung im Display angezeigt wird.

A **Das Aufnahmemenü** Die Bildgröße kann auch mithilfe der Option **»Bildgröße«** im Aufnahmemenü angepasst werden ( $\Box$  202).

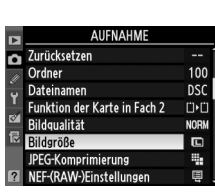

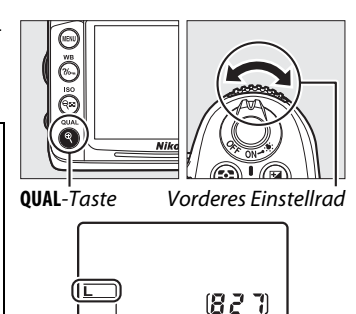

Display

l∉⊦
## **Verwenden von zwei Speicherkarten**

Wenn sich zwei Speicherkarten in der Kamera befinden, können Sie den Menüpunkt **»Funktion der Karte in Fach 2«** im Aufnahmemenü verwenden, um die Funktion der Karte in Fach 2 auszuwählen. Wählen Sie aus **»Reserve«** (die Karte in Fach 2 wird erst benutzt, wenn die Karte in Fach 1 voll ist), **»Sicherungskopie«** (jedes Bild wird zweimal aufgezeichnet, einmal auf der Karte in Fach 1 und noch einmal auf der Karte in Fach 2) und **»RAW in Fach 1, JPEG in Fach 2«** (wie für **»Sicherungskopie«**, außer, dass die NEF/ RAW-Kopien von Fotos, die mit den Einstellungen »NEF/RAW + JPEG« aufgenommen werden, nur auf der Karte in Fach 1 aufgezeichnet werden und die JPEG-Kopien nur auf der Karte in Fach 2).

#### A **»Sicherungskopie« und »RAW in Fach 1, JPEG in Fach 2«**

Die Kamera zeigt die Anzahl der verbleibenden Aufnahmen auf der Karte mit dem geringsten Speicherplatz an. Der Auslöser wird deaktiviert, wenn beide Karten voll sind.

### A **Filme aufnehmen**

Wenn sich zwei Karten in der Kamera befinden, kann das Fach, das zum Aufnehmen von Filmen verwendet werden soll, mit der Option **»Videoeinstellungen«** > **»Speicherort«** im Aufnahmemenü ausgewählt werden  $( \Box 60)$ .

d

# N **Fokus**

Dieser Abschnitt beschreibt die verfügbaren Fokusoptionen, wenn Bildausschnitte im Sucher festgelegt werden. Der Fokus kann automatisch oder manuell eingestellt werden (siehe unten) ( $\Box$ ) 99). Der Benutzer kann außerdem ein Fokusmessfeld für die automatische oder manuelle Fokussierung auswählen ( $\Box$  96) oder den Fokusspeicher zum Scharfstellen verwenden, um den Bildausschnitt nach dem Fokussieren zu ändern  $(D 97)$ .

## **Autofokus**

Drehen Sie den Fokusschalter auf **AF**, um den Autofokus zu verwenden.

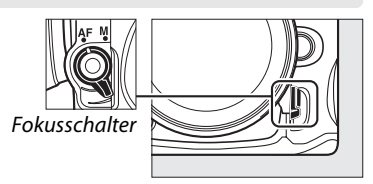

## **Autofokusmodus**

Wählen Sie aus den folgenden Autofokusmodi aus:

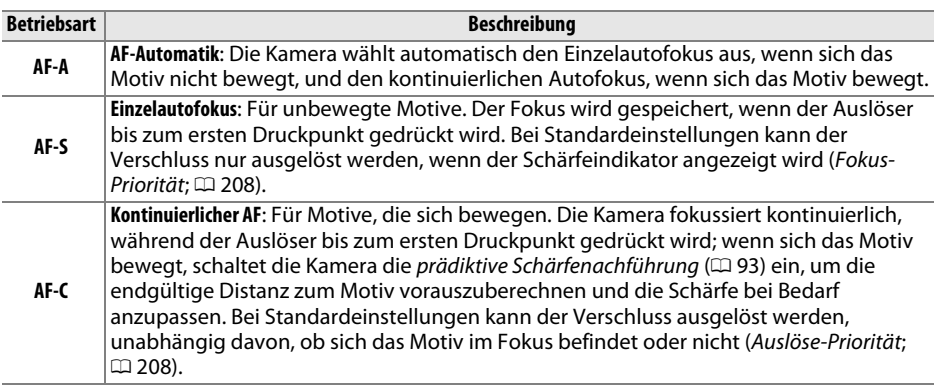

Um einen Autofokusmodus auszuwählen, drücken Sie die AF-Modus-Taste und drehen Sie das hintere Einstellrad, bis die gewünschte Einstellung im Sucher oder auf dem Display angezeigt wird.

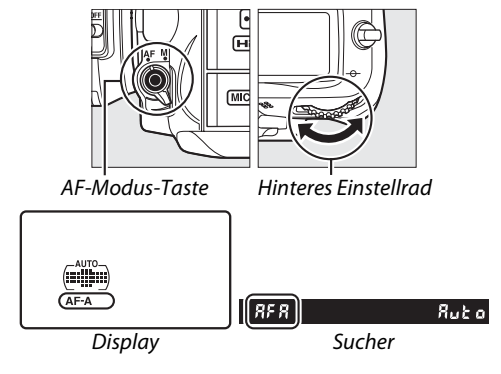

### A **Prädiktive Schärfenachführung**

Im **AF-C**-Modus oder wenn im **AF-A**-Modus kontinuierlicher Autofokus ausgewählt ist, leitet die Kamera die prädiktive Schärfenachführung ein, wenn sich das Motiv auf die Kamera zu oder von der Kamera weg bewegt, während der Auslöser bis zum ersten Druckpunkt gedrückt wird. Dies ermöglicht der Kamera, die Schärfe nachzuführen, während sie versucht vorauszuberechnen, wo sich das Motiv befinden wird, wenn der Verschluss ausgelöst wird.

### A **Gute Ergebnisse mit dem Autofokus erzielen**

Unter den unten aufgelisteten Bedingungen können Probleme beim automatischen Scharfstellen auftreten. Der Auslöser wird möglicherweise deaktiviert, wenn die Kamera unter diesen Bedingungen nicht scharf stellen kann. Es kann auch vorkommen, dass der Schärfeindikator ( $\bullet$ ) angezeigt wird, die Kamera ein Tonsignal ausgibt und auslöst, selbst wenn das Motiv nicht im Fokus ist. Stellen Sie in solchen Fällen manuell ( $\Box$  99) scharf oder nutzen Sie den Fokusspeicher ( $\Box$ ) 97), um auf ein anderes Motiv in derselben Entfernung scharf zu stellen und dann den Bildausschnitt neu zu bestimmen.

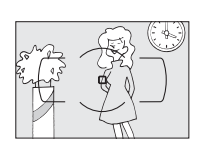

Es gibt kaum oder gar keinen Kontrast zwischen dem Motiv und dem Hintergrund.

**Beispiel**: Das Motiv hat dieselbe Farbe wie der Hintergrund.

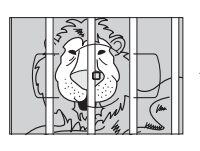

Das Fokusmessfeld enthält Objekte mit verschiedenen Abständen zur Kamera.

**Beispiel**: Das Motiv befindet sich in einem Käfig.

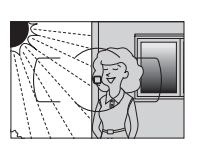

Das Fokusmessfeld enthält Bereiche mit stark abweichenden Helligkeitswerten.

**Beispiel**: Das Motiv befindet sich halb im Schatten.

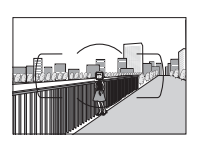

**Hinterarundobiekte** erscheinen größer als das Motiv.

**Beispiel**: Ein Gebäude befindet sich im Bild hinter dem Motiv.

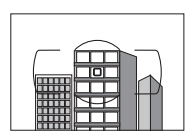

Das Motiv besteht aus regelmäßigen geometrischen Mustern.

**Beispiel**: Jalousien oder eine Fensterreihe in einem Wolkenkratzer.

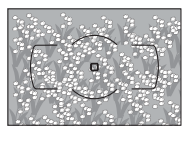

Das Motiv enthält viele feine Details.

**Beispiel**: Ein Blumenfeld oder andere Motive, die klein sind oder keine Helligkeitsunterschiede aufweisen.

### A **Weitere Informationen**

Weitere Informationen über die Verwendung der Fokus-Priorität im kontinuierlichen AF finden Sie unter der Individualfunktion a1 (»Priorität bei AF-C«, m 208). Weitere Informationen über die Verwendung der Auslöse-Priorität im Einzelautofokus finden Sie unter der Individualfunktion a2 (**»Priorität bei AF-S (Einzel-AF)«**, 0 208). Auf Seite 50 finden Sie Informationen über die verfügbaren Autofokus-Optionen bei Live-View oder während der Filmaufnahme.

## **AF-Messfeldsteuerung**

Wählen Sie aus, wie das Fokusmessfeld für den Autofokus ausgewählt wird.

- **• Einzelfeldsteuerung**: Wählen Sie das Fokusmessfeld aus, wie auf Seite 96 beschrieben; die Kamera stellt nur auf das Motiv im ausgewählten Fokusmessfeld scharf. Verwenden Sie diese Option bei Motiven, die sich nicht bewegen.
- **• Dynamische Messfeldsteuerung**: Wählen Sie das Fokusmessfeld aus, wie auf Seite beschrieben96. Bei den Fokusmodi **AF-A** und **AF-C** stellt die Kamera anhand der Informationen von den umliegenden Fokusmessfeldern scharf, wenn das Motiv kurz das ausgewählte Fokusmessfeld verlässt. Die Anzahl der Fokusmessfelder variiert mit dem ausgewählten Modus:
	- **- Dynamische Messfeldsteuerung mit neun Messfeldern**: Wählen Sie diesen Modus, wenn ausreichend Zeit vorhanden ist, den Bildausschnitt zu wählen oder wenn Sie Motive fotografieren, die sich vorhersehbar bewegen (z. B. Läufer oder Rennwagen auf einer Spur).
	- **- Dynamische Messfeldsteuerung mit 21 Messfeldern**: Wählen Sie diesen Modus, wenn Sie Motive fotografieren, die sich unvorhersehbar bewegen (z. B. Spieler beim Fußball).
	- **- Dynamische Messfeldsteuerung mit 39 Messfeldern**: Wählen Sie diesen Modus, wenn Sie Motive fotografieren, die sich schnell bewegen und nicht so leicht im Sucher gerahmt werden können (z. B. Vögel).
- **• 3D-Tracking**: Wählen Sie das Fokusmessfeld aus, wie auf Seite 96 beschrieben. In den Fokusmodi **AF-A** und **AF-C** verfolgt die Kamera Motive, die das ausgewählte Fokusmessfeld verlassen, und wählt neue Fokusmessfelder wie erforderlich aus. Verwenden Sie diese Option, um schnell Bildausschnitte für Motive zu wählen, die sich unberechenbar von einer Seite zur anderen bewegen (z. B. Tennisspieler). Wenn das Motiv aus dem Sucher verschwindet, nehmen Sie Ihren Finger vom Auslöser und wählen Sie einen neuen Bildausschnitt mit dem Motiv im ausgewählten Fokusmessfeld.

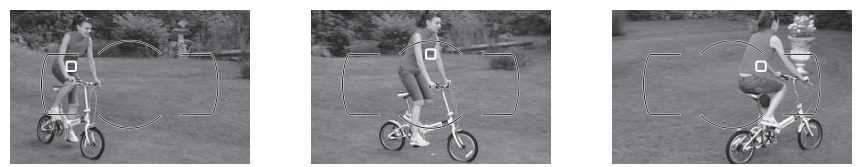

### A **3D-Tracking**

Wenn der Auslöser bis zum ersten Druckpunkt gedrückt wird, werden die Farben im Bereich um das Fokusmessfeld herum in der Kamera gespeichert. Infolgedessen erzielt 3D-Tracking u. U. nicht die gewünschten Ergebnisse, wenn die Motive die gleiche Farbe haben wie der Hintergrund oder einen sehr kleinen Teil des Bildausschnitts einnehmen.

**• Automatische Messfeldsteuerung**: Die Kamera erkennt das Motiv automatisch und wählt das Fokusmessfeld. Wenn ein Objektiv des Typs G oder D verwendet wird, kann die Kamera für verbesserte Motiverkennung menschliche Motive vom Hintergrund unterscheiden. Die aktiven Fokusmessfelder werden kurz markiert, nachdem die Kamera scharf stellt; im **AF-C**-Modus oder wenn im **AF-A**-Modus der kontinuierliche Autofokus

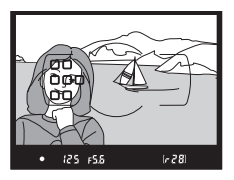

ausgewählt ist, bleibt das Hauptfokusmessfeld markiert, nachdem die anderen Fokusmessfelder deaktiviert wurden.

Um eine AF-Messfeldsteuerung auszuwählen, drücken Sie die AF-Modus-Taste und drehen Sie das vordere Einstellrad, bis die gewünschte Einstellung auf im Sucher oder auf dem Display angezeigt wird.

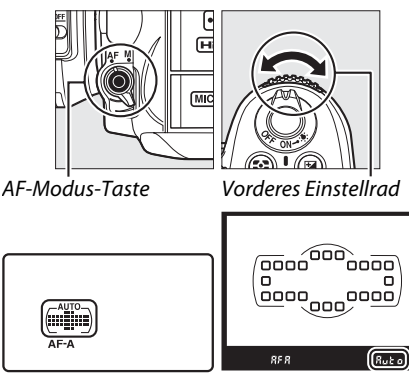

Display Sucher

### A **AF-Messfeldsteuerung**

Die AF-Messfeldsteuerung wird im Display und im Sucher angezeigt.

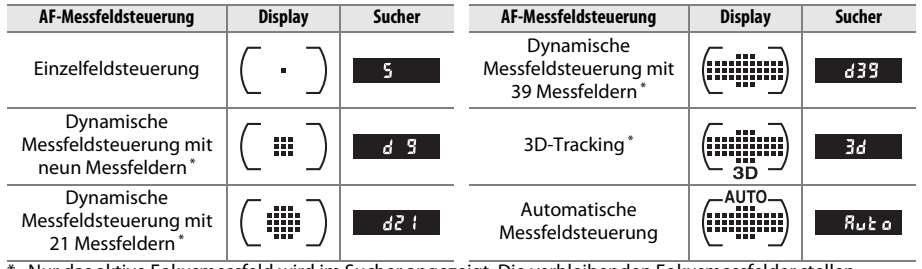

\* Nur das aktive Fokusmessfeld wird im Sucher angezeigt. Die verbleibenden Fokusmessfelder stellen Informationen bereit, die beim Fokusbetrieb assistieren.

### A **Manuelle Fokussierung**

Wenn die manuelle Fokussierung verwendet wird, wird automatisch die Einzelfeldsteuerung ausgewählt.

### A **Weitere Informationen**

Weitere Informationen über die Einstellung, wie lange die Kamera wartet, bevor sie erneut fokussiert, wenn sich ein Motiv vor der Kamera bewegt, finden Sie unter der Individualfunktion a3 (»Schärfenachf. mit Lock-On«,  $\Box$  209). Auf Seite 50 finden Sie Informationen über die verfügbaren Autofokus-Optionen bei Live-View oder während der Filmaufnahme.

## **Fokusmessfeldauswahl**

Die Kamera bietet eine Wahl von 39 Fokusmessfeldern, die zum Auswählen des Bildausschnitts, bei dem das Motiv fast überall im Messrahmen positioniert sein kann, verwendet werden können.

### **1 Drehen Sie den Sperrschalter für die Messfeldvorwahl auf** ●**.**

Das ermöglicht es, den Multifunktionswähler zum Auszuwählen des Fokusmessfeldes zu verwenden.

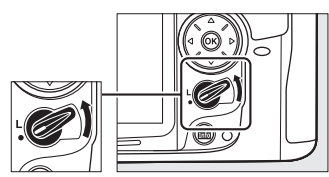

Sperrschalter für die Messfeldvorwahl

## **2 Wählen Sie das Fokusmessfeld aus.**

Verwenden Sie den Multifunktionswähler, um ein Fokusmessfeld im Sucher auszuwählen, während die Belichtungsmesssysteme eingeschaltet sind. Drücken Sie ®, um das mittlere Fokusmessfeld auszuwählen.

Der Sperrschalter für die Messfeldvorwahl kann im Anschluss an die Auswahl auf die gesperrte (**L**)- Position gedreht werden, um zu verhindern, dass sich das ausgewählte Fokusmessfeld ändert, wenn der Multifunktionswähler gedrückt wird.

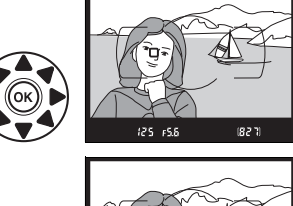

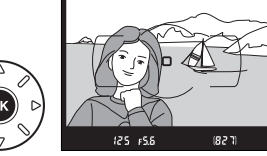

### A **Automatische Messfeldsteuerung**

Das Fokusmessfeld für die automatische Messfeldsteuerung wird automatisch ausgewählt; die manuelle Fokusmessfeldauswahl ist nicht verfügbar.

### A **Weitere Informationen**

Weitere Informationen über die Auswahl, wann das Fokusmessfeld beleuchtet wird, finden Sie unter der Individualfunktion a4 (»Messfeld-LED«,  $\Box$  209). Weitere Informationen darüber, wie die Fokusmessfeldauswahl als Zeilenübertrag eingestellt wird, finden Sie unter der Individualfunktion a5 (»**Scrollen bei Messfeldausw.**«, 
m 209). Weitere Informationen darüber, wie die Anzahl der Fokusmessfelder gewählt wird, die mit dem Multifunktionswähler eingestellt werden kann, finden Sie unter der Individualfunktion a6 (**»Anzahl der Fokusmessfelder«**, □ 210). Weitere Informationen über die Änderung der Funktion der ®-Taste finden Sie unter der Individualfunktion f2 »OK-Taste (Aufnahmemodus)«; m 229.

N

## **Fokusspeicher**

Der Fokuspeicher kann verwendet werden, um den Bildausschnitt nach der Fokussierung zu ändern. Dadurch ist es möglich, auf ein Motiv scharf zu stellen, das sich im endgültigen Bildausschnitt nicht in einem Fokusmessfeld befindet. Wenn die Kamera nicht mit dem Autofokus scharf stellen kann ( $\Box$ ) 93), können Sie den Fokusspeicher auch verwenden, um den Bildausschnitt nach dem Fokussieren auf ein anderes Motiv in derselben Entfernung wie das Originalmotiv erneut zu wählen. Der Fokusspeicher ist am effektivsten, wenn eine andere Option als »Automatische Messfeldsteuerung« für die AF-Messfeldsteuerung ausgewählt wird  $( \Box 94)$ .

## **1 Fokus.**

Positionieren Sie das Motiv im ausgewählten Fokusmessfeld und drücken Sie den Auslöser bis zum ersten Druckpunkt, um mit dem Scharfstellen zu beginnen. Prüfen Sie, ob der Schärfeindikator (<sup>•</sup>) im Sucher eingeblendet wird.

## **2 Speichern Sie den Fokus.**

**Fokusmodi AF-A und AF-C**: Halten Sie den Auslöser bis zum ersten Druckpunkt gedrückt $(1)$ ) und drücken Sie die Taste **AE-L/AF-L** (2), um sowohl den Fokus als auch die Belichtung zu speichern (ein **AE-L**-Symbol wird im Sucher angezeigt). Der Fokus bleibt gespeichert, während die Taste **AE-L/AF-L** gedrückt wird, selbst wenn Sie später den Finger vom Auslöser nehmen.

**Fokusmodus AF-S**: Der Fokus wird automatisch gespeichert, wenn der Schärfeindikator eingeblendet wird, und bleibt solange gespeichert, bis Sie Ihren Finger vom Auslöser nehmen. Der Fokus kann auch durch Drücken der Taste **AE-L/AF-L** gespeichert werden (siehe oben).

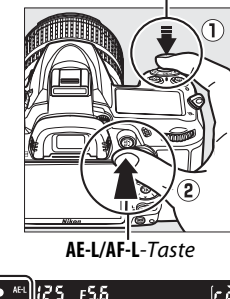

 $[r28]$ 

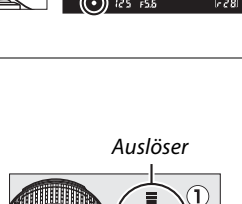

**3 Wählen Sie einen neuen Bildausschnitt und nehmen Sie ein Bild auf.**

Der Fokus bleibt zwischen zwei Aufnahmen gespeichert, wenn Sie den Auslöser bis zum ersten Druckpunkt gedrückt halten (**AF-S**). Wenn Sie die Taste **AE-L/AF-L** gedrückt halten, können mehrere

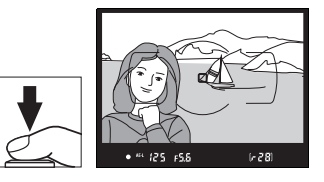

Bilder nacheinander mit der gleichen Fokuseinstellung aufgenommen werden.

Ändern Sie den Abstand zwischen der Kamera und dem Motiv nicht, während die Fokusspeicherung aktiviert ist. Wenn sich das Motiv bewegt, stellen Sie erneut mit dem neuen Abstand scharf.

#### A **Weitere Informationen**

Unter der Individualfunktion c1 (Auslöser, □ 213) finden Sie weitere Informationen, wie Sie den Auslöser zum Speichern der Belichtung verwenden. Unter der Individualfunktion f5 (**»AE-L/AF-L-**Taste«,  $\Box$  232) finden Sie Informationen zum Auswählen der Funktion der **AE-L/AF-L**-Taste.

# **Manuelle Fokussierung**

Die manuelle Fokussierung ist für Objektive verfügbar, die keinen Autofokus unterstützen (NIKKOR-Objektive ohne AF) oder wenn der Autofokus nicht die gewünschten Ergebnisse erzielt( $\Box$  93).

**• AF-S-Objektive**: Stellen Sie den Objektiv-Fokusmodusschalter auf **M**.

## A **AF-S-Objektive**

 $\n **2**$  AF-Objektive

Benutzer von AF-S-Objektiven (einschließlich dem AF-S DX NIKKOR 18-105 mm 1:3,5-5,6G ED VR Objektiv, das zu Illustrationszwecken in diesem Handbuch verwendet wird;  $\Box$  315, 316) können die manuelle Fokussierung einfach durch Einstellen des Objektiv-Fokusmodusschalters auf **M** auswählen.

**• AF-Objektive**: Stellen Sie den Fokusmodusschalter des Objektivs (wenn vorhanden) und den Fokusschalter der Kamera auf **M**.

Verwenden Sie die AF-Objektive nicht mit auf **M** eingestelltem Objektiv-Fokusmodusschalter wenn der Fokusschalter der Kamera auf **AF** gestellt ist. Die

Nichtbeachtung dieser Vorsichtsmaßnahme kann die Kamera beschädigen.

Drehen Sie zum manuellen Fokussieren den Objektivfokussierring, bis das angezeigte Bild im Sucherfeld des Suchers scharf abgebildet wird. Bilder können jederzeit aufgenommen werden, selbst wenn nicht auf das Bild scharf gestellt wurde.

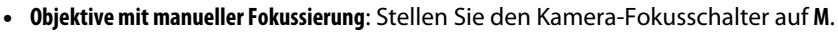

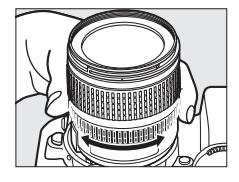

**ID** 

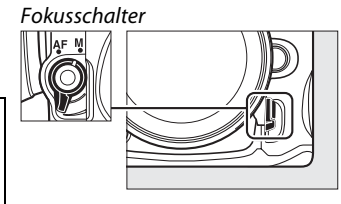

### ❚❚ *Die elektronische Einstellhilfe*

Wenn das Objektiv eine Mindestlichtstärke von 1:5,6 hat, kann mit dem Fokusindikator des Suchers überprüft werden, ob das Motiv im ausgewählten Fokusmessfeld scharf ist (das Fokusmessfeld kann aus einem der 39 Fokusmessfelder ausgewählt werden). Drücken Sie nach der Positionierung des Motivs im ausgewählten Fokusmessfeld den Auslöser bis zum ersten Druckpunkt und drehen Sie den Objektivfokussierring, bis der Schärfeindikator ( $\bullet$ ) angezeigt wird. Beachten Sie, dass bei den auf Seite 93 aufgelisteten Motiven der Schärfeindikator manchmal angezeigt wird, wenn das Motiv nicht scharf ist; überprüfen Sie den Fokus im Sucher, bevor Sie ein Bild aufnehmen.

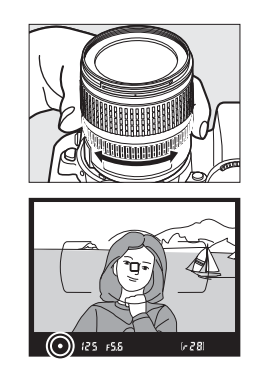

### A **Lage der Sensorebene**

Messen Sie von der Sensorebenenmarkierung auf dem Kameragehäuse aus, um den Abstand zwischen Ihrem Motiv und der Kamera zu bestimmen. Der Abstand zwischen dem Bajonettanschluss und der Sensorebene beträgt 46,5 mm.

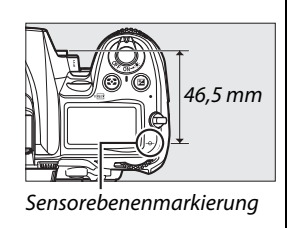

# **ISQ ISO-Empfindlichkeit**

»ISO-Empfindlichkeit« ist das digitale Äquivalent zur Empfindlichkeit bei analogen Filmen. Sie können in Schritten, die 1/3 LW entsprechen, aus Werten in einem Bereich von ungefähr ISO 100 bis zu ISO 6400 auswählen. Für besondere Situationen kann die ISO-Empfindlichkeit über ISO 6400 hinaus um etwa 0,3 LW (Hi 0,3, entspricht ISO 8000) bis ungefähr 2 LW (Hi 2, entspricht ISO 25600) erhöht werden. Automatik- und Motivmodi bieten außerdem eine **AUTO**-Option, wodurch die Kamera die ISO-Empfindlichkeit automatisch anhand der Beleuchtungsbedingungen einstellen kann. Je höher die ISO-Empfindlichkeit ist, desto weniger Licht wird für eine Aufnahme benötigt und desto kürzere Belichtungszeiten oder kleinere Blenden können genutzt werden.

Die ISO-Empfindlichkeit können Sie einstellen, indem Sie die **ISO**-Taste drücken und das hintere Einstellrad drehen, bis die gewünschte Einstellung im Display oder Sucher angezeigt wird.

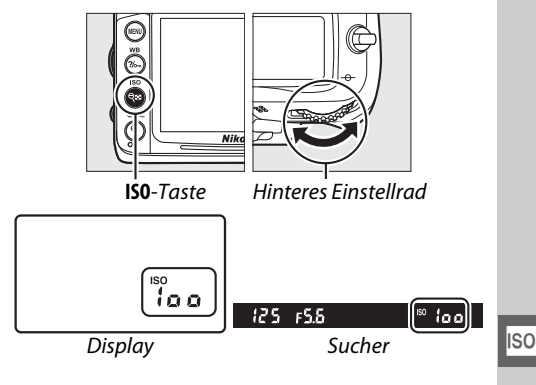

### A **AUTO**

Wird das Funktionswählrad auf **P**, **S**, **A** oder **M** gedreht, nach dem **AUTO** für die ISO-Empfindlichkeit in einer anderen Betriebsart gewählt wurde, wird die in den Betriebsarten **P**, **S**, **A** oder **M** zuletzt ausgewählte ISO-Empfindlichkeit wiederhergestellt.

### A **Hi 0,3–Hi 2**

Bilder, die mit diesen Einstellungen aufgenommen wurden, sind häufiger von Rauschen (zufällig angeordnete helle Pixel, Schleier oder Linien) betroffen.

### A **Weitere Informationen**

Weitere Informationen, wie Sie die Schrittgröße der ISO-Empfindlichkeit wählen, finden Sie unter der Individualfunktion b1 (»**ISO-Schrittweite«**;  $\Box$  211). Informationen zur Verwendung der Option **»Rauschunterdrück. bei ISO+«** im Aufnahmemenü, mit der Rauschen bei hohen ISO-Empfindlichkeiten verringert werden kann, finden Sie auf Seite 205.

### A **Das Aufnahmemenü**

Die ISO-Empfindlichkeit kann auch mithilfe der Option **»ISO-Empfindlichkeits-Einst.«** im Aufnahmemenü ausgewählt werden  $(D = 202)$ .

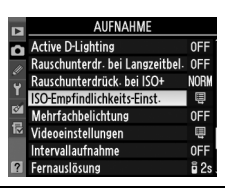

## **ISO-Automatik**

Wird **»Ein«** für **»ISO-Empfindlichkeits-Einst.«** > **»ISO-Automatik«** im Aufnahmemenü ausgewählt, wird die ISO-Empfindlichkeit automatisch angepasst, wenn die optimale Belichtung nicht durch den vom Benutzer gewählten Wert erreicht werden kann (die ISO-Empfindlichkeit wird entsprechend eingestellt, wenn ein Blitzgerät verwendet wird).

**1 Wählen Sie »ISO-Automatik« aus.** Drücken Sie die MENU-Taste und wählen Sie im Aufnahmemenü die Option **»ISO-Empfindlichkeits-Einst.«**. Markieren Sie **»ISO-Automatik«** und drücken Sie 2.

MFNII-Taste

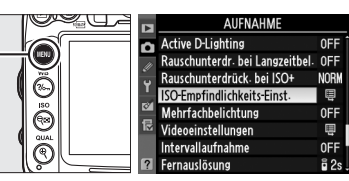

## **2 Wählen Sie »Ein«.**

Markieren Sie »**Ein**« und drücken Sie ® (wenn **»Aus«** ausgewählt ist, bleibt die ISO-Empfindlichkeit fest auf den durch den Benutzer ausgewählten Wert eingestellt).

## **3 Passen Sie die Einstellungen an.**

Der Höchstwert für die ISO-Empfindlichkeit kann mit **»Maximale Empfindlichkeit«** eingestellt werden (wählen Sie niedrigere Werte, um Rauschen in Form von zufällig angeordneten hellen Pixeln, Schleiern oder

Linien zu verhindern). Der Mindestwert für die ISO-Empfindlichkeit wird automatisch auf ISO 100 eingestellt. In den Modi **P** und **A** wird die Empfindlichkeit nur dann angepasst, wenn die für **»Längste Belichtungszeit«** eingestellte Belichtungszeit zu Unterbelichtung führen würde (1/4000–1 s; in den Modi **S** und **M** wird die Empfindlichkeit für die optimale Belichtung bei der vom Benutzer ausgewählten Belichtungszeit angepasst). Längere Belichtungszeiten werden nur verwendet, wenn eine optimale Belichtung nicht bei dem ISO-Empfindlichkeitswert erreicht werden kann, die für **»Maximale Empfindlichkeit«** gewählt wurde. Wenn die ISO-Empfindlichkeit, die vom Benutzer gewählt wurde, höher ist als der ausgewählte Wert für **»Maximale Empfindlichkeit«**, wird stattdessen der Wert unter **»Maximale Empfindlichkeit«** verwendet.

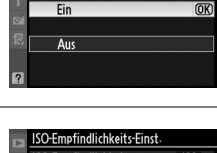

ISO-Empfindlichkeits-Einst **ISO-Automatik** Б

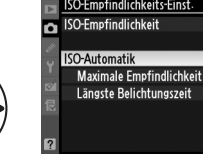

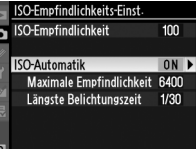

lıso

Drücken Sie 69, um das Menü zu verlassen, wenn Sie alle Einstellungen vorgenommen haben. Wenn **»Ein«** gewählt wird, erscheint die rechts abgebildete Anzeige im Sucher und im Display. Wenn die Empfindlichkeit durch den vom Benutzer ausgewählten Wert verändert wird, blinken diese Anzeigen und der geänderte Wert wird in der Anzeige der Aufnahmeinformationen eingeblendet.

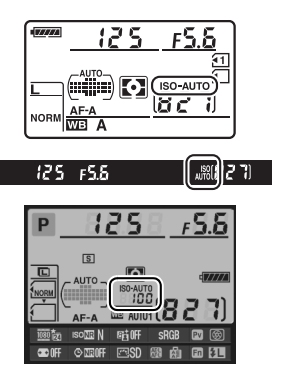

#### A **ISO-Automatik**

Rauschen tritt eher bei höheren Empfindlichkeiten auf. Verwenden Sie die Option **»Rauschunterdrück. bei ISO+«** im Aufnahmemenü, um das Rauschen zu vermindern (siehe Seite 205). Wenn ein Blitzgerät verwendet wird, wird der für **»Längste Belichtungszeit«** ausgewählte Wert zugunsten der für die Individualfunktion e1 gewählten Option (**»Blitzsynchronzeit**«,  $\Box$  222) ignoriert. Beachten Sie, dass die ISO-Empfindlichkeit unter Umständen automatisch angehoben wird, wenn die ISO-Automatik in Kombination mit einer Langzeitsynchronisation beim Blitzmodus verwendet wird (steht beim integrierten Blitzgerät sowie bei den Blitzgeräten SB-900, SB-800, SB-700, SB-600 und SB-400 zur Verfügung) und die Kamera dadurch keine langen Belichtungszeiten wählt.

# EB **Belichtung/Belichtungsreihe**

## **Belichtungsmessung**

*(Nur die Modi P, S, A und M )*

Wählen Sie die Methode der Belichtungsmessung für die Betriebsarten **P**, **S**, **A** und **M** (in anderen Modi wählt die Kamera die Belichtungsmessmethode automatisch).

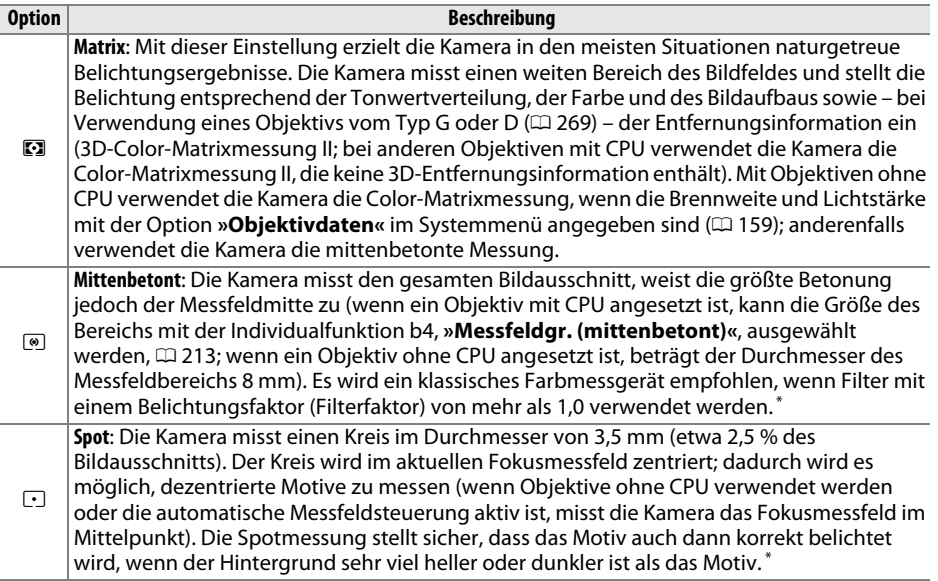

**\*** Geben Sie für eine verbesserte Präzision mit Objektiven ohne CPU die Brennweite und die Lichtstärke des Objektivs im Menü »**Objektivdaten«** an ( $\Box$  159).

Um eine Belichtungsmessmethode auszuwählen, drücken Sie die Z-Taste und drehen Sie das hintere Einstellrad, bis die gewünschte Einstellung im Display angezeigt wird.

### A **Weitere Informationen**

Informationen, wie Sie separate Anpassungen der optimalen Belichtung für jede Messmethode vornehmen, finden Sie unter der Individualfunktion b5 (**»Feinabst. der Bel.- Messung«**,  $\Box$  213).

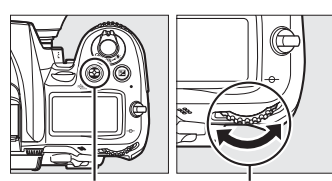

**z**-Taste Hinteres Einstellrad

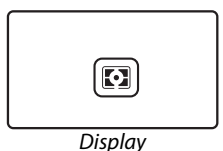

## **Belichtungs-Messwertspeicher**

Verwenden Sie den Belichtungs-Messwertspeicher, wenn Sie nach der Belichtungsmessung den Bildausschnitt neu wählen möchten:

**1** Stellen Sie die Belichtungsmessung auf **<b>D** oder **C** ein ( $\Box$  105). Wählen Sie (...), um dem Mittelpunkt des Bildausschnitts die größte Betonung zuzuweisen, oder  $\Box$ , um die Belichtung für einen auf dem aktiven Messfeld zentrierten 3,5-mm-Kreis einzustellen. **[3]** führt nicht zum gewünschten Resultat.

## **2 Speichern Sie die Belichtung.**

Positionieren Sie das Motiv im ausgewählten Fokusmessfeld und drücken Sie den Auslöser bis zum ersten Druckpunkt. Drücken Sie die **AE-L/AF-L**-Taste, während Sie den Auslöser bis zum ersten Druckpunkt gedrückt halten und das Motiv im Fokusmessfeld positioniert ist, um den Fokus und die Belichtung zu speichern (wenn Sie den Autofokus verwenden, überprüfen Sie, dass der  $\bullet$ -Schärfeindikator im Sucher erscheint).

Bei aktiviertem Belichtungs-Messwertspeicher leuchtet im Sucher die Anzeige **AE-L** auf.

**3 Verändern Sie den Bildausschnitt.** Halten Sie die **AE-L/AF-L**-Taste gedrückt, wählen Sie einen neuen Bildausschnitt und nehmen Sie das Bild auf.

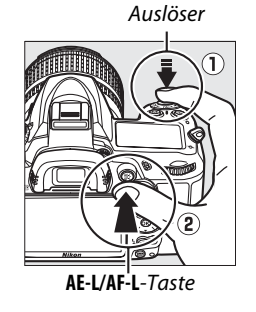

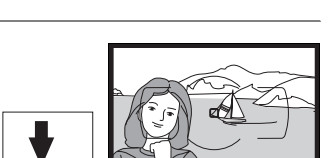

 $[-28]$ 

1-28

125 FSS

### A **Belichtungszeit und Blende anpassen**

Wenn der Belichtungs-Messwertspeicher aktiv ist, können folgende Einstellungen geändert werden, ohne dass die Belichtung vom gemessenen Wert abweicht:

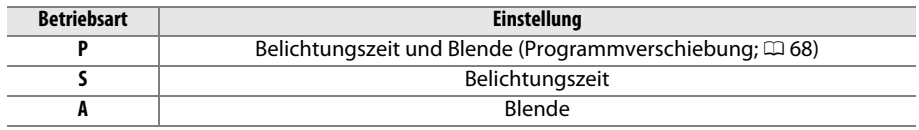

Die neuen Werte können im Sucher und im Display bestätigt werden. Beachten Sie, dass die Belichtungsmessung nicht verändert werden kann, während der Belichtungs-Messwertspeicher aktiv ist.

### A **Weitere Informationen**

Wenn die Option »**Belichtung speichern**« für die Individualfunktion c1 (»Auslöser«,  $\Box$  213), ausgewählt ist, wird die Belichtung durch Drücken des Auslösers bis zum ersten Druckpunkt gespeichert. Informationen zum Ändern der Funktion der **AE-L/AF-L**-Taste finden Sie unter der Individualfunktion f5 (»AE-L/AF-L-Taste«, CD 232).

# **Belichtungskorrektur**

Mit der Belichtungskorrektur können Sie die von der Kamera ermittelte Belichtung anpassen, um Motive heller oder dunkler abzubilden. Sie ist am effektivsten, wenn sie mit der mittenbetonten Messung oder der Spotmessung kombiniert wird ( $\Box$  105). Wählen Sie aus Werten zwischen –5 LW (Unterbelichtung) und +5 LW (Überbelichtung) in Schritten von 1/3 LW. Als Faustregel kann gelten: Stellen Sie einen positiven Korrekturwert ein, wenn das Motiv aufgehellt werden soll, und einen negativen Wert, wenn das Motiv abgedunkelt werden soll.

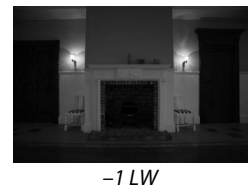

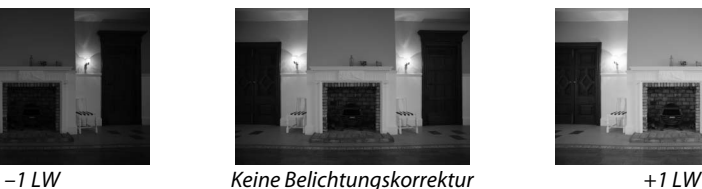

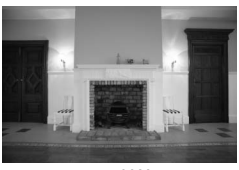

E-Taste

Um einen Wert für die Belichtungskorrektur auszuwählen, drücken Sie die E-Taste und drehen Sie das hintere Einstellrad, bis der gewünschte Wert im Display oder im Sucher angezeigt wird.

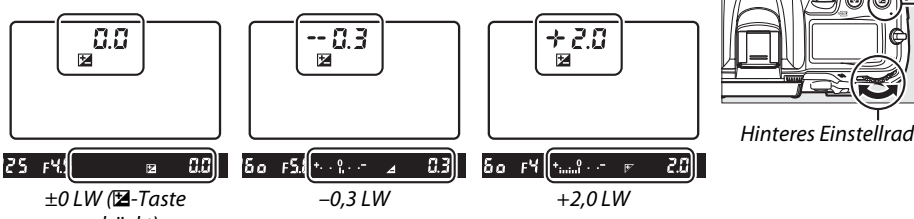

Bei anderen Werten als ±0,0 flackert die Null im Zentrum der Belichtungsskalen (nur Modi **P**, **S** und **A**) und ein E-Symbol wird im Display und im Sucher eingeblendet, sobald Sie die E-Taste loslassen. Der aktuelle Wert für die Belichtungskorrektur kann in der Belichtungsskala durch Drücken der E-Taste bestätigt werden. gedrückt)

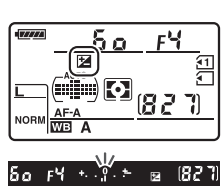

Um die normale Belichtung wiederherzustellen, setzen Sie den

Wert der Belichtungskorrektur auf ±0. Bitte beachten Sie, dass die Belichtungskorrektur nicht zurückgesetzt wird, wenn die Kamera ausgeschaltet wird.

### A **Manuelle Belichtungssteuerung**

Im Modus **M** beeinflusst die Belichtungskorrektur nur die Belichtungsskala; die Belichtungszeit und die Blende ändern sich nicht.

#### A **Verwendung eines Blitzgeräts**

Wenn ein Blitz verwendet wird, beeinflusst die Belichtungskorrektur sowohl die Belichtung des Hintergrundes als auch die Blitzstufe.

### A **Weitere Informationen**

Informationen, wie Sie die verfügbaren Schrittweiten für die Belichtungskorrektur wählen können, finden Sie unter der Individualfunktion b2 (»**Belichtungswerte«**, [1211]. Informationen, wie Sie Anpassungen an der Belichtungskorrektur vornehmen können, ohne die E-Taste zu drücken, finden Sie unter der Individualfunktion b3 (»Einfache Belichtungskorr.«, **QD** 212). Informationen, wie Belichtung, Blitzstufe, Weißabgleich oder Active D-Lighting so eingestellt werden, dass sie automatisch variieren, finden Sie auf Seite 109.

# **Belichtungsreihe**

Die Belichtungsreihe variiert die Belichtung, die Blitzstufe, **A**ctive **D**-**L**ighting (ADL) oder den Weißabgleich mit jeder Aufnahme, automatisch und »teilt« den aktuellen Wert auf. Wählen Sie diese Einstellung in Situationen, in denen es schwierig ist, Belichtung, Blitzstufe, Weißabgleich oder Active D-Lighting einzustellen und wenn nicht genug Zeit zur Verfügung steht, bei jeder Aufnahme die Ergebnisse zu überprüfen, oder einfach, um mit unterschiedlichen Einstellungen für dasselbe Motiv zu experimentieren.

## ❚❚ *Belichtungsreihe und Blitzbelichtungsreihe*

So können Sie die Belichtungs- und/oder die Blitzstufe über eine Fotoserie hin variieren:

## $1$  Wählen Sie die Belichtungsreihe oder die  $\texttt{MENU-Taste}$ **Blitzbelichtungsreihe.**

Drücken Sie die MENU-Taste, um die Menüs anzuzeigen. Wählen Sie die Individualfunktion e5 (**»Autom. Belichtungsreihen«**) in den Individualfunktionen und markieren Sie eine Option, drücken Sie dann ®. Wählen Sie **»Belichtung & Blitz«**, um sowohl die Belichtung als auch die Blitzstufe zu variieren, **»Nur Belichtung«**, um nur die Belichtung zu variieren, oder **»Nur Blitz«**, um nur die Blitzstufe zu variieren.

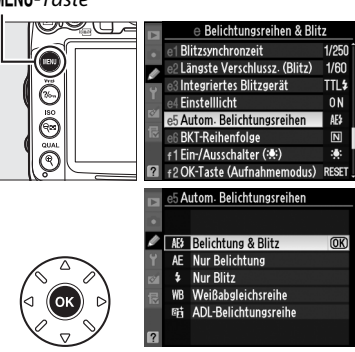

## **2 Wählen Sie die Anzahl der Aufnahmen.**

Halten Sie die BKT-Taste gedrückt, während Sie das hintere Einstellrad drehen, um die Anzahl der Aufnahmen in der Belichtungsreihen-Sequenz und die Reihenfolge, in der sie aufgenommen werden, zu wählen.

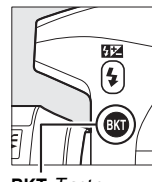

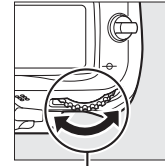

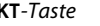

BKT-Taste Hinteres Einstellrad Display

Anzahl der Aufnahmen Fortschrittsanzeige  $+4\overline{0}$ für Belichtungsreihen

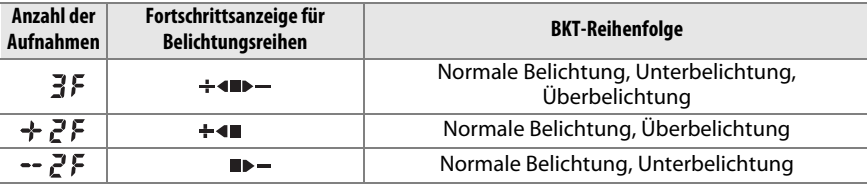

**BKT** wird im Sucher angezeigt (siehe Abbildung rechts); das Display zeigt  $\overline{u}$ an.

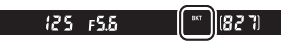

## **3 Wählen Sie Belichtungsreihen-Schrittweite.**

Halten Sie die BKT-Taste gedrückt und drehen Sie das vordere Einstellrad, um aus Werten zwischen 0,3 LW und 2 LW zu wählen.

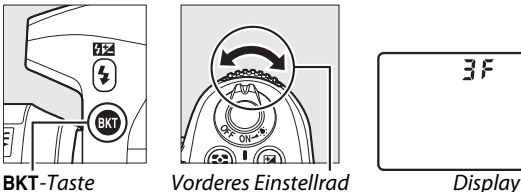

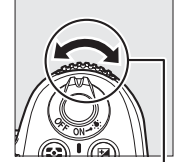

Belichtungsreihen 38 -Schrittweite

### A **Weitere Informationen**

Informationen, wie Sie die Schrittweite wählen können, finden Sie unter der Individualfunktion b2 (»**Belichtungswerte**«,  $\Box$  211). Informationen zum Auswählen der Reihenfolge, in der die Belichtungsreihe durchgeführt wird, finden Sie unter der Individualfunktion e6 (»**BKT-Reihenfolge**«,  $\Box$  229).

## **4 Richten Sie die Kamera auf das Motiv, stellen Sie scharf und lösen Sie aus.**

Die Kamera varriert die Belichtung und/oder Blitzstufe Aufnahme für Aufnahme, entsprechend des ausgewählten

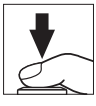

Belichtungsreihenprogramms. Änderungen an der Belichtung werden den mit Belichtungskorrektur erstellten Reihen hinzugefügt ( $\Box$  107); dadurch wird es möglich, Belichtungskorrekturwerte von über 5 LW zu erzielen.

Während die Belichtungsreihe aktiviert ist, wird eine Fortschrittsanzeige für Belichtungsreihen im Display angezeigt. Nach jeder Aufnahme verschwindet ein Segment aus der Anzeige: Das -Segment, wenn das unveränderte Foto aufgenommen wurde, das  $\blacktriangleright$  -Segment, wenn das Foto mit der negativen Schrittweite aufgenommen wurde, und das  $\div$  -Segment, wenn das Foto mit der positiven Schrittweite aufgenommen wurde.

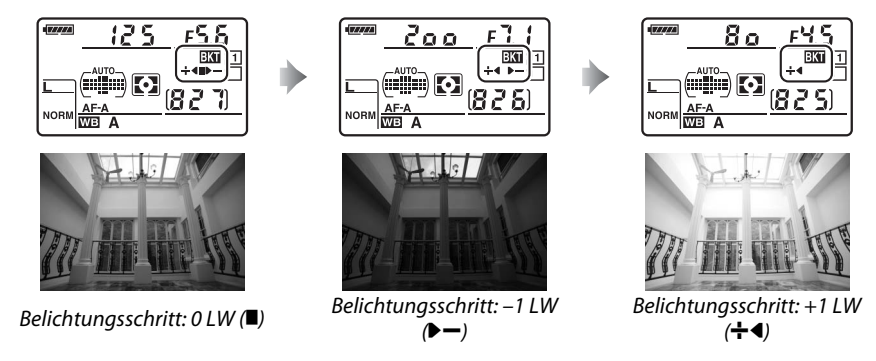

Um die Belichtungsreihe abzubrechen, drücken Sie die BKT-Taste und drehen Sie das hintere Einstellrad, bis die Fortschrittsanzeige für Belichtungsreihen und das EE-Symbol nicht mehr angezeigt werden.

### A **Belichtungsreihe und Blitzbelichtungsreihe**

In den Aufnahmemodi »Serienaufnahme langsam« und »Serienaufnahme schnell«  $( \Box 78)$  wird die Aufnahme pausiert, nachdem die im Belichtungsreihenprogramm angegebene Anzahl der Aufnahmen fotografiert wurde. Die Aufnahme wird fortgesetzt, wenn der Auslöser das nächste Mal gedrückt wird. Im Selbstauslöser-Modus nimmt die Kamera jedesmal, wenn der Auslöser gedrückt wird, die in Schritt 2 auf Seite 109 ausgewählte Anzahl der Aufnahmen auf, unabhängig von der Option, die unter der Individualfunktion c3 (**»Selbstauslöser«**) > **»Anzahl von**  Aufnahmen« ( $\Box$  214) gewählt wurde. In anderen Aufnahmemodi wird jedesmal ein einziges Foto aufgenommen, wenn der Auslöser gdrückt wird.

Wenn die Speicherkarte voll ist, bevor alle Fotos in der Sequenz aufgenommen wurden, kann die Aufnahme vom nächsten Foto an in der Sequenz fortgesetzt werden, nachdem die Speicherkarte gewechselt wurde oder Bilder gelöscht wurden, um Speicherplatz auf der Karte freizugeben. Wenn die Kamera ausgestellt wird, bevor alle Fotos in der Sequenz aufgenommen wurden, wird die Belichtungsreihe vom nächsten Foto in der Sequenz an fortgesetzt, wenn die Kamera eingeschaltet wird.

### A **Belichtungsreihe**

Die Kamera ändert die Belichtung durch Variieren der Belichtungszeit und der Blende (Modus **P**), der Blende (Modus **S**) oder der Belichtungszeit (Modi **A** und **M**). Wenn die ISO-Automatik in den Modi **P**, **S** und **A** aktiviert ist, variiert die Kamera die ISO-Empfindlichkeit automatisch für die optimale Belichtung, wenn die Grenzen des Kamera-Belichtungssystems überschritten sind. Im Modus **M** verwendet die Kamera zuerst die ISO-Automatik, um die Belichtung so nahe wie möglich an das Optimum zu bringen, und erstellt dann eine Reihe dieser Belichtung durch Variieren der Belichtungszeit.

## ❚❚*Weißabgleichsreihe*

Die Kamera erstellt mehrere Kopien von jedem Foto, jedes mit einem anderen Weißabgleich. Weitere Informationen zum Weißabgleich finden Sie auf Seite 117.

**1 Wählen Sie die Weißabgleichsreihe aus.** Wählen Sie **»Weißabgleichsreihe«** für die Individualfunktion e5 **»Autom. Belichtungsreihen«**.

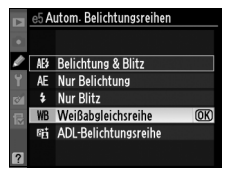

## **2 Wählen Sie die Anzahl der Aufnahmen.**

Halten Sie die BKT-Taste gedrückt, während Sie das hintere Einstellrad drehen, um die Anzahl der Aufnahmen in der Belichtungsreihen-Sequenz und die Reihenfolge, in der sie aufgenommen werden, zu wählen.

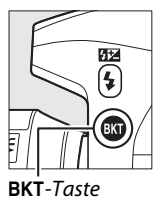

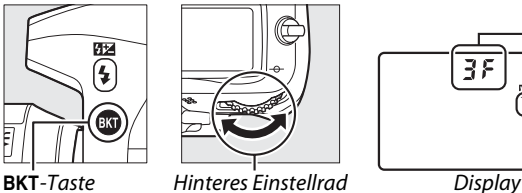

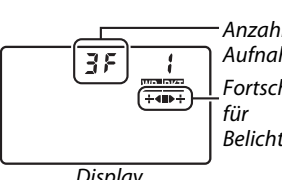

Anzahl der Aufnahmen Fortschrittsanzeige Belichtungsreihen

**BKT** wird im Sucher angezeigt (siehe Abbildung rechts); das Display zeigt **WE an.** 

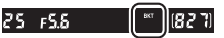

## **3 Wählen Sie eine Schrittweite für den Weißabgleich aus.**

Halten Sie die BKT-Taste gedrückt und drehen Sie das vordere Einstellrad, um aus den Schrittweiten von 1 (5 Mired;  $\Box$  121), 2 (10 Mired) oder 3 (15 Mired) auszuwählen. Der **B**-Wert zeigt den Betrag von Blau an, der A-Wert den Betrag von Orange ( $\Box$  119).

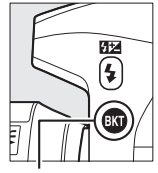

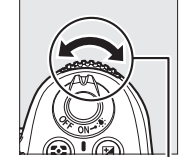

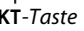

**BKT**-Taste Vorderes Einstellrad Display

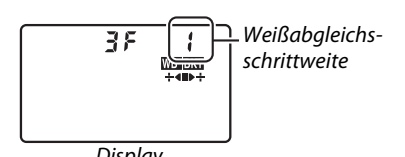

Die Belichtungsreihenprogramme mit einer Schrittweite von eins sind unten aufgeführt.

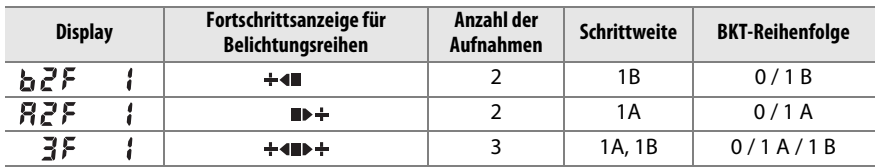

### **4 Richten Sie die Kamera auf das Motiv, stellen Sie scharf und lösen Sie aus.**

Jede Aufnahme wird so verarbeitet, dass die im Belichtungsreihenprogramm angegebene Anzahl der Kopien erstellt wird, und jede Kopie hat einen anderen Weißabgleich. Änderungen am Weißabgleich werden der Weißabgleichsanpassung hinzugefügt, die mit der Weißabgleichs-Feinabstimmung erstellt wurde.

Wenn die Anzahl der Aufnahmen im Belichtungsreihenprogramm größer ist als die Anzahl der verbleibenden Aufnahmen, flackern die Bildzähler im Display und im Sucher und der Auslöser wird deaktiviert. Die Aufnahmen können beginnen, wenn eine neue Speicherkarte eingesetzt wird.

Um die Belichtungsreihe abzubrechen, drücken Sie die BKT-Taste und drehen Sie das hintere Einstellrad, bis die Fortschrittsanzeige für Belichtungsreihen und das WEEE-Symbol nicht mehr angezeigt werden.

### A **Weißabgleichsreihe**

Die Weißabgleichsreihe ist bei einer NEF-(RAW-) Bildqualität nicht verfügbar. Wenn Sie **»NEF (RAW)«**, **»NEF (RAW) + JPEG Fine«**, **»NEF (RAW) + JPEG Normal«** oder **»NEF (RAW) + JPEG Basic«** auswählen, wird die Weißabgleichsreihe abgebrochen.

Die Weißabgleichsreihe beeinflusst nur die Farbtemperatur (die Orange-Blau-Achse in der Anzeige der Weißabgleichs-Feinabstimmung,  $\Box$  119). An der Grün-Magenta-Achse werden keine Anpassungen vorgenommen.

Im Selbstauslöser-Modus ( $\Box$  80) wird die Anzahl der im Weißabgleichsprogramm angegebenen Kopien jedesmal erstellt, wenn der Auslöser gedrückt wird, unabhängig von der Option, die unter der Individualfunktion c3 (»**Selbstauslöser«**) > »Anzahl von Aufnahmen« ( $\Box$  214) gewählt wurde.

Wenn die Kamera ausgeschaltet wird, während die Kontrollleuchte für den Speicherkartenzugriff leuchtet, stellt sich die Kamera erst dann ab, wenn alle Fotos in der Sequenz aufgezeichnet wurden.

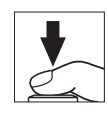

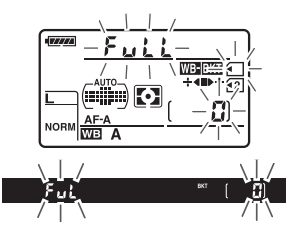

### ❚❚ *ADL-Belichtungsreihe*

Die Kamera variiert Active D-Lighting über eine Serie von Belichtungen hinweg. Weitere Informationen zu Active D-Lighting finden Sie auf Seite 139.

### **1 Wählen Sie die ADL-Belichtungsreihe.** Wählen Sie **»ADL-Belichtungsreihe«** für die Individualfunktion e5 **»Autom. Belichtungsreihen«**.

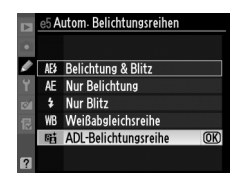

## **2 Wählen Sie die Anzahl der Aufnahmen.**

Halten Sie die BKT-Taste gedrückt, während Sie das hintere Einstellrad drehen, um die Anzahl der Aufnahmen in der Belichtungsreihen-Sequenz zu wählen. Wählen Sie zwei Aufnahmen, um ein Foto mit deaktiviertem Active D-Lighting aufzunehmen und ein anderes mit dem aktuell für Active D-Lighting im Aufnahmemenü ausgewählten Wert (wenn Active D-Lighting ausgestellt ist, wird Active D-Lighting für das zweite Foto auf **»Automatisch«** eingestellt). Wählen Sie drei Aufnahmen, um eine Serie von Fotos mit Active D-Lighting auf **»Aus«**, **»Normal«** und **»Verstärkt«** eingestellt aufzunehmen.

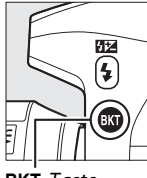

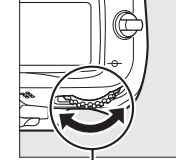

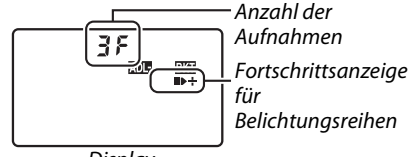

**BKT**-Taste Hinteres Einstellrad Display

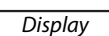

Display zeigt **DEE an.** 

BKT wird im Sucher angezeigt (siehe Abbildung rechts); das  $25 - 555$ 

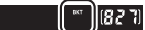

### **3 Richten Sie die Kamera auf das Motiv, stellen Sie scharf und lösen Sie aus.**

Die Kamera varriert Active D-Lighting Aufnahme für Aufnahme, entsprechend des ausgewählten Belichtungsreihenprogramms. Während die Belichtungsreihe aktiviert ist, wird eine Fortschrittsanzeige für Belichtungsreihen im Display angezeigt. Nach jeder Aufnahme verschwindet ein Segment aus der Anzeige: Das ■-Segment, wenn das erste Foto aufgenommen wurde, das 0-Segment, wenn das zweite Foto aufgenommen wurde, und das  $\div$ -Segment, wenn das dritte Foto (gegebenenfalls) aufgenommen wurde.

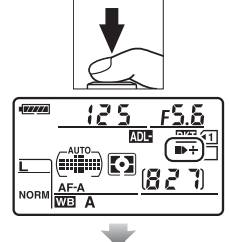

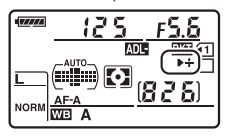

Um die Belichtungsreihe abzubrechen, drücken Sie die BKT-Taste und drehen Sie das hintere Einstellrad, bis die Fortschrittsanzeige für Belichtungsreihen und das **DREGI-**Symbol nicht mehr angezeigt werden.

### A **ADL-Belichtungsreihe**

In den Aufnahmemodi »Serienaufnahme langsam« und »Serienaufnahme schnell«  $(1/2)$  78) wird die Aufnahme pausiert, nachdem die im Belichtungsreihenprogramm angegebene Anzahl der Aufnahmen fotografiert wurde. Die Aufnahme wird fortgesetzt, wenn der Auslöser das nächste Mal gedrückt wird. Im Selbstauslöser-Modus nimmt die Kamera jedesmal, wenn der Auslöser gedrückt wird, die in Schritt 2 auf Seite 114 ausgewählte Anzahl der Aufnahmen auf, unabhängig von der Option, die unter der Individualfunktion c3 (**»Selbstauslöser«**) > **»Anzahl von**  Aufnahmen« ( $\Box$  214) gewählt wurde. In anderen Aufnahmemodi wird jedesmal ein einziges Foto aufgenommen, wenn der Auslöser gdrückt wird.

Wenn die Speicherkarte voll ist, bevor alle Fotos in der Sequenz aufgenommen wurden, kann die Aufnahme vom nächsten Foto an in der Sequenz fortgesetzt werden, nachdem die Speicherkarte gewechselt wurde oder Bilder gelöscht wurden, um Speicherplatz auf der Karte freizugeben. Wenn die Kamera ausgestellt wird, bevor alle Fotos in der Sequenz aufgenommen wurden, wird die Belichtungsreihe vom nächsten Foto in der Sequenz an fortgesetzt, wenn die Kamera eingeschaltet wird.

 $\blacksquare$ 

# LIV **Weißabgleich**

Der Weißabgleich stellt sicher, dass Farben durch die Farbe der Lichtquelle nicht verfälscht werden. Für die meisten Lichtquellen wird der automatische Weißabgleich empfohlen. In den Modi **P**, **S**, **A** und **M** können bei Bedarf andere, dem Lichtquellentyp entsprechende Werte ausgewählt werden:

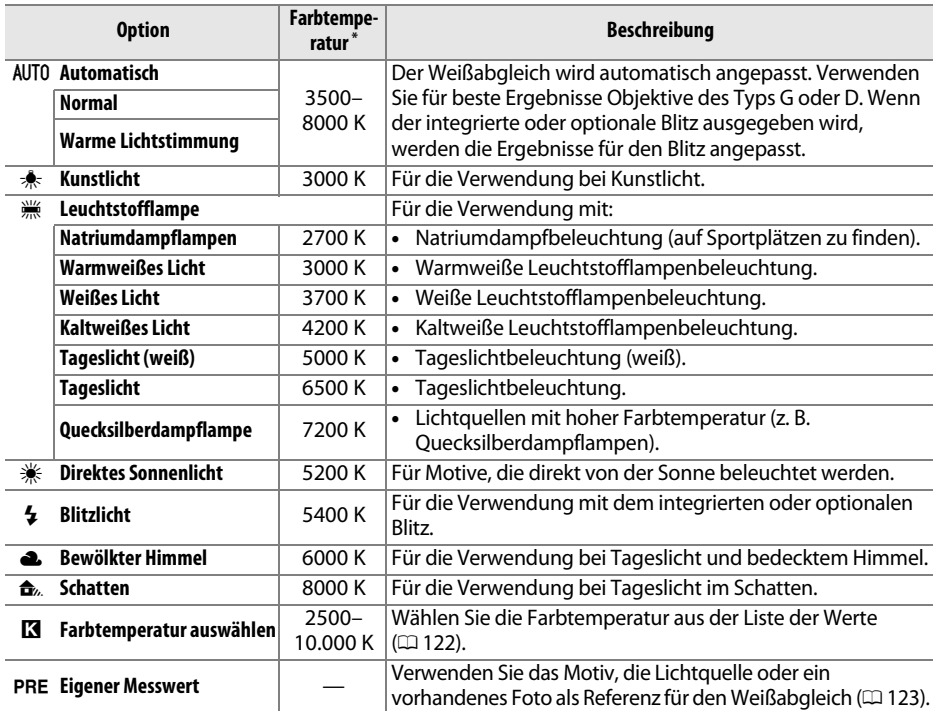

\* Alle Werte sind Näherungswerte. Feinabstimmung auf Null eingestellt.

Den Weißabgleich können Sie einstellen, indem Sie die **WB**-Taste drücken und das hintere Einstellrad drehen, bis die gewünschte Einstellung im Display angezeigt wird.

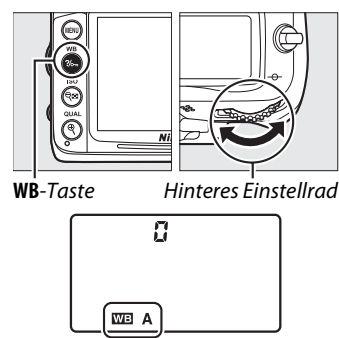

**Display** 

### A **Das Aufnahmemenü**

Der Weißabgleich kann auch mithilfe der Option **»Weißabgleich«** im Aufnahmemenü angepasst werden (□ 202). Auf diesem Weg kann auch eine Feinabstimmung des Weißabgleichs ( $\Box$  119) oder die Messung eines Wertes für einen voreingestellten Weißabgleich ( $\text{ }[123)$ vorgenommen werden. Die Option **»Automatisch«** im Menü **»Weißabgleich«** bietet die Wahl zwischen **»Normal«** und **»Warme Lichtstimmung«**, die die warmen, durch Kunstlicht erzeugten Farben bewahrt, während die Option »I« **»Leuchtstofflampe«** verwendet werden kann, um die Lichtquelle aus den Glühbirnen auszuwählen.

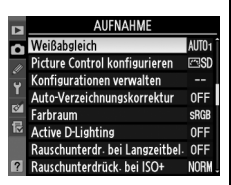

### A **Studio-Blitzlicht**

Der automatische Weißabgleich führt mit großen Studio-Blitzgeräten u. U. nicht zum gewünschten Ergebnis. Verwenden Sie den voreingestellten Weißabgleich oder stellen Sie den Weißabgleich auf **»Blitzlicht«** und passen Sie den Weißabgleich mit der Feinabstimmung an.

### A **Farbtemperatur**

Die empfundene Farbe einer Lichtquelle hängt von der Wahrnehmung des Betrachters und anderen Bedingungen ab. Die Farbtemperatur dient als objektiver Maßstab für die Farbigkeit einer Lichtquelle, definiert mit Bezug auf die Temperatur, auf die ein Objekt erhitzt werden müsste, um Licht mit derselben spektralen Verteilung auszustrahlen. Lichtquellen mit Farbtemperaturen von 5000 K bis 5500 K entsprechen Tageslicht und wirken weiß. Im Vergleich dazu wirken Lichtquellen mit niedrigeren Farbtemperaturen, beispielsweise Glühlampen, gelblich oder rötlich. Licht aus Quellen mit höheren Farbtemperaturen wirkt hingegen im Vergleich bläulich. Die Kameraoptionen für den Weißabgleich sind auf die folgenden Farbtemperaturen abgestimmt:

- **•** I (Natriumdampflampe): **2700 K**
- **\*** (Kunstlicht)/ I (Warmweißes Licht): **3000 K**
- **•** I (Weißes Licht): **3700 K**
- **•** I (Kaltweißes Licht): **4200 K**
- **•** I (Tageslicht (weiß)): **5000 K**

### A **Weitere Informationen**

- **•** H (Direktes Sonnenlicht): **5200 K**
- **•** N (Blitzlicht): **5400 K**
- **•** G (Bewölkter Himmel): **6000 K**
- **•** I (Tageslicht): **6500 K**
- **•** I (Quecksilberdampflampe): **7200 K**
- $\triangle$  (Schatten): 8000 K

Wenn **»Weißabgleichsreihe«** für die Individualfunktion e5 (**»Autom. Belichtungsreihen«**, 0 229) ausgewählt wird, erstellt die Kamera jedes Mal, wenn der Auslöser gedrückt wird, mehrere Bilder. Der Weißabgleich variiert mit jedem Bild, wobei der aktuell für den Weißabgleich gewählte Wert »aufgeteilt« wird  $( \Box 112)$ .

# **Feinabstimmung des Weißabgleichs**

Für die Weißabgleichseinstellungen kann eine »Feinabstimmung« vorgenommen werden, um Farbabweichungen der Lichtquelle auszugleichen oder um Bilder bewusst mit Farbstich aufzunehmen. Die Feinabstimmung des Weißabgleichs wird mit der Option **»Weißabgleich«** im Aufnahmemenü oder durch Drücken der **WB**-Taste und Drehen des vorderen Einstellrads vorgenommen.

### ❚❚ *Das Weißabgleichs-Menü*

**1 Wählen Sie eine Option für den Weißabgleich aus.**

Drücken Sie die MENU-Taste, um die Menüs anzuzeigen. Wählen Sie **»Weißabgleich«** im Aufnahmemenü, markieren Sie dann eine Option für den Weißabgleich und drücken Sie

2. Wenn eine andere Option als

MENU-Taste

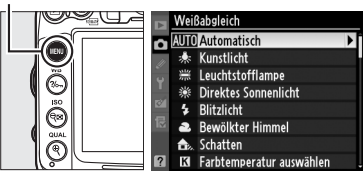

**»Automatisch«**, **»Leuchtstofflampe«**, **»Farbtemperatur auswählen«** oder **»Eigener Messwert«** ausgewählt wird, fahren Sie mit Schritt 2 fort. Wenn **»Automatisch«**, **»Leuchtstofflampe«** oder **»Farbtemperatur auswählen«** ausgewählt wird, markieren Sie die gewünschte Einstellung und drücken Sie  $\blacktriangleright$ . Wenn **»Eigener Messwert«** ausgewählt wird, wählen Sie eine Voreinstellung, wie auf Seite 128 beschrieben, bevor Sie fortfahren.

## **2 Nehmen Sie die Feinabstimmung des Weißabgleichs vor.**

Verwenden Sie den Multifunktionswähler zur Feinabstimmung des Weißabgleichs. Der Weißabgleich kann an der Orange–(A)–Blau– (B)–Achse und an der Grün–(G)–Magenta–(M)– Achse feinabgestimmt werden. Die horizontale (Orange-Blau) Achse korrespondiert mit der Farbtemperatur, wobei jede Schrittweite etwa 5 Mired entspricht. Die vertikale (Grün-Magenta) Achse hat ähnliche Wirkungen auf die entsprechenden Farbkorrektur-(**c**olor **c**ompensation (CC))-Filter.

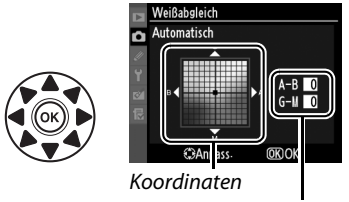

Anpassung

**LIB** 

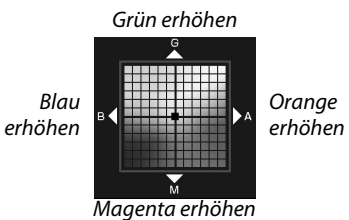

## **3** Drücken Sie  $\circledR$ .

Drücken Sie ®, um die Einstellungen zu speichern und zum Aufnahmemenü zurückzukehren. Ein Sternchen (»\*«) wird im Display angezeigt, wenn die Feinabstimmung aktiv ist.

### ❚❚ *Die WB-Taste*

Bei anderen Einstellungen als K (**»Farbtemperatur**  auswählen«) und PRE (»Eigener Messwert«) kann die **WB**-Taste zur Feinabstimmung des Weißabgleichs auf der Orange-(A)-Blau(B)-Achse verwendet werden  $(D)$  119; wenn  $E$  oder PRE ausgewählt wird, verwenden Sie das Aufnahmemenü zur Feinsabstimmung des Weißabgleichs, wie auf Seite 119 beschrieben). Es sind sechs Einstellungen in beiden Richtungen verfügbar; jede Schrittweite entspricht etwa 5 Mired ( $\Box$  121). Drücken Sie die **WB**-Taste und drehen Sie das vordere Einstellrad, bis der gewünschte Wert im Display angezeigt wird. Drehen des vorderen Einstellrades nach links erhöht den Betrag von Gelb (A). Drehen des vorderen Einstellrades nach rechts erhöht den Betrag

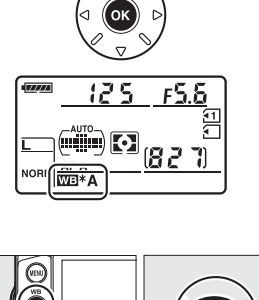

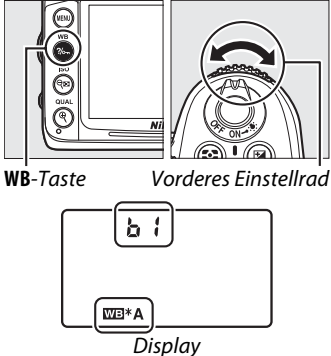

von Blau (B). Bei anderen Einstellungen als 0 erscheint ein Sternchen (»\*«) im Display.

### A **Feinabstimmung des Weißabgleichs**

Die Farben auf den Farbachsen für die Feinabstimmung sind relativ, nicht absolut. Wenn beispielsweise der Cursor zu **B** (blau) bewegt wird, sobald eine »warme« Einstellung wie  $\clubsuit$ (Kunstlicht) für den Weißabgleich ausgewählt wurde, erhält das Foto einen leicht »kühleren« Akzent, verfärbt sich jedoch nicht wirklich blau.

### A **Feinabstimmung der Farbtemperatur**

Wenn **»Farbtemperatur auswählen«** gewählt wird, können Sie die Farbtemperatur sehen, während Sie den Weißabgleich fein abstimmen.

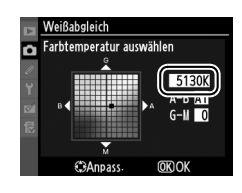

## A **»Mired«**

Jegliche Veränderung in der Farbtemperatur erzeugt bei niedrigen Farbtemperaturen einen größeren Unterschied in der Farbe als es bei höheren Farbtemperaturen der Fall wäre. Zum Beispiel erzeugt eine Änderung von 1000 K eine weit größere Veränderung in der Farbe bei 3000 K als bei 6000 K. Mired wird durch Multiplizieren der Farbtemperatur-Inversen mit 10<sup>6</sup> berechnet und ist eine Maßeinheit der Farbtemperatur, die solche Abweichungen berücksichtigt. Somit ist es die in Farbtemperatur-Korrekturfiltern verwendete Einheit. Z. B.:

**•** 4000 K–3000 K (eine Differenz von 1000 K) = 83 Mired

**•** 7000 K–6000 K (eine Differenz von 1000 K) = 24 Mired

## **Eine Farbtemperatur auswählen**

Wenn K (**»Farbtemperatur auswählen«** ) für den Weißabgleich gewählt wird, kann die Farbtemperatur durch Drücken der **WB**-Taste und Drehen des vorderen Einstellrades ausgewählt werden. Die Farbtemperatur wird im Display angezeigt.

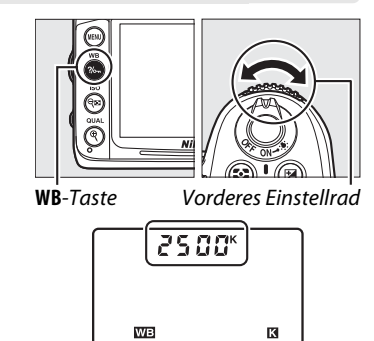

Display

### D **Wählen Sie die Farbtemperatur aus**

Beachten Sie, dass die gewünschten Ergebnisse nicht mit dem Blitzlicht oder der Leuchtstofflampenbeleuchtung erzielt werden. Wählen Sie N (**»Blitzlicht«**) oder I (**»Leuchtstofflampe«**) für diese Lichtquellen. Nehmen Sie bei anderen Lichtquellen ein Testfoto auf, um zu bestimmen, ob der gewählte Wert passend ist.

### A **Das Weißabgleichs-Menü**

Die Farbtemperatur kann auch im Weißabgleichs-Menü ausgewählt werden. Beachten Sie, dass die Farbtemperatur den im Weißabgleichs-Menü gewählten Wert ersetzt, wenn sie mit der **WB**-Taste und dem vorderen Einstellrad gewählt wird.

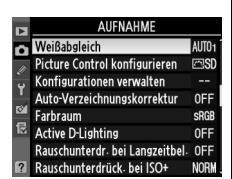

## **Eigener Messwert**

Mithilfe der Weißabgleichseinstellung Eigener Messwert können Weißabgleichseinstellungen, für unter Mischbeleuchtung aufgenommene Fotos oder um Korrekturen für Lichtquellen mit einem starken Farbstich vorzunehmen, als eigene Werte gespeichert und bei Bedarf wieder geladen werden. Sie können einen benutzerdefinierten Weißabgleich auf zwei Arten vornehmen:

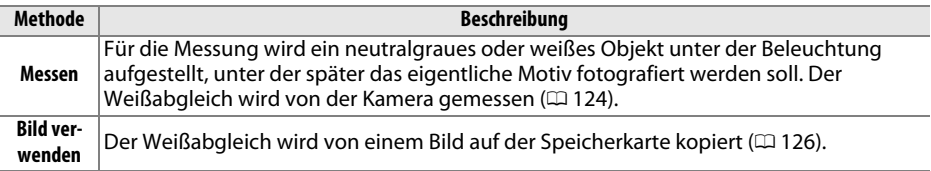

Die Kamera kann bis zu fünf Werte für benutzerdefinierte Voreinstellungen des Weißabgleichs in den Voreinstellungen d-0 bis d-4 speichern. Zu jeder Weißabgleichsvoreinstellung kann ein beschreibender Kommentar hinzugefügt werden (0 129).

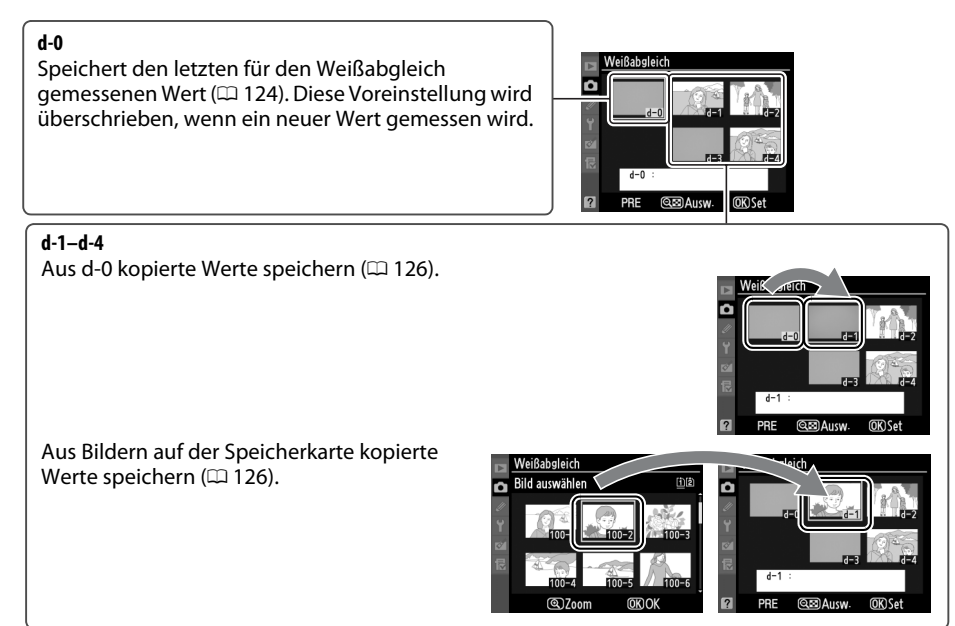

**IMB** 

## **1 Beleuchten Sie ein Referenzobjekt.**

Stellen Sie ein neutralgraues oder weißes Objekt unter der Beleuchtung auf, unter der Sie später Ihr eigentliches Motiv fotografieren möchten. Bei Studiobeleuchtung kann eine Standard-Graukarte als Referenzmotiv verwendet werden. Beachten Sie, dass die Belichtung automatisch um 1 LW erhöht wird, wenn der Weißabgleich gemessen wird; wenn Sie sich im Modus **M** befinden, passen Sie die Belichtung so an, dass die Belichtungsskala ±0 zeigt ( $\Box$  72).

### **2** Stellen Sie den Weißabgleich auf PRE (»Eigener Messwert«) ein. Drücken Sie die WB-Taste und drehen Sie das hintere Einstellrad, bis PRE im Display angezeigt wird.

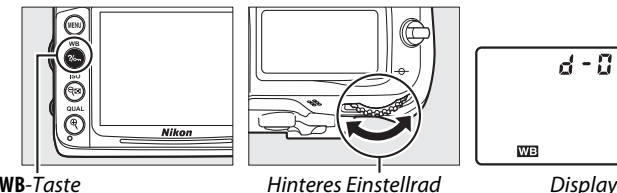

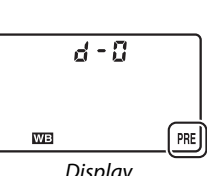

## **3 Wählen Sie den direkten Messmodus.**

Lassen Sie die die **WB**-Taste kurz los und drücken Sie die Taste erneut, bis das PRE-Symbol im Display zu blinken beginnt. Ein blinkendes  $P - E$  erscheint ebenfalls im Display und im Sucher. Die Anzeigen blinken etwa sechs Sekunden lang.

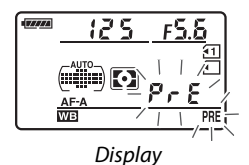

 $125 F55$ Sucher

## **4 Messen Sie den Weißabgleich.**

Bevor die Anzeige aufhört zu blinken, richten Sie die Kamera so auf das Referenzobjekt, dass es das gesamte Sucherbildfeld ausfüllt, und drücken Sie den Auslöser bis

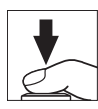

zum zweiten Druckpunkt. Die Kamera misst einen Wert für den Weißabgleich und speichert ihn in der Voreinstellung d-0. Es wird kein Foto aufgezeichnet. Auch wenn die Kamera nicht scharf gestellt hat, wird der Weißabgleich exakt gemessen.
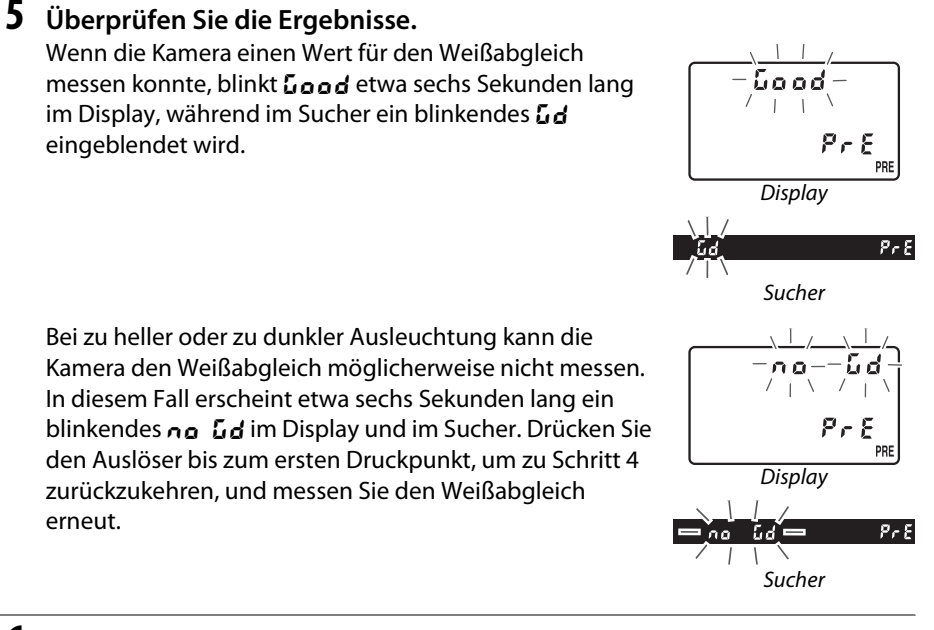

## **6 Wählen Sie Voreinstellung d-0.**

Wenn der neue Wert für den Weißabgleich sofort verwendet werden soll, wählen Sie die Voreinstellung d-0 durch Drücken der **WB**-Taste und Drehen des vorderen Einstellrades, bis im Display d-0 angezeigt wird.

#### $\overline{\mathbf{M}}$  Der direkte Messmodus

Wenn keine Bedienungen durchgeführt werden, während die Anzeigen blinken, wird der direkte Messmodus in der unter der Individualfunktion c2 (»**Abschalten des Bel.-messers**«,  $\Box$  214) ausgewählten Zeit beendet.

#### A **Voreinstellung d-0**

Der neue Wert für den Weißabgleich wird in der Voreinstellung d-0 gespeichert und ersetzt den vorherigen Wert für diese Voreinstellung (es wird keine Sicherheitsabfrage angezeigt). Ein Indexbild wird in der Liste der voreingestellten Weißabgleichswerte angezeigt ( $\text{ }$  126).

Um den neuen Wert für den Weißabgleich zu verwenden, wählen Sie die Voreinstellung d-0 (wenn vor dem Auswählen von d-0 kein Wert für den Weißabgleich gemessen wurde, wird der Weißabgleich auf eine Farbtemperatur von 5200 K eingestellt, derselbe Wert wie für **»Direktes Sonnenlicht«**). Der neue Weißabgleichswert bleibt in der Voreinstellung d-0, bis der Weißabgleich erneut gemessen wird. Wenn Sie die Voreinstellung d-0 vor dem Messen eines neuen Werts für den Weißabgleich in eine der anderen Voreinstellungen kopieren, können Sie bis zu fünf Weißabgleichswerte speichern ( $\Box$  126).

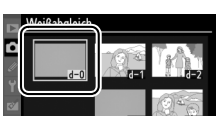

### ❚❚ *Kopieren des Weißabgleichs aus d-0 in die Voreinstellungen d-1 bis d-4*

Folgen Sie den untenstehenden Schritten, um einen gemessenen Wert für den Weißabgleich aus d-0 in eine der anderen Voreinstellungen (d-1 bis d-4) zu kopieren.

**1 Wählen Sie** L **(»Eigener Messwert«).** Drücken Sie die MFNII-Taste und wählen Sie im Aufnahmemenü die Option **»Weißabgleich«**. Markieren Sie **»Eigener Messwert«** und drücken Sie 2.

MFNU-Taste

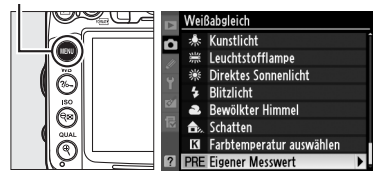

**2 Wählen Sie einen Speicherort aus.** Markieren Sie die Zielvoreinstellung (d-1 bis d-4) und drücken Sie  $@\blacksquare$ .

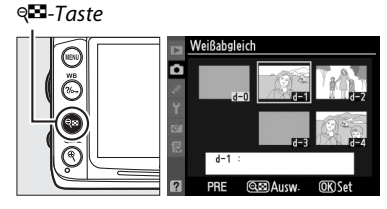

 $\overline{\phantom{a}}$ 

Weißabgleich Eigener Messwert

> Aktivieren Kommentar bearbeiten Bild auswählen

d-0 übernehmen

 $\overline{mx}$ 

**3 Kopieren Sie d-0 in die gewählte Voreinstellung.**

Markieren Sie **»d-0 übernehmen«** und drücken Sie <sub>60</sub>. Wenn für d-0 ein Kommentar erstellt wurde ( $\Box$  129), wird der Kommentar in das Kommentarfeld für die gewählte Voreinstellung kopiert.

### ❚❚ *Den Weißabgleich aus einem Foto kopieren (nur d-1 bis d-4)*

Kopieren Sie den Wert für den Weißabgleich aus einem vorhandenen Bild in eine gewählte Voreinstellung. Beachten Sie, dass vorhandene Werte nicht zu Voreinstellung d-0 kopiert werden können.

**1 Wählen Sie** L **(»Eigener Messwert«).** Markieren Sie im Weißabgleichsmenü die Option **»Eigener Messwert«** und drücken Sie  $\blacktriangleright$  .

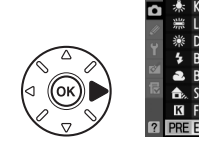

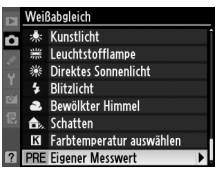

**2 Wählen Sie einen Speicherort aus.** Markieren Sie die Zielvoreinstellung (d-1 bis d-4) und drücken Sie ®.

 $Q = -T$ aste

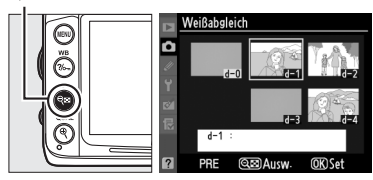

**ILIR** 

**4 Markieren Sie ein Quellbild.** Markieren Sie das Quellbild.

 $Sie$ 

Um das markierte Bild in der Einzelbildansicht zu sehen, halten Sie die <sup>®</sup>-Taste gedrückt. X-Taste

Um Bilder an anderen Speicherorten zu sehen, halten Sie BKT gedrückt und drücken Sie  $\triangle$ . Der rechts abgebildete Dialog wird angezeigt; wählen Sie die gewünschte Karte und den Ordner aus  $($  $\Box$  164).

**5 Kopieren Sie den Weißabgleich.** Drücken Sie ®, um den Weißabgleichswert des ausgewählten Bilds in die gewählte Voreinstellung zu kopieren. Wenn für das markierte Foto ein Kommentar vorhanden ist (0 238), wird der Kommentar in das Kommentarfeld für die gewählte Voreinstellung kopiert.

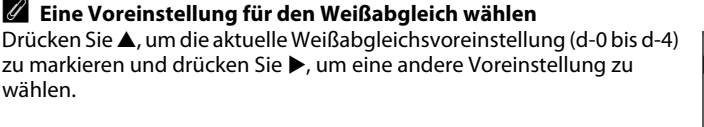

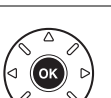

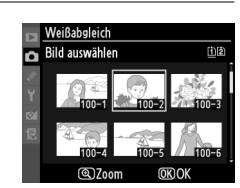

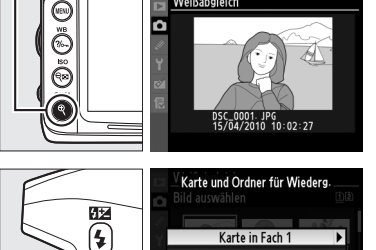

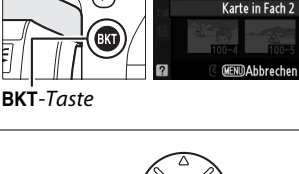

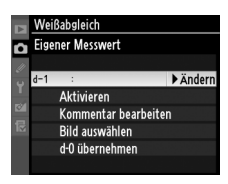

### ❚❚ *Eine Voreinstellung für den Weißabgleich wählen*

So stellen Sie den Weißabgleich auf einen voreingestellten Wert ein:

**1** Wählen Sie PRE (»Eigener Messwert«). Markieren Sie im Weißabgleichsmenü die Option **»Eigener Messwert«** und drücken Sie  $\blacktriangleright$ .

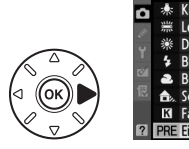

 $Q = -T$ aste

⋒

€

Weißabgleich рÓз Kunstlicht Leuchtstofflampe **Direktes Sonnenlicht Blitzlicht** Bewölkter Himmel Schatten Farbtemperatur auswählen **PRE Eigener Messwert** 

**2 Wählen Sie eine Voreinstellung aus.** Markieren Sie die gewünschte Voreinstellung und drücken Sie ®<sup>2</sup> Wenn Sie die markierte Voreinstellung auswählen und das Menü für die Feinabstimmung ( $\Box$  119) anzeigen möchten, ohne den nächsten Schritt abzuschließen, drücken Sie stattdessen  $\circledR$ .

### **3 Wählen Sie »Aktivieren«.**

Markieren Sie **»Aktivieren«** und drücken Sie 2. Das Feinabstimmungsmenü für die gewählte Weißabgleichsvoreinstellung wird angezeigt  $( \Box 119)$ .

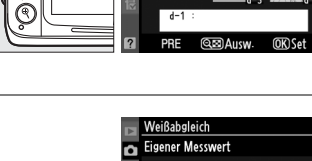

F

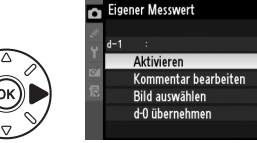

#### A **Eine Voreinstellung für den Weißabgleich wählen: die WB-Taste** Wenn PRE (»Eigener Messwert«) eingestellt ist, können Voreinstellungen auch durch Drücken der **WB**-Taste und Drehen des vorderen Einstellrads ausgewählt werden. Die aktuelle Voreinstellung wird im Display angezeigt, während die **WB**-Taste gedrückt wird.

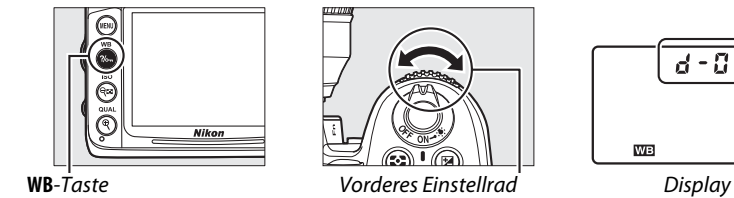

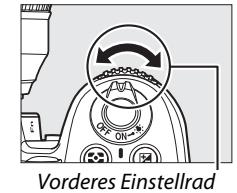

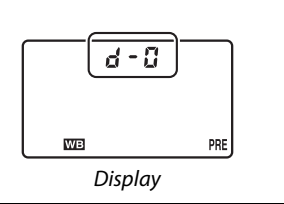

#### ❚❚ *Einen Kommentar eingeben*

Folgen Sie den untenstehenden Schritten, um einen beschreibenden Kommentar von bis zu sechsunddreißig Zeichen für eine ausgewählte Weißabgleichsvoreinstellung einzugeben.

- **1** Wählen Sie PRE (»Eigener Messwert«). Markieren Sie im Weißabgleichsmenü die Option **»Eigener Messwert«** und drücken Sie  $\blacktriangleright$ .
- **2 Wählen Sie eine Voreinstellung aus.** Markieren Sie die gewünschte Voreinstellung und drücken Sie ®

⊕**El**-Taste  $\rm \odot$ 

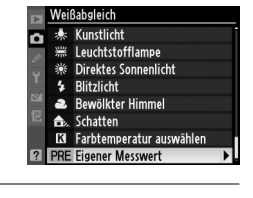

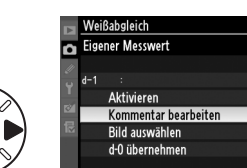

Weißabgleich

Б

- **3 Wählen Sie »Kommentar bearbeiten«.** Markieren Sie **»Kommentar bearbeiten«** und drücken Sie 2.
- **4 Bearbeiten Sie den Kommentar.** Bearbeiten Sie den Kommentar wie auf Seite 137 beschrieben.

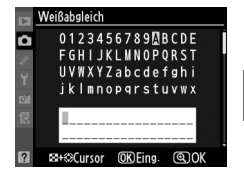

**LIB** 

## J **Integrierte Bildbearbeitung**

## **Picture Control-Konfigurationen**

*(Nur Modi P, S, A und M)*

Mit Nikons einzigartigem Picture-Control-System können Sie Einstellungen für die Bildoptimierung wie Scharfzeichnung, Kontrast, Helligkeit, Farbsättigung und Farbton vornehmen und diese zwischen kompatiblen Geräten und Software übertragen.

## **Auswahl einer Picture-Control-Konfiguration**

Die Kamera bietet mehrere voreingestellte Picture-Control-Konfigurationen zur Auswahl. In den Modi **P**, **S**, **A** und **M** können Sie eine Picture-Control-Konfiguration entsprechend dem Motiv oder der Aufnahmesituation auswählen (bei anderen Modi wählt die Kamera automatisch eine Picture-Control-Konfiguration aus).

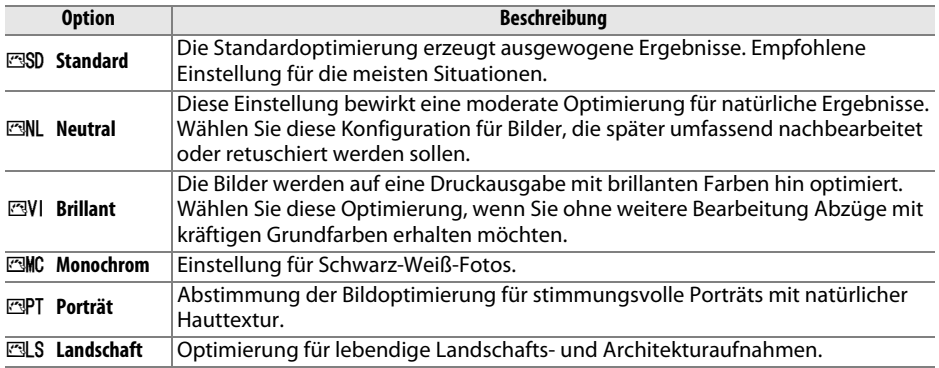

### **1 Zeigen Sie die Picture-Control-Konfigurationen an.**

Drücken Sie die MENU-Taste, um die Menüs anzuzeigen. Markieren Sie **»Picture Control konfigurieren«** im Aufnahmemenü und drücken Sie 2, um eine Liste der Picture Control-Konfigurationen anzuzeigen.

**2 Wählen Sie eine Picture-Control-Konfiguration aus.**

Markieren Sie eine Option und drücken Sie ...

#### MENU-Taste

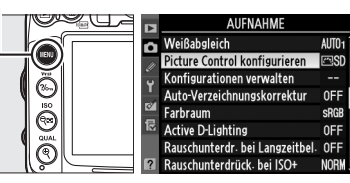

Picture Control konfigurieren **ESD** Standard **ZINL Neutral ENVI Brillant EMC Monochrom EPT** Porträt ः<br>स्था S Landschaft **@@Gitter** CAnpass

 $\overline{\left( \begin{smallmatrix} I^T & 0 \\ 0 & 0 \end{smallmatrix} \right)}$ 

#### A **Voreingestellte Picture-Control-Konfigurationen gegenüber benutzerdefinierten Picture-Control-Konfigurationen**

Die mit der Kamera gelieferten Picture-Control-Konfigurationen werden als voreingestellte Picture-Control-Konfigurationen bezeichnet. Benutzerdefinierte Picture-Control-Konfigurationen werden durch Abänderung der vorhandenen Picture-Control-Konfigurationen mit der Option **»Konfigurationen verwalten«** im Aufnahmemenü erstellt ( $\Box$  136). Benutzerdefinierte Picture-Control-Konfigurationen können auf eine Speicherkarte gespeichert werden, um sie auf andere Kameras desselben Modells und kompatible Software zu übertragen ( $\Box$  138).

#### A **Optionale Picture-Control-Konfigurationen**

Zusätzliche optionale Picture-Control-Konfigurationen stehen auf den Webseiten von Nikon zum Download zur bereit.

#### A **Die Picture-Control-Anzeige**

Die aktuelle Picture-Control-Konfiguration wird in der Anzeige für die Aufnahmeinformationen angezeigt, wenn die EE-Taste gedrückt wird.

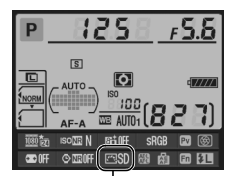

Picture-Control-**Anzeige** 

 $\sqrt{2}$ 

## **Verändern von Picture-Control-Konfigurationen**

Vorhandene voreingestellte oder benutzerdefinierte Picture-Control-Konfigurationen ( $\Box$  136) können dem Motiv oder dem kreativen Ziel des Benutzers entsprechend modifiziert werden. Wählen Sie eine ausgewogene Kombination von Einstellungen mit der Option **»Schnellanpassung«** aus oder nehmen Sie manuelle Änderungen für individuelle Einstellungen vor.

**1 Wählen Sie eine Picture-Control-Konfiguration aus.**

Markieren Sie die gewünschte Picture-Control-Konfiguration im Menü **»Picture Control konfigurieren«** ( $\Box$  131) und drücken Sie  $\blacktriangleright$ .

## **2 Passen Sie die Einstellungen an.**

Drücken Sie ▲ oder ▼, um die gewünschten Einstellungen zu markieren, und drücken Sie 4 oder  $\blacktriangleright$ , um einen Wert auszuwählen ( $\Box$  134). Wiederholen Sie diesen Schritt, bis alle

Einstellungen angepasst wurden, oder wählen Sie **»Schnellanpassung«** aus, um eine voreingestellte Einstellungskombination auszuwählen. Die Standardeinstellungen können durch Drücken der ff-Taste

wiederhergestellt werden.

**3 Speichern Sie die Änderungen und verlassen Sie das Menü.** Drücken Sie %.

#### A **Änderungen an den ursprünglichen Picture-Control-Konfigurationen**

Picture-Control-Konfigurationen, die modifiziert wurden und von den Standardeinstellungen abweichen, werden mit einem Sternchen (»\*«) angezeigt.

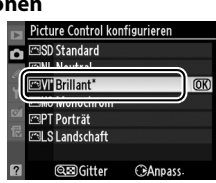

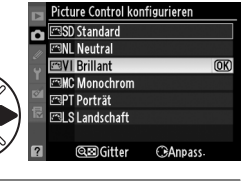

**Rrillant** Schnellanpassung

Scharfzeichnung Kontrast

Helligkeit

Farbsättigung Farhton **@mgitter OKOK**   $\overline{AB}$ 

lol

lo

(面Zurü

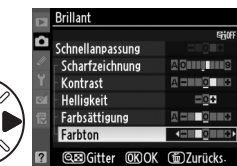

### ❚❚ *Picture-Control-Einstellungen*

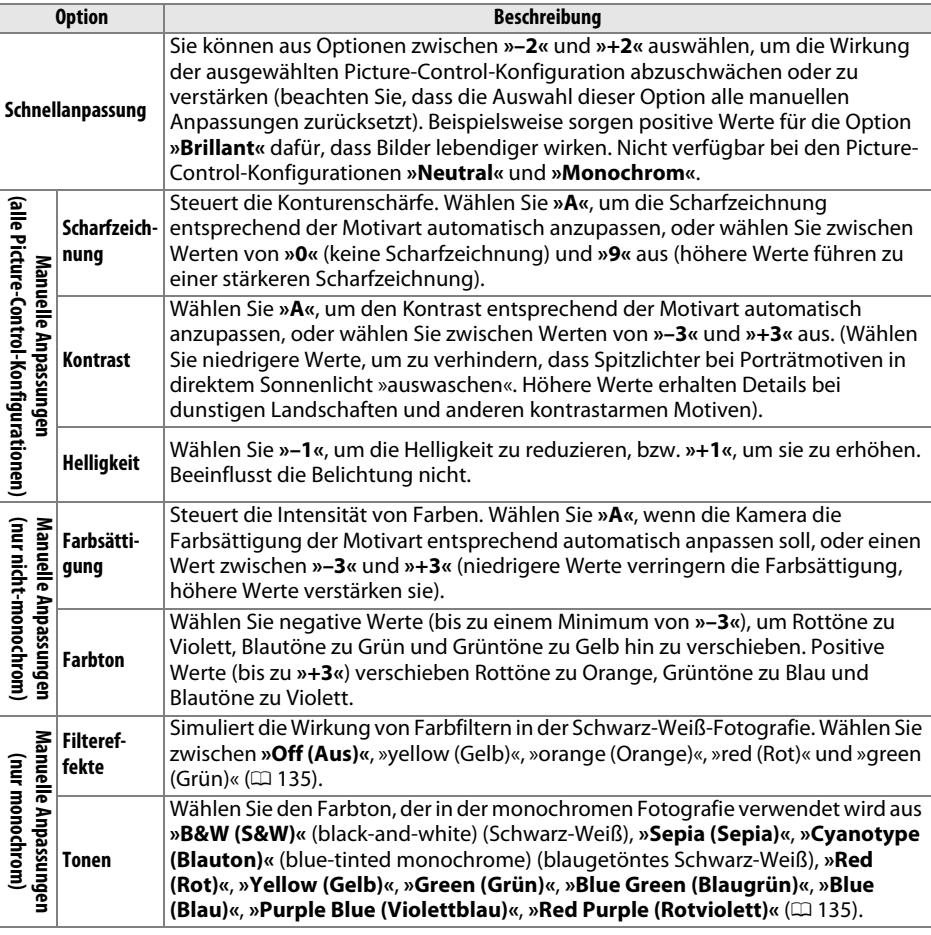

#### 网

#### D **»A« (Automatisch)**

Die Ergebnisse der automatischen Optimierung für Scharfzeichnung, Kontrast und Farbsättigung variieren je nach Belichtung und Position des Motivs innerhalb des Bildfeldes. Verwenden Sie für beste Ergebnisse ein Objektiv des Typs G oder D.

#### A **Benutzerdefinierte Picture-Control-Konfigurationen**

Die verfügbaren Optionen für die benutzerdefinierten Picture-Control-Konfigurationen entsprechen den Konfigurationen, die den benutzerdefinierten Picture-Control-Konfigurationen zugrunde lagen.

Wenn Sie in Schritt 2 ( $\textcircled{1}$  133) die ®-Taste drücken, wird ein Picture-Control-Vergleichsdiagramm eingeblendet, das den Kontrast und die Farbsättigung für die ausgewählte Picture-Control-Konfiguration im Verhältnis zu den anderen Picture-Control-Konfigurationen zeigt (wenn **»Monochrom«** ausgewählt ist, wird nur der Kontrast angezeigt). Lassen Sie die W-Taste los, um zum Picture-Control-Menü zurückzukehren.

Die Symbole für Picture-Control-Konfigurationen, für die eine automatische Anpassung von Kontrast oder Sättigung aktiviert ist, werden im Vergleichsdiagramm grün dargestellt. Welche Größe automatisch angepasst wird, wird mit Linien parallel zu den Diagrammachsen angezeigt.

#### A **Vorherige Einstellungen**

Im Picture-Control-Einstellungsmenü markiert eine Linie unterhalb der Werteskala den vorherigen Wert der Einstellung. Verwenden Sie diesen als Bezugspunkt für die von Ihnen angepassten Einstellungen.

#### A **Filtereffekte (nur bei »Monochrom«)**

Die Optionen in diesem Menü simulieren die Wirkung von Farbfiltern in der Schwarz-Weiß-Fotografie. Folgende Filtereffekte stehen zur Verfügung:

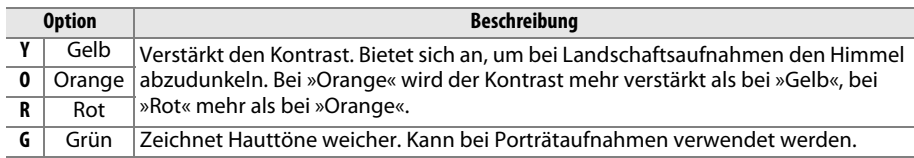

Bitte beachten Sie, dass die Wirkung der **»Filtereffekte«** stärker ausfällt als die der klassischen Objektivvorsatzfilter aus Glas.

#### A **Tonen (nur bei »Monochrom«)**

Von der Einstellung **»Tonen«** gelangen Sie durch Drücken von 3 zu den Optionen für die Farbsättigung. Drücken Sie ◀ oder ▶, um die Farbsättigung anzupassen. Wenn die Option **»B&W (S&W)«** (Schwarz-Weiß) ausgewählt ist, ist die Farbsättigungssteuerung nicht verfügbar.

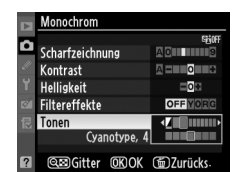

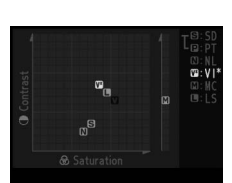

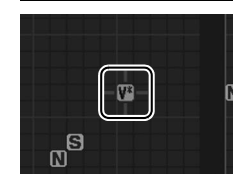

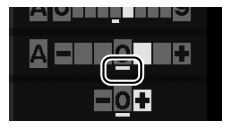

## **Picture-Control-Konfigurationen erstellen**

Die mit der Kamera gelieferten Picture-Control-Konfigurationen können modifiziert und als benutzerdefinierte Picture-Control-Konfigurationen gespeichert werden.

**1 Wählen Sie »Konfigurationen verwalten« aus.**

Drücken Sie die MENU-Taste, um die Menüs anzuzeigen. Markieren Sie **»Konfigurationen verwalten«** im Aufnahmemenü und drücken  $Sie$ 

- **2 Wählen Sie »Speichern/bearbeiten«.** Markieren Sie **»Speichern/bearbeiten«** und drücken Sie 2.
- **3 Wählen Sie eine Picture-Control-Konfiguration aus.**

Markieren Sie eine vorhandene Picture-Control-Konfiguration und drücken Sie  $\blacktriangleright$ , oder drücken Sie ®, um mit Schritt 5 fortzufahren und eine Kopie der markierten Picture-Control-Konfiguration ohne weitere Änderungen zu speichern.

**4 Bearbeiten Sie die ausgewählte Picture-Control-Konfiguration.**

Weitere Informationen finden Sie auf Seite 134. Um vorgenommene Änderungen zu verwerfen und von den Standardeinstellungen aus neu zu beginnen, drücken Sie die fi-Taste.

Drücken Sie <sup>®</sup>, wenn Sie alle Einstellungen vorgenommen haben.

**5 Wählen Sie einen Speicherort aus.** Markieren Sie einen Speicherort für die benutzerdefinierte Picture-Control-Konfiguration (C-1 bis C-9) und drücken Sie  $\blacktriangleright$ .

 $\sqrt{2}$ 

#### MFNII-Taste Weißabgleich AllTn<sub>4</sub> Ы Picture Control konfigurieren **FRISO** Konfigurationen verwalten Ä Auto-Verzeichnungskorrektu **OED**  $\overline{a}$  $\ddot{\mathbb{O}}$ Farbraum ones 長 **Active D-Lighting OFF** Rauschunterdr. bei Langzeitbel. OFF

Rauschunterdrück. bei ISO+

Konfigurationen verwalten

Sneichern/hearheiten

Speicherkarte verwenden

CRAnpass

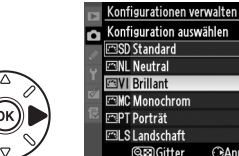

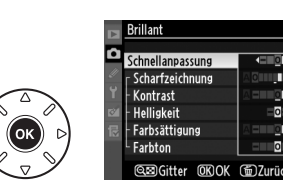

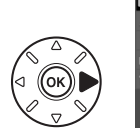

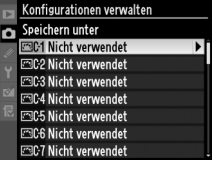

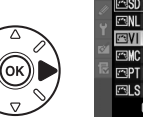

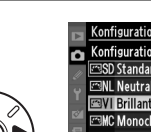

ō

J

## **6 Vergeben Sie einen Namen für die Picture-Control-Konfiguration.**

Es erscheint der rechts abgebildete Texteingabe-Dialog. Standardmäßig werden neue Picture-Control-Konfigurationen durch Anfügen einer zweistelligen Zahl (automatisch

zugewiesen) an den Namen der vorhandenen Picture-Control-Konfiguration benannt. Halten Sie die ®-Taste gedrückt und drücken Sie < oder ▶, um den Cursor in das Namensfeld zu bewegen. Um einen neuen Buchstaben an der aktuellen Cursorposition einzugeben, markieren Sie mit dem Multifunktionswähler das gewünschte Zeichen im Tastaturfeld und drücken Sie ®. Um das Zeichen an der aktuellen Cursorposition zu löschen, drücken Sie die fi-Taste. Um zum Aufnahmemenü zurückzukehren, ohne die Picture-Control-Konfiguration zu speichern, drücken Sie die MENU-Taste.

Namen für benutzerdefinierte Picture-Control-Konfigurationen können aus bis zu neunzehn Zeichen bestehen. Alle Zeichen über neunzehn hinaus werden gelöscht.

## **7 Speichern Sie die Änderungen und verlassen Sie das Menü.**

Drücken Sie nach dem Bearbeiten des Namens X, um die Änderungen zu speichern und verlassen Sie das Menü. Die neue Picture-Control-Konfiguration erscheint in der Picture-Control-Liste.

A **Konfigurationen verwalten > Umbenennen** Benutzerdefinierte Picture-Control-Konfigurationen können jederzeit mit der Option **»Umbenennen«** im Menü **»Konfigurationen verwalten«** umbenannt werden.

A **Konfigurationen verwalten > Löschen**  Mit der Option **»Löschen«** im Menü **»Konfigurationen verwalten«** können Sie benutzerdefinierte Picture-Control-Konfigurationen löschen, die Sie nicht mehr benötigen.

#### A **Das Symbol der ursprünglichen Picture-Control-Konfiguration**

Die ursprüngliche Picture-Control-Konfiguration, auf der die benutzerdefinierte Picture-Control-Konfigurationen beruht, wird durch ein Symbol in der rechten oberen Ecke im Vorschaubild der Bildbearbeitung angezeigt.

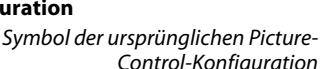

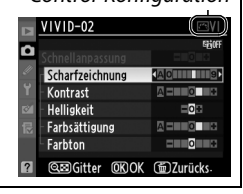

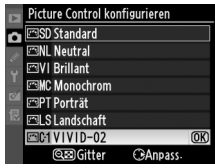

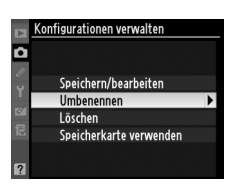

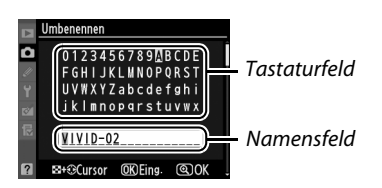

 $\boxed{\begin{picture}(40,40) \put(0,0){\dashbox{0.5}(40,0){ }} \put(15,0){\dashbox{0.5}(5,0){ }} \put(15,0){\dashbox{0.5}(5,0){ }} \put(15,0){\dashbox{0.5}(5,0){ }} \put(15,0){\dashbox{0.5}(5,0){ }} \put(15,0){\dashbox{0.5}(5,0){ }} \put(15,0){\dashbox{0.5}(5,0){ }} \put(15,0){\dashbox{0.5}(5,0){ }} \put(15,0){\dashbox{0.5}(5,0){ }} \put(15,0){\dashbox{0.5}(5,$ 

## **Benutzerdefinierte Picture-Control-Konfigurationen übertragen**

Benutzerdefinierte Picture-Control-Konfigurationen, die mit dem in ViewNX 2 oder optionaler Software, wie Capture NX 2, verfügbaren Picture-Control-Dienstprogramm erstellt wurden, können auf eine Speicherkarte kopiert und in die Kamera geladen werden. Ebenso können die mit der Kamera erstellten benutzerdefinierten Picture-Control-Konfigurationen auf eine Speicherkarte kopiert und in kompatiblen Kameras oder Software verwendet und dann, wenn nicht mehr benötigt, gelöscht werden.

Um benutzerdefinierte Picture-Control-Konfigurationen auf eine oder von einer Speicherkarte zu kopieren oder benutzerdefinierte Picture-Control-Konfigurationen von der Speicherkarte zu löschen, markieren Sie die Option **»Speicherkarte verwenden«** im Menü **»Konfigurationen verwalten«** und drücken Sie 2. Die folgenden Optionen werden angezeigt:

- **• Von Karte laden**: Kopieren Sie benutzerdefinierte Picture-Control-Konfigurationen von der Speicherkarte in die Speicherplätze C-1 bis C-9 der benutzerdefinierten Picture-Control-Konfigurationen in der Kamera und benennen Sie sie, wie gewünscht.
- **• Von Karte löschen**: Löschen Sie ausgewählte benutzerdefinierte Picture-Control-Konfigurationen von der Speicherkarte. Es wird die rechts abgebildete Sicherheitsabfrage angezeigt, bevor eine Picture-Control-Konfiguration gelöscht wird. Markieren Sie »Ja« und drücken Sie ®, um die ausgewählte Picture-Control-Konfiguration zu löschen.
- **• Auf Karte speichern**: Kopieren Sie eine benutzerdefinierte Picture-Control-Konfiguration (C-1 bis C-9 ) von der Kamera zu einem ausgewählten Speicherort (1 bis 99) auf der Speicherkarte.

#### A **Picture-Control-Konfigurationen speichern**

Es können bis zu 99 benutzerdefinierte Picture-Control-Konfigurationen gleichzeitig auf der Speicherkarte gespeichert werden. Auf der Speicherkarte können nur benutzerdefinierte Picture-Control-Konfigurationen gespeichert werden. Die mit der Kamera gelieferten voreingestellten Picture-Control-Konfigurationen können nicht auf die Speicherkarte kopiert, umbenannt oder gelöscht werden.

Die Optionen im Menü **»Konfigurationen verwalten«** gelten nur für die Speicherkarte in Fach 1. Benutzerdefinierte Picture-Control-Konfigurationen können nicht von der Karte in Fach 2 gelöscht und nicht von dieser bzw. auf diese kopiert werden.

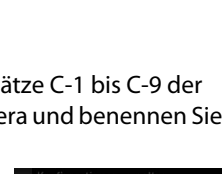

Konfigurationen verwalten

Speichern/bearbeiten Umbenennen Löschen Speicherkarte verwenden

Б

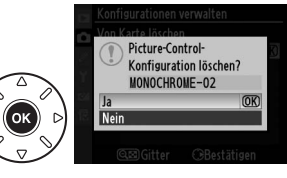

## **Active D-Lighting**

Active D-Lighting bewahrt die Details in Spitzlichtern und Schatten und erstellt auf diese Weise Fotos mit natürlichem Kontrast. Active D-Lighting eignet sich ideal für Motive mit hohem Kontrast, beispielsweise wenn Sie durch eine Tür oder ein Fenster eine Landschaft in strahlendem Sonnenschein fotografieren oder an einem sonnigen Tag ein Motiv im Schatten aufnehmen möchten. Es ist am effektivsten, wenn es zusammen mit Matrixmessung ( $\boxdot$ ) verwendet wird.

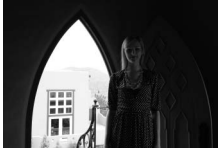

Active D-Lighting aus Active D-Lighting: 酤 A

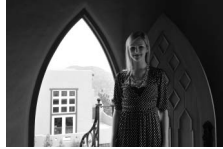

»Automatisch«

So verwenden Sie Active D-Lighting:

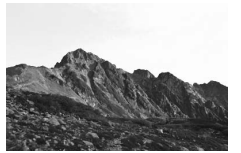

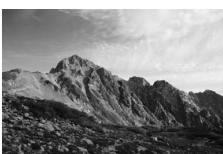

Active D-Lighting aus Active D-Lighting: 韩H »Verstärkt«

**1 Wählen Sie »Active D-Lighting« aus.** Drücken Sie die MENU-Taste, um die Menüs anzuzeigen. Markieren Sie **»Active D-Lighting«** im Aufnahmemenü und drücken Sie  $\blacktriangleright$ .

MENU-Taste

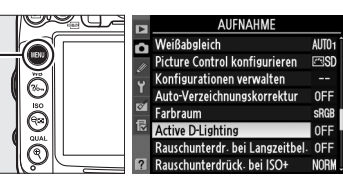

**2 Wählen Sie eine Option aus.** Markieren Sie eine Option und drücken Sie 66. Wenn 喵A »**Automatisch**« ausgewählt ist, passt die Kamera Active D-Lighting den Aufnahmebedingungen entsprechend an (im Modus **M** entspricht Y**»Automatisch«** jedoch **H** »Normal«).

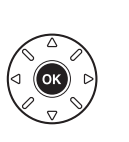

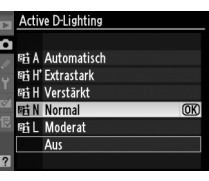

#### **M** Active D-Lighting

Unter Umständen entsteht in Fotos, die mit Active D-Lighting aufgenommen wurden, Rauschen (zufällig angeordnete helle Pixel, Schleier oder Linien). Bei einigen Motiven können unregelmäßige Schattierungen auftreten. Active D-Lighting kann bei ISO-Empfindlichkeiten von Hi 0,3 oder höher nicht verwendet werden.

#### D **»Active D-Lighting« im Vergleich zu »D-Lighting«**

Die Option **»Active D-Lighting«** im Aufnahmemenü passt die Belichtung bereits vor der Aufnahme an und optimiert den Dynamikumfang, während die Option **»D-Lighting«** im Bildbearbeitungsmenü ( $\Box$  251) den Dynamikumfang bereits aufgenommener Bilder nachträglich optimiert.

#### A **Weitere Informationen**

Wenn **»ADL-Belichtungsreihe«** für die Individualfunktion e5 (**»Autom. Belichtungsreihen«**, 0 229) ausgewählt ist, variiert die Kamera Active D-Lighting über eine Serie von Aufnahmen hinweg. Weitere Informationen finden Sie auf Seite 114.

## **Farbraum**

Der Farbraum bestimmt die Farbskala, die für die Farbreproduktion zur Verfügung steht. Wählen Sie einen Farbraum entsprechend der Methode, wie die Fotos verarbeitet werden, nachdem sie aus der Kamera übertragen wurden.

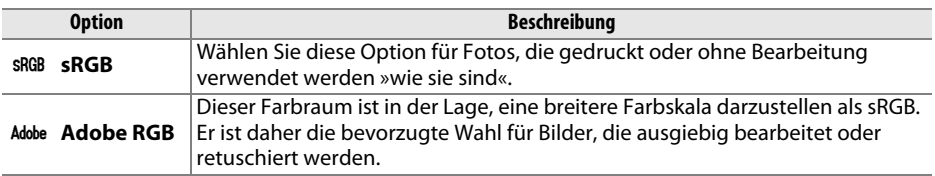

### **1 Wählen Sie »Farbraum« aus.**

Drücken Sie die MENU-Taste, um die Menüs anzuzeigen. Markieren Sie **»Farbraum«** im Aufnahmemenü und drücken Sie 2.

MENU-Taste

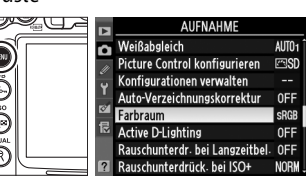

## **2 Wählen Sie einen Farbraum.**

Markieren Sie die gewünschte Option und drücken Sie ®.

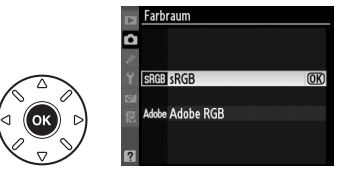

#### A **Farbraum**

Farbräume definieren die Entsprechung zwischen Farben und den numerischen Werten, die diese in einer digitalen Bilddatei repräsentieren. Der sRGB-Farbraum ist weit verbreitet, während der Adobe-RGB-Farbraum typischerweise im Verlagswesen oder kommerziellen Druck verwendet wird. sRGB wird für die Aufnahme von Fotos empfohlen, die ohne Bearbeitung gedruckt oder in Anwendungen betrachtet werden sollen, die kein Farbmanagement unterstützen, oder bei der Aufnahme von Fotos, die mit ExifPrint, die Direktdruckoption bei einigen Haushaltsdruckern, sowie bei Kiosk-Druck oder anderen kommerziellen Druckdiensten gedruckt werden. Adobe-RGB-Fotos können auch mit diesen Optionen gedruckt werden, die Farben fallen aber weniger lebendig aus.

JPEG-Fotos, die mit dem Adobe-RGB-Farbraum aufgenommen werden, entsprechen dem DCF 2.0 und Exif 2.3-Standard; Anwendungen und Drucker, die Exif 2.3 und DCF 2.0 unterstützen, wählen den richtigen Farbraum automatisch aus. Wenn die Anwendung oder das Gerät Exif 2.3 und DCF 2.0 nicht unterstützt, wählen Sie den richtigen Farbraum manuell aus. Weitere Informationen finden Sie in der Anleitung der Anwendung oder des Geräts.

#### A **Nikon-Software**

ViewNX 2 (beiliegend) und Capture NX 2 (separat erhältlich) wählen automatisch den richtigen Farbraum, wenn Fotos geöffnet werden, die mit dieser Kamera aufgenommen wurden.

## **L**B **Blitzfotografie**

## **Fotografieren mit dem integrierten Blitzgerät**

Das integrierte Blitzgerät hat eine Leitzahl (LZ) 12 (m, ISO 100, 20 °C) und bietet eine Reichweite für den Kamerawinkel eines 16-mm-Objektivs. Es kann nicht nur verwendet werden, wenn die natürliche Beleuchtung unzureichend ist, sondern auch, um Schatten aufzuhellen und Motive von hinten zu beleuchten oder um den Augen eines Modells Reflexlichter hinzuzufügen.

### ❚❚ *Verwendung des integrierten Blitzgerätes: Modi* i*,* k*,* p*,* n*,* o*,* s *und* w

**1** Wählen Sie einen Blitzmodus ( $\Box$  144).

## **2 Nehmen Sie Bilder auf.**

Der Blitz klappt bei Bedarf heraus, wenn der Auslöser bis zum ersten Druckpunkt gedrückt wird, und löst aus, wenn das Bild aufgenommen wird. Wenn der Blitz nicht automatisch ausklappt,

versuchen Sie nicht, ihn mit der Hand

herauszuklappen. Bei einer Nichtbeachtung dieser Vorsichtsmaßnahme kann der Blitz beschädigt werden.

#### **■■** *Das integrierte Blitzgerät verwenden: Modi P, S, A, M und* ₹1

- **1 Klappen Sie den Blitz auf.** Drücken Sie die Taste  $\frac{1}{2}$ , um den Blitz auszuklappen.
- **2** Wählen Sie einen Blitzmodus ( $\Box$  144).

## **3 Nehmen Sie Bilder auf.**

Der Blitz wird ausgelöst, sobald ein Bild aufgenommen wird.

A **Zuklappen des integrierten Blitzgerätes** Drücken Sie den Blitz vorsichtig nach unten, bis er einrastet, um Strom zu sparen, wenn er nicht verwendet wird.

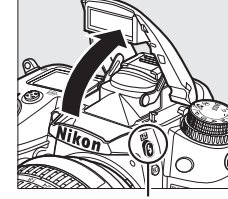

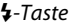

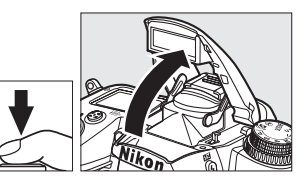

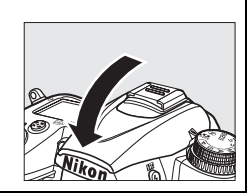

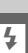

## **Blitzmodus**

Die verfügbaren Blitzmodi variieren mit dem Aufnahmemodus:

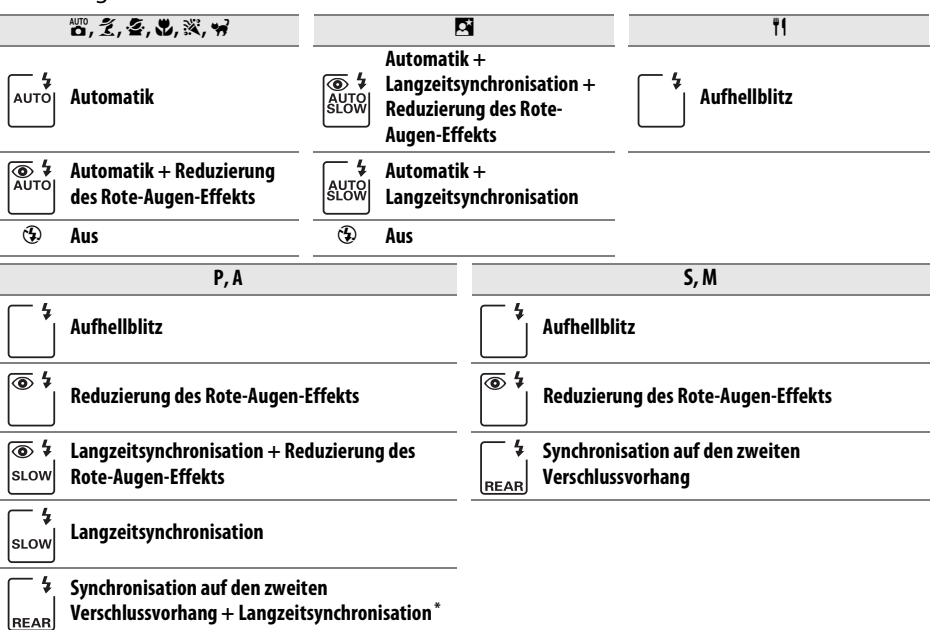

**SLOW** wird angezeigt, wenn die Einstellung abgeschlossen ist.

Um einen Blitzmodus auszuwählen, drücken Sie die **1**-Taste und drehen Sie das hintere Einstellrad, bis die gewünschte Einstellung im Display angezeigt wird.

#### **Z** Das integrierte Blitzgerät

Verwendung mit Objektiven mit Brennweiten von 16 bis 300 mm ( $\Box$  271). Nehmen Sie die Gegenlichtblende ab, um Schattenwurf zu vermeiden. Der Blitz hat eine Mindestreichweite von 0,6 m und kann nicht im Makrobereich von Makro-Zoomobjektiven verwendet werden. Die i-TTL-Blitzbelichtungssteuerung kann bei ISO-Empfindlichkeiten zwischen 100 und 6400 benutzt werden. Bei Werten oberhalb von 6400 werden je nach Entfernung und Blendeneinstellung möglicherweise keine zufriedenstellenden Ergebnisse erreicht.

Wenn der Blitz im Serienaufnahmemodus ( $\Box$  78) auslöst, wird jedesmal nur ein Bild aufgenommen, wenn der Auslöser gedrückt wird.

Wenn der Blitz bei mehreren aufeinander folgenden Aufnahmen ausgelöst hat, wird der Auslöser möglicherweise kurzzeitig gesperrt, um das Gerät vor Überhitzung zu schützen. Der Blitz kann nach einer kurzen Pause wieder verwendet werden.

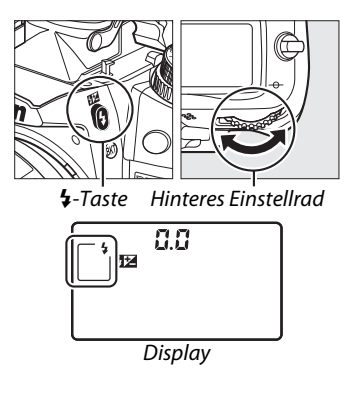

#### A **Blitzmodi**

Die auf der vorigen Seite aufgeführten Blitzmodi können eine oder mehrere der folgenden Einstellungen kombinieren, wie durch das Blitzmodus-Symbol angezeigt:

- **• AUTO (Blitzautomatik)**: Wenn die Beleuchtung schlecht ist oder das Motiv im Gegenlicht steht, klappt der Blitz automatisch aus, wenn der Auslöser bis zum ersten Druckpunkt gedrückt wird, und der Blitz löst nach Bedarf aus.
- **•** Y **(Reduzierung des Rote-Augen-Effekts)**: Verwenden Sie diese Option für Porträts. Die Lampe für die Reduzierung des Rote-Augen-Effekts leuchtet, bevor der Blitz auslöst, wodurch »rote Augen« verringert werden.
- **•** j **(Aus)**: Der Blitz wird nicht ausgelöst, selbst wenn die Beleuchtung schlecht ist oder das Motiv im Gegenlicht steht.
- **• SLOW (Langzeitsynchronisation)**: Die Belichtungszeit wird automatisch verlängert, um die Hintergrundbeleuchtung bei Nacht oder bei schwachem Licht einzufangen. Verwenden Sie diese Option, um die Hintergrundbeleuchtung bei Porträts mit aufzunehmen.
- **• REAR (Synchronisation auf den zweiten Verschlussvorhang)**: Der Blitz wird ausgelöst, kurz bevor der Verschluss geschlossen wird. Dadurch entsteht ein Lichtstrom hinter den sich bewegenden Lichtquellen (Abbildung unten rechts). Wird dieses Symbol nicht angezeigt, wird der Blitz ausgelöst, wenn sich der Verschluss öffnet (Synchronisation auf den ersten Verschlussvorhang; der daraus entstehende Effekt mit sich bewegenden Lichtquellen ist unten links abgebildet).

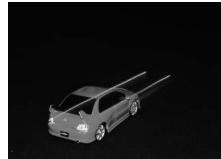

Synchronisation auf den ersten Verschlussvorhang

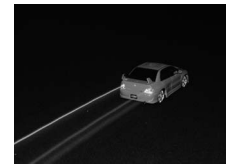

Synchronisation auf den zweiten Verschlussvorhang

#### A **Verfügbare Belichtungszeiten mit dem integrierten Blitzgerät**

Die folgenden Belichtungszeiten stehen mit dem integrierten Blitzgerät zur Verfügung.

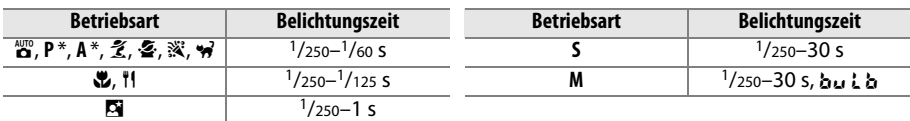

Belichtungszeiten in den Geschwindigkeiten <sup>1</sup>/8.000 s sind mit den optionalen Blitzgeräten SB-900, SB-800, SB-700 und SB-600 in den Modi **P** und **A** verfügbar, wenn **»1/320 s (FP-Kurzzeit)«** oder **»1/250 s (FP-**Kurzzeit)« für die Individualfunktion e1 (»Blitzsynchronzeit«, □ 222) ausgewählt wird.

#### A **Weitere Informationen**

Informationen zum Speichern des Blitzwertes (Blitzbelichtung) für ein gemessenes Motiv vor der erneuten Auswahl des Bildausschnitts eines Fotos finden Sie auf Seite 149. Informationen zu der automatischen FP-Kurzzeitsynchronisation und Auswahl einer Blitzsynchronzeit finden Sie unter der Individualfunktion e1 (»**Blitzsynchronzeit«**,  $\Box$  222). Information zum Auswählen der längsten verfügbaren Belichtungszeit mit dem Blitz finden Sie unter der Individualfunktion e2 (»Längste Verschlussz. (Blitz)«, CD 223). Informationen zur Blitzbelichtungssteuerung und zum Verwenden des integrierten Blitzgeräts im Master-Steuerungsmodus finden Sie unter der Individualfunktion e3 (»**Integriertes Blitzgerät«**,  $\Box$  223). Weitere Informationen über die Verwendung optionaler Blitzgeräte finden Sie auf Seite 275.

#### A **Blitzbelichtungssteuerung**

Die Kamera unterstützt die folgenden i-TTL-Blitzbelichtungssteuerungen:

- **• i-TTL-Aufhellblitz für digitale Spiegelreflexkameras**: Der Blitz gibt eine Serie nahezu unsichtbarer Vorblitze (Messblitze) unmittelbar vor dem Hauptblitz aus. Die Vorblitze – von Motivobjekten in allen Bereichen des Bildausschnitts reflektiert – werden von einem 2016-Pixel-RGB-Sensor aufgenommen und in Kombination mit der Reichweiteninformation aus dem Matrix-Messsystem analysiert, um die Blitzleistung für eine natürliche Ausgewogenheit zwischen dem Hauptmotiv und der umgebenden Hintergrundbeleuchtung anzupassen. Wenn ein Objektiv des Typs G oder D verwendet wird, ist die Entfernungsinformation enthalten, wenn die Blitzleistung berechnet wird. Für Objektive ohne CPU kann die Präzision der Berechnung durch Angabe der Objektivdaten erhöht werden (Brennweite und Lichtstärke; siehe  $\Box$  159). Nicht verfügbar, wenn die Spotmessung verwendet wird.
- **• i-TTL-Standardblitz für digitale Spiegelreflexkameras**: Die Blitzleistung wird so angepasst, dass die Beleuchtung im Bildausschnitt auf ein Standardniveau gebracht wird; die Helligkeit des Hintergrundes wird nicht berücksichtigt. Für Aufnahmen empfohlen, bei denen das Hauptmotiv zu Lasten der Hintergrunddetails hervorgehoben werden soll, oder wenn eine Belichtungskorrektur verwendet wird. Der i-TTL-Standardblitz für digitale Spiegelreflexkameras wird automatisch aktiviert, wenn die Spotmessung ausgewählt wird.

Die Blitzbelichtungssteuerung für das integrierte Blitzgerät kann mit der Individualfunktion e3 (**»Integriertes Blitzgerät**«,  $\Box$  223) ausgewählt werden. Die Anzeige für die Aufnahmeinformationen zeigt die Blitzbelichtungssteuerung für das integrierte Blitzgerät folgendermaßen an:

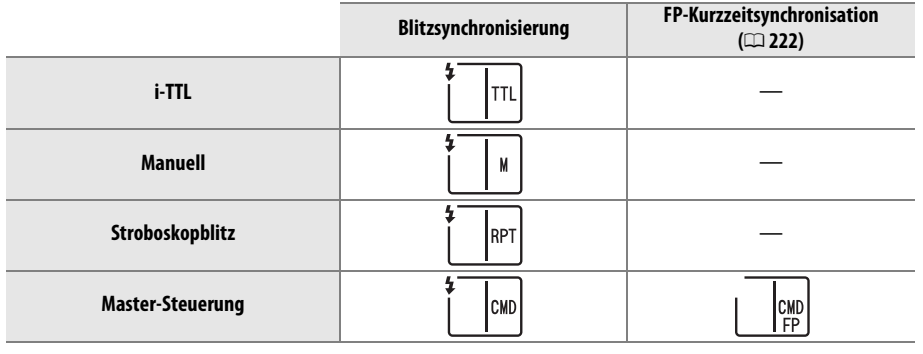

#### A **Blende, Empfindlichkeit und Blitzreichweite**

Die Blitzreichweite variiert mit der Empfindlichkeit (ISO-Entsprechung) und der Blende.

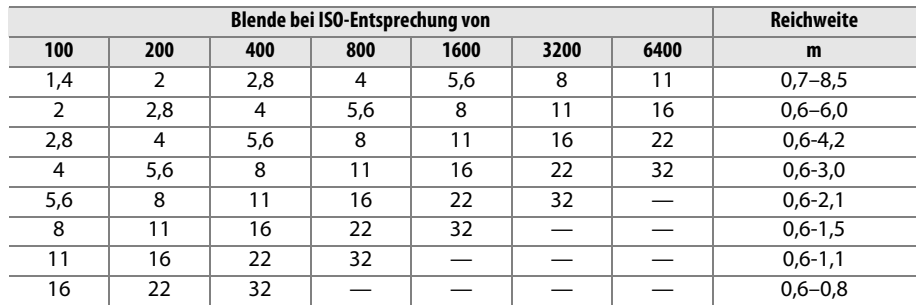

Das integrierte Blitzgerät hat eine Mindestreichweite von 0,6 m.

Im Modus **P** ist die Lichtstärke (Mindestblendenwert) gemäß der ISO-Empfindlichkeit begrenzt, wie unten dargestellt:

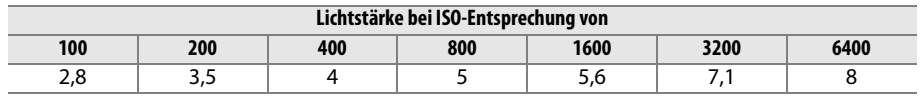

Wenn die Lichtstärke des Objektivs kleiner ist als oben genannt, ist der Höchstwert für die Blende die Lichtstärke des Objektvs.

# **Blitzbelichtungskorrektur**

Mit der Blitzbelichtungskorrektur wird die Blitzleistung um –3 LW bis +1 LW in Schrittweiten von 1/3 LW verändert, und dadurch wird die Helligkeit des Hauptmotivs im Verhältnis zum Hintergrund beeinflusst. Die Blitzleistung kann erhöht werden, um das Hauptmotiv heller erscheinen zu lassen, oder reduziert, um unerwünschte Spitzlichter oder Reflexionen zu vermeiden.

Drücken Sie die **124**-Taste und drehen Sie das vordere Einstellrad, bis der gewünschte Wert im Display angezeigt wird. Als Faustregel kann gelten: Wählen Sie positive Werte, um das Hauptmotiv aufzuhellen, und negative Werte, um es abzudunkeln.

Bei anderen Werten als  $\pm 0.0$  wird ein  $\overline{124}$ -Symbol im Display und im Sucher angezeigt, nachdem Sie die **ZZ-Taste loslassen. Der aktuelle Wert für die** Blitzbelichtungskorrektur kann durch Drücken der **WE-Taste bestätigt werden.** 

Um die normale Blitzleistung wiederherzustellen, setzen Sie die Blitzbelichtungskorrektur auf ±0,0. Bitte beachten Sie, dass die Blitzbelichtungskorrektur nicht zurückgesetzt wird, wenn die Kamera ausgeschaltet wird.

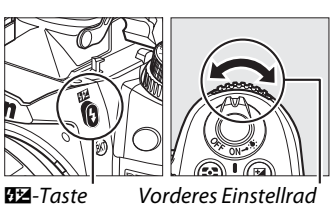

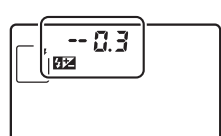

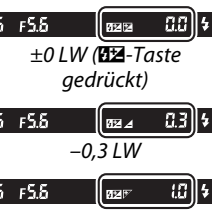

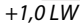

#### A **Optionale Blitzgeräte**

Die Blitzbelichtungskorrektur ist auch mit optionalen Blitzgeräten vom Typ SB-900, SB-800, SB-700, SB-600, SB-400 und SB-R200 verfügbar. Die Typen SB-900, SB-800, SB-700 und SB-600 erlauben die Einstellung der Blitzbelichtungskorrektur auch mit den Bedienelementen am Blitzgerät; der mit dem Blitzgerät ausgewählte Wert wird zu dem mit der Kamera gewählten Wert hinzugefügt.

#### A **Weitere Informationen**

Informationen, wie Sie die verfügbaren Schrittgrößen für die Blitzbelichtungskorrektur wählen können, finden Sie unter der Individualfunktion b2 (»**Belichtungswerte**«, [1211]. Informationen zum automatischen Variieren der Blitzstärke über eine Aufnahmeserie hinweg finden Sie auf Seite  $0.109$ .

# **Blitzbelichtungsspeicher**

Diese Funktion wird verwendet, um die Blitzleistung zu speichern. Dies ermöglicht es, die Bildausschnitte von Fotos neu auszuwählen, ohne die Blitzstärke zu ändern, und gewährleistet, dass die Blitzleistung passend für das Motiv ist, selbst wenn es sich nicht in der Mitte des Bildausschnitts befindet. Die Blitzleistung wird bei allen Änderungen der ISO-Empfindlichkeit und der Blende automatisch angepasst.

So verwenden Sie den Blitzbelichtungsspeicher:

- **1 Weisen Sie der Funktionstaste Fn die Funktion »Blitzbelichtungsspeicher« zu.** Wählen Sie **»Blitzbelichtungsspeicher«** für die Individualfunktion f3 (»**Funktionstaste«**,  $\Box$  230).
- 3 Funktionstaste 图 Abblenden **SL Blitzbelichtungsspeicher MR** Belichtung & Fokus speichern Belichtung speichern Belichtung speichern ein/aus Fokus speichern **Blitz aus** Belichtungsreihe
- **2 Klappen Sie den Blitz auf.** In den Modi **P**, **S**, **A**, **M** und **<sup>***I***</sup>I kann der Blitz durch** Drücken der 4-Taste aufgeklappt werden. In den Modi  $\mathbb{Z}, \mathbb{Z}, \mathbb{Z}, \mathbb{Z}, \mathbb{N}$ ,  $\mathbb{N}$ ,  $\mathbb{N}$  und  $\mathbb{W}$  klappt der Blitz automatisch aus, wenn er erforderlich ist.

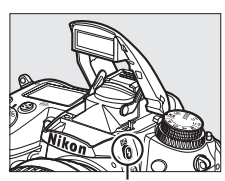

 $4$ -Taste

### **3 Stellen Sie scharf.**

Positionieren Sie das Motiv im Mittelpunkt des Bildausschnitts und drücken Sie den Auslöser bis zum ersten Druckpunkt, um scharfzustellen.

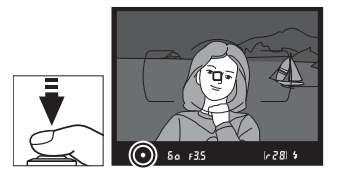

### **4 Speichern Sie die Blitzstärke.**

Vergewissern Sie sich, dass die Blitzbereitschaftsanzeige ( $\frac{1}{2}$ ) im Sucher angezeigt wird und drücken Sie dann die Funktionstaste **Fn**. Das Blitzgerät gibt einen Messblitz aus, um die passende Blitzstärke zu bestimmen. Die Blitzleistung wird bei dieser Stärke gespeichert und die Blitzbelichtungsspeicher-Symbole ( $\text{m}$ ) erscheinen im Sucher.

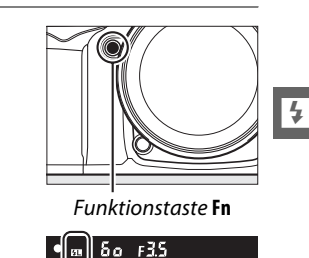

### **5 Verändern Sie den Bildausschnitt.**

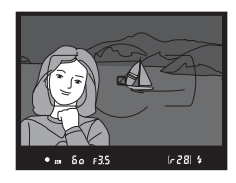

#### **6 Nehmen Sie ein Bild auf.** Drücken Sie den Auslöser bis zum zweiten Druckpunkt, um ein Bild aufzunehmen. Es können bei Bedarf weitere Bilder aufgenommen werden, ohne die Funktionstaste für den Blitzbelichtungsspeicher loszulassen. **7 Lassen Sie die Funktionstaste für den Blitzbelichtungsspeicher los.** Drücken Sie die Funktionstaste **Fn**, um den Blitzbelichtungsspeicher freizugeben. Bestätigen Sie, dass das Blitzbelichtungsspeicher-Symbol ( $m$ ) nicht mehr im Sucher angezeigt wird. **22 Den Blitzbelichtungsspeicher mit dem integrierten Blitzgerät verwenden** Der Blitzbelichtungsspeicher ist nur dann mit dem integrierten Blitzgerät verfügbar, wenn **»TTL«** für die Individualfunktion e3 (»Integriertes Blitzgerät«, **QD** 223) ausgewählt ist. A **Den Blitzbelichtungsspeicher mit optionalen Blitzgeräten verwenden** Der Blitzbelichtungsspeicher ist auch mit Blitzgeräten vom Typ SB-900, SB-800, SB-700, SB-600, SB-400 und SB-R200 (separat erhältlich) verfügbar. Stellen Sie den optionalen Blitz auf den TTL-Modus ein (die Typen SB-900 und SB-800 können auch im AA-Modus verwendet werden; weitere Informationen finden Sie in der Bedienungsanleitung des Blitzgeräts). Während der Blitzbelichtungsspeicher aktiv ist, wird die Blitzleistung automatisch für Änderungen an der Blitz-Reflektorposition angepasst. Wenn die Master-Steuerung für die Individualfunktion e3 (»Integriertes Blitzgerät«, **Q 223**) ausgewählt ist, kann der Blitzbelichtungsspeicher mit Slave-Blitzgeräten des Typs SB-900, SB-800, SB-700, SB-600 oder SB-R200 verwendet werden, wenn (a) eines der Geräte, das integrierte

A **Belichtungsmessung**

Die Messfelder für den Blitzbelichtungsspeicher bei Verwendung eines optionalen Blitzgeräts sind wie folgt aufgeführt:

Blitzgerät, Blitzgruppe A oder Blitzgruppe B, sich im TTL-Modus befindet, oder (b) eine Blitzgruppe vollständig aus SB-900- und SB-800-Blitzgeräten im TTL- oder AA-Modus besteht.

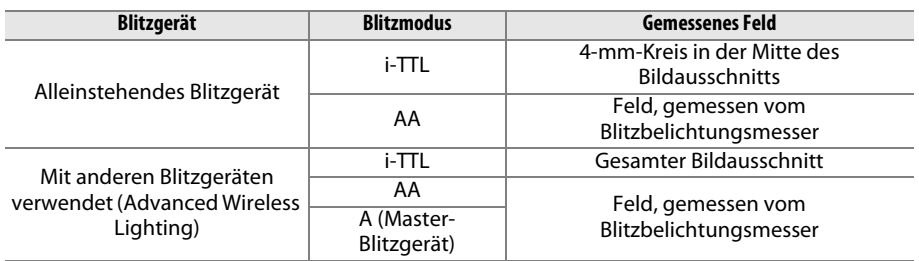

#### A **Weitere Informationen**

Informationen zur Verwendung der Abblend- oder **AE-L/AF-L**-Taste für den Blitzbelichtungsspeicher finden Sie unter der Individualfunktion f4 (»**Abblendtaste**«,  $\Box$  232) oder der Individualfunktion f5 (»**AE-L/AF-L-Taste«**,  $\Box$  232).

## t **Weitere Aufnahmeoptionen**

## **Standardeinstellungen wiederherstellen**

Die unten aufgeführten Kameraeinstellungen können auf ihre Standardwerte zurückgesetzt werden. Halten Sie dazu die **QUAL**- und E-Taste gleichzeitig für länger als zwei Sekunden gedrückt (diese Tasten sind durch einen grünen Punkt markiert). Das Display schaltet sich kurz aus, während die Einstellungen zurückgesetzt werden.

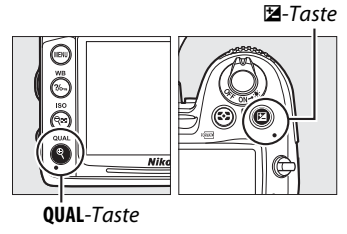

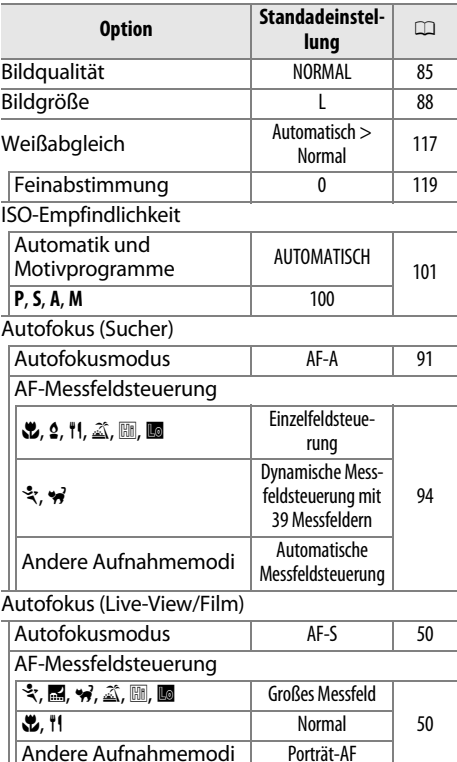

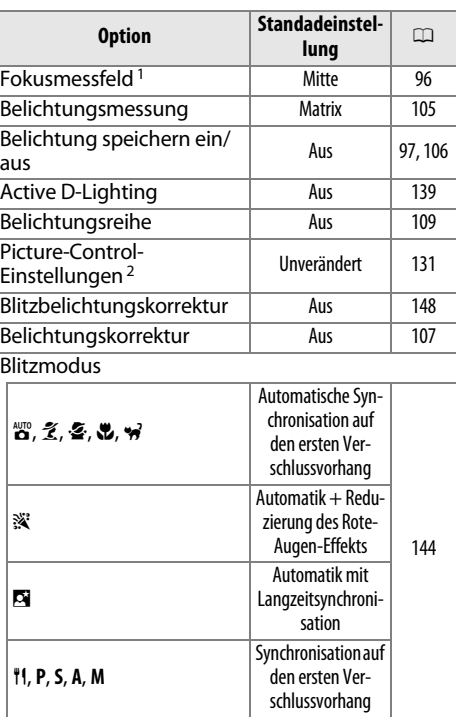

Blitzbelichtungsspeicher | Aus | 149 Mehrfachbelichtung | Aus | 152 Programmverschiebung Aus 68 1 Das Fokusmessfeld wird nicht angezeigt, wenn

»Automatische Messfeldsteuerung« für »AF-Messfeldsteuerung« ausgewählt ist.

2 Nur aktuelle Picture-Control-Konfiguration.

## **Mehrfachbelichtung**

Folgen Sie den untenstehenden Schritten, um eine Serie aus zwei oder drei Belichtungen in einem einzigen Foto aufzunehmen. Mehrfachbelichtungen können bei jeder Bildqualitätseinstellung aufgenommen werden und die RAW-Daten aus dem Kamera-Bildsensor benutzen, um Farben zu erzeugen, die den Farben in softwaregenerierten fotografischen Überlagerungen deutlich überlegen sind.

### ❚❚ *Eine Mehrfachbelichtung erstellen*

Mehrfachbelichtungen können nicht im Live-View-Modus aufgenommen werden. Beenden Sie Live-View, bevor Sie fortfahren. Beachten Sie, dass die Aufnahme bei Standardeinstellungen beendet wird und eine Mehrfachbelichtung automatisch aufgenommen wird, wenn 30 Sekunden lang keine Bedienungen durchgeführt werden.

#### A **Verlängerte Aufnahmezeiten**

Für ein Intervall von mehr als 30 Sekunden zwischen den Belichtungen, wählen Sie **»Ein«** für die Option »Bildkontrolle« ( $\Box$  200) im Wiedergabemenü und verlängern Sie die Ausschaltzeit des Monitors für die Bildkontrolle mit der Individualfunktion c4 (**»Ausschaltzeit des Monitors«**, 0 215). Das Höchstintervall zwischen den Belichtungen ist 30 Sekunden länger als die für die Individualfunktion c4 gewählte Option. Wenn 30 Sekunden lang nach dem Ausschalten des Monitors während der Wiedergabe oder der Menübetriebe keine Bedienungen durchgeführt werden, wird die Aufnahme beendet und eine Mehrfachbelichtung wird aus den bis zu diesem Punkt aufgenommenen Belichtungen erstellt.

#### **1 Wählen Sie »Mehrfachbelichtung«.** Drücken Sie die MENU-Taste, um die Menüs

anzuzeigen. Markieren Sie im Aufnahmemenü **»Mehrfachbelichtung«** und drücken Sie  $\blacktriangleright$ .

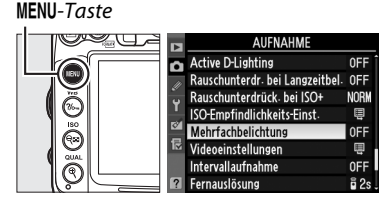

o

**2 Wählen Sie die Anzahl der Aufnahmen.** Markieren Sie **»Anzahl von Aufnahmen«** und drücken Sie ▶.

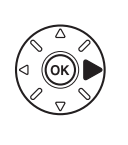

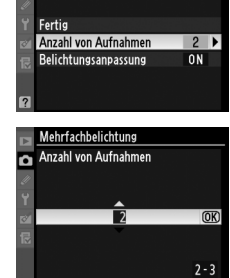

Mehrfachbelichtun

Es erscheint der rechts abgebildete Dialog. Drücken Sie ▲ oder ▼, um die Anzahl der Belichtungen auszuwählen, die kombiniert werden, um ein einziges Foto zu erstellen, und drücken Sie ®.

 $\overline{\vec{\bm{\omega}}}$ 

Die folgenden Optionen werden angezeigt. Markieren Sie eine Option und drücken Sie 66.

**• Ein**: Die Verstärkung wird entsprechend der Anzahl der tatsächlich erfassten Belichtungen angepasst (die Verstärkung für jede Belichtung ist auf 1/2 für zwei

Belichtungen, 1/3 für drei Belichtungen usw. eingestellt). **• Aus**: Die Verstärkung wird nicht angepasst, wenn Mehrfachbelichtungen erfasst

werden. Diese Einstellung wird empfohlen, wenn der Hintergrund dunkel ist.

## **4 Wählen Sie »Fertig«.**

drücken Sie 2.

Markieren Sie **»Fertig«** und drücken Sie J. Es wird ein  $\blacksquare$ -Symbol im Display angezeigt und die Option **»Fertig«** im Mehrfachbelichtungsmenü wird durch **»Zurücksetzen«** ersetzt. Wenn Sie mit der Aufnahme fortfahren möchten, ohne eine Mehrfachbelichtung aufzunehmen, kehren Sie zum Aufnahmemenü zurück und wählen Sie **»Mehrfachbelichtung«** > **»Zurücksetzen«**.

**5 Richten Sie die Kamera auf das Motiv, stellen Sie scharf und lösen Sie aus.** In den Aufnahmemodi »Serienaufnahme

schnell« und »Serienaufnahme langsam«

( $\Box$  78) erfasst die Kamera alle Belichtungen in einer einzigen Aufnahmeserie. Im Selbstauslöser-Modus erfasst die Kamera die in Schritt 2 auf Seite 152 ausgewählte Anzahl der Belichtungen automatisch, unabhängig von der Option, die unter der Individualfunktion c3 (»**Selbstauslöser«**) > »Anzahl der Aufnahmen« ( $\Box$  214) gewählt wurde. In anderen Aufnahmemodi wird jedesmal, wenn der Auslöser gedrückt wird, ein einziges Foto aufgenommen. Fahren Sie mit dem Fotografieren fort, bis alle Belichtungen erfasst wurden (Informationen wie Sie eine Mehrfachbelichtung unterbrechen können, bevor alle Fotos erfasst sind, finden Sie auf Seite 154).

Das **■-Symbol blinkt, bis die Aufnahme** beendet ist. Wenn die Aufnahme beendet ist, wird der Mehrfachbelichtungsmodus beendet und das  $\blacksquare$ -Symbol wird nicht mehr angezeigt.

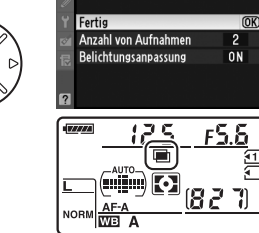

**Mehrfachbelichtun** 

Б

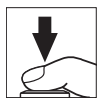

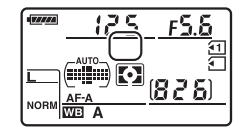

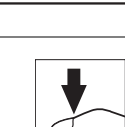

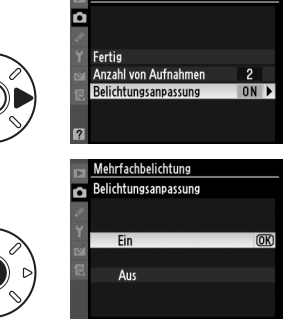

Mehrfachbelichtun

#### ❚❚*Mehrfachbelichtungen unterbrechen*

Wenn während der Erfassung einer Mehrfachbelichtung die Option **»Mehrfachbelichtung«** im Aufnahmemenü ausgewählt wird, werden die rechts abgebildeten Optionen angezeigt. Um eine Mehrfachbelichtung zu unterbrechen, bevor die angegebene Anzahl von Belichtungen aufgenommen wurde, markieren Sie **»Abbrechen«** und drücken Sie J. Wenn die Aufnahme beendet

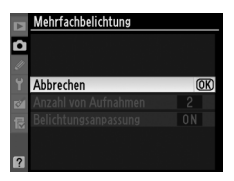

wird, bevor die angegebene Anzahl von Belichtungen aufgenommen wurde, wird eine Mehrfachbelichtung aus den bis zu diesem Punkt erfassten Belichtungen erstellt. Wenn **»Belichtungsanpassung«** eingeschaltet ist, wird die Verstärkung so angepasst, dass die Anzahl der tatsächlich erfassten Belichtungen wiedergespiegelt wird. Beachten Sie, dass die Aufnahme automatisch beendet wird, wenn:

- Ein 2-Tasten-Reset ( $\Box$  151) durchgeführt wird
- **•** Die Kamera ausgeschaltet wird
- **•** Der Akku leer ist
- **•** Bilder werden gelöscht

#### D **Mehrfachbelichtungen**

Entfernen oder wechseln Sie die Speicherkarte nicht, während eine Mehrfachbelichtung erfasst wird.

Die in der Informationsanzeige für die Fotowiedergabe aufgelisteten Informationen (einschließlich Belichtungsmessung, Belichtung, Aufnahmemodus, Brennweite, Aufnahmedatum und Kameraausrichtung) bezieht sich auf die erste Aufnahme in der Mehrfachbelichtung.

#### A **Intervallaufnahmen**

Wenn »Intervallaufnahmen« aktiviert wird, bevor die erste Belichtung aufgenommen wurde, erfasst die Kamera die Belichtungen im ausgewählten Intervall, bis die im Menü für die Mehrfachbelichtungen angegebene Anzahl der Belichtungen erreicht ist (die im Intervallaufnahme-Menü aufgeführte Anzahl der Aufnahmen wird ignoriert). Diese Belichtungen werden dann als Einzelfoto erfasst und der Mehrfachbelichtungsmodus sowie die Intervallaufnahmen werden beendet. Das Abbrechen der Mehrfachbelichtung bricht auch die Intevallaufnahme ab.

#### A **Weitere Einstellungen**

Während der Mehrfachbelichtungsmodus aktiv ist, können Speicherkarten nicht formatiert werden und einige Menüoptionen sind nicht verfügbar.

## **Intervallaufnahmen**

Die Kamera ist so eingerichtet, dass sie Fotos zu voreingestellten Intervallen automatisch aufnehmen kann.

#### **Z** Vor dem Fotografieren

Wählen Sie nicht den Selbstauslöser- (Č)) oder Fernauslösermodus (■), während Sie die Intervallaufnahme verwenden. Machen Sie eine Testaufnahme mit den aktuellen Einstellungen und sehen Sie sich die Ergebnisse im Monitor an, bevor Sie mit den Intervallaufnahmen beginnen.

Bevor Sie eine Startzeit auswählen, sollten Sie **»Zeitzone und Datum«** im Systemmenü wählen und sich vergewissern, dass die Uhr der Kamera auf die richtige Uhrzeit und das richtige Datum eingestellt ist (CQ 237).

Es wird empfohlen, ein Stativ zu verwenden. Montieren Sie die Kamera auf ein Stativ, bevor die Aufnahme beginnt. Um zu sicherzustellen, dass die Aufnahme nicht vorzeitig abbricht, sorgen Sie dafür, dass der Akku vollständig aufgeladen ist.

#### **1 Wählen Sie »Intervallaufnahme«.** Drücken Sie die MENU-Taste, um die Menüs anzuzeigen. Markieren Sie im Aufnahmemenü **»Intervallaufnahme«** und drücken Sie 2.

MENU-Taste

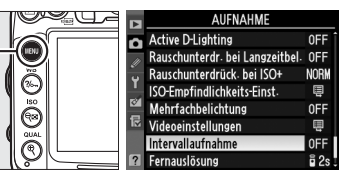

## **2 Wählen Sie eine Startzeit.**

Wählen Sie aus den folgenden Startauslösern.

- **• Um sofort mit den Aufnahmen zu beginnen**, markieren Sie »**Sofort**« und drücken Sie ▶. Die Aufnahme beginnt etwa drei Sekunden nachdem die Einstellungen abgeschlossen sind; fahren Sie dann mit Schritt 3 fort.
- **• Um eine Startzeit zu wählen**, markieren Sie **»Startzeit«** und drücken Sie 2, um die rechts abgebildeten Startzeitoptionen anzuzeigen. Drücken Sie 4 oder 2, um Stunden und Minuten zu markieren, und drücken Sie dann ▲ oder ▼, um

Änderungen vorzunehmen. Drücken Sie 2, um fortzufahren.

## **3 Wählen Sie das Intervall.**

Drücken Sie 4 oder 2, um Stunden oder Minuten zu markieren, und drücken Sie dann  $\triangle$  oder  $\nabla$ , um eine Belichtung auszuwählen, die länger ist, als die längste erwartete Belichtungszeit. Drücken Sie ▶, um fortzufahren.

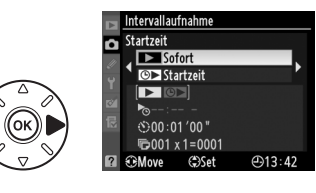

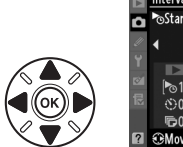

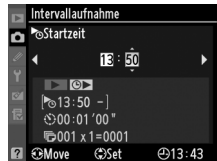

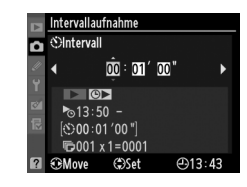

**4 Wählen Sie die Anzahl der Intervalle und die Anzahl der Aufnahmen pro Intervall.** Drücken Sie 4 oder 2, um die Anzahl der Intervalle oder die Anzahl der Aufnahmen zu markieren: drücken Sie ▲ oder ▼. um Änderungen vorzunehmen. Drücken Sie 2, um fortzufahren.

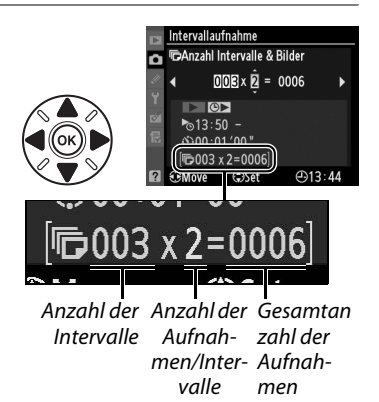

## **5 Beginnen Sie mit der Aufnahme.**

Markieren Sie »**Ein**« und drücken Sie ® (um zum Aufnahmemenü zurückzukehren, ohne die Intervallaufnahme zu starten, markieren Sie **»Aus«** und drücken Sie J). Die erste Fotoserie wird zu der angegebenen Startzeit

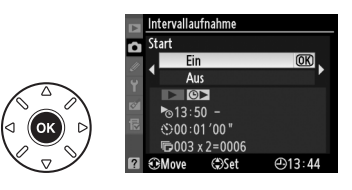

aufgenommen oder nach etwa drei Sekunden, wenn in Schritt 2 für **»Startzeit« »Sofort«** ausgewählt wurde. Die Aufnahmen werden mit dem ausgewähltem Intervall fortgesetzt, bis alle Fotos aufgenommen wurden. Beachten Sie, dass das Intervall zwischen der Aufzeichnung einer Aufnahme und dem Start der nächsten Aufnahme variieren kann, da die Belichtungszeit und die benötigte Zeit zum Aufzeichnen des Bildes auf der Speicherkarte von Aufnahme zu Aufnahme variieren können. Wenn die Aufnahme mit den aktuellen Einstellungen nicht fortgesetzt werden kann, (beispielsweise, weil die Belichtungszeit von bull b gerade im manuellen Belichtungsmodus ausgewählt ist, oder die Startzeit in weniger als einer Minute beginnt) wird eine Warnung im Monitor angezeigt.

#### **Speicher voll.**

Wenn die Speicherkarte voll ist, bleibt die Intervallaufnahme aktiv, es werden jedoch keine Bilder aufgenommen. Fahren Sie mit der Aufnahme fort ( $\Box$  158), nachdem Sie einige Bilder gelöscht oder die Kamera ausgeschaltet und eine andere Speicherkarte eingesetzt haben.

#### A **Den Sucher abdecken**

Entfernen Sie die Gummi-Augenmuschel und bedecken Sie den Sucher mit der mitgelieferten Okularabdeckung DK-5, um zu verhindern, dass Licht über den Sucher eindringt und die Belichtung stört ( $\Box$  81).

#### A **Aufnahmebetriebsart**

Die Kamera nimmt die angegebene Anzahl der Aufnahmen pro Intervall unabhängig von der gewählten Aufnahmebetriebsart auf. Im Modus **CH** (Serienaufnahme schnell) werden Fotos mit einer Rate von bis zu sechs Bildern pro Sekunde aufgenommen. Im Modus **S** (Einzelbild) und im Modus **CL** (Serienaufnahme langsam) werden Fotos mit der für die Individualfunktion d6 (**»Lowspeed-Bildrate«**,  $\Box$  217) gewählten Rate aufgenommen; im Modus Q wird das Kamera-Rauschen reduziert.

#### A **Belichtungsreihe**

Passen Sie die Einstellungen für die Belichtungsreihe an, bevor Sie Intervallaufnahmen starten. Wenn die Belichtung, der Blitz oder die ADL-Belichtungsreihe aktiv ist, während Intervallaufnahmen durchgeführt werden, nimmt die Kamera in jedem Intervall die Anzahl der Aufnahmen im Belichtungsreihenprogramm auf, unabhängig von der im Intervallaufnahmen-Menü angegebenen Anzahl der Aufnahmen. Wenn die Weißabgleichsreihe aktiv ist, während Intervallaufnahmen durchgeführt werden, macht die Kamera in jedem Intervall eine Aufnahme und verarbeitet sie, um die im Belichtungsreihenprogramm angegebene Anzahl der Kopien zu erstellen.

#### A **Während der Aufnahme**

Während der Intervallaufnahmen blinkt das man-Symbol im Display. Unmittelbar bevor das nächste Aufnahmeintervall beginnt, blendet die Belichtungszeitanzeige die Anzahl verbleibender Intervalle ein und die Blendenanzeige zeigt die Anzahl verbleibender Aufnahmen im aktuellen Intervall an. Ansonsten können Sie die Anzahl verbleibender Intervalle und die Anzahl verbleibender Aufnahmen in jedem Intervall sehen,

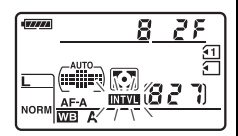

indem Sie den Auslöser bis zum ersten Druckpunkt drücken (sobald Sie die Taste loslassen, werden Belichtungszeit und Blende angezeigt, bis sich die Belichtungsmesser ausschalten).

Um die aktuellen Intervalleinstellungen zu sehen, wählen Sie **»Intervallaufnahme«** zwischen den Aufnahmen. Während die Intervallaufnahme in Bearbeitung ist, zeigt das Intervallaufnahme-Menü die Startzeit, das Aufnahmeintervall sowie die Anzahl verbleibender Intervalle und Aufnahmen an. Keiner dieser Menüpunkte kann geändert werden, während sich die Intervallaufnahme in der Ausführung befindet.

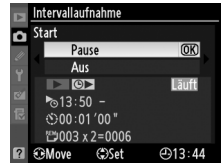

Bilder können wiedergegeben und Aufnahme- bzw. Menüeinstellungen können frei angepasst werden, während die Intervallaufnahme in Bearbeitung ist. Der Monitor stellt sich etwa vier Sekunden vor jedem Intervall automatisch aus.

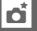

#### ❚❚ *Die Intervallaufnahme anhalten*

Die Intervallaufnahme kann angehalten werden durch:

- **•** Markieren von **»Start«** > **»Pause«** im Intervallaufnahme-Menü und Drücken von J
- **•** Aus- und dann wieder Einschalten der Kamera (bei Bedarf kann die Speicherkarte gewechselt werden, wenn die Kamera ausgeschaltet ist)
- **•** Drehen des Aufnahmebetriebsartenwählers oder des Live-View-Schalters

Zum Fortsetzen der Aufnahme:

## **1 Wählen Sie eine neue Startzeit.**

Wählen Sie eine neue Startzeit, wie auf Seite 155 beschrieben.

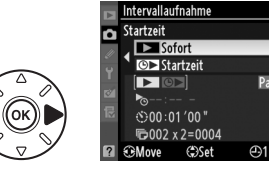

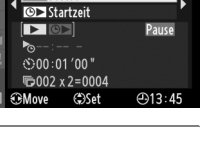

**2 Setzen Sie die Aufnahme fort.** Markieren Sie **»Fortsetzen«** und drücken Sie J. Beachten Sie, dass alle im aktuellen Intervall übrigen Aufnahmen abgebrochen werden, wenn die Intervallaufnahme während der Aufnahme angehalten wurde.

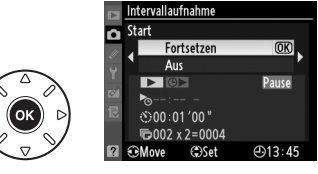

### ❚❚ *Die Intervallaufnahme unterbrechen*

Intervallaufnahmen werden automatisch beendet, wenn der Akku leer ist. Die Intervallaufnahme kann auch beendet werden durch:

- **•** Wählen von **»Start«** > **»Aus«** im Intervallaufnahme-Menü
- Durchführen eines 2-Tasten-Resets ( $\Box$  151)
- Wählen von »**Zurücksetzen**« im Aufnahmemenü ( $\Box$  202)
- Ändern der Einstellungen für die Belichtungsreihe ( $\Box$  109)
- Beenden der Mehrfachbelichtungsaufnahmen ( $\Box$  154)

Die normale Aufnahme wird fortgesetzt, wenn die Intervallaufnahme endet.

### ❚❚ *Kein Foto*

Die Kamera überspringt das aktuelle Intervall, wenn eine der folgenden Situationen acht Sekunden oder länger, nachdem das Intervall hätte starten müssen, anhält: das Foto oder die Fotos für das vorherige Intervall müssen noch aufgenommen werden, der Pufferspeicher ist voll oder die Kamera kann nicht im Modus **AF-S** oder, wenn Einzelautofokus ausgewählt ist, im Modus **AF-A** scharfstellen (beachten Sie, dass die Kamera vor jeder Aufnahme erneut scharfstellt). Die Aufnahme wird mit dem nächsten Intervall fortgesetzt.

## **Objektive ohne CPU**

Durch Angabe der Objektivdaten (Objektivbrennweite und Lichtstärke) kann der Benutzer Zugang zu einer Vielzahl an Funktionen für Objektive mit CPU erhalten, wenn ein Objektiv ohne CPU verwendet wird ( $\Box$  270). Wenn die Brennweite des Objektivs bekannt ist:

- **•** Power-Zoom kann mit Blitzgeräten des Typs SB-900, SB-800, SB-700 und SB-600 (separat erhältlich) verwendet werden
- **•** Die Objektivbrennweite wird (mit einem Sternchen) in der Wiedergabe-Informationsanzeige eingeblendet

#### Wenn die Lichtstärke des Objektivs bekannt ist:

- **•** Der Blendenwert wird im Display und im Sucher angezeigt
- **•** Die Blitzstärke wird für Änderungen in der Blende angepasst
- **•** Die Blende wird (mit einem Sternchen) in der Wiedergabe-Informationsanzeige eingeblendet

#### Die Angabe von sowohl Brennweite als auch Lichtstärke des Objektivs:

- **•** Ermöglicht die Color-Matrixmessung (beachten Sie, dass es u. U. notwendig ist, die mittenbetonte oder Spotmessung zu verwenden, um mit einigen Objektiven, einschließlich Reflex-NIKKOR-Objektiven, präzise Ergebnisse zu erzielen)
- **•** Verbessert die Präzision der mittenbetonten und Spotmessung sowie des i-TTL-Aufhellblitzes (für digitale Spiegelreflexkameras)

Die Kamera kann Daten für bis zu neun Objektive ohne CPU speichern. So geben Sie Daten für Objektive ohne CPU ein oder bearbeiten diese:

## **1 Wählen Sie »Objektivdaten«.**

Drücken Sie die MENU-Taste, um die Menüs anzuzeigen. Markieren Sie **»Objektivdaten«** im Systemmenü und drücken Sie ▶.

MENU-Taste

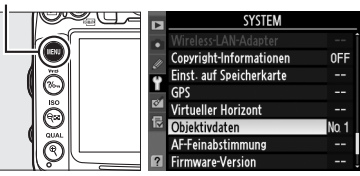

**2 Wählen Sie eine Objektivnummer aus.** Markieren Sie **»Objektivnummer«** und drücken Sie 4 oder 2oder wählen Sie eine Objektivnummer zwischen eins und neun.

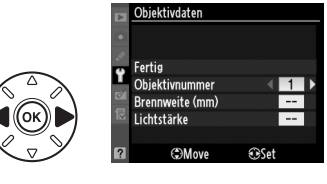

 $\overline{\mathbf{a}}$ 

### **3 Geben Sie die Brennweite und die Blende ein.**

Markieren Sie **»Brennweite (mm)«** oder »Lichtstärke« und drücken Sie ◀ oder ▶.um den markierten Menüpunkt zu bearbeiten. Die Brennweite kann aus Werten zwischen 6 und

4000 mm, die Lichstärke aus Werten zwischen 1:1,2 und 1:22 gewählt werden.

#### A **Die Brennweite wird nicht aufgeführt**

Wenn die richtige Brennweite nicht aufgeführt ist, wählen Sie den nächsthöheren Wert der tatsächlichen Brennweite des Objektivs.

#### A **Telekonverter und Zoomobjektive**

Die Lichtstärke für Telekonverter ist die kombinierte Lichtstärke des Telekonverters und des Objektivs. Beachten Sie, dass die Objektivdaten nicht angepasst werden, wenn Objektive ohne CPU heran- oder herausgezoomt werden. Die Daten für verschiedene Brennweiten können als separate Objektivnummern eingegeben werden oder die Daten für das Objektiv können jedesmal, wenn der Zoom angepasst wird, bearbeitet werden, so dass sie die neuen Werte für die Brennweite und Lichtstärke wiedergeben.

## **4 Wählen Sie »Fertig«.**

**Markieren Sie »Fertig«** und drücken Sie ®. Die angegebene Brennweite und Blende werden unter der gewählten Objektivnummer gespeichert.

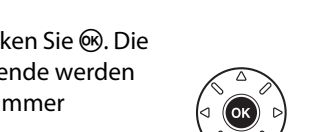

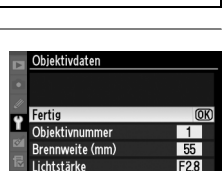

**OSSe** 

<br />
SMove

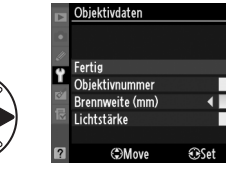

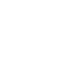

ió.
**1 Weisen Sie die Nummernauswahl für das Objektiv ohne CPU einem Kamera-Bedienelement zu.**

Wählen Sie **»Objektivdaten auswählen«** für die Individualfunktion f3 (**»Funktionstaste«**,  $\Box$  230) oder die Individualfunktion f4 (**»Abblendtaste«**, CD 232).

### **2 Verwenden Sie das ausgewählte Bedienelement, um die Objektivnummer zu wählen.**

Drücken Sie die ausgewählte Taste und drehen Sie das hintere Einstellrad, bis die gewünschte Objektivnummer im Display angezeigt wird.

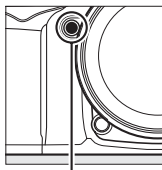

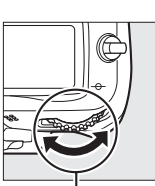

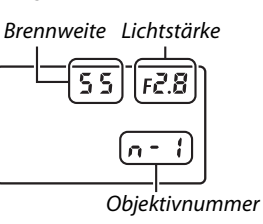

Funktionstaste **Fn** Hinteres Einstellrad Display

# **Der GPS-Empfänger GP-1**

Der separat erhältliche GPS-Empfänger GP-1 kann, mit dem im Lieferumfang des GP-1 enthaltenen Kabels, an den Zubehöranschluss der Kamera ( $\Box$  281) angeschlossen werden. Der GPS-Empfänger GP-1 ermöglicht das Speichern der aktuellen Positionsdaten in den Aufnahmedaten von Bildern. Schalten Sie die Kamera aus, bevor Sie den GP-1 anschließen. Weitere Informationen finden Sie in der Bedienungsanleitung des GP-1.

## ❚❚ *GPS-Optionen*

Der Menüpunkt **»GPS«** im Systemmenü enthält die unten aufgeführten Optionen.

**• Abschalten des Bel.-messers**: Wählen Sie aus, ob das Belichtungsmesssystem automatisch ausgeschaltet werden soll, wenn der GP-1 angeschlossen ist.

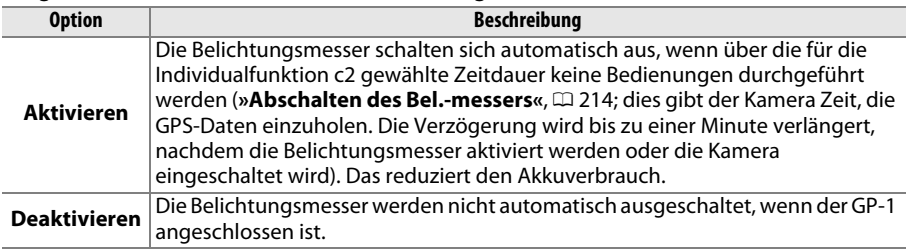

**• Position**: Diese Option steht nur zur Verfügung, wenn der GP-1 angeschlossen ist. Dann werden hier der aktuelle Längen- und Breitengrad, die Höhe und die Weltzeit (UTC), die vom GP-1 gemeldet werden, angezeigt.

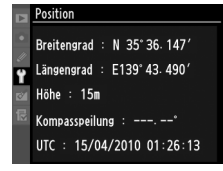

**• Kamerauhr mit GPS stellen**: Wählen Sie **»Ja«**, um die Uhr der Kamera mit der Uhrzeit, die vom GPS-Gerät gemeldet wird, zu synchronieren.

### A **Weltzeit (UTC)**

Die vom GPS-Empfänger übermittelte Weltzeit (UTC) ist unabhängig von der Uhr der Kamera.

#### A **Das** !**-Symbol**

Der Verbindungsstatus wird angezeigt durch das **EB-Symbol:** 

**•** ! **(statisch)**: Die Kamera hat die Verbindung mit dem GP-1 hergestellt. Die Bildinformationen für Bilder, die während der Anzeige dieses Symbols aufgenommen wurden, enthalten eine zusätzliche Seite mit GPS-Daten (CD 169).

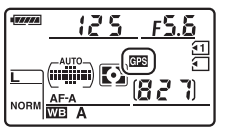

- **•** (blinkend): Das GP-1 sucht nach einem Signal. Bilder, die aufgenommen werden, wenn das Symbol blinkt, werden ohne GPS-Daten gespeichert.
- **• Kein Symbol**: Das GP-1 hat mindestens zwei Sekunden lang keine GPS-Daten empfangen. Bilder, die aufgenommen werden, wenn das  $\Xi$ -Symbol nicht angezeigt wird, werden ohne GPS-Daten gespeichert.

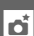

# EN **Näheres zur Wiedergabe**

# **Einzelbildwiedergabe**

Drücken Sie die E-Taste, um Bilder wiederzugeben. In-Taste

Das zuletzt aufgenommene Bild wird auf dem Monitor angezeigt.

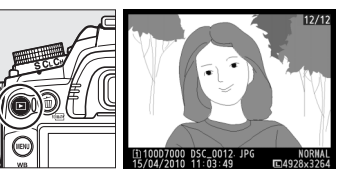

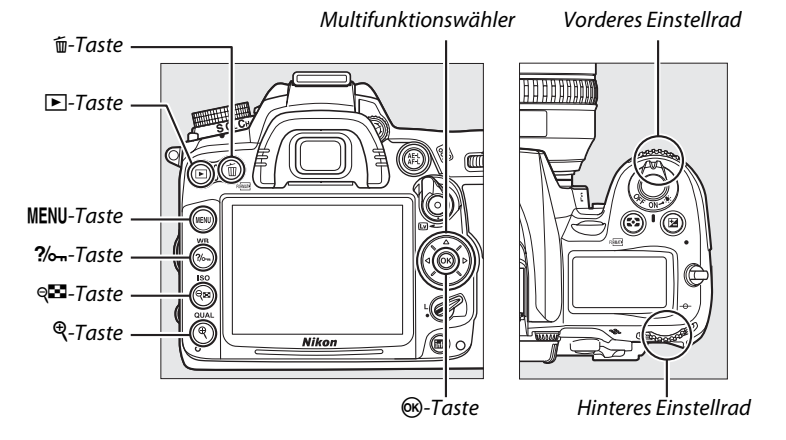

#### A **Anzeige im Hochformat**

Um im Hochformat aufgenommene Fotos auch im Hochformat anzuzeigen, wählen Sie unter der Option **»Anzeige im Hochformat«** im Wiedergabemenü **»Ein«**  $(D = 200)$ .

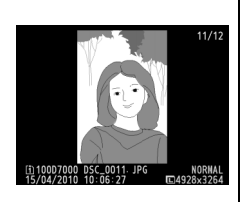

#### A **Bildkontrolle**

Wenn im Wiedergabemenü ( $\Box$  200) unter »**Bildkontrolle«** »Ein« ausgewählt ist, werden die Fotos nach der Aufnahme automatisch etwa 4 Sekunden lang auf dem Monitor angezeigt (da die Kamera sich dann bereits in der richtigen Lage befindet, werden die Bilder bei der Bildkontrolle nicht automatisch gedreht). In der Aufnahmebetriebsart »Serienaufnahme« beginnt die Anzeige nach dem Ende der Aufnahme mit dem ersten Foto der aktuellen Serie.

I

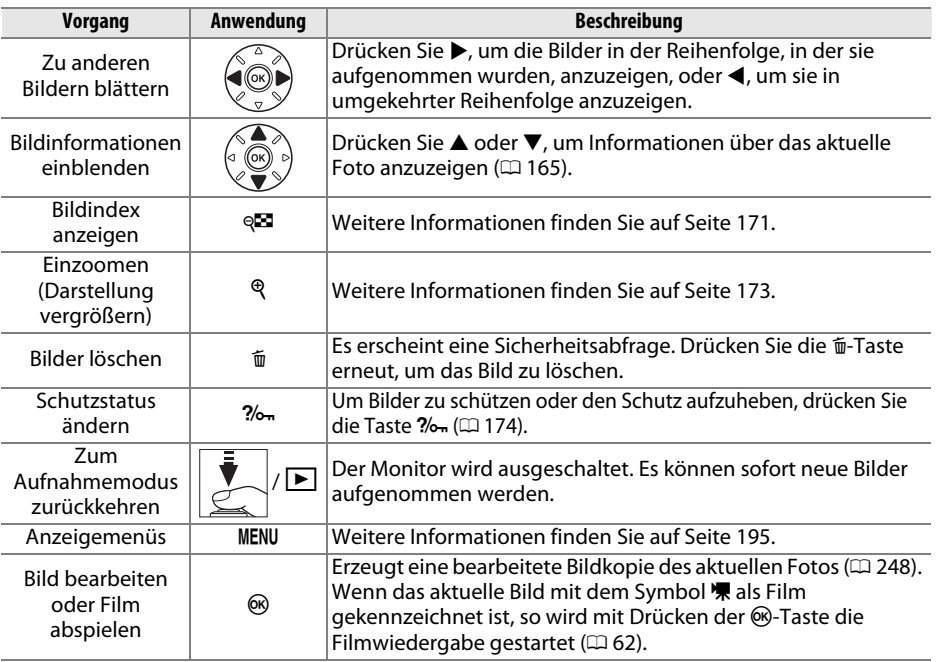

#### A **Wahl des Speicherkartenfachs**

Wenn zwei Speicherkarten eingesetzt sind, können Sie eine Karte für die Wiedergabe auswählen, indem Sie die BKT-Taste gedrückt halten und während der Einzelbildwiedergabe oder wenn der Bildindex angezeigt wird  $\triangle$  drücken. Der rechts dargestellte Dialog wird angezeigt; markieren Sie das gewünschte Fach und drücken Sie  $\blacktriangleright$ , um eine Liste der Ordner auf der ausgewählten Karte anzuzeigen, markieren Sie anschließend einen Ordner und drücken Sie ®, um die Bilder aus dem markierten Ordner anzuzeigen. Das gleiche Verfahren kann verwendet werden, um Bilder für Bedienvorgänge in den Menüs »Wiedergabe« ( $\Box$  195) und »Bildbearbeitung« ( $\Box$  248) auszuwählen oder wenn die Werte für den Weißabgleich von einem bestehenden Foto kopiert werden sollen ( $\boxplus$  127).

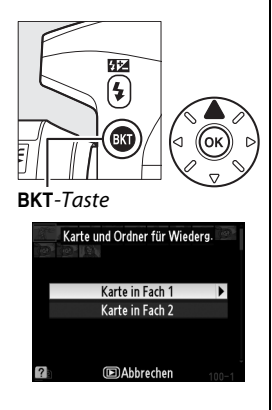

#### A **Weitere Informationen**

Informationen darüber, wie lange der Monitor eingeschaltet bleibt, wenn keine Bedienvorgänge vorgenommen werden, finden Sie unter Individualfunktion c4 (**»Ausschaltzeit des Monitors«**,  $(215)$ .

# **Bildinformationen**

Bei der Einzelbildwiedergabe werden Informationen zum Bild eingeblendet. Drücken Sie 1 oder 3, um wie unten dargestellt durch die Bildinformationen zu blättern. Beachten Sie, dass die Aufnahmedaten, RGB-Histogramme und Lichter nur angezeigt werden, wenn die entsprechende Option unter **»Infos bei Wiedergabe«** > **»Detaillierte Bildinformationen«** ausgewählt ist ( $\Box$  197; Seite 4 der Aufnahmedaten wird nur angezeigt, wenn mit den Bildern Informationen über das Urheberrecht aufgezeichnet wurden, wie auf Seite 243 beschrieben). GPS-Daten werden nur angezeigt, wenn bei der Aufnahme ein GPS-Gerät verwendet wurde.

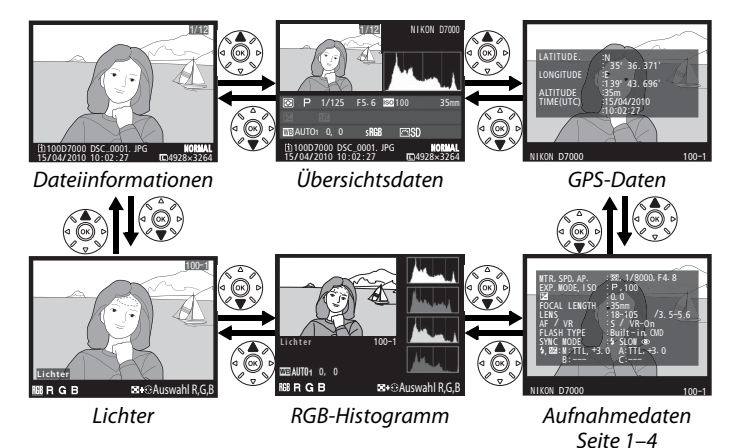

❚❚ *Dateiinformationen*

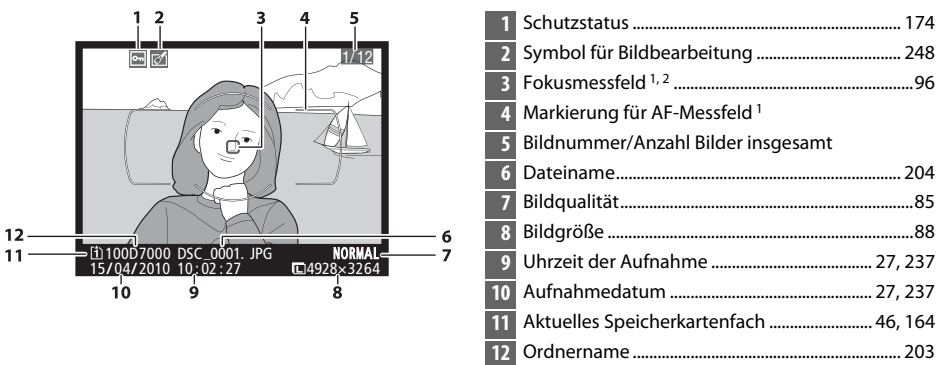

1 Wird nur angezeigt, wenn unter »Infos bei Wiedergabe« ([111] 197) »Fokusmessfeld« ausgewählt ist.

2 Wenn das Foto in der Betriebsart **»AF-S«** aufgenommen wurde, oder wenn in der Betriebsart **»AF-A«** Einzelautofokus ausgewählt war, zeigt die Anzeige den Punkt, an dem der Fokus zuerst gespeichert worden ist. Wenn ein Foto in der Betriebsart **»AF-C«** aufgenommen wurde, oder wenn in der Betriebsart **»AF-A«** der kontinuierliche Autofokus ausgewählt war, wird das Fokusmessfeld nur angezeigt, wenn unter »AF-Messfeldsteuerung« eine andere Option als »Automatische Messfeldsteuerung« ausgewählt wurde und die Kamera scharf stellen konnte.

#### ❚❚ *Lichter 1*

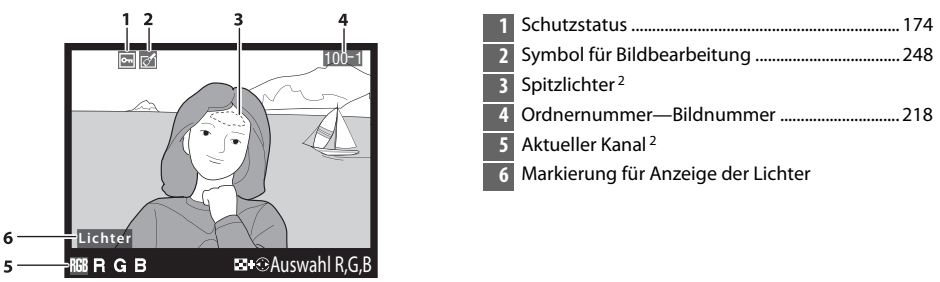

- 1 Wird nur angezeigt, wenn unter »**Infos bei Wiedergabe**« die Option »Lichter« ausgewählt ist ( $\Box$  197).
- 2 Blinkende Bereiche zeigen die Spitzlichter im aktuellen Kanal an. Halten Sie die Q $\blacksquare$ - $Taste$ W-Taste gedrückt und drücken Sie 4 oder 2, um wie folgt durch die Kanäle zu schalten:

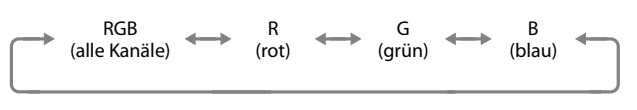

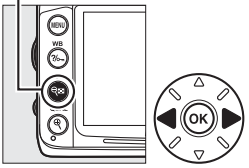

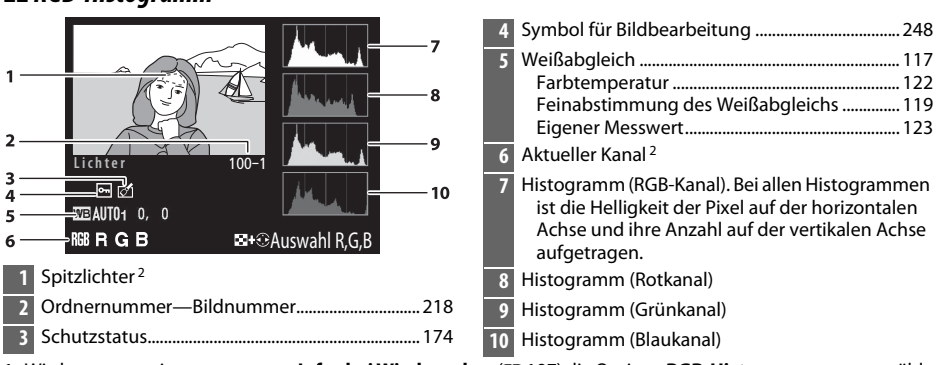

- 1 Wird nur angezeigt, wenn unter »Infos bei Wiedergabe« ([10197] die Option »RGB-Histogramm« ausgewählt ist.
- 2 Blinkende Bereiche zeigen die Spitzlichter im aktuellen Kanal an. Halten Sie die Q $\blacksquare$ - $Taste$ W-Taste gedrückt und drücken Sie 4 oder 2, um wie folgt durch die Kanäle zu schalten:

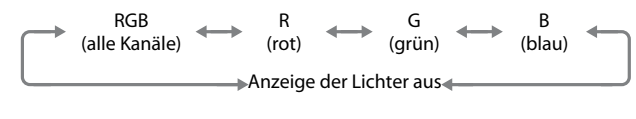

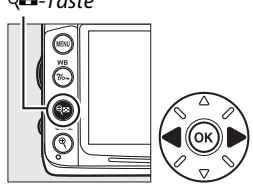

 $\overline{\phantom{1}}$ 

### ❚❚ *RGB-Histogramm 1*

 $\boxed{2}$ 

#### A **Ausschnittsvergrößerung**

Um einen Bildausschnitt vergrößert anzuzeigen, während das Histogramm angezeigt wird, drücken Sie <sup>®</sup>. Verwenden Sie die X- und W-Tasten zum Ein- und Auszoomen und den Multifunktionswähler, um das Bild zu verschieben. Das Histogramm wird aktualisiert und zeigt nur die Daten für den auf dem Monitor sichtbaren Bildausschnitt an.

#### A **Histogramme**

Bitte beachten Sie, dass die Histogramme der Kamera nur als Anhaltspunkt dienen und von den Histogrammen eines Bildbearbeitungsprogramms abweichen können. Unten sehen Sie einige Beispielhistogramme:

Bei Bildern, die sowohl helle und dunkle Bereiche als auch solche mittlerer Helligkeit aufweisen, zeigt das Histogramm eine relativ gleichmäßige Tonwertverteilung.

Wenn das Bild dunkel ist, wird die Verteilung der Tonwerte nach links verschoben.

Wenn das Bild hell ist, wird die Verteilung der Tonwerte nach rechts verschoben.

Bei einer Belichtungskorrektur zu einer Überbelichtung hin wird die Tonwertverteilung nach rechts verschoben, bei einer Belichtungskorrektur zu einer Unterbelichtung hin wird sie nach links verschoben. Ein Histogramm kann Ihnen eine ungefähre Vorstellung von der Belichtung eines Fotos vermitteln, besonders wenn bei hellem Umgebungslicht eine Beurteilung des Fotos auf dem Monitor schwierig ist.

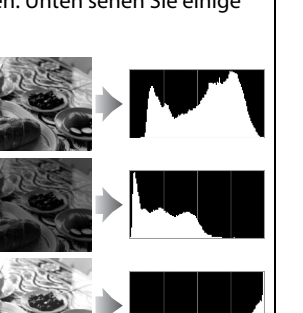

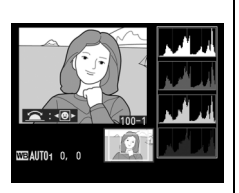

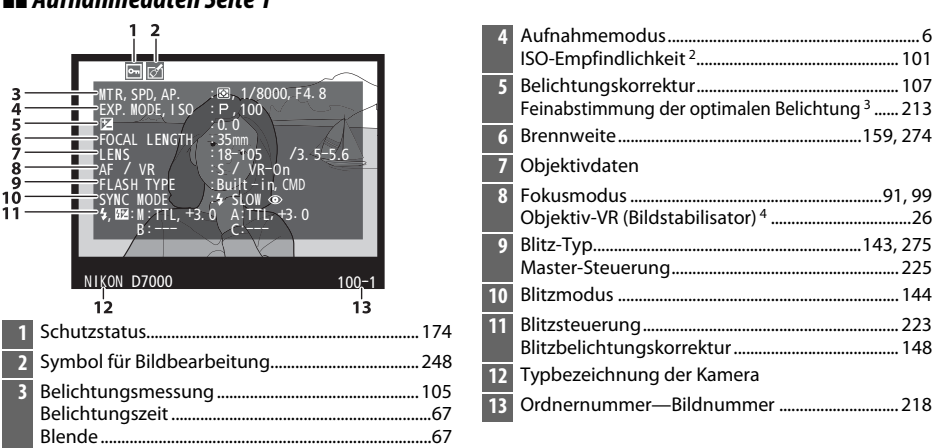

- 1 Wird nur angezeigt, wenn unter »Infos bei Wiedergabe« ([1197] die Option »Metadaten« ausgewählt ist.
- 2 Wird rot angezeigt, wenn das Bild mit aktivierter ISO-Automatik aufgenommen wurde.
- 3 Wird angezeigt, wenn für die Individualfunktion b5 (»**Feinabst, der Bel.-Messung«**, □ 213) ein anderer Wert als Null für eine beliebige Belichtungsmessmethode gewählt wurde.
- 4 Wird nur angezeigt, wenn für die Aufnahme ein Objektiv mit Bildstabilisator (VR) verwendet wurde.

### ❚❚ *Aufnahmedaten Seite 2 1*

❚❚ *Aufnahmedaten Seite 1 1*

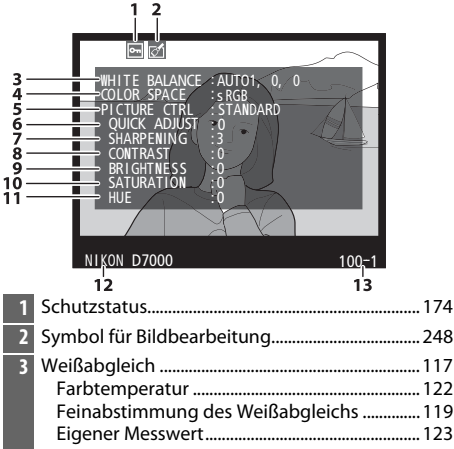

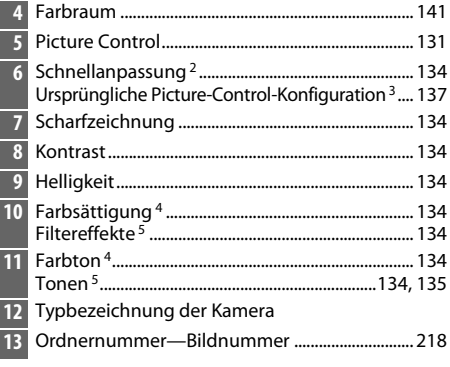

- 1 Wird nur angezeigt, wenn unter »Infos bei Wiedergabe« ( $\Box$  197) die Option »Metadaten« ausgewählt ist.
- 2 Nur bei den Picture-Control-Konfigurationen **»Standard«**, **»Brillant«**, **»Porträt«** und **»Landschaft«**.
- 3 **»Neutral«**, **»Monochrom«** und benutzerdefinierte Picture-Control-Konfigurationen.
- 4 Wird nicht bei Picture-Control-Konfigurationen angezeigt, die auf »Monochrom« basieren.
- 5 Wird nur bei Picture-Control-Konfigurationen angezeigt, die auf »Monochrom« basieren.

#### ❚❚ *Aufnahmedaten Seite 3 \** **1** Schutzstatus ................................................................. 174 **2** Symbol für Bildbearbeitung ................................... 248 **3** Rauschreduzierung bei hoher <sup>N</sup>OI SE REDUC. :HI ISO, NORM<br>: NORMAL<br>:D–LIGHTING<br>:WARM FILTER<br>"WARM FILTER<br>:SPRING HAS COME. SP<br>:RING HAS COME. 3636 ACT. D-LIGHT.<br>RETOUCH ISO-Empfindlichkeit ............................................... 205 т Rauschreduzierung bei Langzeitbelichtung .... 205 **4** Active D-Lighting........................................................ 139 **COMMENT** Á **5** Bildbearbeitungshistorie ......................................... 248 **6** Bildkommentar............................................................ 238 **7** Typbezeichnung der Kamera NI KON D7000 100-1 **8** Ordnernummer—Bildnummer ............................. 218 ÷ ά

\* Wird nur angezeigt, wenn unter **»Infos bei Wiedergabe«** (0 197) die Option **»Metadaten«** ausgewählt ist.

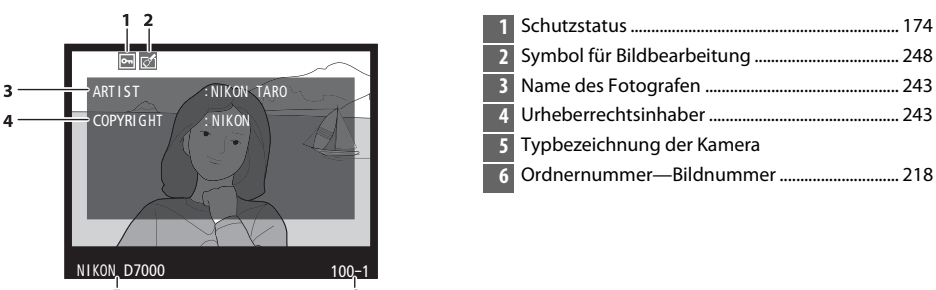

### ❚❚ *Aufnahmedaten Seite 4 \**

\* Wird nur angezeigt, wenn unter **»Infos bei Wiedergabe«** (0 197) die Option **»Metadaten«** ausgewählt ist und dem Foto Informationen zum Urheberrecht zugeordnet sind ( $\Box$  243).

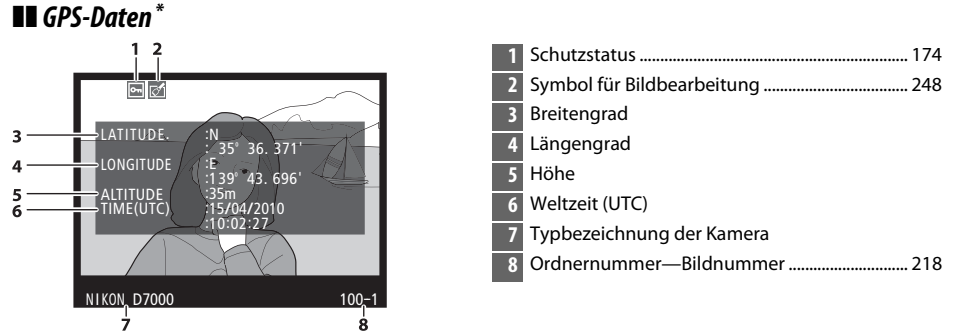

\* Wird nur angezeigt, wenn ein GPS-Gerät bei der Aufnahme benutzt wurde ( $\Box$  162); bei Filmen beziehen sich die Daten auf den Anfang der Aufnahme.

 $\boxed{\triangleright}$ 

### ❚❚ *Übersichtsdaten*

**17** Picture Control............................................................. 131 **18** Active D-Lighting........................................................ 139

-<br>49281100D7000 DSC\_0001.JPG 10**0RMAL**<br>15/04/2010 10:02:27 10 1928<sub>X</sub>3264

srčb

 $1/8000, F4.8$   $F = 10$  35mm

ल्यंSD । Ган

> $2^{1}$  $20$

 $-1.3$   $\overline{12}$  + 1.0  $\overline{4}$   $\circ$  SLOW  $W310000$   $K$  B6, M1

 $2^{1}_{2}$ 

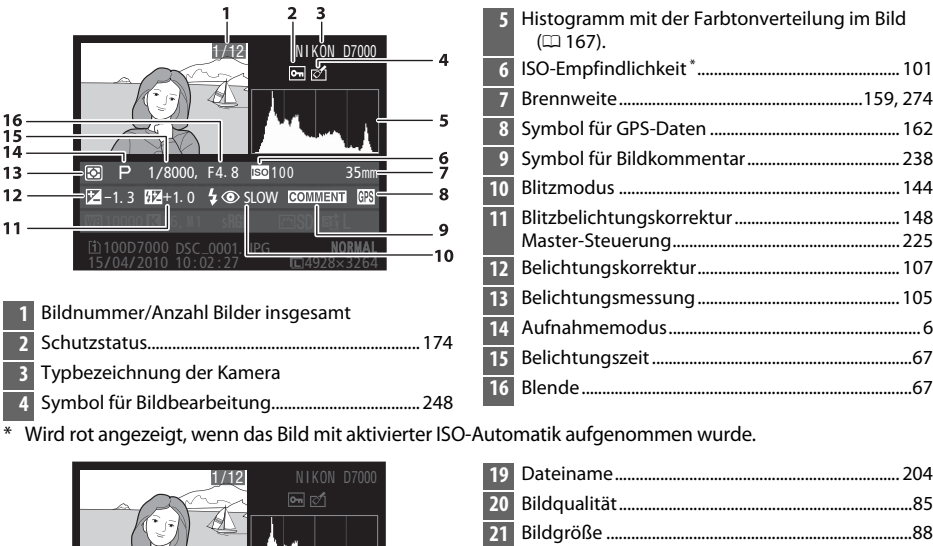

 $-17$ 

 $-18$ 

-19

 Uhrzeit der Aufnahme ....................................... 27, 237 Aufnahmedatum.................................................. 27, 237 Aktuelles Speicherkartenfach ......................... 46, 164 Ordnername ................................................................. 203 Weißabgleich ............................................................... 117 Farbtemperatur ....................................................... 122 Feinabstimmung des Weißabgleichs .............. 119 Eigener Messwert.................................................... 123 Farbraum ....................................................................... 141

 $\boxed{2}$ 

 $27<sup>°</sup>$ 

 $26<sup>°</sup>$ 

 $25<sub>2</sub>$ 

 $\frac{1}{24}$  23

# **Bildindex**

Um einen Bildindex mit vier, neun oder 72 Miniaturbildern anzuzeigen, drücken Sie die W-Taste.

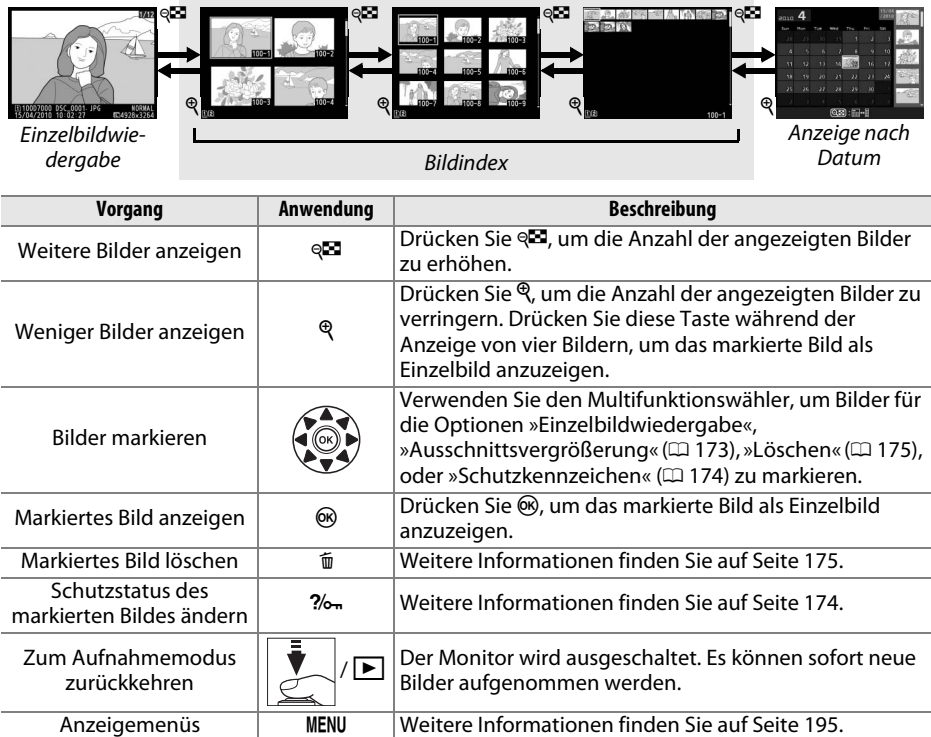

# **Anzeige nach Datum**

Um Bilder anzuzeigen, die an einem bestimmten Tag aufgenommen wurden, drücken Sie die W-Taste in der Indexbildansicht mit 72 Bildern.

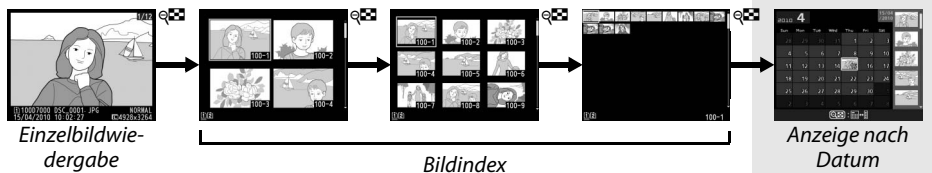

Bildindex

Drücken Sie die &-Taste, um zwischen dem Kalender und dem Bildindex für das ausgewählte Datum zu wechseln. Mit dem Multifunktionswähler können Sie ein Datum im Kalender oder Bilder im Bildindex markieren.

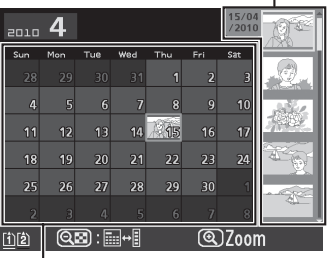

Kalender

Je nachdem, ob sich der Cursor im Kalender oder im Bildindex befindet, können die folgenden Aktionen ausgeführt werden:

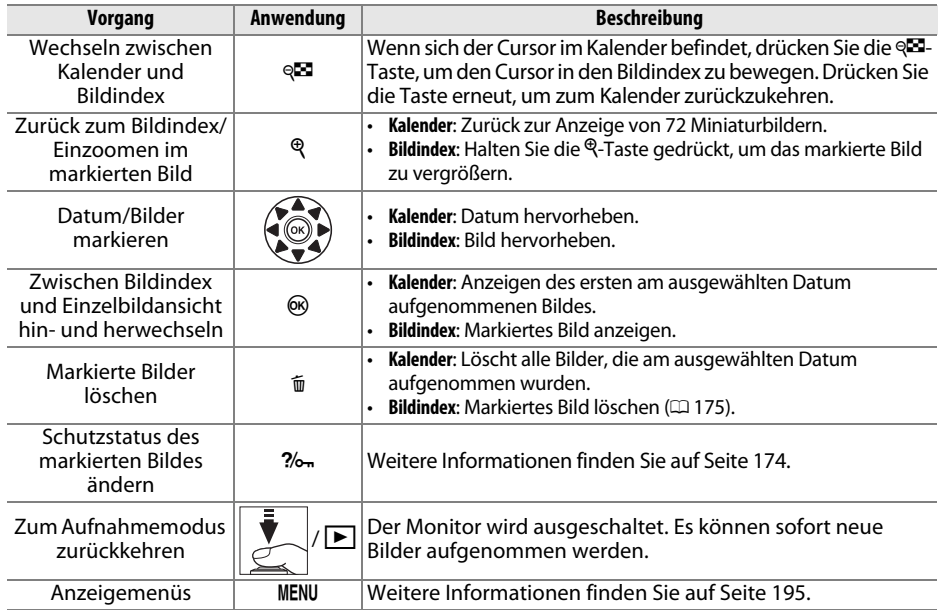

# **Detailansicht: Ausschnittsvergrößerung**

Drücken Sie die &-Taste, um einen Ausschnitt des Bildes vergrößert anzuschauen, das derzeit in der Einzelbildwiedergabe angezeigt wird oder das im Indexbild oder in der Ansicht nach Datum markiert ist. Während einer Ausschnittvergrößerung können folgende Aktionen ausgeführt werden:

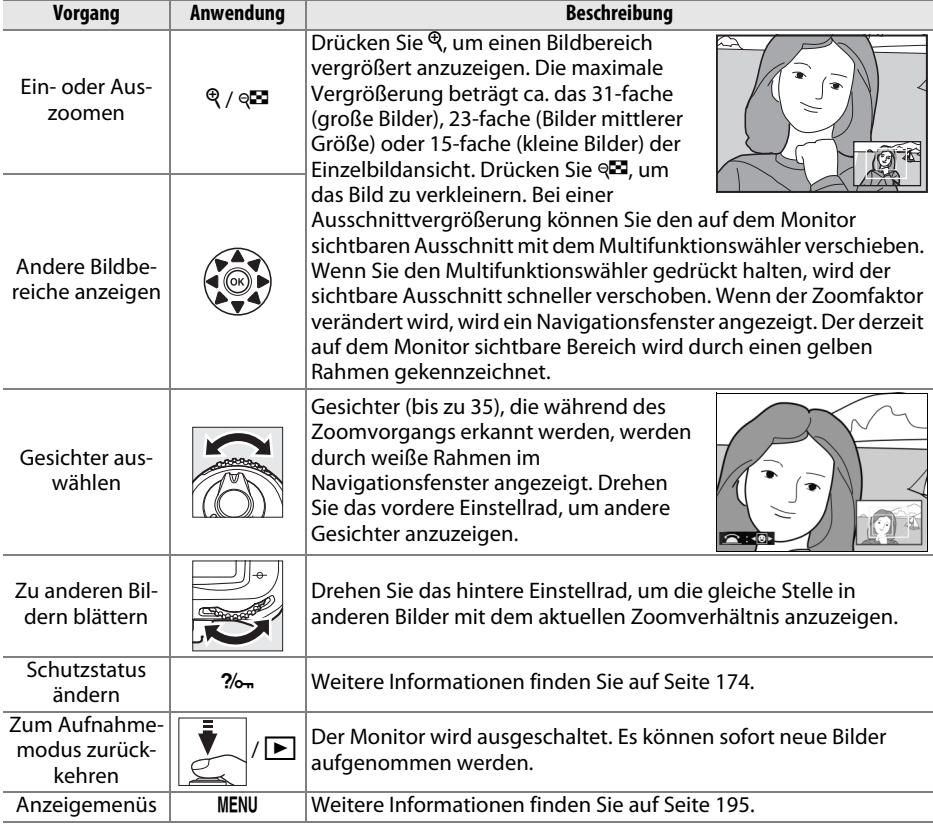

# **Schützen von Bildern vor versehentlichem Löschen**

In den Anzeigearten »Einzelbild«, »Ausschnittvergrößerung«, »Indexbild« und »Anzeige nach Datum« können Sie mithilfe der  $\%$ -Taste Bilder vor dem versehentlichem Löschen schützen. Geschützte Dateien können nicht durch Betätigen der  $m$ -Taste oder durch die Option **»Löschen«** im Wiedergabemenü gelöscht werden. Bitte beachten Sie, dass das Schutzkennzeichen nicht verhindert, dass die Bilder beim Formatieren der Speicherkarte unwiderruflich gelöscht werden ( $\Box$  32).

So schützen Sie ein Bild vor versehentlichem Löschen:

# **1 Wählen Sie ein Bild aus.**

Zeigen Sie das betreffende Bild in der Einzelbildwiedergabe oder Ausschnittsvergrößerung an oder markieren Sie es im Indexbild oder in der Anzeige nach Datum.

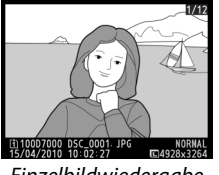

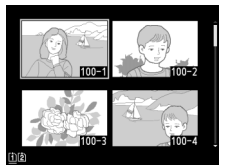

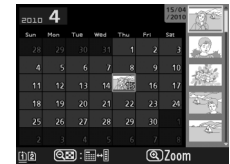

Einzelbildwiedergabe Bildindex Anzeige nach Datum

# **2 Drücken Sie die** L**-Taste.**

Geschützte Bilder sind mit dem Symbol gekennzeichnet. Wenn Sie das Schutzkennzeichen eines Bildes wieder entfernen möchten, damit es gelöscht werden kann, zeigen Sie das Bild an oder markieren Sie es im Bildindex und drücken Sie anschließend die Taste $2/2$ .

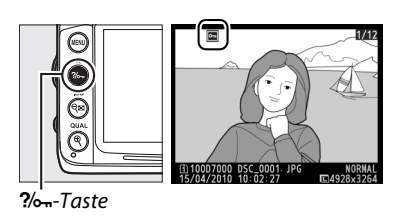

#### A **Entfernen der Schutzkennzeichen von allen Bildern**

Sie können den Schutz für alle Bilder, die sich in den aktuell im Menü **»Wiedergabeordner«** ausgewählten Ordnern befinden, auf einmal aufheben. Halten Sie hierfür während der Wiedergabe ca. zwei Sekunden lang gleichzeitig die Tasten  $\frac{2}{2}$  und  $\frac{2}{2}$  gedrückt.

 $\overline{\phantom{1}}$ 

# **Löschen einzelner Bilder**

Zeigen Sie das Bild, das Sie löschen möchten, in der Einzelbildwiedergabe an oder markieren Sie es im Bildindex. Drücken Sie die t-Taste, um das Bild zu löschen. Um mehrere ausgewählte Fotos, alle am ausgewählten Tag aufgenommenen Fotos, oder alle Fotos im aktuellen Wiedergabeordner zu löschen, verwenden Sie die Option **»Löschen«** im Wiedergabemenü. Bitte beachten Sie, dass gelöschte Bilder nicht wiederhergestellt werden können.

# **Einzelbild, Indexbild und Anzeige nach Datum**

Um das aktuelle Bild zu löschen, drücken Sie die fi-Taste.

# **1 Wählen Sie ein Bild aus.**

Zeigen das Bild an oder markieren Sie es im »Bildindex« oder in der »Anzeige nach Datum«.

# **2** Drücken Sie die  $\overline{m}$ -Taste.

Es erscheint eine Sicherheitsabfrage.

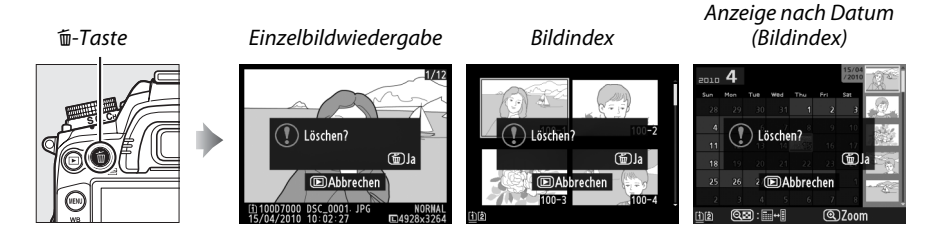

### **3** Drücken Sie die  $\tilde{v}$ -Taste erneut.

Um das Bild zu löschen, drücken Sie die  $\tilde{m}$ -Taste erneut. Wenn Sie das Bild doch nicht löschen möchten, drücken Sie die E-Taste.

m-Taste

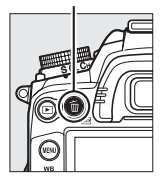

#### A **Anzeige nach Datum**

Während der Anzeige nach Datum können Sie alle am ausgewählten Tag aufgenommenen Fotos löschen, indem Sie das Datum im Kalender markieren und die  $\tilde{m}$ -Taste drücken ( $\Box$  172).

#### A **Weitere Informationen**

Mit der Option **»Nach dem Löschen«** im Wiedergabemenü wird festgelegt, ob nach dem Löschen eines Bildes das nächste oder das vorige Bild angezeigt wird  $( \Box 200)$ .

# **Das Wiedergabemenü**

Die Option **»Löschen«** im Wiedergabemenü enthält die folgenden Optionen. Beachten Sie, dass es abhängig von der Anzahl der Bilder etwas dauern kann, bis alle Bilder gelöscht sind.

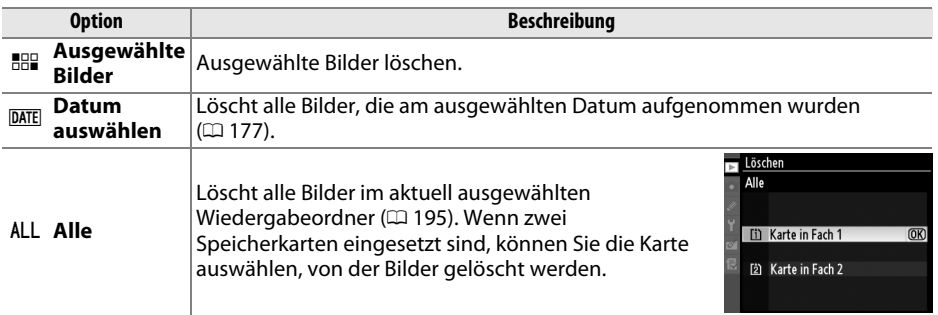

#### ❚❚ *Ausgewählte Bilder: Ausgewählte Bilder löschen*

**1 Wählen Sie »Ausgewählte Bilder«.** Drücken Sie die MFNU-Taste und wählen Sie im Wiedergabemenü die Option **»Löschen«**. Markieren Sie **»Ausgewählte Bilder«** und drücken Sie ▶.

MENU-Taste

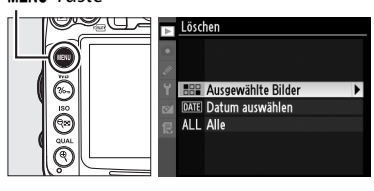

# **2 Markieren Sie ein Bild.**

Markieren Sie mit dem Multifunktionswähler ein Bild (halten Sie die  $\mathcal{R}$ -Taste gedrückt, um das markierte Bild in der Einzelbildwiedergabe anzuzeigen; wenn Sie Bilder von anderen Speicherorten ansehen möchten, halten Sie

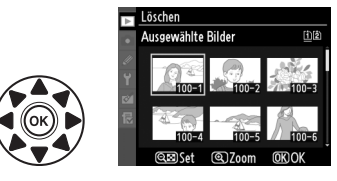

die BKT-Taste gedrückt, drücken Sie A, und wählen Sie die gewünschte Speicherkarte und den Ordner wie auf Seite 164 beschrieben aus).

# **3 Wählen Sie das markierte Bild aus.**

Drücken Sie die ®-Taste, um das markierte Bild auszuwählen. Ausgewählte Bilder sind durch das  $\overline{w}$ -Symbol markiert. Wiederholen Sie die Schritte 2 und 3, um weitere Bilder auszuwählen. Wenn Sie die Auswahl für ein Bild aufheben möchten, markieren Sie es und drücken Sie ®<sup>1</sup>.

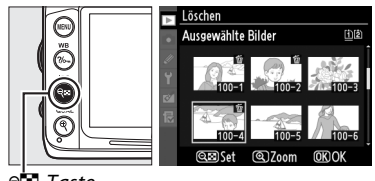

ବ⊡-Taste

I

**abzuschließen.** Es erscheint eine Sicherheitsabfrage; markieren Sie »**Ja**« und drücken Sie 6,

**4** Drücken Sie  $\otimes$ , um den Vorgang

### ❚❚ *»Datum auswählen«: Löschen von Bildern, die an einem ausgewählten Tag aufgenommen wurden*

- **1 Wählen Sie »Datum auswählen«.** Markieren Sie im Löschmenü **»Datum auswählen«** und drücken Sie 2.
- **2 Markieren Sie ein Datum.** Markieren Sie ein Datum mit dem Multifunktionswähler.

Drücken Sie zum Anzeigen der am markierten Datum aufgenommenen Bilder & Verwenden Sie den Multifunktionswähler, um durch die Bilder zu blättern, oder halten Sie  $\mathcal{R}$  gedrückt, um das aktuelle Bild in der Einzelbildwiedergabe anzuzeigen. Drücken Sie & um zur Ansicht nach Datum zurückzukehren.

**3 Wählen Sie das markierte Datum aus.** Drücken Sie 2, um alle am markierten Tag aufgenommenen Bilder auszuwählen. Das jeweils ausgewählte Datum ist durch das  $\boxtimes$ -Symbol gekennzeichnet. Wiederholen Sie die Schritte 2 und 3, um weitere Daten

auszuwählen. Wenn Sie die Auswahl für ein Datum aufheben möchten, markieren Sie es und drücken Sie  $\blacktriangleright$ .

**4** Drücken Sie  $\circledcirc$ , um den Vorgang **abzuschließen.**

Es erscheint eine Sicherheitsabfrage, markieren Sie »**Ja**« und drücken Sie 66,  $\sqrt{2}$ 

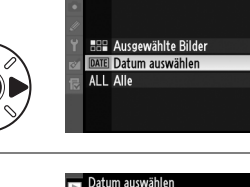

Löschen? 3 Rilder

**Nei** 

**B** Löschen

 $\overline{OR}$ 

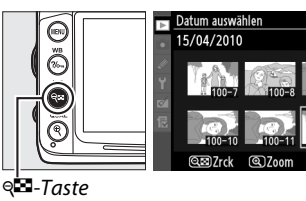

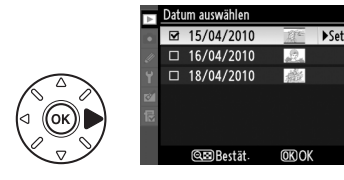

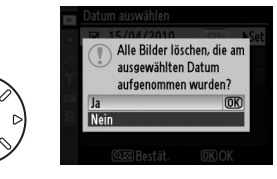

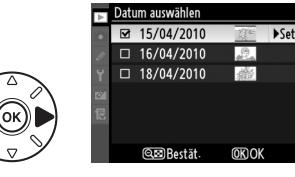

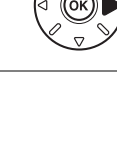

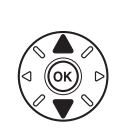

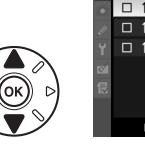

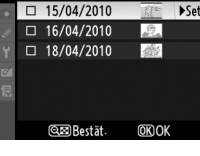

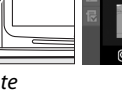

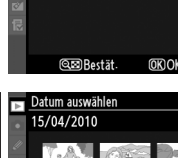

面图

# **A Anschlüsse**

# **Anschließen an einen Computer**

In diesem Abschnitt wird beschrieben, wie die Kamera mit dem mitgelieferten USB-Kabel UC-E4 an einen Computer angeschlossen werden kann.

# **Vor dem Anschließen der Kamera**

Bevor Sie die Kamera anschließen, installieren Sie die Software auf der mitgelieferten ViewNX-2-CD. Um zu verhindern, dass die Datenübertragung vorzeitig abbricht, sollte der Kamera-Akku EN-EL15 vollständig aufgeladen sein. Laden Sie den Akku sicherheitshalber vollständig auf oder versorgen Sie die Kamera über das Netzteil EH-5a und den Akkufacheinsatz EP-5B (optionales Zubehör) mit Strom.

### ❚❚*Mitgelieferte Software*

ViewNX 2 enthält die Funktion »Nikon Transfer 2«, mit der Bilder von der Kamera auf den Computer kopiert werden können. ViewNX 2 kann dann zur Betrachtung und zum Drucken ausgewählter Bilder oder zur Bearbeitung von Fotos und Videos verwendet werden. Weitere Informationen finden Sie in der Onlinehilfe von ViewNX 2.

### ❚❚ *Unterstützte Betriebssysteme*

Die mitgelieferte Software kann auf Computern mit den folgenden Betriebssystemen verwendet werden:

- **• Windows**: Windows 7 (Home Basic/Home Premium/Professional/Enterprise/Ultimate), Windows Vista mit Service Pack 2 (Home Basic/Home Premium/Business/Enterprise/ Ultimate) und Windows XP mit Service Pack 3 (Home Edition/Professional). ViewNX 2 läuft als 32-Bit-Anwendung in den 64-Bit-Versionen von Windows 7 und Windows Vista.
- **• Macintosh**: Mac OS X (Versionen 10.4.11, 10.5.8, 10.6.4)

Aktuelle Informationen zu den unterstützten Betriebssystemen finden Sie auf den auf Seite xvii aufgelisteten Webseiten.

#### A **Anschließen von Kabeln**

Schalten Sie die Kamera vor dem Anschließen und Abziehen von Kabeln stets aus. Achten Sie beim Anschließen darauf, die Stecker nicht zu verkanten oder zu beschädigen. Schließen Sie die Abdeckung der Anschlüsse der Kamera, wenn der Anschluss nicht benutzt wird.

#### **Während der Übertragung**

Schalten Sie die Kamera nicht aus und ziehen Sie das USB-Kabel nicht ab, solange die Übertragung läuft.

### A **Windows**

Um die Nikon-Webseite nach der Installation von ViewNX 2 zu besuchen, wählen Sie im Windows-Startmenü **»Alle Programme«** > **»Link to Nikon«** (es wird eine Internetverbindung benötigt).

# **Anschließen der Kamera**

Schließen Sie die Kamera mit dem mitgelieferten USB-Kabel UC-E4 an.

# **1 Schalten Sie die Kamera aus.**

# **2 Schalten Sie den Computer ein.**

Schalten Sie den Computer ein und warten Sie, bis das Betriebssystem gestartet ist.

# **3 Schließen Sie das USB-Kabel an.**

Schließen Sie das USB-Kabel wie auf der Abbildung gezeigt an. Achten Sie beim Anschließen darauf, die Stecker nicht zu verkanten oder zu beschädigen.

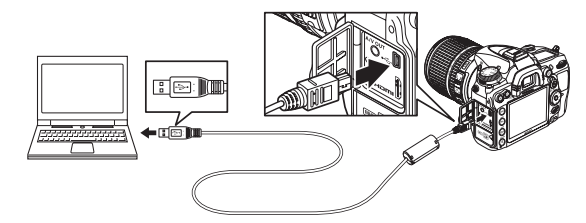

#### **M** USB-Hubs

Schließen Sie das Kabel direkt am Computer an; schließen Sie es nicht über einen USB-Hub oder eine Tastatur an.

# **4 Schalten Sie die Kamera ein.**

# **5 Übertragen Sie Bilder auf den Computer.**

Befolgen Sie die Bildschirmanweisungen zum Starten von Nikon Transfer 2. Klicken Sie dann auf **»Übertragung starten«**, um Fotos zu übertragen (weitere Informationen zur Verwendung von Nikon Transfer 2 finden Sie, wenn Sie ViewNX 2 oder Nikon Transfer 2 starten und **»ViewNX 2 Hilfe«** aus dem Menü **»Hilfe«** auswählen).

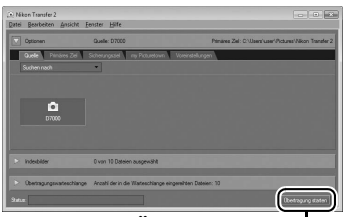

*Übertragung starten*

**6 Wenn die Übertragung beendet ist, schalten Sie die Kamera aus und ziehen Sie das USB-Kabel ab.**

Nikon Transfer 2 wird automatisch beendet, sobald die Übertragung abgeschlossen ist.

# **Wireless LAN und Ethernet-Netzwerke**

Wenn der optionale Wireless-LAN-Adapter WT-4 ( $\Box$  280) angeschlossen ist, können Fotos über ein Wireless LAN oder Ethernet-Netzwerk übertragen oder ausgedruckt werden und die Kamera kann auch von einem Computer aus dem Netzwerk gesteuert werden, auf dem Camera Control Pro 2 (separat erhältlich) läuft. Der WT-4 kann in den folgenden Modi benutzt werden:

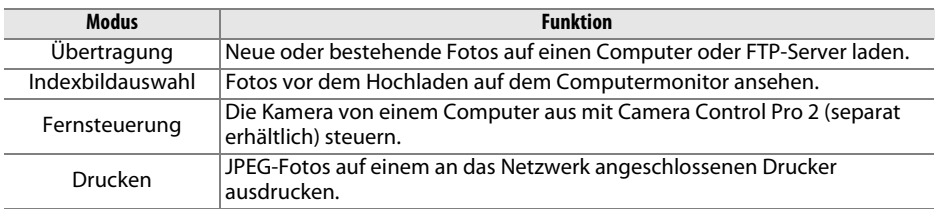

Weitere Informationen finden Sie im Benutzerhandbuch des WT-4. Verwenden Sie immer die neueste Version der Firmware für den WT-4 und der mitgelieferten Software.

#### A **Übertragungsmodus**

Wenn der WT-4 an die Kamera im Übertragungsmodus angeschlossen ist, kann das aktuell in der Einzelbildwiedergabe angezeigte Bild durch Drücken der BKT- und der ®-Taste auf den Computer übertragen werden.

#### A **Filme**

Mit dem WT-4 können im Übertragungsmodus auch Filme hochgeladen werden, wenn unter **»Übertragungseinstellungen«** nicht **»Automatisch senden«** oder **»Ordner senden«** ausgewählt ist. Filme können im Indexbild-Auswahlmodus nicht hochgeladen werden.

#### A **Aufnahme und Wiedergabe von Filmen während der Übertragung**

Im Bildübertragungsmodus können Filme nicht aufgenommen oder wiedergegeben werden, wenn ein WT-4 an der Kamera angeschlossen ist (der »Bildübertragungsmodus« wird angewendet, wenn Bilder übertragen werden und wenn Bilder noch gesendet werden müssen).

#### A **Thumbnail Select Mode (Indexbild-Auswahlmodus)**

Die Kameraeinstellungen können im Indexbild-Auswahlmodus nicht mit dem Computer geändert werden.

#### A **Camera Control Pro 2**

Mit der Software Camera Control Pro 2 (separate erhältlich) kann die Kamera von einem Computer aus gesteuert werden. Wenn mit Camera Control Pro 2 Fotos direkt auf dem Computer gespeichert werden, wird die Anzeige für die PC-Verbindung  $(PE)$  im Display eingeblendet.

# **Drucken von Fotos**

Befolgen Sie die unten stehenden Schritte, um ausgewählte JPEG-Bilder über eine direkte USB-Verbindung auf einem PictBridge-Drucker zu drucken.

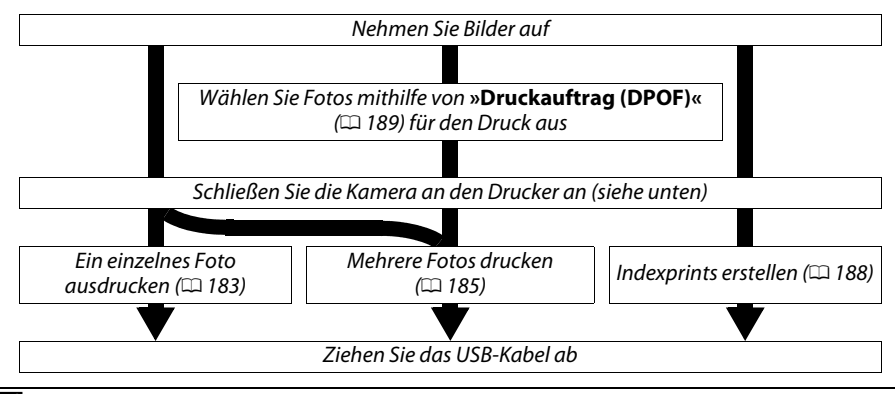

#### A **Drucken über eine direkte USB-Verbindung**

Vergewissern Sie sich, dass der Akku EN-EL15 vollständig aufgeladen ist, oder versorgen Sie die Kamera über das Netzteil EH-5a und den Akkufacheinsatz EP-5B mit Strom. Stellen Sie für Bilder, die Sie über eine direkte USB-Verbindung drucken möchten, den **»Farbraum«** auf **»sRGB«**  $(D 141)$  ein.

# **Anschließen des Druckers**

Schließen Sie die Kamera mit dem mitgelieferten USB-Kabel UC-E4 an.

## **1 Schalten Sie die Kamera aus.**

## **2 Schließen Sie das USB-Kabel an.**

Schalten Sie den Drucker ein und schließen Sie das USB-Kabel wie auf der Abbildung gezeigt an. Achten Sie beim Anschließen darauf, die Stecker nicht zu verkanten oder zu beschädigen.

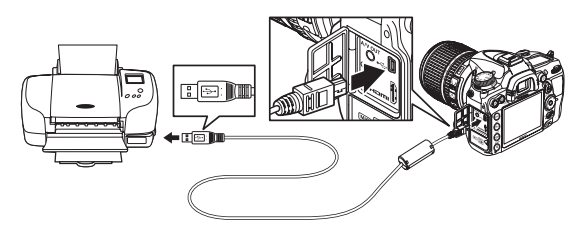

#### **M** USB-Hubs

Schließen Sie die Kamera direkt an den Drucker an, schließen Sie das Kabel nicht über einen USB-Hub an.

## **3 Schalten Sie die Kamera ein.**

 Auf dem Monitor erscheint das PictBridge-Logo und anschließend die PictBridge-Wiedergabeansicht.

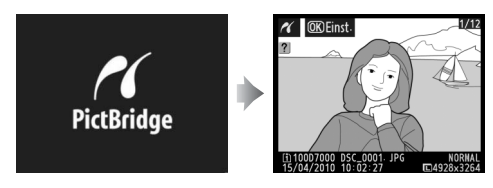

# **Drucken einzelner Bilder**

# **1 Wählen Sie ein Bild aus.**

Drücken Sie 4 oder 2, um weitere Bilder anzusehen, oder drücken Sie ▲ oder ▼, um sich Bildinformationen anzusehen ( $\Box$  165). Drücken Sie die <sup>®</sup>-Taste, um das aktuelle Bild zu vergrößern (□ 173: drücken Sie ►, um den Zoom-Modus zu

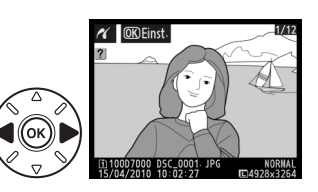

verlassen). Drücken Sie die &-Taste, um sechs Bilder auf einmal zu betrachten. Markieren Sie Bilder mit dem Multifunktionswähler, oder drücken Sie  $\mathcal{R}$ , um das markierte Bild in der Einzelbildansicht wiederzugeben. Um Bilder von anderen Speicherorten zu betrachten, halten Sie die BKT-Taste gedrückt, drücken Sie  $\blacktriangle$  und wählen Sie die gewünschte Speicherkarte und den Ordner wie auf Seite 164 beschrieben aus.

### **2 Zeigen Sie die Druckoptionen an.** Drücken Sie ®, um die Druckoptionen von PictBridge anzuzeigen.

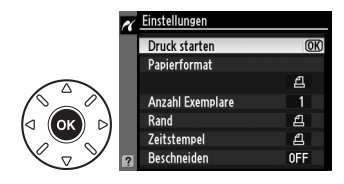

# **3 Nehmen Sie die Einstellungen für den Druck vor.**

Drücken Sie ▲ oder ▼, um eine Option zu markieren, und drücken Sie ▶, um sie auszuwählen.

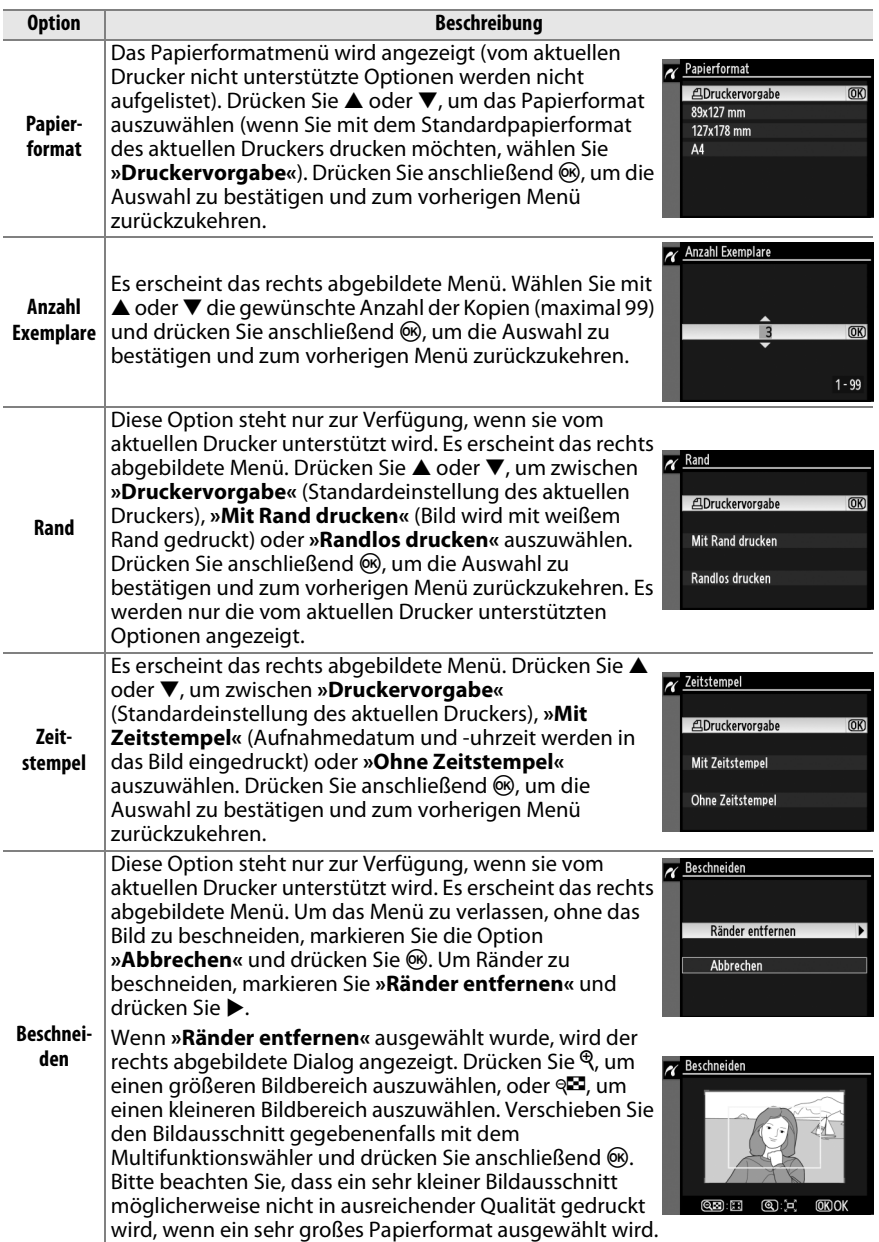

# **4 Beginnen Sie mit dem Druck.**

Markieren Sie die Option **»Druck starten«** und drücken Sie ®, um den Druckvorgang zu starten. Wenn Sie den Druckvorgang vorzeitig abbrechen möchten, drücken Sie 6,

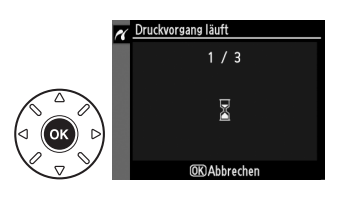

### $M$  **NEF** (RAW)

NEF-(RAW-) Fotos ( $\Box$  85) können nicht direkt über die USB-Verbindung ausgedruckt werden. JPEG-Kopien von NEF-(RAW-) Bildern können mithilfe der Option **»NEF-(RAW-)Verarbeitung«** im Bildbearbeitungsmenü erstellt werden ( $\Box$  258).

#### D **Anschließen von Kabeln**

Schalten Sie die Kamera vor dem Anschließen und Abziehen von Kabeln stets aus. Achten Sie beim Anschließen darauf, die Stecker nicht zu verkanten oder zu beschädigen. Schließen Sie die Abdeckung der Anschlüsse der Kamera, wenn der Anschluss nicht benutzt wird.

# **Drucken mehrerer Bilder**

#### **1 Blenden Sie das PictBridge-Menü ein.** Drücken Sie in der PictBridge-Wiedergabeansicht die MENU-Taste (siehe Schritt 3 auf Seite 183).

MFNII-Taste  $\alpha$  **OKEinst** 

# **2 Wählen Sie eine Option aus.**

Markieren Sie eine der folgenden Optionen und drücken Sie ▶.

**• »Bilder auswählen«**: Wählen Sie die Bilder aus, die Sie drucken möchten.

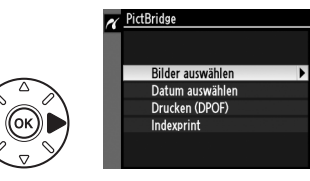

- **• »Datum auswählen«**: Drucken Sie alle am ausgewählten Datum aufgenommenen Bilder in einfacher Kopie aus.
- **• »Drucken (DPOF)«**: Drucken Sie einen bestehenden Druckauftrag aus, den Sie mit der Funktion **»Druckauftrag (DPOF)«** aus dem Wiedergabemenü erstellt haben ( $\Box$  189). Der aktuelle Druckauftrag wird in Schritt 3 angezeigt.

Wenn Sie von allen JPEG-Bildern, die sich auf der Speicherkarte befinden, einen Indexprint drucken möchten, wählen Sie die Option **»Indexprint«**. Weitere Informationen finden Sie auf Seite 188.

**3 Wählen Sie Bilder oder ein Datum aus. Wenn Sie in Schritt 2 »Bilder auswählen« oder »Drucken (DPOF)« auswählen**, können Sie mit dem Multifunktionswähler durch die Bilder auf der Speicherkarte blättern. Wenn Sie Bilder an anderen Speicherorten ansehen möchten, halten Sie die BKT-Taste gedrückt, drücken Sie ▲ und wählen Sie die gewünschte Speicherkarte und den Ordner wie auf Seite 164 beschrieben aus. Um das aktuelle Bild in der Einzelbildwiedergabe anzuzeigen, drücken Sie die  $\mathcal{R}$ -Taste und halten Sie sie gedrückt. Um das aktuelle Bild zum Drucken auszuwählen, halten Sie die ®-Taste gedrückt und drücken Sie 1. Das Bild wird mit einem Z-Symbol markiert, und die Anzahl der Kopien wird auf 1 gesetzt. Drücken Sie, während Sie die Q<sup>-T</sup>-Taste gedrückt halten, ▲ oder ▼, um die Anzahl der Kopien anzugeben (bis zu 99; um die Markierung eines Bildes aufzuheben, drücken Sie ▼, wenn die Anzahl der Kopien »1« beträgt). Wiederholen Sie diesen Schritt, bis alle gewünschten Bilder ausgewählt sind.

D **Auswählen von Bildern für den Druck** Bilder im Format NEF (RAW)  $($   $\boxtimes$  85) können nicht zum Drucken ausgewählt werden. JPEG-Kopien von NEF-(RAW-) Bildern können mithilfe der Option **»NEF-(RAW-)Verarbeitung«** im Bildbearbeitungsmenü erstellt werden ( $\Box$  258).

**Wenn Sie in Schritt 2 »Datum auswählen« ausgewählt haben**, drücken Sie ▲ oder ▼, um ein Datum zu markieren. Drücken Sie 2, um eine Kennzeichnung für das markierte Datum zu setzen oder zu entfernen. Drücken Sie & die am ausgewählten Datum aufgenommenen Bilder anzuzeigen. Verwenden Sie den Multifunktionswähler, um durch die Bilder zu blättern, oder halten Sie  $\mathcal{R}$  gedrückt, um das aktuelle Bild in der Einzelbildwiedergabe anzuzeigen. Drücken Sie & erneut, um zum Dialog »Datum auswählen« zurückzukehren.

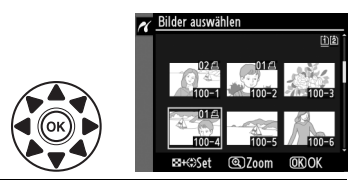

**QEI + ▲▼:** Anzahl der Kopien wählen

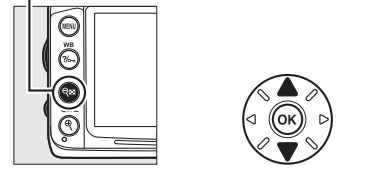

X**-Taste**: Foto als Vollbild ansehen

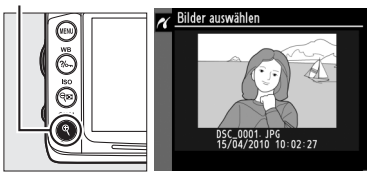

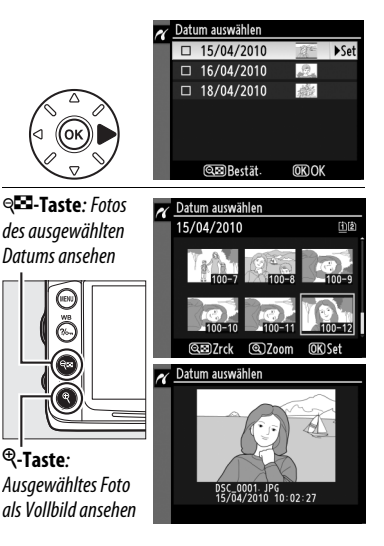

**4 Zeigen Sie die Druckoptionen an.** Drücken Sie ®, um die Druckoptionen von PictBridge anzuzeigen.

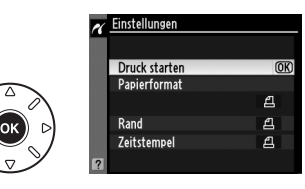

# **5 Nehmen Sie die Einstellungen für den Druck vor.**

Drücken Sie ▲ oder ▼, um eine Option zu markieren, und drücken Sie ▶, um sie auszuwählen.

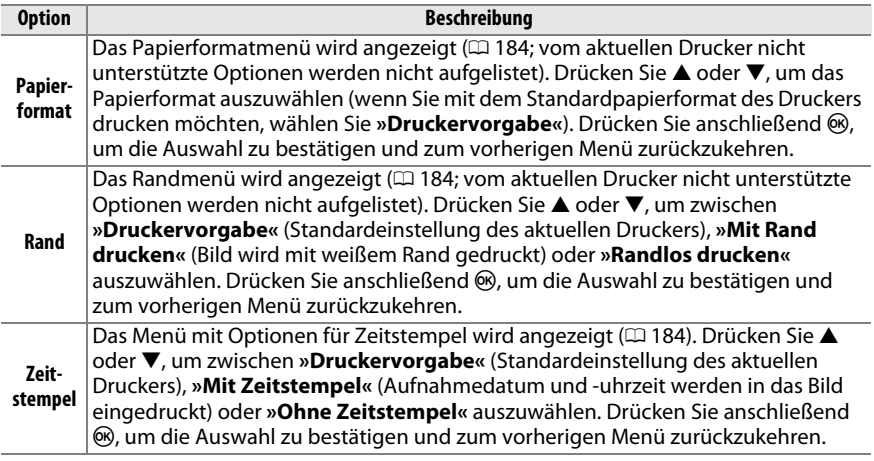

## **6 Beginnen Sie mit dem Druck.**

Markieren Sie die Option **»Druck starten«** und drücken Sie ®, um den Druckvorgang zu starten. Wenn Sie den Druckvorgang vorzeitig abbrechen möchten, drücken Sie ®.

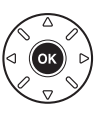

#### A **Fehler**

Weitere Informationen zur Problembehebung beim Drucken finden Sie auf Seite 308.

# **Indexprints erstellen**

Um einen Indexprint aller JPEG-Bilder auf der Speicherkarte zu erstellen, wählen Sie die Option »Indexprint« in Schritt 2 von »Drucken mehrerer Bilder« ( $\Box$  185). Beachten Sie, dass wenn die Speicherkarte mehr als 256 Bilder enthält, nur die ersten 256 Bilder gedruckt werden.

- **1 Wählen Sie »Indexprint«.** Wenn Sie **»Indexprint«** im PictBridge-Menü auswählen ( $\Box$  185), werden die auf der Speicherkarte befindlichen Bilder wie rechts abgebildet angezeigt.
- **2 Zeigen Sie die Druckoptionen an.** Drücken Sie ®, um die Druckoptionen von PictBridge anzuzeigen.

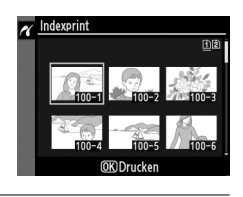

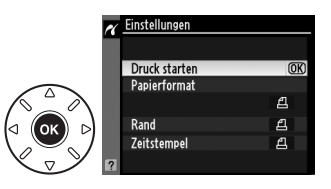

# **3 Nehmen Sie die Einstellungen für den Druck vor.**

Wählen Sie das Papierformat, ob Sie mit oder ohne Rand drucken möchten und ob ein Zeitstempel in die Bilder eingedruckt werden soll, wie auf Seite 187 beschrieben. (Wenn Sie ein zu kleines Papierformat wählen, erscheint eine Warnmeldung.)

#### **4 Beginnen Sie mit dem Druck.** Markieren Sie die Option **»Druck starten«** und drücken Sie ®, um den Druckvorgang zu starten. Um den Druckvorgang abzubrechen, drücken Sie 6R).

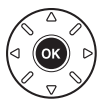

# **Erstellen eines DPOF-Druckauftrags: Druckauftrag**

Die Option **»Druckauftrag (DPOF)«** im Wiedergabemenü wird dazu verwendet, digitale »Druckaufträge« für PictBridge-kompatible Drucker und Geräte, die DPOF unterstützen, zu erstellen.

### **1 Wählen Sie für den Punkt »Druckauftrag (DPOF)« im Wiedergabemenü »Bilder auswählen«.**

Drücken Sie die MENU-Taste und wählen Sie im Wiedergabemenü die Option **»Druckauftrag (DPOF)«**. Markieren Sie **»Bilder auswählen«** und drücken Sie  $\blacktriangleright$  (um alle Bilder aus dem

MENU-Taste

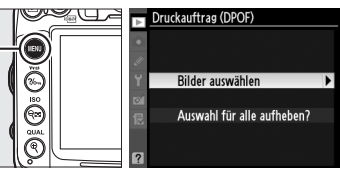

Druckauftrag zu entfernen, wählen Sie **»Auswahl für alle aufheben?«** ).

# **2 Wählen Sie Bilder aus.**

Blättern Sie mit dem Multifunktionswähler durch die Bilder auf der Speicherkarte. (Um Bilder von anderen Speicherorten anzuzeigen, halten Sie die BKT-Taste gedrückt und drücken Sie 1). Um das aktuelle Bild als Vollbild anzuzeigen, halten Sie die  $\mathcal{R}$ -Taste gedrückt. Um das aktuelle Bild zum Drucken auszuwählen, halten Sie die ®-Taste gedrückt und drücken Sie A. Das Bild wird mit einem Z-Symbol markiert, und die Anzahl der Kopien wird auf 1 gesetzt. Drücken Sie, während Sie die Q $\blacksquare$ -Taste gedrückt halten,  $\blacktriangle$  oder  $\nabla$ , um die Anzahl der Kopien anzugeben (bis zu 99; um die Markierung eines Bildes aufzuheben, drücken Sie ▼, wenn die Anzahl der Kopien »1« beträgt). Wiederholen Sie diesen Schritt, bis alle gewünschten Bilder ausgewählt sind.

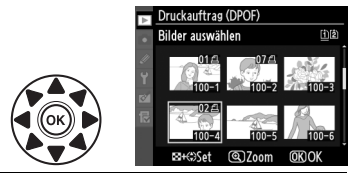

**QEI + ▲▼:** Anzahl der Kopien wählen

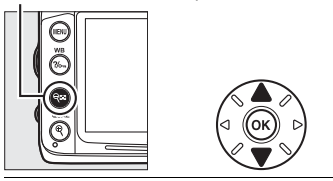

X**-Taste**: Foto als Vollbild ansehen

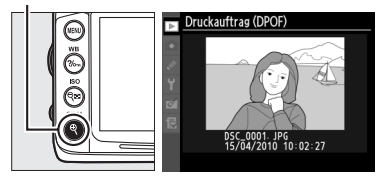

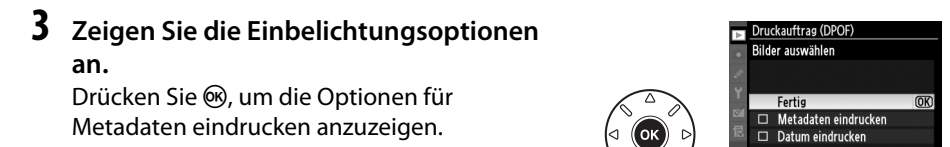

 $\sim$ 

#### **4 Wählen Sie Einbelichtungsoptionen aus.** Markieren Sie eine der folgenden Optionen und drücken Sie >. um die Funktion zu aktivieren bzw. wieder zu deaktivieren. (Wenn Sie den Druckauftrag abschließen wollen, ohne diese Informationen mit einzubeziehen, können Sie direkt mit Schritt 5 fortfahren.)

- **• »Metadaten eindrucken«**: Belichtungszeit und Blende auf alle Bilder des Druckauftrags drucken.
- **• »Datum eindrucken«**: Aufnahmedatum auf alle Bilder des Druckauftrags drucken.
- **5 Schließen Sie den Druckauftrag ab.** Um den Druckauftrag abzuschließen, markieren Sie **»Fertig«** und drücken Sie J.

#### **Druckauftrag (DPOF)**

Um den aktuellen Druckauftrag zu drucken, während die Kamera an einen PictBridge-Drucker angeschlossen ist, wählen Sie die Option **»Drucken (DPOF)«** im PictBridge-Menü aus. Befolgen Sie anschließend die Anweisungen im Abschnitt »Drucken mehrerer Bilder«, um den aktuellen Druckauftrag zu ändern und auszuführen ( $\Box$  185). Die DPOF-Optionen zum Eindrucken des Aufnahmedatums werden nicht unterstützt, wenn Sie über eine direkte USB-Verbindung drucken. Wenn Sie das Aufnahmedatum auf Fotos im aktuellen Druckauftrag eindrucken lassen wollen, wählen Sie die Option **»Zeitstempel«** aus dem PictBridge-Menü.

Wenn auf der Speicherkarte nicht genügend Speicherplatz für den Druckauftrag vorhanden ist, kann die Option **»Druckauftrag (DPOF)«** nicht verwendet werden.

Bilder im Format NEF (RAW) ( $\Box$  85) können mit Hilfe dieser Option nicht ausgewählt werden. JPEG-Kopien von NEF-(RAW-) Bildern können mithilfe der Option **»NEF-(RAW-)Verarbeitung«** im Bildbearbeitungsmenü erstellt werden ( $\Box$  258).

Wenn Bilder, die in den Druckauftrag aufgenommen wurden, später mit einem Computer oder einem anderen Gerät gelöscht werden, kann es vorkommen, dass der Druckauftrag nicht korrekt gedruckt wird.

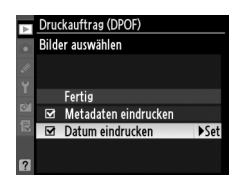

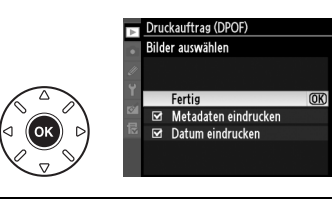

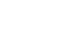

 $\sim$ 

# **Wiedergabe von Bildern auf einem Fernseher**

Mit dem mitgelieferten Audio-Video-Kabel (AV-Kabel) EG-D2 können Sie die Kamera an einen Fernseher oder Videorekorder anschließen und Bilder anzeigen oder aufnehmen. Ein HDMI-Kabel (**H**igh-**D**efinition **M**ultimedia **I**nterface) mit Typ-C-Stecker (von Drittanbietern separat erhältlich) kann verwendet werden, um die Kamera an HD-Videogeräte anzuschließen.

# **Geräte mit Standardauflösung**

Bevor Sie die Kamera an einen herkömmlichen Fernseher anschließen, vergewissern Sie sich, dass im Kameramenü die passende Videonorm ( $\Box$  237) eingestellt ist.

# **1 Schalten Sie die Kamera aus.**

Schalten Sie die Kamera stets aus, bevor Sie das Audio-/Video-Kabel anschließen oder abziehen.

**2 Schließen Sie das Audio-/Video-Kabel wie auf der Abbildung gezeigt an.**

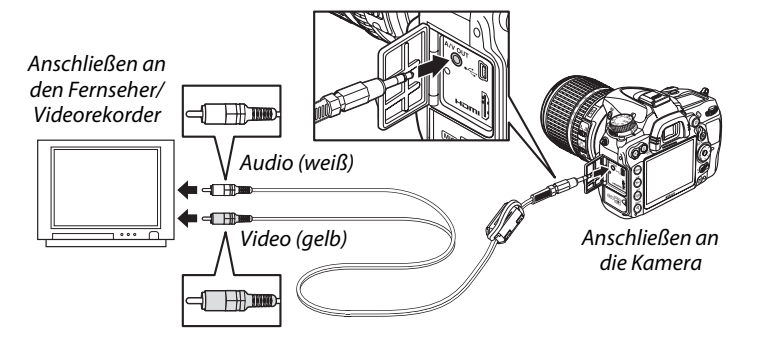

**3 Stellen Sie am Fernseher den Videokanal ein.**

**4 Schalten Sie die Kamera ein und drücken Sie die E-Taste.** Während der Wiedergabe wird das Bild sowohl auf dem Kameramonitor als auch

auf dem Fernseher wiedergegeben. Beachten Sie, dass die Bildränder eventuell nicht angezeigt werden.

#### A **Videonorm**

Wird kein Bild angezeigt, überprüfen Sie, ob die Kamera richtig angeschlossen ist und ob die Option, die für »Videonorm« ( $\Box$  237) ausgewählt wurde, der Videonorm des Fernsehgerätes entspricht.

#### A **Wiedergabe auf einem Fernseher**

Bei längerer Wiedergabe wird die Verwendung des Netzadapters EH-5a und des Akkufacheinsatzes EP-5B (optionales Zubehör) empfohlen.

#### A **Diashows**

Die Option **»Diaschau«** im Wiedergabemenü kann für die automatische Wiedergabe verwendet werden  $( \Box 201)$ .

#### A **Audio**

Wenn ein Film, der mit Stereoton unter Verwendung eines externen Mikrofons aufgenommen wurde, auf einem Fernseher wiedergegeben wird, an den die Kamera mit einem Audio-/Video-Kabel angeschlossen ist, erfolgt die Tonausgabe in Mono. HDMI-Verbindungen unterstützen die Stereowiedergabe. Die Lautstärke kann am Fernseher eingestellt werden, die Bedienelemente der Kamera können dazu nicht benutzt werden.

#### **M** Schließen der Abdeckung der Anschlüsse

Schließen Sie die Abdeckung der Anschlüsse der Kamera, wenn die Anschlüsse nicht benutzt werden. Fremdkörper in den Anschlüssen könnten die Datenübertragung beeinträchtigen.

# **High-Definition-Geräte (HD)**

Die Kamera kann mithilfe eines handelsüblichen HDMI-Kabels mit Typ-C-Stecker (optionales Zubehör, erhältlich von Drittanbietern) an HDMI-Geräte angeschlossen werden.

# **1 Schalten Sie die Kamera aus.**

Schalten Sie die Kamera stets aus, bevor Sie das HDMI-Kabel anschließen oder abziehen.

# **2 Schließen Sie das HDMI-Kabel wie auf der Abbildung gezeigt an.**

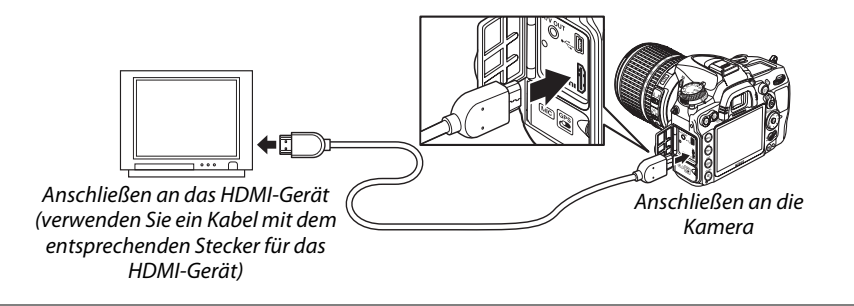

## **3 Stellen Sie den HDMI-Kanal am Gerät ein.**

**4** Schalten Sie die Kamera ein und drücken Sie die E-Taste. Während der Wiedergabe schaltet sich der Kameramonitor ab und die Bilder werden auf dem HD-Fernseher oder dem HD-Monitor angezeigt.

#### D **Schließen der Abdeckung der Anschlüsse**

Schließen Sie die Abdeckung der Anschlüsse der Kamera, wenn die Anschlüsse nicht benutzt werden. Fremdkörper in den Anschlüssen könnten die Datenübertragung beeinträchtigen.

#### ❚❚ *HDMI-Optionen*

Die **»HDMI«**-Option im Systemmenü steuert die Ausgabeauflösung. Mit dieser Option kann die Kamera über Geräte, die HDMI-CEC (**H**igh-**D**efinition **M**ultimedia **I**nterface – **C**onsumer **E**lectronics **C**ontrol, ein Standard, mit dem HDMI-Geräte angeschlossene Peripheriegeräte steuern können) unterstützen, ferngesteuert werden.

#### *Ausgabeauflösung*

Wählen Sie das Bildformat, das an das HDMI-Gerät ausgegeben werden soll. Wenn **»Automatisch«** ausgewählt ist, wählt die Kamera das richtige Format automatisch.

#### Ausgabeauflösung **AUTO** Automatisch  $\overline{OR}$ Ÿ 480P 480p (Progressive) 720p 720p (Progressive) 1080i 1080i (Interlaced)

#### *Gerätsteuerung*

Wenn im Systemmenü unter **»HDMI«** >**»Gerätsteuerung« »Ein«** ausgewählt wurde und die Kamera an ein Fernsehgerät angeschlossen ist, welches HDMI-CEC unterstützt, und wenn sowohl die Kamera als auch das Fernsehgerät eingeschaltet sind, erscheint die rechts dargestellte Anzeige auf dem Fernsehgerät. Dann kann während der Einzelbildwiedergabe und während einer Diaschau die Fernbedienung des Fernsehgerätes anstelle des Multifunktionswählers und der <sup>®</sup>-Taste verwendet

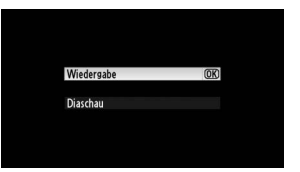

werden. Wenn **»Aus«** gewählt ist, kann die Fernbedienung nicht zur Steuerung der Kamera verwendet werden.

#### A **HDMI-CEC-Geräte**

Wenn die Kamera mit einem HDMI-CEC-Gerät verbunden ist, erscheint [ E [ statt der Anzahl der verbleibenden Aufnahmen im Display.

#### A **Gerätsteuerung**

Nähere Einzelheiten dazu finden Sie in der Bedienungsanleitung des Fernsehgerätes.

# **EXAMPLE Menüübersicht**

# D **Das Wiedergabemenü:** *Bilder verwalten*

Drücken Sie die MENU-Taste, um das Wiedergabemenü anzuzeigen, und wählen Sie das Register **□** (Wiedergabemenü).

MENU-Taste

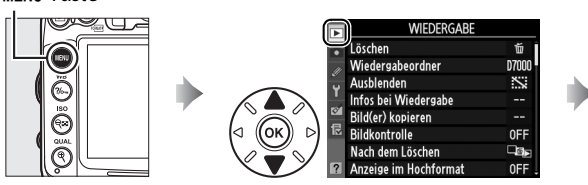

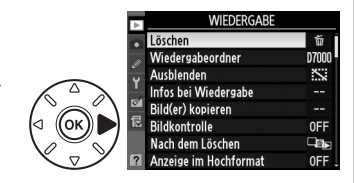

Das Wiedergabemenü enthält die folgenden Optionen:

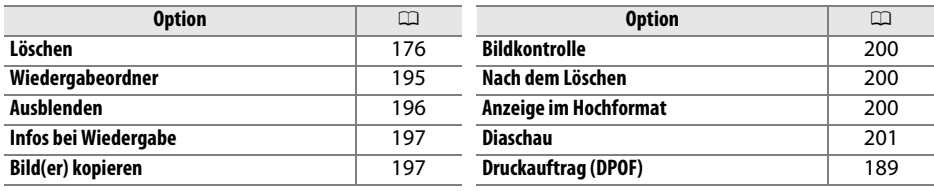

## **Wiedergabeordner** G-Taste → D Wiedergabemenü

Auswahl eines Ordners für die Wiedergabe ( $\Box$  163):

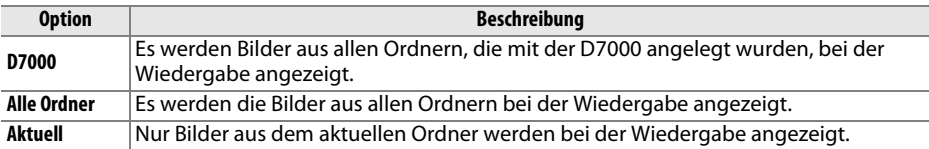

Bilder aus- oder einblenden. Ausgeblendete Bilder werden nur im Menü **»Ausblenden«** angezeigt und können nur durch Formatieren der Speicherkarte gelöscht werden.

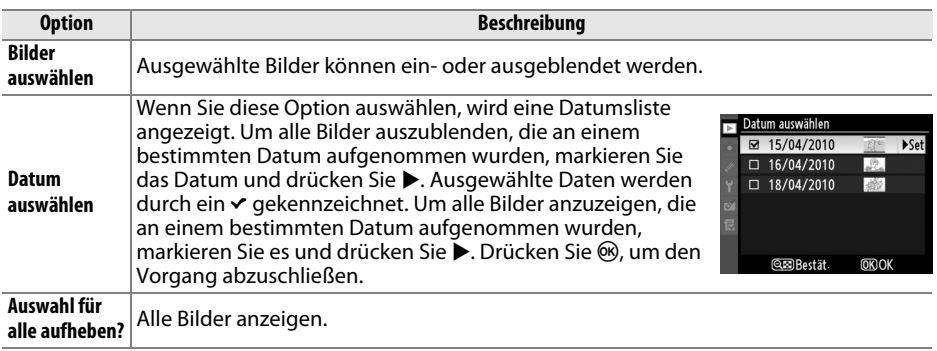

#### D **Geschützte und ausgeblendete Bilder**

Wenn ein geschütztes Bild eingeblendet wird, geht der Schutz des Bildes verloren.

Befolgen Sie die unten aufgeführten Schritte, um die ausgewählten Bilder aus- oder einzublenden.

### **1 Wählen Sie »Bilder auswählen«.**

Markieren Sie **»Bilder auswählen«** und drücken Sie **>**.

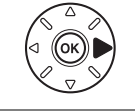

**HHH** Bilder auswählen DATE Datum auswählen ALL Auswahl für alle aufheben?

Ausblenden

# **2 Wählen Sie Bilder aus.**

Blättern Sie mit dem Multifunktionswähler durch die Bilder auf der Speicherkarte (halten Sie die <sup>®</sup>-Taste gedrückt, um das markierte Bild in der Einzelbildwiedergabe anzuzeigen; um Bilder von anderen Speicherorten als auf Seite 164 beschrieben anzuzeigen, halten Sie BKT gedrückt und drücken Sie 1) und drücken Sie

 $\Theta$ -Taste

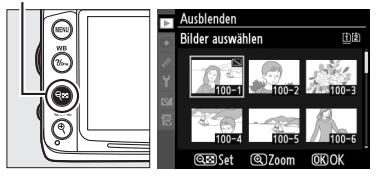

**W, um das aktuelle Bild auszuwählen. Ausgewählte Bilder werden durch ein R-**Symbol gekennzeichnet. Markieren Sie es und drücken Sie & erneut, um die Auswahl aufzuheben. Wiederholen Sie diesen Schritt, bis alle gewünschten Bilder ausgewählt sind.

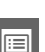

# **3** Drücken Sie  $\otimes$ .

Drücken Sie ®, um den Vorgang abzuschließen.

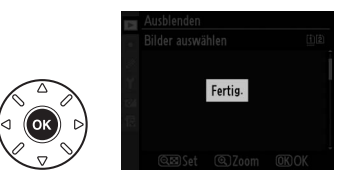
E

## **Infos bei Wiedergabe** G-Taste → D Wiedergabemenü

Auswahl der bei der Bildwiedergabe angezeigten Informationen  $(1165)$ . Drücken Sie  $\triangle$  oder  $\nabla$ , um eine Option zu markieren, und anschließend 2, um die Option für die Anzeige der Bildinformationen auszuwählen.  $\vee$  erscheint neben den gewählten Elementen; zur Aufhebung der Markierung wählen Sie die Punkte an und drücken Sie  $\blacktriangleright$ . Um zum Wiedergabemenü zurückzukehren, markieren Sie die Option **»Fertig«** und drücken Sie J.

**Bild(er) kopieren** G-Taste → D Wiedergabemenü

Mit dieser Funktion können Bilder von einer Speicherkarte auf eine andere kopiert werden. Diese Option ist nur möglich, wenn zwei Speicherkarten in der Kamera sind.

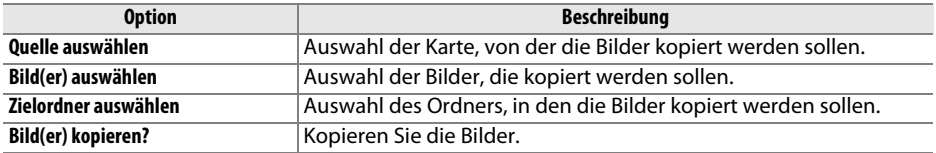

Um Bilder zu kopieren:

- **1 Wählen Sie »Quelle auswählen«.**  Bild(er) kopieren Markieren Sie **»Quelle auswählen«** und Quelle auswählen drücken Sie ▶.  $\ln$ Bild(er) auswähler **2 Wählen Sie die Quellkarte aus.**  Bild(er) kopieren Quelle auswählen Markieren Sie das Fach mit der Karte, von der die Bilder kopiert werden sollen, und drücken **Till Karte in Fach 1**  $Sie$   $\omega$ . [2] Karte in Fach 2
	- **3 Wählen Sie »Bild(er) auswählen«.**  Markieren Sie **»Bild(er) auswählen«** und drücken Sie ▶.

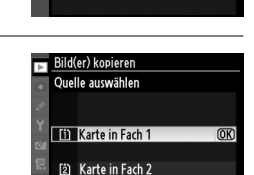

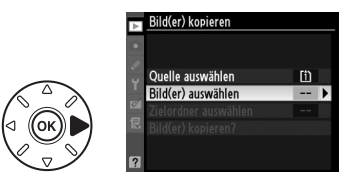

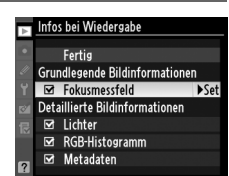

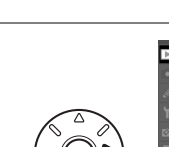

E

## **4 Wählen Sie den Quellordner.**  Markieren Sie den Ordner, der die zu kopierenden Bilder enthält, und drücken Sie  $\blacktriangleright$ .

## **5 Treffen Sie eine erste Auswahl.**  Bevor Sie die Auswahl um einzelne Bilder erweitern oder verringern, können Sie im ersten Schritt alle Bilder oder alle geschützten Bilder im Ordner auswählen. Wählen Sie hierfür die Option **»Alle Bilder auswählen«** oder **»Geschützte Bilder auswählen«**. Wenn Sie Sie nur einzelne Bilder für den Kopiervorgang auswählen möchten, wählen Sie **»Auswahl für alle aufheben«** bevor Sie fortfahren.

- **6 Wählen Sie zusätzliche Bilder aus.** Markieren Sie die Bilder und drücken Sie  $\lll$ , um sie auszuwählen oder die Auswahl aufzuheben (um die markierten Bilder in der Einzelbildansicht anzuschauen, halten Sie die X-Taste gedrückt). Die ausgewählten Bilder sind mit einem v markiert. Drücken Sie <sup>®</sup>, um mit Schritt 7 fortzufahren, wenn Ihre Auswahl abgeschlossen ist.
- **7 Wählen Sie »Zielordner auswählen«.**  Markieren Sie **»Zielordner auswählen«** und drücken Sie 2.

W-Taste

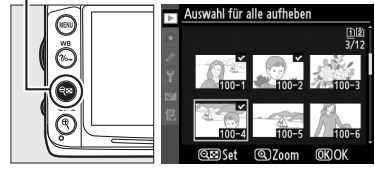

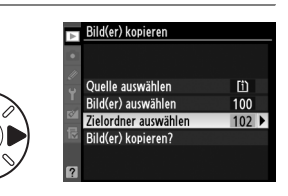

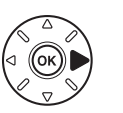

**Bild(er) kopieren** Bild(er) auswählen 100D7000

> Auswahl für alle aufheben Alle Bilder auswählen Geschützte Bilder auswählen

Bild(er) kopieren

Standard-Bildauswahl

╔

**8 Wählen Sie einen Zielordner.** Um eine Ordnernummer einzugeben, wählen Sie **»Ordner nach Nummer wählen«**, geben Sie die Nummer ( $\Box$  203) ein, und drücken Sie J. Wenn noch kein Ordner mit der ausgewählten Nummer existiert, wird ein neuer Ordner erstellt.

Um aus einer Liste von bereits vorhandenen Ordnern zu wählen, wählen Sie **»Ordner aus Liste wählen«**, markieren Sie einen Ordner und drücken Sie 60.

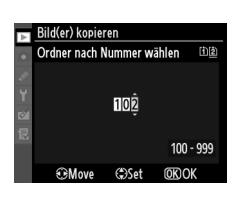

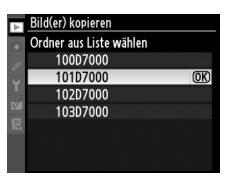

## **9 Kopieren Sie die Bilder.** Markieren Sie **»Bild(er) kopieren?«** und drücken Sie %.

Es erscheint eine Sicherheitsabfrage. Markieren Sie **»Ja«** und drücken Sie J. Drücken Sie erneut ®, um das Menü zu verlassen, wenn der Kopiervorgang abgeschlossen ist.

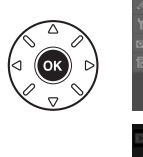

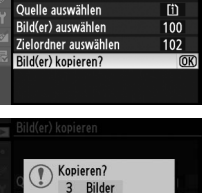

 $(OR)$ 

Bild(er) kopieren

 $\overline{1}$ **No** 

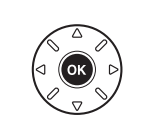

## **M** Bilder kopieren

Die Bilder werden nicht kopiert, wenn auf der Zielkarte nicht genügend Speicherplatz vorhanden ist. Stellen Sie sicher, dass der Akku vollständig aufgeladen ist, bevor Sie Filme kopieren.

Wenn sich im Zielordner bereits ein Bild befindet, das denselben Dateinamen hat wie eines der Bilder, die kopiert werden sollen, erscheint eine Sicherheitsabfrage. Wählen Sie **»Vorhandenes Bild ersetzen«**, um das vorhandene Bild durch das zu kopierende Bild zu ersetzen, oder wählen Sie **»Alle ersetzen«**, um ohne eine weitere Abfrage für alle weiteren Bilder mit gleichen Namen ebenso vorzugehen. Um fortzufahren, ohne das Bild zu ersetzen, wählen Sie **»Überspringen«**. Wählen Sie **»Abbrechen«**, um das Menü zu verlassen, ohne weitere Bilder zu kopieren.

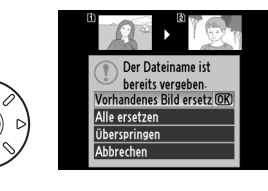

Der Schutzstatus wird mit dem Bild kopiert, nicht aber die Druckmarkierung ( $\Box$  189). Ausgeblendete Bilder können nicht kopiert werden.

⊫

# **Bildkontrolle** G-Taste → D Wiedergabemenü

Legen Sie fest, ob die Bilder automatisch nach der Aufnahme auf dem Monitor wiedergegeben werden. Wenn **»Aus«** ausgewählt ist, können Bilder nur durch Drücken der **E-Taste angezeigt werden.** 

# **Nach dem Löschen** G-Taste → D Wiedergabemenü

Wählen Sie, welches Bild nach dem Löschen eines Bildes angezeigt werden soll.

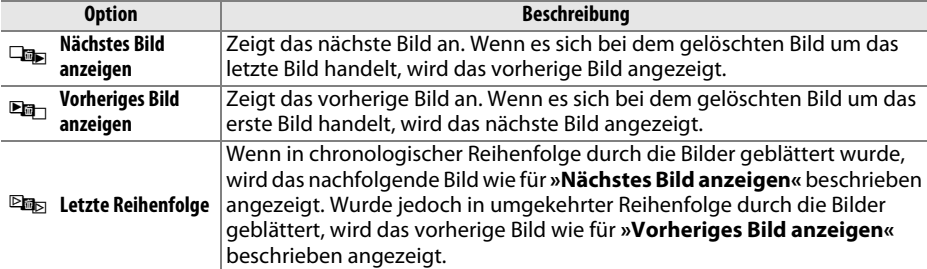

# **Anzeige im Hochformat** G-Taste → D Wiedergabemenü

Anzeige im Hochformat

Ein  $\overline{\Delta}$ 

 $\overline{OR}$ 

Wählen Sie aus, ob Hochformataufnahmen bei der Bildwiedergabe so gedreht werden sollen, dass sie in der richtigen Orientierung angezeigt werden. Beachten Sie, dass Bilder bei der Bildkontrolle unmittelbar nach der Aufnahme nicht gedreht werden, da in diesem Fall die Kamera selbst in die richtige Position gedreht ist.

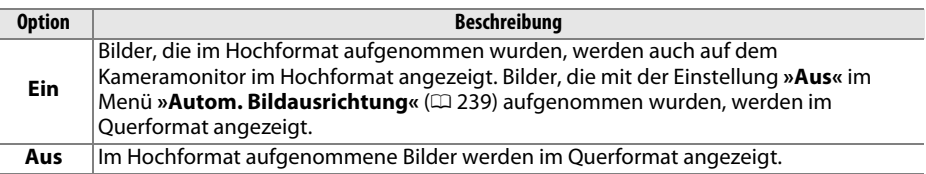

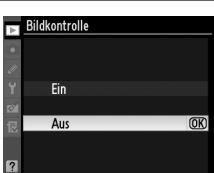

**Diaschau** G-Taste → Diaschau G-Taste → Diaschau G-Taste → Diaschau G-Taste → Diaschau G-Taste → Diaschau G-Taste → Diaschau G-Taste → Diaschau G-Taste → Diaschau G-Taste → Diaschau G-Taste → Diaschau G-Taste → Diaschau G

Erstellen Sie eine Diaschau mit den Bildern im aktuellen Wiedergabeordner ( $\Box$  195). Ausgeblendete Bilder ( $\Box$  196) werden nicht angezeigt.

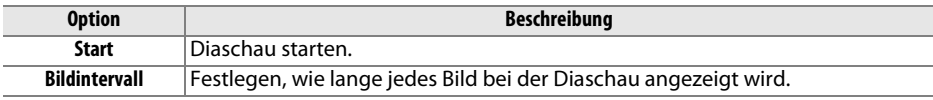

Starten Sie die Diaschau, indem Sie die Option »Start« markieren und ® drücken. Während einer Diaschau können folgende Aktionen ausgeführt werden:

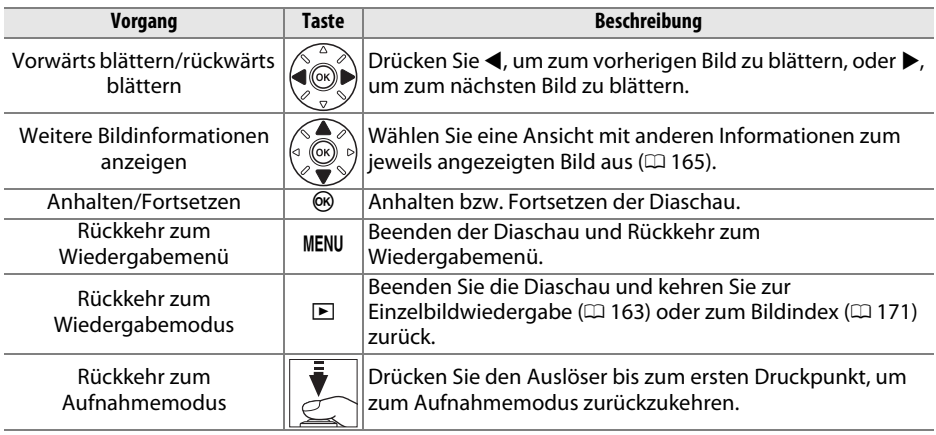

Der rechts abgebildete Dialog wird angezeigt, wenn die Diaschau zu Ende ist. Wählen Sie **»Fortsetzen«**, um fortzufahren, oder **»Beenden«**, um zum Wiedergabemenü zurückzukehren.

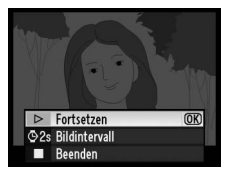

E

# C **Das Aufnahmemenü:** *Aufnahmeoptionen*

Drücken Sie die MENU-Taste und wählen Sie das Register  $\bullet$  (Aufnahmemenü), um das Aufnahmemenü anzuzeigen.

## MENU-Taste

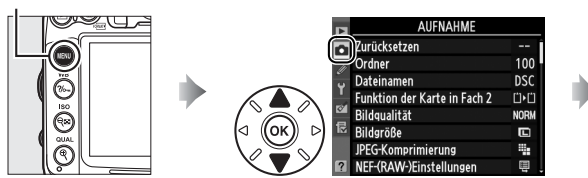

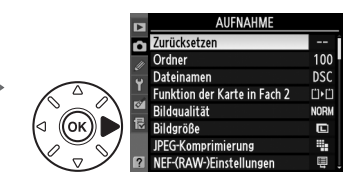

## Das Aufnahmemenü enthält die folgenden Optionen:

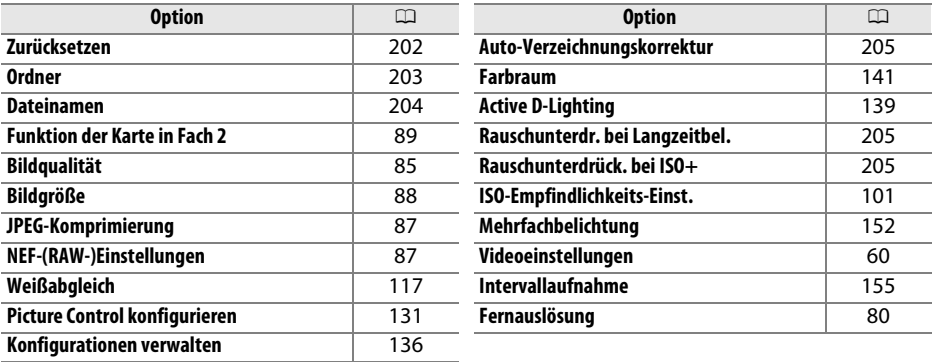

**Hinweis**: Je nach Kameraeinstellungen können einige Punkte ausgegraut sein und nicht zur Verfügung stehen. Informationen über die verfügbaren Optionen in den einzelnen Aufnahmemodi finden Sie auf Seite 292.

**Zurücksetzen** G-Taste → C Aufnahmemenü

Wählen Sie **»Ja«**, um die Optionen des Aufnahmemenüs auf die Standardeinstellung zurückzusetzen ( $\Box$  295).

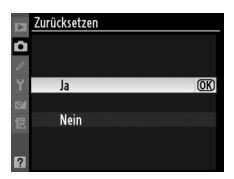

Wählen Sie den Ordner aus, in dem nachfolgende Bilder gespeichert werden sollen.

# ❚❚ *Ordner anhand der Ordnernummer auswählen*

**1 Wählen Sie Ordner nach Nummer wählen**. Markieren Sie **»Ordner nach Nummer wählen«** und drücken Sie  $\blacktriangleright$ . Es erscheint der rechts abgebildete Dialog.

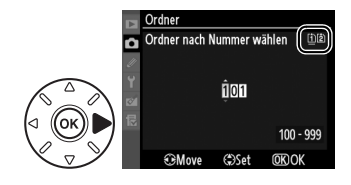

# **2 Wählen Sie eine Ordnernummer aus.**

Drücken Sie  $\triangleleft$  oder  $\triangleright$ , um eine Ziffer zu markieren, und anschließend  $\triangleq$  oder  $\nabla$ , um sie zu ändern. Wenn ein Ordner mit der ausgewählten Nummer bereits existiert, wird links neben der Ordnernummer eines der Symbole  $\Box$ ,  $\Box$  oder  $\blacksquare$  angezeigt:

- $\Box$ : Der Ordner ist leer.
- $\Box$ : Der Ordner ist teilweise voll.
- **•** Y: Der Ordner enthält 999 Bilder oder ein Bild mit der Nummer 9999. Es können keine weiteren Bilder in diesem Ordner gespeichert werden.

Die Karte, auf der der Ordner gespeichert ist, wird durch das Kartenfachsymbol oben rechts im Dialog »Ordner nach Nummer« wählen angezeigt. Auf welcher Karte neue Ordner angelegt werden, hängt von der Option ab, die aktuell unter »Funktion der Karte in Fach 2« (CD 89) ausgewählt ist.

# **3 Speichern Sie die Änderungen und verlassen Sie das Menü.**

Drücken Sie ®, um den Vorgang abzuschließen und zum Aufnahmemenü zurückzukehren (drücken Sie die MENU-Taste, um ohne Auswahl eines Ordners zurückzukehren). Wenn noch kein Ordner mit der festgelegten Nummer existiert, wird ein neuer Ordner erstellt. Nachfolgende Fotos werden im ausgewählten Ordner gespeichert, es sei denn, er ist bereits voll.

## D **Ordner und Dateinummern**

Wenn der aktuelle Ordner die Ordnernummer 999 trägt und gleichzeitig 999 Bilder oder ein Bild mit der Nummer 9999 enthält, wird der Auslöser gesperrt und es können keine weiteren Bilder aufgenommen werden. Um weiter fotografieren zu können, wählen Sie einen anderen Ordner aus, der weniger als 999 Bilder enthält, oder legen Sie einen neuen Ordner mit einer Nummer kleiner als 999 und weniger als 999 Bildern an.

## A **Einschaltzeit**

Wenn die Speicherkarte sehr viele Dateien bzw. Ordner enthält, ist die Kamera nach dem Einschalten möglicherweise nicht sofort betriebsbereit.

E

**1 Wählen Sie »Ordner aus Liste wählen«.**  Markieren Sie **»Ordner aus Liste wählen«** und drücken Sie 2.

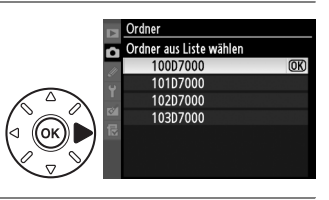

# **2 Markieren Sie einen Ordner.** Drücken Sie ▲ oder ▼. um einen Ordner zu markieren.

**3 Wählen Sie den markierten Ordner aus.** Drücken Sie ®, um den markierten Ordner auszuwählen und kehren Sie zum Aufnahmemenü zurück (um das Menü zu verlassen, ohne Änderungen am Ordner durchzuführen, drücken Sie die MENU-Taste). Die nachfolgenden Fotos werden in dem ausgewählten Ordner gespeichert.

**Dateinamen** G-Taste → C Aufnahmemenü

Fotos werden mit Dateinamen gespeichert, die sich aus dem Buchstabenkürzel »DSC\_« bzw. bei Bildern, die im Farbraum Adobe RGB aufgenommen werden, »\_DSC«, einer fortlaufenden vierstelligen Nummer und einer Erweiterung aus drei Buchstaben zusammensetzen (z. B. »DSC\_0001.JPG«). Mit der Option **»Dateinamen«** können Sie drei Buchstaben auswählen, um den Teil »DSC« im Dateinamen zu ersetzen. Informationen über die Bearbeitung von Dateinamen finden Sie auf Seite 137. Beachten Sie, dass der Teil des Namens, der bearbeitet werden kann, maximal drei Zeichen lang sein darf.

## A **Erweiterungen**

Folgende Dateinamenerweiterungen werden benutzt: ».NEF« für NEF-(RAW-) Bilder, ».JPG« für JPEG-Bilder, ».MOV« für Filme und ».NDF« für Referenzbilder für die Staubentfernung. In jedem Bildpaar, das bei der Bildqualitätseinstellung »NEF (RAW) + JPEG Fine« gespeichert wurde, haben das NEF- und das JPEG-Bild den gleichen Dateinamen, aber unterschiedliche Erweiterungen.

# **Auto-Verzeichnungskorrektur** MENU-Taste → Q Aufnahmemenü

Wählen Sie **»Ein«**, um tonnenförmige Verzeichnungen zu reduzieren, wenn Sie Aufnahmen mit Weitwinkelobjektiven machen, und um kissenförmige Verzeichnungen bei Objektiven mit langer Brennweite zu vermindern (beachten Sie, dass die Ecken des im Sucher sichtbaren Bereiches möglicherweise aus dem endgültigen Bild geschnitten werden und die Zeit für die Bildverarbeitung vor der Speicherung sich möglicherweise

verlängert). Die Anwendung dieser Option wird nur bei G- und D-Objektiven empfohlen (mit der Ausnahme von PC-, Fisheye- und einigen anderen Objektiven). Bei anderen Objektiven kann nicht für die Ergebnisse garantiert werden.

## A **Bildbearbeitung: Verzeichnungskorrektur**

Informationen über die Erstellung von Kopien bestehender Fotos mit reduzierter Tonnen- und Kissen-Verzeichnung finden Sie auf Seite 261.

# **Rauschunterdr. bei Langzeitbel. (***Rauschunterdrückung bei Langzeitbelichtung***) MENU-***Taste* **→ △** Aufnahmemenü

Wenn **»Ein«** ausgewählt ist, werden Fotos, die mit einer Belichtungszeit von über 1 s aufgenommen wurden, einer Bildbearbeitung unterzogen, bei der das Rauschen (zufällig angeordnete helle Pixel oder Schleier) vermindert wird. Dadurch wird die Zeit, die zur Speicherung der Bilder benötigt wird, um ca. das 1,5- bis 2-fache verlängert. Während der Bearbeitung blinkt in den Anzeigen der Belichtungszeit/Blende » den Anzeigen der Belichtungszeit/Blende » de keine Bilder aufgenommen werden (wenn die Kamera ausgeschaltet wird, bevor die Bearbeitung abgeschlossen ist, wird das Bild zwar gespeichert, aber die Rauschunterdrückung wird

nicht durchgeführt). Während einer Serienaufnahme verringert sich die Bildrate, und während Fotografien bearbeitet werden, sinkt die Kapazität des Pufferspeichers.

# **Rauschunterdrück. bei ISO+** G-Taste→ C Aufnahmemenü

Bilder, die mit einer hohen ISO-Empfindlichkeit aufgenommen wurden, können bearbeitet werden, um das Bildrauschen zu reduzieren.

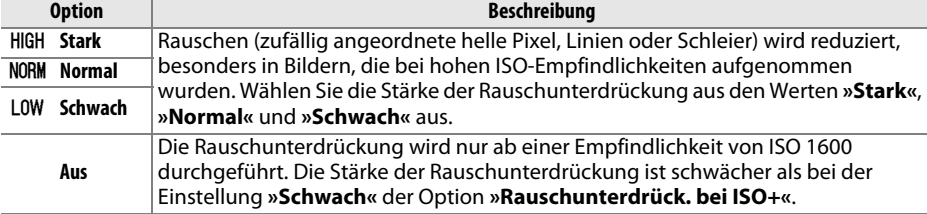

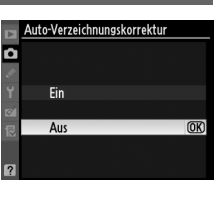

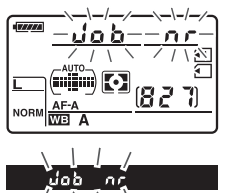

 $\Box$ 

# A **Individualfunktionen:**  *Feinabstimmung der Kameraeinstellungen*

Um das Menü »Individualfunktionen« anzuzeigen, drücken Sie die MENU-Taste und wählen Sie die Registerkarte @ (Menü »Individualfunktionen«).

MENU-Taste

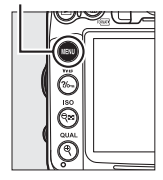

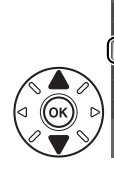

INDIVIDUALFUNKTIONEN **RZurücksetzen** a Autofokus b Belichtung c Timer & Tastenbelegungen гă d Aufnahme & Anzeigen e Belichtungsreihen & Blitz f Bedienelemente

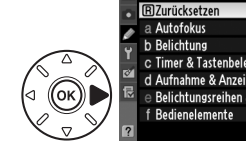

c Timer & Tastenbelegungen d Aufnahme & Anzeigen e Belichtungsreihen & Blitz

INDIVIDUALFUNKTIONEN

Mithilfe der Individualfunktionen können Sie eine individuelle Anpassung der Kameraeinstellungen vornehmen.

Gruppen der Individualfunktionen

a Autofoku

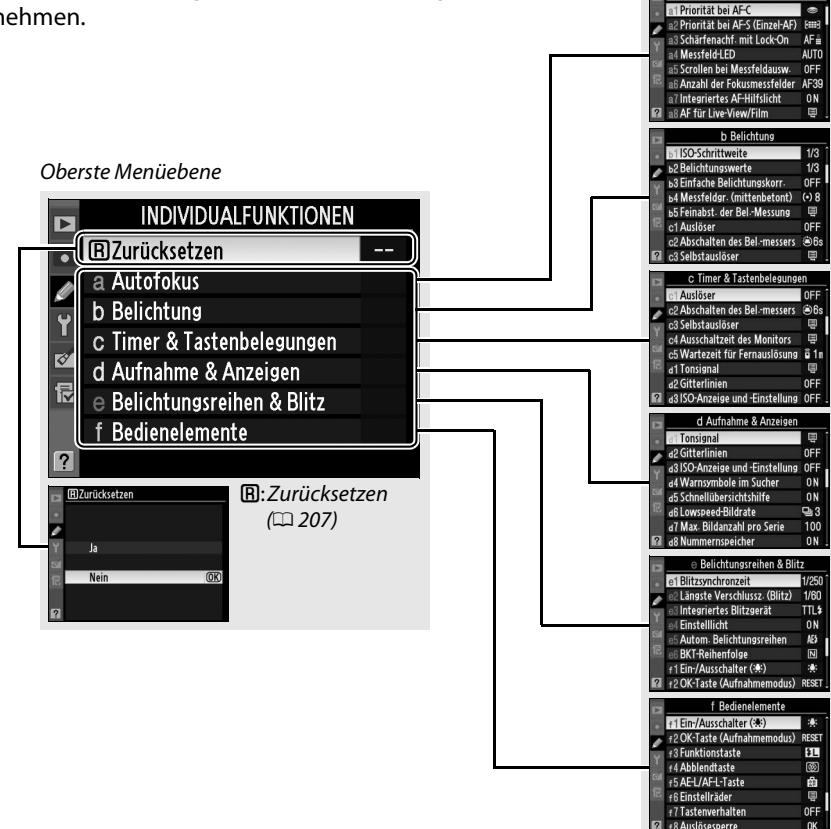

n

## Folgende Individualfunktionen stehen zur Verfügung:

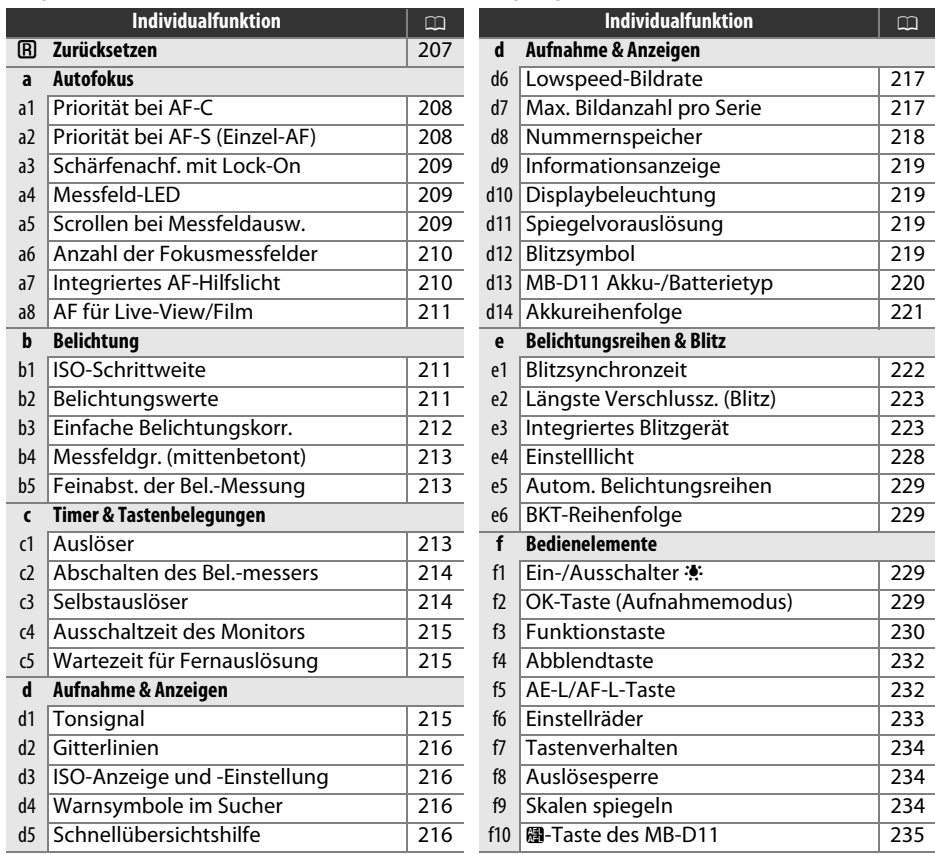

**Hinweis**: Je nach Kameraeinstellungen können einige Punkte ausgegraut sein und nicht zur Verfügung stehen. Informationen über die verfügbaren Optionen in den einzelnen Aufnahmemodi finden Sie auf Seite 292.

**<u>A</u>: Zurücksetzen** G-Taste → *Q Menü* »Individualfunktionen«

Wählen Sie **»Ja«**, um die Einstellungen für die Individualfunktionen auf ihre Standardwerte zurückzusetzen ( $\Box$  296).

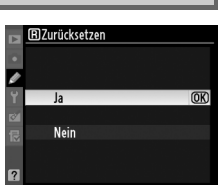

眉

**a1: Priorität bei AF-C** MENU-Taste → *@ Menü »Individualfunktionen«* 

Wenn für Sucherfotografie ( $\Box$  91) **AF-C** ausgewählt ist, wird mit dieser Option festgelegt, ob bei jedem Drücken des Auslösers ein Foto gemacht wird (Auslösepriorität) oder nur dann, wenn die Kamera scharf gestellt hat (Schärfepriorität).

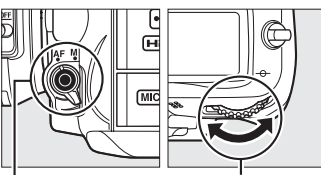

AF-Modus-Taste Hinteres Einstellrad

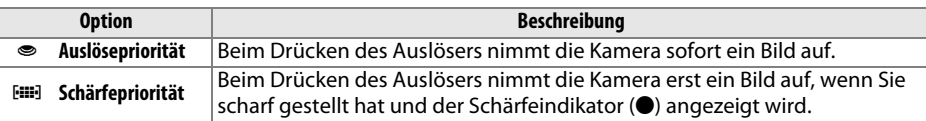

Unabhängig von der gewählten Option wird der Fokus nicht gespeichert, wenn als AF-Modus **AF-C** ausgewählt ist. Die Kamera passt die Scharfeinstellung solange an, bis der Auslöser ausgelöst wird.

# **a2: Priorität bei AF-S (Einzel-AF)** MENU-Taste → @ Menü »Individualfunktionen«

Wenn für Sucherfotografie ( $\Box$  91) **AF-S** ausgewählt ist, wird mit dieser Option festgelegt, ob nur dann, wenn die Kamera scharf gestellt hat, ein Foto gemacht wird (Schärfepriorität), oder bei jedem Drücken des Auslösers (Auslösepriorität).

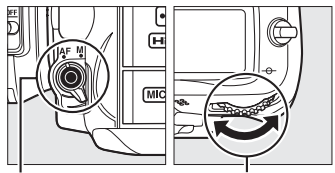

AF-Modus-Taste Hinteres Einstellrad

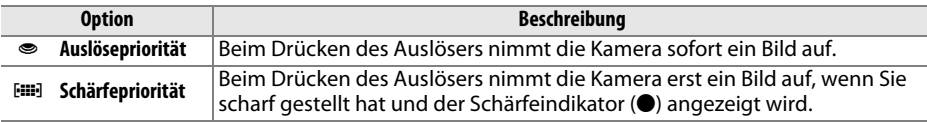

Unabhängig von der gewählten Option wird die Scharfeinstellung gespeichert, wenn der Auslöser bis zum ersten Druckpunkt gedrückt wird, sobald der Schärfeindikator (·) angezeigt wird und wenn als AF-Modus **AF-S** ausgewählt ist. Die Scharfeinstellung wird gespeichert, bis der Auslöser ausgelöst wird.

# **a3: Schärfenachf. mit Lock-On** MENU-Taste→ @ Menü »Individualfunktionen«

Diese Option bestimmt, wie sich der Autofokus verhalten soll, wenn er eine plötzliche und starke Änderung der Entfernung zum Motiv wahrnimmt, wenn **AF-C** ausgewählt ist oder kontinuierlicher Autofokus ausgewählt ist, wenn die Kamera sich im Modus **AF-A** bei der Sucherfotografie ( $\Box$  91) befindet.

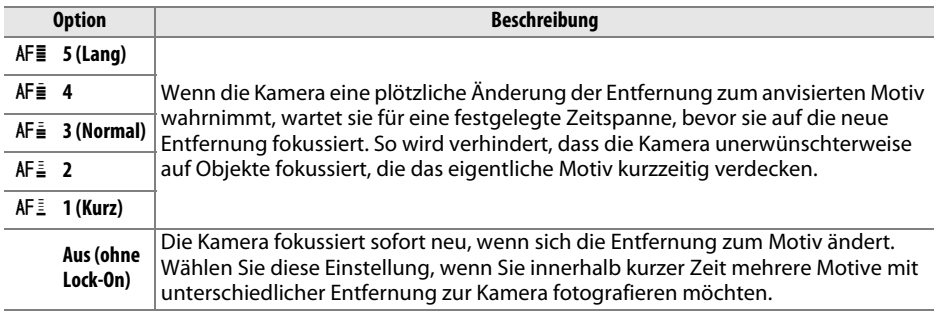

**a4: Messfeld-LED** MENU-Taste → *@ Menü »Individualfunktionen«* 

Legen Sie fest, ob das aktive Fokusmessfeld im Sucher rot leuchtend markiert wird.

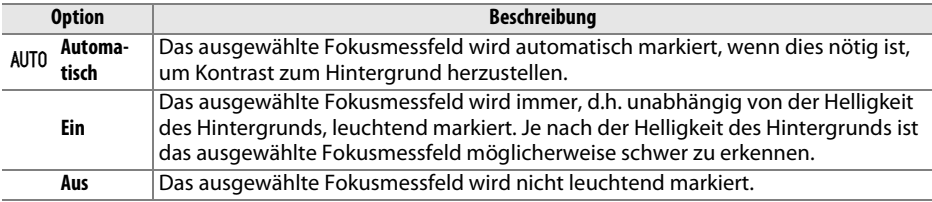

**a5: Scrollen bei Messfeldausw.** MENU-Taste→ @ Menü »Individualfunktionen«

Legen Sie fest, ob die Messfeldmarkierung beim Scrollen von einem Rand der Anzeige zum anderen springt.

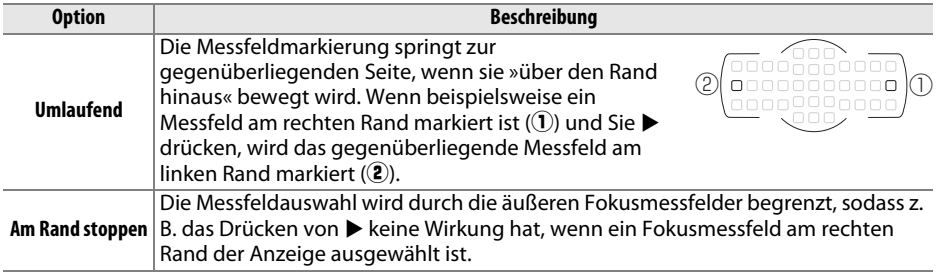

E

Wählen Sie, wie viele Fokusmessfelder bei manueller Fokusmessfeldauswahl zur Verfügung stehen.

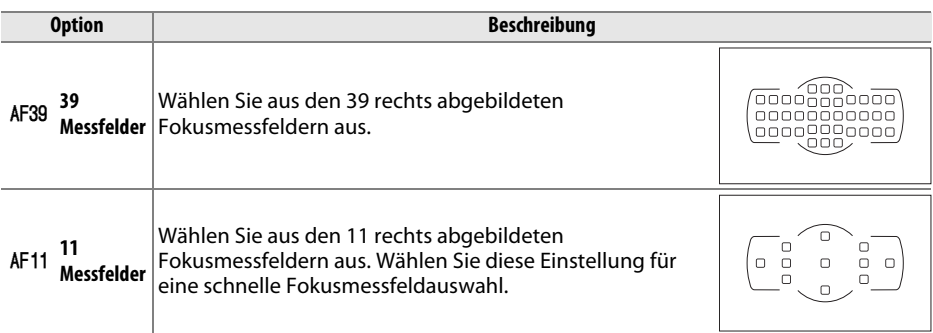

# **a7: Integriertes AF-Hilfslicht** MENU-Taste→ @ Menü »Individualfunktionen«

Legen Sie fest, ob bei schwacher Beleuchtung das integrierte AF-Hilfslicht zugeschaltet wird, um den Fokusbetrieb zu unterstützen.

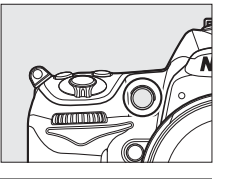

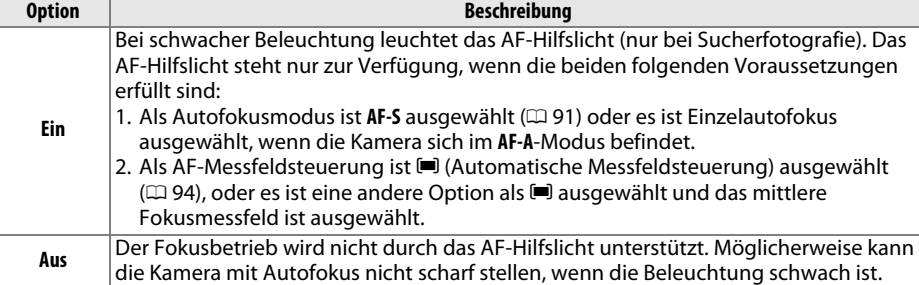

## A **Das AF-Hilfslicht**

Das AF-Hilfslicht hat eine Reichweite von etwa 0,5-3,0 m. Wenn Sie das Hilfslicht verwenden möchten, verwenden Sie ein Objektiv mit einer Brennweite von 24-200 mm und nehmen Sie die Gegenlichtblende ab.

## A **Weitere Informationen**

Informationen zu den Aufnahmemodi, in denen das AF-Hilfslicht verwendet werden kann, finden Sie auf Seite 292. Informationen über die Objektive, die mit dem AF-Hilfslicht verwendet werden können, finden Sie auf Seite 273.

n

E

Wählen Sie, wie die Kamera scharf stellt, wenn bei Live-View oder bei Filmaufnahmen der Autofokus aktiviert ist.

- **• Autofokus**: Wählen Sie den Fokusmodus, der bei Live-View und Filmaufnahmen verwendet wird  $(1/250)$ . Wählen Sie zwischen **»Einzelautofokus«** und **»Permanenter AF«**.
- **• AF-Messfeldsteuerung**: Wählen Sie, wie das Fokusmessfeld ausgewählt wird, wenn bei Live-View und Filmaufnahmen der Autofokus aktiviert ist (m 50). Wählen Sie zwischen »**Porträt-AF«**, **»Großes Messfeld«**, **»Normal«** und **»Motivverfolgung«**.

# **b: Belichtung**

Wählen Sie die Schrittweiten aus, die bei der Anpassung der ISO-Empfindlichkeit verwendet werden. Wenn möglich, wird die aktuelle ISO-Empfindlichkeitseinstellung beibehalten, wenn die Schrittweite verändert wird. Wenn die aktuelle Einstellung bei der neuen Schrittweite nicht zur Verfügung steht, wird die ISO-Empfindlichkeit auf den Wert der nächsten verfügbaren Einstellung gerundet.

# **b2: Belichtungswerte** MENU-Taste→ *@ Menü »Individualfunktionen«*

Wählen Sie die Schrittweiten aus, die bei der Anpassung von Belichtungszeit, Blende, Belichtungs- und Blitzbelichtungskorrektur sowie Belichtungsreihen verwendet werden.

ь1 ISO-Schrittweite

 $\overline{OR}$ 

1/3 1/3 LW

1/2 1/2 LW

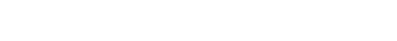

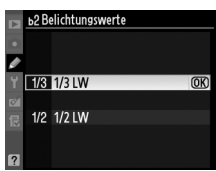

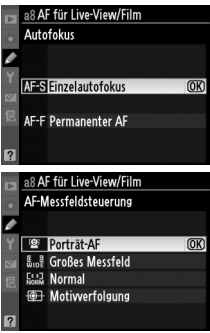

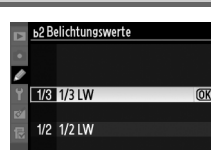

# **b1: ISO-Schrittweite** G-Taste→ *MENU-Taste→ @ Menü »Individualfunktionen*«

## **b3: Einfache Belichtungskorr.** MENU-Taste→ @ Menü »Individualfunktionen«

Diese Option steuert, ob zum Einstellen einer Belichtungskorrektur die E-Taste benötigt wird (0 107). Bei den Einstellungen **»Einstellrad (Reset)«** und **»Einstellrad«** blinkt die 0 in der Mitte der Belichtungsanzeige, auch wenn die Belichtungskorrektur auf ±0 eingestellt ist.

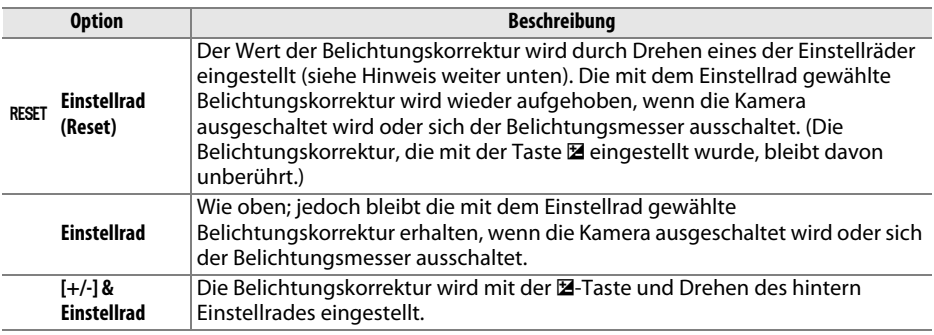

## A **Funktionsbelegung**

Das Einstellrad, mit dem die Belichtungskorrektur eingestellt wird, wenn **»Einstellrad (Reset)«** oder **»Einstellrad«** unter Individualfunktion b3 (**»Einfache Belichtungskorr.«**) ausgewählt ist, hängt von der Option, die in der Individualfunktion f6 (**»Einstellräder«**) > **»Funktionsbelegung«** ( $\Box$  233) gewählt wurde, ab.

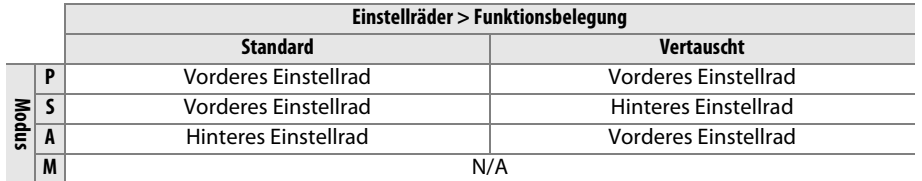

## A **ISO-Empf. anzeigen/einstellen**

Die Individualfunktion b3 (**»Einfache Belichtungskorr.«**) kann nicht zusammen mit der Individualfunktion d3 (**»ISO-Empf. anzeigen/einstellen«**) benutzt werden. Wenn Einstellungen für einen dieser Punkte vorgenommen werden, wird der andere Punkt zurückgesetzt; es erscheint eine Meldung, wenn der Punkt zurückgesetzt wird.

≣

# **b4: Messfeldgr. (mittenbetont)** MENU-Taste → @ Menü »Individualfunktionen«

Bei der Berechnung der Belichtung ordnet die mittenbetonte Belichtungsmessung das größte Gewicht einem Kreis in der Mitte des Bildausschnitts zu. Der Kreisdurchmesser (φ) kann auf 6, 8, 10 oder 13 mm eingestellt werden. Alternativ kann auch eine Integralmessung eingestellt werden.

Beachten Sie, dass der Durchmesser bei 8 mm fixiert wird, wenn ein Objektiv ohne CPU verwendet wird.

# **b5: Feinabst. der Bel.-Messung** MENU-Taste → @ Menü »Individualfunktionen«

Mit dieser Option können Sie eine Feinabstimmung der von der Kamera ausgewählten Belichtungswerte vornehmen. Für jede Messmethode kann eine Feinabstimmung der Belichtung einzeln im Bereich von  $+1$  bis  $-1$  LW in Schritten von  $\frac{1}{6}$  LW vorgenommen werden.

## D **Feinabstimmung der Belichtungsmessung**

Die Feinabstimmung der Belichtungsmessung ist von einem 2-Tasten-Reset nicht betroffen. Beachten Sie, dass das Symbol für die Belichtungskorrektur (E) nicht angezeigt wird. Der Feinabstimmungswert kann ausschließlich im Menü der Feinabstimmung eingesehen werden. In den meisten Fällen ist eine Belichtungskorrektur ( $\Box$  107) sinnvoller als die Feinabstimmung eines Messsystems.

# **c: Timer & Tastenbelegungen**

# **c1: Auslöser** G-Taste→ **G-Taste → A MENU-Taste → A Menü »Individualfunktionen«**

Bei der Standardeinstellung **»Keine Speicherung«** wird die Belichtung nur gespeichert, wenn die **AE-L/AF-L**-Taste gedrückt wird. Wenn die Option **»Belichtung speichern«** ausgewählt ist, kann die Belichtung auch durch Drücken des Auslösers bis zum ersten Druckpunkt gespeichert werden.

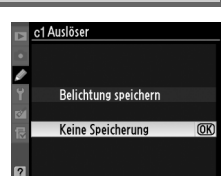

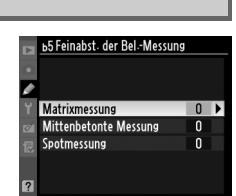

## **Option**  $\overline{(•) 6}$   $\phi$  6 mm  $\Theta$  8  $\phi$  8 mm  $(•) 10 \t b 10 mm$  $\overline{(•)}13$   $\phi$  13 mm

*(a)* Integral**messung**

E

# **c2: Abschalten des Bel.-messers** MENU-Taste→ @ Menü »Individualfunktionen«

Wählen Sie, wie lange der Belichtungsmesser eingeschaltet bleibt, wenn keine Bedienungsschritte durchgeführt werden. Wenn sich der Belichtungsmesser ausschaltet, werden die Anzeigen für Belichtungszeit und Blende auf dem Display und im Sucher automatisch ausgeblendet.

Wählen Sie eine kürzere Ausschaltzeit für den Belichtungsmesser, um den Akku zu schonen.

# **c3: Selbstauslöser** G-Taste→ **MENU-Taste→** *@ Menü »Individualfunktionen*«

Wählen Sie die Länge der Vorlaufzeit des Selbstauslösers, die Anzahl der Aufnahmen und das Intervall zwischen den Aufnahmen bei Selbstauslöseraufnahmen.

- **• Selbstauslöser-Vorlaufzeit**: Wählen Sie die Länge der Vorlaufzeit des Selbstauslösers aus.
- **Anzahl von Aufnahmen**: Drücken Sie **A** und  $\nabla$ , um die Anzahl von Aufnahmen auszuwählen, die bei jedem Drücken des Auslösers aufgenommen werden.
- **• Intervall zwischen Aufnahm.**: Wählen Sie das Intervall zwischen den Aufnahmen, wenn die **»Anzahl von Aufnahmen«** größer als 1 ist.

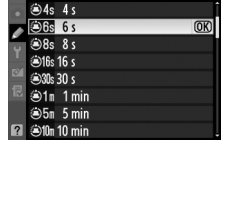

Selbstauslöser-Vorlaufzeit 6010s Anzahl von Aufnahmen Intervall zwischen Aufnahm. 605s

c3 Selbstauslöser

ø

c2 Abschalten des Bel-messers

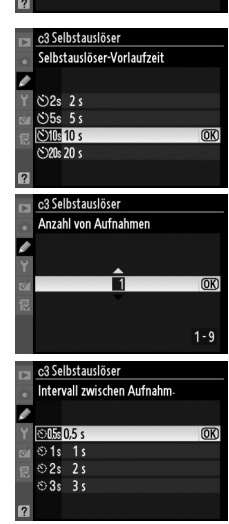

E

Wählen Sie, wie lange der Monitor eingeschaltet bleibt, wenn bei der Wiedergabe (**»Wiedergabe«**; Standardwert 10 s) und Bildkontrolle (**»Bildkontrolle«**; Standardwert 4 s) keine Bedienungsvorgänge durchgeführt werden, wenn Menüs (**»Menüs«**; Standardwert 20 s) oder Aufnahmeinformationen (**»Informationsanzeige«**; Standardwert 10 s) angezeigt werden,

oder bei Live-View und bei Filmaufnahmen (**»Live-View«**; Standardwert 10 Minuten). Wählen Sie eine kürzere Ausschaltzeit, um den Akku zu schonen.

# **c5: Wartezeit für Fernauslösung** MENU-Taste→ @ Menü »Individualfunktionen«

Wählen Sie, wie lange die Kamera in der Aufnahmebetriebsart »Fernauslösung« im Standby-Modus bleibt ( $\Box$  80). Wenn während der gewählten Zeitspanne keine Bedienvorgänge ausgeführt werden, wird die Betriebsart »Fernauslösung« beendet und das Belichtungsmesssystem schaltet sich aus. Wählen Sie kürzere Zeiten, um den Akku zu schonen. Drücken Sie den Auslöser bis zum

ersten Druckpunkt, um die Betriebsart »Fernauslösung« wieder zu aktivieren, nachdem der Timer abgelaufen ist.

# **d: Aufnahme & Anzeigen**

Wählen Sie die Tonhöhe und die Lautstärke des Tonsignals, das ertönt, wenn die Kamera mit dem Einzelautofokus scharf stellt (**»AF-S«** oder wenn für **»AF-A«** Einzelautofokus ausgewählt ist;  $\Box$  50, 91), wenn der Fokus in »Live-View« gespeichert wird, während der Timer in den Modi »Selbstauslöser« und »Fernauslöser mit Vorlaufzeit« ( $\Box$  80) läuft, wenn in den Modi »Fernauslöser« und »Fern-Spiegelvorauslösung« ein Foto aufgenommen wird ( $\Box$  80), oder wenn Sie versuchen, ein Foto aufzunehmen, obwohl die Speicherkarte schreibgeschützt ist ( $\Box$  33). Beachten Sie, dass im Modus »Leise Auslösung« (Modus Q;  $\Box$  77) kein Tonsignal ertönt, unabhängig von der hier gewählten Option.

- **• Lautstärke**: Wählen Sie **3** (laut), **2** (mittel), **1** (leise) oder **»Aus«** (stumm). Wenn eine andere Option als **»Aus«** gewählt ist, erscheint  $\mathcal I$  im Display und in der Anzeige der Aufnahmeinformationen.
- **• Tonhöhe**: Wählen Sie **»Hoch«** oder **»Tief«**.

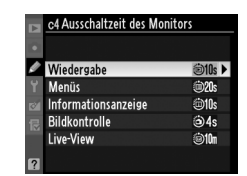

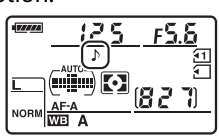

c5 Wartezeit für Fernauslösung  $61 - 1$  min  $\overline{\text{OR}}$  $\frac{2}{9}$  5m 5 min *<u>a*</u> 10m 10 min **8 15n 15 min** 

**d1: Tonsignal** G-Taste → A MENU-Taste → A Menü »Individualfunktionen«

眉

**d2: Gitterlinien** G-Taste → A Menü »Individualfunktionen«

Wählen Sie **»Ein«**, um als Bezug bei der Wahl eines Bildausschnitts Gitterlinien im Sucher anzuzeigen  $( \Box 9)$ .

# **d3: ISO-Anzeige und -Einstellung** MENU-Taste→ @ Menü »Individualfunktionen«

Wenn **»ISO-Empfindlichkeit anzeigen«** oder **»ISO-Empf. anzeigen/einstellen«** ausgewählt ist, wird im Sucher und im Display die ISO-Empfindlichkeit anstelle der Anzahl verbleibender Aufnahmen angezeigt. Wenn **»ISO-Empf. anzeigen/einstellen«** ausgewählt ist, kann die ISO-Empfindlichkeit in den Modi **P** und **S** durch Drehen des vorderen Einstellrads eingestellt werden; im Modus **A** durch Drehen des hinteren Einstellrads. Wählen Sie **»Bildzähler anzeigen«**, um die Anzahl verbleibender Aufnahmen im Sucher und im Display anzuzeigen.

# **d4: Warnsymbole im Sucher** MENU-Taste→ *@ Menü »Individualfunktionen«*

Wenn Sie **»Ein«** wählen, werden die folgenden Warnsymbole im Sucher aktiviert:

- B/W: Wird angezeigt, wenn eine monochrome Picture-Control-Konfiguration ausgewählt ist
- **• ind**: Wird bei niedrigem Akkuladestand angezeigt
- $\mathcal{I}$ : Wird angezeigt, wenn keine Speicherkarte in die Kamera eingesetzt ist

Wählen Sie **»Ein«**, um die Bezeichnung des ausgewählten Elements in der Anzeige der Aufnahmeinformationen anzuzeigen.

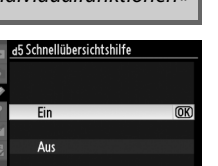

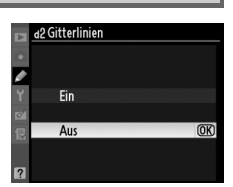

d4 Warnsymbole im Sucher Fin  $\overline{M}$ Aus

**d5: Schnellübersichtshilfe** MENU-Taste→ *@ Menü »Individualfunktionen*«

## Die maximale Anzahl von Bildern pro Aufnahmeserie lässt sich auf

# A **Der Pufferspeicher**

Unabhängig von der gewählten Option für die Individualfunktion d7 wird die Aufnahme langsamer, wenn der Pufferspeicher sich füllt. Nähere Informationen zur Kapazität des Pufferspeichers finden Sie auf Seite 320.

## **d6: Lowspeed-Bildrate** MENU-Taste→ *@ Menü »Individualfunktionen«*

Wählen Sie die maximale Bildrate im Modus **CL** (Serienaufnahme langsam). (Bei Intervallaufnahmen legt diese Einstellung auch die Bildrate für Einzelbilder fest.) Beachten Sie, dass die Bildrate bei langen Verschlusszeiten unter den ausgewählten Wert sinken kann.

einen Wert zwischen 1 und 100 Bildern einstellen.

 $\overline{\mathscr{E}}$ 马 5 Bilder/s <sup>9</sup> 4 4 Bilder/s 3 3 Bilder/s e 2 2 Bilder/s  $911$  Bild/s

d6 Lowspeed-Bildrate

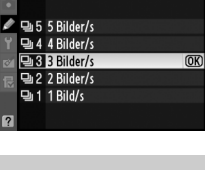

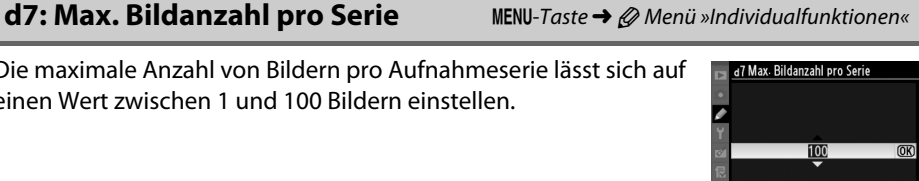

 $1 - 100$ 

這

**d8: Nummernspeicher** G-Taste → *Q Menü »Individualfunktionen«* 

Die Kamera versieht neue Aufnahmen automatisch mit einer fortlaufenden Nummer. Diese Funktion legt fest, ob die Kamera die Nummerierung in neu angelegten Ordnern, formatierten Speicherkarten, oder neu eingesetzten Speicherkarten nach der letzten vergebenen Nummer fortsetzt.

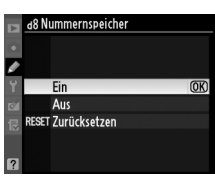

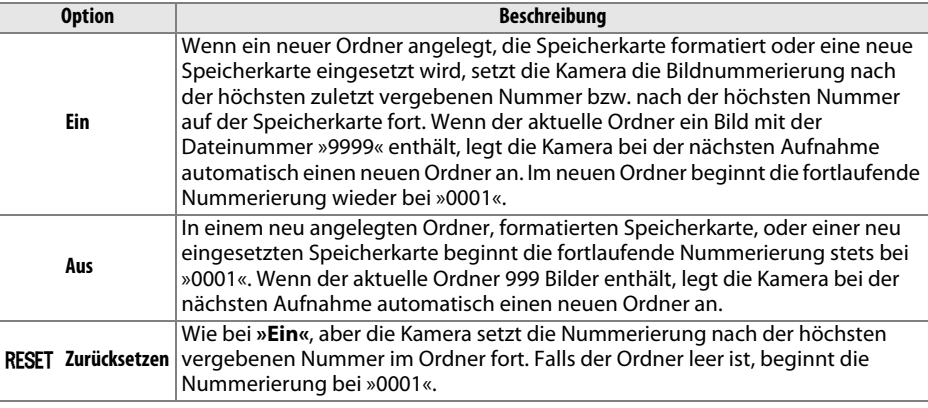

## D **Nummernspeicher**

Wenn der aktuelle Ordner die Ordnernummer 999 trägt und gleichzeitig 999 Bilder oder ein Bild mit der Nummer 9999 enthält, wird der Auslöser der Kamera gesperrt und es können keine weiteren Bilder aufgenommen werden. Wählen Sie in diesem Fall als Individualfunktion d8 (**»Nummernspeicher«**) die Option **»Zurücksetzen«** und formatieren Sie entweder die aktuelle Speicherkarte oder setzen Sie eine neue Speicherkarte ein.

 $\Box$ 

Bei der Standardeinstellung **»Automatisch«** (**»AUTO«**) passt sich die Farbe des Textes in der Anzeige der Aufnahmeinformationen ( $\Box$  10) an das Umgebungslicht an und wechselt je nach Lichtbedingung zwischen heller Schrift auf dunklem Grund und umgekehrt, damit ein ausreichender Kontrast gegeben ist. Wenn die Buchstaben immer dieselbe Farbe haben sollen, wählen Sie **»Manuell«** und anschließend **»Dunkel auf hell«** (**B**; schwarze Buchstaben) oder **»Hell auf dunkel«** (**W**; weiße Buchstaben). Die Monitorhelligkeit wird automatisch für einen maximalen Kontrast an die ausgewählte Textfarbe angepasst.

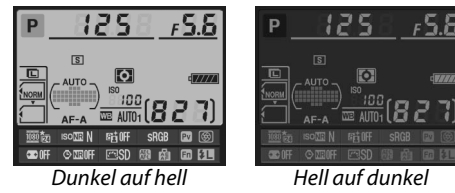

# **d10: Displaybeleuchtung** MENU-Taste→ *@ Menü »Individualfunktionen*«

Bei der Standardeinstellung **»Aus«** wird die Displaybeleuchtung nur eingeschaltet, wenn der Ein-/Ausschalter in die Position  $\ddot{\bullet}$ bewegt wird. Wenn die Option **»Ein«** gewählt wird, wird die Displaybeleuchtung bei jeder Aktivierung des Belichtungsmessers automatisch eingeschaltet ( $\Box$  39). Wählen Sie die Einstellung **»Aus«**, um den Akku zu schonen.

Wählen Sie **»Ein«** in Situationen, in denen die leichteste Kamerabewegung die Bilder verwackeln kann, um die Verschlussauslösung um ca. 1 s nach dem Drücken des Auslösers und Hochklappen des Spiegels zu verzögern.

# **d12: Blitzsymbol** G-Taste → *Q Menü »Individualfunktionen«*

Wenn »**Ein**« gewählt ist, blinkt die Blitzbereitschaftsanzeige ( $\sharp$ ) im Sucher, wenn der Blitz zur optimalen Belichtung gebraucht wird.

**d11: Spiegelvorauslösung** MENU-Taste→ @ Menü »Individualfunktionen«

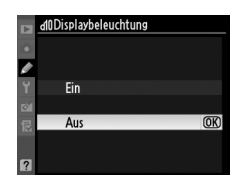

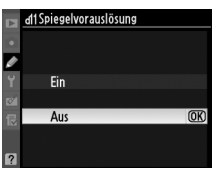

# **d13: Akku-/Batterietyp MB-D11** MENU-Taste → @ Menü »Individualfunktionen«

Wenn Sie den optionalen Multifunktionshandgriff MB-D11 mit Mignon-Akkus oder -Batterien verwenden, sollten Sie hier den korrekten Akku- bzw. Batterietyp auswählen, damit die Kamera den Ladestand korrekt ermitteln kann und einwandfrei funktioniert. Es ist nicht nötig, Einstellungen in diesem Menü vorzunehmen, wenn die Kamera ausschließlich mit Akkus vom Typ EN-EL15 mit Strom versorgt wird.

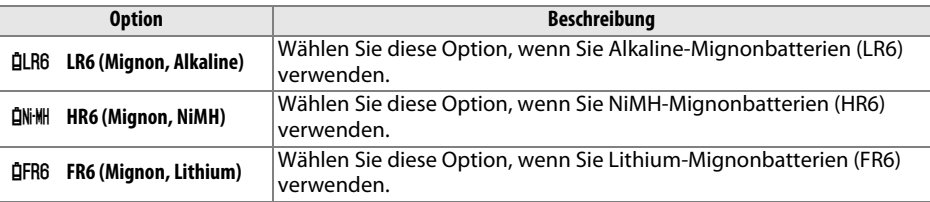

## A **Verwenden von Mignon-Akkus/-Batterien**

Der Multifunktionshandgriff MB-D11 kann entweder mit einem Lithium-Ionen-Akku vom Typ Nikon EN-EL15 oder mit sechs handelsüblichen Mignonzellen (Alkaline, NiMH oder Lithium) bestückt werden (der Akku EN-EL15 ist im Lieferumfang der Kamera enthalten; Mignon-Akkus/- Batterien sind separat erhältlich). Mit Mignon-Batterien und -Akkus können weniger Aufnahmen gemacht werden ( $\Box$  321). Bei Temperaturen von unter 20 °C kann die Leistung von Mignon-Batterien und -Akkus drastisch sinken. Die tatsächliche Leistung und Lebensdauer von Batterien und Akkus hängt davon ab, welches Fabrikat verwendet wird und wie sie gelagert wurden. In einigen Fällen können die Batterien schon vor Ablauf ihres Verfallsdatums erschöpft sein. Einige Mignon-Batteien bzw. -Akkus können aufgrund ihrer Leistungscharakteristik und begrenzten Kapazität nicht benutzt werden. Alkalibatterien sollten nur verwendet werden, wenn keine Alternative zur Verfügung steht und nur bei wärmeren Temperaturen. Der Ladestand von Mignon-Batterien und -Akkus wird wie folgt angezeigt:

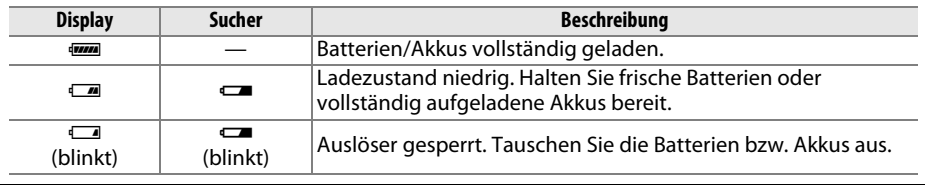

**d14: Akkureihenfolge** MENU-Taste→ *@ Menü »Individualfunktionen«* 

Wählen Sie, ob bei Verwendung des Multifunktionshandgriffs MB-D11 zuerst der Akku in der Kamera oder der Akku/die Mignonzellen im MB-D11 verwendet werden sollen. Wenn der MB-D11 durch den optionalen Netzadapter EH-5a und den Akkufacheinsatz EP-5B mit Strom versorgt wird, kommt immer der Netzadapter zum Einsatz, unabhängig von der hier gewählten Option.

Wenn die Kamera auf die Stromversorgung durch den MB-D11 umgeschaltet hat, erscheint auf dem Display das Symbol @. Die Anzeige der Aufnahmeinformationen zeigt den in den MB-D11 eingelegten Akku-/Batterietyp wie folgt an:

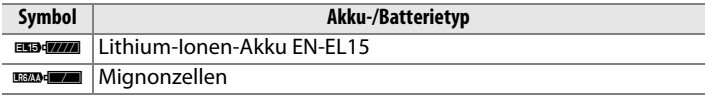

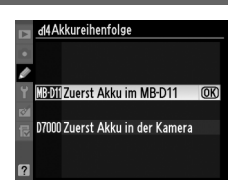

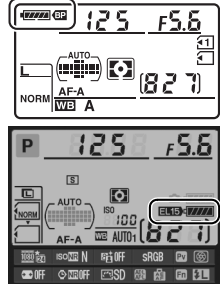

**e1: Blitzsynchronzeit** MENU-Taste→ *@ Menü »Individualfunktionen*«

## Mit dieser Option wird die Blitzsynchronzeit eingestellt.

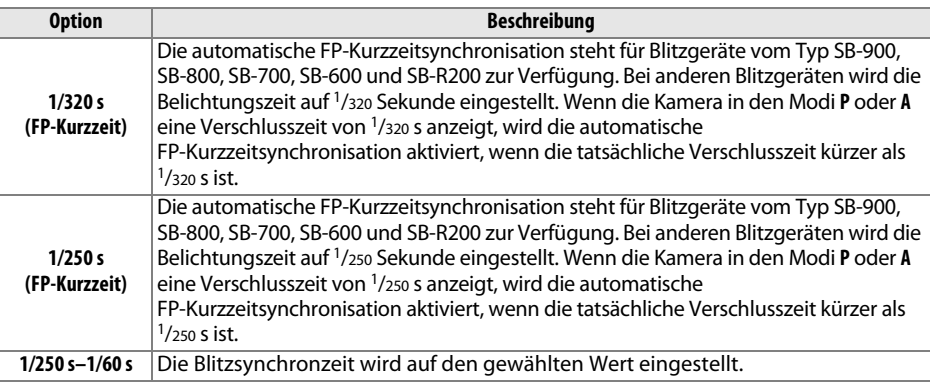

## A **Fixieren der Belichtungszeit auf die Blitzsynchronzeit**

Um die Belichtungszeit im Modus **S** oder **M** auf die Blitzsynchronzeit zu fixieren, wählen Sie die nächste Einstellung nach der längstmöglichen Belichtungszeit (30 s oder Langzeitbelichtung (B). Im Sucher und auf dem Display erscheint dann ein »X« (Symbol Blitzsynchronisierung).

## A **Automatische FP-Kurzzeitsynchronisation**

Ermöglicht die Verwendung eines externen Blitzgeräts mit Verschlusszeiten, die kürzer als die Blitzsynchronzeit der Kamera sind. Dadurch ist es möglich, sehr große Blendenöffnungen zu nutzen, um die Tiefenschärfe gezielt zu verringern, selbst wenn das Motiv von hinten mit Sonnenlicht angestrahlt wird. Die Informationsanzeige der Blitzeinstellungsanzeige zeigt »FP« an, wenn die automatische FP-Kurzzeitsynchronisation aktiviert ist  $(1/278)$ .

# ❚❚ *Blitzsteuerung bei 1/320 s (FP-Kurzzeitsynchronisation) )*

Wenn die Individualfunktion e1 (»**Blitzsynchronzeit**«, [1] 222) auf »1/320 s (FP-**Kurzzeit)«** eingestellt ist, kann das integrierte Blitzgerät bei einer Belichtungszeit von bis zu 1/320 s verwendet werden, während die externen Blitzgeräte SB-900, SB-800, SB-700, SB-600 und SB-R200 bei allen Belichtungszeiten (automatische FP-Kurzzeitsynchronisation) verwendet werden können.

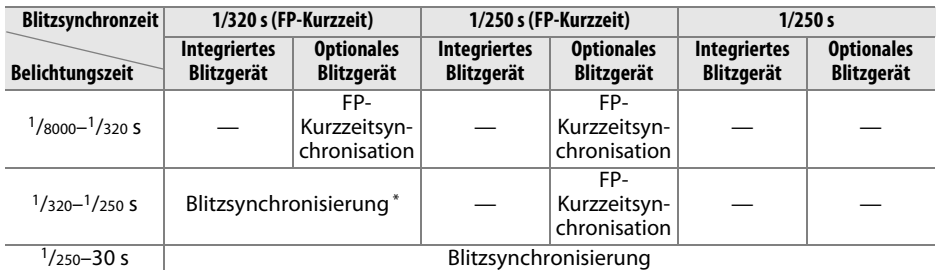

Bei kürzeren Verschlusszeiten verringert sich die Blitzreichweite. Die Blitzreichweite ist dennoch größer als diejenige, welche mit der gleichen Verschlusszeit bei »FP-Kurzzeitsynchronisation« erreicht wird.

## **24 Die Blitzbereitschaftsanzeige**

Wenn nach einer Aufnahme die Blitzbereitschaftsanzeige im Sucher blinkt, hat das Blitzgerät mit voller Leistung ausgelöst und die Aufnahme ist möglicherweise unterbelichtet. Bitte beachten Sie, dass die Blitzbereitschaftsanzeigen optionaler Blitzgeräte nicht auf die Wahrscheinlichkeit einer Unterbelichtung hinweisen, wenn die Einstellung **»1/320 s (FP-Kurzzeit)«** gewählt ist.

# **e2: Längste Verschlussz. (Blitz)** MENU-Taste→ @ Menü »Individualfunktionen«

Mit dieser Option wird festgelegt, was die längste verfügbare Belichtungszeit ist, wenn in den Modi **P** oder **A** die Synchronisation auf den ersten oder zweiten Verschlussvorhang oder Reduzierung des Rote-Augen-Effekts verwendet wird (unabhängig von der gewählten Einstellung können in den Modi **S** und **M** oder bei den Blitzeinstellungen »Langzeitsynchronisation«,

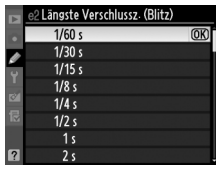

»Langzeitsynchronisation auf den zweiten Verschlussvorhang« und

»Langzeitsynchronisation mit Reduzierung des Rote-Augen-Effekts« Belichtungszeiten von bis zu 30 s zum Einsatz kommen). Die Optionen reichen von 1/60 s (**1/60 s**) bis 30 s (**30 s**).

<sup>4</sup> **Master-Steuerung** Sie können das integrierte Blitzgerät als Master-Blitzgerät verwenden und

damit ein oder mehrere optionale Blitzgeräte steuern ( $\Box$  225).

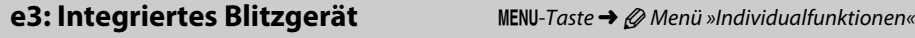

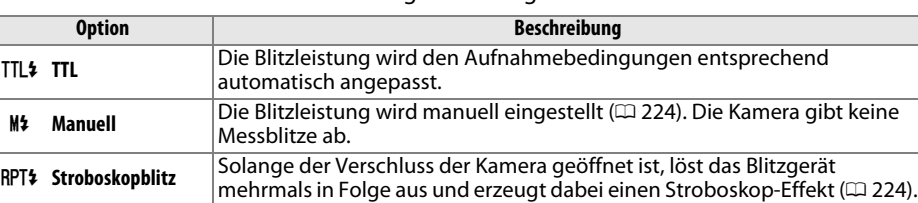

Wählen Sie den Blitzmodus für das integrierte Blitzgerät.

E

# ❚❚*Manuell*

Wählen Sie eine Blitzleistung im Bereich von **»Volle Leistung«** bis **»1/128«** (1/128 der vollen Leistung) aus. Bei voller Leistung beträgt die Leitzahl des integrierten Blitzgeräts 12 m (bezogen auf ISO 100 und 20 °C).

# ❚❚ *Stroboskopblitz*

Solange der Verschluss der Kamera geöffnet ist, löst das Blitzgerät mehrmals in Folge aus und erzeugt dabei einen Stroboskop-Effekt. Drücken Sie 4 oder 2, um die folgenden Optionen zu markieren und ▲ oder ▼, um die Einstellung zu ändern.

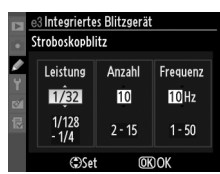

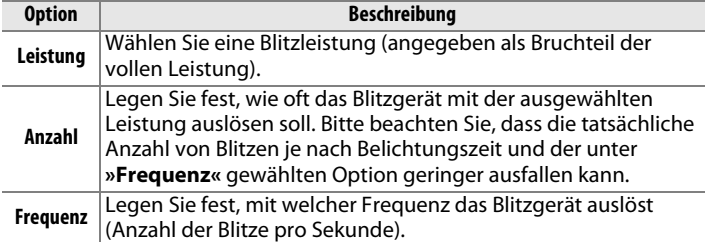

## A **Blitzbelichtungssteuerung**

Die Blitzbelichtungssteuerung für das integrierte Blitzgerät wird in der Anzeige der Aufnahmeinformationen angezeigt.

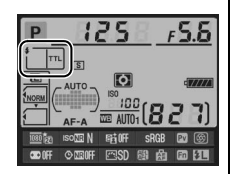

## A **»Manuell« und »Stroboskopblitz«**

Wenn diese Optionen gewählt sind, blinkt auf dem Display und im Sucher das Symbol **02.** 

# A **SB-400**

Wenn ein externes Blitzgerät vom Typ SB-400 angeschlossen und eingeschaltet ist, ändert sich die Individualfunktion e3 in **»Externes Blitzgerät«**. Die Blitzbelichtungssteuerung für das SB-400 kann dann aus den Optionen **»TTL«** und **»Manuell«** ausgewählt werden (die Optionen **»Stroboskopblitz«** und **»Master-Steuerung«** stehen nicht zur Verfügung).

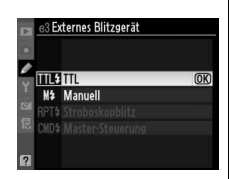

## A **»Anzahl«**

Welche Optionen unter **»Stroboskopblitz«** > **»Anzahl«** verfügbar sind, hängt von der Blitzleistung ab.

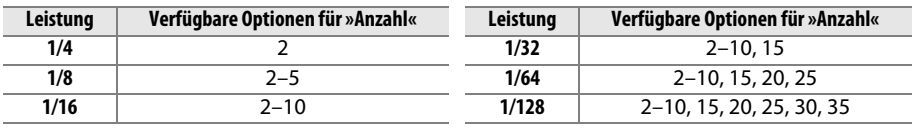

眉

## ❚❚*Master-Steuerung*

Der integrierte Blitz kann als Master-Blitz für die Steuerung eines oder mehrerer optionaler externer Blitzgeräte vom Typ SB-900, SB-800, SB-700, SB-600 oder SB-R200 in bis zu zwei Gruppen (A und B) zur kabellosen Fernauslösung mit Advanced Wireless Lightning verwendet werden.

Bei der Auswahl dieser Option wird das rechts abgebildete Menü angezeigt. Drücken Sie < oder >, um die folgenden Optionen zu markieren und  $\triangle$  oder  $\nabla$ , um die Einstellung zu ändern.

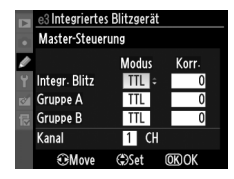

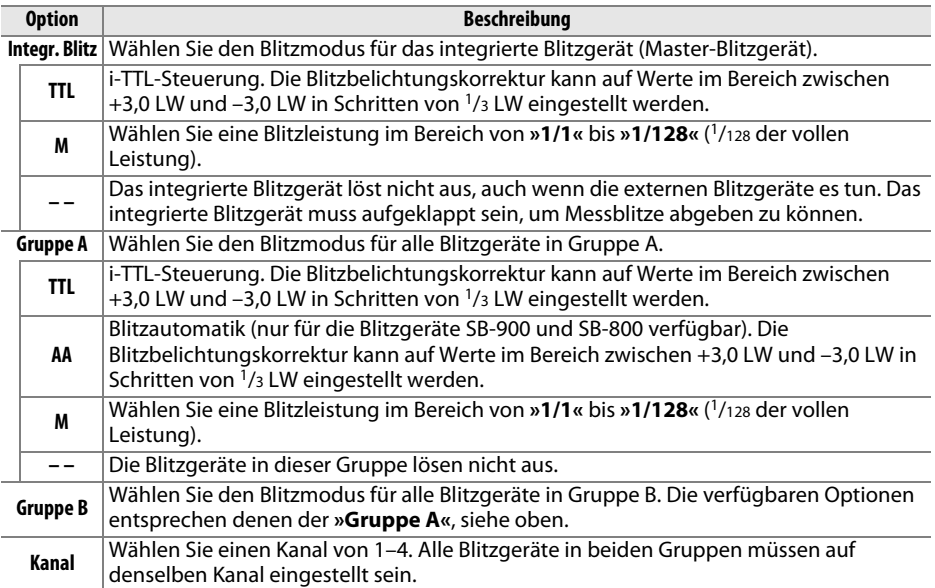

眉

Befolgen Sie die untenstehenden Schritte, um Aufnahmen mit der Master-Steuerung zu machen.

**1 Nehmen Sie die Einstellungen für das integrierte Blitzgerät vor.** 

Legen Sie die Blitzbelichtungssteuerung und die Blitzleistung für das integrierte Blitzgerät (Master-Blitzgerät) fest. Bitte beachten Sie, dass keine Blitzleistung eingestellt werden kann, wenn als Blitzmodus **»– –«** gewählt wurde.

**2 Nehmen Sie die Einstellungen für Gruppe A vor.**  Legen Sie die Blitzbelichtungssteuerung und die Blitzleistung für die Blitzgeräte der Gruppe A fest.

**3 Nehmen Sie die Einstellungen für Gruppe B vor.**  Legen Sie die Blitzbelichtungssteuerung und die Blitzleistung für die Blitzgeräte der Gruppe B fest.

**4 Stellen Sie den Kanal ein.** 

**5** Drücken Sie  $\otimes$ .

n

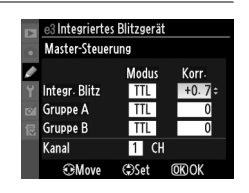

**3 Integriertes Blitzgerät** Master-Steuerung

> **Modus** Korr

TTL  $+0.7$ 

 $TTI$ 

**TTL** 

 $\overline{1}$  CH

 $-0.7$ 

 $\overline{\mathcal{E}}$ 

Integr. Blitz

**Gruppe A** 

**Gruppe B** 

Kanal

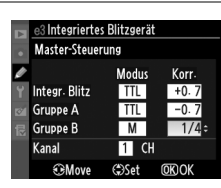

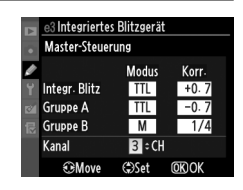

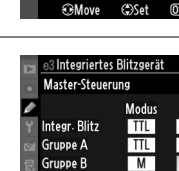

# **6 Stellen Sie Kamera und Blitzgeräte auf.**

Stellen Sie Blitzgeräte wie unten abgebildet auf. Beachten Sie, dass die maximale Distanz zwischen Kamera und einem externen Blitzgerät von der Aufnahmesituation abhängt.

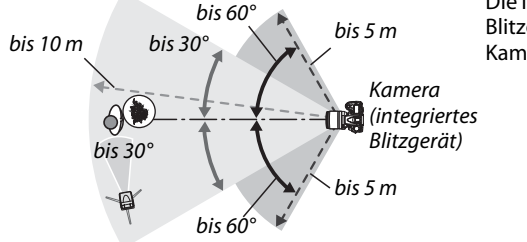

Die Infrarotsensoren an den Blitzgeräten sollten zur Kamera gerichtet sein.

## **7 Stellen Sie an jedem externen Blitzgerät den zuvor gewählten Kanal ein.** Schalten Sie die externen Blitzgeräte ein und stellen Sie an jedem Blitzgerät den in Schritt 4 gewählten Kanal ein. Einzelheiten finden Sie im Handbuch des Blitzgeräts.

# **8 Klappen Sie das integrierte Blitzgerät auf.**

Drücken Sie die  $\frac{1}{2}$ -Taste, um das integrierte Blitzgerät aufzuklappen. Beachten Sie, dass selbst wenn die Option **»– –«** unter **»Integr. Blitz«** > **»Modus«** ausgewählt ist, das integrierte Blitzgerät aufgeklappt werden muss, damit Messblitze abgegeben werden können.

**9 Wählen Sie den Bildausschnitt, stellen Sie scharf und lösen Sie aus.** Vergewissern Sie sich, dass die Blitzbereitschaftsanzeige der Kamera und aller anderen Blitzgeräte leuchtet. Wählen Sie den gewünschten Bildausschnitt, stellen Sie scharf und lösen Sie aus. Der Blitzbelichtungsspeicher ( $\Box$  149) kann bei Bedarf verwendet werden.

 $\Box$ 

## A **Anzeige der Blitzsynchronisation**

Das Symbol M wird in der Anzeige der Blitzsynchronisation nicht angezeigt, wenn die Option **»– –«** unter **»Integr. Blitz«** > **»Modus«** gewählt ist.

## A **Blitzbelichtungskorrektur**

Die mit der **824 (\$)**-Taste und dem vorderen Einstellrad eingestellte Blitzbelichtungskorrektur addiert sich zu den Blitzbelichtungskorrekturwerten, die im Menü **»Master-Steuerung«** für das integrierte Blitzgerät, die Gruppe A und B eingestellt wurden. Wenn ein anderer Blitzbelichtungskorrekturwert als ±0 unter **»Integr. Blitz«** > **»TTL«** ausgewählt ist, dann erscheint auf dem Display und im Sucher das Symbol **124**. Das Symbol 124 blinkt, wenn das integrierte Blitzgerät im Modus **M** ist.

## D **Master-Steuerung**

Platzieren Sie die externen Blitzgeräte so, dass deren Sensoren die Messblitze des integrierten Blitzgeräts empfangen können (besonders wichtig, wenn die Kamera nicht auf einem Stativ montiert ist). Achten Sie darauf, dass kein direktes Licht oder starke Reflexionen der externen Blitzgeräte in das Objektiv der Kamera eindringen (im Modus TTL), oder aber auch in die Fotozellen der externen Blitzgeräte (AA-Modus), da dies die Belichtung beeinträchtigen könnte. Um bei Nahaufnahmen zu verhindern, dass die Steuerblitze des integrierten Blitzgeräts in der Aufnahme erscheinen, sollten Sie eine niedrige ISO-Empfindlichkeit einstellen oder mit kleiner Blende (große Blendenzahl) fotografieren. Alternativ können Sie den sichtbaren Anteil der Steuerblitze auch mit dem IR-Filtervorsatz SG-3IR abschirmen. Die Verwendung des Filtervorsatzes SG-3IR wird vor allem bei Synchronisation auf den zweiten Verschlussvorhang benötigt, bei der hellere Steuerblitze ausgesendet werden. Machen Sie nach dem Aufstellen der externen Blitzgeräte eine Testaufnahme und überprüfen Sie das Ergebnis auf dem Monitor.

Obwohl theoretisch beliebig viele externe Blitzgeräte verwendet werden können, ist es in der Praxis nicht sinnvoll, mehr als drei Blitzgeräte aufzustellen. Bei einer größeren Anzahl von Blitzgeräten kann es aufgrund der starken Lichtausstrahlung zu Störungen kommen.

**e4: Einstelllicht** G-Taste → A MENU-Taste → A Menü »Individualfunktionen«

Wenn **»Ein«** ausgewählt ist und die Kamera mit dem integrierten Blitzgerät oder mit den optionalen Blitzgeräten SB-900, SB-800, SB-700, SB-600 oder SB-R200 verwendet wird, geben die Blitzgeräte beim Drücken der Abblendtaste ein Einstelllicht ab ( $\Box$  72). Bei der Auswahl **»Aus«** wird kein Einstelllicht abgegeben.

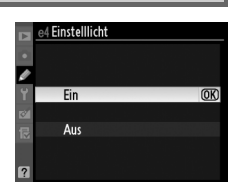

ΓΞ

Wählen Sie die Einstellung bzw. Einstellungen aus, die für Belichtungsreihen relevant sind ( $\Box$  109). Bei »**Belichtung & Blitz«** ( $\mathbf{f}$ ) werden sowohl Belichtung als auch Blitzbelichtung angepasst, während bei »**Nur Belichtung«** (AE) nur die Belichtung und bei »Nur Blitz« (\*) nur die Blitzbelichtung variiert wird. Wenn die Einstellung **»Weißabgleichsreihe«** (m) gewählt wird, erstellt die Kamera anstelle einer Belichtungsreihe eine Weißabgleichsreihe ( $\Box$  112) und bei Einstellung auf »**ADL-Belichtungsreihe«** ( $\ddot{\mathbf{g}}$ ) wird eine Reihe von

Bildern mit variierter Einstellung für Active D-Lighting aufgenommen ( $\Box$  114). Bitte beachten Sie, dass keine Weißabgleichsreihen erstellt werden können, wenn die Bildqualität auf »NEF (RAW)« oder »NEF (RAW) + JPEG« eingestellt ist.

Bei der Standardeinstellung **»Messwert > unter > über«** (H), werden Belichtung, Blitz und Weißabgleichsreihe in der Reihenfolge durchgeführt, wie auf Seite 109 und 112 beschrieben. Wenn die Einstellung »**unter > Messwert > über«** (-**++**) gewählt wird, wird die Aufnahme in der Reihenfolge vom niedrigsten Wert zum höchsten Wert

## durchgeführt. Diese Einstellung hat keinen Einfluss auf die ADL-Belichtungsreihe.

# **f: Bedienelemente**

**f1: Ein-/Ausschalter <sup>:</sup> • Enterprise and General MENU-Taste → @ Menü »Individualfunktionen«** 

Wählen Sie, was passieren soll, wenn der Ein-/Ausschalter auf  $\ddot{\bullet}$  gedreht wird.

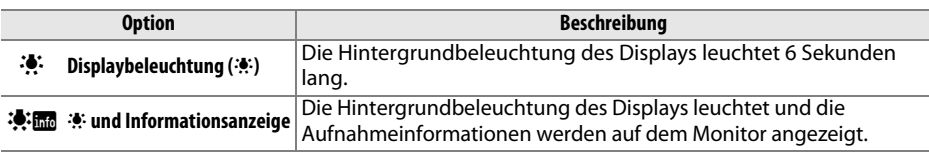

# **f2: OK-Taste (Aufnahmemodus)** MENU-Taste → @ Menü »Individualfunktionen«

Wählen Sie die Funktion der ®-Taste im Aufnahmemodus: Auswahl des mittleren Fokusmessfelds (J**»Mittleres Autofokusmessfeld«**), Markierung des aktiven Fokusmessfelds (K **»AF-Messfeld hervorheben«**), oder keine (**»Ohne Funktion«**).

**e6: BKT-Reihenfolge** MENU-Taste→ *@ Menü »Individualfunktionen«* 

 $\Box$ 

Wählen Sie die Funktion der Funktionstaste (**Fn**).

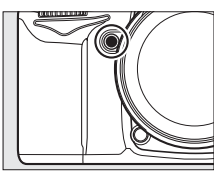

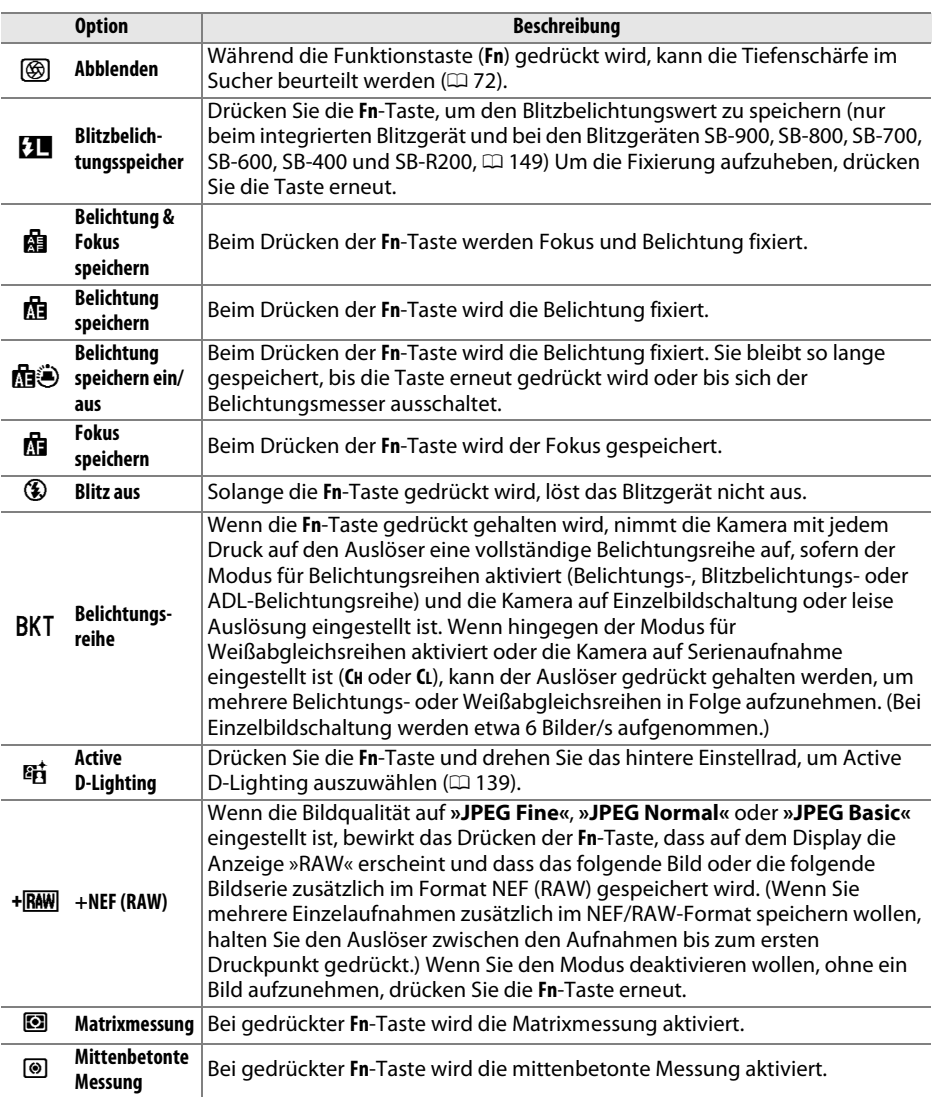

画

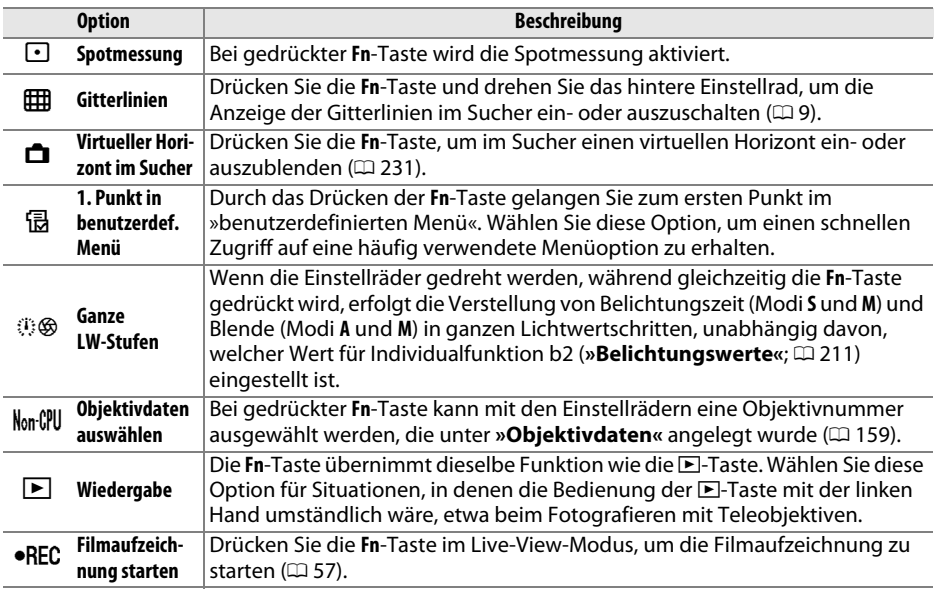

## A **Virtueller Horizont im Sucher**

Wenn als Individualfunktion f3 **»Virtueller Horizont im Sucher«** (**»Funktionstaste«**) ausgewählt ist, kann die Belichtungsskala im Sucher als Neigungsanzeige verwendet werden. Drücken Sie die **Fn**-Taste, um zwischen der Anzeige der Belichtung und der Neigung hin- und herzuschalten.

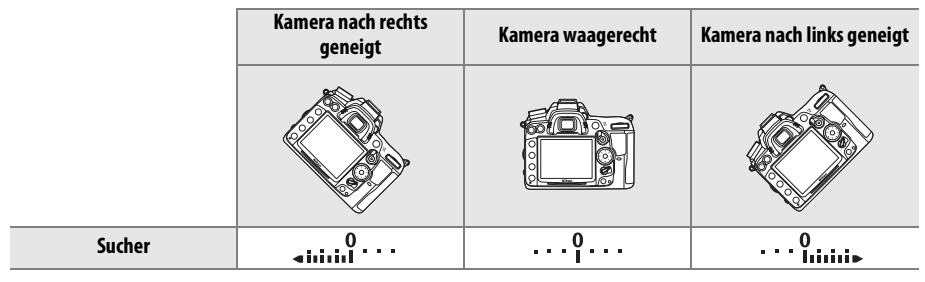

Beachten Sie, dass die Anzeige möglicherweise ungenau ist, wenn die Kamera stark nach vorn oder nach hinten gekippt wird.

œ

Wählen Sie die Funktion der Abblendtaste. Es stehen dieselben Optionen wie unter »**Funktionstaste«** ( $\Box$  230) zur Auswahl, die Standardeinstellung ist **»Abblenden«**.

# **f5: AE-L/AF-L-Taste** G-Taste MENU-Taste → *@ Menü »Individualfunktionen«*

Wählen Sie die Funktion der **AE-L/AF-L**-Taste.

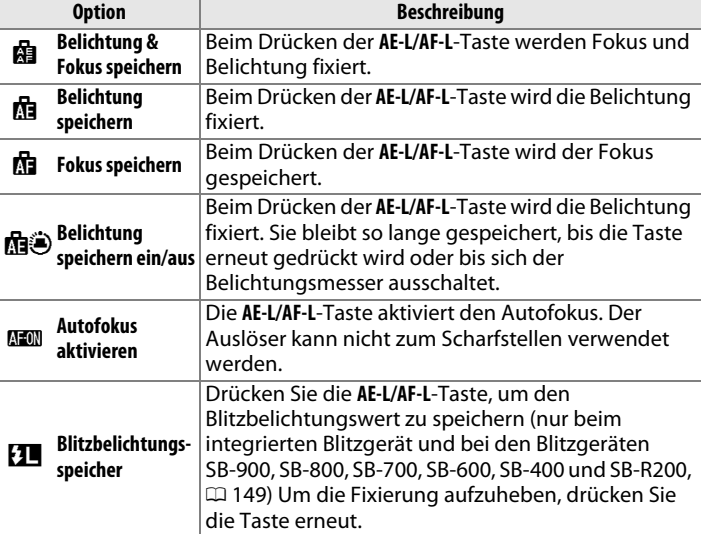

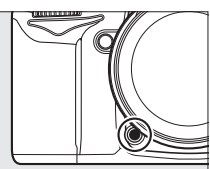

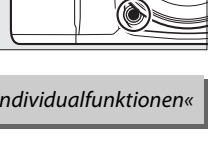

**f4: Abblendtaste** G-Taste MENU-Taste → *Q Menü »Individualfunktionen«*
Diese Individualfunktion legt das Verhalten der Einstellräder fest.

- **• Auswahlrichtung**: Diese Individualfunktion legt die Auswahlrichtung der Einstellräder fest. Wählen Sie die Option **»Standard«**, um die normale Auswahlrichtung zu verwenden, oder **»Umgekehrt«**, um die Auswahlrichtung umzukehren. Diese Einstellung gilt auch für die Einstellräder am MB-D11.
- **• Funktionsbelegung**: In der Einstellung **»Standard«** können Sie mit dem hinteren Einstellrad die Belichtungszeit und mit dem vorderen Einstellrad die Blende einstellen. Wählen Sie **»Vertauscht (A)«**, um mit dem hinteren Einstellrad die Blende im Modus **A** auszuwählen, und **»Vertauscht«**, um mit dem hinteren Einstellrad die Blende in den Modi **A** und **M** und mit dem vorderen Einstellrad die Belichtungszeit in den Modi **S** und **M** auszuwählen. Diese Einstellung gilt auch für die Einstellräder am MB-D11.
- **• Blendeneinstellung**: Wird die Option **»Mit Einstellrad«** ausgewählt, kann die Blende nur mit dem vorderen Einstellrad (oder mit dem hinteren Einstellrad, wenn unter **»Funktionsbelegung«** die Option **»Ein«** gewählt wurde) eingestellt werden. Beachten Sie, dass die Blende im Live-View-Modus nur mit dem vorderen Einstellrad eingestellt werden kann, wenn ein PC-E-NIKKOR-Objektiv verwendet wird. Stellen Sie die Blende vor dem Start von Live-View ein, wenn Sie ein anderes Objektiv verwenden. Wenn **»Mit Blendenring«** ausgewählt wurde, kann die Blende nur mit dem Blendenring am Objektiv eingestellt werden, und die Blendenanzeige der Kamera zeigt den Blendenwert in Schritten von 1 LW an (G-NIKKOR-Objektive besitzen keinen Blendenring; bei Verwendung von Objektiven dieses Typs erfolgt die Einstellung der Blende stets mit dem Einstellrad). Beachten Sie, dass der Blendenring unabhängig von der hier vorgenommenen Einstellung zur Einstellung der Blende verwendet werden muss, wenn ein Objektiv ohne CPU verwendet wird.
- **• Menüs und Wiedergabe**: Bei der Standardeinstellung **»Aus«** dient der Multifunktionswähler zum Blättern in der Einzelbildwiedergabe, zum Markieren von Indexbildern und zum Navigieren in den Menüs. Wenn **»Ein«** oder **»Ein (außer bei Bildkontrolle)«** ausgewählt ist, kann mit dem hinteren Einstellrad das angezeigte Bild in der Einzelbildwiedergabe ausgewählt, der Cursor im Bildindex nach links oder rechts verschoben und die Menü-Markierung nach oben und unten verschoben werden. Das vordere Einstellrad kann in der Einzelbildwiedergabe genutzt werden, um zusätzliche Bildinformationen einzublenden. Im Bildindex verschiebt es die Markierung nach oben oder unten. Wählen Sie **»Ein (außer bei Bildkontrolle)«**, um zu verhindern, dass die Einstellräder während der Bildkontrolle für die Wiedergabe benutzt werden können. In den Menüs öffnet das vordere Einstellrad das Untermenü der markierten Option, wenn es nach rechts gedreht wird. Wenn es nach links gedreht wird, wird die übergeordnete Menüebene eingeblendet. Drücken Sie ▶ oder ®, um eine Auswahl zu treffen.

Wenn Sie **»Ein & aus«** wählen, können Einstellungen, die normalerweise durch Gedrückthalten der 图-,  $\frac{1}{2}$ -, **ISO-, QUAL-, WB-**, AF-Modus-,  $\mathcal{L}$ - oder BKT-Taste und Drehen eines Einstellrades vorgenommen werden, durch Drehen des Einstellrades nach dem Loslassen der entsprechenden Taste vorgenommen werden (das gilt auch für die **Fn**- und die Abblendtaste, wenn ihnen mit der Individualfunktion f3 **»Funktionstaste«** oder der Individualfunktion f4 **»Abblendtaste«** Active-D-Lighting zugewiesen wurde). Die Option zum Einstellen der jeweiligen Funktion endet, wenn die entsprechende Taste erneut gedrückt wird, beim Drücken des Auslösers bis zum ersten Druckpunkt oder, wenn eine andere der genannten Tasten gedrückt wird. Außer wenn für die Individualfunktion c2 **»Abschalten des Bel.-messers«** eine andere Option als **»Unbegrenzt«** ausgewählt ist, endet die Option zum Einstellen auch wenn sich die Belichtungsmessers ausgeschalten.

**f8: Auslösesperre** G-Taste → MENU-Taste → *@ Menü »Individualfunktionen*«

Bei der Einstellung **»Aus«** kann der Verschluss auch dann ausgelöst werden, wenn keine Speicherkarte eingesetzt ist, es werden jedoch keine Bilder gespeichert (sie werden auf dem Monitor im Demo-Modus angezeigt). Wenn die Option **»Ein«** ausgewählt wird, wird der Verschluss nur dann ausgelöst, wenn eine Speicherkarte eingesetzt ist.

**f9: Skalen spiegeln** G-Taste → A MENU-Taste → A Menü »Individualfunktionen«

Bei der Standardeinstellung  $\ddagger$ , ininguinis (+0-), wird die Belichtungsskala im Sucher und in der Anzeige der Aufnahmeinformationen mit positiven Werten links und negativen Werten rechts angezeigt. Wählen Sie  $\frac{1}{2}$ ,  $\frac{1}{2}$ ,  $\frac{1}{2}$ ,  $\frac{1}{2}$ ,  $\frac{1}{2}$ , damit negative Werte auf der linken Seite und positive Werte auf der rechten Seite dargestellt werden.

**f10: 图-Taste des MB-D11** MENU-Taste → @ Menü »Individualfunktionen«

Wählen Sie die Funktion, die der **AE-L/AF-L**-Taste am Multifunktionshandgriff MB-D11 (optionales Zubehör) zugeordnet wird.

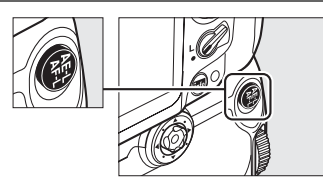

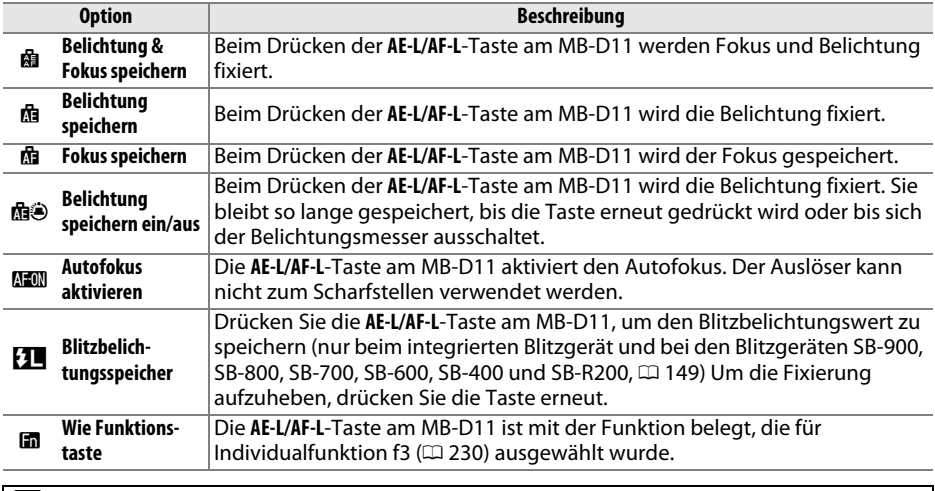

#### D **VR-Objektive**

Der Bildstabilisator kann nicht mit der **AE-L/AF-L**-Taste aktiviert werden.

# B **Das Systemmenü:** *Kameraeinstellung*

Drücken Sie zum Aufrufen des Systemmenüs die MENU-Taste und wählen Sie das Register B (Systemmenü).

<sub>0</sub>

#### MENU-Taste

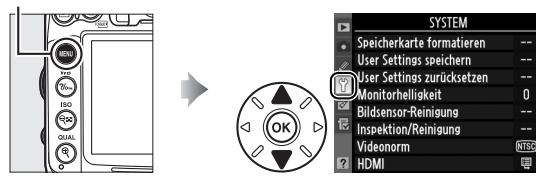

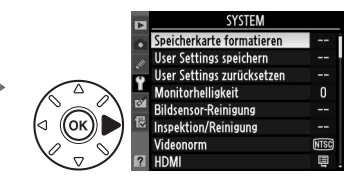

#### Das Systemmenü enthält die folgenden Optionen:

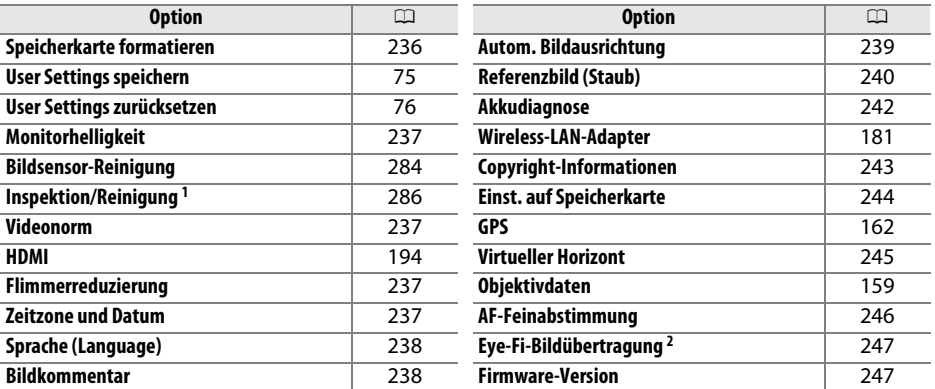

1 Steht nicht zur Verfügung, wenn die Akkukapazität zur Neige geht.

2 Diese Funktion wird nur angezeigt, wenn eine kompatible Eye-Fi-Speicherkarte eingelegt ist  $(D247)$ .

### Speicherkarte formatieren G-Taste → Y Systemmenü

Wählen Sie ein Speicherkartenfach und anschließend **»Formatieren«**, um den Formatierungsvorgang zu starten. Bitte beachten Sie, dass beim Formatieren alle Bilder und anderen Daten auf der Speicherkarte im ausgewählten Fach unwiderruflich gelöscht werden. Erstellen Sie bei Bedarf Sicherungskopien, bevor Sie die Speicherkarte formatieren.

Speicherkarte formatieren **T** [i] Karte in Fach 1  $\overline{OR}$ [2] Karte in Fach 2

#### **M** Während des Formatierens

Schalten Sie die Kamera nicht aus und nehmen Sie die Speicherkarte nicht heraus, solange der Formatierungsvorgang noch nicht abgeschlossen ist.

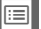

#### A **Formatierung mit Tastenkombination**

Speicherkarten können auch formatiert werden, indem Sie die mit <a markierten Tasten ( $\acute{w}$  und  $\blacktriangleright$ ) länger als zwei Sekunden gleichzeitig drücken ( $\bowtie$  32).

 $\Box$ 

### **Monitorhelligkeit** G-Taste→ P Systemmenü

Drücken Sie ▲ oder ▼, um die Monitorhelligkeit zu ändern. Wählen Sie einen höheren Wert, um die Helligkeit zu erhöhen, oder einen niedrigeren Wert, um sie zu verringern.

#### A **Live-View**

Informationen über die Anpassung der Monitorhelligkeit bei Live-View oder während der Filmaufnahme finden Sie auf Seite 49.

Wenn Sie die Kamera über den Videoausgang an einen Fernseher oder Videorekorder anschließen möchten, müssen Sie hier die dazu passende Videonorm einstellen (PAL oder NTSC).

#### **Flimmerreduzierung** G-Taste → MENU-Taste → Y Systemmenü

Reduziert Flimmern und Bänder, wenn mit Live View oder bei der Aufnahme von Filmen unter Leuchtstoff- oder Quecksilberdampflampen gearbeitet wird. Wählen Sie die Frequenz, die der des lokalen Stromnetzes entspricht.

#### A **Flimmerreduzierung**

Wenn Sie sich hinsichtlich der Frequenz des lokalen Stromnetzes nicht sicher sind, prüfen Sie beide Optionen und wählen Sie diejenige, die die besten Ergebnisse liefert. Die Flimmerreduzierung erzielt unter Umständen nicht die gewünschten Ergebnisse, wenn das Motiv sehr hell ist. Sie sollten dann den Modus **A** oder **M** wählen und eine kleinere Blende (größere Blendenzahl) einstellen. Beachten Sie, dass die Flimmerreduzierung nicht zur Verfügung steht, wenn unter »**Videoeinstellungen«** > »Manuelle Video-Einst.« ( $\Box$  60) im Modus M »Ein« ausgewählt ist.

#### **Zeitzone und Datum** G-Taste → MENU-Taste → Y Systemmenü

Mit dieser Funktion können Sie eine Zeitzone auswählen, die Uhr der Kamera stellen, das Datumsformat einstellen sowie die Sommerzeit aktivieren und deaktivieren.

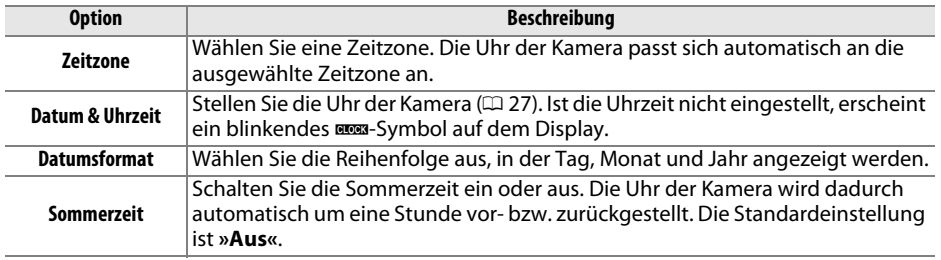

# Monitorhelligkeit Ÿ  $-2 - 42$

**Videonorm** G-Taste→ Y Systemmenü

#### **Sprache (Language)** G-Taste → B Systemmenü

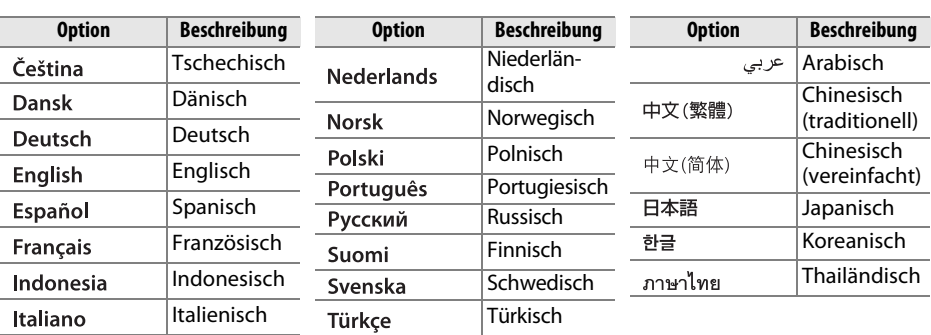

In diesem Menü können Sie die Sprache für die Menüs und Meldungen der Kamera auswählen. Es stehen folgende Sprachen zur Auswahl.

#### **Bildkommentar** G-Taste→ Y Systemmenü

Mit dieser Funktion können Sie eine kurze Textnotiz zu einem neuen Bild eingeben. Bildkommentare können als Metadaten in ViewNX 2 (im Lieferumfang enthalten) oder Capture NX 2 (separat erhältlich;  $\Box$  281) betrachtet werden. Der Bildkommentar wird auch auf der dritten Seite der Aufnahmedaten in den Bildinformationen angezeigt  $(D = 169)$ .

- **• »Fertig«**: Speichert die Änderungen. Sie kehren anschließend zum Systemmenü zurück.
- **• »Kommentar eingeben«**: Ermöglicht das Eingeben eines Kommentars wie auf Seite 137 beschrieben. Kommentare können aus bis zu 36 Zeichen bestehen.
- **• »Kommentar hinzufügen«**: Wählen Sie diese Option, wenn der eingegebene Kommentar zu allen neu aufgenommenen Bildern hinzugefügt werden soll. Um die Option **»Kommentar hinzufügen«** ein- oder auszuschalten, markieren Sie sie und drücken Sie **>**.

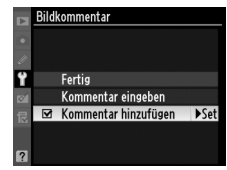

**IEI** 

#### **Autom. Bildausrichtung** G-Taste → MENU-Taste → Y Systemmenü

Wenn die Einstellung **»Ein«** aktiviert ist, speichert die Kamera bei einer Aufnahme ihre Ausrichtung, d.h. ob das Bild im Hoch- oder Querformat aufgenommen wurde. Bei der Wiedergabe auf dem Kameramonitor ( $\Box$  163), in ViewNX 2 (mitgeliefert) oder in Capture NX 2 (separat erhältlich;  $\Box$  281) werden Hochformataufnahmen automatisch gedreht und im Hochformat angezeigt. Die Kamera unterscheidet folgende Orientierungen:

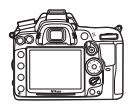

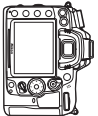

Querformat Hochformat (um 90° im Uhrzeigersinn gedreht)

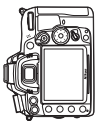

Hochformat (um 90° gegen den Uhrzeigersinn gedreht)

Wenn die Option **»Aus«** ausgewählt ist, wird die Orientierung der Kamera nicht gespeichert. Wählen Sie diese Option, wenn Sie die Kamera schwenken oder ein Bild mit nach oben oder nach unten gerichtetem Objektiv aufnehmen.

#### A **Anzeige im Hochformat**

Wenn Sie die im Hochformat aufgenommenen Bilder auch automatisch im Hochformat anzeigen möchten, wählen Sie im Wiedergabemenü unter **»Anzeige im Hochformat«** die Einstellung »Ein« (□ 200). Beachten Sie, dass Bilder bei der Bildkontrolle unmittelbar nach der Aufnahme nicht gedreht werden, da in diesem Fall die Kamera selbst in die richtige Position gedreht ist  $(D 163)$ .

239

 $\Box$ 

#### **Referenzbild (Staub)** G-Taste→ Y Systemmenü

Mit dieser Option können Sie ein Referenzbild für die Staubentfernungsfunktion von Capture NX 2 erzeugen (separat erhältlich, weitere Informationen finden Sie im Capture NX 2-Handbuch).

Die Option **»Referenzbild (Staub)«** steht nur zur Verfügung, wenn ein Objektiv mit CPU an der Kamera angebracht ist. Die Brennweite des Objektivs sollte mindestens 50 mm betragen. Bei Verwendung eines Zoomobjektivs sollten Sie das Referenzbild mit der längsten Brennweite (Tele) aufnehmen.

#### **1 Wählen Sie eine Startoption.**

Markieren Sie eine der folgenden Optionen und drücken Sie ®. Wenn Sie das Menü verlassen möchten, ohne ein Referenzbild aufzunehmen, drücken Sie MFNU

- **• »Bild aufnehmen«**: Auf dem Monitor wird die rechts abgebildete Meldung eingeblendet, und im Sucher und auf den Displays erscheint der Hinweis »rEF«.
- **• »Starten nach Sensorreinigung«**: Wählen Sie diese Option, wenn Sie zuerst den Bildsensor reinigen möchten, bevor Sie ein Referenzbild aufnehmen. Wenn die Sensorreinigung abgeschlossen ist, wird die rechts abgebildete Meldung angezeigt, und im Sucher und auf den Displays erscheint der Hinweis »rEF«.

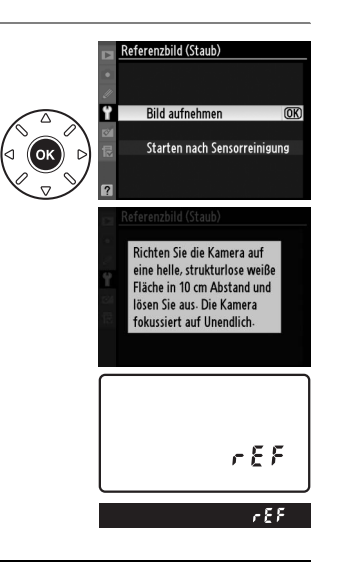

#### **Z** Sensorreinigung

Referenzdaten für die Staubentfernung, die vor der Reinigung des Bildsensors aufgenommen wurden, können nicht für Fotografien verwendet werden, die nach der Reinigung des Bildsensors aufgenommen wurden. Wählen Sie nur dann die Option **»Starten nach Sensorreinigung«**, wenn Sie das Referenzbild für die Staubentfernung nicht für bereits aufgenommene Bilder verwenden möchten.

**2 Richten Sie die Kamera auf eine weiße Fläche, die keine Details aufweist.** Wählen Sie als Motiv für das Referenzbild eine strukturlose weiße Fläche, die gut beleuchtet ist. Fotografieren Sie aus ca. zehn Zentimeter Entfernung und wählen Sie den Bildausschnitt so, dass die Fläche das Sucherbild vollständig ausfüllt. Drücken Sie den Auslöser bis zum ersten Druckpunkt.

Der Autofokus stellt automatisch auf unendlich scharf. Stellen Sie von Hand auf unendlich, wenn die manuelle Scharfeinstellung aktiviert ist.

### **3 Nehmen Sie das Referenzbild auf.**

Drücken Sie den Auslöser bis zum zweiten Druckpunkt, um Referenzdaten für die Staubentfernungsfunktion aufzuzeichnen. Sobald der Auslöser gedrückt wird, schaltet sich der Monitor aus. Beachten Sie, dass die Rauschunterdrückung durchgeführt wird, wenn das Motiv schlecht beleuchtet ist. Dadurch wird die Aufnahmezeit verlängert.

Wenn das Motiv zu hell oder zu dunkel ist, kann die Kamera möglicherweise kein geeignetes Referenzbild aufnehmen. In diesem Fall wird die rechts abgebildete Meldung angezeigt. Wählen Sie ein anderes Motiv und wiederholen Sie den Vorgang ab Schritt 1.

Die Belichtungseinstellungen  $\bigcap$ sind ungeeignet. Ändern Sie die Einstellungen und versuchen Sie es erneut.

#### D **Referenzbild für die Staubentfernung**

Das Referenzbild zur Staubentfernung kann für alle Bilder verwendet werden, die mit der Kamera aufgenommen wurden, ganz gleich, welches Objektiv verwendet wird und welche Blendeneinstellung gewählt ist. Referenzbilder können nicht am Computer mit einem Bildbearbeitungsprogramm geöffnet werden. Wenn Sie das Referenzbild auf dem Monitor der Kamera wiedergeben, wird ein Muster aus Gitterlinien angezeigt.

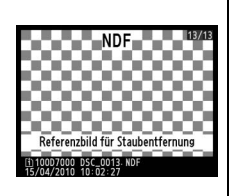

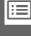

#### Diese Funktion zeigt den aktuellen Status des eingesetzten Akkus an.

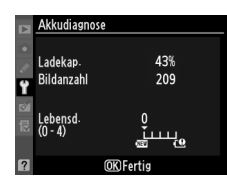

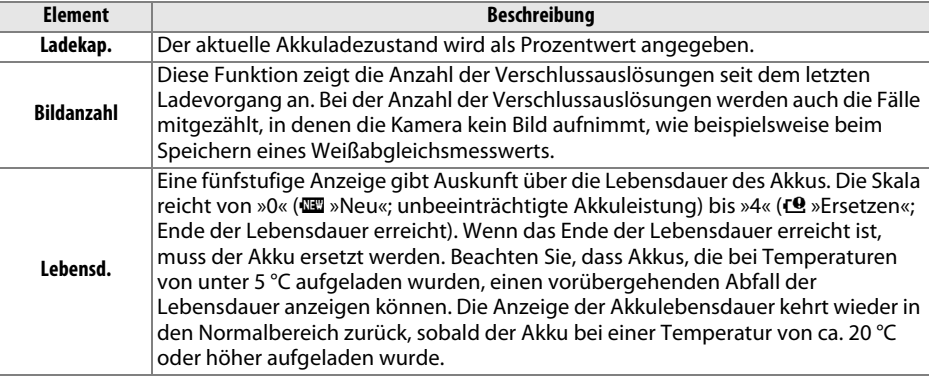

#### A **Multifunktionshandgriff MB-D11**

Die Anzeige für den Multifunktionshandgriff MB-D11 ist rechts dargestellt. Wenn Akkus oder Batterien der Größe AA (Mignon) benutzt werden, wird der Ladezustand als Batteriesymbol dargestellt, andere Punkte werden nicht angezeigt.

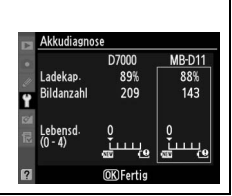

 $\Box$ 

Mit dieser Funktion können Sie Copyright-Informationen zu einem neuen Bild eingeben. Die Copyright-Informationen werden auf der vierten Seite der Aufnahmedaten in den Bildinformationen angezeigt ( $\Box$  169) und sie können als Metadaten in ViewNX 2 (im Lieferumfang enthalten) oder in Capture NX 2 (separat erhältlich;  $\Box$  281) angezeigt werden.

- **• »Fertig«**: Speichert die Änderungen. Sie kehren anschließend zum Systemmenü zurück.
- **• »Fotograf«**: Geben Sie den Namen des Fotografen ein, wie auf Seite 137 beschrieben. Der Name des Fotografen kann aus bis zu 36 Zeichen bestehen.
- **• »Urheberrechtsinhaber«**: Geben Sie den Namen des Urheberrechtsinhabers ein, wie auf Seite 137 beschrieben. Der Name des Urheberrechtsinhabers kann aus bis zu 54 Zeichen bestehen.
- **• »Copyright-Infos hinzufügen«**: Wählen Sie diese Option, wenn die Copyright-Informationen zu allen neu aufgenommenen Bildern hinzugefügt werden sollen. Die Option **»Copyright-Infos hinzufügen«** kann ein- oder ausgeschaltet werden, indem sie markiert und  $\blacktriangleright$  gedrückt wird.

#### D **Copyright-Informationen**

Um auszuschließen, dass die Namen von Fotograf oder Urheberrechtsinhaber unautorisiert verwendet werden, sollten Sie sicherstellen, dass die Option **»Copyright-Infos hinzufügen«** deaktiviert und die Felder **»Fotograf«** sowie **»Urheberrechtsinhaber«** leer sind, wenn Sie die Kamera an eine andere Person verleihen oder abgeben. Nikon übernimmt keine Haftung für Schäden oder Streitfälle, die sich aus der Verwendung der Option **»Copyright-Informationen«** ergeben.

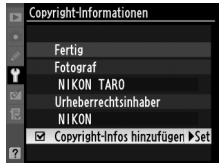

#### **Einst. auf Speicherkarte** G-Taste → B Systemmenü

Wählen Sie **»Einstellungen speichern«**, um folgende Einstellungen auf der Speicherkarte in Fach 1 zu speichern (wenn die Speicherkarte voll ist, wird eine Fehlermeldung angezeigt;  $\Box$  306).

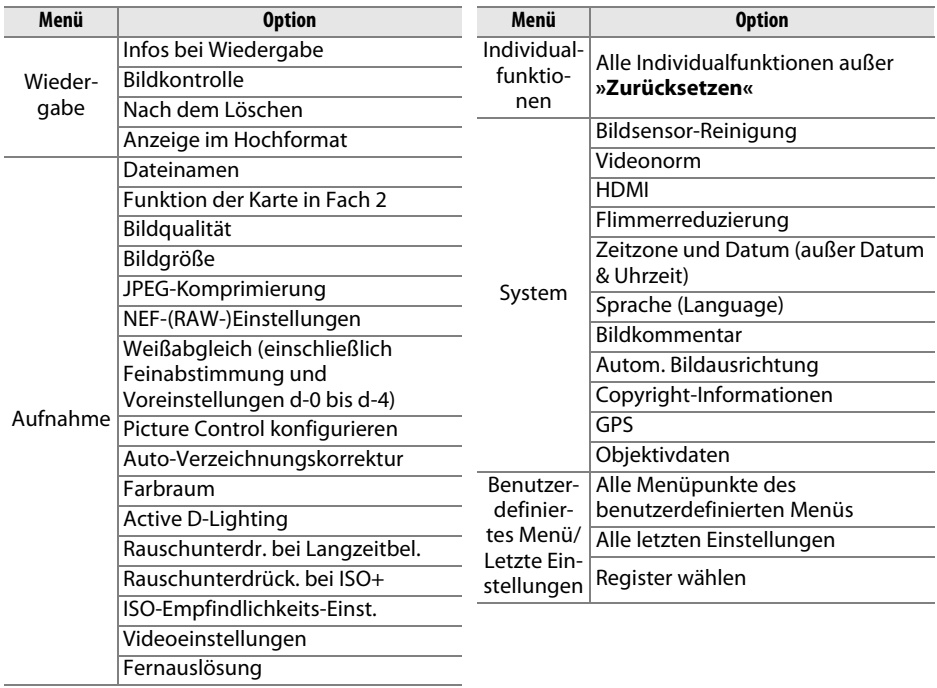

Gespeicherte Einstellungen einer Kamera gleichen Typs können mit der Funktion **»Einstellungen laden«** wieder geladen werden. Bitte beachten Sie, dass die Option **»Einst. auf Speicherkarte«** nur zur Verfügung steht, wenn eine Speicherkarte in die Kamera eingesetzt ist. Die Option **»Einstellungen laden«** ist nur verfügbar, wenn die eingesetzte Karte gespeicherte Einstellungen enthält.

#### A **Gespeicherte Einstellungen**

Die Einstellungen werden in einer Datei mit dem Namen »NCSETUP7« gespeichert. Der Dateiname darf nicht geändert werden, andernfalls können die Einstellungen nicht mehr geladen werden.

ΓΞ

#### **Virtueller Horizont** G-Taste→ Y Systemmenü

Zeigen Sie einen virtuellen Horizont basierend auf den Informationen vom Kamera-Neigungssensor an. Die Grundlinie wird grün angezeigt, wenn die Kamera gerade gehalten wird.

#### **Z** Kameraneigung

Die Anzeige des virtuellen Horizonts ist nicht genau, wenn die Kamera stark nach vorn oder nach hinten gekippt wird. Wenn die Kamera den Neigungswinkel nicht messen kann, wird der Neigungsgrad nicht angezeigt.

#### A **Virtueller Horizont im Sucher**

Wenn der **Fn**- oder der Abblendtaste die Funktion **»Virtueller Horizont im Sucher«** mithilfe der Individualfunktion f3 (**»Funktionstaste«**) oder f4 (**»Abblendtaste«**) zugewiesen ist, kann ein Neigungsmesser durch Drücken der gewählten Taste im Sucher eingeblendet werden ( $\Box$  231).

#### A **Weitere Informationen**

Auch im Live-View-Modus kann ein virtueller Horizont eingeblendet werden  $($  $\Box$  53).

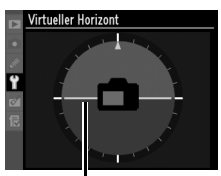

Grundlinie

 $N_0$ .  $\overline{m}$ 

 $00 - 99$ **OKOK** 

Feinabstimmung des Autofokus für bis zu 12 Objektivtypen. Im Normalfall ist eine Feinabstimmung des Autofokus nicht empfehlenswert, da sie die automatische Scharfeinstellung negativ beeinflussen könnte. Verwenden Sie sie nur bei Bedarf.

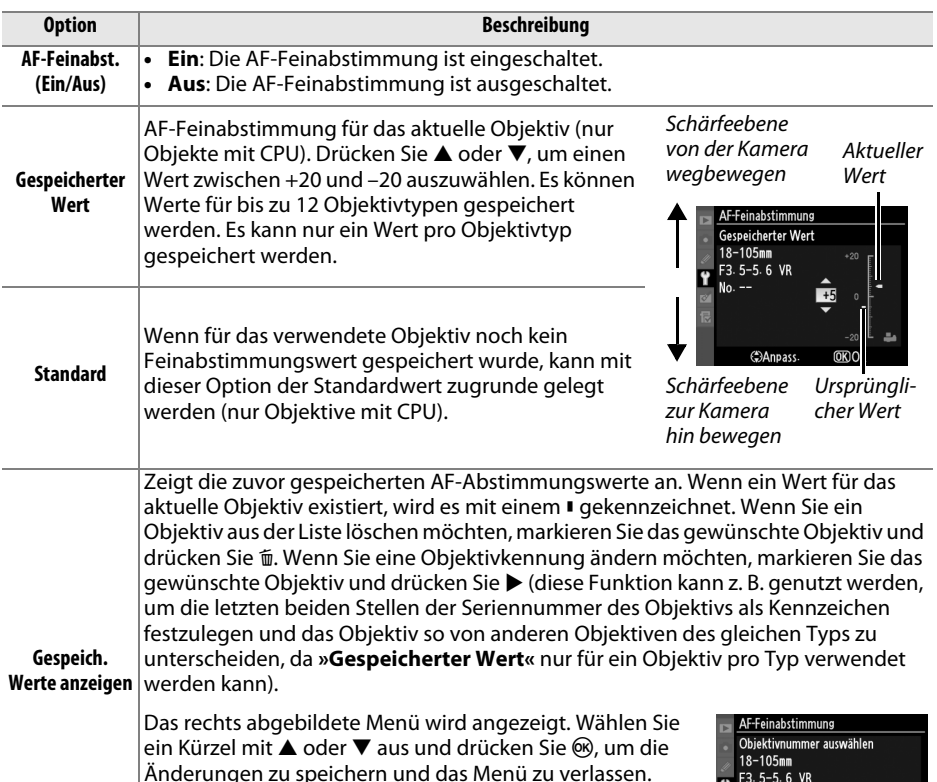

#### D **AF-Feinabstimmung**

Wenn die AF-Feinabstimmung aktiv ist, kann die Kamera unter Umständen nicht mehr auf die Naheinstellgrenze oder auf Unendlich scharf stellen.

#### **Z** Live-View

Der Autofokus wird im Live-View-Modus nicht feinabgestimmt ( $\Box$  49).

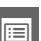

#### A **Gespeicherter Wert**

Es kann nur ein Wert pro Objektivtyp gespeichert werden. Wenn ein Telekonverter verwendet wird, können unterschiedliche Werte für jede Kombination von Objektiv und Telekonverter gespeichert werden.

 $\Box$ 

#### **Eye-Fi-Bildübertragung** G-Taste→ MENU-Taste→ Y Systemmenü

Diese Option wird nur angezeigt, wenn eine Eye-Fi-Speicherkarte (separat im Handel erhältlich) in die Kamera eingesetzt ist. Wählen Sie **»Aktivieren«**, um Bilder an den vorgewählten Speicherort zu übertragen. Beachten Sie, dass die Bildübertragung nur bei ausreichender Signalstärke erfolgt.

Halten Sie sich stets an die vor Ort geltenden Regeln bezüglich kabelloser Geräte und wählen Sie **»Deaktivieren«**, wenn der Gebrauch kabelloser Geräte verboten ist.

Wenn eine Eye-Fi-Karte eingesetzt ist, wird ihr Status in der Anzeige der Aufnahmeinformationen angezeigt:

- $\hat{\mathcal{R}}$ : Eye-Fi-Bildübertragung deaktiviert.
- $\hat{\sigma}$ : Eye-Fi-Bildübertragung aktiviert, aber es stehen keine Bilder für die Übertragung zur Verfügung.
- $\hat{\mathcal{F}}$  (statisch): Eye-Fi-Bildübertragung aktiviert; wartet auf den Beginn der Übertragung.
- **•**  $\hat{\mathcal{F}}$  (animiert): Eye-Fi-Bildübertragung aktiviert; überträgt Daten.
- ᠗: Fehler Die Kamera kann die Eye-Fi-Karte nicht ansteuern. Wenn ein blinkendes [  $R$   $\epsilon$  d im Display oder im Sucher erscheint, sehen Sie auf Seite 307 nach. Wenn diese Anzeige nicht erscheint, können Sie zwar normal Bilder auf der Karte speichern, aber möglicherweise keine Änderungen an den Eye-Fi-Einstellungen vornehmen.

#### **Z** Eve-Fi-Karten

Eye-Fi-Karten senden unter Umständen Funksignale aus, auch wenn **»Deaktivieren«** gewählt wurde. Wenn eine Warnung auf dem Monitor angezeigt wird ( $\Box$  307), schalten Sie die Kamera ab und entnehmen Sie die Karte.

Weitere Informationen über Eye-Fi-Karten finden Sie im mitgelieferten Handbuch. Bei Fragen wenden Sie sich bitte an den Hersteller der Karte. Mit der Kamera können Eye-Fi-Karten ein- und ausgeschaltet werden, andere Eye-Fi-Funktionen werden möglicherweise nicht unterstützt.

#### A **Unterstützte Eye-Fi-Karten**

Mit Stand Juni 2010 können folgende Eye-Fi-Karten benutzt werden: 2-GB-SD-Karten in den Produktkategorien »Share«, »Home« und »Explore«, 4-GB-SDHC-Karten in den Produktkategorien »Anniversary«, »Share Video«, »Explore Video« und »Connect X2« sowie 8-GB-SDHC-Karten in den Produktkategorien »Pro X2« und »Explore X2«. Eye-Fi-Karten dürfen nur in dem Land verwendet werden, in dem sie gekauft wurden. Achten Sie darauf, dass die Firmware der Eye-Fi-Karte auf dem neuesten Stand ist.

#### **Firmware-Version** G-Taste → B Systemmenü

Diese Funktion zeigt die aktuelle Version der Kamera-Firmware an.

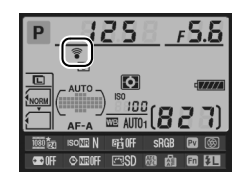

# N **Das Bildbearbeitungsmenü:**  *Bildbearbeitung in der Kamera*

Drücken Sie zum Aufrufen des Bildbearbeitungsmenüs MENU und wählen Sie das Register N (Bildbearbeitung).

MENU-Taste

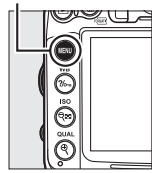

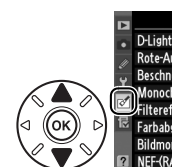

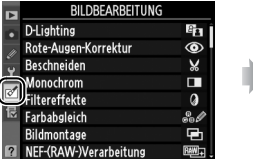

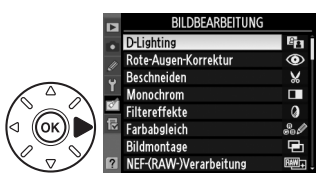

Mit den Funktionen im Bildbearbeitungsmenü können Sie von bestehenden Bildern beschnittene oder bearbeitete Bildkopien erstellen. Das Bildbearbeitungsmenü wird nur angezeigt, wenn eine Speicherkarte mit Fotos in die Kamera eingesetzt ist.

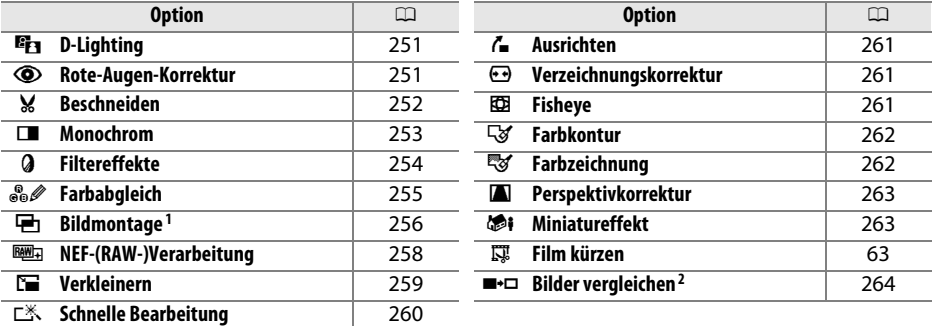

1 Kann nur durch Drücken von MENU und Auswählen des Registers  $\mathcal{O}$  ausgewählt werden.

2 Steht nur zur Verfügung, wenn in der Einzelbildwiedergabe ® gedrückt wird, während ein bearbeitetes oder ein Originalbild angezeigt wird.

#### **Z** Bildkopien bearbeiten

Mit Ausnahme von **»Bildmontage«** und **»Film kürzen«** > **»Bis hierhin löschen/Ab hier löschen«** kann jeder Effekt nur einmal angewandt werden (beachten Sie, dass mehrfache Bearbeitungen zum Verlust von Bilddetails führen können). Optionen, die für das aktuelle Bild nicht zur Verfügung stehen, sind ausgegraut.

#### A **Bildqualität**

Außer bei Kopien, die mit den Optionen **»Beschneiden«**, **»Bildmontage«**, **»NEF-(RAW-) Verarbeitung«** und **»Verkleinern«** erstellt wurden, haben Kopien von JPEG-Bildern dieselbe Größe und Qualität wie das Original, während Kopien von NEF-(RAW-) Fotos in der Bildgröße L als »JPEG Fine« gespeichert werden. Kopien im JPEG-Format werden mit der Option »Einheitliche Dateigröße« komprimiert.

E

# **Bildbearbeitung in der Kamera**

So erstellen Sie eine bearbeitete Kopie:

#### **1 Zeigen Sie die Bildbearbeitungsoptionen an.** Markieren Sie den gewünschten Menüpunkt im

Bildbearbeitungsmenü und drücken Sie  $\blacktriangleright$ .

### **2 Wählen Sie ein Bild aus.**

Markieren Sie ein Bild und drücken Sie 66 (halten Sie die X-Taste gedrückt, um das markierte Bild in der Einzelbildwiedergabe anzuzeigen; wenn Sie Bilder von anderen Speicherorten ansehen möchten, halten Sie die BKT-Taste gedrückt und drücken Sie ▲, wie auf Seite 164 beschrieben).

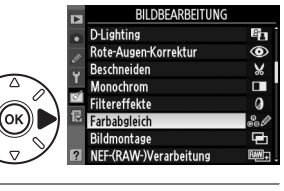

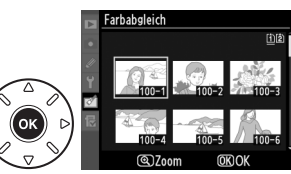

#### A **Bildbearbeitung**

Möglicherweise kann die Kamera Bilder, die mit anderen Geräten erstellt wurden, nicht anzeigen oder bearbeiten.

### **3 Wählen Sie die gewünschte Bildbearbeitungsfunktion aus.**

Weitere Informationen finden Sie in dem Abschnitt über den gewählten Menüpunkt. Drücken Sie MENU. wenn Sie das Menü ohne die Erstellung einer bearbeiteten Kopie verlassen möchten.

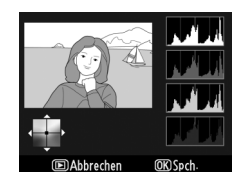

#### A **Ausschaltzeit des Monitors**

Wenn 20 Sekunden lang keine Bedienvorgänge vorgenommen werden, schaltet der Monitor sich aus und der Vorgang wird abgebrochen. Die Zeit kann in der Individualfunktion c4 (»**Ausschaltzeit des Monitors**«,  $\Box$  215) eingestellt werden.

### **4 Erstellen Sie eine bearbeitete Kopie.**

Drücken Sie ®, um eine bearbeitete Kopie zu erstellen. Bearbeitete Kopien sind mit dem Symbol g gekennzeichnet.

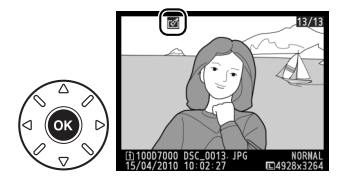

 $\Box$ 

#### A **Bildbearbeitung während der Wiedergabe**

Bearbeitete Kopien können auch während der Wiedergabe erstellt werden.

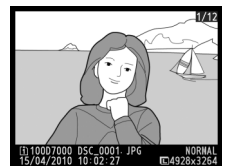

Zeigen Sie das Bild in der Einzelbildwiedergabe an und drücken Sie ®.

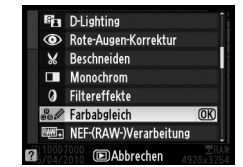

Markieren Sie eine Option und drücken Sie OR.

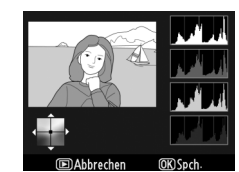

Bearbeitete Kopie erstellen.

 $\Box$ 

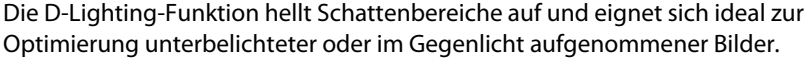

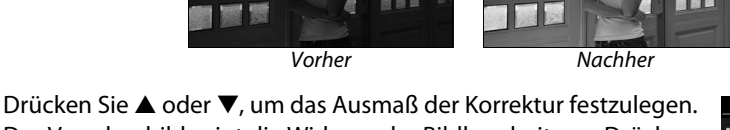

Das Vorschaubild zeigt die Wirkung der Bildbearbeitung. Drücken Sie  $\circledR$ , um eine Kopie zu erstellen.

#### **Rote-Augen-Korrektur** G-Taste → MENU-Taste → MENU-Taste → MBildbearbeitung

Diese Funktion steht nur für Bilder zur Verfügung, die mit Blitz aufgenommen wurden, und korrigiert einen eventuell vorhandenen Rote-Augen-Effekt. Die Wirkung der Funktion kann anhand des Vorschaubildes beurteilt werden (siehe Abbildung rechts). Überprüfen Sie die Rote-Augen-Korrektur und erstellen Sie ein Bildkopie, wie in der folgenden Tabelle beschrieben. Beachten

Sie, dass die Rote-Augen-Korrektur nicht immer die erwarteten Ergebnisse erzielt und in sehr seltenen Fällen möglicherweise auf Bildbereiche angewendet wird, die keinen Rote-Augen-Effekt aufweisen. Prüfen Sie daher das Vorschaubild gründlich, bevor Sie fortfahren.

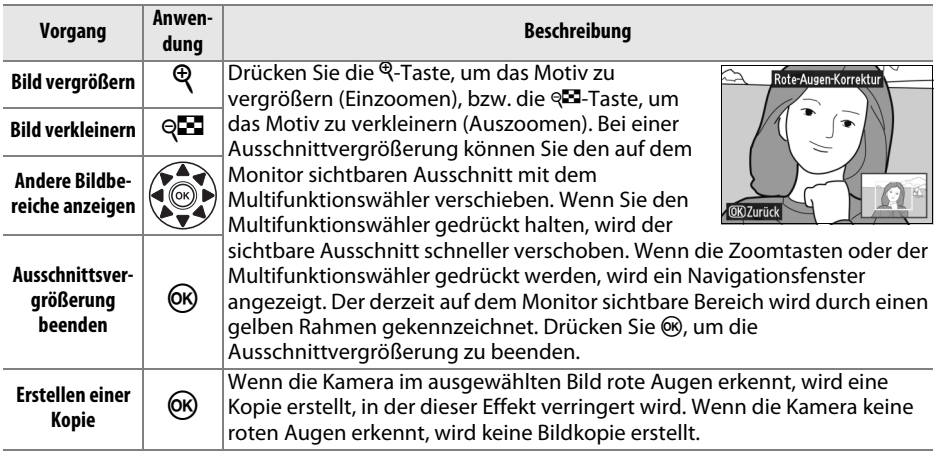

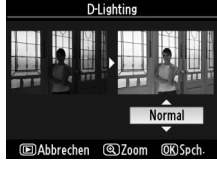

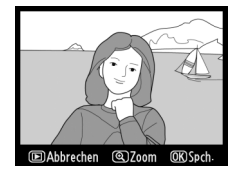

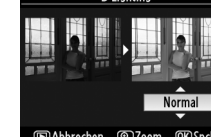

#### **Beschneiden** G-Taste→ N Bildbearbeitung

Mit dieser Funktion können Sie eine Ausschnittskopie erstellen. Das ausgewählte Foto wird mit dem gewählten Bildausschnitt in gelber Umrandung angezeigt. Erstellen Sie eine beschnittene Kopie, wie in der folgenden Tabelle beschrieben.

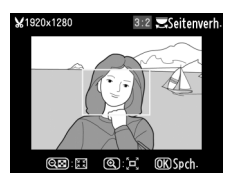

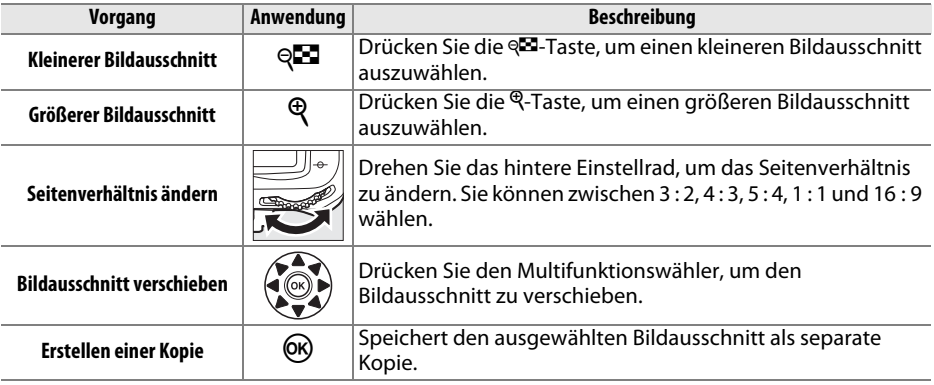

#### A **Beschneiden: Bildqualität und Bildgröße**

Kopien von NEF-(RAW-) oder NEF (RAW) + JPEG-Fotos haben die Bildqualität »JPEG Fine« ( $\Box$  85). Beschnittene Kopien von JPEG-Fotos übernehmen die Bildqualitätseinstellung des Originals. Die resultierende Bildgröße hängt von der Größe des gewählten Ausschnitts und vom Seitenverhältnis ab. Sie wird oben links in der Anzeige des beschnittenen Bildes angezeigt.

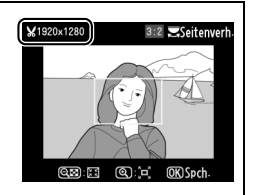

#### A **Ansehen der Ausschnittskopien**

Möglicherweise steht bei der Anzeige von beschnittenen Kopien die Ausschnittvergrößerung nicht zur Verfügung.

#### **Monochrom** G-Taste→ N Bildbearbeitung

Monochrom

₹

Schwarz-Weiß Sepia

**Blauton** 

Mit dieser Funktion werden Farbbilder in monochrome Bilder umgewandelt. Es stehen die Effekte **»Schwarz-Weiß«**, **»Sepia«** (braun getontes Schwarz-Weiß-Bild) und **»Blauton«** (blau getontes Schwarz-Weiß-Bild) zur Auswahl.

Bei der Auswahl von **»Sepia«** oder **»Blauton«** wird eine Vorschau des gewählten Bildes angezeigt. Mit A können Sie die Farbsättigung erhöhen und mit ▼ vermindern. Drücken Sie ®, um eine monochrome Kopie zu erstellen.

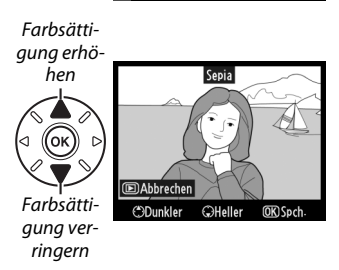

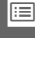

Wählen Sie aus den folgenden Filtereffekten. Um einen ausgewählten Effekt anzuwenden und das bearbeitete Bild als Kopie zu speichern, drücken Sie ®.

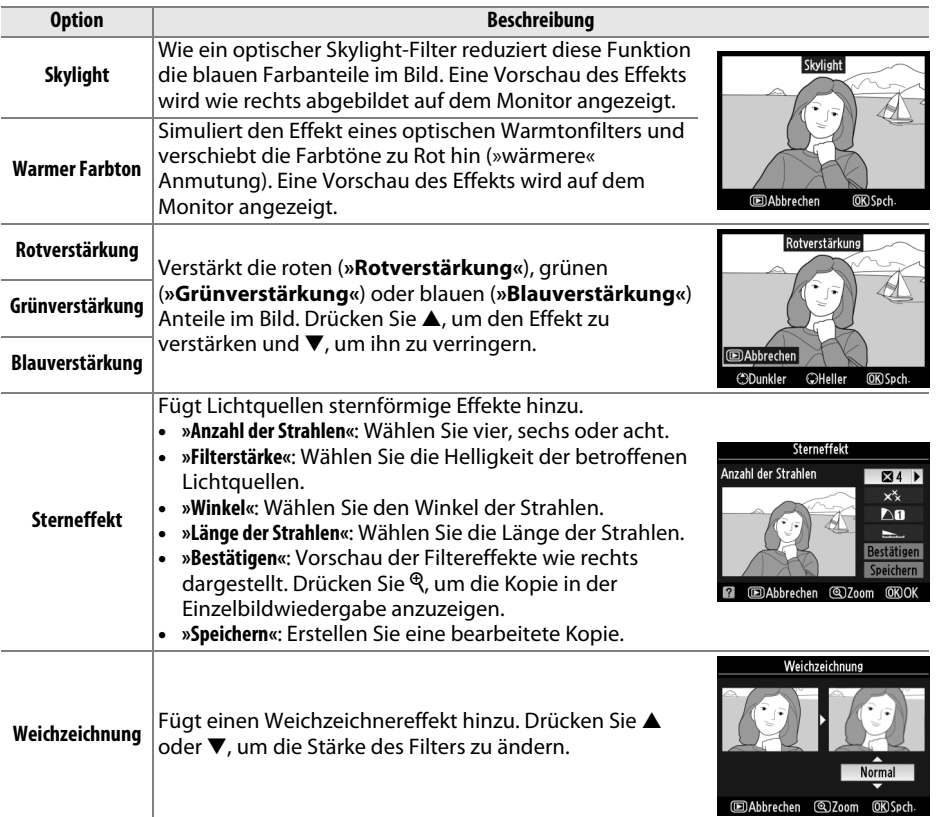

#### **Farbabgleich** G-Taste→ N Bildbearbeitung

Verschieben Sie den Farbabgleich mit dem Multifunktionswähler (siehe Abbildung unten). Die Wirkung wird auf dem Monitor wiedergegeben. Die Histogramme ( $\Box$  167) zeigen zusätzlich die Tonwertverteilung in den Farbkanälen Rot, Grün und Blau an.

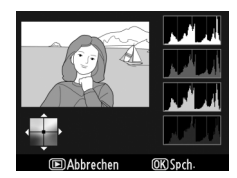

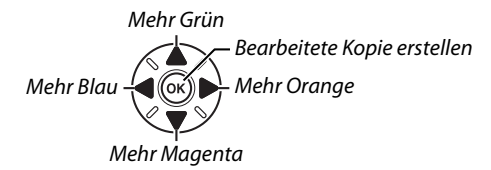

#### A **Ausschnittsvergrößerung**

Drücken Sie die &-Taste, um in das Bild auf dem Monitor hineinzuzoomen. Die Histogramme werden aktualisiert und beziehen sich nur auf den angezeigten Bildausschnitt. Drücken Sie bei vergrößertem Bild die ?/<sub>o</sub>-Taste, um zwischen Farbabgleich und Ausschnittsvergrößerung hin- und herzuschalten. In der Ausschnittsvergrößerung können Sie mit den Tasten & und & ein- und auszoomen und den Ausschnitt mit dem Multifunktionswähler verschieben.

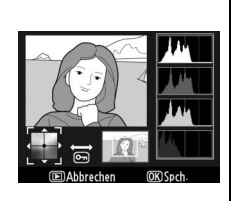

#### E

Mit der Bildmontage werden zwei bestehende NEF-(RAW-) Fotos zu einem einzigen Bild kombiniert, das zusätzlich zu den beiden Originalen abgespeichert wird. Die Ergebnisse, die die RAW-Daten des Kamera-Bildsensors verwenden, sind sichtbar besser als bei einer Bildmontage mithilfe einer Bildbearbeitungssoftware. Das neue Bild wird mit den aktuellen Einstellungen zu Bildqualität und -größe abgespeichert. Stellen Sie Bildqualität und -größe vor dem Erstellen einer Montage ein ( $\Box$  85, 88; alle Optionen stehen zur Verfügung). Um eine Bildmontage im NEF-(RAW-) Format zu speichern, wählen Sie die Bildqualität **»NEF (RAW)«**.

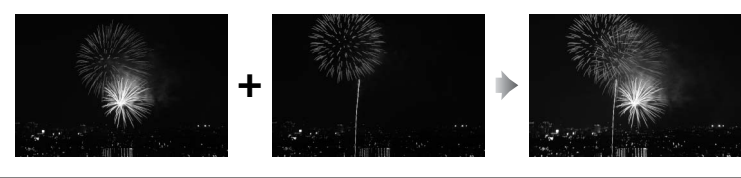

### **1 Wählen Sie »Bildmontage«.**

Markieren Sie im Bildbearbeitungsmenü die Funktion **»Bildmontage«** und drücken Sie 2. Der rechts abgebildete Dialog wird angezeigt, **»Bild 1«** ist markiert. Drücken Sie ®, um eine Liste der NEF-Bilder anzuzeigen, die mit dieser Kamera aufgenommen wurden.

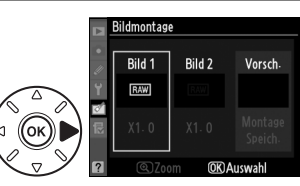

### **2 Wählen Sie das erste Bild aus.**

Markieren Sie ein Foto mit dem Multifunktionswähler. Halten Sie die <sup>®</sup>-Taste gedrückt, um das markierte Bild in der Einzelbildwiedergabe anzuzeigen. Um Bilder an anderen Speicherorten wie auf Seite 164 beschrieben anzuzeigen, halten Sie BKT gedrückt und drücken Sie A. Drücken Sie ®, um das markierte Foto auszuwählen. Sie kehren anschließend zur Vorschau zurück.

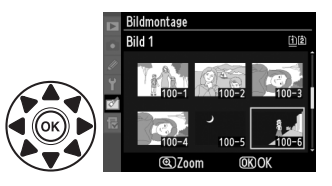

### **3 Wählen Sie das zweite Bild aus.**

Das ausgewählte Bild wird als **»Bild 1«** angezeigt. Markieren Sie **»Bild 2«** und drücken Sie ®, wählen Sie anschließend das zweite Foto wie in Schritt 2 beschrieben aus. Wählen Sie ein Foto mit derselben Farbtiefe wie das als **»Bild 1«** gewählte Bild.

**4 Passen Sie die Verstärkung an.** Markieren Sie **»Bild 1«** oder **»Bild 2«** und optimieren Sie die Belichtung für die Überlagerung, indem Sie ▲ oder ▼ drücken, um die Verstärkung zwischen Werten von 0,1 bis 2,0 auszuwählen. Wiederholen Sie dies für das zweite Bild. Der Standardwert ist 1,0, wählen Sie 0,5, um die Verstärkung zu halbieren und 2,0, um sie zu verdoppeln. Die Wirkung kann anhand des Vorschaubildes **»Vorsch.«** beurteilt werden.

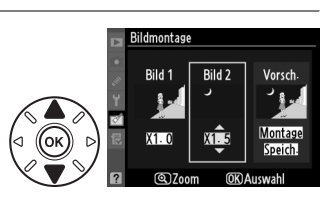

### **5 Zeigen Sie die Vorschau an.**

Drücken Sie 4 oder 2, um den Cursor in den Bereich **»Vorsch.«** zu bringen und drücken Sie anschließend ▲ oder ▼, um »**Montage«** zu markieren. Drücken Sie , um wie rechts dargestellt eine Vorschau der Bildmontage anzuzeigen (wenn Sie die Montage ohne Vorschau speichern möchten, wählen Sie **»Speich.«**). Wenn Sie andere Fotos auswählen oder die Verstärkung anpassen möchten, drücken Sie W. Sie kehren zu Schritt 4 zurück.

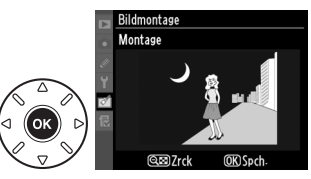

### **6 Speichern Sie die Bildmontage.**

Drücken Sie in der Vorschauansicht ®, um die Bildmontage zu speichern. Nach dem Speichern zeigt die Kamera die neue Bildmontage in der Einzelbildansicht an.

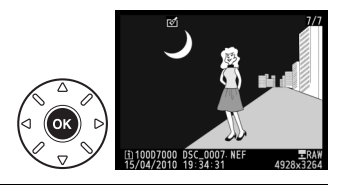

#### D **Bildmontage**

Die Montage weist die gleichen Bildinformationen (einschl. Aufnahmedatum, Belichtungsmessung, Belichtungszeit, Blende, Aufnahmemodus, Belichtungskorrektur, Brennweite und Bildausrichtung) und Werte für Weißabgleich und Picture Control auf wie **»Bild 1«**. Der aktuelle Bildkommentar wird der Montage zugeordnet, Copyright-Informationen werden jedoch nicht mit kopiert. NEF-(RAW-) Montagen verwenden die Kompressionsstufe, die unter **»Typ«** im Menü **»NEF-(RAW-**)**Einstellungen«** ausgewählt wurden und haben dieselbe Farbtiefe wie die Originalbilder. JPEG-Montagen werden mit der Einstellung »Einheitliche Dateigröße« gespeichert.

Erstellen von JPEG-Kopien von NEF-(RAW-) Fotos.

**1 Wählen Sie »NEF-(RAW-)Verarbeitung«.**  Markieren Sie **»NEF-(RAW-)Verarbeitung«** im Bildbearbeitungsmenü und drücken Sie  $\blacktriangleright$ , um einen Dialog zur Bildauswahl anzuzeigen. Hier werden nur NEF-(RAW-) Bilder angezeigt, die mit dieser Kamera aufgenommen wurden.

### **2 Wählen Sie ein Foto aus.**

Markieren Sie ein Foto. Halten Sie die X-Taste gedrückt, um das markierte Foto in der Einzelbildwiedergabe anzuzeigen. Um Bilder an anderen Speicherorten wie auf Seite 164 beschrieben anzuzeigen, halten Sie BKT gedrückt

und drücken Sie ▲. Drücken Sie 砜, um das markierte Foto auszuwählen.

### **3 Wählen Sie die Einstellungen für die JPEG-Kopie.**

Stellen Sie die Bildqualität ( $\Box$  85), die Bildgröße ( $\Box$  88), den Weißabgleich ( $\Box$  117; wenn **»Automatisch«** ausgewählt wird, wird der Weißabgleich auf **»Normal«** oder **»Warme Lichtstimmung«** eingestellt, je nachdem, was bei der Aufnahme des Bildes eingestellt war), die Belichtungskorrektur ( $\Box$  107), die Picture-Control-Konfiguration ( $\Box$  131; beachten Sie, dass das Picture-Control-Vergleichsdiagramm nicht angezeigt werden kann), die Rauchunterdrückung bei ISO+ ( $\Box$  205), den Farbraum ( $\Box$  141) und die D-Lighting-Einstellung ( $\Box$  251) ein. Beachten Sie, dass der Weißabgleich nicht für Bilder zur Verfügung steht, die mit der Bildmontage erstellt wurden, und dass die Belichtungskorrektur nur auf Werte zwischen –2 und +2 LW eingestellt werden kann.

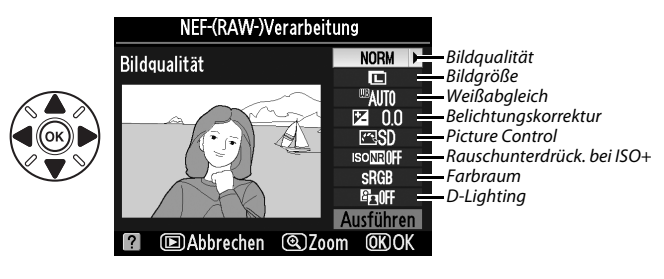

### **4 Kopieren Sie das Foto.**

Markieren Sie »**Ausführen**« und drücken Sie ®, um eine JPEG-Kopie des gewählten Fotos zu erstellen. (Wenn Sie den Vorgang beenden möchten, ohne das Foto zu kopieren, drücken Sie die MENU-Taste.)

**D-Lighting** 

Beschneiden Monochrom

Filtereffekte

Rildmontage NEF-(RAW-)Verarbeitu

Ē Farbabgleich

Rote-Augen-Korrektur

**RILDREARREITHING** 

 $\frac{1}{2}$ 

 $^{\circ}$ 

п

 $\overline{a}$ 

œ,

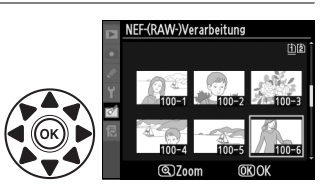

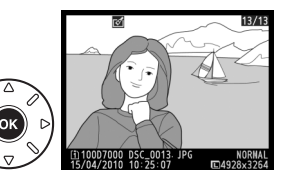

 $25M$ 

 $\Box$ 

Erstellen Sie verkleinerte Kopien ausgewählter Fotos.

**1 Wählen Sie »Verkleinern«.**  BILDBEARBEITUNG Verkleinern E Wenn Sie ausgewählte Bilder verkleinern möchten, Schnelle Bearbeitur Ausrichten drücken Sie MENU, um die Menüs anzuzeigen und Verzeichnungskorrektur wählen Sie im Bildbearbeitungsmenü Fisheye Farbkontur **»Verkleinern«**. Farbzeichnung **Perspektivkorrektur 2 Wählen Sie einen Speicherort aus.**  'erkleinern Wenn zwei Speicherkarten eingesetzt sind, können Sie einen Speicherort für die verkleinerten Kopien Bild auswählen Ziel auswählen [i] ▶ angeben, indem Sie **»Ziel auswählen«** markieren Größe wählen  $25M$ und 2 drücken (wenn nur eine Karte eingesetzt ist, fahren Sie mit Schritt 3 fort). Das rechts abgebildete Menü wird angezeigt. erkleinerr **Ziel auswählen** Markieren Sie ein Speicherkartenfach und drücken Sie <sub>6</sub>. **The Karte in Fach 1** [2] Karte in Fach 2

**3 Wählen Sie eine Bildgröße aus.**  Markieren Sie **»Größe wählen«** und drücken Sie 2.

Die folgenden Optionen werden angezeigt, markieren Sie eine und drücken Sie 66.

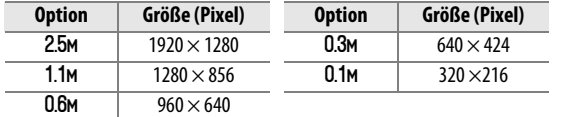

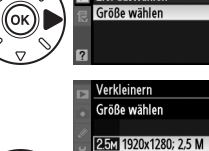

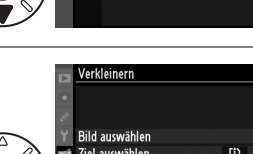

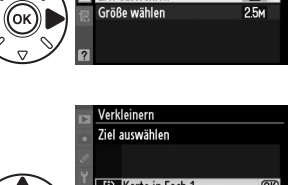

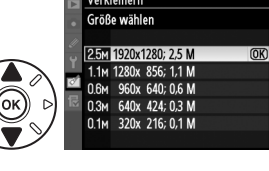

眉

Der rechts abgebildete Dialog wird angezeigt. Markieren Sie die Bilder mit dem Multifunktionswähler und drücken Sie die W-Taste, um ein Bild auszuwählen bzw. die Auswahl aufzuheben (um das markierte Bild in der Einzelbildwiedergabe anzuzeigen, halten Sie die X-Taste gedrückt; um Bilder an anderen Speicherorten wie auf Seite 164 beschrieben anzuzeigen, halten Sie BKT gedrückt und drücken

Markieren Sie **»Bild auswählen«** und drücken Sie 2.

Sie  $\triangle$ ). Ausgewählte Bilder sind durch das E-

Symbol markiert. Drücken Sie <sup>®</sup>, wenn Sie mit der Auswahl fertig sind.

### **5 Speichern Sie die verkleinerten Kopien.**

Es erscheint eine Sicherheitsabfrage. Markieren Sie **»Ja«** und drücken Sie J, um die verkleinerten Kopien zu speichern.

#### A **Ansehen der verkleinerten Kopien**

**4 Wählen Sie Bilder aus.** 

Die Ausschnittvergrößerung steht bei der Anzeige verkleinerter Kopien möglicherweise nicht zur Verfügung.

#### A **Bildqualität**

Kopien von »NEF-(RAW-)« oder »NEF (RAW) + JPEG«-Fotos haben die Bildqualität »JPEG Fine« (0 85). Kopien von JPEG-Fotos übernehmen die Bildqualitätseinstellung des Originals.

### **Schnelle Bearbeitung** G-Taste → MENU-Taste → *MENU-Taste* → *MENU-Taste* → *MENU-Taste* → *MENU-Taste* → *MENU-Taste*

Erstellt Kopien mit mehr Farbsättigung und Kontrast. D-Lighting wird bei Bedarf angewandt, um unterbelichtete oder im Gegenlicht aufgenommene Motive aufzuhellen.

Drücken Sie ▲ oder ▼, um das Ausmaß der Korrektur festzulegen. Das Vorschaubild zeigt die Wirkung der Bildbearbeitung. Drücken Sie  $\circledR$ , um eine Kopie zu erstellen.

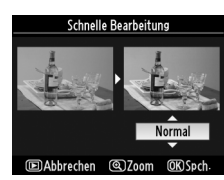

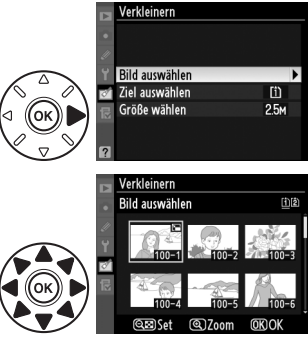

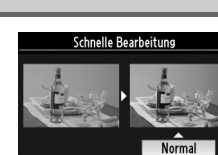

#### **Ausrichten** G-Taste→ MENU-Taste → MENU-Taste → MENU-Taste → MENU-Taste → MENU-Taste → MENU-Taste → MENU-Taste → MENU-Taste → MENU-Taste → MENU-Taste → MENU-Taste → MENU-Taste → MENU-Taste → MENU-Taste → MENU-Taste → MENU

#### Erstellt eine gerade gerückte Kopie des gewählten Bildes. Drücken Sie 2, um das Bild im Uhrzeigersinn um bis zu fünf Grad in Schritten von ca. 0,25 Grad zu drehen. Mit < drehen Sie das Bild gegen den Uhrzeigersinn (beachten Sie, dass die Kanten des Bildes beschnitten werden, um eine rechteckige Kopie zu erhalten). Drücken Sie ®, um eine Kopie zu erstellen, oder **E**, um zur Wiedergabe zurückzukehren, ohne eine Kopie zu erstellen.

#### **Verzeichnungskorrektur** G-Taste→ MENU-Taste → *MENU-Taste* → MENU-Taste → MENU-Taste → MENU-Taste → MENU-Taste → MENU-Taste → MENU-Taste → MENU-Taste → MENU-Taste → MENU-Taste → MENU-Taste → MENU-Taste → MENU-Taste → MEN

Erstellt Kopien mit verminderter peripherer Verzeichnung. Wählen Sie **»Automatisch«**, um die Verzeichnung automatisch durch die Kamera korrigieren zu lassen und anschließend mit dem Multifunktionswähler Feinjustierungen vorzunehmen. Wählen Sie **»Manuell«**, um die Verzeichnung von Hand zu vermindern (beachten Sie, dass **»Automatisch«** nicht zur Verfügung steht,

wenn das Foto mit der automatischen Verzeichnungskorrektur aufgenommen wurde, siehe Seite 205). Drücken Sie  $\blacktriangleright$ , um tonnenförmige Verzeichnung zu reduzieren, und  $\blacktriangleleft$ , um kissenförmige Verzeichnung zu reduzieren (beachten Sie, dass eine stärkere Verzeichnungskorrektur dazu führt, dass mehr Rand abgeschnitten wird). Drücken Sie  $\textcircled{n}$ , um eine Kopie zu erstellen, oder  $\blacksquare$ , um zur Wiedergabe zurückzukehren, ohne eine Kopie zu erstellen.

#### D **Automatisch**

Die Option **»Automatisch«** kann nur bei Bildern angewandt werden, die mit Objektiven vom Typ G und D aufgenommen wurden (PC-, Fisheye- und einige andere Objektive sind ausgeschlossen). Bei anderen Objektiven kann nicht für die Ergebnisse garantiert werden.

#### **Fisheye** G-Taste → N Bildbearbeitung

Erstellen Sie Kopien, die so aussehen, als wären sie mit einem Fisheye-Objektiv aufgenommen worden. Drücken Sie 2, um den Effekt zu vergrößern (dadurch wird auch der abgeschnittene Randbereich größer) und  $\blacktriangleleft$ , um ihn zu verringern. Drücken Sie  $\circledast$ , um eine Kopie zu erstellen, oder **E**, um zur Wiedergabe zurückzukehren, ohne eine Kopie zu erstellen.

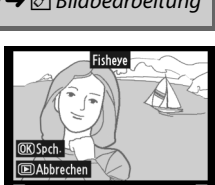

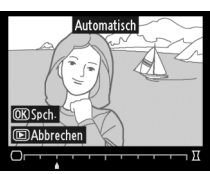

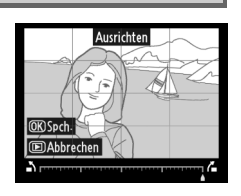

**IEI** 

Erstellen Sie eine Umrisszeichnung aus einem Foto als Vorlage für Bildbearbeitung. Drücken Sie <sup>®</sup>, um das Foto zu kopieren.

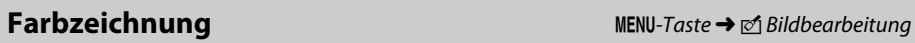

Erstellen Sie eine Kopie eines Fotos, die so aussieht wie eine Buntstiftzeichnung. Drücken Sie 1 oder 3, um **»Farbsättigung«** oder **»Konturen«** zu markieren und 4 oder 2, um die Einstellungen zu ändern. Die Farbintensität kann gesteigert werden, um die Farben gesättigter erscheinen zu lassen. Sie kann vermindert werden, um einen ausgewaschenen, monochromen Effekt zu erzielen. Die Konturen lassen sich dicker oder dünner machen. Die Ergebnisse können im Vorschaubild betrachtet

werden. Drücken Sie %, um eine Kopie zu erstellen, oder E, um zur Wiedergabe zurückzukehren, ohne eine Kopie zu erstellen.

# ein Gemälde. Das Vorschaubild zeigt die Wirkung der

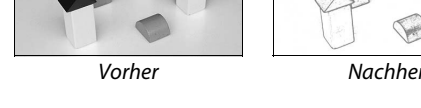

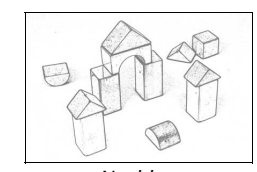

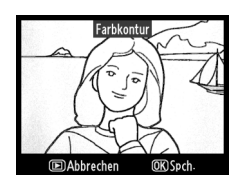

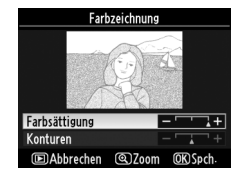

#### **Perspektivkorrektur** G-Taste→ MENU-Taste → MENU-Taste → MENU-Taste → MENU-Taste → MENU-Taste → MENU-Taste → MENU-Taste → MENU-Taste → MENU-Taste → MENU-Taste → MENU-Taste → MENU-Taste → MENU-Taste → MENU-Taste → MENU-Tas

Erstellen Sie Kopien, bei denen der Effekt der stürzenden Linien reduziert ist, wenn ein großes Objekt von unten fotografiert wird. Richten Sie die Perspektive mit dem Multifunktionswähler aus (beachten Sie, dass eine stärkere Perspektivkorrektur dazu führt, dass größere Randbereiche abgeschnitten werden). Die Ergebnisse können im Vorschaubild betrachtet werden. Drücken Sie 66, um eine Kopie zu erstellen oder **E**, um zur Wiedergabe zurückzukehren, ohne eine Kopie zu erstellen.

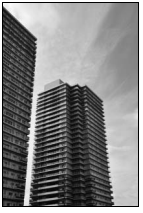

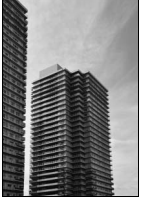

Vorher Nachher

**Miniatureffekt** G-Taste → N Bildbearbeitung

Erstellen Sie eine Kopie, die wie ein Foto von einem Diorama aussieht. Funktioniert am besten bei Fotos, die von einem hoch gelegenen Standpunkt gemacht wurden.

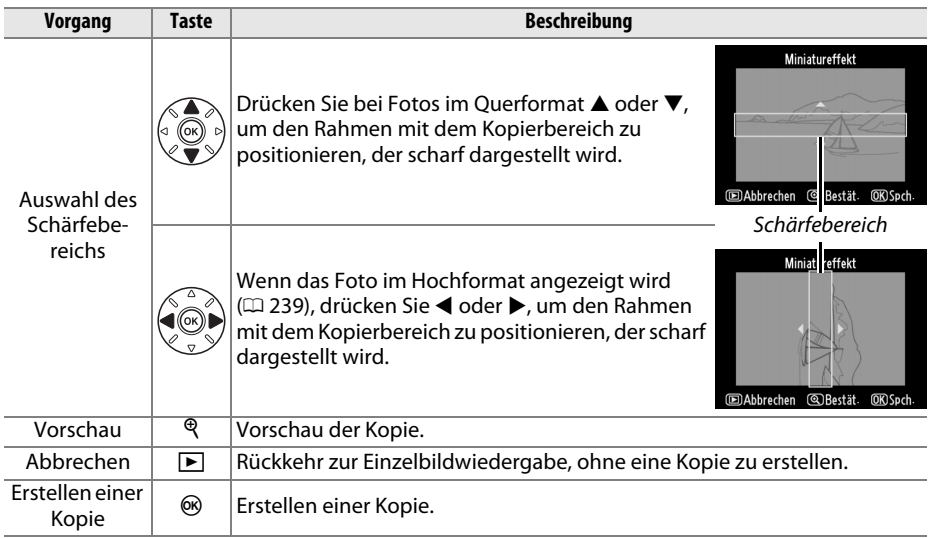

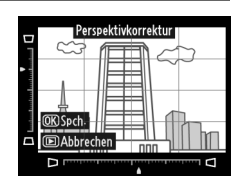

≣

œ

Mit dieser Funktion können Sie erstellte Bildkopien mit ihren Originalen vergleichen. Diese Option steht nur zur Verfügung, wenn die <sup>®</sup>-Taste während der Einzelbildwiedergabe einer Kopie oder eines Originals gedrückt wird, um das Bildbearbeitungsmenü anzuzeigen.

- **1 Wählen Sie ein Bild aus.**  Wählen Sie in der Einzelbildwiedergabe eine bearbeitete Bildkopie (durch das  $\mathbb{Z}^4$ -Symbol gekennzeichnet) oder ein Foto aus, das bearbeitet wurde, und drücken Sie ®.
- **2 Wählen Sie die Funktion »Bilder vergleichen«.**

Markieren Sie **»Bilder vergleichen«** und drücken  $Sie$   $\omega$ .

**3 Vergleichen Sie die Kopie mit dem Original.** Das Original wird links und die bearbeitete Kopie rechts angezeigt. Die Bildbearbeitungsfunktionen, mit denen die Kopie erstellt wurde, werden am oberen Rand des Monitors aufgeführt. Drücken Sie 4 oder 2, um zwischen dem Original und der bearbeiteten Kopie umzuschalten. Halten Sie die X-Taste gedrückt, um das markierte Bild in der Einzelbilddarstellung anzuzeigen. Wenn die Kopie mit der Funktion **»Bildmontage«** aus zwei Ursprungsbildern erstellt wurde oder wenn das

Ursprungsbild mehrmals kopiert wurde, drücken Sie  $\triangle$  oder  $\nabla$ , um die anderen Ursprungsbilder bzw. Kopien anzuzeigen. Um zur Bildwiedergabe zurückzukehren, drücken Sie die E-Taste. Wenn Sie zur Bildwiedergabe zurückkehren und das markierte Bild angezeigt lassen möchten, drücken Sie ®.

#### **M** Bilder vergleichen

Das Ursprungsbild wird nicht angezeigt, wenn es geschützt ist ( $\Box$  174), sich auf einer gesperrten Speicherkarte befindet, in der Zwischenzeit gelöscht oder ausgeblendet wurde ( $\Box$  196), oder wenn es sich auf einer Speicherkarte befindet, die in einem anderen Fach ist als zum Aufnahmezeitpunkt des Bildes.

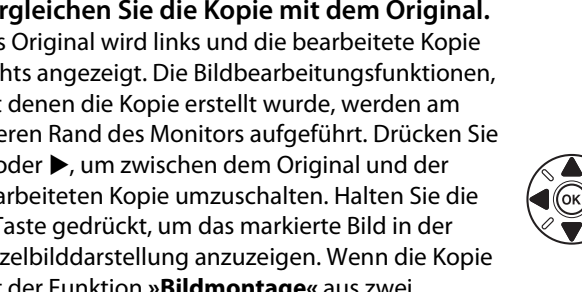

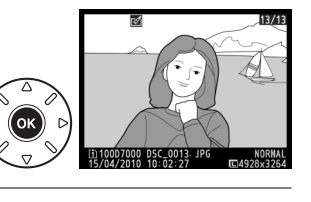

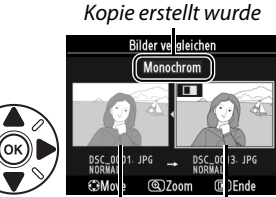

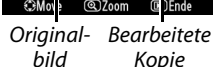

Bildbearbeitungsfunktionen, mit der die

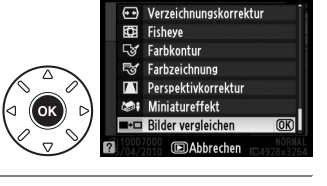

# O **Benutzerdefiniertes Menü/**m **Letzte Einstellungen**

Das »Benutzerdefinierte Menü« ist ein selbst definiertes Menü, mit dem Sie einen schnellen Zugriff auf bis zu 20 Funktionen aus den Menüs »Wiedergabe«, »Aufnahme«, »Individualfunktionen«, »System« und »Bildbearbeitung« einrichten können. Drücken Sie MENU und wählen Sie das Register 1 %Benutzerdefiniertes Menü«), um das benutzerdefinierte Menü anzuzeigen.

MENU-Taste

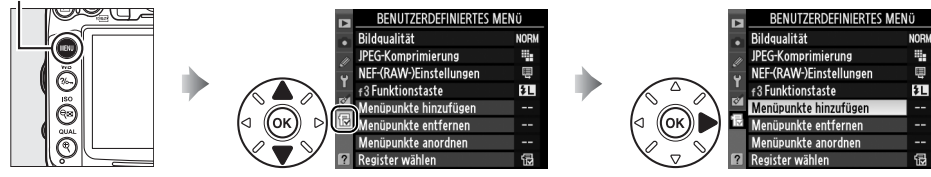

Das Hinzufügen, Entfernen und Umsortieren von Menüeinträgen wird nachfolgend beschrieben. Auf Wunsch können die zuletzt verwendeten Einstellungen statt des benutzerdefinierten Menüs angezeigt werden ( $\Box$  268).

### ❚❚ *Hinzufügen von Menüpunkten*

Sie <sup>®</sup>, um den neuen Punkt einzufügen.

**1 Wählen Sie »Menüpunkte hinzufügen«.** BENUTZERDEFINIERTES MENÜ Bildqualität Wählen Sie im Menü »Benutzerdefiniertes Menü« **JPEG-Komprimierung** ą. NEF-(RAW-)Einstellungen ė (O) die Option **»Menüpunkte hinzufügen«** und f3 Funktionstaste 廴 drücken Sie 2. Menüpunkte hinzufügen Menüpunkte entfernen Menüpunkte anordnen Register wählen 偈 **2 Wählen Sie ein Menü aus.** .<br>Menüpunkte hinzufügen Markieren Sie den Namen des Menüs, das den  $\blacksquare$  Wiedergabe gewünschten Menüpunkt enthält, und drücken **Ca** Aufnahme Individualfunktionen  $\overline{\mathcal{L}}$  $Sie$ . ប្រ System M Bildbearbeitung **3 Wählen Sie einen Menüpunkt aus. Menüpunkte hinzufügen** © ⊠ Zurücksetzen Markieren Sie den gewünschten Menüpunkt und Ordner Dateinamen drücken Sie 66. Funktion der Karte in Fach 2 **Bildgualität Bildgröße**  $\overline{OR}$ **JPEG-Komprimierung** NEF-(RAW-)Einstellungen **4 Bestimmen Sie die Position des neuen**  osition wähler Bildgröße  $\Box$ **Menüpunkts. Rildgualität** NORM JPEG-Komprimierung ÷ Drücken Sie ▲ oder ▼, um den Menüpunkt NEF-(RAW-)Einstellungen ē f3 Funktionstaste innerhalb des benutzerdefinierten Menüs nach łЦ oben oder nach unten zu verschieben. Drücken

C3Move

**OKIOK** 

旧

**IEI** 

#### **5 Weitere Menüpunkte hinzufügen.** Alle Menüpunkte, die im benutzerdefinierten Menü angezeigt werden, sind mit einem Häkchen gekennzeichnet. Menüpunkte, die mit dem Symbol  $\Delta$  gekennzeichnet sind, können nicht ausgewählt werden. Wiederholen Sie die Schritte 1-4, um weitere Punkte hinzuzufügen.

#### ❚❚ *Entfernen von Menüpunkten*

#### **1 Wählen Sie »Menüpunkte entfernen«.** Markieren Sie im Menü »Benutzerdefiniertes Menü« (ia) die Option »**Menüpunkte entfernen«** und drücken Sie **>**

#### **2 Wählen Sie die Menüpunkte aus.** Markieren Sie die Punkte und drücken Sie ▶. um sie auszuwählen bzw. die Auswahl aufzuheben. Ausgewählte Menüpunkte sind mit einem Häkchen gekennzeichnet.

### **3 Wählen Sie »Fertig«.**

Markieren Sie »Fertig« und drücken Sie ®. Es erscheint eine Sicherheitsabfrage.

### **4 Löschen Sie die gekennzeichneten Menüpunkte.**

Drücken Sie ®, um die ausgewählten Menüpunkte aus dem Menü zu löschen.

#### A **Löschen von Einträgen im benutzerdefinierten Menü**

Drücken Sie die fi-Taste, um den markierten Punkt aus dem benutzerdefinierten Menü zu löschen. Es erscheint eine Sicherheitsabfrage. Drücken Sie fierneut, um den Punkt aus dem benutzerdefinierten Menü zu entfernen.

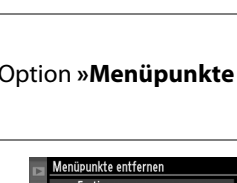

 $s$ 

 $\overline{OR}$ 

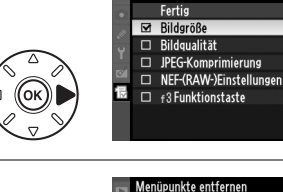

Fertig

 $\Box$ 

**Rildaröß**  $\overline{a}$  $\Box$  Rildoualität  $\Box$ 

JPEG-Komprimierung

NEF-(RAW-)Einstellungen  $\Box$  f3 Funktionstaste

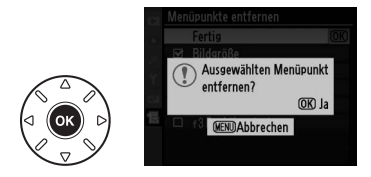

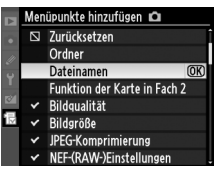

#### ❚❚ *Neusortierung von Optionen im benutzerdefinierten Menü*

- **1 Wählen Sie »Menüpunkte anordnen«.** Markieren Sie im benutzerdefinierten Menü (O) die Option **»Menüpunkte anordnen«** und drücken Sie  $\blacktriangleright$ .
- **2 Wählen Sie einen Menüpunkt aus.** Markieren Sie den Menüpunkt, den Sie verschieben möchten, und drücken Sie 66.

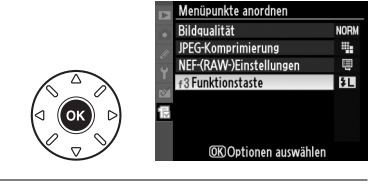

Menüpunkte anordnen Bildgualität **IPFG-Komprimierung** 

NEF-(RAW-)Einstellungen

**f**3 Funktionstaste

**G**Move

Ħ,

画

EL.

**OKOK** 

#### **3 Bestimmen Sie die Position des Menüpunkts.**

Drücken Sie ▲ oder ▼, um den Menüpunkt innerhalb des benutzerdefinierten Menüs nach oben oder nach unten zu verschieben, und drücken Sie anschließend ®. Wiederholen Sie die Schritte 2–3, um weitere Menüpunkte zu verschieben.

**4 Rückkehr zu »Benutzerdefiniertes Menü«.**

Drücken Sie die MENU-Taste, um zu »Benutzerdefiniertes Menü« zurückzukehren. MENU-Taste

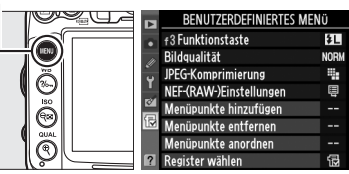

這

## **Letzte Einstellungen**

Wählen Sie zur Anzeige der zwanzig zuletzt vorgenommenen Einstellungen die Option ® **»Letzte Einstellungen«** unter O **»Benutzerdefiniertes Menü«** > **»Register wählen«**.

**1 Wählen Sie »Register wählen«.** Markieren Sie im benutzerdefinierten Menü (O) die Option **»Register wählen«** und drücken Sie ▶.

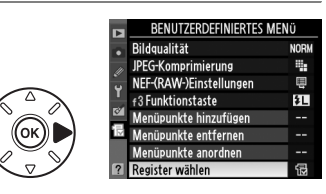

**2 Wählen Sie** <sup>m</sup> **»Letzte Einstellungen«.** Markieren Sie **a** »**Letzte Einstellungen**« und drücken Sie ®. Der Name des Menüs wechselt von »BENUTZERDEFINIERTES MENÜ« zu »LETZTE EINSTELLUNGEN«.

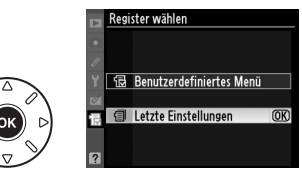

Die verwendeten Menüpunkte werden am Anfang des Menüs eingefügt. Um das benutzerdefinierte Menü wieder anzuzeigen, wählen Sie 园 »**Benutzerdefiniertes Menü«** unter a **»Letzte Einstellungen«** > **»Register wählen«** aus.

A **Entfernen von Optionen aus dem Menü »Letzte Einstellungen«**

Markieren Sie einen Menüpunkt und drücken Sie die fü-Taste, um ihn aus dem Menü »Letzte Einstellungen« zu entfernen. Es erscheint eine Sicherheitsabfrage. Drücken Sie t erneut, um das Löschen zu bestätigen.
## **M Technische Hinweise**

In diesem Kapitel finden Sie Informationen über geeignetes Zubehör, das Reinigen und Aufbewahren der Kamera und über den Umgang mit Fehlermeldungen oder bei Problemen beim Einsatz der Kamera.

## **Geeignete Objektive**

Es wird empfohlen, Objektive mit CPU zu verwenden (vor allem solche der Typen G-NIKKOR und D-NIKKOR). Beachten Sie jedoch, dass Objektive vom Typ IX-NIKKOR nicht verwendet werden können. Objekte mit CPU erkennen Sie an den CPU-Kontakten, G- und D-NIKKOR-Objektive am Buchstaben auf dem Objektivtubus. G-NIKKOR-Objektive verfügen nicht über einen Blendenring. Die Lichtstärke des Objektivs ergibt sich aus dem Blendenwert im Objektivnamen.

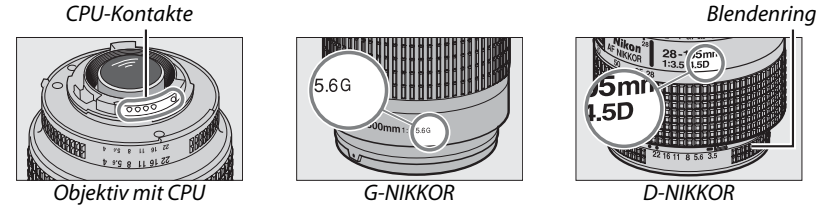

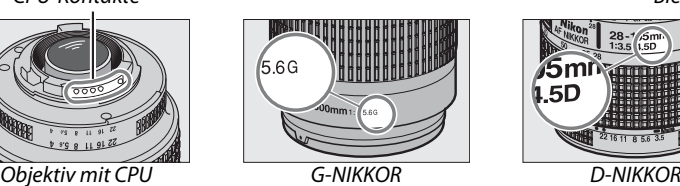

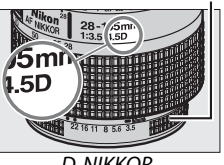

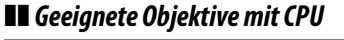

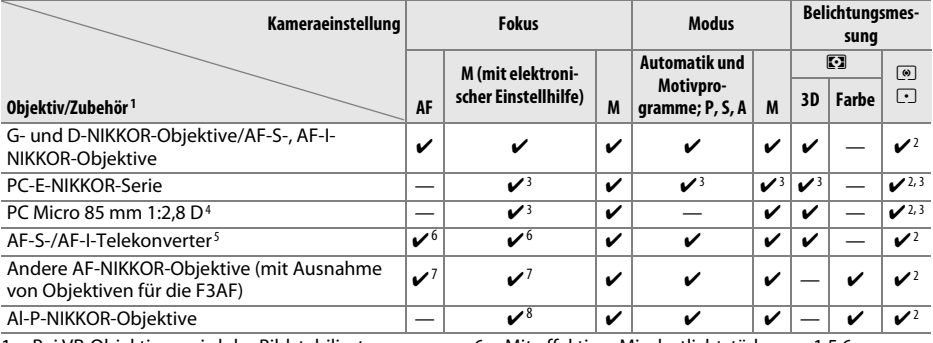

- 1 Bei VR-Objektiven wird der Bildstabilisator (Vibration Reduction) unterstützt.
- 2 Spotmessung im aktiven Fokusmessfeld ( $\Box$  105).
- 3 Kann nicht mit Verstellung oder Neigung verwendet werden.
- 4 Die Belichtungsmessung und die Blitzsteuerung der Kamera liefern möglicherweise nicht die erwarteten Ergebnisse, wenn das Objektiv verstellt (verschoben oder geneigt) ist oder wenn eine andere als die größtmögliche Blendenöffnung eingestellt ist.
- 5 AF-S- oder AF-I-Objektiv erforderlich.

6 Mit effektiver Mindestlichtstärke von 1:5,6.

7 Wenn mit den Objektiven AF 80-200 mm 1:2,8, AF 35-70 mm 1:2,8, AF 28-85 mm 1:3,5-4,5 (neuere Ausführung) oder dem AF 28-85 mm 1:3,5-4,5 bei maximaler Zoombrennweite und der Naheinstellungsgrenze fokussiert wird, kann der Schärfeindikator erscheinen, obwohl das Bild auf der Mattscheibe im Sucher nicht scharf ist. Stellen Sie den Fokus manuell ein, bis das Bild im Sucher scharf ist.

8 Mit einer Mindestlichtstärke von 1:5,6.

n

## ❚❚ *Geeignete Objektive ohne CPU*

Drehen Sie das Funktionswählrad der Kamera auf **A** und **M** und stellen Sie die Blende mit dem Blendenring am Objektiv ein, wenn Sie die folgenden Objektive ohne CPU und folgendes Zubehör verwenden. In den anderen Modi ist der Auslöser gesperrt. Die »**Objektivdaten«** ( $\Box$  159) können benutzt werden, um viele der Eigenschaften zu aktivieren, die für Objektive mit CPU zur Verfügung stehen, einschließlich Color-Matrixmessung. Wenn keine Daten zur Verfügung stehen, wird anstelle der Color-Matrixmessung die mittenbetonte Messung verwendet. Wenn die Lichtstärke nicht bekannt ist, zeigt die Blendenanzeige der Kamera die Anzahl der Blendenstufen von der größten Blendenöffnung an und der tatsächliche Blendenwert muss am Blendenring des Objektivs abgelesen werden. Eine Liste der Objektive ohne CPU und des Zubehörs, die nicht mit dieser Kamera verwendet werden können, finden Sie auf Seite 271.

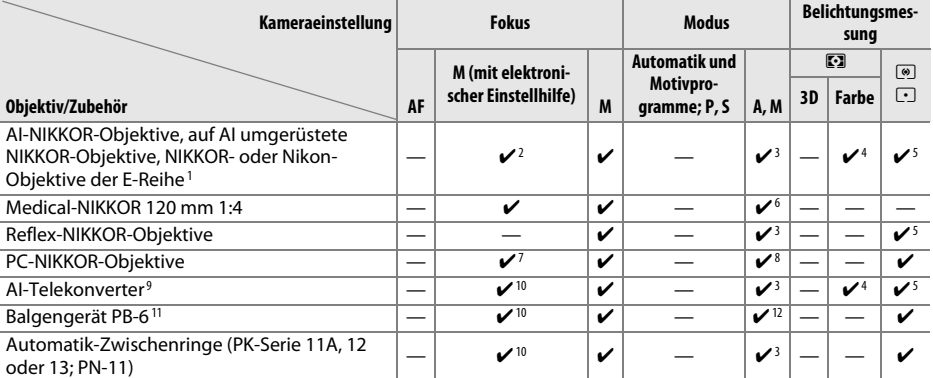

- 1 Bei Stativmontage ist der Drehbereich des AI 80-200 mm 1:2,8 ED durch das Kameragehäuse eingeschränkt. Solange das AI 200-400 mm 1:4 ED an die Kamera angesetzt ist, können keine Filter gewechselt werden.
- 2 Mit einer Mindestlichtstärke von 1:5,6.
- 3 Wenn die Lichtstärke des Objektivs im Aufnahmemenü unter »**Objektivdaten«** ( $\Box$  159) eingegeben wurde, wird der Blendenwert im Sucher und auf dem Display angezeigt.
- 4 Das setzt voraus, dass die Lichtstärke und Brennweite des Objektivs unter **»Objektivdaten«** ( $\Box$  159) eingegeben wurde. Verwenden Sie die mittenbetonte Belichtungsmessung oder Spotmessung, wenn das Ergebnis nicht zufriedenstellend ausfällt.
- 5 Um eine präzisere Belichtungsmessung zu ermöglichen, wird empfohlen, die Lichtstärke und Brennweite des Objektivs unter **»Objektivdaten«** (0 159) einzugeben.
- 6 Steht im Modus **M** bei Verschlusszeiten zur Verfügung, die mindestens eine Stufe länger sind als die Blitzsynchronzeit.
- 7 Die elektronische Einstellhilfe kann nicht in Verbindung mit der Objektivverstellung (Verschiebung oder Neigung) verwendet werden.
- 8 Die Belichtung wird durch die Einstellung des Blendenrings am Objektiv gesteuert. Im Modus **A** müssen Sie die Blende mit dem Blendenring des Objektivs einstellen, bevor Sie die Belichtung speichern und das Objektiv verstellen. Im Modus **M** müssen Sie die Blende mit dem Blendenring des Objektivs einstellen und eine dazu passende Belichtungszeit bestimmen, bevor Sie das Objektiv verstellen.
- 9 Bei Verwendung folgender Objektive ist eine Belichtungskorrektur erforderlich: AI 28-85 mm 1:3,5-4,5, AI 35-105 mm 1:3,5-4,5, AI 35-135 mm 1:3,5-4,5 oder AF-S 80-200 mm 1:2,8 D. Nähere Einzelheiten dazu finden Sie im Handbuch des Telekonverters.
- 10 Mit effektiver Mindestlichtstärke von 1:5,6.
- 11 Setzt den Automatik-Zwischenring PK-12 oder PK-13 voraus. Je nach Ausrichtung der Kamera wird möglicherweise zusätzlich die Standartenerhöhung PB-6D benötigt.
- 12 Fotografieren Sie mit voreingestellter Blende. Im Modus **A** müssen Sie die Blende vor der Belichtungsmessung am Balgengerät einstellen.
- **•** Der Repro-Vorsatz PF-4 setzt den Kamerahalter PA-4 voraus.

nzi

#### D **Inkompatibles Zubehör und inkompatible Objektive ohne CPU**

Folgendes Zubehör und folgende Objektive ohne CPU können nicht mit der D7000 verwendet werden:

- **•** AF-Telekonverter TC-16AS
- **•** Objektive, die nicht auf AI umgebaut wurden
- **•** Objektive mit Einstellstutzen AU-1 (400 mm 1:4,5, 600 mm 1:5,6, 800 mm 1:8, 1.200 mm 1:11)
- **•** Fisheye-Objektive (6 mm 1:5,6; 7,5 mm 1:5,6; 8 mm 1:8; OP 10 mm 1:5,6)
- **•** 2,1 cm 1:4
- **•** Erweiterungsring K2
- **•** 180-600 mm 1:8 ED (Seriennummern 174041–174180)
- **•** 360-1200 mm 1:11 ED (Seriennummern 174031–174127)
- **•** 200-600 mm 1:9,5 (Seriennummern 280001–300490)
- **•** AF-Objektive für die F3AF (AF 80 mm 1:2,8; AF 200 mm 1:3,5 ED; AF-Telekonverter TC-16)
- **•** PC 28 mm 1:4 (Seriennummer 180900 oder kleiner)
- **•** PC 35 mm 1:2,8 (Seriennummern 851001–906200)
- **•** PC-NIKKOR 35 mm 1:3,5 (altes Modell)
- **•** Reflex-NIKKOR 1000 mm 1:6,3 (altes Modell)
- **•** Reflex-NIKKOR 1000 mm 1:11 (Seriennummern 142361–143000)
- **•** Reflex-NIKKOR 2000 mm 1:11 (Seriennummern 200111–200310)

#### **M** Das integrierte Blitzgerät

Das integrierte Blitzgerät kann mit Objektiven mit Brennweiten von 16–300 mm benutzt werden. Trotzdem kann in einigen Fällen das Blitzgerät nicht in der Lage sein, das Motiv vollständig auszuleuchten, abhängig von Entfernung und Brennweite. Dies ist auf den Schattenwurf des Objektivs zurückzuführen. Objektive, die die Sicht der fotografierten Person auf die Lampe zur Reduzierung des Rote-Augen-Effekts behindern, können die Reduzierung des Rote-Augen-Effekts behindern. Nehmen Sie die Gegenlichtblenden ab, um Schattenwurf zu vermeiden. Der Blitz erfordert einen Mindestabstand zum Motiv von 0,6 m und kann nicht im Makrobereich von Makro-Zoomobjektiven verwendet werden. Bitte beachten Sie bei folgenden Objektiven, dass das Motiv möglicherweise nicht vollständig ausgeleuchtet wird, wenn eine bestimmte Mindestentfernung unterschritten wird:

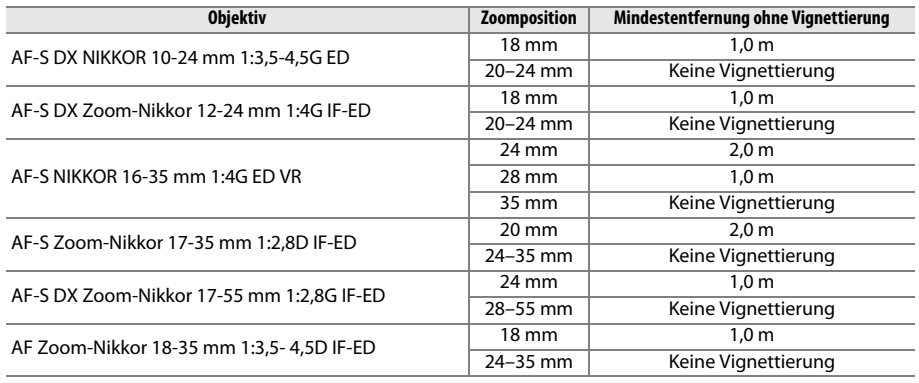

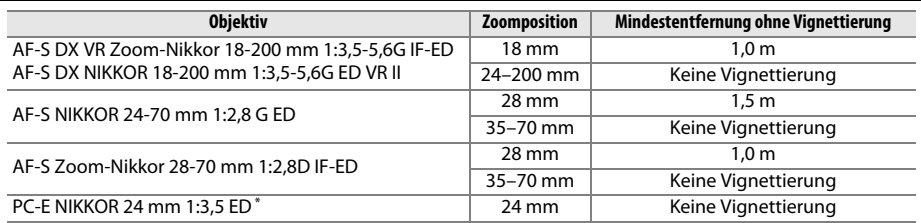

\* Wenn nicht verschoben oder geneigt.

Bei Verwendung des AF-S-NIKKOR 14-24 mm 1:2,8 G ED wird das Motiv vom integrierten Blitzgerät bei allen Entfernungen nicht vollständig ausgeleuchtet.

Das integrierte Blitzgerät kann auch mit Objektiven der Modelle AI-S, AI-, AI-modifizierten NIKKOR-Objektiven, Nikon-Objektiven der Reihe E und Objektiven ohne CPU mit einer Brennweite von 16-300 mm verwendet werden. Objektive der Modelle AI 50-300 mm 1:4,5, modifizierte AI-S 50-300 mm 1:4,5 und AI-S 50-300 mm 1:4,5 ED müssen bei einer Zoomposition von 135 mm oder mehr verwendet werden. Das AI 50-300 mm 1:4,5 ED muss bei einer Zoomposition von 105 mm oder mehr verwendet werden.

#### n

### A **Der AF-S-/AF-I-Telekonverter**

Der AF-S/AF-I-Telekonverter kann mit den folgenden AF-S- und AF-I-Objektiven verwendet werden:

- **•** AF-S VR 70-200 mm 1:2,8 G ED
- **•** AF-S NIKKOR 70-200 mm 1:2,8 G ED VR II
- **•** AF-S 80-200 mm 1:2,8 D ED
- **•** AF-S VR Micro 105 mm 1:2,8G ED 1
- **•** AF-S VR 200 mm 1:2 G ED
- **•** AF-S VR 200-400 mm 1:4 G ED 2
- **•** AF-S NIKKOR 200-400 mm 1:4G ED VR II2
- **•** AF-S VR 300 mm 1:2,8G ED
- **•** AF-S 300 mm 1:2,8D ED
- **•** AF-S 300 mm 1:2,8D ED II
- **•** AF-I 300 mm 1:2,8 D ED
- **•** AF-S 300 mm 1:4 D ED 2
- 1 Der Autofokus wird nicht unterstützt.
- **•** AF-S NIKKOR 400 mm 1:2,8G ED VR
- **•** AF-S 400 mm 1:2,8D ED
- **•** AF-S 400 mm 1:2,8D ED II
- **•** AF-I 400 mm 1:2,8 D ED
- **•** AF-S NIKKOR 500 mm 1:4G ED VR 2
- **•** AF-S 500 mm 1:4 D ED 2
- **•** AF-S 500 mm 1:4 D ED II 2
- **•** AF-I 500 mm 1:4 D ED 2
- **•** AF-S NIKKOR 600 mm 1:4G ED VR 2
- **•** AF-S 600 mm 1:4 D ED 2
- **•** AF-S 600 mm 1:4 D ED II 2
- **•** AF-I 600 mm 1:4 D ED 2
- 2 Der Autofokus wird nicht unterstützt, wenn ein AF-S Telekonverter TC-17E II/TC-20E II/TC-20E III verwendet wird.

### **M** AF-Hilfslicht

Das AF-Hilfslicht kann für Objektive mit Brennweiten von 24–200 mm verwendet werden. Mit folgenden Objektiven kann es jedoch nicht zur Unterstützung der Scharfeinstellung benutzt werden:

- **•** AF-S NIKKOR 14-24 mm 1:2,8 G ED
- **•** AF-S VR Zoom-Nikkor 70-200 mm 1:2,8G IF-ED
- **•** AF-S NIKKOR 70-200 mm 1:2,8 G ED VR II
- **•** Ai AF Zoom-Nikkor 80-200 mm 1:2,8D ED
- **•** AF-S Zoom-Nikkor 80-200 mm 1:2,8D IF-ED
- **•** Ai AF VR Zoom-Nikkor 80-400 mm 1:4,5-5,6D ED
- **•** AF-S VR Nikkor 200 mm 1:2G IF-ED
- **•** AF-S VR Zoom-Nikkor 200-400 mm 1:4G IF-ED
- **•** AF-S NIKKOR 200-400 mm 1:4G ED VR II

Bei Entfernungen unter 1 m können folgende Objektive das AF-Hilfslicht verdecken und den Autofokus bei schwacher Beleuchtung beeinträchtigen:

- **•** AF-S Zoom-Nikkor 17-35 mm 1:2,8D IF-ED
- **•** AF-S DX Zoom-Nikkor 17-55 mm 1:2,8G IF-ED
- **•** AF-S DX VR Zoom-Nikkor 18-200 mm 1:3,5–5,6G **•** AF-S Zoom-Nikkor 28-70 mm 1:2,8D IF-ED IF-ED
- **•** AF-S DX NIKKOR 18-200 mm 1:3,5-5,6G ED VR II
- **•** AF-S NIKKOR 24-70 mm 1:2,8 G ED
- **•** Ai AF Zoom Nikkor 24-120 mm 1:3,5-5,6D (IF)
- **•** AF-S VR Zoom-Nikkor 24-120 mm 1:3,5-5,6G IF-ED
- 
- **•** AF-S NIKKOR 28-300 mm 1:3,5-5,6G ED VR
- **•** AF Zoom-Micro Nikkor 70-180 mm 1:4,5-5,6D ED
- **•** Ai AF Micro-Nikkor 200 mm 1:4D IF-ED

### A **Berechnung des Bildwinkels**

Die belichtete Fläche ist bei einer Kleinbildkamera 36 × 24 mm groß. Die belichtete Fläche der D7000 ist dagegen 23,6  $\times$  15,6 mm groß. Das bedeutet, dass der Bildwinkel bei einer Kleinbildkamera etwa 1,5 Mal größer ist als bei der D7000. Die ungefähre Brennweite von Objektiven der D7000 kann durch Multiplikation der Brennweite des Objektivs mit ca. 1,5 ins Kleinbildformat umgerechnet werden.

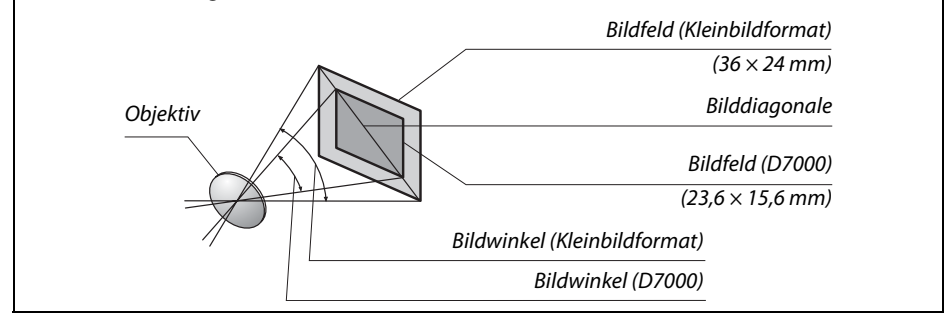

### $|\mathcal{V}|$

## **Optionale Blitzgeräte (Blitzgeräte)**

Die Kamera unterstützt das Nikon Creative Lighting System (CLS) und ermöglicht die Verwendung CLS-kompatibler Blitzgeräte. Optionale Blitzgeräte können wie unten beschrieben direkt in den Zubehörschuh der Kamera eingeschoben werden. Ein Sicherungspassloch am Zubehörschuh verhindert, dass das Blitzgerät versehentlich aus dem Schuh rutscht (setzt ein Blitzgerät mit Sicherungsstift voraus, beispielsweise ein SB-900, SB-800, SB-700, SB-600 oder SB-400).

## **1 Nehmen Sie die Abdeckung des Zubehörschuhs ab.**

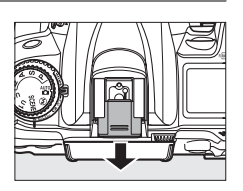

**2 Schieben Sie das Blitzgerät in den Zubehörschuh ein.** Einzelheiten dazu finden Sie im Handbuch des Blitzgeräts. Das integrierte Blitzgerät wird nicht ausgelöst, wenn ein optionales Blitzgerät aufgesetzt ist.

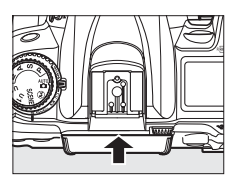

#### A **Der Blitzanschlussadapter AS-15**

Wenn der Blitzanschlussadapter AS-15 (separat erhältlich) in den Zubehörschuh der Kamera eingeschoben wird, kann Blitzzubehör über einen Blitzanschluss angeschlossen werden.

### D **Verwenden Sie nur Original-Nikon-Blitzzubehör**

Verwenden Sie nur Nikon-Blitzgeräte. Wenn eine negative Spannung oder eine Spannung von mehr als 250 V am Zubehörschuh der Kamera anliegt, kann dies nicht nur zu Funktionsstörungen, sondern auch zu einer Beschädigung der Elektronik der Kamera oder des Blitzgeräts führen. Wenn Sie ein Nikon-Blitzgerät verwenden möchten, das hier nicht aufgeführt ist, wenden Sie sich bitte zuvor an den Nikon-Kundendienst.

## **Das Nikon Creative Lighting System (CLS)**

Das Nikon Creative Lighting System (CLS) verbessert die Kommunikation zwischen der Kamera und kompatiblen Blitzgeräten und ermöglicht so bessere Blitzaufnahmen.

## ❚❚ *CLS-kompatible Blitzgeräte*

Folgende CLS-kompatible Blitzgeräte können an der Kamera verwendet werden: **• SB-900, SB-800, SB-700, SB-600, SB-400 und SB-R200**:

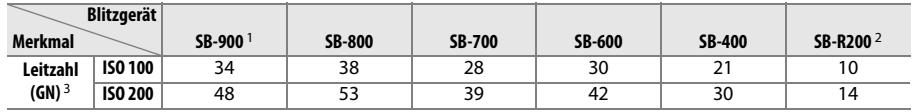

1 Wenn ein Farbfilter auf das SB-900 gesetzt wurde und »AUTO« oder  $\frac{1}{2}$  (Blitzlicht) für den Weißabgleich ausgewählt wurde, erkennt die Kamera den Filter automatisch und passt den Weißabgleich entsprechend an.

2 Die Ansteuerung erfolgt kabellos durch das integrierte Blitzgerät, ein optionales Blitzgerät vom Typ SB-900, SB-800, oder SB-700 (jeweils im Master-Modus) oder durch eine IR-Blitzfernsteuerungseinheit SU-800.

- 3 m bei 20 °C; SB-900, SB-800, SB-700 und SB-600 bei Reflektorposition 35 mm; SB-900 und SB-700 mit Standardausleuchtung.
- **• Die IR-Blitzfernsteuerungseinheit SU-800**: Die SU-800 wird auf dem Zubehörschuh der Kamera montiert und dient zur kabellosen Fernsteuerung externer Blitzgeräte wie dem SB-900, SB-800, SB-700, SB-600 oder SB-R200 in bis zu drei Gruppen. Die SU-800 ist nicht mit einem Blitzgerät ausgestattet.

### A **Leitzahl**

Um die Blitzreichweite mit voller Leistung zu berechnen, teilen Sie die Leitzahl durch die Blendenzahl. Bei ISO 100 hat zum Beispiel das SB-800 eine Leitzahl von 38 m (Reflektorposition 35 mm). Die Reichweite bei einer Blende von 1:5,6 beträgt 38 ÷ 5,6, d.h. 6,8 m. Multiplizieren Sie die Leitzahl bei jeder Verdopplung der ISO-Empfindlichkeit mit der Quadratwurzel von zwei (ca. 1,4).

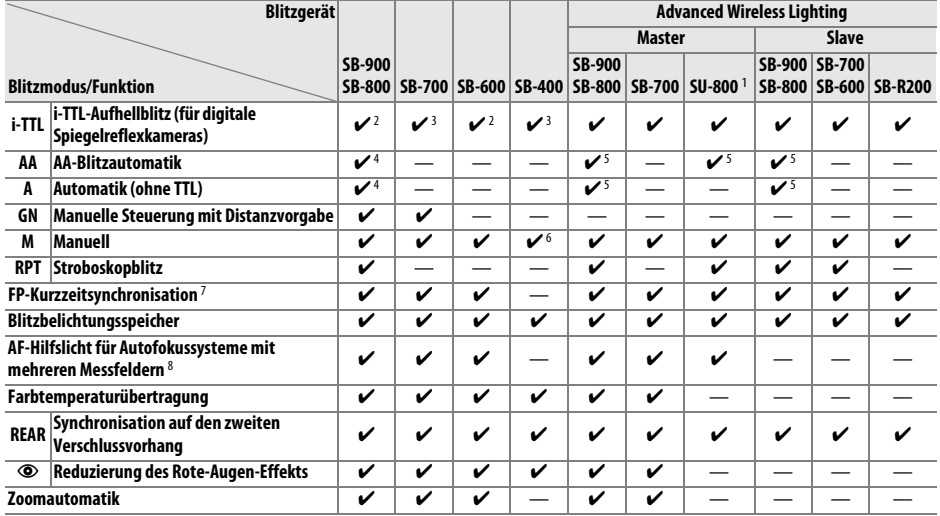

### Folgende Funktionen stehen bei CLS-kompatiblen Blitzgeräten zur Verfügung:

1 Nur verfügbar, wenn mit der SU-800 andere Blitzgeräte gesteuert werden.

2 Die i-TTL-Standardsteuerung (für digitale Spiegelreflexkameras) wird bei Spotmessung aktiviert oder wenn sie am Blitzgerät eingestellt ist.

3 Bei Spotmessung wird die Standard-i-TTL-Steuerung (für digitale Spiegelreflexkameras) aktiviert.

4 Wird am Blitzgerät eingestellt.\

5 Unabhängig von der am Blitzgerät ausgewählten Einstellung wird die (**AA**)-Blitzautomatik verwendet.

6 Kann an der Kamera eingestellt werden.

7 Wählen Sie unter Individualfunktion e1 (»Blitzsynchronzeit«, [1222] »1/320s (FP-Kurzzeit)« oder »1/250 s **(FP-Kurzzeit)«**.

8 Objektiv mit CPU erforderlich.

### A **AA-Blitzautomatik/Automatik ohne TTL**

Wenn die Brennweite und die Lichtstärke nicht mit der Funktion **»Objektivdaten«** im Systemmenü eingegeben worden sind, wird bei der Auswahl von »AA-Blitzautomatik« automatisch »Automatik ohne TTL (A)« ausgewählt, wenn ein Objektiv ohne CPU montiert wird.

## ❚❚*Weitere Blitzgeräte*

Folgende Nikon-Blitzgeräte können mit Blitzautomatik ohne TTL-Steuerung oder mit manueller Blitzsteuerung verwendet werden. Wenn am Blitzgerät die TTL-Steuerung eingestellt ist, wird der Auslöser der Kamera gesperrt und es kann kein Bild aufgenommen werden.

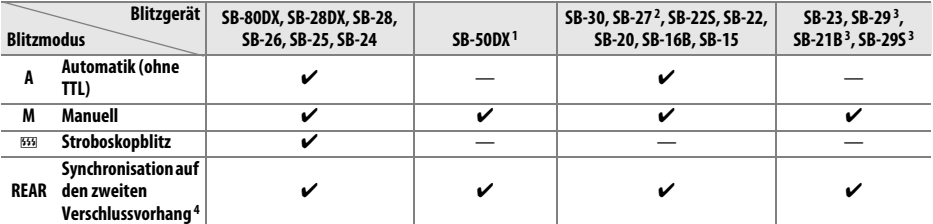

1 Wählen Sie den Modus **P**, **S**, **A** oder **M** aus, klappen Sie das integrierte Blitzgerät ein und benutzen Sie nur das optionale Blitzgerät.

2 Der Blitzmodus wird automatisch auf TTL eingestellt, und der Auslöser wird gesperrt. Stellen Sie die Blitzsteuerung am Blitzgerät auf **A** (Automatik ohne TTL) ein.

- 3 Der Autofokus steht nur bei den Objektiven AF-S VR Micro-NIKKOR 105 mm 1:2,8G IF-ED und AF-S Micro NIKKOR 60 mm 1:2,8G ED zur Verfügung.
- 4 Verfügbar, wenn der Blitzmodus mit der Kamera ausgewählt wird.

### A **Blitzbelichtungssteuerung**

In der Anzeige der Aufnahmeinformationen wird die Blitzbelichtungssteuerung für optionale Blitzgeräte, die in den Zubehörschuh der Kamera eingeschoben sind, wie folgt angezeigt:

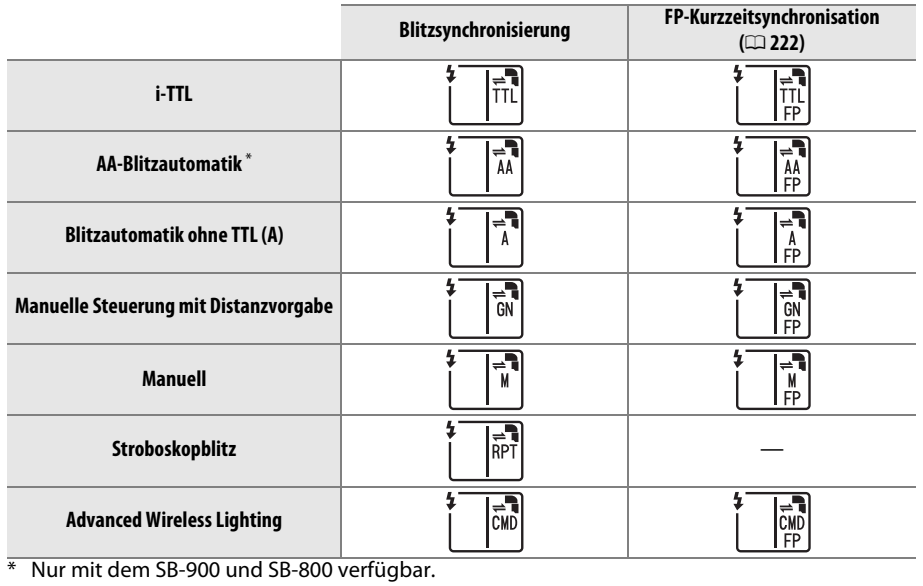

#### D **Anmerkungen zu optionalen Blitzgeräten**

Weiterführende Informationen finden Sie im Handbuch Ihres Blitzgeräts. Wenn Ihr Blitzgerät das Nikon Creative Lighting System (CLS) unterstützt, finden Sie Informationen zur Kompatibilität im Abschnitt über CLS-kompatible digitale Spiegelreflexkameras. Die D7000 ist in der Kategorie »Digitale SLR-Kameras« in den Handbüchern zu den Blitzgeräten SB-80DX, SB-28DX und SB-50DX nicht enthalten.

Wenn ein optionales Blitzgerät in anderen Aufnahmemodi als  $\mathcal D$  angeschlossen wird, löst der Blitz bei jeder Aufnahme aus, auch in solchen Modi, bei denen das integrierte Blitzgerät nicht benutzt wird.

Die i-TTL-Blitzsteuerung kann bei ISO-Empfindlichkeiten zwischen 100 und 6400 benutzt werden. Bei Werten oberhalb von 6400 werden je nach Entfernung und Blendeneinstellung möglicherweise keine zufriedenstellenden Ergebnisse erreicht. Wenn die Blitzbereitschaftsanzeige nach der Aufnahme drei Sekunden lang blinkt, wurde das Blitzgerät mit voller Leistung ausgelöst, und die Aufnahme ist möglicherweise unterbelichtet.

Wenn bei entfesseltem Blitzen Kamera und Blitzgerät über das Synchronkabel SC-17, SC-28 oder SC-29 verbunden sind, kann mit der i-TTL-Blitzsteuerung möglicherweise kein korrektes Belichtungsergebnis erzielt werden. Es wird empfohlen, die Spotmessung zu verwenden, um die Standard-i-TTL-Blitzsteuerung auszuwählen. Belichten Sie eine Probeaufnahme und überprüfen Sie das Belichtungsergebnis auf dem Monitor.

Bei der i-TTL-Steuerung sollten Sie ausschließlich die Streuscheibe bzw. den Diffusorvorsatz des Blitzgeräts verwenden. Die Verwendung anderer Diffusoren kann zu Fehlbelichtungen führen.

Die Blitzgeräte SB-900, SB-800, SB-700, SB-600 und SB-400 verfügen über eine Funktion zur Reduzierung des Rote-Augen-Effekts. SB-900, SB-800, SB-700, SB-600 und SU-800 verfügen mit folgenden Einschränkungen über ein AF-Hilfslicht:

- **• SB-900**: Das AF-Hilfslicht steht für alle Fokusmessfelder zur Verfügung. Bei AF-Objektiven mit einer Brennweite von 17-135 mm steht der Autofokus jedoch nur für die rechts abgebildeten Fokusmessfelder zur Verfügung. (Wenn andere Fokusmessfelder ausgewählt werden, ist die Ausleuchtung durch das AF-Hilfslicht möglicherweise zu schwach für den Autofokus.)
- **• SB-800, SB-600 und SU-800**: Bei AF-Objektiven mit einer Brennweite von 24-105 mm steht das AF-Hilfslicht nur bei den rechts abgebildeten Fokusmessfeldern zur Verfügung.
- **• SB-700**: Das AF-Hilfslicht steht für alle Fokusmessfelder zur Verfügung. Bei AF-Objektiven mit einer Brennweite von 24-135 mm steht der Autofokus jedoch nur für die rechts abgebildeten Fokusmessfelder zur Verfügung. (Wenn andere Fokusmessfelder ausgewählt werden, ist die Ausleuchtung durch das AF-Hilfslicht möglicherweise zu schwach für den Autofokus.)

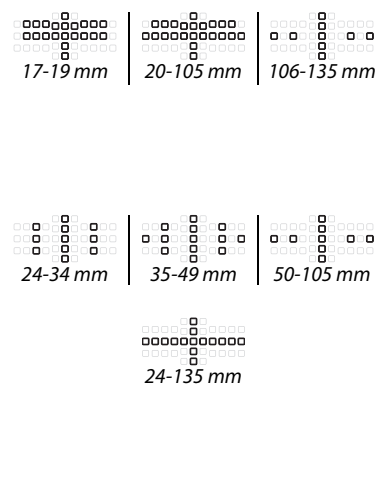

## **Weiteres Zubehör**

Zum Zeitpunkt der Fertigstellung dieses Handbuchs umfasste das Nikon-Produktsortiment folgendes Zubehör für die D7000.

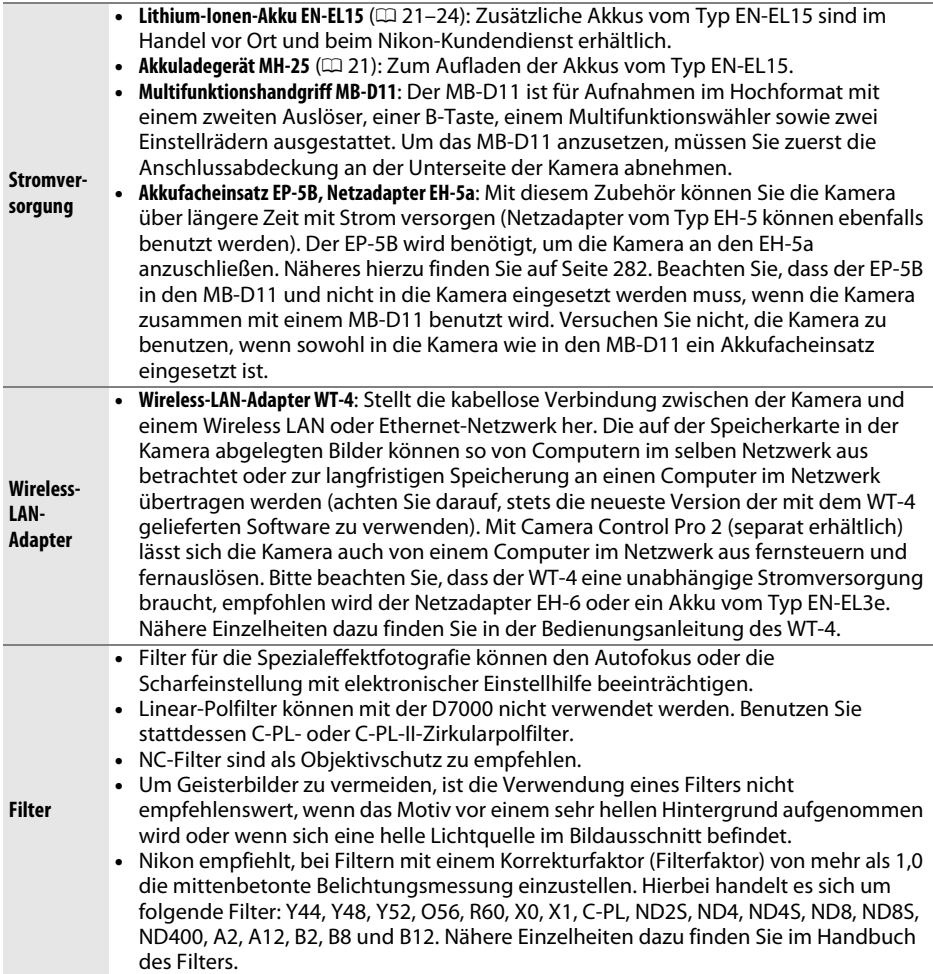

 $|\mathcal{U}|$ 

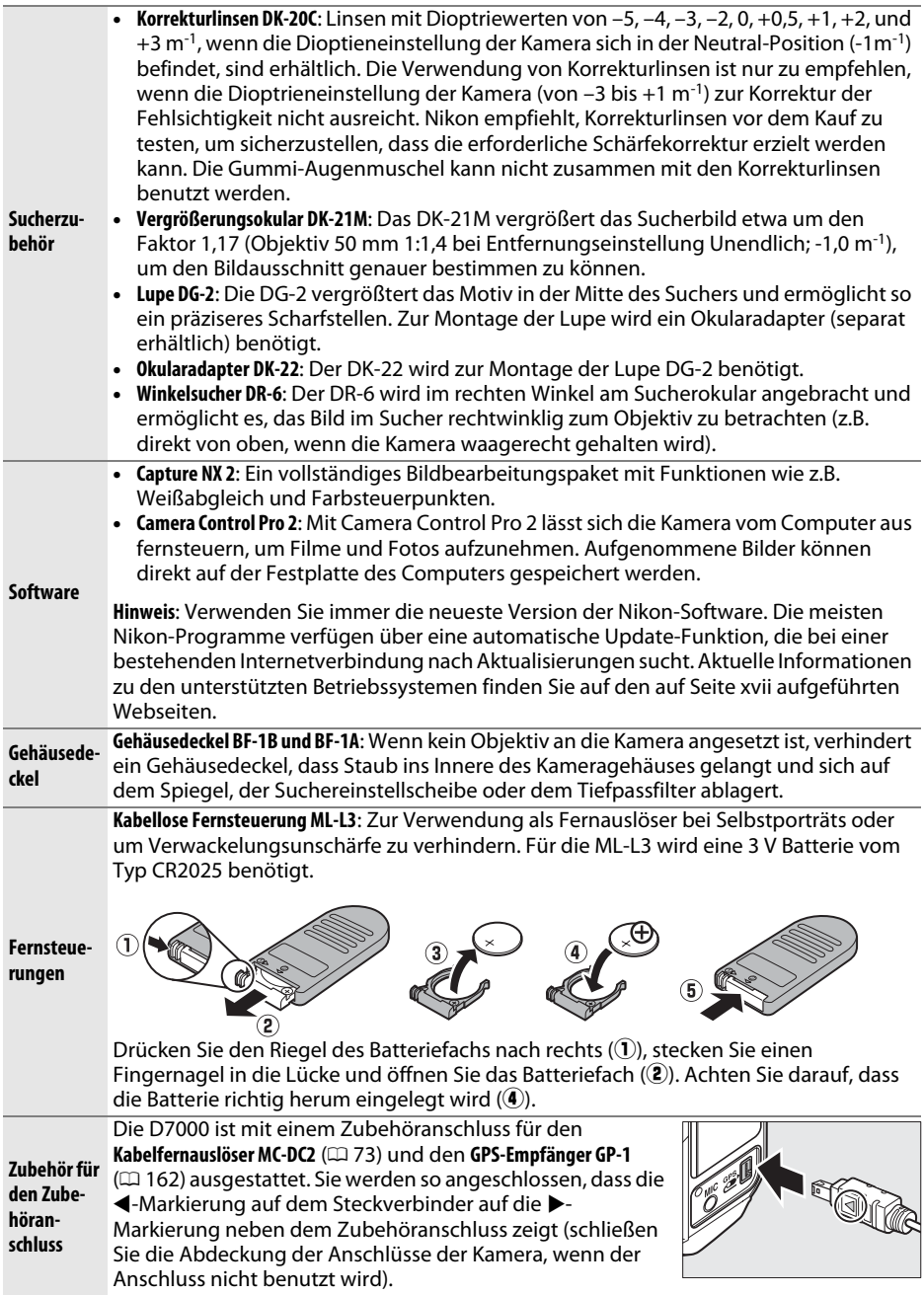

M

## **Anschließen eines Akkufacheinsatzes und eines Netzadapters**

Schalten Sie die Kamera aus, bevor Sie einen optionalen Akkufacheinsatz und einen Netzadapter anschließen.

**1 Machen Sie die Kamera bereit.** Öffnen Sie das Akkufach (1) und die Abdeckung für den Akkufacheinsatz  $(\hat{z})$ ).

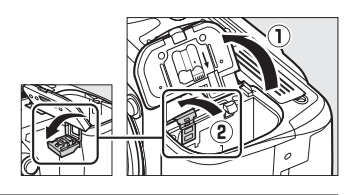

**2 Setzen Sie den Akkufacheinsatz EP-5B ein.** Achten Sie darauf, dass der Akkufacheinsatz wie abgebildet eingesetzt wird, halten Sie dabei die orangefarbene Akkusicherung zur Seite gedrückt. Der Riegel hält den Einsatz an seinem Platz fest, wenn er vollständig eingesetzt ist.

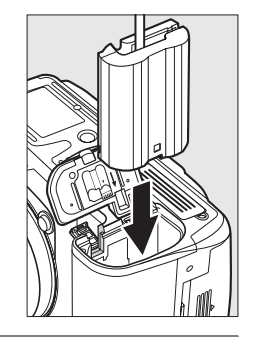

**3 Schließen Sie die Akkufachabdeckung.** Halten Sie das Kabel des Akkufacheinsatzes so, dass es durch den Schlitz verläuft, und schließen Sie die Akkufachabdeckung.

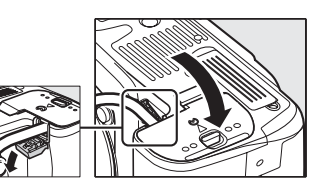

## **4 Schließen Sie den Netzadapter an.**

Stecken Sie das Netzkabel des Adapters in die Wechseltstrombuchse am Netzadapter  $(3)$  und das Verbindungskabel des EP-5B in die Gleichstrombuchse (4). Im Monitor erscheint das Symbol D, wenn die Kamera über den Netzadapter und den Akkufacheinsatz mit Strom versorgt wird.

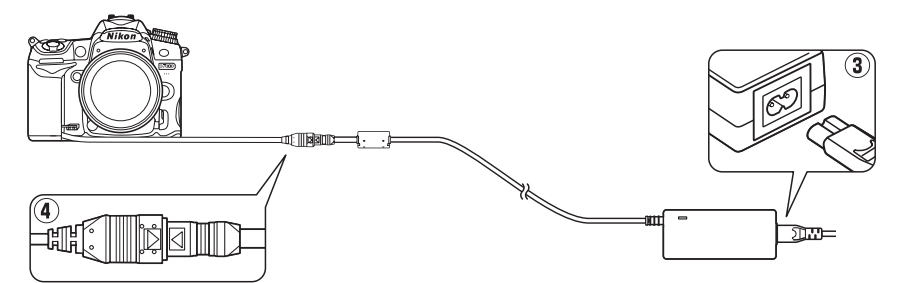

## **Sorgsamer Umgang mit der Kamera**

## **Aufbewahrung**

Wenn Sie die Kamera längere Zeit nicht benutzen, setzen Sie die Monitorabdeckung wieder auf, nehmen Sie den Akku aus der Kamera und lagern Sie ihn mit aufgesetzter Schutzkappe an einem kühlen, trockenen Ort. Um Schimmelpilzbefall zu vermeiden, sollten Sie die Kamera an einem trockenen, gut belüfteten Ort aufbewahren. Halten Sie die Kamera von Naphthalin und Kampfer (Mottenmittel) fern und beachten Sie folgende Punkte:

- **•** Bewahren Sie die Kamera nicht in schlecht belüfteten Räumen oder in Räumen mit einer Luftfeuchtigkeit von mehr als 60% auf.
- **•** Bewahren Sie die Kamera nicht in der Nähe von Geräten wie Fernsehern oder Radios auf, die starke elektromagnetische Felder erzeugen.
- **•** Bewahren Sie die Kamera nicht an Orten mit extremen Temperaturen von über 50 °C oder unter –10 °C auf.

## **Reinigung**

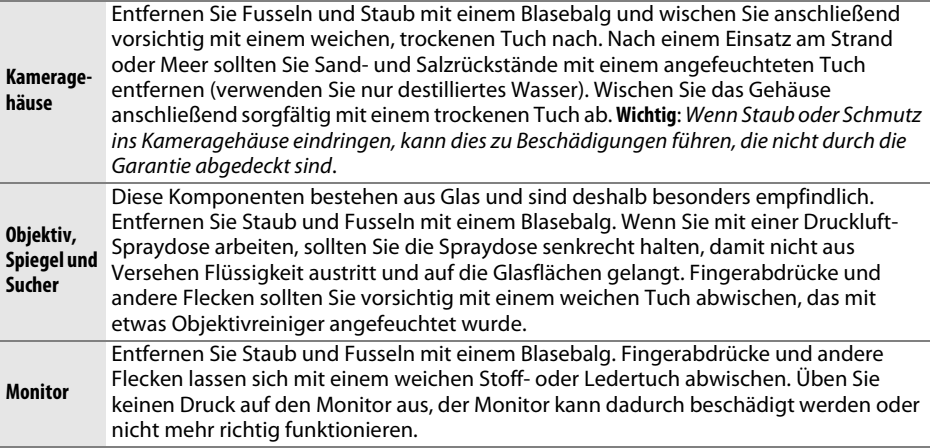

Verwenden Sie keinen Alkohol, Verdünner oder andere flüchtige Chemikalien.

### D **Wartung von Kamera und Zubehör**

Bei dieser Kamera handelt es sich um ein hochwertiges Präzisionsgerät, das regelmäßig gewartet werden sollte. Nikon empfiehlt, die Kamera mindestens alle ein bis zwei Jahre von Ihrem Fachhändler oder dem Nikon-Kundendienst überprüfen zu lassen und sie alle drei bis fünf Jahre zur Inspektion zu bringen (beachten Sie, dass diese Dienstleistungen kostenpflichtig sind). Die regelmäßige Wartung wird insbesondere empfohlen, wenn Sie die Kamera beruflich einsetzen. Um die einwandfreie Funktion Ihres Nikon-Zubehörs (z.B. Objektive oder optionale Blitzgeräte) sicherzustellen, empfiehlt Nikon, das Zubehör zusammen mit der Kamera regelmäßig warten zu lassen.

n

## **Der Tiefpassfilter**

Der Bildsensor ist mit einem Tiefpassfilter versehen, der die Entstehung von Moiré-Effekten im Bild verhindert. Falls Sie vermuten, dass Bildfehler von Schmutz- oder Staubpartikeln auf dem Bildsensor herrühren, können Sie den Tiefpassfilter mit der Funktion **»Bildsensor-Reinigung«** aus dem Systemmenü reinigen. Mit der Option **»Jetzt reinigen«** kann der Tiefpassfilter zu jedem beliebigen Zeitpunkt gereinigt werden. Sie können die Reinigung auch automatisch beim Einschalten oder Ausschalten der Kamera durchführen lassen.

## ❚❚ *»Jetzt reinigen«*

# **2 Blenden Sie das Menü »Bildsensor-**

**1 Stellen Sie die Kamera aufrecht hin.**

Die Sensorreinigung ist am wirksamsten, wenn die Kamera gerade steht (siehe rechts).

**Reinigung« ein.** Drücken Sie die MENU-Taste, um die Menüs

anzuzeigen. Markieren Sie im Systemmenü die Option **»Bildsensor-Reinigung«** und drücken Sie  $\blacktriangleright$ .

### **3 Wählen Sie »Jetzt reinigen«.** Markieren Sie die Option **»Jetzt reinigen«** und drücken Sie 66.

Während des Reinigungsvorgangs wird die rechts abgebildete Meldung eingeblendet.

Die rechts abgebildete Meldung erscheint, sobald der Reinigungsvorgang abgeschlossen ist.

MENU-Taste

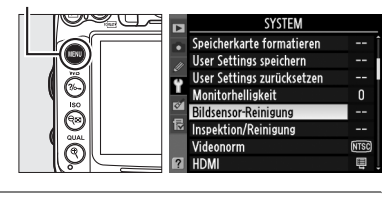

Bildsensor-Reinigung

 $\overline{OR}$ 

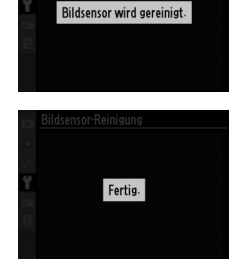

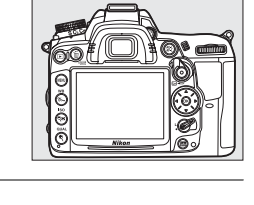

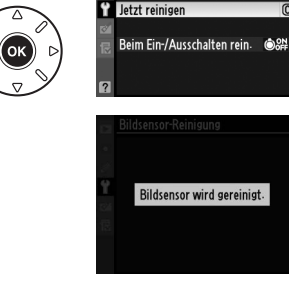

## ❚❚ *»Beim Ein-/Ausschalten rein.«*

Wählen Sie eine der folgenden Optionen aus:

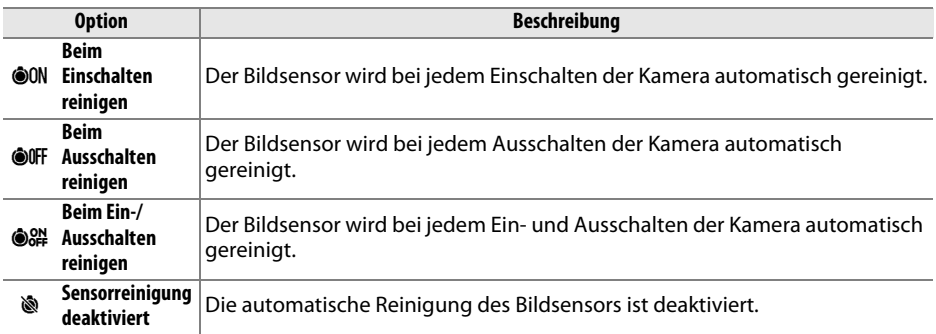

### **1 Wählen Sie die Option »Beim Ein-/ Ausschalten rein.«.**

Blenden Sie das Menü **»Bildsensor-Reinigung«** wie in Schritt 2 auf der vorherigen Seite beschrieben ein. Markieren Sie die Option **»Beim Ein-/Ausschalten rein.**« und drücken Sie  $\blacktriangleright$ .

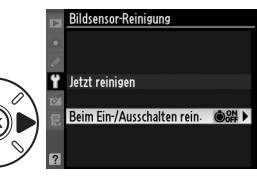

## **2 Wählen Sie eine Option aus.**

Markieren Sie eine Option und drücken Sie %.

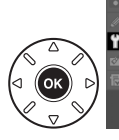

<u> Bildsensor-Reinigung</u> Beim Ein-/Ausschalten rein

**OON Beim Einschalten reinigen @OFF Beim Ausschalten reinigen** Beim Ein-/Ausschalten reinis OK Sensorreinigung deaktiviert

### D **Bildsensorreinigung**

Die Bildensorreinigung wird unterbrochen, sobald Bedienungseingaben an der Kamera vorgenommen werden. Möglicherweise wird die Bildsensorreinigung beim Einschalten nicht durchgeführt, wenn das Blitzgerät gerade lädt.

Die Reinigung erfolgt durch Vibrationen des Tiefpassfilters. Wenn mithilfe der Optionen aus dem Menü **»Bildsensor-Reinigung«** der Staub nicht vollständig entfernt werden kann, können Sie den Sensor auch manuell reinigen ( $\Box$  286) oder sich an den Nikon-Kundendienst wenden.

Wenn Sie die Bildsensorreinigung mehrere Male nacheinander ausführen, wird die Funktion möglicherweise kurzzeitig deaktiviert, um die Elektronik der Kamera zu schützen. Nach einer kurzen Pause kann die Reinigung erneut durchgeführt werden.

### ❚❚ *»Manuelles Reinigen des Bildsensors«*

Wenn sich die auf dem Bildsensor befindlichen Partikel nicht mit der Funktion **»Bildsensor-Reinigung«** im Systemmenü (0 284) entfernen lassen, können Sie den Tiefpassfilter wie unten beschrieben manuell reinigen. Beachten Sie jedoch, dass der Tiefpassfilter sehr empfindlich ist und leicht beschädigt werden kann. Nikon empfiehlt, den Filter vom fachkundigen Personal des Nikon-Kundendiensts reinigen zu lassen.

**1 Setzen Sie einen vollständig aufgeladenen Akku in die Kamera ein oder schließen Sie sie an einen Netzadapter an.**

Eine zuverlässige Stromversorgung ist bei der Untersuchung und Reinigung des Tiefpassfilters erforderlich. Schalten Sie die Kamera aus und setzen Sie einen voll geladenenen Akku vom Typ EN-EL15 ein, oder schließen Sie den optionalen Akkufacheinsatz EP-5B und den Netzadapter EH-5a an.

## **2 Nehmen Sie das Objektiv ab.**

Schalten Sie die Kamera aus und nehmen Sie das Objektiv ab.

## **3 Wählen Sie die Funktion »Inspektion/ Reinigung«.**

Schalten Sie die Kamera ein und drücken Sie die MENU-Taste, um die Menüs anzuzeigen. Markieren Sie im Systemmenü die Funktion **»Inspektion/Reinigung«** und drücken Sie  $\blacktriangleright$ . (Diese Option steht bei einem Akkuladestand von  $\Box$  oder geringer nicht zur Verfügung.)

MENU-Taste

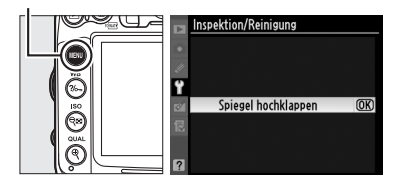

## **4** Drücken Sie  $\otimes$ .

Im Monitor wird die rechts abgebildete Meldung angezeigt und eine Reihe von Strichen erscheint in der Anzeige und im Sucher. Schalten Sie die Kamera aus, falls Sie den Tiefpassfilter nicht überprüfen und stattdessen zum normalen Betrieb zurückkehren möchten.

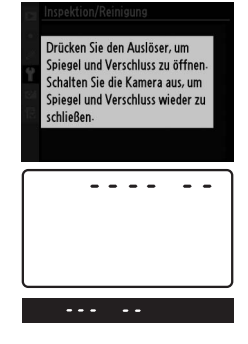

 $\vert\mathcal{U}\vert$ 

## **5 Heben Sie den Spiegel an.**

Drücken Sie den Auslöser bis zum zweiten Druckpunkt. Daraufhin schwenkt der Spiegel nach oben in die Wartungsposition. Der Verschlussvorhang öffnet sich und gibt den Bildsensor mit dem Tiefpassfilter frei.

## **6 Untersuchen Sie den Tiefpassfilter.**

Halten Sie die Kamera nun so, dass Licht auf den Tiefpassfilter fällt. Untersuchen Sie die Oberfläche des Filters genau auf Schmutz- oder Staubpartikel. Fahren Sie mit Schritt 8 fort, wenn keine Fremdkörper zu sehen sind.

## **7 Reinigen Sie den Tiefpassfilter.**

Entfernen Sie die Schmutz- und Staubpartikel auf dem Filter mit einem Blasebalg. Verwenden Sie keinen Blasebalg mit Pinsel, da die Pinselhaare den Filter beschädigen können. Schmutz, der sich nicht mit einem Blasebalg entfernen lässt, kann nur vom Nikon-Kundendienst entfernt werden.

Berühren Sie den Tiefpassfilter unter keinen Umständen mit den Fingern oder wischen Sie ihn mit einem Tuch ab.

## **8 Schalten Sie die Kamera aus.**

Der Spiegel schwenkt wieder in die Betriebsposition, und der Verschlussvorhang schließt sich. Setzen Sie ein Objektiv oder den Gehäusedeckel auf.

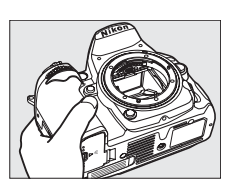

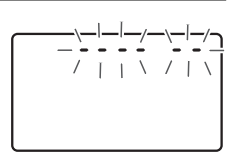

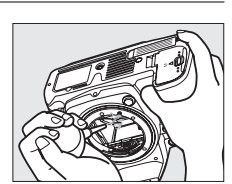

#### A **Verwenden Sie eine zuverlässige Stromversorgung**

Der Verschlussvorhang ist sehr empfindlich und kann leicht beschädigt werden. Wenn die Kamera ausgeschaltet wird, während sich der Spiegel in der Wartungsposition befindet, schließt sich der Verschlussvorhang automatisch. Befolgen Sie diese Vorsichtsmaßnahmen, um Schäden am Verschlussvorhang zu vermeiden:

- **•** Während sich der Spiegel in der Wartungsposition befindet, dürfen Sie die Kamera nicht ausschalten und die Stromversorgung nicht unterbrechen.
- **•** Lässt die Akkukapazität nach, während sich der Spiegel in der Wartungsposition befindet, ertönt ein Warnsignal und die Selbstauslöser-Kontrollleuchte blinkt, um Sie darauf hinzuweisen, dass in etwa zwei Minuten der Verschlussvorhang geschlossen und der Spiegel in die Betriebsposition geschwenkt wird. Beenden Sie sofort die Reinigung bzw. Untersuchung.

### D **Fremdkörper auf dem Tiefpassfilter**

Herstellung und Verpackung der Kamera finden unter äußersten Reinlichkeitsbedingungen statt, damit keine Fremdkörper auf den Tiefpassfilter gelangen können. Da es sich jedoch bei der D7000 um eine Kamera für Wechselobjektive handelt, besteht beim Abnehmen und Wechseln des Objektivs die Gefahr, dass Staubpartikel o.Ä. ins Gehäuseinnere gelangen. Solche Partikel können sich auf dem Tiefpassfilter festsetzen und unter bestimmten Bedingungen zu Beeinträchtigungen der Bildqualität führen. Wenn kein Objektiv an der Kamera angebracht ist, setzen Sie den mit der Kamera mitgelieferten Gehäusedeckel zum Schutz wieder auf. Stellen Sie zuvor sicher, dass der Gehäusedeckel selbst frei von Staub und Fremdkörpern ist. Vermeiden Sie Objektivwechsel in besonders staubigen Umgebungen.

Falls sich trotz aller Vorsichtsmaßnahmen einmal Fremdkörper auf dem Tiefpassfilter ablagern, sollten Sie den Filter wie oben beschrieben reinigen oder die Kamera zur Reinigung an den Nikon-Kundendienst bzw. an einen autorisierten Reparaturservice übergeben. Fotos, die durch Fremdkörper auf dem Filter beeinträchtigt sind, können mit der Software Capture NX 2 (separat erhältlich;  $\Box$  281) oder den Bildreinigungsoptionen in der Bildbearbeitungssoftware einiger anderer Hersteller retuschiert werden.

n

## **Sorgsamer Umgang mit Kamera und Akku: Warnungen**

**Nicht fallen lassen**: Wenn die Kamera Schlägen oder starken Erschütterungen ausgesetzt wird, kann es zu Fehlfunktionen kommen.

**Trocken halten**: Dieses Nikon-Produkt ist nicht wasserfest. Bei hoher Luftfeuchtigkeit oder beim Eindringen von Wasser ins Gehäuse kann es zu Fehlfunktionen kommen. Korrosion an der internen Mechanik und Elektronik kann zu irreparablen Schäden führen.

**Plötzliche Temperaturschwankungen vermeiden**: Durch plötzliche Temperaturschwankungen, beispielsweise beim Betreten oder Verlassen eines gut beheizten Gebäudes an einem kalten Wintertag, kann Feuchtigkeit im Inneren des Gehäuses kondensieren. Um Kondenswasserbildung zu vermeiden, sollten Sie die Kamera in einer Kameratasche oder Plastiktüte aufbewahren, wenn Sie einen Ort mit deutlich höherer oder niedrigerer Temperatur aufsuchen.

**Von starken Magnetfeldern fernhalten**: Verwenden und lagern Sie die Kamera nicht in der unmittelbaren Nähe von Geräten, die starke elektromagnetische Strahlung oder magnetische Felder erzeugen. Starke elektrostatische Ladungen oder Magnetfelder, die beispielsweise von Radiosendern erzeugt werden, können die Wiedergabe auf dem Monitor, gespeicherte Daten in der Speicherkarte beschädigen, oder die Kameraelektronik stören.

**Das Objektiv nicht auf die Sonne richten**: Richten Sie das Objektiv niemals für längere Zeit direkt auf die Sonne oder andere extrem helle Lichtquellen. Starke Lichteinstrahlung kann zu einer Beschädigung des Bildsensors führen und Überstrahlungen oder Smear-Effekte in den Aufnahmen hervorrufen.

**Das Gerät ausschalten, bevor Sie die Stromquelle herausnehmen oder abtrennen**: Unterbrechen Sie niemals die Stromzufuhr, während die Kamera eingeschaltet ist oder Bilder auf der Speicherkarte gespeichert oder gelöscht werden. Dadurch könnten Daten unwiederbringlich verloren gehen oder die Kameraelektronik beschädigt werden. Um ein versehentliches Unterbrechen der Stromzufuhr zu vermeiden, sollten Sie die Kamera nicht umhertragen, während sie mit dem Netzadapter verbunden ist.

**Reinigung**: Halten Sie die Objektivkontakte sauber. Entfernen Sie beim Reinigen des Kameragehäuses Fusseln und Staub mit einem Blasebalg und wischen Sie das Gehäuse anschließend vorsichtig mit einem weichen, trockenen Tuch ab. Nach einem Aufenthalt am Strand oder Meer sollten Sie Sandund Salzrückstände mit einem leicht angefeuchteten Tuch entfernen (verwenden Sie nur frisches, sauberes Wasser). In seltenen Fällen führt statische Aufladung zu einer Aufhellung oder Abdunklung von LCD-Displays. Dies stellt keine Fehlfunktion dar – die Displayanzeige normalisiert sich nach kurzer Zeit wieder.

Objektiv und Spiegel sind äußerst empfindlich. Staub und Flusen sollten Sie vorsichtig mit einem Blasebalg entfernen. Wenn Sie eine Druckluft-Spraydose verwenden, müssen Sie die Spraydose senkrecht halten, damit keine Flüssigkeit aus der Spraydose auf den Spiegel gelangt. Geben Sie zum Entfernen von Fingerabdrücken und anderen Flecken auf dem Objektivglas einen Tropfen Optik-Reinigungsflüssigkeit auf ein weiches Tuch und wischen Sie das Glas damit vorsichtig sauber.

Ausführlichere Informationen zum Reinigen des Tiefpassfilters finden Sie im Anschnitt »Der Tiefpassfilter«  $( \Box 284, 286)$ .

**Den Verschlussvorhang nicht berühren**: Der Verschlussvorhang ist extrem dünn und kann leicht beschädigt werden. Auf den Verschlussvorhang darf kein Druck ausgeübt werden, er darf nicht mit Reinigungswerkzeugen berührt oder starken Luftströmungen z. B. von einem Blasebalg ausgesetzt werden. Dadurch kann der Vorhang zerkratzt, verformt oder zerrissen werden.

**Aufbewahrung**: Um Schimmelpilzbefall zu vermeiden, sollten Sie die Kamera an einem trockenen, gut belüfteten Ort aufbewahren. Wenn Sie einen Netzadapter verwenden, trennen Sie ihn vom Stromnetz ab, um eine Brandgefahr zu vermeiden. Wenn Sie die Kamera längere Zeit nicht benutzen möchten, sollten Sie den Akku herausnehmen, um einen Säureaustritt zu vermeiden, und die Kamera zusammen mit einem Trockenmittel in einer Plastiktüte aufbewahren. Bewahren Sie jedoch die Kameratasche nicht in einer Plastiktüte auf, da das Material dadurch Schaden nehmen kann. Beachten Sie, dass das Trockenmittel nach einer gewissen Zeit seine Fähigkeit verliert, Feuchtigkeit aufzunehmen, und deshalb in regelmäßigen Abständen ausgewechselt werden sollte.

Um Schimmelpilzbefall zu vermeiden, sollten Sie die Kamera mindestens einmal pro Monat aus ihrem Behältnis herausnehmen. Schalten Sie die Kamera ein und lösen Sie mehrere Male den Verschluss aus, bevor Sie sie wieder weglegen.

Bewahren Sie den Akku an einem kühlen, trockenen Ort auf. Setzen Sie die Akku-Schutzkappe auf, bevor Sie den Akku weglegen.

**Hinweise zum Monitor**: Der Monitor enthält möglicherweise einige wenige Pixel, die immer oder gar nicht leuchten. Dies ist eine typische Eigenschaft von TFT-LCD-Monitoren und stellt keine Fehlfunktion dar. Die aufgenommenen Bilder werden dadurch nicht beeinträchtigt.

Bei hellem Umgebungslicht sind die Bilder auf dem Monitor möglicherweise schwer zu erkennen.

Seien Sie beim Umgang mit dem Monitor sehr vorsichtig (drücken Sie beispielsweise nicht auf das Monitorglas), um keine Beschädigung oder Fehlfunktion hervorzurufen. Entfernen Sie Fusseln und Staub auf dem Monitor mit einem Blasebalg. Entfernen Sie Flecken, Fingerabdrücke und andere Ablagerungen vorsichtig mit einem weichen Tuch oder Ledertuch. Bei einer Beschädigung des Monitors (z. B. Bruch) besteht die Gefahr, dass Sie sich an den Glasscherben verletzen oder die Flüssigkristalle austreten. Achten Sie darauf, dass Haut, Augen und Mund nicht mit den Flüssigkristallen in Berührung kommen.

Bringen Sie den Monitorschutz an, wenn Sie die Kamera transportieren oder weglegen möchten.

**Akkus**: Akkus und Batterien können bei unsachgemäßem Umgang auslaufen oder explodieren. Beachten Sie beim Umgang mit Akkus die folgenden Vorsichtsmaßnahmen:

- **•** Verwenden Sie nur Akkus, die für dieses Gerät zugelassen sind.
- **•** Setzen Sie den Akku nicht Hitze oder offenem Feuer aus.
- **•** Achten Sie auf saubere Kontakte.
- **•** Schalten Sie die Kamera aus, bevor Sie den Akku entnehmen bzw. einsetzen.
- **•** Nehmen Sie den Akku aus der Kamera oder dem Ladegerät, wenn Sie sie nicht benutzen und setzen Sie die Akku-Schutzkappe auf. Diese Geräte verbrauchen etwas Strom, auch wenn sie ausgeschaltet sind. Dadurch kann der Akku so weit entladen werden, dass sie nicht mehr funktionieren. Wenn der Akku einige Zeit nicht benutzt werden soll, setzen Sie ihn in die Kamera ein und lassen Sie ihn leer werden, bevor Sie ihn herausnehmen und an einem Ort mit einer Umgebungstemperatur von 15 bis 25 °C aufbewahren (vermeiden Sie heiße oder extrem kalte Orte). Wiederholen Sie diesen Vorgang wenigstens alle sechs Monate.
- **•** Die Innentemperatur des Akkus kann steigen, während er benutzt wird. Wenn Sie versuchen, den Akku aufzuladen, während die Innentemperatur erhöht ist, kann die Akkuleistung beeinträchtigt werden. Der Akku wird möglicherweise gar nicht oder nur teilweise aufgeladen. Lassen Sie den Akku abkühlen, bevor Sie ihn aufladen.
- **•** Wenn ein vollständig aufgeladener Akku weiter geladen wird, kann die Akkuleistung beeinträchtigt werden.
- **•** Ein spürbarer Abfall der Akkustandzeit bei Raumtemperatur deutet darauf hin, dass er ausgetauscht werden muss. Kaufen Sie einen neuen Akku vom Typ EN-EL15.
- **•** Laden Sie den Akku vor seiner Verwendung auf. Halten Sie bei wichtigen Anlässen immer einen voll aufgeladenen Ersatzakku vom Typ EN-EL15 bereit. Denken Sie daran, dass eine kurzfristige Beschaffung von Ersatzakkus nicht überall möglich ist. Beachten Sie, dass sich die Akkukapazität bei niedrigen Temperaturen verringert. Vor Aufnahmen bei niedrigen Temperaturen (z. B. bei Außenaufnahmen an kalten Tagen) sollten Sie den Akku vollständig aufladen. Führen Sie einen Ersatzakku mit und achten Sie darauf, dass er ausreichend vor Kälte geschützt ist. Wenn nötig, können Sie den kalten gegen den warm gehaltenen Akku austauschen. Durch Erwärmen der entnommenen Akkus kann die temperaturbedingte Leistungsverminderung wieder aufgehoben werden.
- **•** Verbrauchte Akkus stellen eine wertvolle Ressource dar, führen Sie ihn gemäß den vor Ort geltenden Bestimmungen der Wiederverwertung zu.

## **Verfügbare Einstellungen**

In der folgenden Tabelle werden die Einstellungen aufgelistet, die in jeder Betriebsart vorgenommen werden können.

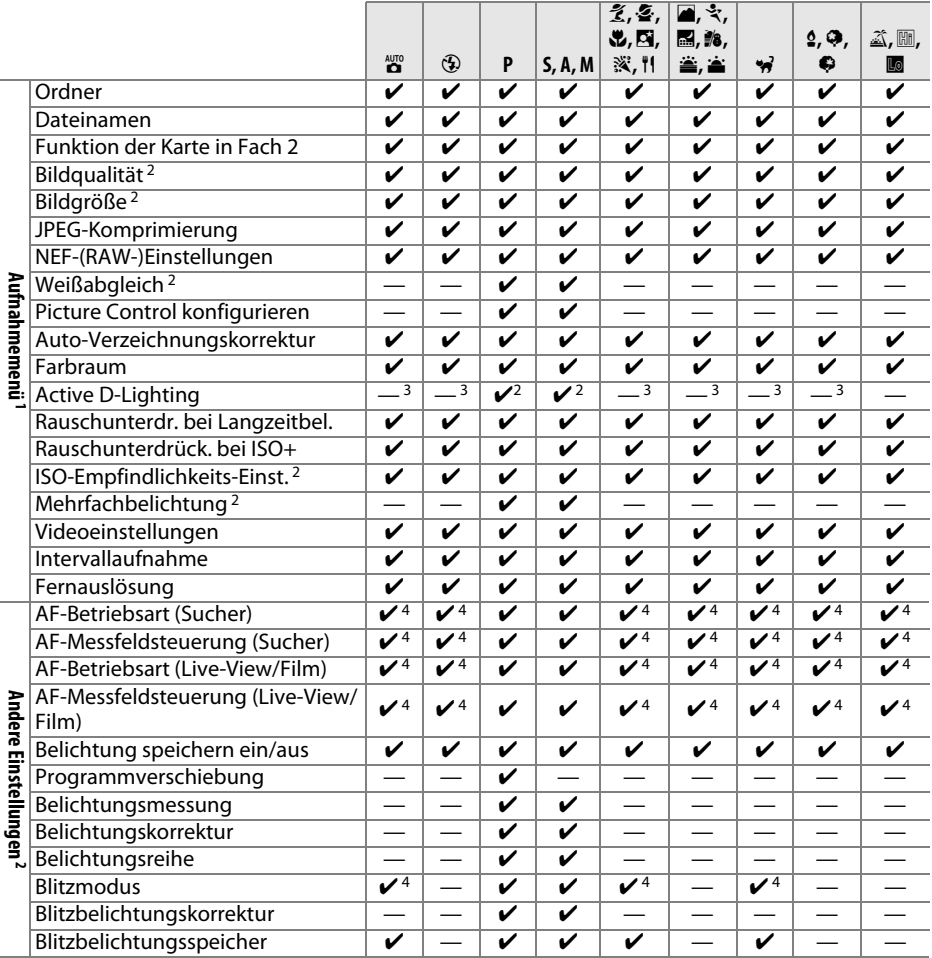

 $\overline{u}$ 

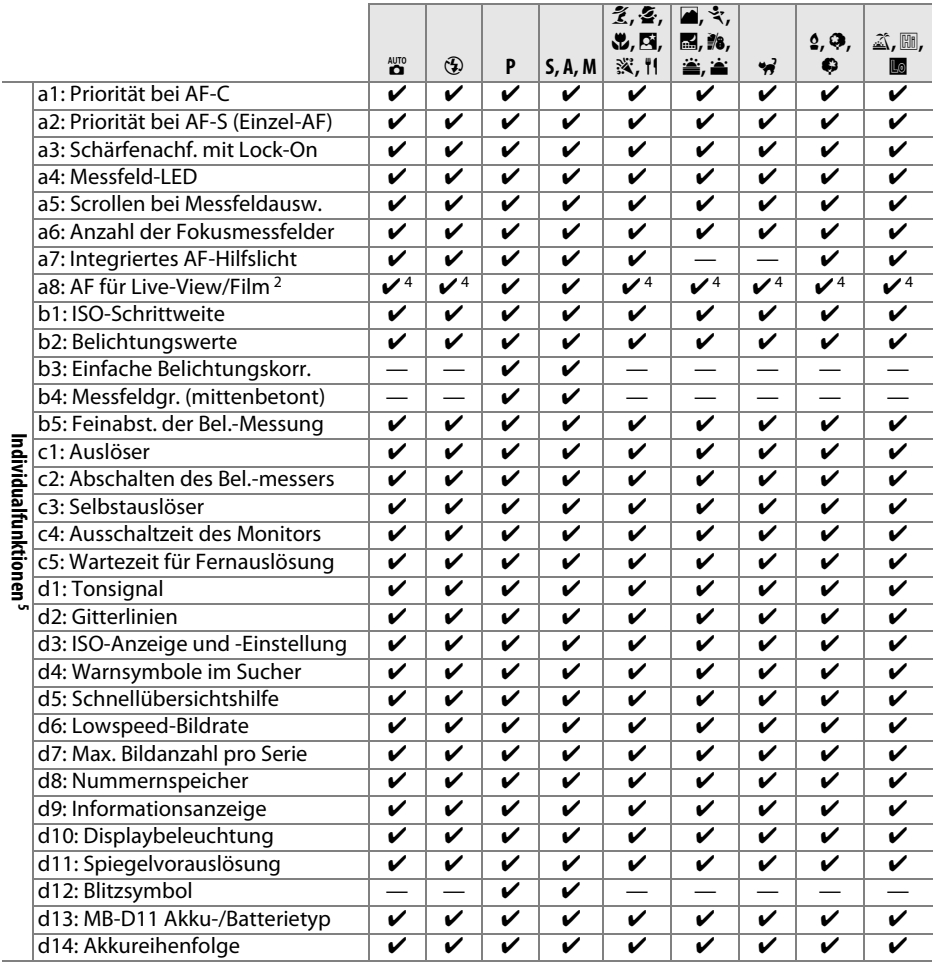

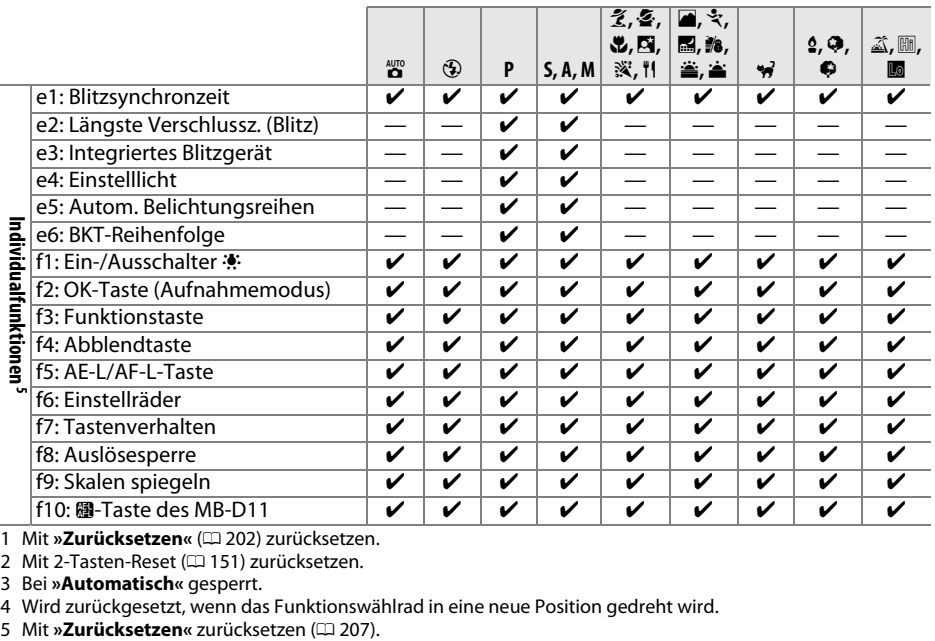

1 Mit »Zurücksetzen« (CD 202) zurücksetzen. 2 Mit 2-Tasten-Reset ([1 151) zurücksetzen.

3 Bei **»Automatisch«** gesperrt.

4 Wird zurückgesetzt, wenn das Funktionswählrad in eine neue Position gedreht wird.<br>5 Mit »Zurücksetzen« zurücksetzen ( $\Box$  207).

### $|\mathcal{U}|$

## **Standardeinstellungen der Kamera**

Hier sind die Standardeinstellungen in den Kameramenüs aufgeführt. Informationen über den 2-Tasten-Reset finden Sie auf Seite 151.

### ❚❚ *Standardeinstellungen im Wiedergabemenü*

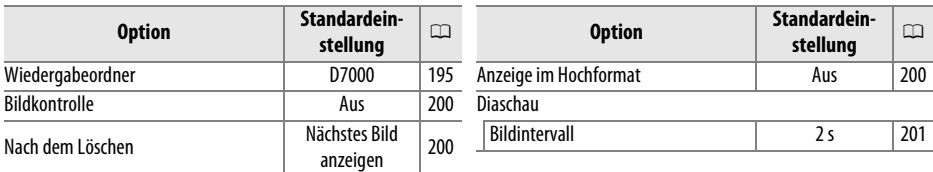

### ❚❚ *Standardeinstellungen im Aufnahmemenü*<sup>1</sup>

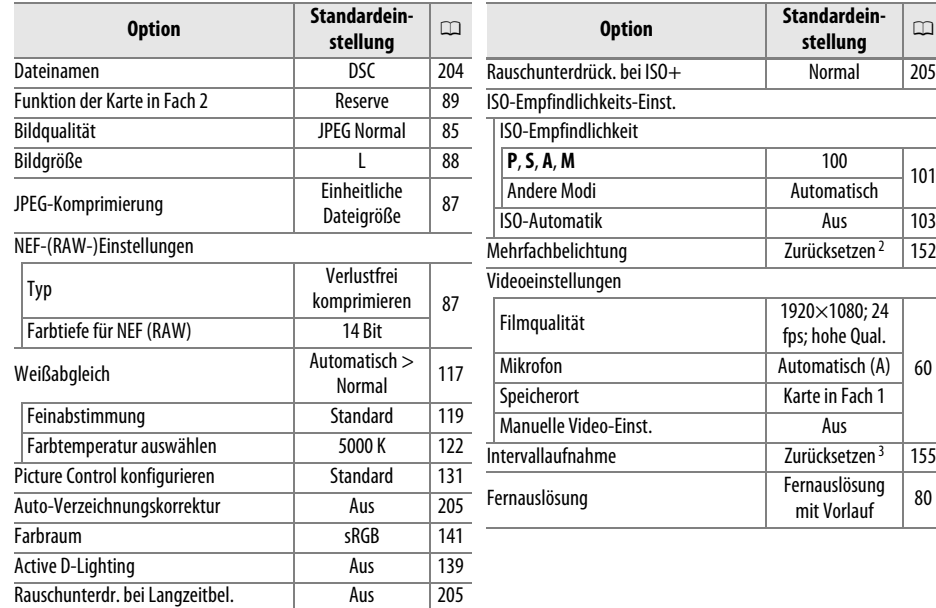

1 Standardeinstellungen mit »Zurücksetzen« wiederhergestellt ( $\Box$  202).

2 **»Zurücksetzen«** Die Funktion kann nicht aufgerufen werden, solange Aufnahmen gemacht werden.

3 Beim Zurücksetzen der Aufnahmeeinstellungen wird eine laufende Aufnahme abgebrochen.

**stellung** <sup>0</sup>

## ❚❚ *Standardeinstellungen der Individualfunktionen* \*

 $\overline{a}$  $\overline{\phantom{0}}$  $\overline{a}$ 

 $\overline{a}$  $\overline{a}$ 

> L, L,

L. L,

> $\overline{\phantom{0}}$  $\overline{a}$  $\overline{a}$

L.

L,

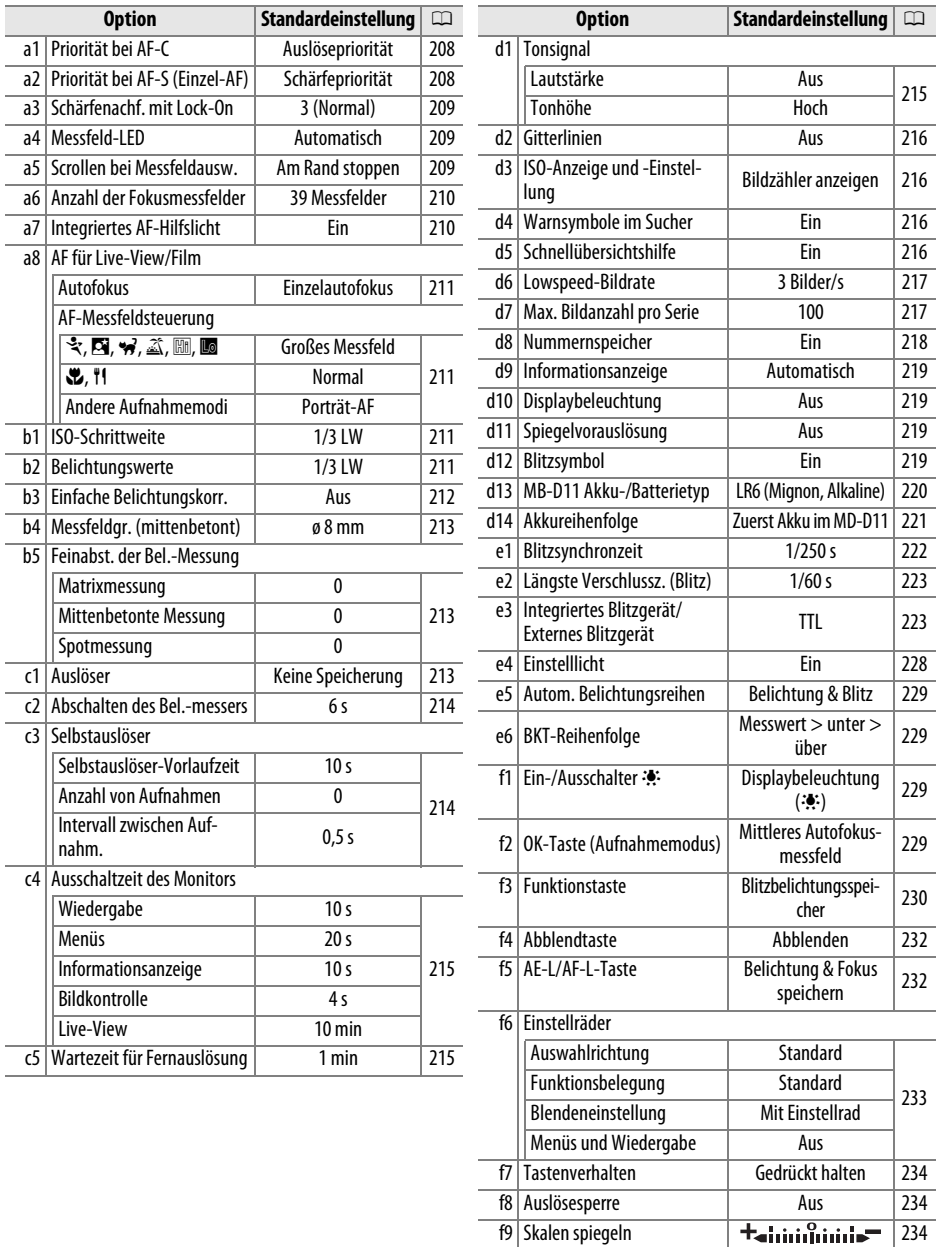

f10 图-Taste des MB-D11 Belichtung & Fokus

speichern 235

\* Standardeinstellungen mit »Zurücksetzen« wiederhergestellt ( $\Box$  207).

 $\overline{u}$ 

## ❚❚ *Standardeinstellungen im Systemmenü*

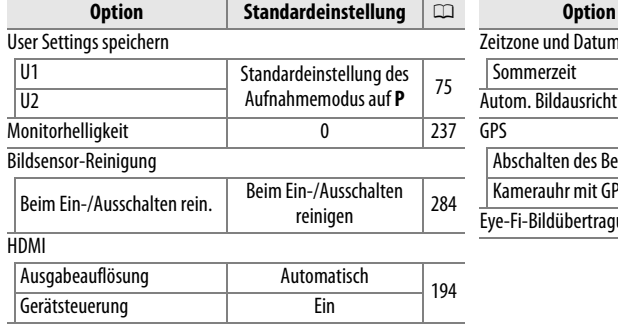

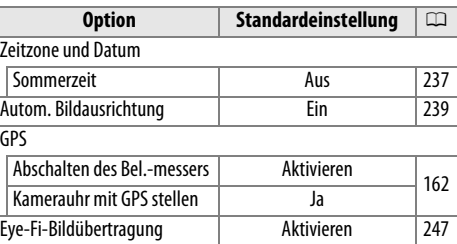

## **Steuerkurve (Modus P)**

Das folgende Diagramm zeigt die Steuerkurve für den Modus **P**:

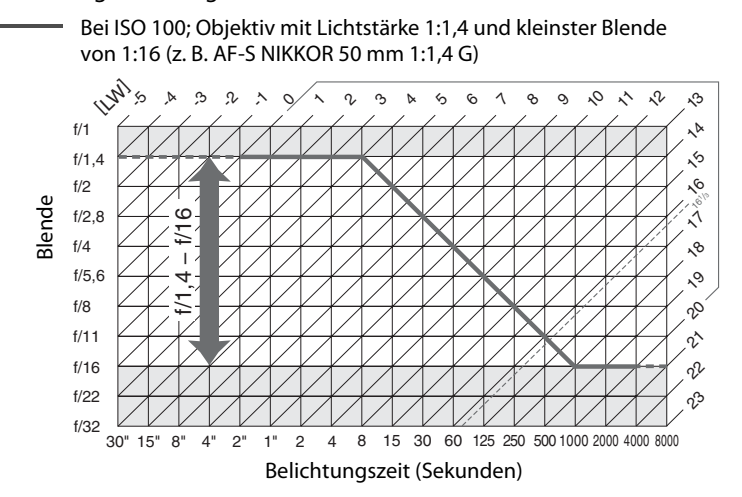

Die Grenzwerte des Belichtungsumfangs hängen von der eingestellten ISO-Empfindlichkeit ab, die Kurve oben gilt für eine ISO-Empfindlichkeit von ISO 100. Bei der Matrixmessung belichtet die Kamera alle Aufnahmen, deren Lichtwert 161/3 LW übersteigt, mit 161/3 LW.

## **Problembehebung**

Wenn technische Probleme beim Fotografieren mit Ihrer Kamera auftreten, schauen Sie bitte erst in der folgenden Tabelle nach einem Lösungsvorschlag, bevor Sie sich an Ihren Händler oder an den Nikon-Kundendienst wenden.

## **Anzeige**

**Der Sucher ist unscharf**: Passen Sie das Sucherokular mit den optional erhältlichen Korrekturlinsen an Ihre Sehstärke an ( $\Box$  34, 281).

**Das Sucherbild ist dunkel**: Setzen Sie einen voll aufgeladenen Akku ein ( $\Box$  21, 35).

**Die Anzeigen schalten sich ohne Vorwarnung aus**: Wählen Sie für Individualfunktion c2 (**»Abschalten des Bel.-messers«**) oder c4 (**»Ausschaltzeit des Monitors«**) eine längere Ausschaltzeit ( $\Box$  214, 215).

**Die Kamera reagiert nicht auf Bedienvorgänge**: Siehe »Störungen der Kameraelektronik« unten.

**Das Display und die Sucheranzeige reagieren langsam und sind dunkel**: Die Reaktionszeit und Helligkeit dieser Anzeigen hängen von der Temperatur ab.

**Bei aktiven Fokusmessfeldern erscheinen feine Linien, oder das Sucherbild erscheint rot eingefärbt, sobald ein Fokusmessfeld hervorgehoben wird**: Solche Phänomene sind normal für diesen Suchertyp und stellen keine Fehlfunktion dar.

### A **Störungen der Kameraelektronik**

In sehr seltenen Fällen kann es zu einer Störung der Kameraelektronik kommen, es erscheinen seltsame Zeichen auf dem Display oder die Kamera funktioniert nicht mehr richtig. Meist wird eine solche Störung durch eine äußere statische Aufladung hervorgerufen. Schalten Sie die Kamera in einem solchen Fall aus und nehmen Sie den Akku heraus. Setzen Sie den Akku anschließend wieder ein, achten Sie dabei darauf, sich nicht zu verbrennen. Falls Sie die Kamera über einen Netzadapter (separat erhältlich) mit Strom versorgen, schalten Sie sie aus und ziehen Sie das Netzadapterkabel ab. Schließen Sie das Kabel wieder an. Wenn Sie die Kamera nun einschalten, sollte das Problem behoben sein. Bei einer andauernden Störung wenden Sie sich bitte an Ihren Händler oder den Nikon-Kundendienst.

#### **Die Kamera braucht beim Einschalten ungewöhnlich lange**: Löschen Sie einige Dateien oder Ordner.

#### **Der Auslöser ist gesperrt**:

- Die Speicherkarte ist schreibgeschützt, voll oder nicht eingesetzt ( $\Box$  29, 32).
- Das integrierte Blitzgerät lädt ( $\Box$  39).
- Die Kamera ist nicht scharfgestellt ( $\Box$  38).
- **•** Es wird ein Objektiv mit CPU und Blendenring verwendet, aber am Objektiv ist nicht die kleinste Blende (höchste Blendenzahl) eingestellt. Wenn auf dem Display  $\epsilon \mathbf{F} \mathbf{\epsilon}$  angezeigt wird, wählen Sie in der Individualfunktion f6 (**»Einstellräder«**) > **»Blendeneinstellung«** die Option **»Mit**  Blendenring«, um mit dem Blendenring des Objektivs die Blende einzustellen ( $\Box$  233).

• Ein Objektiv ohne CPU wird verwendet, aber die Kamera ist nicht im Modus **A** oder **M** ( $\Box$  270).

#### **Es wird kein Foto aufgenommen, wenn der Auslöser auf der Fernsteuerung gedrückt wird**:

- Ersetzen Sie die Batterie in der Fernsteuerung ( $\Box$  281).
- Stellen Sie die Aufnahmebetriebsart »Fernsteuerung« ein ( $\Box$  80).
- Das Blitzgerät lädt ( $\Box$  82).
- Die in der Individualfunktion c5 (»Wartezeit für Fernauslösung«,  $\Box$  215) eingestellte Zeit ist abgelaufen. Drücken Sie den Auslöser bis zum ersten Druckpunkt.
- **•** Eine helle Lichtquelle stört die Verbindung zur Fernsteuerung.

#### **Die Aufnahmen sind unscharf**:

- Drehen Sie den Fokusschalter auf **AF** ( $\Box$  91).
- **•** Der Autofokus der Kamera kann nicht scharf stellen: Stellen Sie von Hand scharf oder benutzen Sie den Fokusspeicher ( $\Box$  97, 99).

**Der Fokus wird nicht gespeichert, wenn der Auslöser bis zum ersten Druckpunkt gedrückt wird**: Benutzen Sie die **AE-L/AF-L**-Taste, um den Fokus zu speichern, wenn als Fokusmodus **AF-C** ausgewählt ist oder wenn bewegliche Motive im Modus **AF-A** fotografiert werden.

#### **Es kann kein Fokusmessfeld ausgewählt werden**:

- Lösen Sie die Sperre mit dem Sperrschalter für die Messfeldvorwahl ( $\Box$  96).
- $\blacksquare$  (Automatische Messfeldsteuerung) oder  $\blacksquare$  (Porträt-AF) ist als Fokusmodus ausgewählt, wählen Sie einen anderen Modus.
- Die Kamera befindet sich im Wiedergabemodus ( $\Box$  163) oder es werden Menüsteuerungen angewendet  $( \Box 195)$ .
- **•** Drücken Sie den Auslöser bis zum ersten Druckpunkt, um den Monitor auszuschalten oder den Belichtungsmesser zu aktivieren ( $\Box$  39).

**Motivverfolgung nicht verfügbar**: Wählen Sie eine nicht-monochrome Picture-Control-Konfiguration  $(D2 131)$ .

AF-Messfeldsteuerung lässt sich nicht auswählen: Der manuelle Fokus ist ausgewählt ( $\Box$  55, 99).

**Die Aufnahmebetriebsart »Serienaufnahme« ist eingestellt, es wird jedoch beim Drücken des Auslösers nur ein Bild aufgenommen**: Klappen Sie das integrierte Blitzgerät ein ( $\Box$  143).

**Die Bildgröße lässt sich nicht ändern:** die »Bildqualität« ist auf »NEF (RAW)« eingestellt ( $\Box$  85).

**Die Kamera braucht sehr lange, um Fotos aufzunehmen**: Schalten Sie die Rauschunterdrückung bei langen Belichtungszeiten aus  $(12 205)$ .

#### **Auf Fotos erscheint Rauschen (zufällig angeordnete helle Pixel, Schleier oder Linien)**:

- **•** Wählen Sie eine geringere ISO-Empfindlichkeit oder schalten Sie die Rauschunterdrückung bei ISO+ ein ( $\Box$  101, 205).
- **•** Die Verschlusszeit liegt über 1 s: benutzen Sie die Rauschunterdrückung bei Langzeitbelichtung  $(D = 205)$ .

n

#### **Das AF-Hilfslicht leuchtet nicht**:

- Das AF-Hilfslicht leuchtet nicht, wenn als Autofokusmodus **AF-C** ausgewählt ist ( $\Box$  91) oder wenn der kontinuierliche Autofokus ausgewählt ist, wenn sich die Kamera im Modus **AF-A** befindet. Wählen Sie **AF-S** aus. Wenn eine andere Option als  $\blacksquare$  (Automatische Messfeldsteuerung) als AF-Messfeldsteuerung ausgewählt ist, wählen Sie ein anderes Fokusmessfeld aus ( $\Box$  94, 96).
- **•** Die Kamera befindet sich gerade im Live-View-Modus oder es wird ein Film aufgenommen.
- Die Individualfunktion a7 (»**Integriertes AF-Hilfslicht«**) ist auf »Aus« eingestellt ( $\Box$  210).
- **•** Das Licht hat sich automatisch ausgeschaltet. Wenn das Licht über einen längeren Zeitraum verwendet wird, kann es sich erhitzen. Lassen Sie es abkühlen.

#### **Das Tonsignal ertönt nicht**:

- **•** In der Individualfunktion d1 (**»Tonsignal«**; 0 215) > **»Lautstärke«** ist **»Aus«** eingestellt.
- Die Kamera befindet sich im Modus »Leise Auslösung« ( $\Box$  77) oder es wird ein Film aufgenommen ( $\Box$  57).
- Der Fokusschalter steht auf M ( $\Box$  99) oder AF-C ist als Autofokusmodus ausgewählt ( $\Box$  91).
- **•** In der Individualfunktion a2 (»Priorität bei AF-S (Einzel-AF)«;  $\Box$  208) ist »Auslösepriorität« eingestellt.

**Auf den Fotos erscheinen Flecken**: Reinigen Sie die Frontlinse und die hintere Linse des Objektivs. Wenn das Problem dadurch nicht gelöst wird, führen Sie eine Bildsensorreinigung durch ( $\Box$  284).

**Bei Filmen wird kein Ton aufgenommen**: Unter **»Videoeinstellungen«** > **»Mikrofon«** ist **»Mikrofon aus«** eingestellt

**Die Helligkeit des Bildes im Monitor unterscheidet sich von der Belichtung der Fotos, die im Live-View aufgenommen wurden**:

- Die mittenbetonte Messung oder Spotmessung wird ausgewählt ( $\Box$  105).
- **•** Die Kamera befindet sich im Modus **M**.
- **•** Das Motiv ist zu hell oder zu dunkel.
- Active D-Lighting ist aktiviert ( $\Box$  139).
- Das Foto ist eine Langzeitbelichtung ( $\Box$  73).
- Der Blitz wird verwendet ( $\Box$  143).

**Flimmern oder Zeilenbildung erscheint im Live-View oder bei Filmaufnahmen**: Wählen Sie unter **»Flimmerreduzierung«** eine Option aus, die der Frequenz der lokalen Wechselstromversorgung entspricht ( $\Box$  237).

**Es erscheinen helle Streifen im Live-View oder bei Filmaufnahmen**: Ein Blitzlicht oder eine andere Kurzzeitlichtquelle wurde im Live-View-Modus oder bei der Filmaufnahme benutzt.

**Ein Menüpunkt kann nicht ausgewählt werden**: Einige Optionen stehen nicht in allen Modi zur Verfügung.

## **Aufnahme (P, S, A, M)**

#### **Der Auslöser ist gesperrt**:

- **•** Ein Objektiv ohne CPU wird verwendet. Drehen Sie das Funktionswählrad der Kamera auf **A** oder **M** ( $\Box$  270).
- **•** Das Funktionswählrad steht auf **S**, nachdem A als Belichtungszeit im Modus **M** ausgewählt wurde: Wählen Sie eine neue Belichtungszeit ( $\Box$  69).

**Die Kamera reagiert verzögert auf die Betätigung des Auslösers**: Wählen Sie in der Individualfunktion d11 (**»Spiegelvorauslösung«**; 0 219) **»Aus«**.

#### **Es stehen nicht alle Belichtungszeiten zur Verfügung**:

- **•** Das Blitzgerät wird benutzt. Die Blitzsynchronzeit kann mit der Individualfunktion e1 (**»Blitzsynchronzeit«**) eingestellt werden. Wenn Sie ein externes Blitzgerät vom Typ SB-900, SB-800, SB-700, SB-600 oder SB-R200 verwenden, wählen Sie **»1/320 s (FP-Kurzzeit)«** oder »1/250 s (FP-Kurzzeit)« aus, und es stehen sämtliche Verschlusszeiten zur Verfügung ( $\Box$  222).
- **•** Wenn unter **»Videoinstellungen«** > **»Manuelle Video-Einst.«** im Aufnahmemenü **»Ein«** ausgewählt ist, kann die Belichtungszeit auf Werte zwischen 1/8000 s und 1/30 s eingestellt werden  $(D \cap 60)$ .

#### **Die Farben wirken unnatürlich**:

- Stellen Sie den Weißabgleich auf die Lichtquelle ein ( $\Box$  117).
- Passen Sie die Einstellungen unter »Picture Control konfigurieren« an ( $\Box$  131).

**Der Weißabgleich kann nicht durchgeführt werden**: Das Motiv ist zu dunkel oder zu hell ( $\Box$ 125).

**Ein Bild kann nicht als Quelle für den Weißabgleichsmesswert ausgewählt werden**: Das Bild wurde nicht mit der D7000 aufgenommen ( $\Box$  126).

#### **Es kann keine Weißabgleichsreihe erstellt werden**:

- Als Bildqualität ist »NEF (RAW)« oder »NEF + JPEG« gewählt  $(1/185)$ .
- **Der Modus für eine Mehrfachbelichtung ist aktiviert (** $\Box$  **154).**

**Die Bildoptimierung fällt von Bild zu Bild unterschiedlich aus**: **A** (Automatisch) ist für Scharfzeichnung, Kontrast oder Farbsättigung ausgewählt. Wählen Sie eine andere Einstellung, um gleichbleibende Ergebnisse für eine Bildserie zu erhalten ( $\Box$  134).

**Die Belichtungsmessmethode kann nicht geändert werden**: Der Belichtungs-Messwertspeicher ist aktiv  $(D 106)$ .

**Die Belichtungskorrektur kann nicht verwendet werden: Wählen Sie den Modus P, S oder A aus (** $\Box$  **68, 69, 70).** 

**Rauschen (rötliche Bereiche oder andere Artefakte) erscheint in Langzeitbelichtungen**: Aktivieren Sie die Rauschunterdrückung bei Langzeitbelichtungen ( $\Box$  205).

n<br>M

## **Wiedergabe**

**Blinkende Bereiche, Aufnahmedaten oder Grafiken erscheinen auf den Bildern: Drücken Sie ▲ oder ▼, um die** angezeigten Bildinformationen auszuwählen, oder ändern Sie die Einstellungen unter **»Infos bei Wiedergabe«** ( $\Box$  165, 197).

**Ein NEF- (RAW-) Bild wird nicht angezeigt**: Das Foto wurde mit der Bildqualität »NEF + JPEG« ( $\Box$  85) aufgenommen.

**Bilder von anderen Kameras werden nicht angezeigt**: Bilder von anderen Kameras werden möglicherweise nicht korrekt dargestellt.

**Es wird eine Meldung angezeigt, dass keine Bilder für die Wiedergabe zur Verfügung stehen**: Wählen Sie **»Alle Ordner«** unter »Wiedergabeordner« aus ( $\Box$  195).

**Im Hochformat aufgenommene Bilder werden bei der Wiedergabe im Querformat angezeigt**:

- Wählen Sie »**Ein«** für »Anzeige im Hochformat« ( $\Box$  200).
- Bei der Aufnahme war die Funktion »**Autom. Bildausrichtung«** auf »Aus« eingestellt ( $\Box$  239).
- Das Bild wurde mit nach oben oder nach unten gerichtetem Objektiv aufgenommen ( $\Box$  239).
- Das Foto wird in der Bildkontrolle angezeigt ( $\Box$  200).

#### **Ein Bild kann nicht gelöscht werden**:

- Das Bild ist geschützt: Heben Sie den Schutz auf ( $\Box$  174).
- Die Speicherkarte ist schreibgeschützt ( $\Box$  33).

**Ein Bild kann nicht retuschiert werden**: Das Foto kann mit dieser Kamera nicht weiter bearbeitet werden  $(D = 249)$ .

#### **Ein Druckauftrag kann nicht geändert werden**:

- Die Speicherkarte ist voll: Löschen Sie einige Bilder ( $\Box$  36, 175).
- Die Speicherkarte ist schreibgeschützt ( $\Box$  33).

**Ein Bild kann nicht zum Drucken ausgewählt werden**: Das Foto wurde im NEF- (RAW-) Format aufgenommen. Erstellen Sie eine JPEG-Kopie mit der Funktion **»NEF-(RAW-)Verarbeitung«** oder übertragen Sie das Bild auf einen Computer und drucken Sie es mit der mitgelieferten Software ViewNX 2 oder mit Capture NX 2 (separat erhältlich) aus.

#### **Ein Bild wird nicht auf dem Fernseher angezeigt**:

- Stellen Sie die richtige Videonorm ( $\text{1237}$ ) oder Ausgabeauflösung ( $\text{194}$ ) ein.
- Das Audio-/Video-Kabel ( $\Box$  191) bzw. das HDMI-Kabel ( $\Box$  193) ist nicht richtig angeschlossen.

#### **Die Kamera reagiert nicht auf die Fernsteuerung eines HDMI-CEC-Fernsehgeräts**:

- Wählen Sie im Systemmenü unter **»HDMI«** > **»Gerätsteuerung« »Ein«** ( $\Box$  194).
- **•** Stellen Sie die HDMI-CEC-Einstellungen des Fernsehers ein. Sehen Sie dazu in der Bedienungsanleitung des Geräts nach.

**Fotos lassen sich nicht auf den Computer übertragen**: Das Betriebssystem ist nicht mit der Kamera oder der Übertragungssoftware kompatibel. Verwenden Sie ein Kartenlesegerät, um die Fotos auf den Computer zu übertragen ( $\Box$  179).

**Fotos im Format NEF (RAW) werden nicht in Capture NX 2 angezeigt**: Aktualisieren Sie die Software auf die neueste Version ( $\Box$  281).

**Die Staubentfernungsfunktion von Capture NX 2 hat nicht den gewünschten Effekt**: Die Bildsensorreinigung sorgt für eine andere Verteilung der Staubpartikel auf dem Tiefpassfilter. Referenzdaten für die Staubentfernung, die vor der Reinigung des Bildsensors aufgenommen wurden, können nicht für Fotografien verwendet werden, die nach der Reinigung des Bildsensors aufgenommen wurden. Referenzdaten für die Staubentfernung, die vor der Reinigung des Bildsensors aufgenommen wurden, können nicht für Fotografien verwendet werden, die nach der Reinigung des Bildsensors aufgenommen wurden ( $\text{ }$  240).

**Auf dem Computer sehen NEF- (RAW-) Bilder anders aus als in der Kamera**: Software von Fremdherstellern zeigt nicht die Wirkungen von »Picture Control« oder »Active D-Lighting« an. Verwenden Sie ViewNX 2 (im Lieferumfang enthalten) oder optionale Nikon-Software wie Capture NX 2 (separat erhältlich).

## **Verschiedenes**

**Das Aufnahmedatum ist falsch:** Stellen Sie die Uhr der Kamera ( $\Box$  27, 237).

**Ein Menüpunkt kann nicht ausgewählt werden**: Bei bestimmten Kombinationen von Kameraeinstellungen, bzw. wenn keine Speicherkarte eingesetzt ist, stehen einige Funktionen nicht zur Verfügung. Bitte beachten Sie, dass die Menüfunktion **»Akkudiagnose«** nicht zur Verfügung steht, wenn die Kamera über den Akkufacheinsatz EP-5B und den Netzadapter EH-5a mit Strom versorgt wird ( $\Box$  242).

#### n
# **Fehlermeldungen**

In diesem Abschnitt werden die Hinweissymbole und Fehlermeldungen erklärt, die im Sucher, im Display und auf dem Monitor angezeigt werden.

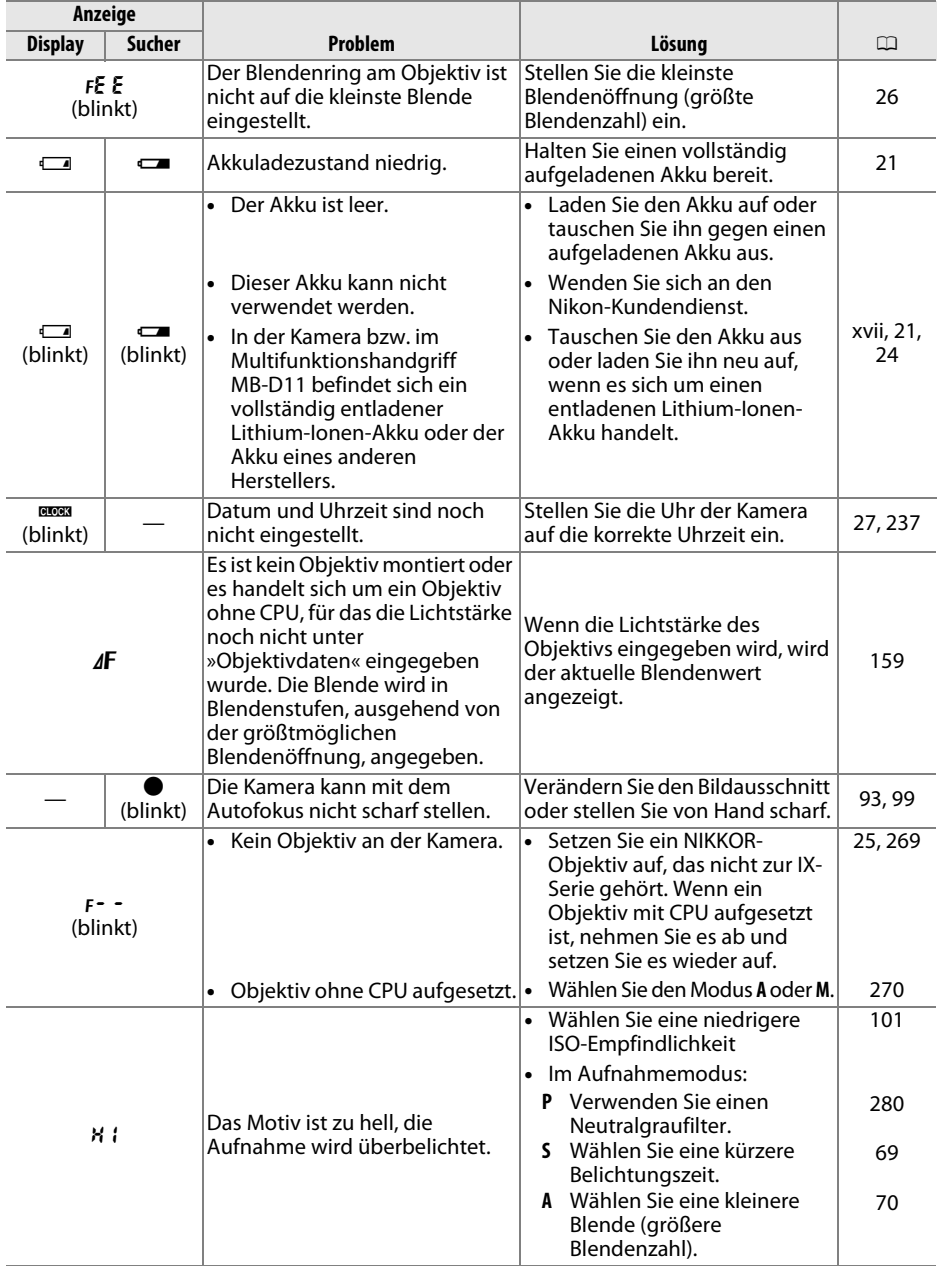

n

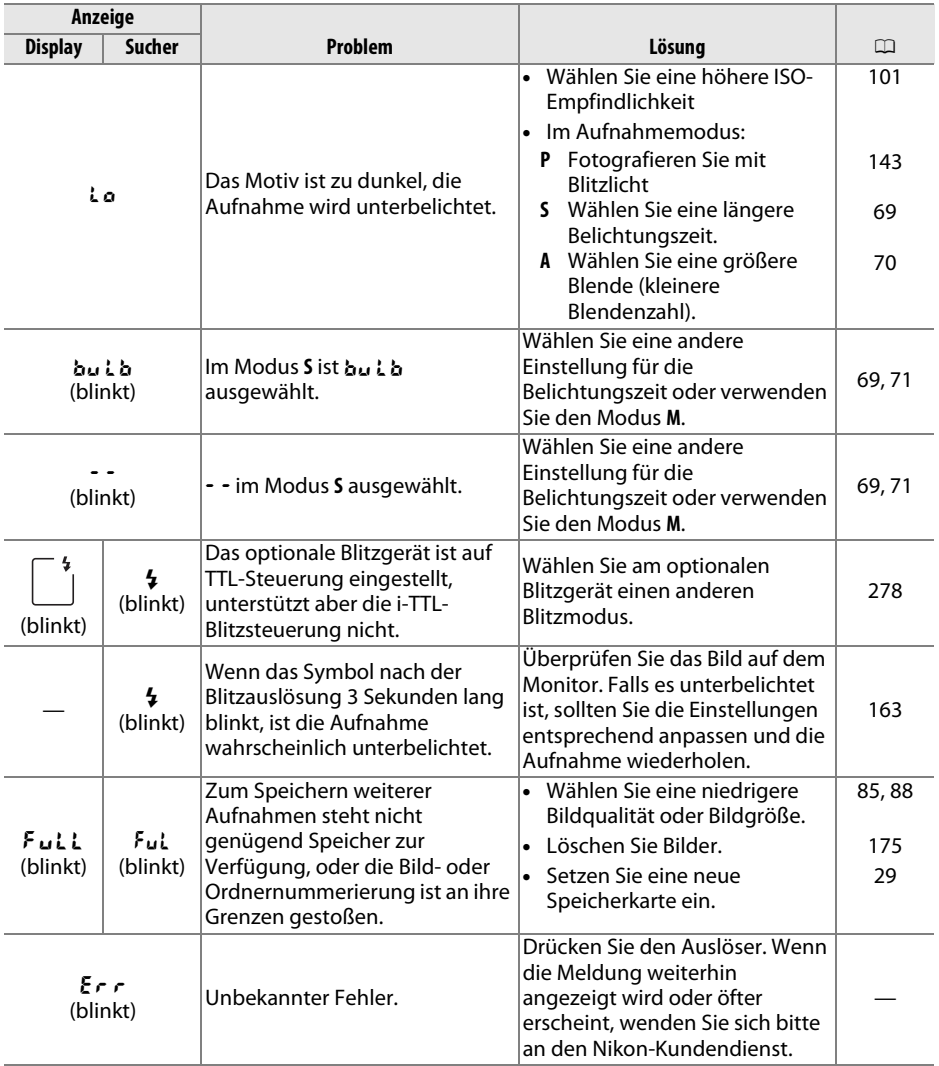

M

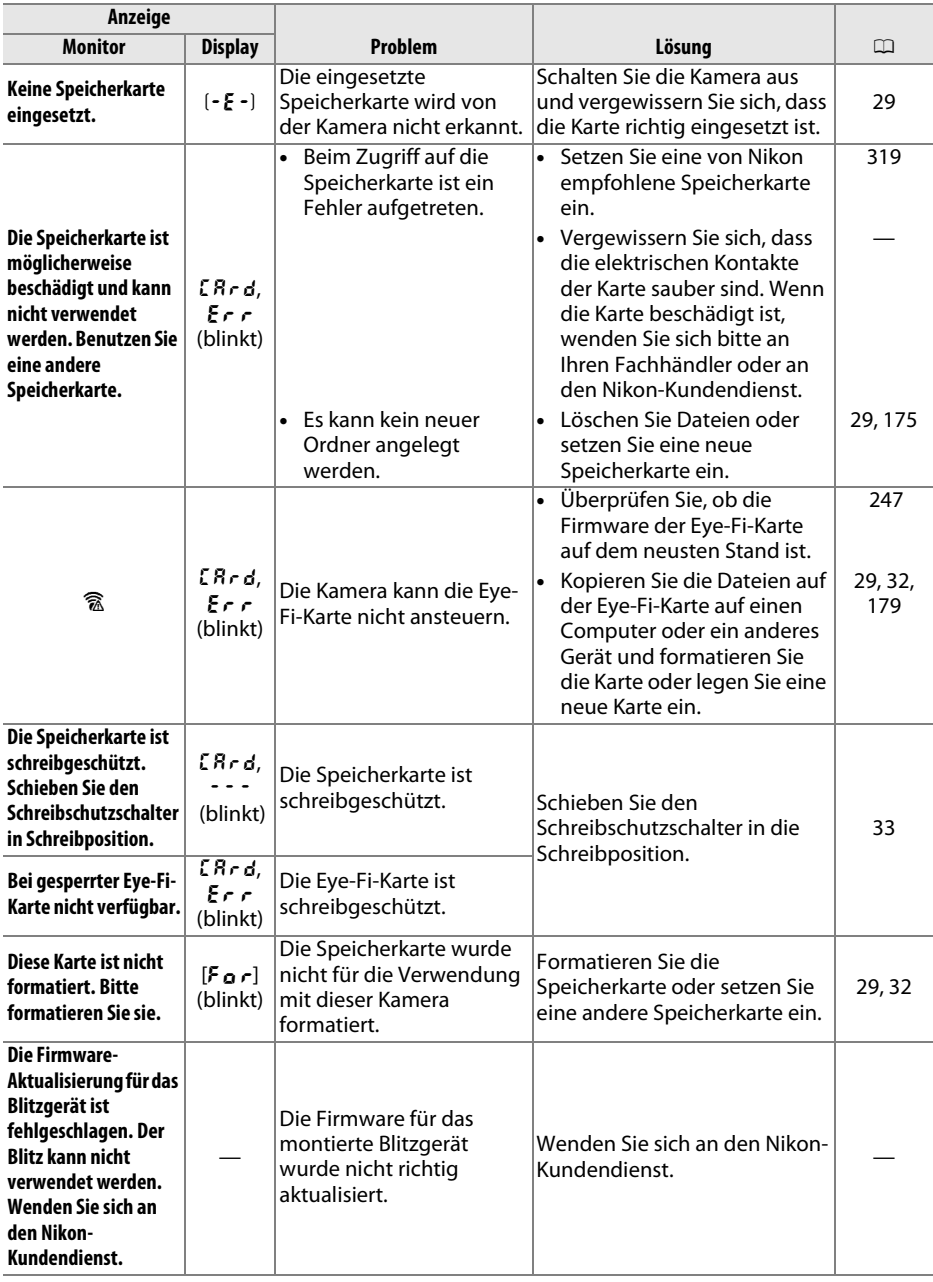

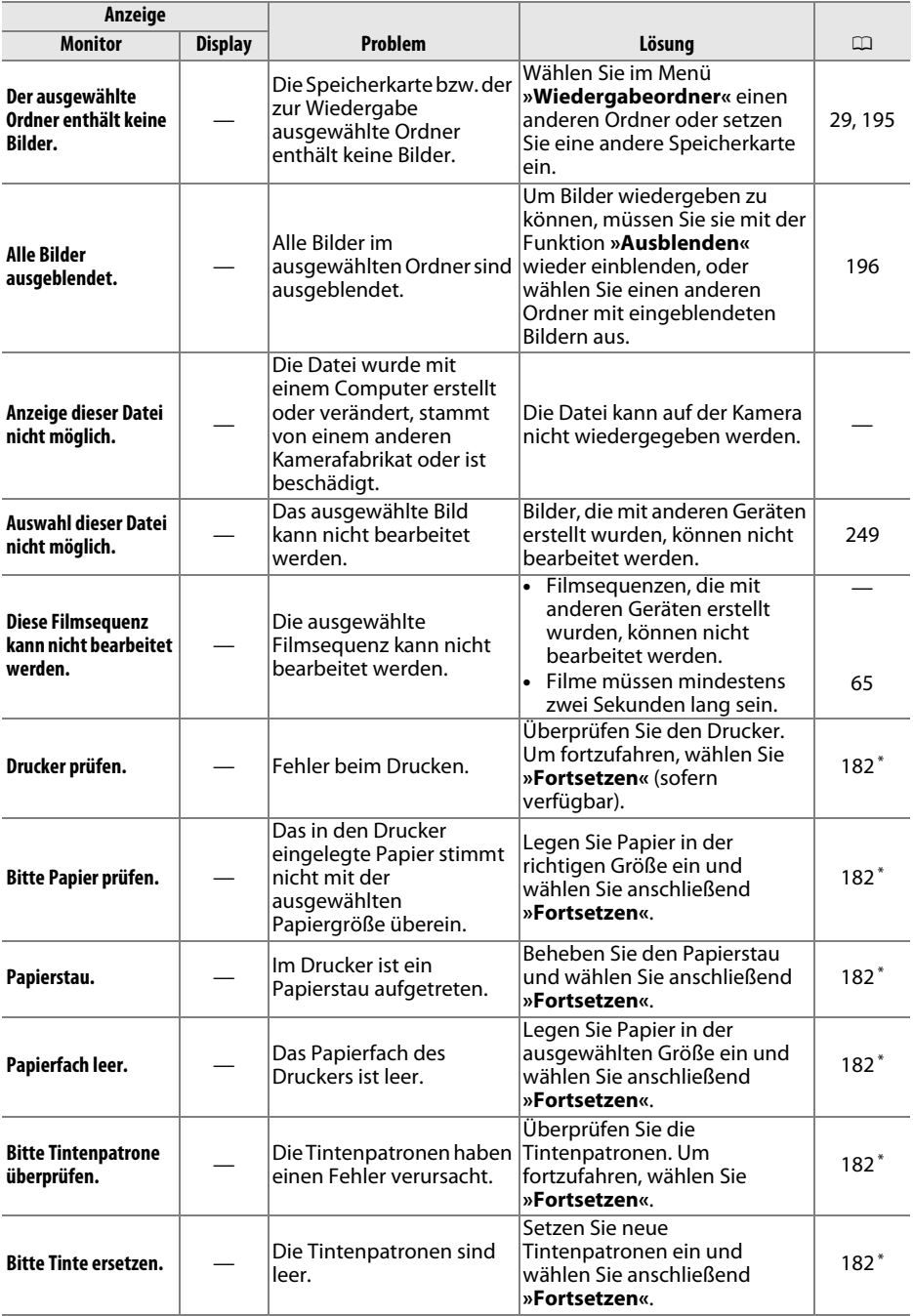

M

\* Weitere Informationen finden Sie in der Bedienungsanleitung des Druckers.

# **Technische Daten**

# ❚❚ *Digitale Spiegelreflexkamera Nikon D7000*

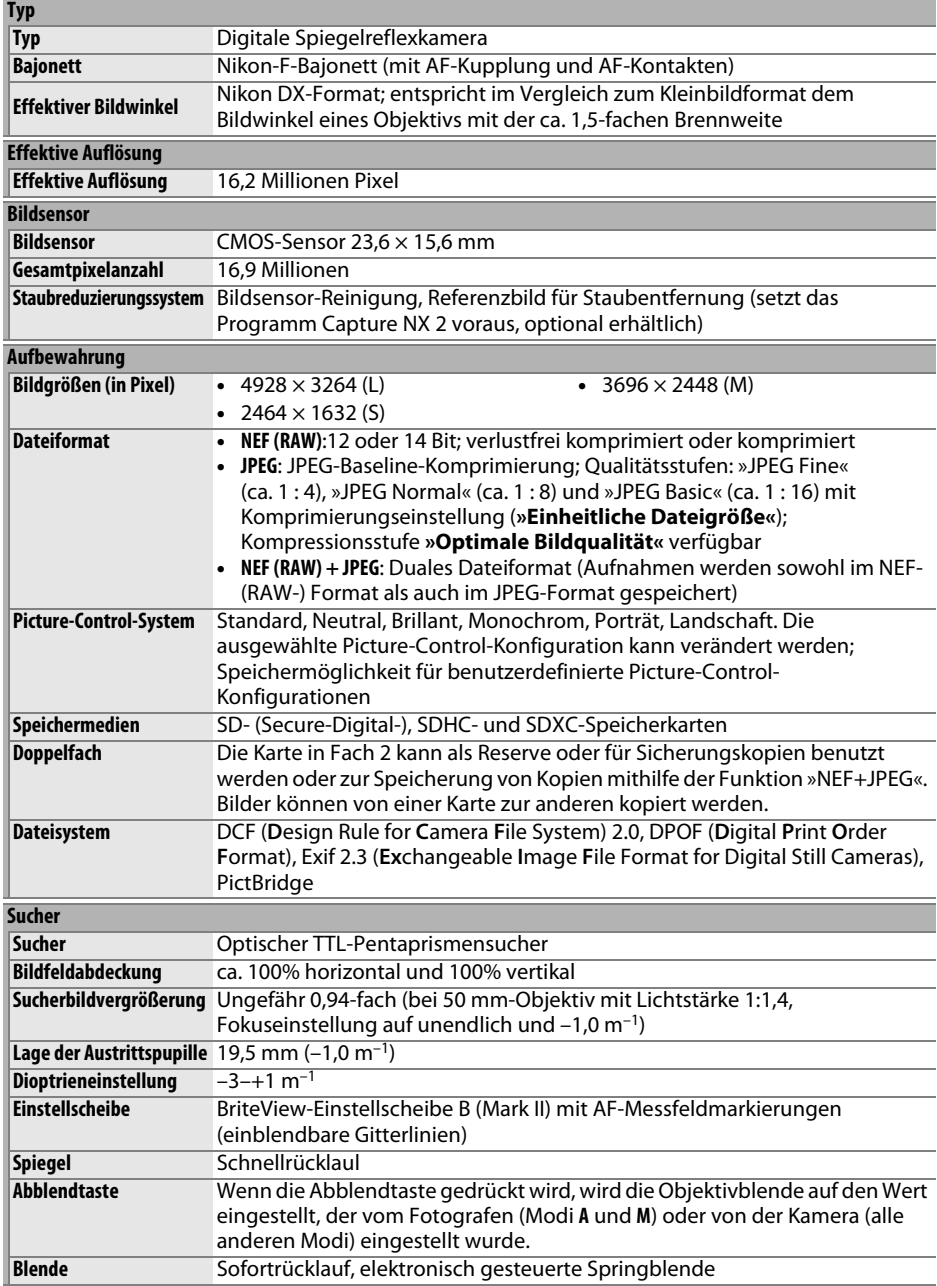

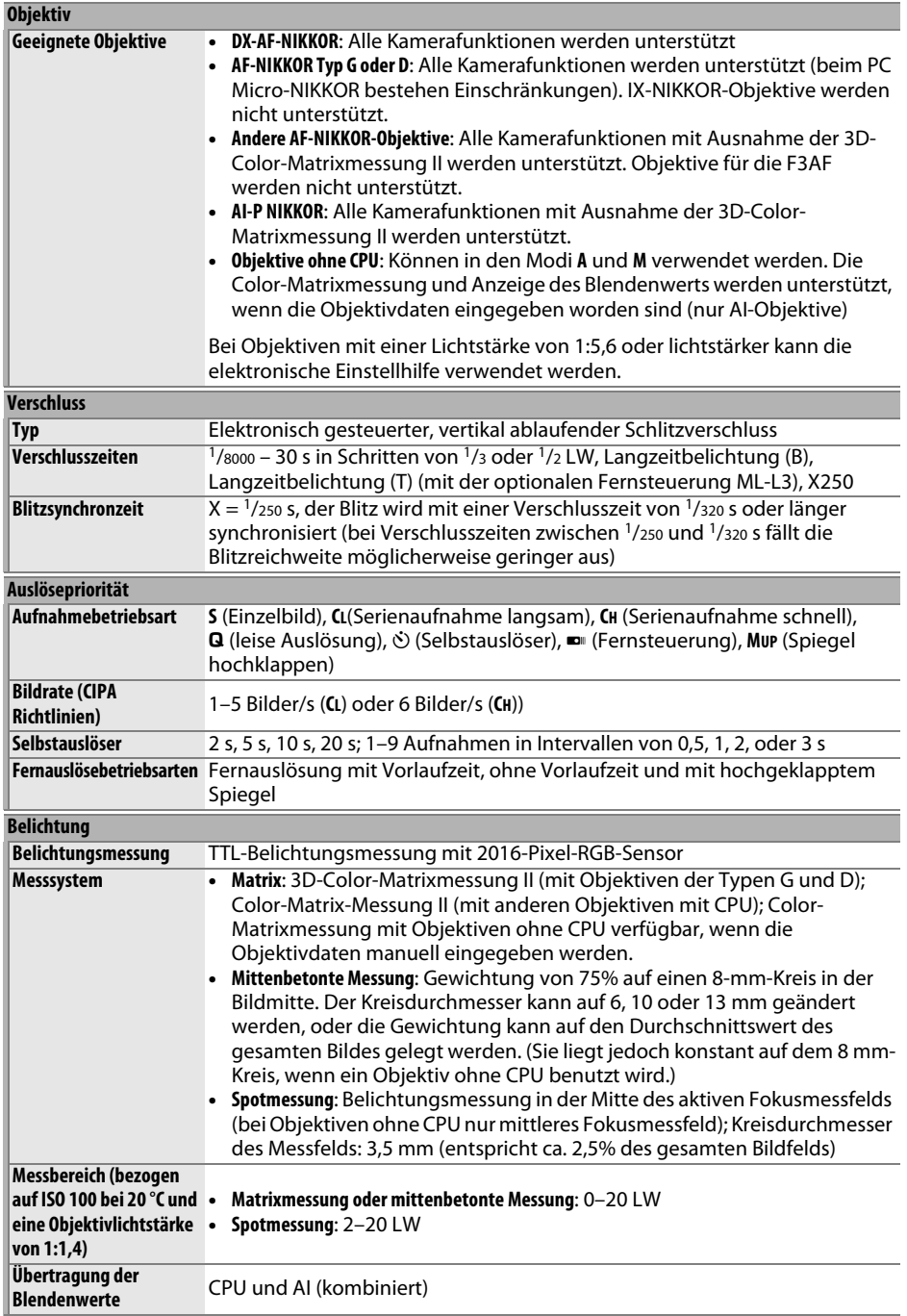

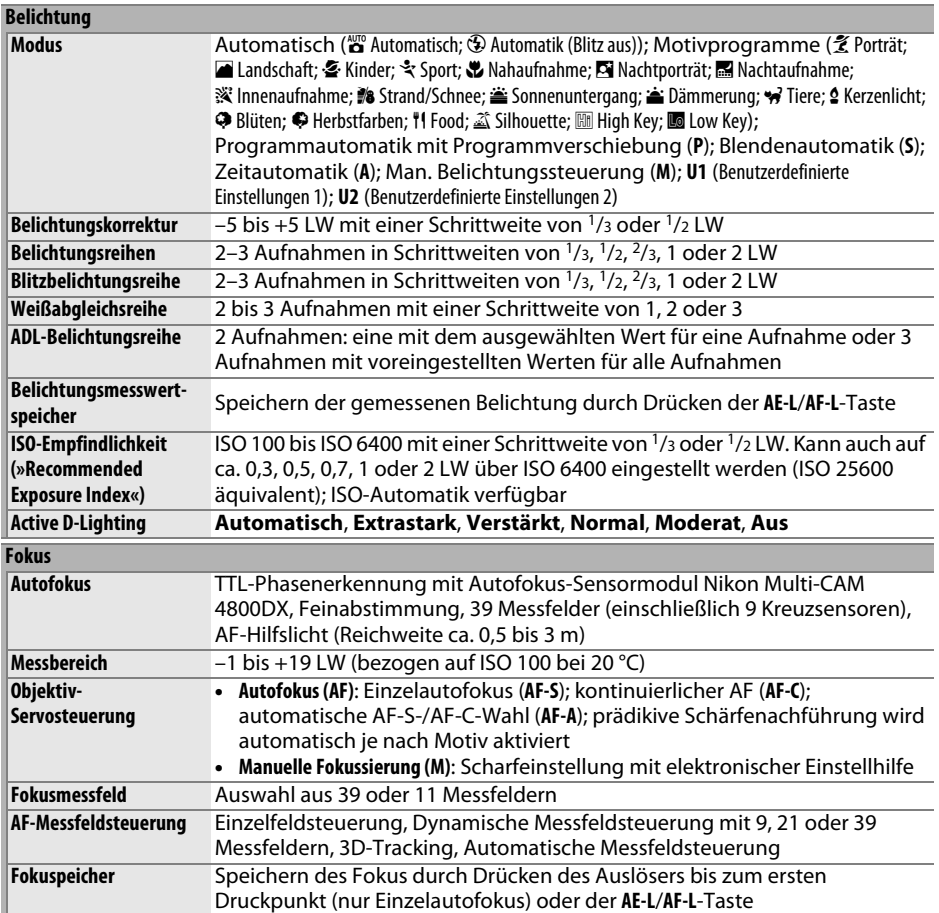

# **N**

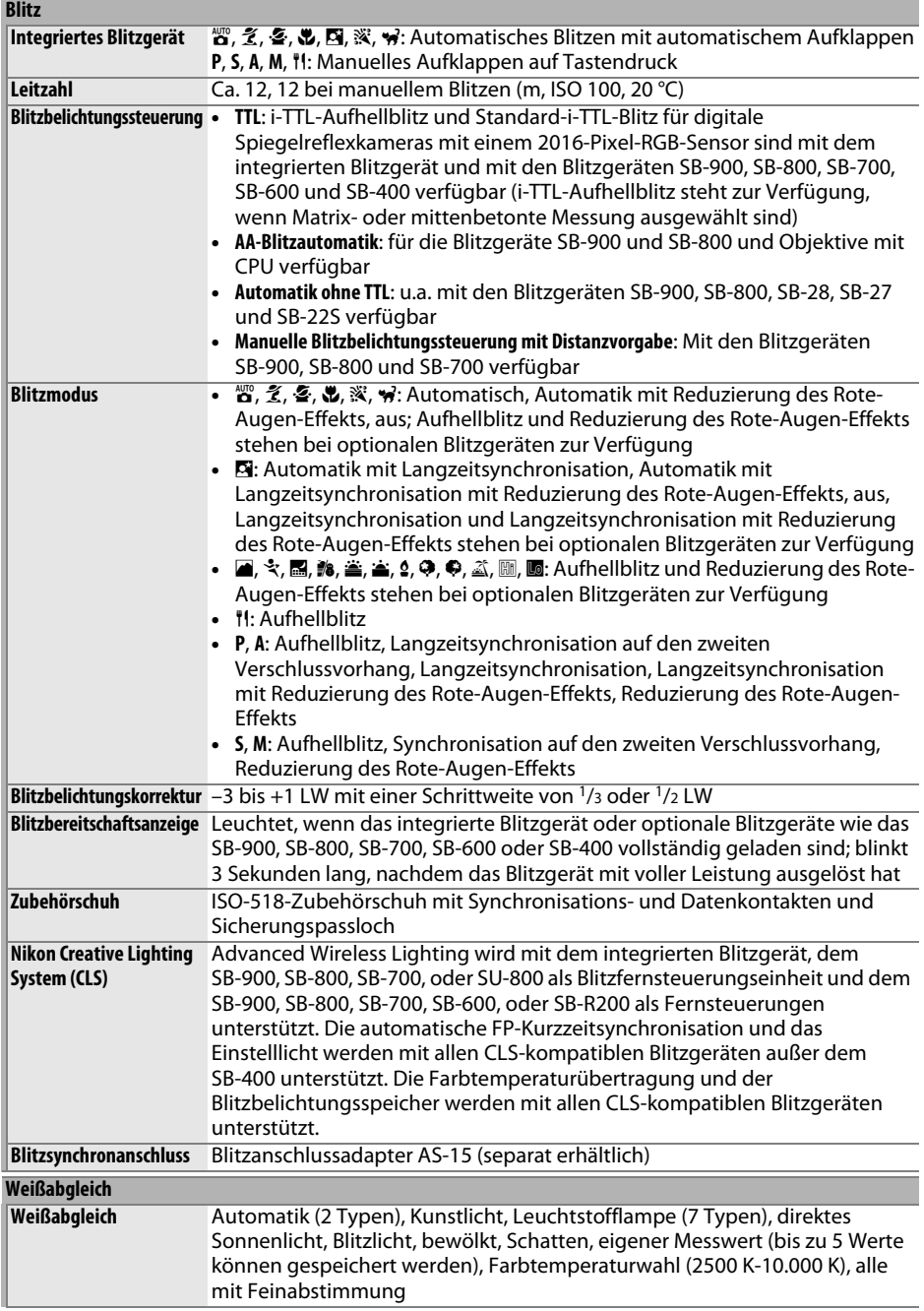

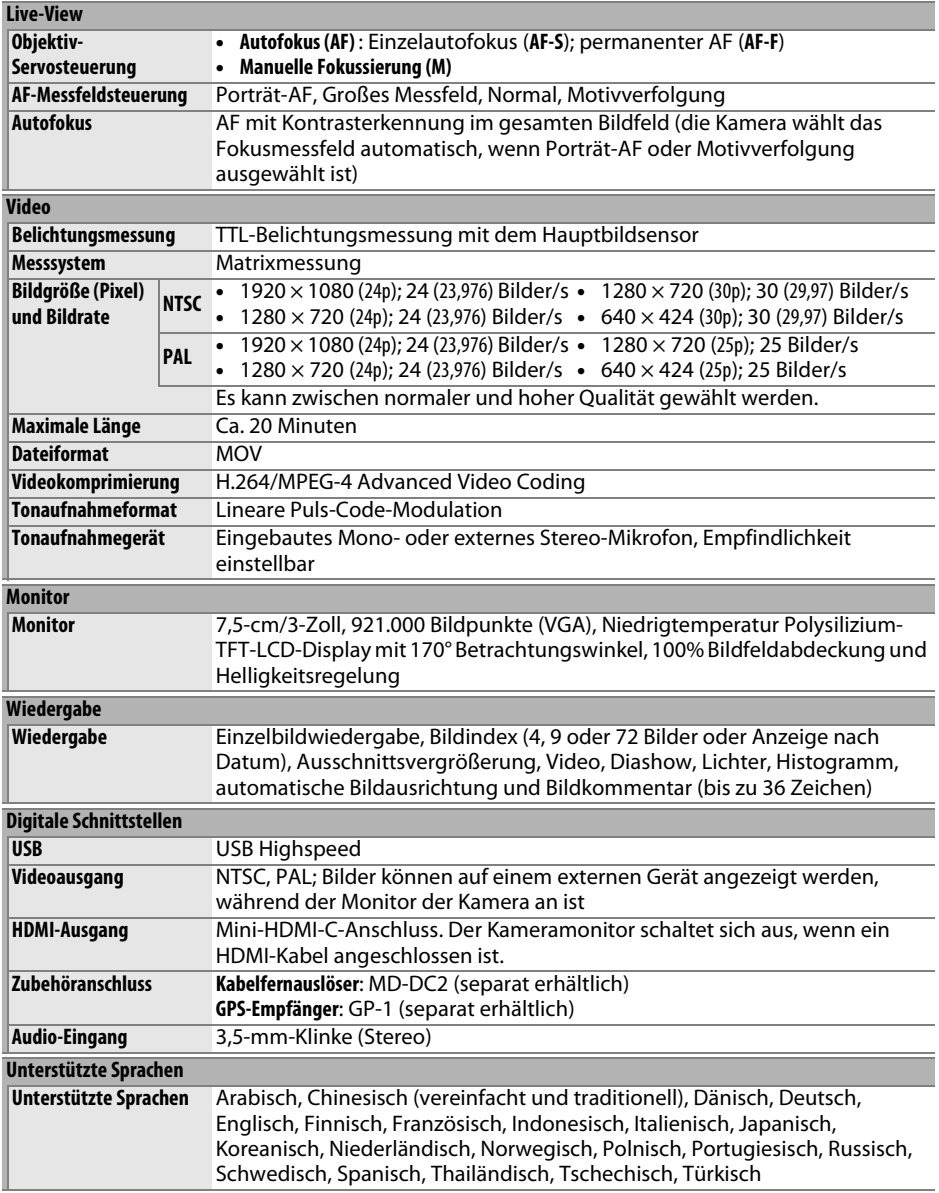

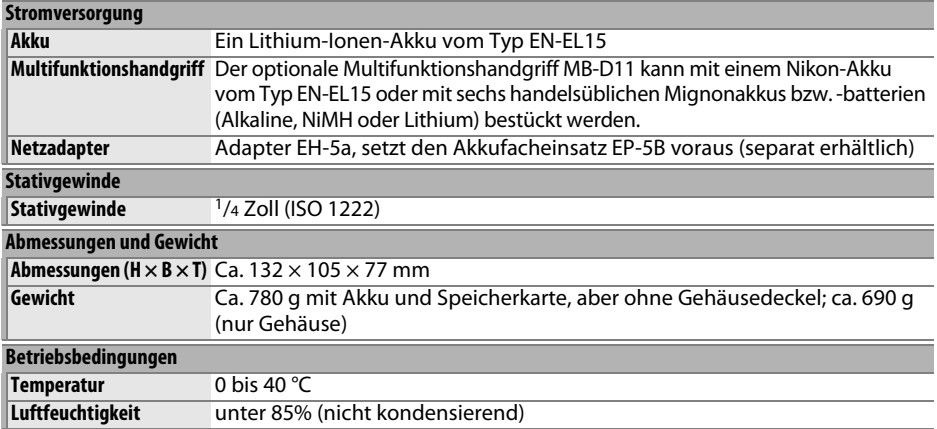

• Sofern nicht anders angegeben, beziehen sich alle Angaben auf Aufnahmebedingungen mit voll aufgeladenem Akku und einer Umgebungstemperatur von 20 °C.

• Nikon-Produkte unterliegen einer ständigen technischen und gestalterischen Weiterentwicklung. Nikon behält sich vor, technische Daten von Hardware und Software zu ändern, ohne ausdrücklich darauf hinzuweisen. Nikon übernimmt keine Haftung für Schäden, die aufgrund von Fehlern oder missverständlichen Darstellungen in diesem Handbuch entstehen.

### $|\mathcal{V}|$

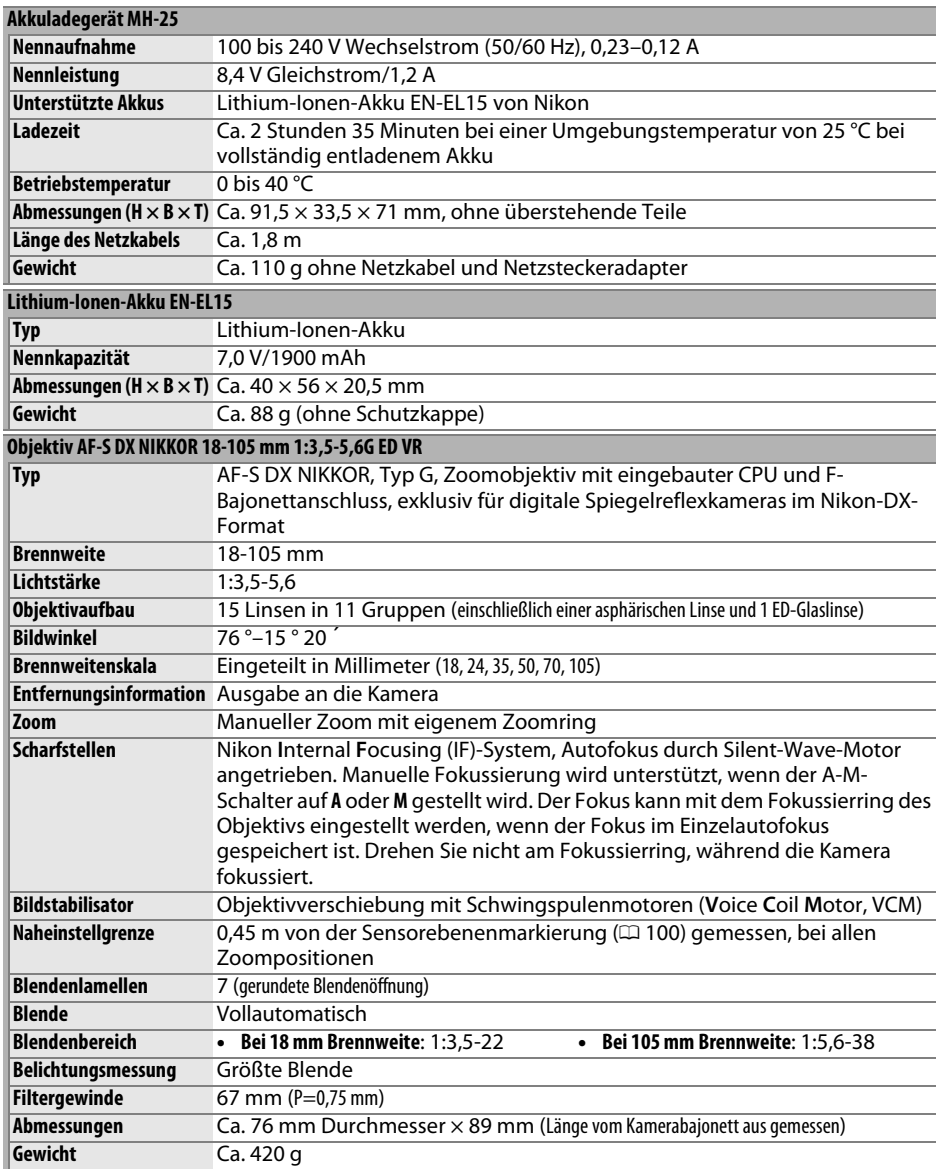

Nikon-Produkte unterliegen einer ständigen technischen und gestalterischen Weiterentwicklung. Nikon behält sich vor, technische Daten von Hardware und Software zu ändern, ohne ausdrücklich darauf hinzuweisen. Nikon übernimmt keine Haftung für Schäden, die aufgrund von Fehlern oder missverständlichen Darstellungen in diesem Handbuch entstehen.

# ❚❚ *Das AF-S DX NIKKOR 18-105 mm 1:3,5-5,6G ED VR*

Das AF-S DX NIKKOR 18-105 mm 1:3,5-5,6G ED VR ist ausschließlich für den Einsatz an Digitalkameras im Nikon-DX-Format bestimmt. Überlegene optische und Abbildungsleistung werden durch die Verwendung von asphärischen Linsenelementen und von Linsen aus Glas mit besonders niedriger Dispersion (ED-Glas) zur Korrektur von Farbfehlern erreicht. Eine runde Blende erzeigt weiche, ästhetisch ansprechende Unschärfen von Lichtquellen außerhalb des Schärfebereichs (bokeh). Wenn die Kamera mit einer Taste zur Aktivierung des Autofokus ausgestattet ist, wird der Bildstabilisator nicht aktiviert, wenn die AF-ON-Taste gedrückt ist.

## A **Fotografieren mit dem integrierten Blitzgerät**

Wenn Sie mit dem integrierten Blitzgerät fotografieren, achten Sie auf einen Mindestabstand von 0,6 m zum Motiv und nehmen Sie die Gegenlichtblenden ab, um Vignettierung (Schattenwurf durch das Objektiv) zu vermeiden.

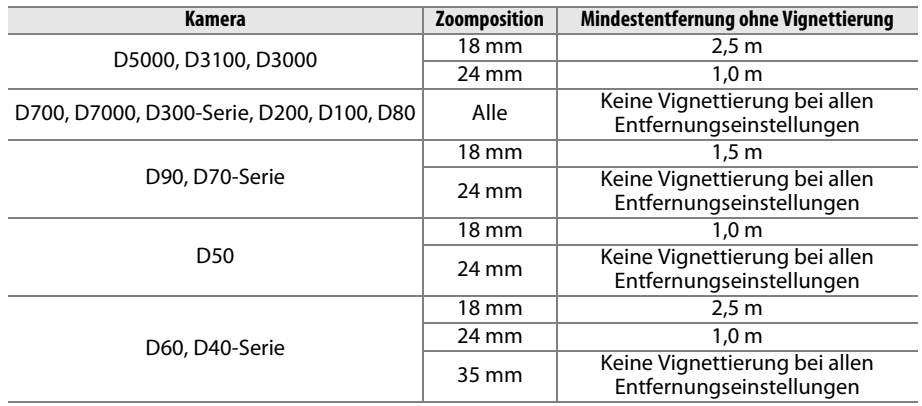

Da das integrierte Blitzgerät der D100 und der D70 nur den Bildwinkel von Objektiven mit einer Brennweite von mindestens 20 mm abdecken kann, tritt bei einer Brennweite von 18 mm Vignettierung auf.

# D **Pflege des Objektivs**

- **•** Halten Sie die CPU-Kontakte sauber.
- **•** Entfernen Sie die Schmutz- und Staubpartikel auf den Linsenoberflächen mit einem Blasebalg. Geben Sie etwas Alkohol oder Objektiv-Reinigungsflüssigkeit auf ein weiches, sauberes Baumwolltuch oder ein Objektiv-Reinigungstuch und wischen Sie damit in kreisenden Bewegungen von der Mitte nach außen, um Flecken und Fingerabdrücke zu entfernen. Achten Sie dabei darauf, dass Sie keine Flecken hinterlassen und das Glas nicht mir den Fingern berühren.
- **•** Verwenden Sie niemals organische Lösungsmittel wie Farbverdünner oder Benzol, um das Objektiv zu reinigen.
- **•** Die Gegenlichtblende und Neutralgraufilter können zum Schutz der Frontlinse des Objektivs benutzt werden.
- **•** Setzen Sie immer den vorderen und den hinteren Objektivdeckel auf, bevor Sie das Objektiv in seiner Tasche verstauen.
- **•** Heben Sie das Objektiv niemals nur an der Gegenlichtblende an. Halten Sie es bei aufgesetzter Gegenlichtblende nicht daran fest.
- **•** Wenn das Objektiv längere Zeit nicht benutzt wird, bewahren Sie es an einem kühlen, trockenen Ort auf, um Schimmel- und Rostbildung zu verhindern. Bewahren Sie es nicht in direktem Sonnenlicht oder zusammen mit Naphtalin oder Kampfer-Mottenkugeln auf.
- **•** Halten Sie das Objektiv trocken. Korrosion an der internen Mechanik und Elektronik kann zu irreparablen Schäden führen.
- **•** Wenn Sie das Objektiv an sehr heißen Orten lagern, können Teile aus verstärktem Kunststoff beschädigt werden oder sich verformen.

n<br>M

# A **Mitgeliefertes Zubehör**

- **•** 67-mm-Objektivdeckel mit Schnappverschluss  $IC-67$
- **•** Hinterer Objektivdeckel
- **•** Flexible Objektivtasche CL-1018
- **•** Gegenlichtblende mit Bajonett-Befestigung HB-32 (wird wie rechts dargestellt befestigt)

# A **Optionales Zubehör**

- **•** 67-mm-Schraubfilter
- **•** Hinterer Objektivdeckel LF-1 oder LF-4

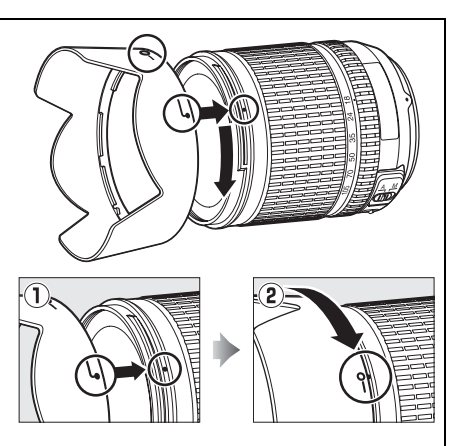

# A **Ein Hinweis zu Weitwinkelobjektiven**

Der Autofokus liefert bei Weitwinkel- und Superweitwinkelobjektiven in folgenden Situationen möglicherweise nicht die gewünschten Ergebnisse:

**1 Das Motivelement füllt das Fokusmessfeld nicht aus.** Wenn das Motiv das Fokusmessfeld nicht ausfüllt, stellt die Kamera u.U. auf den Hintergrund scharf, und das Motiv wird unscharf abgebildet.

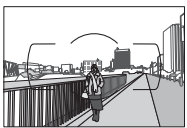

**Beispiel**: Ein weit entferntes Porträt-Motiv in einiger Entfernung vom Hintergrund.

**2 Das Motiv enthält zahlreiche filigrane Details.** Die Kamera hat möglicherweise Schwierigkeiten, auf Motive mit vielen filigranen Details oder mit sehr geringem Kontrast scharf zu stellen.

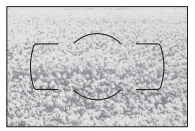

**Beispiel**: Ein Feld mit Blumen.

Stellen Sie in solchen Fällen von Hand scharf oder nutzen Sie den Fokusspeicher, um auf ein anderes Motiv in derselben Entfernung scharf zu stellen und dann den Bildausschnitt neu zu bestimmen. Weitere Informationen hierzu finden Sie im Kapitel »Gute Ergebnisse mit dem Autofokus« (□ 93).

# ❚❚ *Unterstützte Standards*

- **• DCF Version 2.0**: DCF (Design Rule for Camera File Systems) ist eine Industrienorm für Digitalkameras, die die Verwendbarkeit von Speicherkarten in unterschiedlichen Kameratypen sicherstellen soll.
- **• DPOF**: Das DPOF-Format (Digital Print Order Format) ist eine anerkannte Industrienorm für die Ausgabe von Digitalfotos auf entsprechenden Druckern.
- **• Exif Version 2.3**: Die D7000 unterstützt Exif 2.3 (Exchangeable Image File Format for Digital Still Cameras), einen Standard, der das Speichern von Bildinformationen erlaubt, die für eine optimale Farbwiedergabe beim Ausdruck auf Exif-kompatiblen Druckern sorgen.
- **• PictBridge**: Ein in Zusammenarbeit mit Herstellern von Digitalkameras und Druckern entwickelter Standard, der die direkte Ausgabe von Bildern auf einem Drucker ermöglicht, ohne dass sie zuerst auf einen Computer übertragen werden müssen.
- **• HDMI**: **H**igh-**D**efinition **M**ultimedia **I**nterface ist ein Standard für Multimediaschnittstellen, der bei Unterhaltungselektronik und AV-Geräten Anwendung findet und durch den mit einem einzigen Kabel audiovisuelle Daten und Steuersignale an Geräte, die HDMI unterstützen, übertragen werden können.

#### **Informationen zu eingetragenen Warenzeichen**

Macintosh, Mac OS undQuickTime sind eingetragene Warenzeichen von Apple Inc. in den USA und/ oder anderen Ländern. Microsoft, Windows, und Windows Vista sind entweder eingetragene Warenzeichen oder Warenzeichen der Microsoft Corporation in den USA und/oder anderen Ländern. PictBridge ist ein Warenzeichen. Die Logos für SD, SDHC und SDXC sind Warenzeichen von SD-3C, LLC. HDMI, das HDMI-Logo und High-Definition Multimedia Interface sind Warenzeichen oder eingetragene Warenzeichen von HDMI Licensing LLC.

# **Hami**

Alle anderen Handelsnamen, die in diesem Handbuch oder in der sonstigen Dokumentation zu Ihrem Nikon-Produkt erwähnt werden, sind Warenzeichen oder eingetragene Warenzeichen ihrer jeweiligen Inhaber.

# **Empfohlene Speicherkarten**

Die folgenden SD-Speicherkarten wurden für die Verwendung in der D7000 getestet und freigegeben: Karten mit Schreibgeschwindigkeiten der Klasse 6 oder schneller werden für Filmaufnahmen empfohlen. Wenn langsamere Karten benutzt werden, kann die Aufnahme unerwartet abbrechen.

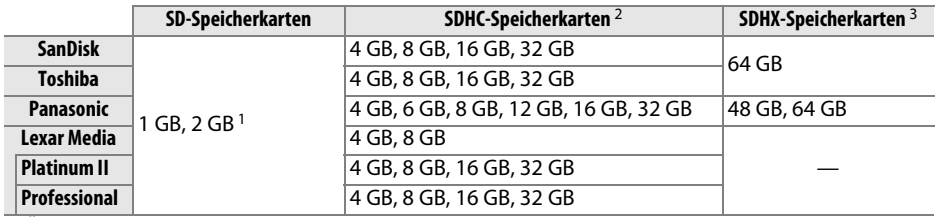

1 Überprüfen Sie, ob alle Kartenleser und anderen Geräte, in denen die Karte verwendet werden soll, 2-GB-Karten unterstützen.

2 Überprüfen Sie, ob alle Kartenleser und anderen Geräte, in denen die Karte verwendet werden soll, SDHC-Karten unterstützen. Die Kamera unterstützt UHS-I.

3 Überprüfen Sie, ob alle Kartenleser und anderen Geräte, in denen die Karte verwendet werden soll, SDHX-Karten unterstützen. Die Kamera unterstützt UHS-I.

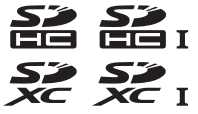

Andere Karten wurden nicht getestet. Weitere Informationen zu den obigen Speicherkarten erhalten Sie beim jeweiligen Hersteller.

# **Kapazität der Speicherkarten**

Folgende Tabelle zeigt die ungefähre Anzahl von Aufnahmen, die auf einer 8 GB großen Speicherkarte SanDisk Extreme SDHC mit verschiedenen Bildqualitäten und Bildgrößen gespeichert werden können.

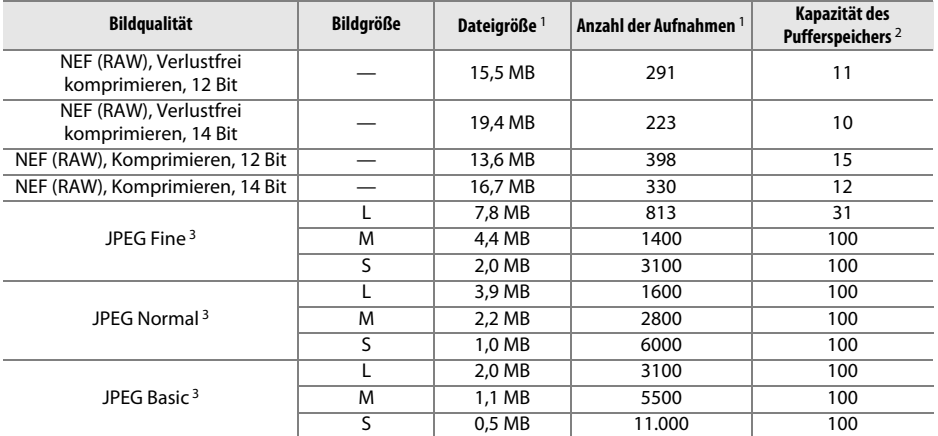

1 Alle Angaben sind Näherungswerte. Die tatsächliche Dateigröße hängt von der Motivbeschaffenheit ab.

2 Maximale Anzahl Bilder, die bei ISO 100 im Pufferspeicher gespeichert werden können. Fällt geringer aus, wenn unter **»JPEG-Komprimierung« »Optimale Bildqualität«** ausgewählt ist oder die Rauschunterdrückung für Langzeitbelichtung oder die Auto-Verzeichnungskorrektur aktiv ist.

3 Die Angaben setzen voraus, dass die Funktion **»JPEG-Komprimierung«** auf **»Einheitliche Dateigröße«** eingestellt ist. Die Einstellung **»Optimale Bildqualität«** erhöht die Dateigröße von JPEG-Dateien, die Anzahl der Bilder und die Kapazität des Pufferspeichers vermindern sich dementsprechend.

### *d* d7—Max. Bildanzahl pro Serie ( $\Box$  217)

Die maximale Anzahl Bilder pro Aufnahmeserie lässt sich auf einen Wert zwischen 1 und 100 Bildern einstellen.

# **Akkukapazität**

Die Anzahl der Aufnahmen, die mit einem voll aufgeladenen Akku gemacht werden kann, hängt vom Zustand des Akkus, der Umgebungstemperatur und der Verwendung der Kamera ab. Bei Mignon-Akkus und -Batterien hängt die Kapazität auch vom Hersteller und von den Lagerungsbedingungen ab, einige Batterien können gar nicht verwendet werden. Beispiele für die Anzahl der Aufnahmen, die mit der Kamera und dem optionalen Multifunktionshandgriff MB-D11 gemacht werden können, werden unten aufgeführt.

**• CIPA-Standard** <sup>1</sup>

**Ein EN-EL15-Akku (in der Kamera)**: ca. 1050 Aufnahmen **Ein EN-EL15-Akku (im MB-D11)**: ca. 1050 Aufnahmen **Sechs Mignonbatterien (im MB-D11)** : ca. 650 Aufnahmen **Zwei EN-EL15-Akkus (einer in der Kamera und einer im MB-D11)** : ca. 2100 Aufnahmen

- **• Nikon-Standard** <sup>2</sup> **Ein EN-EL15-Akku (in der Kamera)**: ca. 4500 Aufnahmen **Ein EN-EL15-Akku (im MB-D11)**: ca. 4500 Aufnahmen **Sechs Mignonbatterien (im MB-D11)** : ca. 1700 Aufnahmen **Zwei EN-EL15-Akkus (einer in der Kamera und einer im MB-D11)** : ca. 9000 Aufnahmen
	- 1 Gemessen bei 23 °C (±2 °C) mit dem Objektiv AF-S DX NIKKOR 18-105 mm 1:3,5-5,6G ED VR unter folgenden Testbedingungen: Entfernungseinstellung von Unendlich bis zur Mindestentfernung und zurück, ein Foto bei Standardbedingungen alle 30 s, Blitz bei jeder zweiten Aufnahme. Live-View nicht verwendet.
	- 2 Gemessen bei 20 °C mit dem Objektiv AF-S NIKKOR 70-200 mm 1:2,8G ED VR II unter folgenden Testbedingungen: Bildqualität JPEG Basic, Bildgröße **M** (mittel), Belichtungszeit 1/250 s, Auslöser drei Sekunden lang bis zum ersten Druckpunkt gedrückt und Entfernungseinstellung dreimal von Unendlich bis zur Mindestentfernung und zurück. Dann sechs Aufnahmen nacheinander, der Monitor wird fünf Sekunden lang eingeschaltet und dann ausgeschaltet. Der Zyklus wird wiederholt, sobald sich das Belichtungsmesssystem ausgeschaltet hat.

Folgende Kamerafunktionen und -komponenten verbrauchen relativ viel Strom:

- **•** Eingeschalteter Monitor
- **•** Gedrückthalten des Auslösers am ersten Druckpunkt
- **•** Wiederholte Aktivierung des Autofokus
- **•** Aufnahme von Fotos im NEF- (RAW-) Format
- **•** Lange Belichtungszeiten
- **•** Verwendung des Wireless-LAN-Adapters WT-4 (optionales Zubehör)
- **•** Verwenden des GPS-Geräts GP-1
- **•** Verwendung des Bildstabilisators (nur bei VR-Objektiven)

Um die Leistungsfähigkeit des Nikon-Akkus EN-EL15 möglichst lange zu erhalten, sollten Sie folgende Punkte beachten:

- **•** Achten Sie auf saubere Kontakte. Verunreinigte Kontakte verringern die Leitfähigkeit und können den Stromverbrauch erhöhen.
- **•** Laden Sie den Akku nur auf, wenn Sie auch beabsichtigen, ihn in nächster Zeit zu verwenden. Wenn ein aufgeladener Akku über einen längeren Zeitraum ungenutzt aufbewahrt wird, verringert sich seine Ladung.

n

# **Index**

### **Symbole**

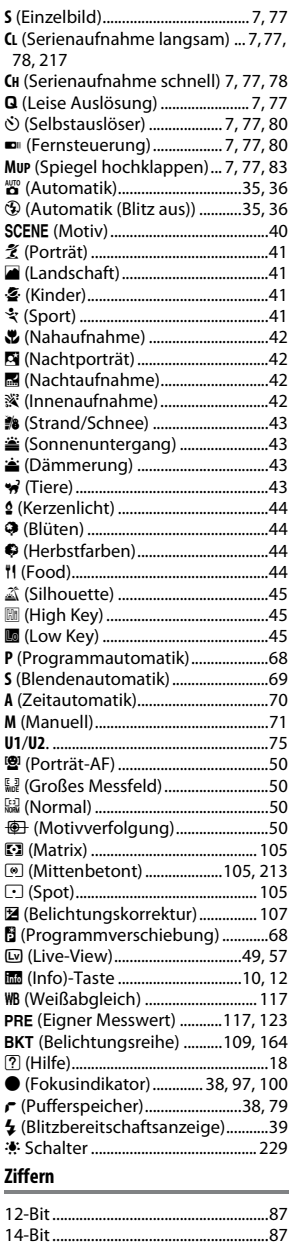

2.016-Pixel-RGB-Sensor .................. 310 3D-Tracking ....................................94, 95

### **A**

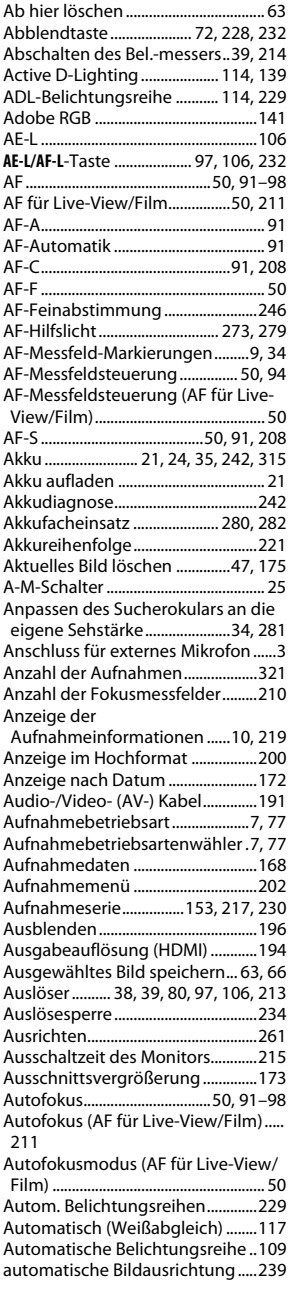

Automatische FP-

Kurzzeitsynchronisation......222, 223 Automatische Messfeldsteuerung 95 Auto-Verzeichnungskorrektur..... 205

### **B**

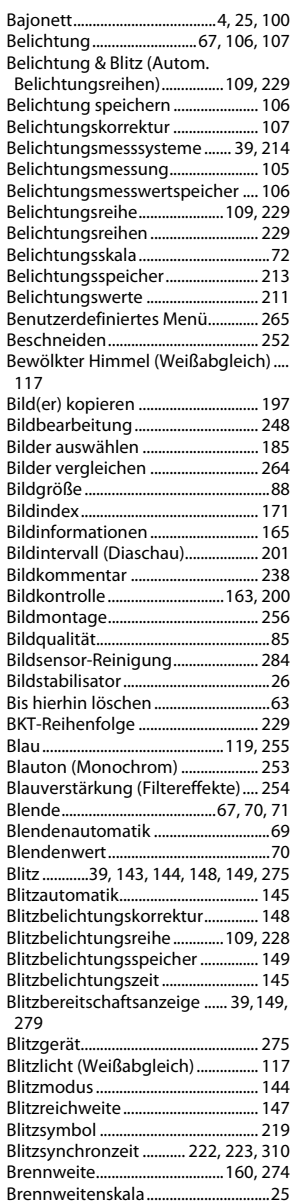

Brillant (Picture Control konfigurieren) ..................................131

**C**

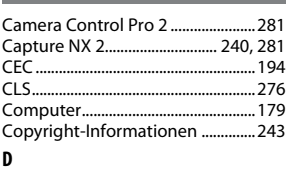

#### Dateinamen ........................................204 Daten für Objektiv ohne CPU .......159 Datum & Uhrzeit.........................27, 237 Datum auswählen.......... 177, 185, 196 Datumsformat.............................27, 237 DCF Version 2.0........................ 142, 318 Diaschau...............................................201 Digital Print Order Format .. 182, 185, 189, 318 Dioptrieneinstellung ................34, 281 Direktes Sonnenlicht (Weißabgleich) 117<br>Display ......... Display .......................................................8 Displaybeleuchtung ........................219 D-Lighting............................................251 DPOF..........................182, 185, 189, 318 Druck starten (PictBridge).... 185, 187 Druckauftrag (DPOF) .......................189 Drucken ................................................182 Drucken (DPOF).................................185 Drücken Sie den Auslöser bis zum ersten Druckpunkt..................... 38, 39 Drücken Sie den Auslöser bis zum zweiten Druckpunkt ................. 38, 39 Dynamische Messfeldsteuerung.. 94, 95

#### **E**

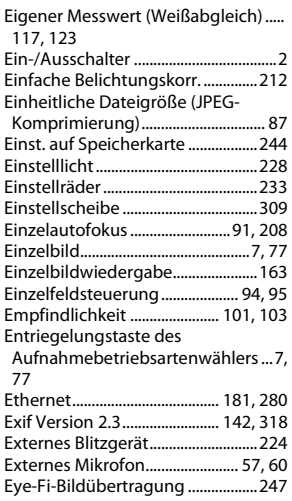

#### **F**

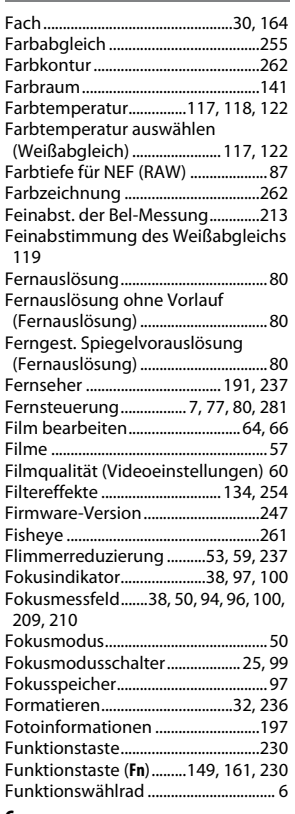

#### **G**

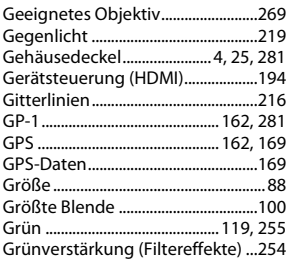

#### **H**

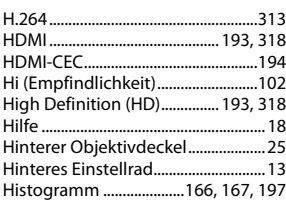

#### **I**

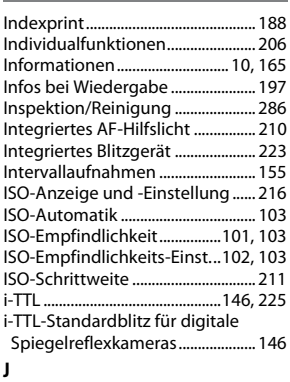

#### JPEG ..........................................................85 JPEG Basic...............................................85 JPEG Fine ................................................85 JPEG Normal ..........................................85 JPEG-Komprimierung.........................87

### **K**

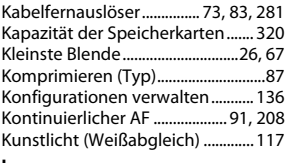

#### **L**

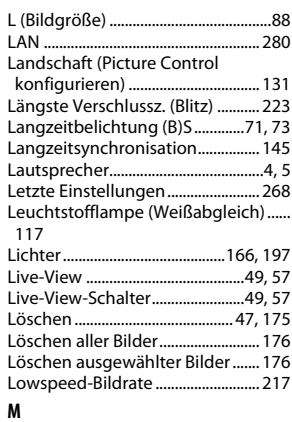

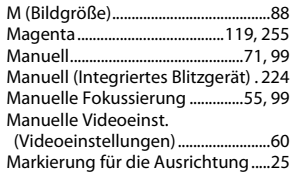

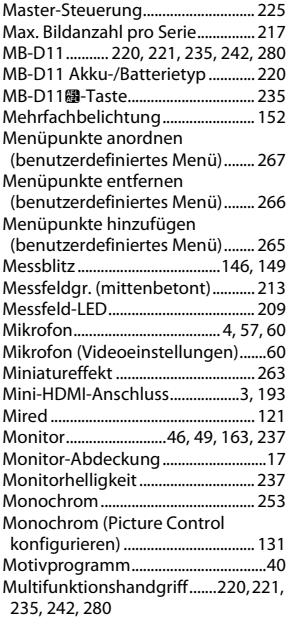

### **N**

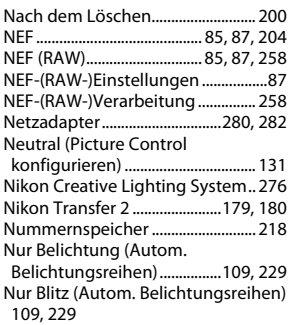

#### **O**

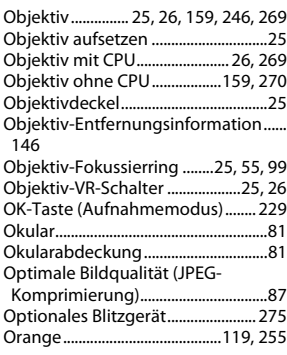

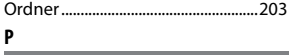

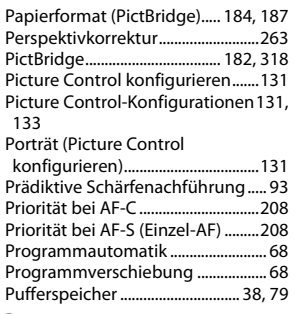

#### **R**

Rand (PictBridge)..................... 184, 187 Rauschunterdr. bei Langzeitbel...205 Rauschunterdrück. bei ISO+..........205 Reduzierung des Rote-Augen-Effekts 145 Referenzbild (Staub) ........................240 RGB.........................................................141 Rote-Augen-Korrektur.....................251 Rotverstärkung (Filtereffekte) ......254

#### **S**

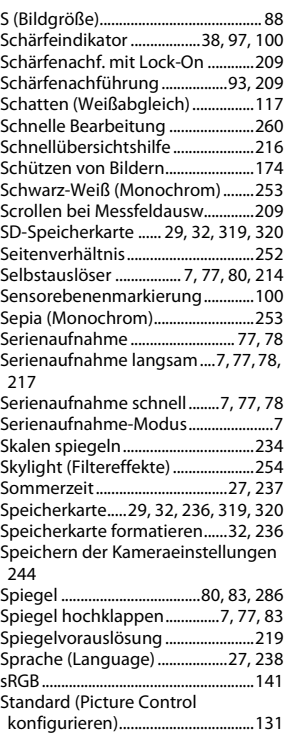

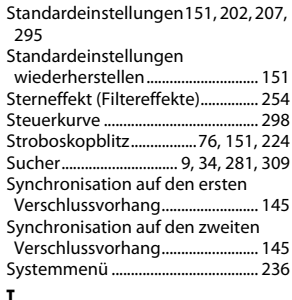

#### **T**

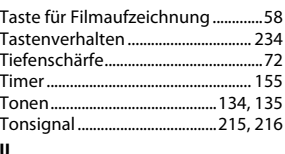

#### **U**

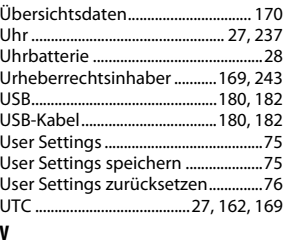

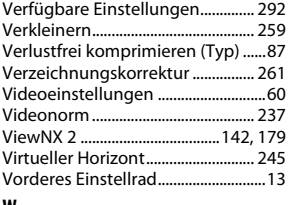

#### **W**

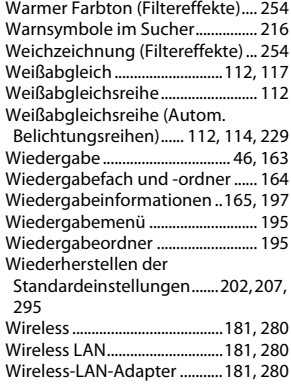

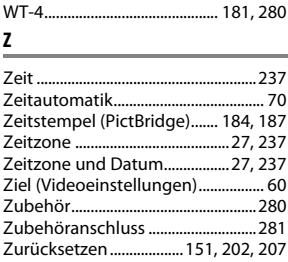

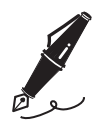

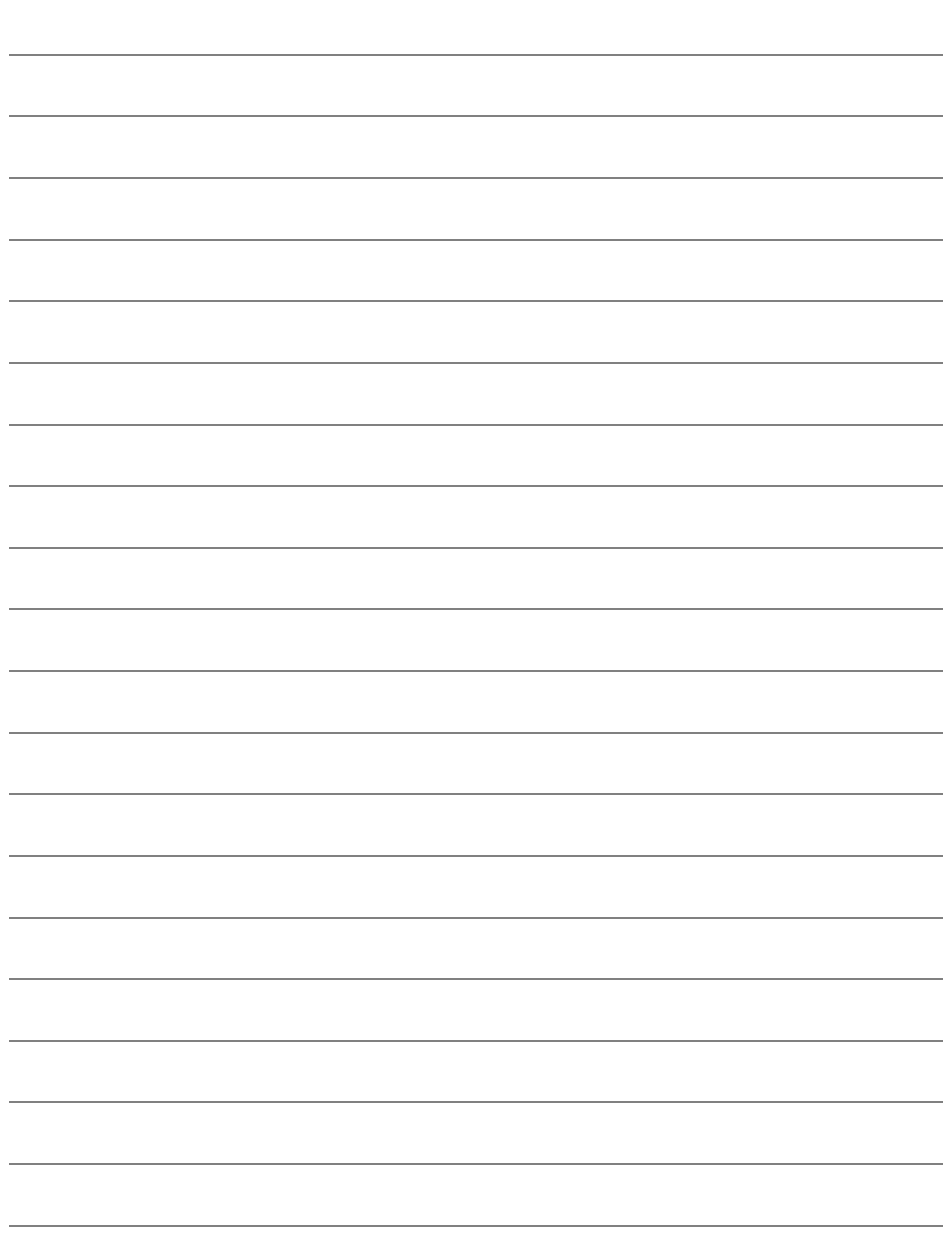

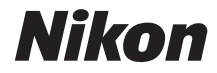

Die Vervielfältigung dieses Handbuchs, auch der auszugsweise Nachdruck (mit Ausnahme kurzer Zitate in Fachartikeln), ist nur mit ausdrücklicher schriftlicher Genehmigung der NIKON CORPORATION gestattet.

 $\epsilon$ 

**NIKON CORPORATION** 

AMA13819 Gedruckt in Europa

SB2K07(12) 6MB10112-07

© 2010 Nikon Corporation